Manual 04/19 MN050009 EN

# easyE4

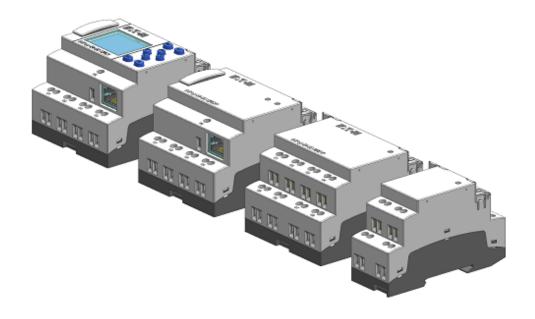

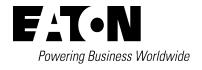

## **Imprint**

All brand and product names are trademarks or registered trademarks of their respective owners.

#### **Break-Down Service**

Please contact your local office:

http://www.eaton.eu/aftersales

or the After Sales Service

Hotline After Sales Service:

+49 (0) 180 5 223822 (de,en)

AfterSalesEGBonn@eaton.com

### **Original Operating Instructions**

is the German-language edition of this document

**Publication date** 

04/19 MN050009 EN 2.0 Edition, Build 008

Copyright

© 2018 by Eaton Industries GmbH, 53105 Bonn

Author: Electrical Sector, Business Unit MOC

Fditor.

Eaton Industries GmbH, Hein-Moeller-Straße 7-11, D-53115 Bonn

All rights, including those of translation, reserved.

No part of this manual may be reproduced, stored in a retrieval system, or transmitted in any form or by any means, whether electronic, mechanical, photocopying, micro-filming, recording, or otherwise, without the prior written permission of Eaton Industries GmbH, Bonn.

Subject to alteration.

# Before starting with the installation

- · Installation requires qualified electrician
- Disconnect the power supply of the device.
- · Secure against retriggering
- Verify isolation from the supply
- · Ground and short-circuit
- Cover or enclose any neighboring live parts.
- Follow the engineering instructions (IL) of the device concerned.
- Only suitably qualified personnel in accordance with EN 50110-1/-2 (VDE 0105 part 100) may work on this device/system.
- Before installation and before touching the device ensure that you are free of electrostatic charge.
- The functional earth (FE) must be connected to the protective earth (PE) or to the equipotential bonding.
   The system installer is responsible for implementing this connection.
- Connecting cables and signal lines should be installed so that inductive or capacitive interference does not impair the automation functions.
- Install automation devices and related operating elements in such a way that they are well protected against unintentional operation.
- Suitable safety hardware and software measures should be implemented for the I/O interface so that a line or wire breakage on the signal side does not result in undefined states in the automation devices.
- Deviations of the mains voltage from the nominal value must not exceed the tolerance limits given in the specifications, otherwise this may result in malfunction and hazardous states.
- Emergency-Stop devices complying with IEC/EN 60204-1 must be effective in all operating modes of the automation devices. Unlatching the emergency stop devices must not result in an automatic restart.
- Built-in devices for enclosures or cabinets must only be run and operated in an installed state; desktop devices and portable devices only when the housing is closed.

- Measures should be taken to ensure the proper restarting of programs interrupted after a voltage dip or outage. This should not result in dangerous operating states even for a short time. If necessary, emergency stop devices should be implemented.
- Wherever faults in the automation system may cause damage to persons or property, external measures must be implemented to ensure a safe operating state in the event of a fault or malfunction (for example, by means of separate limit switches, mechanical interlocks, etc.).

# **Table of Contents**

|          | easyE4 Manual                                    | 1  |
|----------|--------------------------------------------------|----|
|          | Imprint                                          | 2  |
|          | Before starting with the installation            | 3  |
|          | Table of Contents                                | 1  |
| 0.1      | About this manual                                | 13 |
| 0.1.1    | List of revisions                                | 13 |
| 0.1.2    | Target group                                     | 14 |
| 0.1.3    | Legal disclaimer                                 | 15 |
| 0.1.4    | Short designations                               | 16 |
| 0.1.5    | Writing conventions                              | 17 |
| 0.1.5.1  | Warning labels                                   | 17 |
| 0.1.5.2  | Documents with additional information            | 18 |
| 1.       | easyE4 control relays description                | 19 |
| 1.1      | Use as intended                                  | 19 |
| 1.2      | Function                                         | 19 |
| 1.2.1    | Features                                         | 20 |
| 1.3      | Device models - versions and part nos.           | 22 |
| 1.3.1    | Basic features                                   | 22 |
| 1.3.2    | Base device versions                             | 23 |
| 1.3.3    | I/O expansion versions EASY-E4E1                 | 24 |
| 1.3.3.1  | Overview of available easyE4 devices             | 25 |
| 1.4      | Accessory devices                                | 27 |
| 1.5      | What the different parts of the part number mean | 27 |
| 1.6      | Nameplate                                        | 28 |
| 1.7      | Support                                          | 28 |
| 1.8      | Overview of devices                              | 29 |
| 1.9      | Programming software easySoft 7                  | 31 |
| 1.10     | Safety regulations                               | 32 |
| 1.10.1   | Basics                                           | 32 |
| 1.10.2   | Mandatory requirements, personnel requirements   | 32 |
| 1.10.2.1 | Occupational safety                              | 32 |

| 1.10.2.2 | Personnel qualifications                                      | 32       |
|----------|---------------------------------------------------------------|----------|
| 1.10.2.3 | Device documentation                                          | 33       |
| 1.10.2.4 | Installation, maintenance, and disposal                       | 33       |
| 1.10.2.5 | Prerequisites for proper operation                            | 34       |
| 1.10.3   | Device-specific hazards                                       | 35       |
| 1.11     | Engineering                                                   | 38       |
| 1.11.0.1 | Length of input cables                                        | 38       |
| 1.11.0.2 | Analog signals                                                | 39       |
| 1.11.0.3 | Notes on connecting EASY-E4-AC devices                        | 40       |
| 2.       | Installation                                                  | 43       |
| 2.1      | Prerequisites for the location of use                         | 44       |
| 2.1.1    | Installation position                                         | 44       |
| 2.1.1.1  | Temperatures                                                  | 44       |
| 2.1.1.2  | Aeration and de-aeration                                      | 45       |
| 2.2      | Unpacking and checking the equipment supplied                 | 46       |
| 2.3      | Mounting                                                      | 47       |
| 2.3.1    | Mounting easyE4 control relays                                | 47       |
| 2.3.1.1  | Installation on mounting rail                                 | 50       |
| 2.3.1.2  | Screw mounting                                                | 52       |
| 2.3.1.3  | Dismounting of a device                                       | 53       |
| 2.4      | Connection terminals                                          | 54       |
| 2.4.1    | Cable cross-sections                                          | 54       |
| 2.4.2    | Connecting the power supply                                   | 55       |
| 2.4.2.1  | Special notes on connecting EASY-E4-AC devices                | 56       |
| 2.4.3    | Connect digital inputs                                        | 57       |
| 2.4.3.1  | Connect digital counter inputs                                | 59       |
| 2.4.4    | Connecting analog inputs                                      | 60       |
| 2.4.5    | Connecting relay outputs                                      | 61       |
| 2.4.6    | Connecting transistor outputs                                 | 62       |
| 2.4.6.1  | Transistor output behavior in the event of a short circuit/ov | erload64 |
| 2.4.6.2  | Connecting outputs in parallel                                | 64       |
| 2.4.7    | Analog I/O expansion device                                   | 65       |
| 248      | Analog input expansion with temperature measuring             | 67       |

| 2.4.9   | Terminal configurations for individual devices                      | 70   |
|---------|---------------------------------------------------------------------|------|
| 2.5     | External connections                                                | 72   |
| 2.5.1   | External connection layouts                                         | 72   |
| 2.5.2   | Memory card                                                         | 73   |
| 2.5.3   | Ethernet                                                            | 75   |
| 2.5.3.1 | Connecting the Ethernet cable                                       | 76   |
| 2.6     | Programming software license                                        | 77   |
| 2.6.1   | System requirements                                                 | 78   |
| 2.6.2   | Licensing                                                           | 78   |
| 2.6.2.1 | Getting a license key                                               | 79   |
| 2.6.3   | Adding a license key later on                                       | 80   |
| 2.6.4   | Software updates and hardware changes                               | 81   |
| 2.6.5   | Installation instructions                                           | 82   |
| 3.      | Commissioning                                                       | 87   |
| 3.1     | Initial commissioning                                               | 87   |
| 3.2     | Daily operation                                                     | 87   |
| 3.3     | Switch on                                                           | 88   |
| 3.3.1   | Startup behavior of easyE4 control relays with LED indicators .     | 88   |
| 3.3.2   | Startup behavior of easyE4 control relays with a display and keypad | 90   |
| 3.3.2.1 | Changing the menu language                                          | 91   |
| 3.3.3   | Startup behavior of base devices with connected expansion devices   | 93   |
| 3.3.4   | Status display on easyE4 control relays with display and keypa      | d 94 |
| 3.3.5   | Commissioning the Ethernet network                                  | 96   |
| 3.3.5.1 | Network operation                                                   | 96   |
| 3.3.6   | Remote operation                                                    | 97   |
| 3.4     | Overview of switch-on behavior                                      | 98   |
| 4.      | Operation                                                           | .101 |
| 4.1     | Base device with display and buttons                                | 101  |
| 4.1.1   | LCD Display                                                         | .101 |
| 4.1.1.1 | Display color backlight                                             | .102 |
| 4.1.2   | Keyboard                                                            | .102 |

| 4.1.3 | Selecting menus and entering values                           | 103 |
|-------|---------------------------------------------------------------|-----|
| 4.1.4 | Cursor display                                                | 104 |
| 4.1.5 | Entering of values                                            | 104 |
| 4.2   | Operating modes of the easyE4                                 | 105 |
| 4.2.1 | RUN mode                                                      | 105 |
| 4.2.2 | STOP mode                                                     | 105 |
| 4.3   | Operation of the menu selection and value entry               | 107 |
| 4.3.1 | How to navigate the device menus                              | 107 |
| 4.3.2 | Operating principle in the circuit diagram and function block |     |
|       | editor                                                        |     |
| 4.3.3 | Selecting a device menu                                       |     |
| 4.4   | Overview of the menus on the device                           |     |
| 4.4.1 | Main menu                                                     |     |
| 4.4.2 | STOP RUN operating mode menu                                  |     |
| 4.4.3 | Menu Parameter                                                |     |
| 4.4.4 | Set clock menu                                                |     |
| 4.4.5 | Menu Card                                                     |     |
| 4.4.6 | MenuInformation                                               |     |
| 4.4.7 | System options menu                                           |     |
| 4.4.8 | Program menu                                                  |     |
| 4.5   | Your first EDP program                                        |     |
| 4.5.1 | Draw a wiring diagram                                         |     |
| 4.5.2 | Testing the circuit diagram                                   |     |
| 4.5.3 | Control options in RUN mode                                   |     |
| 4.5.4 | Delete Program                                                |     |
| 4.6   | Transfer program to the easyE4 device                         |     |
| 4.6.1 | Transfer with a microSD memory card                           |     |
| 4.6.2 | Establish Ethernet connection                                 | 132 |
| 5.    | Programming on the device                                     | 135 |
| 5.1   | Program                                                       | 135 |
| 5.2   | Circuit diagram display                                       | 136 |
| 5.3   | Circuit diagram elements                                      | 138 |
| 5.3.1 | Function blocks                                               | 138 |
| 5.3.2 | Relays                                                        | 138 |

| 5.3.3   | Contacts                                                         | 139 |
|---------|------------------------------------------------------------------|-----|
| 5.3.4   | Coils                                                            | 140 |
| 5.3.5   | Markers and analog operands                                      | 145 |
| 5.4     | Working with contacts and coils                                  | 147 |
| 5.4.1   | Entering and modifying contacts                                  | 148 |
| 5.4.2   | Changing an N/O contact to an N/C contact                        | 149 |
| 5.4.3   | Entering and modifying coils                                     | 150 |
| 5.4.4   | Deleting contacts and coils                                      | 151 |
| 5.4.5   | Creating and modifying connections                               | 152 |
| 5.4.6   | Deleting connections                                             | 153 |
| 5.4.7   | Adding a rung                                                    | 153 |
| 5.4.8   | Deleting a rung                                                  | 153 |
| 5.4.9   | Got to a rung                                                    | 154 |
| 5.4.10  | Saving the circuit diagram                                       | 154 |
| 5.4.11  | Exiting the circuit diagram without saving                       | 155 |
| 5.4.12  | Searching for contacts and coils                                 | 155 |
| 5.4.13  | Switching with the Cursor Buttons                                | 156 |
| 5.4.14  | Checking the circuit diagram                                     | 157 |
| 5.4.15  | Jumps                                                            | 158 |
| 5.4.16  | Wiring NET operands in the circuit diagram                       | 160 |
| 5.5     | Transferring programs from and to a memory card                  | 164 |
| 5.5.1   | Configuration on base devices with a display                     | 165 |
| 5.5.1.1 | PROGRAM submenu                                                  | 166 |
| 5.6     | Working with function blocks                                     | 168 |
| 5.6.1   | Adding function blocks to the circuit diagram for the first time | 168 |
| 5.6.2   | Function block list                                              | 170 |
| 5.6.3   | Configuring parameters in the function block editor              | 171 |
| 5.6.4   | PARAMETERS menu                                                  | 174 |
| 5.6.5   | Deleting function blocks                                         | 174 |
| 5.7     | Organizing marker ranges                                         | 177 |
| 6.      | Function blocks                                                  | 180 |
| 6.1     | Manufacturer function blocks                                     | 182 |
| 6.1.1   | Timer modules                                                    | 182 |

| 6.1.1.1 | HW - 7-day time switch (Hour Week)        | 182 |
|---------|-------------------------------------------|-----|
| 6.1.1.2 | HY - Year time switch (Hora Year)         | 192 |
| 6.1.1.3 | OT - Operating hours counter              | 202 |
| 6.1.1.4 | RC - Real-time clock                      | 206 |
| 6.1.1.5 | T - Timing relay                          | 210 |
| 6.1.1.6 | YT - Year time switch (Year Table)        | 225 |
| 6.1.1.7 | WT - Weekly timer (WeekTable)             | 232 |
| 6.1.1.8 | AC - Astronomic clock                     | 236 |
| 6.1.2   | Counter Function Blocks                   | 245 |
| 6.1.2.1 | C - Counter relay                         | 245 |
| 6.1.2.2 | CF - Frequency counter                    | 251 |
| 6.1.2.3 | CH - High-speed counter                   | 257 |
| 6.1.2.4 | CI - Incremental Counter                  | 263 |
| 6.1.3   | Arithmetic and analog function blocks     | 270 |
| 6.1.3.1 | A - Analog value comparator               | 270 |
| 6.1.3.2 | AR - Arithmetic                           | 277 |
| 6.1.3.3 | AV - Average                              | 282 |
| 6.1.3.4 | CP – Comparator                           | 291 |
| 6.1.3.5 | LS - Value scaling                        | 295 |
| 6.1.3.6 | MM - Min-/Max function                    | 300 |
| 6.1.3.7 | PM - Performance map                      | 303 |
| 6.1.3.8 | PW - Pulse width modulation               | 309 |
| 6.1.4   | Open-loop and closed-loop function blocks | 315 |
| 6.1.4.1 | DC - PID controller                       | 315 |
| 6.1.4.2 | FT - PT1-Signal smoothing filter          | 323 |
| 6.1.4.3 | PO - Pulse output                         | 329 |
| 6.1.4.4 | TC - Three step controller                | 342 |
| 6.1.4.5 | VC - Value limitation                     | 347 |
| 6.1.5   | Data and register function blocks         | 351 |
| 6.1.5.1 | BC - Block compare                        | 351 |
| 6.1.5.2 | BT - Block transfer                       | 358 |
| 6.1.5.3 | DB - Data function block                  | 364 |
| 6.1.5.4 | MX - Data multiplexer                     | 369 |
| 6155    | RF - Recine records                       | 373 |

| 6.1.5.6  | SR - Shift register                           | 378 |
|----------|-----------------------------------------------|-----|
| 6.1.5.7  | TB - Table function                           | 386 |
| 6.1.6    | NET Function blocks                           | 391 |
| 6.1.6.1  | GT - Get values from NET                      | 391 |
| 6.1.6.2  | PT - Put values to NET                        | 395 |
| 6.1.6.3  | SC - Synchronizing clock via NET              | 399 |
| 6.1.7    | Other function blocks                         | 403 |
| 6.1.7.1  | AL - Alarm function block                     | 403 |
| 6.1.7.2  | BV - Boolean operation                        | 407 |
| 6.1.7.3  | D - Text display                              | 411 |
| 6.1.7.4  | D - Text display editor                       | 421 |
| 6.1.7.5  | DL - Data logger                              | 438 |
| 6.1.7.6  | JC - Conditional jump                         | 449 |
| 6.1.7.7  | LB - Jump label                               | 454 |
| 6.1.7.8  | MR - MasterReset                              | 456 |
| 6.1.7.9  | NC - Numerical converter                      | 460 |
| 6.1.7.10 | ST - Set cycle time                           | 466 |
| 6.2      | interrupt function blocks                     | 469 |
| 6.2.1    | IC - Counter-controlled interrupt             | 469 |
| 6.2.1.1  | General                                       | 469 |
| 6.2.1.2  | Operating principle                           | 470 |
| 6.2.1.3  | The function block and its parameters         | 471 |
| 6.2.1.4  | Other                                         | 474 |
| 6.2.2    | IE - Edge-controlled interrupt                | 482 |
| 6.2.2.1  | General                                       | 482 |
| 6.2.2.2  | Operating principle                           | 483 |
| 6.2.2.3  | The function block and its parameters         | 484 |
| 6.2.2.4  | Other                                         | 486 |
| 6.2.3    | IT - Time-controlled interrupt function block | 488 |
| 6.2.3.1  | General                                       | 488 |
| 6.2.3.2  | Operating principle                           | 488 |
| 6.2.3.3  | The function block and its parameters         | 490 |
| 6.2.3.4  | Other                                         | 492 |
| 6.3      | UF - User function block                      | 496 |

| 6.3.1                                                                         | General                                                                                                    | 496                                                         |
|-------------------------------------------------------------------------------|----------------------------------------------------------------------------------------------------|-------------------------------------------------------------|
| 6.3.1.1                                                                       | General information on user function blocks                                                                                                    | 497                                                         |
| 6.3.2                                                                         | Creating a user function block                                                                                                    | 497                                                         |
| 6.3.3                                                                         | Configuring a user function block                                                                                                    | 499                                                         |
| 6.3.4                                                                         | Programming a user function block                                                                                                    | 503                                                         |
| 6.3.4.1                                                                       | Programming view tabs                                                                                                    | 504                                                         |
| 6.3.5                                                                         | Calling a user function block in the main program                                                                                                    | 504                                                         |
| 6.3.5.1                                                                       | User function blocks in an ST main program                                                                                                    | 508                                                         |
| 6.3.6                                                                         | Saving a user function block                                                                                                    | 509                                                         |
| 6.3.7                                                                         | Exporting a user function block                                                                                                    | 511                                                         |
| 6.3.7.1                                                                       | Plausibility check                                                                                                    | 512                                                         |
| 6.3.8                                                                         | Importing a user function block                                                                                                    | 513                                                         |
| 6.3.9                                                                         | Replacing a user function block                                                                                                    | 514                                                         |
| 6.3.10                                                                        | Deleting a user function block                                                                                                    | 514                                                         |
| 6.3.11                                                                        | Comparing user function blocks                                                                                                    | 515                                                         |
| 6.3.12                                                                        | Printing a user function block                                                                                                    | 517                                                         |
| 6.4                                                                           | Timing and counter relay example                                                                                                    | 518                                                         |
|                                                                               |                                                                                                    |                                                             |
| 7.                                                                            | System settings                                                                                                    | 523                                                         |
| <b>7</b> .                                                                    | System settings  System options - Base device with display and buttons                                                                                                    |                                                             |
|                                                                               |                                                                                                    | 524                                                         |
| 7.1                                                                           | System options - Base device with display and buttons                                                                                                    | 524<br>525                                                  |
| 7.1<br>7.2                                                                    | System options - Base device with display and buttons  Display                                                                                                    | 524<br>525<br>525                                           |
| 7.1<br>7.2<br>7.3                                                             | System options - Base device with display and buttons  Display  Device ID                                                                                                    | 524<br>525<br>525<br>526                                    |
| 7.1<br>7.2<br>7.3<br>7.4                                                      | System options - Base device with display and buttons  Display  Device ID  Splash screen                                                                                                    | 524<br>525<br>525<br>526                                    |
| 7.1<br>7.2<br>7.3<br>7.4<br>7.5                                               | System options - Base device with display and buttons  Display  Device ID  Splash screen  NET                                                                                                    | 524<br>525<br>525<br>526<br>527                             |
| 7.1<br>7.2<br>7.3<br>7.4<br>7.5<br>7.6                                        | System options - Base device with display and buttons  Display  Device ID  Splash screen  NET  Ethernet                                                                                                    | 524<br>525<br>525<br>526<br>527<br>528                      |
| 7.1<br>7.2<br>7.3<br>7.4<br>7.5<br>7.6                                        | System options - Base device with display and buttons  Display  Device ID  Splash screen  NET  Ethernet  Update                                                                                                    | 524<br>525<br>525<br>526<br>527<br>528<br>529               |
| 7.1<br>7.2<br>7.3<br>7.4<br>7.5<br>7.6<br>7.7                                 | System options - Base device with display and buttons  Display  Device ID  Splash screen  NET  Ethernet  Update  Switch languages                                                                                                    | 524<br>525<br>526<br>527<br>528<br>529<br>530               |
| 7.1<br>7.2<br>7.3<br>7.4<br>7.5<br>7.6<br>7.7<br>7.8<br>7.8.1                 | System options - Base device with display and buttons  Display  Device ID  Splash screen  NET  Ethernet  Update  Switch languages  Selecting a menu language on a base device with a display                                                                                                    | 524<br>525<br>526<br>527<br>528<br>529<br>530               |
| 7.1<br>7.2<br>7.3<br>7.4<br>7.5<br>7.6<br>7.7<br>7.8<br>7.8.1<br>7.8.2        | System options - Base device with display and buttons  Display  Device ID  Splash screen  NET  Ethernet  Update  Switch languages  Selecting a menu language on a base device with a display  Setting the menu language in the easySoft 7                                                                          | 524<br>525<br>526<br>527<br>528<br>530<br>530               |
| 7.1<br>7.2<br>7.3<br>7.4<br>7.5<br>7.6<br>7.7<br>7.8<br>7.8.1<br>7.8.2<br>7.9 | System options - Base device with display and buttons  Display  Device ID  Splash screen  NET  Ethernet  Update  Switch languages  Selecting a menu language on a base device with a display  Setting the menu language in the easySoft 7  Setting the startup behavior                                            | 524<br>525<br>526<br>527<br>528<br>530<br>530<br>531        |
| 7.1 7.2 7.3 7.4 7.5 7.6 7.7 7.8 7.8.1 7.8.2 7.9 7.9.1                         | System options - Base device with display and buttons  Display  Device ID  Splash screen  NET  Ethernet  Update  Switch languages  Selecting a menu language on a base device with a display  Setting the menu language in the easySoft 7  Setting the startup behavior  Enabling / disabling the RUN START option | 524<br>525<br>526<br>527<br>528<br>529<br>530<br>531<br>531 |

| 7.9.2.2  | Configuring the easySoft 7                                            | 533   |
|----------|-----------------------------------------------------------------------|-------|
| 7.10     | Debounce                                                              | . 534 |
| 7.10.1   | Configuring input debouncing on a base device with a display .        | 534   |
| 7.10.2   | Configuring input debouncing in easySoft 7                            | 534   |
| 7.11     | Download comments                                                     | 535   |
| 7.12     | P buttons                                                             | . 536 |
| 7.12.1   | Configuring the P buttons on a base device with a display             | . 536 |
| 7.12.2   | Configuring the P buttons in easySoft 7                               | 536   |
| 7.13     | Define program name                                                   | . 537 |
| 7.14     | Retention function                                                    | . 538 |
| 7.14.1   | Retention in the easySoft 7                                           | 539   |
| 7.15     | Security – password protection                                        | 541   |
| 7.15.1   | Configuring the password on a base device with a display              | . 541 |
| 7.15.1.1 | What happens if you forget your password or enter the wrong password? | 543   |
| 7.15.2   | Configuring the password in easySoft 7                                | 544   |
| 7.16     | Configuring the memory card and device ID                             | 546   |
| 7.17     | Time and Date setting                                                 | 547   |
| 7.17.1   | Time and date on a base device with a display                         | 547   |
| 7.17.2   | Setting time and date in the easySoft 7                               | . 550 |
| 8.       | microSD memory card                                                   | . 553 |
| 8.1      | Automatic booting from the card                                       | . 553 |
| 8.1.1    | Preparing the card in the PC for booting with easySoft 7              | 554   |
| 8.1.1.1  | Transfer program                                                      | 555   |
| 8.1.1.2  | Setting a program as the starting program                             | . 557 |
| 8.1.2    | Preparing the card in the easyE4 device for booting with easySoft 7   | 558   |
| 8.1.2.1  | Transfer program                                                      | 560   |
| 8.1.2.2  | Setting a program as the starting program                             | 561   |
| 8.1.3    | Preparing the card for booting on the easyE4 device itself            | 562   |
| 8.2      | Reset – resetting the device to factory settings                      | 564   |
| 8.3      | Loading the new operating system - from OS version 1.10               | . 565 |
| 8.3.1    | Firmware update Basisgerät                                            | . 566 |
| 8.3.2    | Firmware update expansion device                                      | 568   |

| 8.3.2.1                                                                                                    | An expansion is updated from the base device with display                                                                                                    | 569                                           |
|----------------------------------------------------------------------------------------------------|----------------------------------------------------------------------------------------------------|-----------------------------------------------|
| 8.4                                                                                                    | Loading the new operating system - up to OS version 1.00 $\dots$                                                                                                    | 570                                           |
| 8.5                                                                                                    | microSD Ejecting the memory card                                                                                                    | 572                                           |
| 8.6                                                                                                    | Setting a splash screen for the EASY-E412C1 display                                                                                                    | 573                                           |
| 9.                                                                                                    | easyE4 Inside                                                                                                    | 575                                           |
| 9.1                                                                                                    | Program execution                                                                                                    | 575                                           |
| 9.2                                                                                                    | Transfering an existing circuit diagram                                                                                                    | 578                                           |
| 9.3                                                                                                    | Device information                                                                                                    | 579                                           |
| 9.4                                                                                                    | NET network                                                                                                    | 580                                           |
| 9.5                                                                                                    | Operating states easyE4                                                                                                    | 583                                           |
| 9.6                                                                                                    | Device easyE4 time responses                                                                                                    | 584                                           |
| 9.6.1                                                                                                    | Time behavior of the inputs and outputs                                                                                                    | 584                                           |
| 9.6.2                                                                                                    | Base device timing                                                                                                    | 585                                           |
| 9.6.2.1                                                                                                    | Delay time for operation with DC power supply                                                                                                    | 585                                           |
| 9.6.2.2                                                                                                    | Delay time for operation with AC power supply                                                                                                    | 587                                           |
| 9.6.3                                                                                                    | Timing characteristics of expansion devices                                                                                                    | 589                                           |
| 9.6.3.1                                                                                                    | Delay time for AC expansion devices                                                                                                    | 589                                           |
|                                                                                                    |                                                                                                    |                                               |
| 10.                                                                                                    | Operating system diagnostic messages                                                                                                    | 591                                           |
| <b>10.</b> 10.1                                                                                               | Operating system diagnostic messages  Transistor outputs (overload / short-circuit)                                                                                                    |                                               |
|                                                                                                    |                                                                                                    | 593                                           |
| 10.1                                                                                                    | Transistor outputs (overload / short-circuit)                                                                                                    | 593<br>593                                    |
| 10.1<br>10.2                                                                                                  | Transistor outputs (overload / short-circuit)  Diagnostics buffer                                                                                                    | 593<br>593<br>594                             |
| 10.1<br>10.2<br>10.3                                                                                          | Transistor outputs (overload / short-circuit)  Diagnostics buffer  LED status messages on the device                                                                                                    | 593<br>593<br>594<br><b>595</b>               |
| 10.1<br>10.2<br>10.3<br><b>11</b> .                                                                           | Transistor outputs (overload / short-circuit)  Diagnostics buffer  LED status messages on the device  Connection to other devices                                                                                                    | 593<br>593<br>594<br><b>595</b>               |
| 10.1<br>10.2<br>10.3<br><b>11.</b><br>11.1                                                                    | Transistor outputs (overload / short-circuit)  Diagnostics buffer  LED status messages on the device  Connection to other devices  Functions offline                                                                                                    | 593<br>593<br>594<br><b>595</b><br>596<br>602 |
| 10.1<br>10.2<br>10.3<br><b>11</b> .<br>11.1                                                                   | Transistor outputs (overload / short-circuit)  Diagnostics buffer  LED status messages on the device  Connection to other devices  Functions offline  Circuit diagram window in communication view                                                                                                    | 593<br>594<br><b>595</b><br>596<br>602        |
| 10.1<br>10.2<br>10.3<br><b>11</b> .<br>11.1<br>11.1.1                                                         | Transistor outputs (overload / short-circuit)  Diagnostics buffer  LED status messages on the device  Connection to other devices  Functions offline  Circuit diagram window in communication view  Status display on                                                                                                    | 593<br>594<br><b>595</b><br>596<br>602<br>604 |
| 10.1<br>10.2<br>10.3<br><b>11</b> .<br>11.1<br>11.1.1<br>11.1.2<br>11.1.3                                     | Transistor outputs (overload / short-circuit)  Diagnostics buffer  LED status messages on the device  Connection to other devices  Functions offline  Circuit diagram window in communication view  Status display on  Wiring test                                                                                                    | 593<br>594<br>595<br>596<br>602<br>604<br>605 |
| 10.1<br>10.2<br>10.3<br><b>11</b> .<br>11.1<br>11.1.1<br>11.1.2<br>11.1.3<br>11.1.4                           | Transistor outputs (overload / short-circuit)  Diagnostics buffer  LED status messages on the device  Connection to other devices  Functions offline  Circuit diagram window in communication view  Status display on  Wiring test  Group diagnostic alarms                                                                           | 593<br>594<br>595<br>596<br>602<br>604<br>605 |
| 10.1<br>10.2<br>10.3<br><b>11</b> .<br>11.1<br>11.1.1<br>11.1.2<br>11.1.3<br>11.1.4<br>11.2                   | Transistor outputs (overload / short-circuit)  Diagnostics buffer  LED status messages on the device  Connection to other devices  Functions offline  Circuit diagram window in communication view  Status display on  Wiring test  Group diagnostic alarms  Establishing an Ethernet connection                                      | 593<br>594<br>595<br>596<br>604<br>605<br>605 |
| 10.1<br>10.2<br>10.3<br><b>11</b> .<br>11.1<br>11.1.1<br>11.1.2<br>11.1.3<br>11.1.4<br>11.2<br>11.3           | Transistor outputs (overload / short-circuit)  Diagnostics buffer  LED status messages on the device  Connection to other devices  Functions offline  Circuit diagram window in communication view  Status display on  Wiring test  Group diagnostic alarms  Establishing an Ethernet connection  Setting up a NET                    | 593594595596602605605606613                   |
| 10.1<br>10.2<br>10.3<br><b>11</b> .<br>11.1<br>11.1.1<br>11.1.2<br>11.1.3<br>11.1.4<br>11.2<br>11.3<br>11.3.1 | Transistor outputs (overload / short-circuit)  Diagnostics buffer  LED status messages on the device  Connection to other devices  Functions offline  Circuit diagram window in communication view  Status display on  Wiring test  Group diagnostic alarms  Establishing an Ethernet connection  Setting up a NET  Access on the NET | 593594595596602605605613615                   |

| 11.4.1   | General                                           | 621 |
|----------|---------------------------------------------------|-----|
| 11.4.2   | Programming communication with Modbus TCP         | 622 |
| 11.4.2.1 | Read Coils 0x01:                                  | 623 |
| 11.4.2.2 | Read Discrete Inputs 0x02:                        | 624 |
| 11.4.2.3 | Read Holding Registers 0x03:                      | 624 |
| 11.4.2.4 | Read Input Registers 0x04:                        | 625 |
| 11.4.2.5 | Write Single Registers 0x06:                      | 626 |
| 11.4.2.6 | Write Multiple Registers 0x10:                    | 627 |
| 11.4.3   | Modbus TCP error handling                         | 629 |
| 11.4.4   | Modbus map                                        | 633 |
| 11.5     | Setting up a web server                           | 636 |
| 11.5.1   | Configuring the web server function in easySoft 7 | 638 |
| 11.6     | Web client                                        | 642 |
| 11.7     | E-mail function                                   | 659 |
| 12.      | Faults                                            | 669 |
| 12.1     | Messages from the operating system                | 670 |
| 12.2     | Possible situations when creating programs        | 671 |
| 12.3     | Event                                             | 672 |
| 12.4     | Functionality of the NET faulty                   | 673 |
| 13.      | Maintenance                                       | 675 |
| 13.1     | Cleaning and maintenance                          | 675 |
| 13.2     | Repairs                                           | 675 |
| 13.3     | Storage, transport and disposal                   | 676 |
| 13.3.1   | Storage and transport                             | 676 |
| 13.3.2   | Disposal                                          | 677 |
|          | Appendix                                          | 679 |
| A.1      | Dimension and weight specifications               | 680 |
| A.2      | Approvals and declarations                        | 683 |
| A.3      | Technical data                                    | 684 |
| A.3.1    | Data sheets                                       | 684 |
| A.3.1.1  | Base devices                                      | 684 |
| A.3.1.2  | Expansions                                        | 684 |
| A.3.1.3  | Accessory devices                                 | 684 |

| A.4   | Further reading                                  | 688 |
|-------|--------------------------------------------------|-----|
| A.5   | Sample Projects                                  | 690 |
| A.5.1 | Application example easyE4_Running_Light_EDP.e70 | 690 |
|       | Alphabetical index                               | 693 |
|       | List of Figures                                  | 704 |
|       | Glossary                                         | 715 |

### 0.1 About this manual

This manual contains all the information you will need in order to use the easyE4 safely and effectively.

The Manual easyE4 manual is considered an integral part of the devices and must always be readily available in the device's close proximity so that users have access

As an integrated part, the easySoft 7 Help groups together the relevant sections in the easySoft 7.

This Manual describes all of the devices' lifecycle stages: transportation, installation, commissioning, operation, maintenance, storage, and disposal.

It assumes you have electrical engineering knowledge and skills.

Make sure to always use the latest documentation for your device.

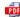

Manual easyE4

MN050009\_EN

The latest version of this documentation, as well as additional references, is available for download on the Internet.

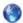

http://www.eaton.eu/doc

Please send any comments, recommendations, or suggestions regarding this document to: AfterSalesEGBonn@eaton.com

### 0.1.1 List of revisions

The following significant amendments have been introduced since previous issues:

| Publication date | Page           | Keyword                                                                                         | New      | Modification | Deleted |
|------------------|----------------|-------------------------------------------------------------------------------------------------|----------|--------------|---------|
| 11/2018          |                | New edition                                                                                     | ✓        |              |         |
| 11/2018 V1.1     | A3<br>A5<br>24 | Real-time clock char-<br>acteristic curve<br>Sample program<br>article no. MEMORY-SUD-A1        |          | <b>✓</b>     |         |
| 1/2019 V1.2      | ff             | Corrections                                                                                     |          |              |         |
| 2/2019           |                | Added models EASY-E4-<br>AC and EASY-E4-DC-4PE1;<br>added AC, AV, PM, and RE<br>function blocks | <b>√</b> |              |         |
| 4/2019           |                | Webserver, E-Mail function, time response, micro SD card                                        |          | <b>√</b>     |         |

### 0.1 About this manual

### 0.1.2 Target group

This manual is intended for electricians and electrical engineers, as well as for the people who will be in charge of performing the electrical installation and people who will be using the control relays as operating and monitoring devices or as integrated operating and control devices in their own applications.

This manual is intended for people who:

- · Want to use an easyE4 control relay
- Develop an application with easySoft 7.
- Want to test or commission a developed application
- Maintain an application with easySoft 7.
- · Want to diagnose faults in an application

easyE4 devices must be installed and connected exclusively by electricians and people who are familiar with electrical installation work.

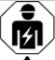

### **CAUTION**

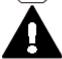

Installation requires qualified electrician

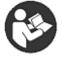

### Follow the safety instructions for the easyE4!

The section on safety instructions must be read and understood by everyone who will be working with the easyE4 before the actual work is performed.

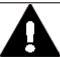

### **WARNING**

### Incomplete operator manual copies

Working with individual pages taken out from the operator manual may lead to bodily injury and property damage due to missing safety information.

Always work with the latest and full document.

### 0.1.3 Legal disclaimer

All the information in this manual has been prepared to the best of our knowledge and in accordance with the state of the art. However, this does not exclude the possibility of there being errors or inaccuracies. We assume no liability for the correctness and completeness of this information. In particular, this information does not guarantee any particular properties.

Do not use the easyE4 before reading and understanding this manual.

It is assumed that the user of this manual is thoroughly familiar with the information found in the manuals for incorporating the control relay into automation processes.

Hazards posed by the control relay cannot be ruled out if the safety instructions are not observed – especially if the control relay is installed and commissioned by inadequately qualified personnel or if it is used improperly. Eaton assumes no liability for any damages resulting from cases such as these.

The use of sample programs and of the easySoft 7 programming software is subject to the following instructions and rules of use:

- The program examples provided were created to the best of our knowledge and belief and in accordance with the current state-of-the-art. The program examples provided were created to the best of our knowledge and belief and in accordance with the current state-of-the-art. However, errors cannot be totally excluded, and the example programs do not cover all function blocks and applications that are available for the control relays.
- Electrical engineering skills and know-how are required in order to be able to program and commission control relays. An incorrectly wired or incorrectly configured control relay will pose a property damage risk and an injury hazard when active components such as motors and pressure cylinders are being driven.
- 3. When using the provided sample programs and generating a program with SWDeasySoft 7, the user has the sole responsibility to observe the following:
  - All relevant rules and practices for preparing circuit diagrams for the circuit relays as specified in the latest documents for these relays.
  - All occupational health and safety and accident prevention directives, standards, and regulations applicable to the commissioning, circuit diagram creation for, and use of the control relays for your planned application, in particular those imposed by employers' liability insurance associations (Berufsgenossenschaften).
  - · Acknowledged rule of technology and state of science.
  - All other general due diligence regarding the prevention of damages to life and physical condition of persons as well as material damage.

### 0.1 About this manual

4. The manufacturer cannot accept any liability for any damages that are caused by customers not using the program examples provided in accordance with the conditions of use specified here under points 1 to 3.

## 0.1.4 Short designations

The following general terms are used throughout this manual:

| Short designation       | Explanation                                                           |
|-------------------------|-----------------------------------------------------------------------|
| easyE4                  | Entire series, used to refer to all the devices in the product family |
| EASY-E4                 | Used to refer to the devices in the series                            |
| EASY-E412CX1            | Base devices from the product family with diagnostic LEDs             |
| EASY-E412C1             | Base devices from the product family with an LCD display and a keypad |
| Expansions<br>EASY-E4E1 | All input and output expansions as devices in the product family      |

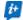

For the exact designation for your easyE4, please refer to the inscription on the device.

### 0.1.5 Writing conventions

Table 1: Format conventions used throughout this manual

| Award                   | Description                                                              |  |  |  |
|-------------------------|--------------------------------------------------------------------------|--|--|--|
| Monospaced              | Used for displays, elements at the file level, source code command lines |  |  |  |
| Font                    |                                                                          |  |  |  |
| Button                  | Used for the button labels on the device and in easySoft 7               |  |  |  |
| Menu path\submenu\\item | Used for paths to views and dialog boxes in easySoft 7                   |  |  |  |
| Menu/command            | Used for commands found in the menu                                      |  |  |  |
| (nomo)                  | Angle brackets are used to indicate variable values                      |  |  |  |
| <name></name>           | that you must replace with your own values                               |  |  |  |
| 13:08                   | Flashing values on the display are shown in gray in this manual          |  |  |  |

### 0.1.5.1 Warning labels

### Danger! Risk of personal injury.

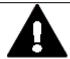

#### **DANGER**

Warns of hazardous situations that result in serious injury or death.

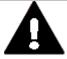

### **WARNING**

Warns of the possibility of hazardous situations that could result in serious injury or even death.

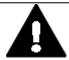

### DANGER!

Dangerous Electrical Voltage!

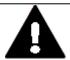

#### **CAUTION**

Warns of the possibility of hazardous situations that can cause injury.

### **Property damage warning**

**NOTICE** 

Warns about the possibility of material damage.

### **Prohibited use**

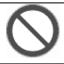

### Prohibited uses, actions, etc.

Explanation

### 0.1 About this manual

#### **Bids**

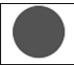

### Bid

Explanation

### **Notes**

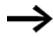

Indicates instructions to be followed

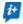

Additional information, background information, information worth knowing, useful additional information

### 0.1.5.2 Documents with additional information

Manuals, for example. These will be listed with the corresponding title and Eaton number after the 🕮 icon.

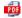

Publication title

For identifying the Eaton publication code

External Internet addresses. They will be shown after the 🌕 icon.

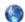

Destination address

### 1.1 Use as intended

The easyE4 device is a programmable switching and controller device that is used to replace relay and contactor controls.

It is intended exclusively for monitoring, operating, and controlling machines and systems, as well as building and automation services for commercial buildings.

Any other use must be discussed and agreed upon with the manufacturer in advance.

The easyE4 are approved for use in closed spaces.

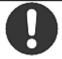

#### Bid

The easyE4 device must be used only in locations for which the device is approved. Make sure to read and follow the information and labels on the nameplate for the device, as well as section  $\rightarrow$  "Approvals and declarations", page 683 in the appendix.

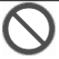

### Prohibited uses, actions, etc.

It is strictly prohibited to use the device to implement safety-relevant functions (in the sense of personal and machine protection) or safety-related controls (such as burner, emergency stop, and two-hand safety controls).

### 1.2 Function

The easyE4 device is an electronic control relay.

With their compact cover dimensions – and a heavy-duty, flat, anti-glare front – the base devices and expansions are ideal for industrial applications.

### 1.2 Function

#### 1.2.1 Features

- · Logic gates
- Time and counter functions
- Time switch functions
- Arithmetic functions
- PID controllers
- Control relays with 16-character x 6-line LCD display (128 x 96 pixels) and keypad available.
- Function expansions can be implemented with insertable microSD cards
- · Integrated operating system, can be loaded
- Built-in Ethernet interface
- Requires little space; can be used in an upright position as well
- Device construction for mounting rails
- Programming languages: Ladder diagram (LD), Function Block Diagram (FBD), Structured Text (ST), and easy Device Programming (EDP) on device and in easySoft 7

easyE4 base devices combine the functions of a control relay and an input device in one single unit

The Ethernet port makes it possible to integrate the base device into a network.

This allows the design of systems using high-speed controllers with decentralized intelligence.

There is ladder diagram language version called easy Device Programming (EDP) that you can use to put together a circuit diagram on the device.

In the case of devices with a display, you can enter the program as a circuit diagram directly on the device by using the corresponding buttons. You can also program it on your computer with the easySoft 7 programming software program (this option can also be used for base devices without a display).

For example, you can:

- Connect N/O and N/C contacts in series and in parallel
- · Connect output relays and markers.
- Define outputs as coils, impulse relays, rising or falling edge-triggered relays or as latching relays.
- ..

You can use the function blocks to run arithmetic functions, compare values, count up, count down, etc. All the function blocks available are provided in a list

→ Section "Function blocks", page 180

If you wish to wire a easyE4 device via your PC, i.e. create a circuit diagram, use the easySoft 7

# 1. easyE4 control relays description 1.2 Function

→ Section "Programming software easySoft 7", page 31.

- 1. easyE4 control relays description
- 1.3 Device models versions and part nos.

# 1.3 Device models - versions and part nos.

#### 1.3.1 Basic features

All base devices feature:

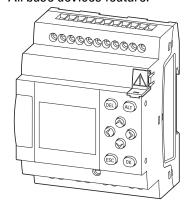

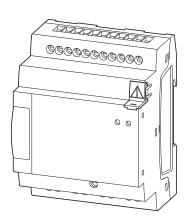

- An operating system (firmware)
- A microSD memory card slot.
- An Ethernet port (10/100 Mbps) that can be used as a communication or network interface

All expansions for the base devices are included in the operating system (firmware) as well.

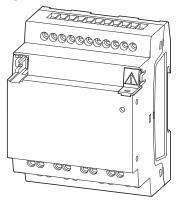

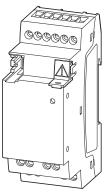

### 1.3.2 Base device versions

The available base device versions are different from each other in terms of:

- The type of operating voltage
- The type of outputs
- The available controls

EASY-E4-...-12...C1

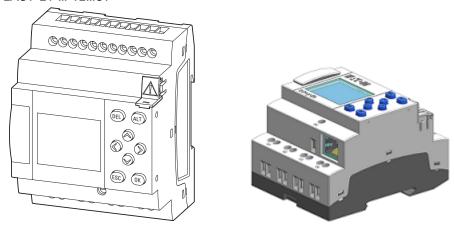

Figure 1: Devices with display and button controls

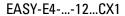

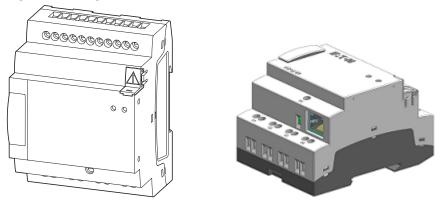

Figure 2: Devices with LED indicators used for diagnostics

# 1.3 Device models - versions and part nos.

### 1.3.3 I/O expansion versions EASY-E4-...-...E1

The available input and output expansion devices are different from each other in terms of:

- The type of operating voltage
- The type and number of inputs
- . The type and number of outputs and
- in terms of width (space units SU).

EASY-E4-UC-16RE1, EASY-E4-DC-16TE1, EASY-E4-AC-16RE1

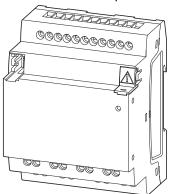

Figure 3: Device models in 4SU

EASY-E4-UC-8RE1, EASY-E4-DC-6AE1, EASY-E4-DC-8TE1, EASY-E4-AC-8RE1, EASY-E4-DC-4PE1

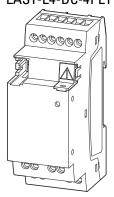

Figure 4: Device models in 2SU

### 1.3.3.1 Overview of available easyE4 devices

Make sure to take advantage of the EATON online catalog. Enter "easy" into the search box and the catalog will take you directly to the corresponding product group in the Automation, Control and visualization section.

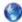

http://www.eaton.eu/ecat

### easyE4 control relays

- Featuring screw terminals and a real-time clock (RTC)
- Can be expanded with I/O expansions from the easyE4 series
- · Can be networked using the corresponding Ethernet port

| Article no. and type       | Description                                                                                                    |
|----------------------------|----------------------------------------------------------------------------------------------------|
| 197211 - EASY-E4-UC-12RC1  | Base device with display;<br>12/24 VDC, 24 VAC;<br>digital inputs: 8, of which 4 can be used as analog inputs;<br>digital outputs: 4 relay outputs        |
| 197212 - EASY-E4-UC-12RCX1 | Base device with diagnostic LED;<br>12/24 VDC, 24 VAC;<br>digital inputs: 8, of which 4 can be used as analog inputs;<br>digital outputs: 4 relay outputs |
| 197213 - EASY-E4-DC-12TC1  | Base device with display;<br>24 VDC;<br>digital inputs: 8, of which 4 can be used as analog inputs;<br>digital outputs: 4 transistor outputs              |
| 197214 - EASY-E4-DC-12TCX1 | Base device with diagnostic LED;<br>24 VDC;<br>digital inputs: 8, of which 4 can be used as analog inputs;<br>digital outputs: 4 transistor outputs       |
| 197215 - EASY-E4-AC-12RC1  | Base device with display;<br>100 – 240 VAC, 100 – 240 VDC;<br>digital inputs: 8; digital outputs: 4 relay outputs                                         |
| 97216 - EASY-E4-AC-12RCX1  | Base device with diagnostic LED;<br>100 – 240 VAC, 100 – 240 VDC;<br>digital inputs: 8; digital outputs: 4 relay outputs                                  |

# 1.3 Device models - versions and part nos.

# I/O expansion for easyE4 control relays

- Featuring screw terminals
- Can be networked using the corresponding Ethernet port

| Article no. and type<br>197217 - EASY-E4-UC-8RE1 | Description 12/24 V DC, 24 V AC, digital inputs: 4, digital output: 4 relays               |
|--------------------------------------------------|--------------------------------------------------------------------------------------------|
| 197218 - EASY-E4-UC-16RE1                        | 12/24 V DC, 24 V AC,<br>digital inputs: 8,<br>digital output: 8 relays                     |
| 197219 - EASY-E4-DC-8TE1                         | 24 V DC,<br>digital inputs: 4,<br>digital output: 4 transistors                            |
| 197220 - EASY-E4-DC-16TE1                        | 24 V DC,<br>digital inputs: 8,<br>digital output: 8 transistors                            |
| 197221 - EASY-E4-AC-8RE1                         | 100 - 240 V AC, 100 - 240 V DC, digital inputs: 4, digital output: 4 relays,               |
| 197222 - EASY-E4-AC-16RE1                        | 100 - 240 V AC, 100 - 240 V DC, digital inputs: 8, digital output: 8 relays                |
| 197223 - EASY-E4-DC-6AE1                         | 24 V DC,<br>analog inputs: 4,<br>analog outputs: 2                                         |
| 197224 - EASY-E4-DC-4PE1                         | with temperature measuring Pt100, Pt1000 or Ni1000 24 VDC; analog inputs: 4; outputs: None |

# 1.4 Accessory devices

In addition to I/O expansions, there are additional accessories available for easyE4 base devices.

**NOTICE** Only use original accessories.

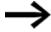

Order accessories through your supplier or through the EATON online catalog

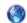

www.eaton.eu/ecat

### Example:

| Article no. and type      | Description                                                                     |
|---------------------------|---------------------------------------------------------------------------------|
| 191087 - MEMORY-SDU-A1    | microSD                                                                         |
|                           | 2 GB memory card with adapter, I Grade, without an operating system             |
| 197226 - EASYSOFT-SWLIC   | Programming software license easySoft 7                                         |
| 061360 - ZB4-101-GF1      | ZB4-101-GF1 Device foot for screw mounting                                      |
| 197225 - EASY-E4-CONNECT1 | EASY-E4-CONNECT1 spare parts package                                            |
|                           | Consists of three (3) connectors and three (3) end covers for the easyE4 series |
|                           | between the control relay and input/output expansions                           |

# 1.5 What the different parts of the part number mean

The part number includes information that specifies the version and model of the specific device being used.

The Part number can be found at the front of the easyE4.

Table 2: Part number for screw terminal devices

| easy-E4      | - | .C                           | - |                                  |                                                                        | - | x1(P)                                                                                                    |
|--------------|---|------------------------------|---|----------------------------------|------------------------------------------------------------------------|---|----------------------------------------------------------------------------------------------------|
| Power rating |   | Type of<br>supply<br>voltage |   | Number<br>of input-<br>s/outputs | Type of output<br>R-Relay<br>T-Transistor<br>A-Analog<br>P-Temperature |   | E-Expansion CX-Base device with LED diagnostics C-Base device with display and buttons 1-Version P-Model with push-in terminals instead of screw terminals |

### 1.6 Nameplate

# 1.6 Nameplate

The device can be identified by checking the nameplate on its side. This nameplate includes the following information:

- Manufacturer
- Version
- · Operational voltage
- · Heat dissipation information
- Type approval and certification marks and information
- Information relevant to UL listing

In addition to the device's part number and MAC address, the QR code in the front also contains additional information:

- Serial number
- Production Date

# 1.7 Support

To get fast and effective support, make sure to always provide Customer Service with the following information:

- · Part number
- Information from the QR code
- · Ambient conditions at the location of use
- Fuse or other protective element used to protect the device
- · Supply voltage conditions
- If applicable, easySoft 7 build No., version

## 1. easyE4 control relays description 1.8 Overview of devices

# 1.8 Overview of devices

### Base devices

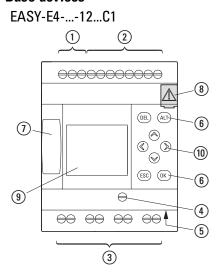

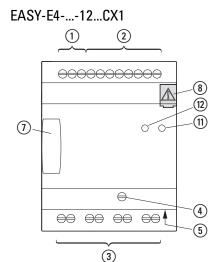

EASY-E4-DC-12TC1

1 2

8

7 | 6 | 6 | 6 | 6 |

9 | 6 | 6 | 6 |

9 | 6 | 6 | 6 |

9 | 6 | 6 | 6 |

9 | 6 | 6 | 6 |

9 | 7 | 7 | 7 |

9 | 7 | 7 | 7 |

9 | 7 | 7 | 7 |

9 | 7 | 7 | 7 |

9 | 7 | 7 | 7 |

9 | 7 | 7 | 7 |

9 | 7 | 7 |

9 | 7 | 7 |

9 | 7 | 7 |

9 | 7 | 7 |

9 | 7 | 7 |

9 | 7 | 7 |

9 | 7 | 7 |

9 | 7 | 7 |

9 | 7 | 7 |

9 | 7 | 7 |

9 | 7 | 7 |

9 | 7 | 7 |

9 | 7 | 7 |

9 | 7 | 7 |

9 | 7 | 7 |

9 | 7 | 7 |

9 | 7 | 7 |

9 | 7 |

9 | 7 | 7 |

9 | 7 |

9 | 7 |

9 | 7 |

9 | 7 |

9 | 7 |

9 | 7 |

9 | 7 |

9 | 7 |

9 | 7 |

9 | 7 |

9 | 7 |

9 | 7 |

9 | 7 |

9 | 7 |

9 | 7 |

9 | 7 |

9 | 7 |

9 | 7 |

9 | 7 |

9 | 7 |

9 | 7 |

9 | 7 |

9 | 7 |

9 | 7 |

9 | 7 |

9 | 7 |

9 | 7 |

9 | 7 |

9 | 7 |

9 | 7 |

9 | 7 |

9 | 7 |

9 | 7 |

9 | 7 |

9 | 7 |

9 | 7 |

9 | 7 |

9 | 7 |

9 | 7 |

9 | 7 |

9 | 7 |

9 | 7 |

9 | 7 |

9 | 7 |

9 | 7 |

9 | 7 |

9 | 7 |

9 | 7 |

9 | 7 |

9 | 7 |

9 | 7 |

9 | 7 |

9 | 7 |

9 | 7 |

9 | 7 |

9 | 7 |

9 | 7 |

9 | 7 |

9 | 7 |

9 | 7 |

9 | 7 |

9 | 7 |

9 | 7 |

9 | 7 |

9 | 7 |

9 | 7 |

9 | 7 |

9 | 7 |

9 | 7 |

9 | 7 |

9 | 7 |

9 | 7 |

9 | 7 |

9 | 7 |

9 | 7 |

9 | 7 |

9 | 7 |

9 | 7 |

9 | 7 |

9 | 7 |

9 | 7 |

9 | 7 |

9 | 7 |

9 | 7 |

9 | 7 |

9 | 7 |

9 | 7 |

9 | 7 |

9 | 7 |

9 | 7 |

9 | 7 |

9 | 7 |

9 | 7 |

9 | 7 |

9 | 7 |

9 | 7 |

9 | 7 |

9 | 7 |

9 | 7 |

9 | 7 |

9 | 7 |

9 | 7 |

9 | 7 |

9 | 7 |

9 | 7 |

9 | 7 |

9 | 7 |

9 | 7 |

9 | 7 |

9 | 7 |

9 | 7 |

9 | 7 |

9 | 7 |

9 | 7 |

9 | 7 |

9 | 7 |

9 | 7 |

9 | 7 |

9 | 7 |

9 | 7 |

9 | 7 |

9 | 7 |

9 | 7 |

9 | 7 |

9 | 7 |

9 | 7 |

9 | 7 |

9 | 7 |

9 | 7 |

9 | 7 |

9 | 7 |

9 | 7 |

9 | 7 |

9 | 7 |

9 | 7 |

9 | 7 |

9 | 7 |

9 | 7 |

9 | 7 |

9 | 7 |

9 | 7 |

9 | 7 |

9 | 7 |

9 | 7 |

9 | 7 |

9 | 7 |

9 | 7 |

9 | 7 |

9 | 7 |

9 | 7 |

9 | 7 |

9 | 7 |

9 | 7 |

9 | 7 |

9 | 7 |

9 | 7 |

9 | 7 |

9 | 7 |

9 | 7 |

9 | 7 |

9 | 7 |

9 | 7 |

9 | 7 |

9 | 7 |

9 | 7 |

9 | 7 |

9 | 7 |

9 | 7 |

9 | 7 |

9 | 7 |

9 | 7 |

9 | 7 |

9 | 7 |

9 | 7 |

9 | 7 |

9 | 7 |

9

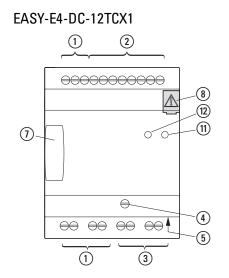

1) Power Supply

1

(6) Pushbuttons

3

(11) LED POW/RUN

- (2) Input points
- Slot for microSD memory card
- (12) LED ETHERNET/NET

- Outputs
- (8) Covering cap
- 4 Ethernet connection Functional
- 9 Display
- earth

  (5) Ethernet socket
- (10) Cursor buttons

### 1.8 Overview of devices

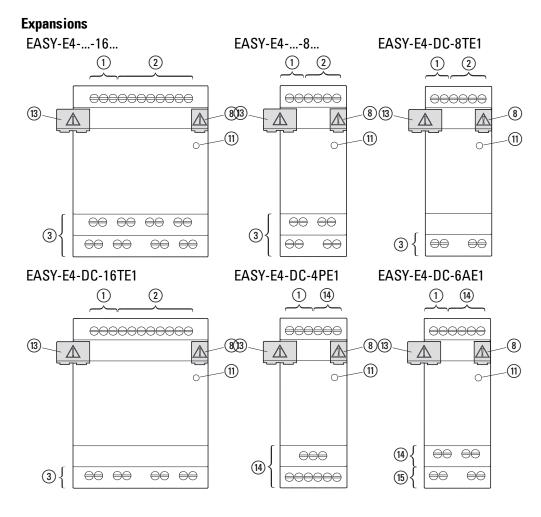

- 1 Power Supply
- (13) Bus connector plug
- (2) Input points
- (14) Analog inputs
- 3 Outputs
- (15) Analog outputs
- 8 Covering cap
- 11) LED POW/RUN/ Status

# 1.9 Programming software easySoft 7

easyE4 control relays are designed to be programmed with the easySoft 7 programming software program. This program was developed specifically for this series of devices, and makes it possible to quickly, conveniently, and easily integrate available functions into a circuit diagram and use the result as a control program.

The program is available free of charge. However, you will need a software license in order to be able to use all of its functions.

easySoft 7 can also be used to:

- Test your circuit diagram by simulating the power flow (offline test).
- Transfer your circuit diagram to a connected and operational easyE4 base device.
- Monitor the power flow and view operand states after transferring the circuit diagram (online test)
- Print out your circuit diagram so that you can document it in detail

In addition, the program makes it possible for you to use a password to protect your projects and, accordingly, your know-how.

The easySoft 7 Help is an integral part of easySoft 7 and is designed to help you use the programming software.

#### **Tutorials**

For helpful videos that explain how to use specific functions, please visit the product page at http://www.eaton.eu/easy.

#### **Application examples**

Support has provided a number of applications that are available for download as ZIP files from the Software Download Center.

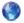

Download Center - Software

http://www.eaton.eu/software/Anwendungsbeispiele/easy/Deutsch http://www.eaton.eu/software/Application Samples/easy/English

These examples come with a task description, the circuit diagram, and the easySoft 7 project (in the EDP and LD programming languages as of this writing).

### 1.10 Safety regulations

# 1.10 Safety regulations

#### 1.10.1 Basics

The device has been designed according to the state of the art and all generally accepted safety rules and standards. However, this alone cannot eliminate all potential hazards, which is why it is necessary for you to be aware of all hazards and residual risks.

Do not run the device unless it is in perfect technical condition. Make sure to always operate it as specified in this document and for the intended purpose.

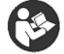

### Follow the safety instructions for the easyE4!

The section on safety instructions must be read and understood by everyone who will be working with the easyE4 before the actual work is performed.

#### NOTICE

Pay attention to the hazard severity levels used throughout this documentation whenever a hazard is indicated. The hazard symbol and signal word used and the corresponding text will provide information regarding the specific hazard and how to avoid or prevent it.

### 1.10.2 Mandatory requirements, personnel requirements

### 1.10.2.1 Occupational safety

All generally accepted occupational health and safety rules and standards (internal and national) must be complied with, as must be all applicable laws and regulations in the relevant country.

#### 1.10.2.2 Personnel qualifications

The personnel responsible for installation, operation, maintenance, and repairs must have the necessary qualifications for the work they will be performing. They must be appropriately trained and/or briefed and be informed of all hazards and risks associated with the device.

#### 1.10.2.3 Device documentation

This manual is considered an integral part of the device and must always be readily available in the device's close proximity so that users have access to it.

Make sure that every person who will be working with the device, regardless of the lifecycle stage involved, has read and understood the relevant parts of the documentation for the device.

Additional parts of the documentation and information for the easyE4, including the installation instructions, can be found at the Eaton Download Center - Documentation and at the product pages on the Internet

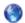

http://www.eaton.eu/doc

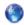

http://www.eaton.eu/easy

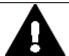

#### WARNING

#### Incomplete operator manual copies

Working with individual pages taken out from the operator manual may lead to bodily injury and property damage due to missing safety information.

Always work with the latest and full document.

### 1.10.2.4 Installation, maintenance, and disposal

Make sure that the device is connected, installed, serviced, and disposed of professionally and in line with all relevant standards and safety rules.

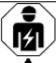

#### **CAUTION**

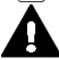

Installation requires qualified electrician

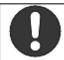

#### Important!

Dispose of recyclables as required by your local recycling regulations.

Devices no longer being used must be professionally disposed of as per local regulations. To learn more, please visit:

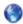

Eaton.com/recycling

## 1. easyE4 control relays description

# 1.10 Safety regulations

## 1.10.2.5 Prerequisites for proper operation

In order for the device to be able to meet the contractually stipulated terms, the following must be observed:

- Only qualified personnel should be allowed to work with the device.
- The personnel working with the device must have read and understood all documents for the device and must follow all the instructions in them.
- The required ambient conditions must be met.
- · Maintenance work must be carried out correctly.

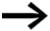

Make sure to read the  $\rightarrow$  "Legal disclaimer", page 15.

We assume no liability for damages, consequential damages, and/or accidents caused by the following:

- Failure to follow any applicable occupational health and safety rules, standards, and/or regulations
- Device failures or function disturbances
- Improper use and/or handling
- Not following the instructions or observing the information in the documentation for the device
- · Alterations, changes, and repairs to the device

#### 1.10.3 Device-specific hazards

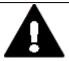

# CAUTION DESTRUCTION

The easyE4 should only be opened by the manufacturer or by an authorized center. Operate the device until only with the enclosure fully closed and sealed.

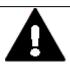

# CAUTION ELECTROSTATIC DISCHARGE

Do not touch components (e.g., connector pins) that are electrostaticsensitive.

Discharge (by touching a grounded metal object) any static charge accumulated in your body before touching the device.

Electrostatic discharges may damage or ruin assembly parts. Because of this, it is necessary to take precautions whenever handling the cards. Please refer to the guidelines for electrostatic-sensitive components for more information (ESD guidelines).

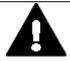

# CAUTION INTERFERENCES

The values specified in the technical data, as well as the device's electromagnetic compatibility (EMC), cannot be guaranteed if the following are used: unsuitable cables, improperly assembled and terminated cables, and/or wiring that does not conform to the applicable standards. Only use cables assembled and terminated by professionals.

The cables being used must be assembled and terminated as required by the port/interface description in this document.

When wiring the devices, follow all instructions regarding how to wire the corresponding port/interface.

All general Directives and standards must be complied with.

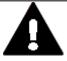

# CAUTION INTERFERENCES

Screw all plug-in connections or lock them into place in order to improve screening.

Signal cables must not be routed in the same cable duct with power cables.

Before putting the system into operation, check all cable connections to make sure that everything has been wired properly.

Make sure that all voltages and signals have the required values as specified in the technical data.

### 1. easyE4 control relays description

### 1.10 Safety regulations

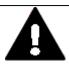

#### CAUTION

#### SAFELY DIVERTING ELECTRICAL INTERFERENCE CURRENTS

The devices must be connected to a central earth point with a conductor that is as short and has as low a resistance as possible.

Ground connection characteristics:
 Wire cross-sectional area ≥ 1.5 mm², length ≤ 350 mm

The easyE4 needs to be connected to the conductive structure in, e.g., the control panel using the central earth point (earthing screw). This method of earthing is mandatory required for proper function.

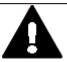

# DANGER STRAY CURRENTS

Large equalizing currents between the functional earthing system and the ground system of different devices may result in fire or in malfunctions due to signal interference.

If necessary, route an equipotential bonding conductor, with a cross-sectional area that is several times larger than that of the cable shielding, parallel to the cable.

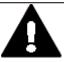

# CAUTION DATA LOSS

If the SD card is being written to and a voltage drop occurs or the card is removed, data may be lost or the SD card may be ruined.

Insert the SD card only when the easyE4 is de-energized.

Avoid writing to SD cards. Reasons:

- SD cards have a limited number of write cycles.
- If there is a voltage drop while a write operation is in progress, data loss is highly likely to occur.
- Remove the SD card only when the easyE4 is de-energized.
- Before switching off the device, make sure that there are no programs writing to the SD card.

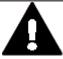

# CAUTION SHORT-CIRCUIT HAZARD

If the device is or has been exposed to environmental fluctuations (ambient temperature, air humidity), condensation may form on or inside it. As long as this condensation is present, there will be a short-circuit hazard. Do not switch on the device when it has condensation in or on it. If the device has condensation in or on it, or if the panel has been

# 1. easyE4 control relays description 1.10 Safety regulations

exposed to environmental fluctuations, let the panel settle into the existing ambient temperature before switching it on.

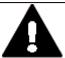

# CAUTION UV LIGHT

Plastics will become brittle when exposed to UV light. This artificial aging will reduce the easyE4 unit's lifespan. Protect the device from direct sunlight and other sources of UV radiation.

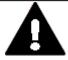

# CAUTION POINTY, SHARP OBJECTS AND CORROSIVE LIQUIDS

When cleaning the device:

- Do not use any pointy or sharp objects (e.g., knives).
- Do not use aggressive or abrasive cleaning products or solvents.

Make sure that no liquids get into the device (short-circuit hazard) and that the device is not damaged in any way.

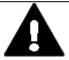

# CAUTION INSTALLATION CUT-OUT

The mounting cutout must be located in a position that will not defeat the purpose of stabilizing webs or other reinforcing elements in the control panel. If necessary, reinforcing elements must be installed/added.

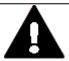

# CAUTION MECHANICAL FORCES ON THE ETHERNET PORT

Communications may be affected, and the connection's mechanical components may be damaged, if the Ethernet interface is subjected to strong vibrations or the RJ45 plug-in connection is subjected to pulling.

- Protect the RJ45 plug-in connection from strong vibrations.
- Protect the RJ45 plug-in connection from tensile forces at the socket.

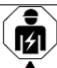

## CAUTION

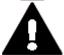

Installation requires qualified electrician

# 1. easyE4 control relays description

# 1.11 Engineering

# 1.11 Engineering

The easyE4 series makes it possible to combine multiple voltage variants. Each easyE4 base device can be wired with up to 11 EASY-E4-...-...E1 expansions with different power supplies.

# 1.11.0.1 Length of input cables

Severe interference can cause a signal 1 on the inputs without a proper signal being applied. Observe therefore the following maximum cable lengths:

Base device inputs I1-I6

• 40 m for AC supply voltages; 100 m for DC supply voltages

Base device inputs I7-I8

• 100 m for AC supply voltages; 100 m for DC supply voltages

**Expansion device inputs** 

• 40 m for AC supply voltages; 100 m for DC supply voltages

In addition, the following applies to base devices and expansion devices:

With longer cables, connect a diode (e.g. 1N4007) with a minimum reverse voltage of 1 kV and a let-through current of 1 A in series to the device inputs. Ensure that the diode is pointing to the input; otherwise the device will not be able to detect the 1 state.

#### 1.11.0.2 Analog signals

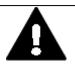

#### **DANGER**

Analog signals are more sensitive to interference than digital signals, therefore the signal cables should be carefully routed and connected. An incorrect connection can lead to unwanted switching states.

The following measures must be adhered to in order to prevent any deviations in analog values.

# Tips for analog signals

- Use shielded cables.
- Keep signal cables as short as possible and not longer than 10 m.
- In the case of short cable lengths, terminate the signal cables' shield to the 0 V terminal on both sides across the entire area.
  - In the case of longer signal cables, the shield should only be terminated on one end, i.e., on the side of the EASY-E4-... devices.
  - Otherwise compensation currents between both grounding points may flow, leading to the interference of analog signals.
- Lay signal cables separately from heavy current cables.
- Connect inductive loads that you are switching via the outputs of the EASY-E4-... base devices to a separate power supply or use a suppressor circuit for motors and valves.
  - If loads from motors, solenoid valves or contactors are operated with the same power feed as EASY-E4-... devices, switching may give rise to interference on the analog input signals.
- Make sure that the reference potential is galvanically connected.

#### 1. easyE4 control relays description

### 1.11 Engineering

#### 1.11.0.3 Notes on connecting EASY-E4-AC-... devices

#### Special considerations for EASY-E4-AC-... expansions

Connect inputs I1–I8 on AC base devices and I1–I4 on expansion devices in accordance with all applicable VDE, IEC, UL, and CSA safety rules using the same phase conductor that delivers the supply voltage. Otherwise, the device will not detect the switching level or may be destroyed by overvoltage.

During wiring, make sure to meet all cable protection requirements.

#### **AC** base devices

Input signal voltage range

- Off signal: 0 to 40 V.
- On signal: 79 to 264 V

#### Input current

- I1 to I6: 0.5 mA/0.25 mA at 230 V/115 V.
- I7, I8: 6 mA/4 mA at 230 V/115 V.

#### In addition, the following applies to I1-I6 on base devices:

With longer cables, connect a diode (e.g. 1N4007) with a minimum reverse voltage of 1 kV and a let-through current of 1 A in series to the device inputs. Ensure that the diode is pointing to the input; otherwise the device will not be able to detect the 1 state.

#### Connecting inputs 17/18

Neon lamps with a maximum residual current of 2 mA / 1 mA at 230 V/115 V can be connected to I7 and I8.

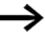

Always use neon bulbs that are operated with a separate N connection.

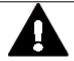

#### WARNING

Do not use reed relay contacts on I7, I8. These may burn or melt due to the high inrush current of I7, I8.

Two-wire proximity switches have a residual current in the 0 state. If this residual current is too high, the device only detects the 1 state at the input.

With two-wire proximity switches or sensors with similar residual current consumption use therefore the inputs I7 and I8.

Use an additional input circuit if several inputs are required with a higher input current.

#### **AC expansions**

Connect the inputs, for example, to pushbutton actuators, switches or relay/contactor contacts.

# 1. easyE4 control relays description 1.11 Engineering

Input signal voltage range

- Off signal: 0 to 40 V.
- On signal: 79 to 264 V

# Input current

• I1 to I8: 0.5 mA/0.25 mA at 230 V/115 V.

In addition, the following applies to AC expansion devices:

With longer cables, connect a diode (e.g. 1N4007) with a minimum reverse voltage of 1 kV and a let-through current of 1 A in series to the device inputs. Ensure that the diode is pointing to the input; otherwise the device will not be able to detect the 1 state.

- 1. easyE4 control relays description 1.11 Engineering

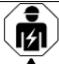

## **CAUTION**

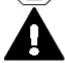

Installation requires qualified electrician

easyE4 devices must be installed and wired exclusively by an electrician or a person who

is familiar with electrical installation rules and practices.

The devices are installed in the following order:

- 1. Mounting base device
- 2. Assemble the base device and expansion devices into a block (optional)
- 3. Connecting the power supply
- 4. Connecting inputs
- 5. Connecting outputs
- 6. Connect to Ethernet

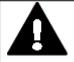

#### **DANGER OF ELECTRICAL SHOCK!**

Dangerous Electrical Voltage!

All installation work must be carried out with the entire installation in a de-energized state.

Always comply with all applicable country-specific safety rules and regulations:

- 1. Switch off and isolate
- 2. Secure against retriggering
- 3. Verify isolation from the supply
- 4. Earthing and short-circuiting
- 5. Covering or providing barriers to adjacent live parts

What to do before turning the device back on

- · Remove all tools and materials
- Leave the danger zone
- Remove the short-circuiting and grounding at the area where work was performed and then elsewhere
- Disconnect the ground wire from the system components first, then from the ground
- Do not touch system components or cables without a ground wire (if there was one previously) anymore
- Reinstall all safety covers, safety enclosures, safety labels, and safety signs

easyE4 04/19 MN050009 EN www.eaton.com

### 2.1 Prerequisites for the location of use

- Do not remove safety measures at switching points until you get the all-clear for the areas where work was performed
- If carrying out work that involves more than one worker, make absolutely sure that nobody is still in the danger zone

# 2.1 Prerequisites for the location of use

The device must be used exclusively in locations for which it has been approved/certified.

The supply voltage must be guaranteed and must conform to the relevant specifications-

 $\rightarrow$  Section "Nameplate", page 28and refer to the specifications on the  $\rightarrow$  Section "Technical data", page 684 of the individual devices,  $\rightarrow$  page 684

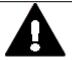

# CAUTION INSTALLATION CUT-OUT

The mounting cutout must be located in a position that will not defeat the purpose of stabilizing webs or other reinforcing elements in the control panel. If necessary, reinforcing elements must be installed/added.

### 2.1.1 Installation position

easyE4 devices are intended to be flush mounted in control cabinets, control panels, service distribution boards, or control consoles from behind.

The following must be taken into account when selecting the installation position:

- The controls and connectors must remain accessible even after the device has been installed.
- easyE4 devices can be installed in a horizontal or vertical position.

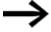

The slot for the microSD memory card is located under a cover on the base device.

Please observe the clearance required in order to be able to remove the microSD and use the buttons.

#### 2.1.1.1 Temperatures

Make sure that the device does not overheat.

Do not expose the device to direct sunlight or other sources of heat.

The minimum clearance to components that radiate heat, such as transformers under heavy loads, is 15 cm.

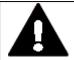

# CAUTION UV LIGHT

Plastics will become brittle when exposed to UV light. This artificial aging will reduce the easyE4 unit's lifespan. Protect the device from direct sunlight and other sources of UV radiation.

The environmental ambient conditions for operation must not exceed the specified values:

| Ambient climatic conditions |                                                                                     |  |  |
|-----------------------------|-------------------------------------------------------------------------------------|--|--|
| Air pressure (in operation) | 795 - 1080 hPa                                                                      |  |  |
|                             | max. 2000 m NHN                                                                     |  |  |
| Temperature                 |                                                                                     |  |  |
| Operation                   | - 25 – +55 °C (-13 – +131 °F)                                                       |  |  |
|                             | The display is readable between $\theta$ -5°C (-23°F) $\leq$ T $\leq$ 50°C (122°F). |  |  |
| Storage / Transport         | - 40 - +70 °C (-40 - +158 °F)                                                       |  |  |
| Humidity                    | Relative humidity 5 - 95 %                                                          |  |  |
| Condensation                | Prevent condensation by means of suitable measures                                  |  |  |

#### 2.1.1.2 Aeration and de-aeration

- The device uses natural convection-based passive cooling, i.e., it does not use fans.
- Make sure that there will be enough volume for air changes inside the control panel, etc.
  - The specified clearance around the easy E4 is: a, b,  $c \ge 30 \text{ mm} (1.2^{\circ})$
- When installing the easyE4 in complex systems together with other assemblies, you must ensure that there will be enough air circulation in order to prevent overheating.

Ambient temperature for natural convection:  $\vartheta$  -25°C (-13°F)  $\le$  T  $\le$  55°C (131°F) The display (option) will be readable between  $\vartheta$  -5°C (-23°F)  $\le$  T  $\le$  50°C (122°F). The panel builder is responsible for the temperature rise calculation. Eaton will provide heat dissipation data for the easyE4 as necessary for design verification in accordance with IEC EN 61439.

## 2.2 Unpacking and checking the equipment supplied

# 2.2 Unpacking and checking the equipment supplied

- Check the easyE4's packaging for transit damage.
- Carefully remove the packaging in order to avoid damaging the device.
- Check the package contents for visible transit damage.
- Use the information in Installation instructions to make sure that the contents are complete.

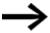

Keep the original packaging so that you will be able to use it in the future if you need to transport or ship the device.

Make sure to also keep the documents enclosed with the device and/or to give them to the end customer.

The package for the easyE4 series comes with:

Table 3: Std. packeasyE4 control relays

| Unit | Description                          |
|------|--------------------------------------|
| 1 x  | EASY-E412C1 or<br>EASY-E412CX1       |
| 1 x  | Installation instructions IL050020ZU |

| Unit | Description                          |
|------|--------------------------------------|
| 1 x  | EASY-E4E1                            |
| 1 x  | Bus connector plug EASY-E4-CONNECT1  |
| 1 x  | Installation instructions IL050021ZU |

The easyE4 is sturdily built, but the components inside it are sensitive to excessively strong vibrations and/or mechanical shock.

Accordingly, make sure to protect the easyE4 from mechanical loads that exceed the scope of the unit's intended use.

The device should only be transported in its original packaging after being packed properly.

## Missing parts or damage

If you notice anything wrong, please contact your distributor or Eaton Service +49 (0) 180 5 223822 (de,en)

# 2.3 Mounting

#### NOTICE

Arrange for a professional technician to mount the device.

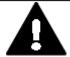

# CAUTION INSTALLATION CUT-OUT

The mounting cutout must be located in a position that will not defeat the purpose of stabilizing webs or other reinforcing elements in the control panel. If necessary, reinforcing elements must be installed/added.

- Check to make sure that the installation clearances are being observed
   → Section " Installation position", page 44
- Make sure that the mounting cutout has the right size.

## Mounting EASY-E4-...

Mounting on ICE/EN 60715 mounting rail OR

With screws and ZB4-101-GF1 mounting feet.

### 2.3.1 Mounting easyE4 control relays

Install a easyE4 control relays in an enclosure, switch cabinet or distribution board so that the power supply and terminal connections cannot be touched accidentally during operation.

The easyE4 control relays can be mounted either vertically or horizontally.

For ease of wiring, leave a clearance of at least 3 cm between the device terminals and the wall or adjacent devices.

# 2.3 Mounting

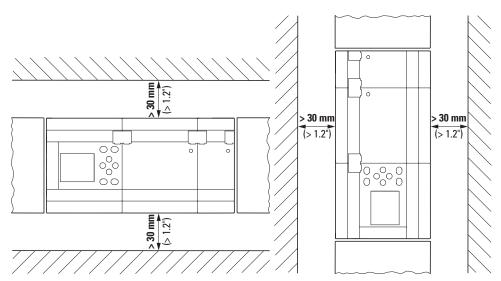

Figure 5: Mounting distance min. 3 cm

Snap the base device and every expansion onto a mounting rail or mount every device using ZB4-101-GF1 device feet

Local expansion units are connected directly next to the basic unit.

You can use the EASY-E4-CONNECT1 connector to connect the easyE4 base device to up to 11 expansions and assemble them into a single device block.

Expansion devices come with an EASY-E4-CONNECT1 connector as standard.

You can use the expansion devices to:

- Increase the number of inputs/outputs
- · Combine various voltages
- Process analog/digital signals

You can use all digital and analog expansion devices regardless of the corresponding operating voltage.

Each expansion needs to be mounted individually on the mounting rail or with screws and device feet, much like the base device. Once you are done mounting all the devices, use the connector to combine them into a single device block.

Connect the base device to the expansion, and the expansions to each other, with the EASY-E4-CONNECT1 connector.

# 2. Installation2.3 Mounting

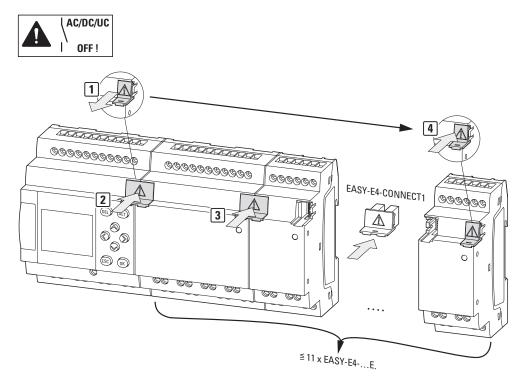

Figure 6: Assembling a base device with expansions

# 2.3 Mounting

## 2.3.1.1 Installation on mounting rail

- 1. Position the base device against the mounting rail's upper lip in an inclined position.
- 2. Lightly push the device down and against the mounting rail until it snaps into place over the mounting rail's lower lip.

The device will clip into place automatically.

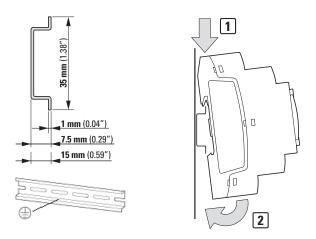

Figure 7: Installation on IEC/EN 60715 mounting rail

3. Check that the device is seated firmly.

The device is mounted vertically on a mounting rail in the same way.

#### Mounting the first expansion (optional)

- 1. Position the expansion device against the mounting rail's upper lip in an inclined position to the right of the base device.
- 2. Slide the expansion until it is resting flush against the base device.
- 3. Lightly push the device down and against the mounting rail until it snaps into place over the mounting rail's lower lip.
- 4. Remove the end cover from the base device and store it in a safe place.
- 5. Connect the base device to the expansion using the connector.

#### **Mounting additional expansions (optional)**

- 1. Position the expansion device against the mounting rail's upper lip in an inclined position to the right of the previous expansion.
- 2. Slide the expansion until it is resting flush against the previous expansion.
- 3. Lightly push the device down and against the mounting rail until it snaps into place over the mounting rail's lower lip.
- 4. Connect the expansions to each other using the connector.
- 5. Repeat for all additional expansions up to 11 EASY-E4-...-...E1

### Finishing up the process

Take the base device's end cover and install it on the right side of the last expansion.

There will be the following electrical isolation at the local expansion connection between the base device and the expansion device:

- Basic isolation 400 V AC (+10 %).
- Safe isolation 240 V AC (+10 %).

Basic device and expansion unit can be provided with different power supplies.

# 2.3 Mounting

## 2.3.1.2 Screw mounting

Fixing brackets ZB4-101-GF1 that can be inserted on the rear of the easyE4 devices are required for screw fixing.

These feet are available as an accessory – please refer to  $\Rightarrow$  Section " Accessory devices", page 27.

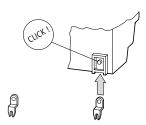

Figure 8: Inserting a fastening bracket.

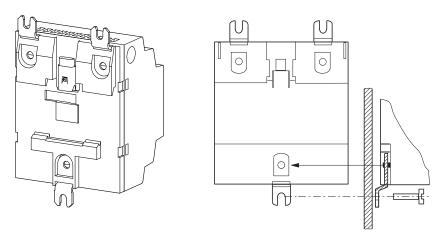

Figure 9: Screw mounting configuration for a device

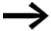

The base devices and EASY-E4-...-16... 4U expansions, such as EASY-E4-UC-16RE1, require three feet each.

EASY-E4-...-8... 2U expansions, such as EASY-E4-DC-8TE1, EASY-E4-DC-6AE1, and EASY-E4-DC-4PE1, require two feet each.

## 2.3.1.3 Dismounting of a device

- Disconnect all the connections and wires for the device
- If the device is a standalone base device, you can remove it directly
- If you are working with a block consisting of a base device and expansion devices, remove the EASY-E4-CONNECT1 connectors

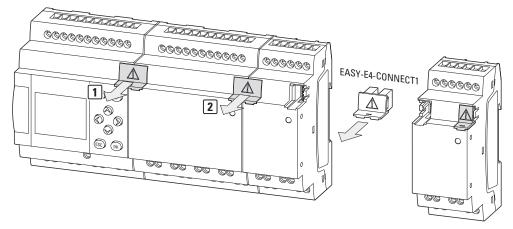

Figure 10: Remove adjacent connectors

Remove the device from the mounting rail

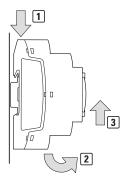

Figure 11: Dismantling

Screw mounting option:
 Unscrew the screws on the device feet.

## 2.4 Connection terminals

# **2.4 Connection terminals**

Tool for all easyE4 devices:

Flat-blade screwdriver with a  $3.5 \times 0.6$  mm blade and for fastening on screw terminals (optional) a tightening torque 0.5 - 0.7 Nm.

#### 2.4.1 Cable cross-sections

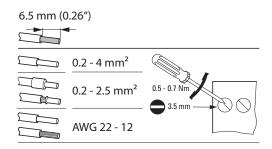

Figure 12: Screw length stripping length

|                       | Terminal capacity in mm <sup>2</sup> |
|-----------------------|--------------------------------------|
| solid                 | 0.2 to 4 (AWG 22 -12)                |
| Flexible with ferrule | 0.2 to 2.5                           |

#### See also

→ Section "Connecting the Ethernet cable", page 76

#### 2.4.2 Connecting the power supply

# **Cable protection**

Connect a circuit protection device (F1) rated for at least 1 A (slow) to all base devices. You may need a higher circuit protection rating depending on the type and connection of the expansion devices (F1).

You can use a shared circuit protection device for the base device and expansion(s).

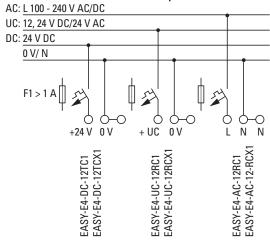

Figure 13: Connecting the power supply for base devices

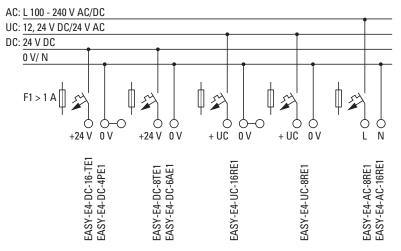

Figure 14: Connecting the power supply for expansions

#### System test

The devices run a system test after the supply voltage has been switched on.

The system test lasts 1 s for the base device. After this time elapses, the device will enter RUN or STOP mode depending on the specific device and configured settings.

#### 2.4 Connection terminals

#### **NOTICE**

When the basic devices and expansion units are switched on, they behave like a capacitor, so that an inrush current higher than the rated input current is present. Take this inrush current into account when designing the electrical equipment by using slow fuses and suitable switches. Never use reed relay contacts to switch the power supply as these may burn or stick. When designing the DC power supply unit, bear the inrush current in mind.

You can find the required connection specifications for your device model from the corresponding data sheet,  $\rightarrow$  Section "Technical data", page 684

## 2.4.2.1 Special notes on connecting EASY-E4-AC-... devices

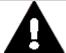

#### **DANGER!**

Connect inputs I1–I8 on AC base devices and I1–I4 on expansion devices in accordance with all applicable VDE, IEC, UL, and CSA safety rules using the same phase conductor that delivers the supply voltage. Otherwise, the device will not detect the switching level or may be destroyed by overvoltage.

Inputs I5–I8 on expansion EASY-E4-AC-16RE1 can be connected to a different phase.

#### 2.4.3 Connect digital inputs

The inputs of the easyE4 devices switch electronically.

Once you have connected a contact via an input terminal, you can reuse it as a contact in your circuit diagram as often as you like.

Connect the contacts, for example buttons or switches, to the input terminals of the easyE4 device.

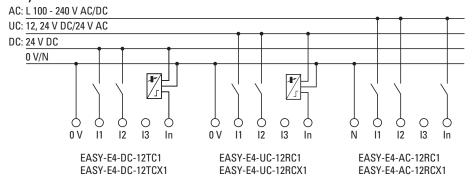

Figure 15: Connecting the digital inputs on base devices

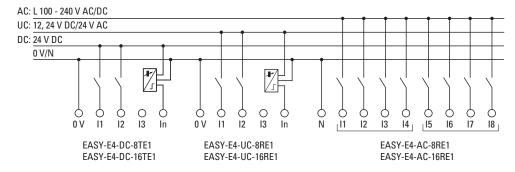

Figure 16: Connecting the digital inputs on expansions

As per the hardware characteristics, base devices have 8 digital inputs available (I1 - I8)

Meanwhile, expansion devices feature 4 (I1 - I4) or 8 (I1 - I8) inputs.

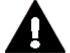

#### **DANGER!**

Connect inputs I1–I4 on AC expansion devices in accordance with all applicable VDE, IEC, UL, and CSA safety rules using the same phase conductor that delivers the supply voltage. Otherwise, the device will not detect the switching level or may be destroyed by overvoltage. Inputs I5–I8 on expansion EASY-E4-AC-16RE1 can be connected to a different phase.

# 2.4 Connection terminals

Table 4: AC phase assignment

|          |   | EASY-E4-AC      | EASY-E4-AC |          |  |
|----------|---|-----------------|------------|----------|--|
|          |   | -12RC1, -12RCX1 | 16RE1      |          |  |
|          |   | -8RE1           |            |          |  |
| _        |   | 14.10           | 14 14      | IF 1.0   |  |
| <u>L</u> | N | I1-I8           | I1-I4      | I5 - I 8 |  |
| L1       |   | L1              | L1         | L1       |  |
| L1       | N | L1              | L1         | L2       |  |
| L1       |   | L1              | L1         | L3       |  |
| L2       |   | L2              | L2         | L2       |  |
| L2       | N | L2              | L2         | L1       |  |
| L2       |   | L2              | L2         | L3       |  |
| L3       |   | L3              | L3         | L3       |  |
| L3       | N | L3              | L3         | L1       |  |
| L3       |   | L3              | L3         | L2       |  |

## 2.4.3.1 Connect digital counter inputs

Only possible on base devices.

Base devices with DC and UC voltage come with special counting and measuring functions on inputs I1 to I4.

These functions are connected directly to function blocks.

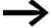

The following applies to EASY-E4-UC-...:
The voltage supplied to the EASY-E4-UC-... must be a DC voltage, since only DC signals will be processed.

You can process the following:

- 4 individual high-speed counter signals (one single counting direction), I1, I2, I3, I4
- 2 incremental counters, I1, I2 and I3, I4
- Frequencies I1, I2, I3, I4

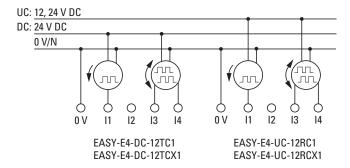

Figure 17: Connect digital counter inputs

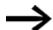

Input cable length

Strong interference on long cables can result in inputs reaching their switching level. Please do not exceed the maximum cable lengths specified in the technical data for the connected, shielded sensors.

#### 2.4 Connection terminals

### 2.4.4 Connecting analog inputs

Only possible on base devices.

Base devices with DC and UC voltage can read analog voltages within a range of 0 to 10 V via inputs 15, 16, 17, and 18 on the EASY-E4-... base device.

The signal has a 12 bit resolution, value range 0 - 4 095.

The following applies:

- I5 = IA01
- I6 = IA02
- I7 = IA03
- 18 = 1A04

The analog voltage inputs can also be used as digital inputs.

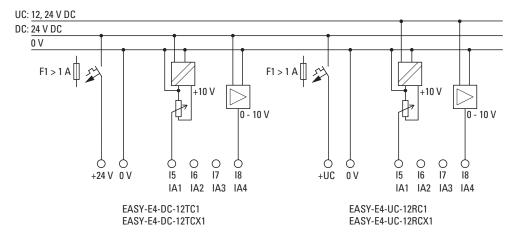

Figure 18: Connecting the analog inputs on base devices

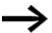

#### SETPOINT encoder:

Use a potentiometer with a resistance  $\leq 1 \text{ k}\Omega$ , e.g.,  $1 \text{ k}\Omega$ , 0.25 W.

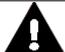

#### **DANGER**

Analog signals are more sensitive to interference than digital signals. Consequently, greater care must be taken when laying and connecting the signal lines. The measures described below must be adhered to in order to prevent any deviations in analog values. An incorrect connection can lead to unwanted switching states.

In order to prevent fluctuating analog values, you should take the measures specified for Engineering  $\rightarrow$  Section "Analog signals", page 39

## 2.4.5 Connecting relay outputs

The EASY-E4-UC-... and EASY-E4-AC-... base and expansion devices feature relay outputs.

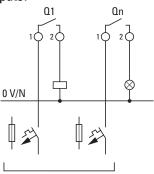

L1, L2, L3/24 - 250 V AC 12 - 220 V DC

EASY-E4-UC-12RC1 EASY-E4-UC-8RE1 EASY-E4-UC-12RCX1 EASY-E4-UC-16RE1 EASY-E4-AC-12RC1 EASY-E4-AC-12RCX1 EASY-E4-AC-16RE1

Figure 19: Connecting relay outputs

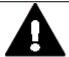

#### **DANGER**

Make sure to observe the technical data for the relays.

Do not exceed the upper voltage limit of 250 VAC on a relay contact.

If the voltage exceeds this threshold, flashover may occur at the contact, resulting in damage to the device or a connected load.

#### 2.4 Connection terminals

# 2.4.6 Connecting transistor outputs

EASY-E4-DC-... devices feature transistor outputs.

A separate power supply feed must be provided for the base device transistor outputs.

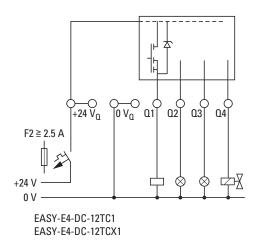

Figure 20: Connecting base device transistor outputs

Transistor outputs on easyE4 expansion devices are powered via the power supply for the expansion device. In other words, transistor outputs have the same potential as the expansion device's inputs.

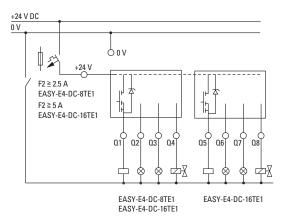

Figure 21: Connecting expansion device transistor outputs

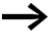

Suppressor circuit for transistor outputs on EASY-E4-... devices.

Peak currents may be produced when inductive loads are switched off. Accordingly, use an appropriate suppressor circuit for the transistor outputs in order to handle these peak currents and prevent electronic components from overheating in a worst-case scenario.

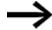

Depending on the actual inductive load (I, L):

If the +24  $V_{DC}$  power supply is switched off via a contact in the event of an emergency stop, and if more than one driven output with an inductive load can be switched off, you must provide these inductive loads with a suppressor circuit.

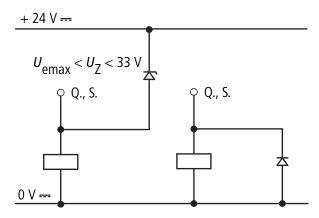

Figure 22: Inductive load with suppressor circuit

#### 2.4 Connection terminals

#### 2.4.6.1 Transistor output behavior in the event of a short circuit/overload

The following applies to easyE4 devices with transistor outputs:

In the event of a short circuit or overload at a transistor output, this output will switch off and a general fault alarm ID (please refer to fault IDs) will be set to 1. The output will switch back on up to the maximum temperature after a cooling time that depends on the ambient temperature and the current level. If the fault continues, the output will switch off and on until the fault is rectified or the power supply is switched off.

### 2.4.6.2 Connecting outputs in parallel

Only outputs of the same group (Q1 to Q4 or Q5 to Q8) can be connected in parallel; e.g. Q1 and Q3 or Q5, Q7 and Q8. Parallel switched outputs must be similtaneously energized.

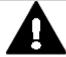

#### **DANGER**

If the outputs are not switched on and off automatically, or if outputs from both groups are connected in parallel, this may result in malfunctions such as short circuits or the load not switching on

# 2.4.7 Analog I/O expansion device

The EASY-E4-DC-6AE1 features four analog inputs and two analog outputs. You can use easySoft 7 to set the operating mode for each analog input and analog output.

The following options are available:

| Resolution, analog | Resolution, digital | value      |
|--------------------|---------------------|------------|
| 0 – 10 V           | 12 bits             | 0 - 4095   |
| 4 – 20 mA          | 12 bits             | 820 - 4095 |
| 0 – 20 mA          | 12 bits             | 0 - 4095   |

For all analog inputs, you can configure noise suppression, averaging, and an update rate in easySoft 7.

#### Project view

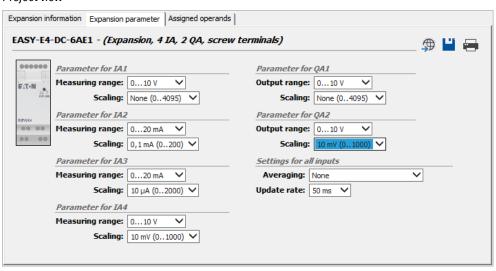

Figure 23: Device parameters tab

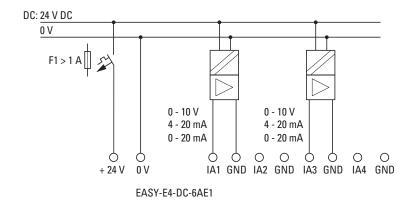

Figure 24: Connecting analog inputs EASY-E4-DC-6AE1

## 2.4 Connection terminals

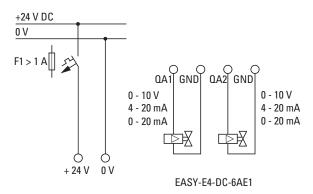

Figure 25: Connecting analog outputs EASY-E4-DC-6AE1

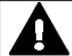

## **DANGER**

Analog signals are more sensitive to interference than digital signals, therefore the signal cables should be carefully routed and connected. An incorrect connection can lead to unwanted switching states.

In order to prevent fluctuating analog values, you should take the measures specified for Engineering  $\rightarrow$  Section "Analog signals", page 39

#### 2.4.8 Analog input expansion with temperature measuring

Temperature inputs cannot be used as digital inputs.

The EASY-E4-DC-4PE1 analog input expansion features four (4) analog RTD inputs that can be used to integrate Pt100, Pt1000, or Ni1000 temperature sensors.

The Pt100, Pt1000, or Ni1000 inputs are suitable for 2-wire and 3-wire connections. In addition, unshielded or shielded cables with a length of up 30 m can be used for the connection. Finally, averaging for temperature readings can be set up.

When connecting temperature sensors, make sure to use the right configuration depending on whether you are using a 2-wire or 3-wire connection. If the temperature sensors are connected using a 2-wire connection, the corresponding input terminals must be connected to each other, i.e., input terminals 2 and 3 for T1, input terminals 5 and 6 for T2, input terminals 8 and 9 for T3, and input terminals 11 and 12 for T4.

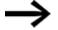

When inputs on an EASY-E4-DC-4PE1 are not used, all three input terminals must be connected to each other.

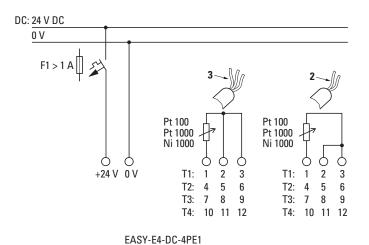

Figure 26: Connecting analog inputs EASY-E4-DC-4PE1

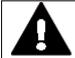

#### DANGER

Analog signals are more sensitive to interference than digital signals, therefore the signal cables should be carefully routed and connected. An incorrect connection can lead to unwanted switching states.

In order to prevent fluctuating analog values, you should take the measures specified for Engineering  $\rightarrow$  Section "Analog signals", page 39

easySoft 7 is required in order to be able to configure the connected RTD sensors.

#### 2.4 Connection terminals

#### Project view

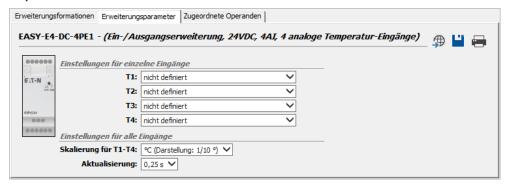

Figure 27: "Expansion parameter" tab

The temperature sensor connections determine which inputs will be used. Up to four different RTD sensors of type Pt100, Pt1000, or Ni1000 with an individual temperature range can be connected to each EASY-E4-DC-4PE1 expansion device.

Inputs that do not have a sensor connected to them will be "undefined."

By default, all inputs will be undefined and accordingly will be switched off.

The temperature ranges for the EASY-E4-DC-4PE1 depend on the selected sensor.

| Temperature | Sensor style   | Temperature                |  |
|-------------|----------------|----------------------------|--|
| range       |                | °C                         |  |
| 1           | Pt1000 / Pt100 | -100 +200 (-148 - +392°F)  |  |
| 2           | Pt1000 / Pt100 | -100 +400 (-148 - +752°F)  |  |
| 3           | Pt1000 / Pt100 | -100 +800 (-148 - +1472°F) |  |
| 1           | Ni1000         | -50 +100 ( -58+212°F)      |  |
| 2           | Ni1000         | -50 +250 ( -58+482°F)      |  |

Values will be represented as a signed decimal with the following resolution (with the specifics depending on the selected format):

| Look   | Temperature     | Indicated value at selected representation |                |             |               |          |
|--------|-----------------|--------------------------------------------|----------------|-------------|---------------|----------|
| Sensor | value           | Degrees Celsius °C Degrees Fahrenheit °F   |                | neit °F     | Nonlinear     |          |
| style  | in °C           |                                            |                |             |               | value    |
|        |                 | 1/10                                       | 1              | 1/10        | 1             |          |
| Pt100, | -100 up to +200 | -1000 up to                                | -100 up to     | -1480 up to | -148 up to    | 0 - 4095 |
| Pt1000 |                 | 2000                                       | +200           | +3920       | +392          |          |
| Pt100, | -100 up to +400 | -1000 up to                                | -100 up to     | -1480 up to | -148 up to    | 0 - 4095 |
| Pt1000 |                 | 4000                                       | +400           | +7520       | +752          |          |
| Pt100, | -100 up to +800 | -1000 up to                                | -100 up to     | -1480 up to | -148 to +1472 | 0 - 4095 |
| Pt1000 |                 | 8000                                       | +800           | +14720      |               |          |
| Ni1000 | -50 up to +100  | -500 up to                                 | -50 up to +100 | -580 up to  | -148 up to    | 0 - 4095 |
|        |                 | 1000                                       |                | +2120       | +212          |          |
| Ni1000 | -50 up to +250  | -500 up to                                 | -50 up to +250 | -580 up to  | -148 up to    | 0 - 4095 |
|        |                 | 2500                                       |                | +4820       | +482          |          |

The selected scaling and update settings will apply to all the temperature inputs in the corresponding module.

The scaling and the unit (Celsius, Fahrenheit) can be selected for inputs T1 through T4. If no scaling is specified, the corresponding raw value will be given with a 12-bit resolution (dimensionless, 0-4095).

Reading scaling: The scaling

Update - Sampling time for all inputs being used:

- 250 ms (no averaging)
- 1 s (averaging over 4 measuring cycles)
- 2.5 s (averaging over 10 measuring cycles)
- 10 s (averaging over 40 measuring cycles)

As soon as the device is switched on, the temperature will be measured and transmitted by all active sensors. However, the reading will not be averaged until after the set sampling time.

The expansion module features a DIAG output for function monitoring and diagnostic purposes. This means that each temperature input can be individually mapped to an operand within a range of ID25 to ID96.

| Designation | Event                                                                                                    |
|-------------|----------------------------------------------------------------------------------------------------|
| DIAG        | General diagnostic indicating that a diagnostic event is present                                           |
| DIAG 1      | Configured measuring range exceeded at at least one temperature input, or connection cable discontinuity   |
| DIAG 2      | Configured measuring range fallen below at at least one temperature input, or a short-circuit has occurred |
| T1          | <mapped operand=""></mapped>                                                                               |
| T2          | <mapped operand=""></mapped>                                                                               |
| T3          | <mapped operand=""></mapped>                                                                               |
| T4          | <mapped operand=""></mapped>                                                                               |

The temperature module will write to the easyE4 base device's diagnostic buffer.

## 2.4 Connection terminals

## 2.4.9 Terminal configurations for individual devices

### **Base devices**

| EASY-E4-UC-12 | EASY-E4-UC-12RC1, EASY-E4-UC-12RCX1 |    |    |      |      |      |      |      |      |      |      |  |
|---------------|-------------------------------------|----|----|------|------|------|------|------|------|------|------|--|
| Power Supply  | +UC                                 | 0V | OV |      |      |      |      |      |      |      |      |  |
| Input         |                                     |    |    | l1   | 12   | 13   | 14   | 15   | 16   | 17   | 18   |  |
| Output        |                                     |    |    | Q1/1 | 01/2 | 02/1 | 02/2 | 03/1 | 03/2 | Q4/1 | 04/2 |  |

| EASY-E4-DC-12TC1, E | EASY-E4-DC-12TC1, EASY-E4-DC-12TCX1 |       |    |    |    |            |    |    |    |    |    |    |
|---------------------|-------------------------------------|-------|----|----|----|------------|----|----|----|----|----|----|
| Power Supply        | +24V                                | 0V    | OV |    |    |            |    |    |    |    |    |    |
| Input               |                                     |       |    |    | 11 | 12         | 13 | 14 | 15 | 16 | 17 | 18 |
| Output power supply | +24VQ                               | +24VQ | OV | 0V |    |            |    |    |    |    |    |    |
| Output              |                                     |       |    |    | Q1 | <b>Q</b> 2 | Q3 | Q4 |    |    |    |    |

| EASY-E4-AC-12R0 | EASY-E4-AC-12RC1, EASY-E4-AC-12RCX1 |   |   |      |      |      |      |      |      |      |      |  |
|-----------------|-------------------------------------|---|---|------|------|------|------|------|------|------|------|--|
| Power Supply L  | N                                   | 1 | N |      |      |      |      |      |      |      |      |  |
| Input           |                                     |   |   | l1   | 12   | 13   | 14   | 15   | 16   | 17   | 18   |  |
| Output          |                                     |   |   | Q1/1 | 01/2 | 02/1 | 02/2 | 03/1 | 03/2 | Q4/1 | 04/2 |  |

## **Expansions**

UC input expansions with relay outputs

| EASY-E4-UC-16 | RE1 |    |    |      |      |      |      |      |      |      |      |
|---------------|-----|----|----|------|------|------|------|------|------|------|------|
| Power Supply  | +UC | 0V | OV |      |      |      |      |      |      |      |      |
| Input         |     |    |    | l1   | 12   | 13   | 14   | 15   | 16   | 17   | 18   |
| Output        |     |    |    | Q1/1 | 01/2 | 02/1 | 02/2 | Q3/1 | 03/2 | Q4/1 | Q4/2 |
| Output        |     |    |    | Q5/1 | 05/2 | Q6/1 | 06/2 | Q7/1 | 07/2 | Q8/1 | 08/2 |

| EASY-E4-UC-8F       | EASY-E4-UC-8RE1 |  |      |      |      |       |  |  |  |  |  |  |
|---------------------|-----------------|--|------|------|------|-------|--|--|--|--|--|--|
| Power Supply +UC 0V |                 |  |      |      |      |       |  |  |  |  |  |  |
| Input               |                 |  | l1   | 12   | 13   | 14    |  |  |  |  |  |  |
| Output              |                 |  | 01/1 | Q1/2 | 02/1 | 0.2/2 |  |  |  |  |  |  |
| Output              |                 |  | 03/1 | 03/2 | Q4/1 | 04/2  |  |  |  |  |  |  |

## DC input expansions with transistor outputs

| EASY-E4-DC-8T | EASY-E4-DC-8TE1 |    |    |            |    |            |  |  |  |  |  |
|---------------|-----------------|----|----|------------|----|------------|--|--|--|--|--|
| Power Supply  | +24V            | 0V |    |            |    |            |  |  |  |  |  |
| Input         |                 |    | 11 | 12         | 13 | 14         |  |  |  |  |  |
| Output        |                 |    | 01 | <b>Q</b> 2 | 03 | <b>Q</b> 4 |  |  |  |  |  |

| EASY-E4-DC-16TE1 |      |    |    |    |    |    |    |            |    |            |    |
|------------------|------|----|----|----|----|----|----|------------|----|------------|----|
| Power Supply     | +24V | 0V | OV |    |    |    |    |            |    |            |    |
| Input            |      |    |    | l1 | 12 | 13 | 14 | 15         | 16 | 17         | 18 |
| Output           |      |    |    | Q1 | Q2 | 03 | Q4 | <b>Q</b> 5 | Q6 | <b>Q</b> 7 | 08 |

# 2. Installation 2.4 Connection terminals

AC input expansions with relay outputs

| EASY-E4-AC-8F    | RE1 |  |      |      |      |      |  |  |  |  |
|------------------|-----|--|------|------|------|------|--|--|--|--|
| Power Supply L N |     |  |      |      |      |      |  |  |  |  |
| Input            |     |  | 11   | 12   | 13   | 14   |  |  |  |  |
| Output           |     |  | Q1/1 | Q1/2 | 02/1 | 02/2 |  |  |  |  |
| Output           |     |  | Q5/1 | Q5/2 | Ω6/1 | Q6/2 |  |  |  |  |

| EASY-E4-AC-16RE1 |   |   |      |      |      |      |       |      |      |      |  |
|------------------|---|---|------|------|------|------|-------|------|------|------|--|
| Power Supply     | L | N |      |      |      |      |       |      |      |      |  |
| Input            |   |   | 11   | 12   | 13   | 14   | 15    | 16   | 17   | 18   |  |
| Output           |   |   | Q1/1 | Q1/2 | 02/1 | 02/2 | 0.3/1 | 03/2 | Q4/1 | 04/2 |  |
| Output           |   |   | Q5/1 | Q5/2 | Q6/1 | Q6/2 | Q7/1  | 07/2 | Q8/1 | 08/2 |  |

Analog input expansion

| EASY-E4-DC-6A        | \E1 |  |     |     |     |     |  |  |  |  |
|----------------------|-----|--|-----|-----|-----|-----|--|--|--|--|
| Power Supply +24V 0V |     |  |     |     |     |     |  |  |  |  |
| Input                |     |  | IA1 | GND | IA2 | GND |  |  |  |  |
| Input                |     |  | IA3 | GND | IA4 | GND |  |  |  |  |
| Output               |     |  | QA1 | GND | QA2 | GND |  |  |  |  |

Analog input expansion with temperature measuring

| EASY-E4-DC-4F | EASY-E4-DC-4PE1 |    |    |       |       |       |        |        |        |  |  |  |
|---------------|-----------------|----|----|-------|-------|-------|--------|--------|--------|--|--|--|
| Power Supply  | +24V            | 0V | OV |       |       |       |        |        |        |  |  |  |
| Input         |                 |    |    | IA1-1 | IA1-2 | IA1-3 |        |        |        |  |  |  |
| Input         |                 |    |    | IA2-4 | IA2-5 | IA2-6 |        |        |        |  |  |  |
| Input         |                 |    |    | IA3-7 | IA3-8 | IA3-9 | IA4-10 | IA4-11 | IA4-12 |  |  |  |

### 2.5 External connections

## 2.5 External connections

With their ports, the base devices make it possible to connect a variety of peripheral devices and components.

### 2.5.1 External connection layouts

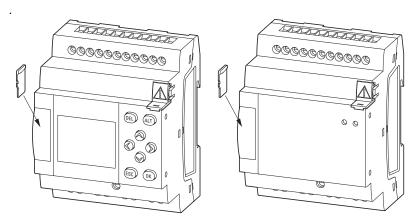

Figure 28: Slot for microSD

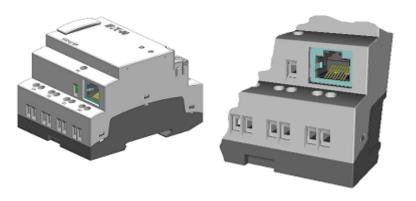

Figure 29: Ethernet port on base device

### 2.5.2 Memory card

The slot for the microSD is located at the front of the base device.

### Inserting a microSD card

Memory cards cannot be inserted the wrong way around. Do not use force when inserting the card.

- Pull out the slot.
- Push the microSD card into the slot until you feel it lock into place.
- Close the slot.

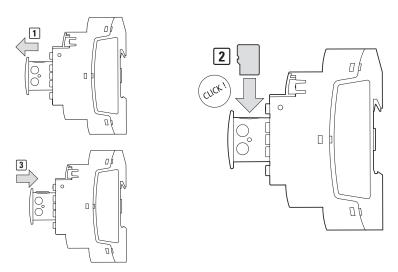

Figure 30: Inserting a memory card

### 2.5 External connections

### Remove microSD

- Pull out the slot.
- Push the microSD card into the slot.

The memory card will be released and come out a bit

- Remove the memory card.
- Store the microSD in its case in order to protect it.
- Close the slot

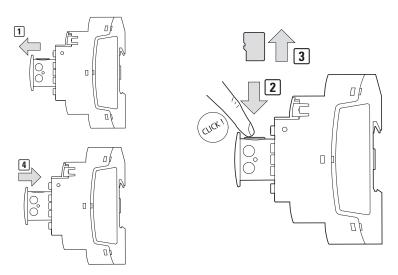

Figure 31: Removing the memory card

#### 2.5.3 Ethernet

Every easyE4 base device features an Ethernet port.

This Ethernet port is a Cat 5 port.

Make sure to use compatible standard RJ45 Ethernet cables only.

The Ethernet port on the base device serves as a communication interface.

The Ethernet controllers support transfer rates of 10 Mbit/s and 100 Mbit/s.

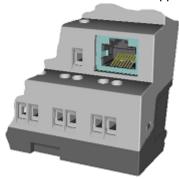

Figure 32: RJ-45 socket, 8-pole

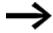

If you integrate the EASY-E4-... into an Ethernet network, you will need to connect the functional earth to the corresponding terminal.

To commission the communications between the EASY-E4-... control relay and the device to which the Ethernet cable is connected, follow the description for the connected device.

### 2.5 External connections

### 2.5.3.1 Connecting the Ethernet cable

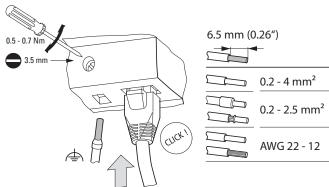

Figure 33: Connecting the Ethernet cable

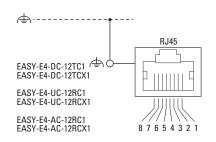

### PIN Ethernet 10/100 MBit

- 1 Tx +—
  2 Tx —
- 3 Rx +Rx -
- 4 —
- 5 —
- 6 Rx –
- 7 —
- 8 —
- Connect the functional earth
- Plug in the Ethernet cable

### Removing the Ethernet cable

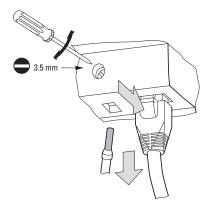

Figure 34: Removing the Ethernet cable

## 2.6 Programming software license

The programming software (version 7 and higher) is available for download.

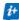

Please note that easyE4 devices can only be programmed with easySoft 7.

The easySoft 7 programming software program is available for free. However, you will need to buy a software license in order to be able to use all of the software's functions.

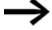

You can order an easySoft 7 programming software license through your supplier or through the EATON online catalog EASYSOFT-SWLIC, article no. 197226.

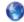

http://www.eaton.eu/ecat

Once you purchase a software license, you will receive a license product certificate that you can then use to request a license key online. This license key can be used to unlock all of the software's functions.

Installation requirements

- An easySoft 7 version
- A PC that meets all system requirements and for which the person installing the software has administrator privileges
- A 24-digit license key

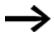

If a valid key is not entered during installation, the software will be installed in demo mode.

This means that the software will be fully installed, but with the following limitations:

- · You will not be able to load any programs onto a connected device (no online function)
- There will not be any card manager functions available for the microSD memory card

However, you will still be able to simulate programs. You can always add a license key later on.

### 2.6 Programming software license

### 2.6.1 System requirements

#### **Hardware**

- Recommended minimum resolution of 1280 x 1024 pixels
- Min. 250 MB of free space on the hard drive

#### **Software**

One of the following operating systems:

- Windows 7 (32 + 64 Bit) >= SP1,
- Windows 8/8.1 (32 + 64 Bit) or
- Windows 10 (32 + 64 Bit)

### 2.6.2 Licensing

When you purchase an EASYSOFT-SWLIC (order No. 197226), you will be purchasing a license product certificate for easySoft 7.

This license product certificate will include a 36-digit certificate number that you can use to request a 24-digit license key online.

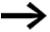

During the installation process, you will be asked for the 24-digit license key for your easySoft 7. If you do not enter a license key, the program will be installed in demo mode.

You can add a license key at a later point if necessary.

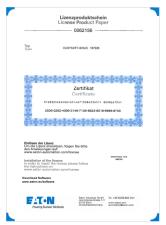

Figure 35: License product certificate

### 2.6.2.1 Getting a license key

To get a license key with your license product certificate, follow the instructions at:

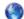

http://www.eaton-automation.com/license

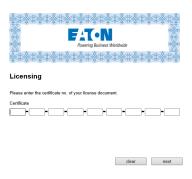

Figure 36: Input screen for the license product certificate No.

Once you enter the 36-digit certificate number from your license product certificate, a dialog box will appear. For your own security, enter the owner information into this dia-

Once you enter all your information, a 24-digit license key will be sent to the e-mail address you provided.

The e-mail will contain the following information:

- License type:SW-EASYSOFT
- License product certificate number: 7-digit number for your certificate
- · License key: Automatically generated 24-digit code
- · Information regarding the owner's registration

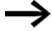

The 24-digit license key is requested during the installation process.

## 2.6 Programming software license

### 2.6.3 Adding a license key later on

If you installed the demo version of easySoft 7, you can add a valid license key later on in order to unlock the full version.

► Go to easySoft 7 the ? menu and click on 🖼 License.

A dialog box for entering the license key will appear.

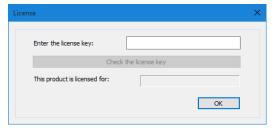

Figure 37: License dialog box

Now enter the 24-digit license key that you received by e-mail.

### 2.6.4 Software updates and hardware changes

Once you have licensed the programming software, you can download the latest easySoft 7 version from the Eaton Download Center - Software and install it – the license information will remain.

If you change hardware, use your license key and redeem it again.

easySoft 7 can check whether there are any updates for the version installed. This requires for the PC to have an active Internet connection.

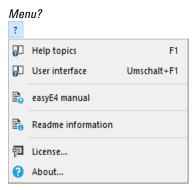

Figure 38: Options in ? menu

### 2.6 Programming software license

#### 2.6.5 Installation instructions

Before starting with the installation, close all open applications.

To install easySoft 7, you will need to have local admin privileges for your system.

#### **Download**

Download the full version of the easySoft 7 program from the Software Download Center.

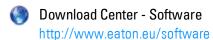

- Select the "Software" category, then the easySoft 7 software, then the product version, and finally your language.
- Click on the product version you want in order to download it.
- Save the installation package file on your PC.

#### Installation

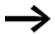

During the installation process, you will be asked for the 24-digit license key for your easySoft 7. If you do not enter a license key, the program will be installed in demo mode.

You can add a license key later on if necessary.

Follow the on screen instructions of the installation package.

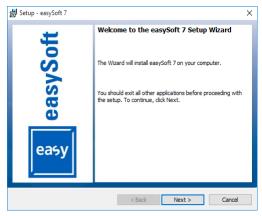

Figure 39: Step 1

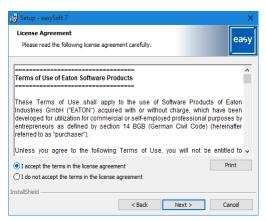

Figure 40: Step 2 License agreement

You can also print out the terms of use in their entirety.

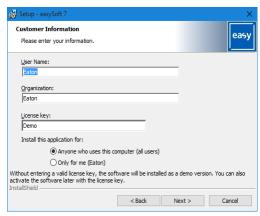

Figure 41: Step 3 License key

To install the full version of the software, enter your 24-digit license key here.

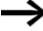

If a valid license key is not entered during installation, the software will be installed in demo mode.

You can add a license key later on – please refer to  $\Rightarrow$  Section "Adding a license key later on", page 80.

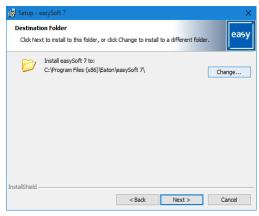

Figure 42: Step 4 Destination folder

Shows the path where the program files will be stored.

### 2.6 Programming software license

You can click on Browse... to set a different storage location where you want the easySoft 7 programming software program to be installed.

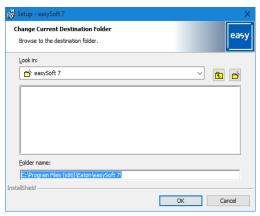

Figure 43: Step 4.1 Changing the destination folder

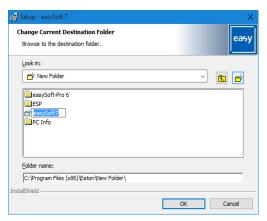

Figure 44: Step 4.2 Creating your own destination folder

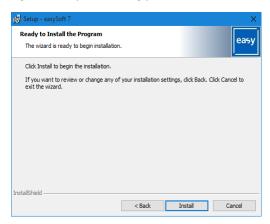

Figure 45: Step 6 Starting the installation

A confirmation prompt will appear.

The installation will start as soon as you confirm this prompt.

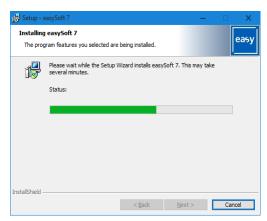

Figure 46: Step 7 Progress display

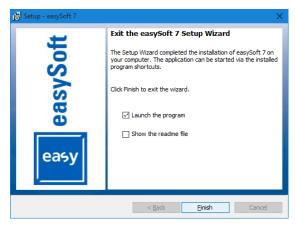

Figure 47: Step 8 Finishing

The easySoft 7 icon will be added to your Desktop during the installation process.

Click on the easySoft 7 icon to open easySoft 7.

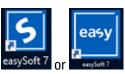

Figure 48: easySoft 7 icon depending on the screen resolution

- 2. Installation
- 2.6 Programming software license

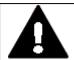

# CAUTION SHORT-CIRCUIT HAZARD

If the device is or has been exposed to environmental fluctuations (ambient temperature, air humidity), condensation may form on or inside it. As long as this condensation is present, there will be a short-circuit hazard. Do not switch on the device when it has condensation in or on it. If the device has condensation in or on it, or if the panel has been exposed to environmental fluctuations, let the panel settle into the existing ambient temperature before switching it on.

The easyE4 devices with/without display and operator functions can be commissioned. However, a display and operating facility is required in order to follow all explanations in this chapter.

The following applies to devices without a display and controls: You can use easySoft 7 for the display and controls or use a remote display. To this end, the control relay offers a point-to-point Ethernet connection or a connection in a network via easySoft 7.

## 3.1 Initial commissioning

Carry out the following steps once:

Configure the device's system settings as necessary, including the menu language.

Please refer to→ Section "Switch languages", page 530

- Install the required software package easySoft 7.
- Transfer program to the easyE4 device

## 3.2 Daily operation

Once the easyE4 has been initially commissioned, it will run whenever it is connected to the supply voltage.

In other words, it does not have to be separately switched on and off.

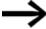

Reducing the level of brightness will increase the display backlight's lifespan.

The corresponding setting can be adjusted in the operating system.

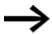

Follow the instructions in the following section if your base device until will not boot up and/or if an error message appears:→ Section "Faults", page 669

### 3.3 Switch on

### 3.3 Switch on

Before switching the device on, check the power supplies, inputs, outputs, and any expansion devices and Ethernet connections to make sure that they are properly connected.

### 3.3.1 Startup behavior of easyE4 control relays with LED indicators

If there is no program, the control relay will start in STOP mode.

These devices without a display and controls feature 2 LEDs that indicate the state of the Ethernet port and the device status.

If there is an executable program on the easyE4 control relays, the device will start in RUN mode.

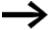

In addition to having a valid program on the control relay, please make sure that there are no peripheral faults that will lead to STOP mode.

Device models without a display feature LED indicators in the front:

- 1. POW/RUN
- 2. ETHERNET (base devices only)

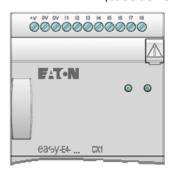

Figure 49: LED indicators on EASY-E4-...-12...CX1

#### LED POW/RUN base device

The POW/RUN LED indicates the state of the POW power supply as well as the STOP or RUN state.

| Off                     | Malfunction or no supply voltage                             |
|-------------------------|--------------------------------------------------------------|
| Green, continuous light | Supply voltage OK, RUN mode                                  |
| Green,                  | Supply voltage OK, STOP mode                                 |
| Flashing, 1 Hz          |                                                              |
| Green,                  | Fault at one of the expansions,                              |
| Flashing, 4 Hz          | between the easyE4 device and the EASY-E4-CONNECT1 connector |

## LED ETHERNET/NET (base device only)

|                          | •                                                                         |
|--------------------------|---------------------------------------------------------------------------|
| Off                      | No Ethernet cable connected; supply voltage off                           |
|                          | The port is not enabled; the easyE4 device does not have an IP address    |
| Yellow, continuous light | Ethernet cable connected                                                  |
| Green, continuous light  | There is an IP address, but the NET has not been configured               |
| Red, continuous light    | Ethernet conflict or error, e.g.: duplicate IP address, address collision |
| Green, flashing,         | NET data flow working; one or more NET stations missing                   |
| 2 flashes, pause, etc.   |                                                                           |
| Green, flashing,         | NET data flow working; all NET stations working                           |
| 1 flash, pause, etc.     |                                                                           |

## LED POW/RUN status expansion unit

| Off                     | Malfunction or no supply voltage                                     |
|-------------------------|----------------------------------------------------------------------|
| Green, continuous light | Supply voltage OK, address assigned, expansion bus working correctly |
| Green,                  | Supply voltage OK, no data exchange with base device                 |
| Flashing, 1 Hz          |                                                                      |
| Green,                  | Supply voltage OK, no data exchange with base device,                |
| Flashing, 3 Hz          | diagnostic bit will be set, device not working                       |
| Green,                  | Device waiting for firmware update                                   |
| Flashing, 10 Hz         |                                                                      |
| Green,                  | Firmware update active                                               |
| Flashing, 0.5 Hz        |                                                                      |

### 3.3 Switch on

### 3.3.2 Startup behavior of easyE4 control relays with a display and keypad

If there is no program, the control relay will start in STOP mode.

All the information on the display will be shown in English if the device is configured with its factory settings.

If there is an executable program on the easyE4 control relays, the device will start in RUN mode.

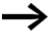

In addition to having a valid program on the control relay, please make sure that there are no peripheral faults that will lead to STOP mode.

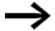

easyE4 base device with integrated display

- If there is no splash screen on the memory card after being switched on, the easyE4 base device will show the Eaton logo and then the status display. This status display provides information on the device's status.
- If there is a splash screen on the memory card after being switched on, the easyE4 device will show the splash screen and then the status display. This status display provides information on the device's status.

If there is no executable program on the easyE4 control relays, the device will start in STOP mode.

All the information on the display will be shown in English if the device is configured with its factory settings. Once the device is ready for operation, the status display will appear.

```
I 1..4..78 E0F
NT1 P DC P-
MO 13:08 ST
Q 1..4 RUN
Device name
167.67.3.1
```

Figure 50: Example of status display on display

### 3.3.2.1 Changing the menu language

To change the menu language on the device, follow the steps below:

Press the OK button.

The main menu will appear.

### Main menu

```
STOP V RUN
PARAMETERS
SET CLOCK
CARD
INFORMATION
SYSTEM-OPT.
PROGRAM
```

Figure 51: Main menu in English

- Use the ⊗ ⊗ cursor buttons to scroll to the SYSTEM OPT. menu option
- Press the OK button.

The SYSTEM OPTIONS menu will appear.

Main menu\System Options\Menu Language

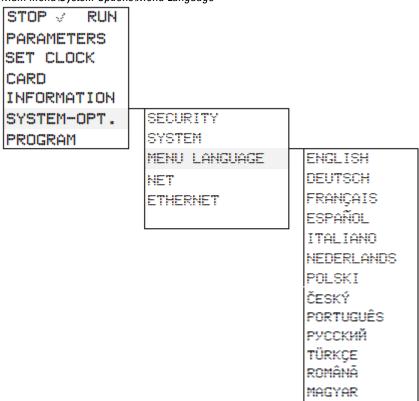

Figure 52: Menu path in English

### 3.3 Switch on

- $\blacktriangleright$  Use the  $\circledcirc \circledcirc$  cursor buttons to scroll to the MENU LANGUAGE menu option.
- Press the OK button.
- ▶ Use the cursor buttons  $\otimes$   $\otimes$  to scroll to the language you want.
- Confirm with the OK button.
- Exit the menu with the ESC button.

The display will be switched to the language you selected.

#### 3.3.3 Startup behavior of base devices with connected expansion devices

Make sure that all required expansion devices are connected to the expansion bus and to the base device.

- As far as possible, switch all easyE4 devices on at the same time.
- Check whether the program you want is found on the base device (display or easySoft 7)
- If there is no program on the base device, load the program you want (with the memory card or easySoft 7) onto the base device.
- Start the base device in RUN mode.
- Find out what the operating state of the base device and the expansions is.

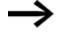

All expansion devices must be selected in the program. The expansion devices must be connected in the same order in the program and in the physical block.

If a device is missing, or if a device different from the one in the program is being used, the easyE4 base device will remain in STOP mode. The easyE4 base device will also do this if you install more devices than the ones found in the program.

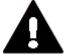

#### **DANGER**

If you have already integrated devices into a system, secure any parts of the system connected to the working area to prevent access and ensure that no-one can be injured if, for example, motors start up unexpectedly.

### 3.3 Switch on

### 3.3.4 Status display on easyE4 control relays with display and keypad

After being switched on, the easyE4 base device will start with the status display after the boot logo.

The status display has six lines, with each one containing 16 characters.

Press the Alt button to switch between displays.

- The first time you press ALT, the time will be replaced by the date.
- Pressing the ALT button again will switch to display 2

| Row | Status indicator 1 | Status indicator 2 |
|-----|--------------------|--------------------|
| 1   | I 12345678 EOK     | 12345678           |
| 2   | RE I NT1 DC P-     |                    |
| 3   | WD hh:mm ST        | ID 9-16:           |
| 4   | Q 1234 STOP        | ID 17 - 24:        |
| 5   | Device name        |                    |
| 6   | IP-Adresse         | STOP               |

Figure 53: Start displays for easyE4 base device in English

| Status | indicator 1                 |                                                                                                    |  |
|--------|-----------------------------|----------------------------------------------------------------------------------------------------|--|
| Line 1 | The Ethernet sta            | The Ethernet status for the base device without LED indicators will be shown for diagnostic purposes |  |
| I      |                             | Inputs; the number will be shown during activity (1, 2, 3,,8)                                        |  |
|        | EOF                         | The Ethernet port is not enabled;                                                                    |  |
|        |                             | no Ethernet cable connected; supply voltage off                                                      |  |
|        |                             | The port is not enabled; the easyE4 device does not have an IP address                               |  |
|        | ECN                         | Ethernet cable connected                                                                             |  |
|        | EOK                         | There is an Ethernet IP address, but the NET has not been configured                                 |  |
|        | ENW                         | NET data flow working; all NET stations working                                                      |  |
|        | ENM                         | NET data flow working; one or more NET stations missing                                              |  |
|        | EER                         | Ethernet conflict or error, e.g.: duplicate IP address, address collision                            |  |
|        |                             |                                                                                                    |  |
| Line 2 | Settings in current program |                                                                                                    |  |
|        | RE                          | Retention active                                                                                     |  |
|        | 1                           | Debounce active                                                                                      |  |
|        | NT                          | NET stations with NET ID (1 this case)                                                               |  |
|        | DC                          | Used to display the type of power used by the base device (AC or DC)                                 |  |
|        | Р                           | P Buttons inactive (-) or active (+)                                                                 |  |
|        |                             |                                                                                                    |  |
| Line 3 | Current device setting      |                                                                                                    |  |
|        | WD                          | Weekday                                                                                              |  |
|        | hh:mm                       | Device time                                                                                          |  |
| 1xALT  | DD-MM-YYY                   | Displays the device date with the configured format                                                  |  |
|        | ST                          | Configured startup behavior for the device;                                                          |  |
|        |                             | nothing displayed – automatic starting is possible                                                   |  |
|        |                             |                                                                                                    |  |
| Line 4 |                             |                                                                                                    |  |
|        | q                           | Outputs; the number will be shown during activity (1, 2, 3, etc.)                                    |  |
|        | RUN/STOP                    | Current device operating mode                                                                        |  |

| Line 5 | The device's MAC address or device name;                   |
|--------|------------------------------------------------------------|
|        | displayed only if a name has been assigned                 |
| Line 6 | IP address; displayed only if an address has been assigned |

## Status indicator 2

|        | Displays set diagnostic bits ID1 through ID24: state display with "0" and "1" for each bit |
|--------|--------------------------------------------------------------------------------------------|
| Line 1 | Bit number for each block                                                                  |
| Line 2 | ID 1 ID 8:                                                                                 |
| Line 3 | ID 9 ID 16                                                                                 |
| Line 4 | ID 17 ID 24                                                                                |
| Line 5 | Free                                                                                       |
| Line 6 | Current device operating mode                                                              |

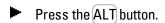

Shows additional indicators.

```
I 1..4..78 E0F
NT1 P DC P-
MO 13:08 ST
Q 1..4 RUN
Device name
167.67.3.1
```

Figure 54: Example of status display on display

You can use the main menu from the status display in order to access the individual submenus.

Press the OK button.

The main menu will appear.

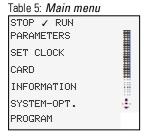

#### See also

→ chapter "3 Operation", page 101

### 3.3 Switch on

#### 3.3.5 Commissioning the Ethernet network

If you only want to communicate with one single easyE4, use an Ethernet cable to connect the easyE4 Ethernet port to your computer – please refer to  $\Rightarrow$  "Connecting the Ethernet cable", page 76

easySoft 7 communications make it possible to search for connected easyE4 that are switched on and establish communications with them.

### 3.3.5.1 Network operation

Install the Ethernet network as required by your network architecture (switch, router, firewall, VPN, etc.)

If you want to run the easyE4 with other devices on the Ethernet network and communicate through the Internet, you will need to incorporate network security measures outside of the easyE4.

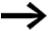

Make sure that the network area in which you run the easyE4 devices is secure.

You can do this by using VPN connections or other network security measures such as a firewall, a VLAN without Internet access, etc.

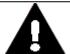

#### WARNING

Make sure that it is absolutely impossible to have unauthorized access to your easyE4 devices through a network. Unauthorized access may result in property damage and/or, in the worst-case scenario, serious injury or death.

Eaton recommends implementing measures for protecting against cyberattacks.

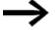

Eaton cyber security http://www.eaton.com/us/en-us/company/news-insight-s/cybersecurity.html

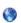

http://www.eaton.com/cybersecurity

#### See also

→ Section "Establish Ethernet connection", page 132

### 3.3.6 Remote operation

If you want to put the easyE4 device into operation without being present at the machine or system, make sure that you always know what exactly will happen when you do so.

Make absolutely sure that remote operation will not endanger anyone.

#### See also

- → Section "Setting up a web server", page 636
- → Section "Modbus TCP", page 621
- → Section "Setting up a NET", page 613

### 3.4 Overview of switch-on behavior

## 3.4 Overview of switch-on behavior

The following figure shows what happens when the device is turned on.

- RUN start
- Card start

As soon as the easyE4 device starts, the options will be read.

The easyE4 basic device will check whether a microSD has been inserted and whether there is a starting program on the microSD. The device will then switch to RUN or STOP mode depending on these parameters.

# 3. Commissioning 3.4 Overview of switch-on behavior

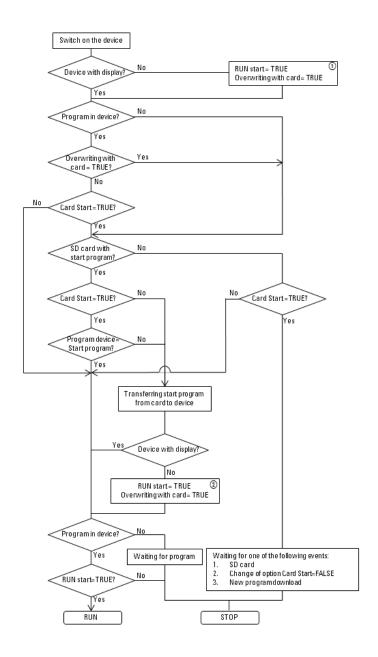

Figure 55: Startup procedure with device initialization

- RUN start: The device should be able to start without easySoft 7
  Allow overwriting via card: If an SD card with a starting program has been inserted, the device should load from the card
- Options set again, since they could be overwritten by the loaded program

- 3. Commissioning
  3.4 Overview of switch-on behavior

## 4. Operation

The way in which the various base devices are operated varies.

Only EASY-E4-...-12...C1 base devices with a display and buttons can be operated directly.

Meanwhile, EASY-E4-...-12...CX1 base devices with LED indicators used for diagnostic purposes, as well as all expansion devices, are limited to providing information via their LEDs' flashing patterns.

→ Section "Startup behavior of easyE4 control relays with LED indicators", page 88

## 4.1 Base device with display and buttons

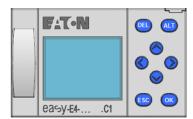

Figure 56: Display and keypad on EASY-E4-...-12...C1

#### 4.1.1 LCD Display

Monochrome device display with six lines, each with 16 characters (128 x 96 pixels).

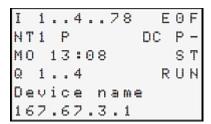

Figure 57: Example of status display on display

The display can show texts, values, parameters, and pseudographics.

Once the device is switched on, as well as during ongoing operation, the device will switch to sleep mode and display the status display after a configurable time without any operator activity.

### 4. Operation

### 4.1 Base device with display and buttons

#### 4.1.1.1 Display color backlight

The display backlight can be illuminated white, red, or green or be switched off in order to signal specific device states.

The backlight brightness has three different available levels.

Press the OK button on the device in order to open the main menu from the status display.

Either the cursor position or the available action on the display will flash. A checkmark  $\checkmark$  will be shown to indicate which option is currently selected. Please note that since the display has six lines only, you may need to use the  $\circledcirc \odot$  cursor buttons to scroll to the remaining available lines on a screen.

The display's settings can be configured on the easyE4 device in the SYSTEM OPTIONS\SYSTEM\DISPLAYmenu, → Section "Display", page 525

### 4.1.2 Keyboard

DEL Deleting in the circuit diagram

ALT Special functions in circuit diagram, Status display

Cursor Move cursor

buttons Select menu items,

ESC Back, Cancel

OK Next menu level, Save your entry

Once the device is switched on, as well as during ongoing operation, the device will switch to sleep mode and display the status display after a configurable time without any operator activity.

- Press the OK button on the device in order to open the main menu from the status display.
- ▶ Use the  $ext{ } ext{ } ext{ }$
- To confirm a selection, press OK. to open the corresponding menu path.
- If necessary, use the © ② cursor buttons while in a line to toggle between the right and left display areas.

If this option is available, the  $\diamond$  character will appear.

### 4.1 Base device with display and buttons

### 4.1.3 Selecting menus and entering values

2x ALT Calling the System menu

Return to the previous menu level

Cancel entries since last OK

OK Move to the next menu level

Call menu item

Activate, change, save entries

Cursor Change menu item, buttons Change the value,

Activate, change, save entries

How the P button functions are mapped to the cursor buttons:

- Input P1
- Input P3
- Press the OK button on the EASY-E4-... in order to open the menu from the status display.
- Use the ⊗ ⊗ cursor buttons to scroll through the individual menu options.
- To confirm a selection, press OK, to open the corresponding menu path.
- If necessary, use the 3 cursor buttons while in a line to toggle between the right and left display areas.

If this option is available, the  $\diamond$  character will appear.

### 4. Operation

## 4.1 Base device with display and buttons

### 4.1.4 Cursor display

The cursor buttons 9 9 9 in the easyE4 program perform three functions:

- Move
- Enter
- Connect

The current mode is indicated by the appearance of the flashing cursor.

### Current selection flashes on the easyE4 display

|          | In Move mode, use ${}^{	riangle}$ ${}^{	riangle}$ ${}^{	riangle}$ ${}^{	riangle}$ to position the cursor on the circuit diagram in |
|----------|----------------------------------------------------------------------------------------------------|
|          | order to select a rung, a contact or a relay coil or                                                                               |
|          | the selection position of a coil function or a NET-ID.                                                                             |
| I 01     | Use the OK button to switch to Entry mode so that you can enter or change a value                                                  |
|          | at the current cursor position.                                                                                                    |
|          | Press the ESC button in Entry mode                                                                                                 |
|          | to restore to the last changes of an entry.                                                                                        |
| <u> </u> | Press the ALT button to switch to Connect mode for wiring contacts and relays.                                                     |
|          | Press the ALT button again to return to Move.                                                                                      |
| ESC      | Press the ESC button to leave the program (circuit diagram and parameter display).                                                 |

### 4.1.5 Entering of values

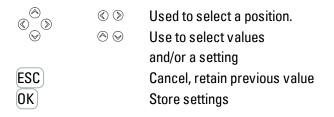

#### 4.2 Operating modes of the easyE4

A easyE4 device recognizes operating modes RUN, STOP and BUSY.

#### 4.2.1 RUN mode

In RUN mode, the program stored on the device will be executed immediately after the device is switched on and will continue to be executed until you select STOP, a system fault occurs, or the supply voltage is switched off.

The outputs will be driven based on the relevant switch logic. The parameter values will be retained in the event of a power failure, and all you will need to do is reset the real-time clock in the event that the backup time elapses.  $\Rightarrow$  "Real-time clock (RTC)", page 686

In RUN operating mode:

- the process image of the inputs are read.
- The program is executed.
- The NET is run (Ethernet, web server, and Modbus TCP).
- the process image of the outputs is transferred to the physical outputs.

The easyE4 devices with a display do not start with RUN mode if you deactivate the RUN MODE startup behavior.

easyE4 devices with LED indicators have a different startup behavior. On them, the RUN START and CARD START functions will be enabled automatically, as manually starting the device is not possible.

For more information on the CARD START function, please refer to → Section "Setting the startup behavior", page 531

#### 4.2.2 STOP mode

When the device is in STOP mode, the program will not be executed. In order to be able to do programming on the circuit diagram, modify system parameters, or configure communications, the device must be in this operating mode.

In addition, the program can be stored on the memory card or be loaded from it while the device is in this mode.

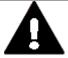

#### **WARNING! AUTOMATIC STARTUP!**

Configure your machine/plant so that the automatic starting of the easyE4 device never causes unintentional starting of the machine/plant concerned.

Create your program in such a way that a defined and safe startup procedure is always provided after the power supply is switched on.

#### 4.2 Operating modes of the easyE4

The main menu on the display is used to switch between operating modes, i.e., from RUN to STOP and vice versa,→ Section "STOP RUN operating mode menu", page 109

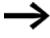

If a program has not been stored on the easyE4, it will not be possible to switch to RUN mode.

It will not be possible to do configuration work either.

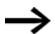

In order to configure it, the program must be stopped.

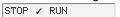

Operating mode changes may be protected with a password.

#### Ongoing operation

Table 6: *Main menu* 

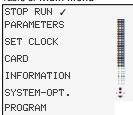

To work on the easyE4

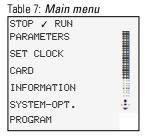

#### 4.3 Operation of the menu selection and value entry

#### 4.3.1 How to navigate the device menus

| 0K       | Select; confirm value                                                                                           |
|----------|----------------------------------------------------------------------------------------------------|
| ESC      | Cancel; go back                                                                                                 |
| DEL      | Delete                                                                                                    |
| ALT      | Depending on the starting point:  - Toggle display  - Jump to the start or end of the menu  - Jump to next line |
| <b>(</b> | Go left                                                                                                    |
| <b>(</b> | Go right                                                                                                    |
| ⊗        | Go up; increment value                                                                                          |
| <b>(</b> | Go down; decrement value                                                                                        |

#### 4.3.2 Operating principle in the circuit diagram and function block editor

| Button                | Effect                                                                            |
|-----------------------|-----------------------------------------------------------------------------------|
| DEL                   | Delete rung, contact, relay or empty rung in the circuit diagram                  |
| ALT                   | Toggle between N/C and N/O contact, connect contacts, relays and rungs, add rungs |
| ⊗ ⊗                   | Change value; move cursor up, down                                                |
| <b>( )</b>            | Change position; move cursor left, right                                          |
| ESC                   | Undo setting from last OK, current display, leave menu                            |
| <b>OK</b><br><b>≪</b> | Change contact / relay. Insert new; save settings                                 |
| <b>(</b>              | P1 input when used as P button                                                    |
| <b>&gt;</b>           | P2 input when used as P button                                                    |
| ⊗                     | P3 input when used as P button                                                    |
| $\Theta$              | P4 input when used as P button                                                    |

#### 4.3 Operation of the menu selection and value entry

#### 4.3.3 Selecting a device menu

You can use the main menu from the status display in order to access the individual submenus.

Press the OK button.

The main menu will appear.

The scrollbar on the right side will indicate whether there are additional menu options.

Please note that since the display has six lines only, you may need to use the  $\odot \odot$  cursor buttons to scroll to the remaining available lines on a screen

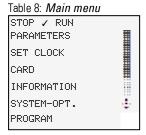

A horizontal scroll bar indicates that other selection options are available. You may be able to reach them using the cursor keys  $\otimes$   $\otimes$ .

#### 4.4 Overview of the menus on the device

#### 4.4 Overview of the menus on the device

Following is an overview of the menu structure and the various submenus that can be accessed from the main menu.

#### 4.4.1 Main menu

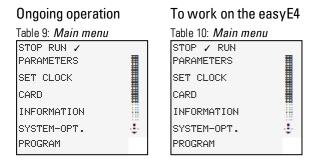

#### 4.4.2 STOP RUN operating mode menu

This submenu can be used to switch between operating modes.

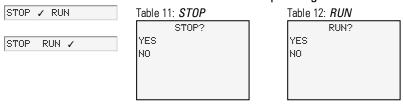

#### See also

→ Section "Operating modes of the easyE4", page 105

#### 4.4 Overview of the menus on the device

#### 4.4.3 Menu Parameter

This submenu lists the function blocks that are being used in the current program. This makes it possible to change the values of constants in the program at runtime without having to stop or re-transfer the program.

When the password is activated and the +/- basic parameter for each function block is set, you can allow or deny the operator of the system the possibility to change the values.

Function blocks with basic parameters that you have set to + via the +/- character in the function block editor are displayed in the PARAMETERS menu and can be changed. It is only possible to change constants. Other operands cannot be changed. It is also possible to change parameters via the PARAMETERS menu if you have saved the program and therefore password protected the function block editor.

To immediately apply a change to the individual constants, press the OK button. Press the ESC button to cancel the change instead.

List of function blocks in the current program, e.g.,

The current program does not use any function blocks

Table 13: *Parameter* 

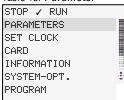

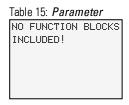

Pressing the OK button will show the parameters for the individual function blocks in an additional submenu that can be used to modify these parameters with the cursor buttons.

Table 16: Time function

| Table 10. Time fameton |     |     |   |  |  |  |
|------------------------|-----|-----|---|--|--|--|
| block example          |     |     |   |  |  |  |
| T 01                   | Ш   | S   | + |  |  |  |
| >I1                    | 000 | 800 |   |  |  |  |
| >12                    | 009 | 200 |   |  |  |  |
| QU>                    | 000 | 000 |   |  |  |  |
|                        |     |     |   |  |  |  |
|                        |     |     |   |  |  |  |

#### 4.4 Overview of the menus on the device

#### 4.4.4 Set clock menu

This submenu can be used to set the date and time, select the display format for the date, and adjust the daylight saving time and radio clock settings on the easyE4 device.

#### Opens additional menus

Table 17: Set clock

STOP ✓ RUN
PARAMETERS
SET CLOCK
CARD
INFORMATION
SYSTEM-OPT.

\$\frac{1}{2}\$

| Table 18: <i>Set clock</i> |
|----------------------------|
| TIME/DATE                  |
| DST                        |
| RADIO CLOCK                |
| ASTRON. CLOCK              |
|                            |
|                            |

Table 19: Set Clock-

# \Time/Date DD-MM-YYYY FR 13.08.2018 12:03:04

Table 20: Set clock\Daylight

| saving time |          |
|-------------|----------|
| NO          | <b>/</b> |
| DST         |          |
| US          |          |
| RULE        |          |
|             |          |
|             |          |

Table 21: Set Clock\Radio

#### Clock

RADIO CLOCK ACTIVE : YES INPUT : 1001 OFFSET : +000'

Table 22: Set clock\astron.

#### clock

ASTRON. CLOCK
LAT N000.0000000
LNG E000.0000000
OFFSET: +000'

#### See also

→ Section "Time and Date setting", page 547

#### 4.4 Overview of the menus on the device

#### 4.4.5 Menu Card

This submenu will only be available if a memory card is detected in the slot.

#### Opens additional menus

Table 23: Main menu

STOP / RUN

PARAMETERS

SET CLOCK

CARD

INFORMATION

SYSTEM-OPT.

PROGRAM

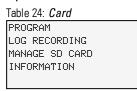

Table 25: Card\Program
SET BOOT PROG.
DELETE PROGR.
CARD -> DEVICE
DEVICE -> CARD

Table 26: Card\Log record-

ing START NEW LOG DELETE OLD LOG DELETE ACT. LOG

Table 27: Card\Manage SD

Card
FORMAT
RELEASE CARD

Table 28: Card\Information

EXISTING: YES
FORMATTED: YES
SIZE XXXMB
FREE XXXMB

#### See also

- → Section "microSD memory card", page 553
- → Section "Transferring programs from and to a memory card", page 164
- → Section "Configuring the memory card and device ID", page 546

#### 4.4 Overview of the menus on the device

#### 4.4.6 MenuInformation

Shows the current status of the easyE4 device.

Opens additional menus, The submenu is only provided in English

Table 29: Main menu

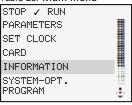

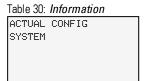

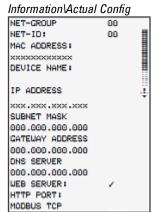

#### Information\System

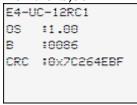

Shows the versions on the easyE4 Specification of the part number

OS: Operating system version

B: Firmware build version

CRC: Cyclic redundancy check result

#### To update the operating system

- → Section "microSD memory card", page 553
- → Section "Device information", page 579

#### 4.4 Overview of the menus on the device

#### 4.4.7 System options menu

This menu can be used to configure the basic settings for the system.

#### Opens additional menus

Table 31: Main menu

STOP / RUN
PARAMETERS
SET CLOCK
CARD
INFORMATION
SYSTEM-OPT.
PROGRAM

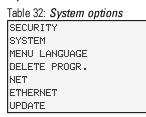

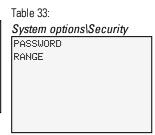

Table 34: System option-

# SISystem DEBOUNCE P BUTTONS / RUN MODE CARD MODE LOAD CARD INDICATOR DEVICE ID BOOT LOGO

Table 35: System Option-

SIMenu Language

ENGLISH
DEUTSCH /
FRANCAIS
ESPAÑOL
ITALIANO
NEDERLANDS
POLSKI
ČESKÝ
PORTUGUÊS
PYCCKUЙ
TÜRKÇE
ROMÂNĀ
MAGYAR

Deletes the program in the easyE4 device.

Table 36: System option-s\Delete progr.

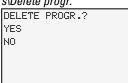

The submenu is only provided in English

System options\Net
NET-GROUP: 00
NET-ID: 00
BUSDELAY: 000
REMOTE RUN

The submenu is only

System options\Ethernet

#### 4. Operation 4.4 Overview of the menus on the device

provided in English

ADDRESS MODE IP ADDRESS SUBNET MASK GATEWAY ADDRESS DNS SERVER

ADDRESS MODE IP ADDRESS SUBNET MASK GATEWAY ADDRESS DNS SERVER

Available in Version 1.10 Table 37: System optionand higher

s\Update

UPDATE

EXPANSION

#### See also

- → Section "System settings", page 523
- → Section "Security password protection", page 541
- → Section "Setting up a NET", page 613
- → Section "Setting up a web server", page 636
- → Section "Modbus TCP", page 621
- → Section "E-mail function", page 659
- → Section "microSD memory card", page 553

#### 4.4 Overview of the menus on the device

#### 4.4.8 Program menu

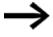

This menu will only be available if the easyE4 is configured with its factory settings and/or when a program created with the EDP programming language has been stored on the easyE4 device.

You can use this menu to create a program with the EDP programming language directly on the easyE4 device.

#### Table 38: Main menu STOP 🗸 RUN PARAMETERS SET CLOCK CARD INFORMATION

SYSTEM-OPT. PROGRAM

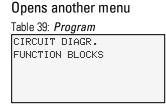

Used to display and edit the active circuit diagram, e.g.,

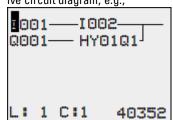

Pressing the OK button will show the parameters for the individual function blocks in an additional submenu that can be used to modify these parameters with the device's cursor buttons.

Table 40: Programs\Function Blocks ш S T 01

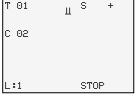

Table 41: *Timer module* 

#### example

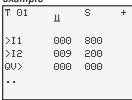

## Menu options in the status line for work with the circuit diagram and the function blocks

When you complete your work on the circuit diagram and exit the menu with the  $\boxed{ESC}$  button, you will be able to select from the CANCEL, SEARCH, GO TO, and SAVE options by scrolling through them with the  $\circledcirc$   $\smile$  cursor buttons in the bottommost line.

After editing the function blocks, the CANCEL and SAVE options will be available.

| Table 42: <i>Program\Circuit dia-</i> | Table 43: <i>Program\Function</i> |
|---------------------------------------|-----------------------------------|
| gram                                  | blocks                            |
|                                       |                                   |
|                                       |                                   |
|                                       |                                   |
|                                       |                                   |
|                                       |                                   |
| SAVE                                  | CANCEL                            |
|                                       |                                   |

#### 4.5 Your first EDP program

#### 4.5 Your first EDP program

This section is intended to guide you step-by-step through the process of creating your first program with the easy Device Programming (EDP) language in order to wire a circuit diagram. This should enable you to become familiar with all the relevant rules and use an easyE4 device for your own projects in no time. Just like with conventional wiring, you will be using contacts and relays in the program. This means that the easyE4 device makes it possible to eliminate the use of these components in a variety of ways, including the use of function blocks.

The easyE4 program will take care of the entire wiring for these components.

All you have to do is then connect to the easyE4any switches, sensors, lamps or contactors you wish to use.

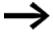

Use easySoft 7 to create your own program

#### Table 44: *Main menu*

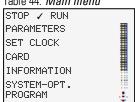

#### Opens another menu

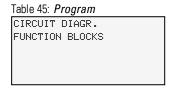

Prerequisites for entering a circuit diagram

- The easyE4 device is in STOP operating mode.
- The display must be showing the status display.
- Press the OK button to get to the main menu from the status display.
- Use the ⊗ ⊗ buttons to scroll to the Programs menu option.
- Open the menu option by pressing the OK button.

The *PROGRAMS\CIRCUIT DIAGRAM* menu option will now be selected on the easyE4 device.

In general, press the OK button to switch to the next menu level, and press the ESC button to move one level back.

Press the OK button twice to enter the circuit diagram display via menu options <PROGRAM... -> CIRCUIT DIAGRAM>. This is where you will create the circuit diagram.

#### Circuit diagram display

The content of the circuit diagram is displayed in the first 5 lines. This window can be moved over the circuit diagram. At the moment the circuit diagram is empty. The cursor flashes at the top left, which is where you will start to wire your circuit diagram.

Circuit diagram display

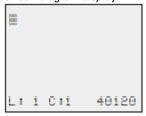

Figure 58: Empty circuit diagram

The last line shows the cursor's position:

- L: = Rung (Line).
- C: = Contact or coil field (Column).
- · Amount of free memory in bytes.

#### 4.5 Your first EDP program

#### 4.5.1 Draw a wiring diagram

The circuit diagram supports four contacts and one coil in series. The display shows 6 fields of the circuit diagram.

Use the riangle riangle riangle riangle riangle riangle riangle riangle riangle cursor buttons to move the cursor over the invisible circuit diagram grid.

Navigating in the circuit diagram

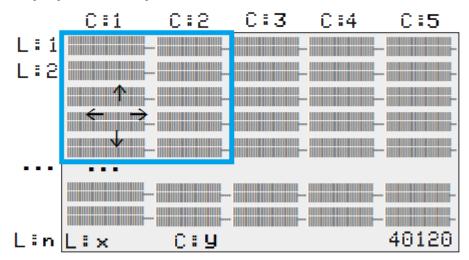

Figure 59: Fields in the circuit diagram

The first four columns C are contact fields, the fifth column is a coil field. Each line L is a circuit connection.

The easyE4 automatically connects the contact to the power supply.

The following example is provided for a lighting control. The easyE4 device takes on the wiring and the tasks of the circuit shown below.

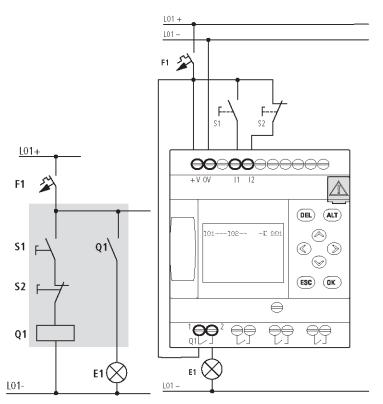

Figure 60: Lighting control circuit

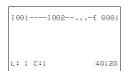

Figure 61: Circuit diagram with inputs IO1, IO2 and output Q1  $\,$ 

Now wire the circuit diagram as described below.

With this example the switches S1 and S2 are at the input. I 001 and I 002 are the switch contacts for the input terminals in the circuit diagram .

The relay Q1 is represented in the circuit diagram by the relay coil £ Q001.

The symbol  $\mathbf{L}$  identifies the coil's function, in this case a relay coil acting as a contactor.  $\mathbf{Q} = \mathbf{L} \cdot \mathbf{L}$  is one of the easy  $\mathbf{L} \cdot \mathbf{L}$  outputs.

#### From the first contact to the output coil

With easyE4 devices wire from the input to the output. The first input contact is IOO1.

Press the OK button.

easyE4 will insert the first contact, IOO1, at the cursor position.

The I flashes and can be changed, for example,

to a P for a button input by using the cursor buttons  $ext{ or } ext{ or } ext{ or } ext{ o.}$  However, nothing needs to be changed at this point.

#### 4.5 Your first EDP program

Press the OK button twice, to move the cursor across the ⊕⊕1 to the second contact field.

You could also move the cursor to the next contact field using the cursor button.

Press the OK button.

The easyE4 device will once again insert an IOO1 contact at the cursor position.

- Press the OK, button so that the cursor will jump to the next position.
- Use the  $\otimes$  or  $\otimes$  cursor buttons to select the number 002.
- Pressing DEL will delete the contact at the cursor position.
- Press the OK button to move the cursor to the third contact field.

You do not need a third relay contact, so you can now wire the contacts directly up to the coil field.

#### Wiring

easyE4 device displays a small arrow \* in the circuit diagram when creating the wiring.

Press the  $\overline{\text{ALT}}$  button to activate the arrow  $\checkmark$  and press the cursor buttons  $\circledcirc \circledcirc \circledcirc \circledcirc \circledcirc \circledcirc$  to move it. Pressing the  $\overline{\text{ALT}}$  button once more switches the cursor back to Move mode.

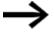

The ALT button also has two other functions depending on the cursor position:

- In the left contact field, you can press the ALT button to insert a new empty circuit connection.
- The contact under the cursor can be changed between a N/O and N/C contact by pressing the ALT button.

The wiring arrow www. works between contacts and relays.

When you move the arrow onto a contact or relay coil, it changes back to the cursor and can be reactivated if required.

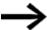

The easyE4 device automatically connects adjacent contacts up to the coil.

Press the ALT to wire the cursor from IOO2 through to the coil field.

The cursor changes into a flashing wiring arrow and automatically jumps to the next logical wiring position.

Press the cursor button D.

Contact 1902 will be connected up to the coil field.

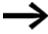

You can use the DEL button to erase a connection at the cursor or arrow position. Where connections intersect, the vertical connections are deleted first, then, if you press the DEL button again, the horizontal connections are deleted.

Press the cursor button Donce more.

The cursor will move to the coil field.

Press the OK button.

The specified coil function **-C** and the output relay QOO1 are correct and do not have to be changed.

Your result will look as follows: Your first wired and functional circuit diagram

You can use the cursor buttons to access the part that is not visible.

Press the ESC button to leave the circuit diagram display.

Line 6 will show the SAVE menu option.

#### Saving

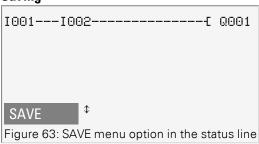

Press the OK button to confirm.

The circuit diagram is stored.

Press the ESC button twice to return to the main menu.

You can test the circuit diagram if the S1 and S2 buttons are connected.

#### 4.5.2 Testing the circuit diagram

- Go back to the main menu.
- Select the STOP RUN menu option.

The current operating mode is indicated on the display of the easyE4 device by a tick  $\mathbf{v}'$  at RUN or STOP stop. Pressing the  $\mathbf{OK}$  button enables you to toggle between the modes.

Press the OK pushbutton in order to change to RUN.

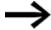

The Status display also shows the current mode set.

#### 4.5 Your first EDP program

#### 4.5.3 Control options in RUN mode

There are two control options in RUN mode. Control of:

- 1. Inputs and outputs with Status display
- 2. power flow with power flow display

#### Status display during RUN mode

Change to the status display and press pushbutton S1.
Do not execute pushbutton S2.

The contacts for inputs IOO1 and IOO2 are activated and relay QS1 picks up, indicated by the highlighted numbers.

#### Test using the power flow display

Change to the circuit diagram display and press pushbutton S1.

The relay picks up and the easyE4 displays the power flow with a double line.

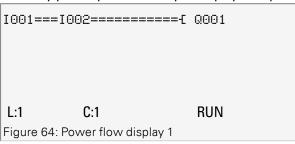

Power flow display: Inputs 1001 and 1002 are closed, relay Q1 has picked up

Press pushbutton S2, that has been connected as a break contact.

The power flow is interrupted and relay Q1 drops out.

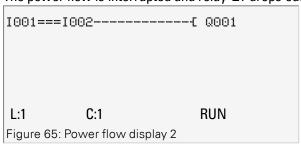

Power flow display: Input I 001 is closed, input I 002 is open, relay Q1 has dropped out

Press the ESC button to return to the Status display.

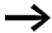

The circuit diagram does not have to be completed in its entirety so that it is possible to test parts of it. The easyE4 device simply ignores any incomplete wiring that is not yet working and only uses the finished wiring.

#### Power flow display with zoom function

A reduced display of the circuit diagram is possible for a better overview. To do this, follow the steps below:

Change to the circuit diagram display and press the ALT button.

The circuit diagram display is reduced.

Press pushbutton S1.

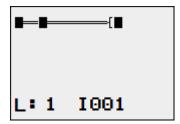

Figure 66: Display with zoom, power flow

Power flow display in Zoom function: Input I 001 and I 002 are closed, relay 01 picked up

- Contact closed, coil is triggered.
- ☐ Contact opened, coil not triggered.
- Press pushbutton S2, that has been connected as a break contact.

The power flow is interrupted and relay Q1 drops out.

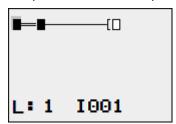

Figure 67: Display with zoom, power flow interrupted

Use the  $\bigcirc$   $\bigcirc$   $\bigcirc$   $\bigcirc$  cursor buttons to move from contact to contact or coil.

Press the cursor button D.

The cursor moves to the second contact.

Press the ALT button. The zoom function will be turned off and the display will switch to the display status with contact and/or coil designations.

Power flow display: Input IO1 is closed, input IO2 is open, relay Q1 has dropped out.

#### 4.5 Your first EDP program

#### 4.5.4 Delete Program

The DELETE PROGRAM function not only deletes the circuit diagram but all elements of a program. These are as follows:

- · Circuit Diagram
- · Function block list
- · Function block diagram
- Screens

The system settings and operating parameters are reset to the default settings and also a possible NET parameterization.

Proceed as follows to delete the program in the easyE4 device:

easyE4 must be in STOP mode in order to extend, delete or modify the circuit diagram.

- Switch the easyE4 device to STOP mode.
- From the main menu, go to the SYSTEM OPTIONS menu.

### Opens additional menus

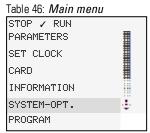

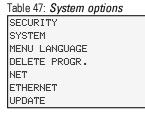

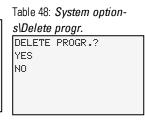

Select DELETE PROGRAM.

The easyE4 device will show a confirmation prompt.

- Select YES.
- Press the OK button to delete the program

0r

Press the ESC button to cancel

Pressing the ESC button once more returns you to the previous menu level.

#### 4.6 Transfer program to the easyE4 device

There are two options for directly transferring a finished .e70 program to an easyE4 device.

- With a microSD memory card
- With a direct Ethernet connection between the PC and easyE4

#### 4.6.1 Transfer with a microSD memory card

#### **Prerequisites**

- You will temporarily need a suitable microSD memory card with a maximum storage capacity of 32 GB.
- A PC on which the easySoft 7 programming software is installed, → Section "Installation instructions", page 82
- Insert the microSD memory card into a drive on your PC (with a suitable adapter if necessary).
- Open the easySoft 7 programming software on your PC.
- Create an application program and save it.
  - Use the help in the menu by accessing the help topics with the F1 key or open the easyE4 manual.

or

- Open a sample program. → Section "Sample Projects", page 690
- Make sure to stay in the Project view, as the Project menu will only be available there.

#### **Application examples**

Support has provided a number of applications that are available for download as ZIP files from the Software Download Center.

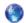

Download Center - Software

http://www.eaton.eu/software/Anwendungsbeispiele/easy/Deutsch http://www.eaton.eu/software/Application Samples/easy/English

These examples come with a task description, the circuit diagram, and the easySoft 7 project (in the EDP and LD programming languages as of this writing).

#### 4.6 Transfer program to the easyE4 device

Click on the Project\□ Card... menu option.

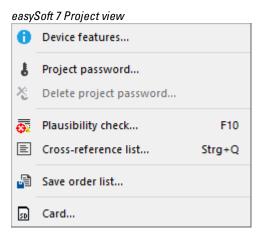

Figure 68: Sample program open

In the Select Folder dialog box that appears, select a folder where the LOGS and PROGRM folders that easySoft 7 needs should be created.

Select the drive where the memory card is located

Exit the dialog box by clicking on Select Folder.

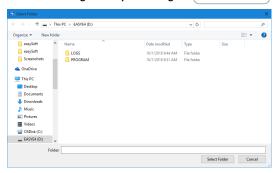

The Card setup dialog box will appear.

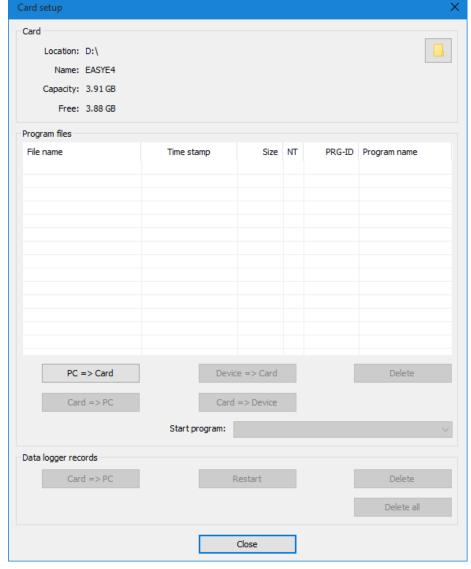

easySoft 7 Project View\Project\Card...

Figure 69: Card setup dialog box

You can use the Card section to specify the storage location, i.e., the drive, where the microSD memory card is located.

In addition, this section will show the available information about the memory card.

Click on the PC => Card button to select the transfer option you want.

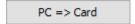

The File selection dialog box will appear.

#### 4.6 Transfer program to the easyE4 device

Use this dialog box to enter the name that the program should have on the easyE4 device.

Please make sure that this name does not have more than 14 characters (only letters and numbers are permitted).

Enter a new entry into the input field.

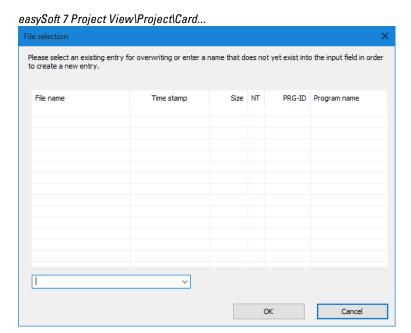

Figure 70: File selection dialog box

The following safety prompt will appear:

Do you want to enter the program as a start program on the card as well?

This prompt is intended for cases in which the easyE4 device will start running this program as soon as a supply voltage is applied. If you select the Yes option, please make sure to take into account the potential automatic startup and the settings configured in the program

Click on Yes for the test with a sample program from this manual.

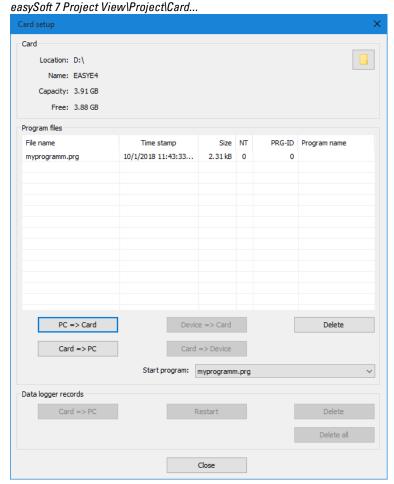

Figure 71: The program was transferred to the memory card.

- Close the window
- Remove the microSD memory card from the drive.
- Insert the microSD memory card into the slot on the easyE4 base device.
  - → Section "Inserting a microSD card", page 73

The easyE4 device will be ready for operation.

- Apply the corresponding supply voltage while observing all relevant safety instructions.
- The easyE4 device will start running the program (depending on the operating mode).

or

► Transfer the program from the microSD memory card to the device if you did not define the program as the starting program. → page 164

#### 4.6 Transfer program to the easyE4 device

#### 4.6.2 Establish Ethernet connection

Establishing a connection between a PC and an easyE4 base device

In order to be able to establish a connection, your PC must first have the required Ethernet capability. This capability can be in the form of a local Ethernet port on the PC or a standard adapter (e.g., USB-to-Ethernet adapter).

The PC's and the easyE4 base device's IP addresses must fall within the same range, i.e., the addresses' first two or three numbers must be the same, while the last number must be different and not equal to 0.

- Check the easyE4 device's IP address.
- To do this, open the INFORMATION\ACTUAL CONFIG menu and scroll to IP ADDRESS.

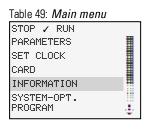

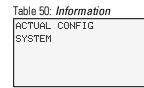

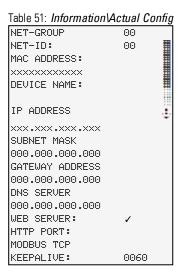

- If an IP address has not been assigned yet, enter one.
- To do this, open the SYSTEM OPTIONS\ETHERNET\IP Address menu.

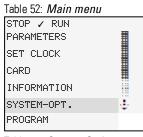

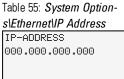

Table 53: System options
SECURITY
SYSTEM
MENU LANGUAGE
DELETE PROGR.
NET
ETHERNET
UPDATE

Table 54: System optionslEthernet
ADDRESS MODE
IP ADDRESS
SUBNET MASK
GATEWAY ADDRESS
DNS SERVER

Use the cursor buttons to enter the device's IP address.

# 4. Operation 4.6 Transfer program to the easyE4 device

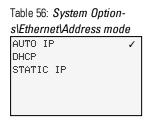

Select the network setting you want.

Set up a new Ethernet connection on your PC's operating system.

To do this, go to Windows Network and Sharing Center and set up a LAN connection over Internet Protocol Version 4 (TCP/IPv4). Then enter an IP address in the same range you used for the device, but with a different device number.

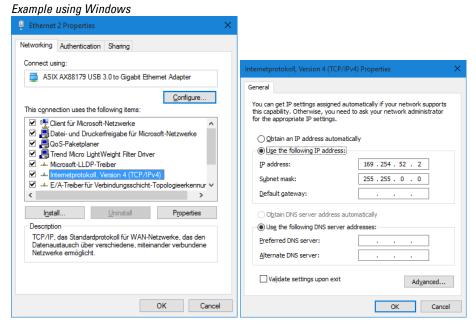

Figure 72: Ethernet connection on PC

You can now connect to your easySoft 7 device with the easySoft 7 programming software.

#### See also

→ Section "Establishing an Ethernet connection", page 606

- 4. Operation
  4.6 Transfer program to the easyE4 device

#### 5. Programming on the device

This chapter describes how to wire easyE4 contacts and coils with the display and keypad.

#### 5.1 Program

An easyE4 program consists of the required system settings for the easyE4 device, NET, password, and operating parameters, as well as the following:

- · Circuit diagram (program on the easyE4)
- · Function block list
- · Function block diagram

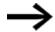

Programs have file extension .e70. However, please note that this file extension will not be shown on the display.

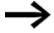

The programs themselves can be created very easily with easySoft 7 and then transferred to the easyE4 device. easySoft 7 Help provides corresponding support.

#### 5. Programming on the device

#### 5.2 Circuit diagram display

#### 5.2 Circuit diagram display

The circuit diagram, i.e., the program with which the easyE4 works, can be displayed in the main menu under Program.

Programs/Circuit Diagram

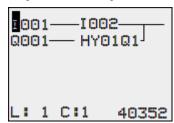

Figure 73: Circuit diagram display

You wire contacts and coils of relays in the easyE4 circuit diagram from left to right, from the contact to the coil.

The circuit diagram is created on a hidden wiring grid containing contact fields, coil fields and rungs. It is then wired up with connections.

- Insert contacts in the four contact fields. The first contact field on the left is automatically connected to the voltage.
- The coil field can be used to enter the relay coil being driven together with the corresponding coil identifier and coil function. The coil identifier consists of a coil name, coil number, and, in the case of function blocks, the function identifier. The coil function defines the method of operation of the coil.

The cursor buttons  $\circledcirc \circledcirc$  can be used to change the contact fields. The number of the circuit connection and the contact are displayed in the lower status line.

There are 256 rungs available in the circuit diagram, for wiring contacts and coils.

For greater legibility the circuit diagram of the easyE4 device shows two contacts or one contact plus coil in a row on each rung. A total of 16 characters per circuit connection and five circuit connections plus the status line can be displayed simultaneously.

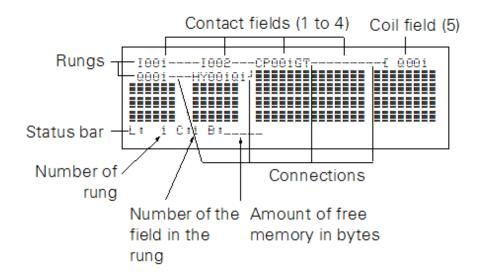

#### Program display on the display

- Connections are used to produce the electrical contact between relay contacts and the coils. They can be created across several rungs. Each point of intersection is a connection.
- The number of free bytes is displayed so that you can recognize how much memory is available for the circuit diagram and function blocks.

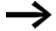

The circuit diagram display has two functions:

- It is used to edit the circuit diagram in STOP mode.
- It is used in RUN mode to check the circuit diagram using the power flow display.

#### 5. Programming on the device

#### 5.3 Circuit diagram elements

#### 5.3 Circuit diagram elements

A circuit diagram is a series of commands that the easyE4 device processes cyclically in RUN operating mode.

Coils and contacts are interconnected in the circuit diagram. In RUN mode, a coil is switched on or off depending on the power flow and coil function set.

#### 5.3.1 Function blocks

Function blocks are program elements with special functions. Examples: Timing relays, time switch, data block comparators. Function blocks are provided with or without contacts and coils. How a safety or standard function block is added to the safety or standard circuit diagram and parameterized is described in

→ Section "Working with function blocks", page 168

In RUN mode the function blocks are processed according to the circuit diagram and the results are updated accordingly.

Examples:

Timing relay = Function block with contacts and coils

Time switch = Function block with contacts

#### 5.3.2 Relays

Relays are switching devices that are emulated in easyE4 device electronically, which activate their contacts according to the assigned function. A relay consists of at least one coil and contact.

#### 5.3.3 Contacts

Contacts are used to change the power flow inside the easyE4 circuit diagram. Contacts such as N/O contacts are set to 1 when they are closed and 0 when they are opened. In the easyE4 circuit diagram you can wire contacts as make or break contacts. N/C contacts are indicated with a horizontal line above the operand concerned.

An easyE4 device operates with different contacts that you arrange in any order in the contact fields of the circuit diagram.

| ٦ |    | ۱. | <b>L</b> 2. | - 1 | حا ـ ـ ا | ۱. | contacts |
|---|----|----|-------------|-----|----------|----|----------|
| П | au | ıe | U/.         | ι.  | เรสม     | ıе | CUITACIS |

|   | Switching contact                          | Look        |
|---|--------------------------------------------|-------------|
| \ | N/O contact, i.e., normally open contact   | I, Q, M, A, |
| 7 | N/C contact, i.e., normally closed contact | I, S, S, A, |

A detailed list of all contacts used in the circuit diagram is provided on  $\rightarrow$  Section "Function blocks", page 180

#### 5. Programming on the device

#### 5.3 Circuit diagram elements

#### **5.3.4 Coils**

Coils are the actuating mechanisms of relays. The results of the wiring are transferred to the coils when the device is in RUN mode. These switch to the On (1) or Off (0) state according to these results. The options for setting output and marker relays are listed with the description of each coil function.

A easyE4 device is provided with different types of relays and function blocks which can be wired in a circuit diagram via their coils (inputs).

#### **Coil functions**

You can set the switching behavior of these relays by means of the coil functions and parameters selected.

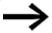

If you want to map coils from your circuit diagram to the easyE4 device, use the coils with a contactor function in your device!

The following coil functions are available for all coils:

Table 58: Coil function

| Display | Coil function                          | Example                                                             | → Page     |
|---------|----------------------------------------|---------------------------------------------------------------------|------------|
|         |                                        |                                                                     |            |
|         | Contactor function                     | -£001,-£D02,-£S04,-£:01,-£M07,                                      | → page 141 |
| 7       | Impulse relay function                 | <b></b> 003, <b>_</b> M04, <b>_</b> 008, <b>_</b> S07 <b>_</b> :01, | → page 141 |
| S       | Set                                    | SQ08,SM02,SD03,SS04                                                 | → page 142 |
| R       | Reset                                  | RQ04,RM05,RD07,RS03                                                 | → page 142 |
| }       | Contactor function with negated result | <b>1</b> 004, <b>1</b> m96                                          | → page 143 |
| Ţ.      | Cycle pulse on rising edge             | <b>Г</b> м01                                                        | → page 143 |
| ៤       | Cycle pulse on falling edge            | <b>៤</b> м42                                                        | → page 144 |

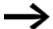

With non-retentive coil functions such as

 $\Gamma$  (contactor),  $\Gamma$  (negated contactor),  $\Gamma$  (rising) and  $\Gamma$  (falling edge evaluation): Each coil must only be used once. The last coil in the circuit diagram determines the state of the relay. Exception: When working with jumps, the same coil can be used twice.

Retentive coil functions such as

S,R, $\mathbf{I}$  can be used several times.

The available coil functions for the various function blocks are described in the relevant sections. Please refer to  $\rightarrow$  Section "Working with function blocks", page 168

#### Coil with contactor function -

The output signal follows the input signal directly, the relay operates as a contactor.

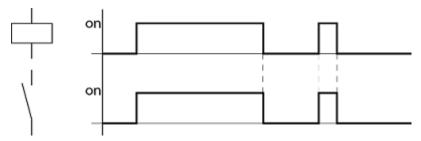

Figure 74: Contactor function signal diagram

#### Coil with the impulse relay function \_

The relay coil switches whenever the input signal changes from 0 to 1. The relay behaves like a bistable flip-flop.

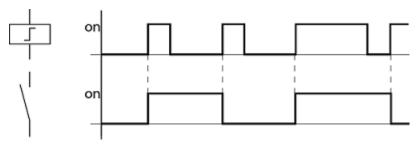

Figure 75: Impulse relay signal diagram

A coil is automatically switched off in the event of a power failure and in STOP mode. Exception: retentive coils retain the 1 state.

#### See also

→ Section "Retention function", page 538

#### 5.3 Circuit diagram elements

#### "Set" and "Reset" coil functions

The Set  $\mathbb S$  and Reset  $\mathbb R$  coil functions are normally used in pairs.

The relay picks up when the coil is set (A) and remains in this state until it is reset (B) by the coil function.

The power supply is switched off (C), the coil is not retentive.

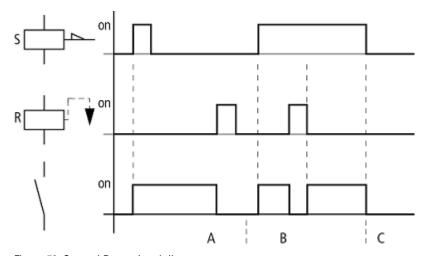

Figure 76: Set and Reset signal diagram

If both coils are triggered at the same time, priority is given to the coil further down in the circuit diagram. This is shown in the above signal diagram in section B. Has a higher rung number (The Reset coil in the example above.)

The above example shows the Reset coil with priority when the Set and Reset coil are triggered at the same time.

# 5. Programming on the device 5.3 Circuit diagram elements

#### Coil negation (inverse contactor function) ]

The output signal will correspond to the inverted input signal. The relay will work like a contactor with negated contacts. If the coil is driven with a state of 1, it will switch its make contacts to a state of 0.

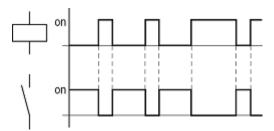

Figure 78: Inverse contactor function signal diagram

#### Evaluating a rising edge (cycle pulse) I

This function is used if the coil is only meant to switch on a rising edge. When the coil status changes from 0 to 1, the coil switches its make contacts to 1 for one cycle.

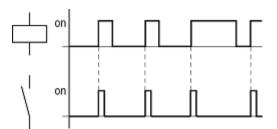

Figure 79: Signal diagram of cycle pulse with rising edge

## 5.3 Circuit diagram elements

#### Evaluating a falling edge (cycle pulse) L

This function is used if the coil is only meant to switch on a falling edge. When the coil status drops out from 1 to 0, the coil switches its make contacts to 1 for one cycle.

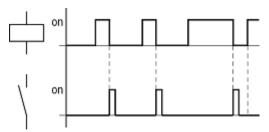

Figure 80: Signal diagram of cycle pulse with negative edge

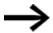

A set coil is automatically switched off in the event of a power failure and in STOP mode.

Retentive coils keep their logic state.

#### 5.3.5 Markers and analog operands

The term "marker" is used to represent marker bits (M). Marker bits (M) are used to store the Boolean states 0 or 1. A marker bit is also called an auxiliary relay.

easyE4 devices also manage the marker bits in marker bytes (MB), marker words (MW) and in marker double words (MD). A marker byte consists of 8 marker bits, a marker word of 16 marker bits and a marker double word of 32 marker bits.

In order to store the state for a contact, you can use a specific bit and, accordingly a specific byte as well. For instance, marker bit 9 is included in marker byte 2, marker word 1, and marker double word 1. You can use the following conversion table to determine which word contains a bit or which bits encompass a specific double word.

Bear in mind that after the division, a rounding up to the next higher integer is necessary, even if the decimal number is below 0.5.

| Table 59: Conversion table M, MB, MW, DW |                |              |               |                     |
|------------------------------------------|----------------|--------------|---------------|---------------------|
| Searched for                             | Given          |              |               |                     |
|                                          | Bit<br>M n     | Byte<br>MB n | Word<br>MW n  | Double Word<br>DW n |
| Bit (M)                                  |                | 8n-7 to 8n   | 16n-15 to 16n | 32n-31<br>up to 32n |
| Byte (MB)                                | <u>n</u>       |              | 2n-1<br>to 2n | 4n-3<br>to 4n       |
| Word (MW)                                | <u>n</u><br>16 | <u>n</u> 2   |               | 2n-1<br>to 2n       |
| Double word (DW)                         | <u>n</u><br>32 | <u>n</u>     | <u>n</u> 2    |                     |
| n = 1 to 96                              |                |              |               |                     |

#### Example 1: given Bit81 =M81; n=81;

- Byte(MB) =  $n/8 = 10.125 \approx 11$
- Word(MW) =  $n/16 = 5.0625 \approx 6$
- Double word(DW) =  $n/32=2.5313 \approx 3$

Bit81 is contained in MB11, MW6 and DW3.

#### Example 2: given Byte21=MB21; n=21;

- Bit(M) = 8n-7 to 8n = Bit161 to 168
- Word(MW) =  $n/2 = 10.5 \approx 11$
- Double word(DW) =  $n/4 = 5.25 \approx 6$

Byte21 contains the bits Bit161 to Bit168. Byte21 is contained in MW11 and DW6.

Marker bit (M), marker bytes (MB), marker words (MW) and marker double words (MD) are used in the circuit and function block diagram.

Avoid any accidental double assignment of markers. In this way, you can assign the available 96 or 128 marker bit contacts and also change the state of these marker bits

## 5.3 Circuit diagram elements

via the first 12 marker bytes (MB), 6 marker words or 3 marker double words. This will generate undefined states. When write accesses are made successively within an MD, such as to MD1, MW2, MB4 or M32, the last write operation is retained.

Observing the following wiring rules will prevent the double assignment of marker bits.

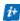

For easyE4 with the marker bits M01-M96 use Marker bytes, starting at MB13
Marker words, starting at MW07
Marker double words, starting at MD04

#### **Retentive markers**

You can declare a freely definable contiguous range between marker bytes as retentive.

| Device | Marker range that can be declared as retentive |  |
|--------|------------------------------------------------|--|
| easyE4 | MB01 - MB400                                   |  |

For information on how to configure markers so as to store data in a non-volatile manner, please refer to → Section "Retention function", page 538

#### **Numeric formats**

The values of the data types marker byte (MB) and marker word (MB) are processed as unsigned. In order to store negative values, you must use a marker double word.

This fact must be particularly taken into account if the output of a function block can take on a negative value. You must temporarily store this value in a marker double word in order to transfer it to the input of a function block, otherwise the sign information will be lost.

The easyE4 device processes calculations with a signed 31-bit value.

The value range is: -2147483648 to +2147483647

In the case of a 31-bit value, the 32nd bit is the sign bit.

Bit 32 = status 0 -> positive number.

Bit 32 = status 1 -> negative number.

#### Example

## 5.4 Working with contacts and coils

Switches, pushbuttons and relays from a conventional hardwired circuit diagram are wired in the easyE4 circuit diagram via input contacts and relay coils.

# S1 S2 Q1 Q1 E1

#### Wired with an easyE4 device

easyE4 connection

Make contact S1 to input terminal I1 Make contact S2 to input terminal I2 Connect load E1 to easy output Q1

S1 or S2 switch on E1.

#### easyE4 circuit diagram:

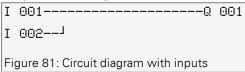

Circuit diagram with inputs I 001, I 002 and output @ 001

First specify which input and output terminals you wish to use in your circuit.

The signal states on the input terminals are detected in the circuit diagram with the input contacts I, R or RN. The outputs are switched in the circuit diagram with the output relays Q, S or SN.

The jump destination has a special position for the input contacts and the jump location for the output relays. These are used for structuring a circuit diagram.

Following is a description of how to wire various contacts and coils for the various relay types and function blocks (inputs) in the circuit diagram.

#### 5.4 Working with contacts and coils

#### 5.4.1 Entering and modifying contacts

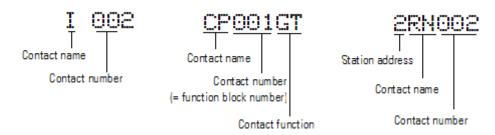

Figure 82: Contact legend

You choose an input contact in the easyE4 device by means of the contact name and the contact number.

Example: Base device input contact or function block contact consists of the abbreviated function block name, the number, and the contact function.

Example: Contact of "comparator" function block

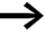

How a safety or standard function block is added to the circuit diagram and parameterized is described in  $\rightarrow$  Section "Function blocks", page 180.

If a NET station's contact is used in a circuit diagram, the station's NET-ID (address) will be placed before the contact name, —>"Wiring another NET station's contact or coil in a circuit diagram" section, page 121.

Example: Contact of a NET station

#### 5.4.2 Changing an N/O contact to an N/C contact

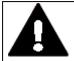

#### **DANGER**

Persons, systems and machines may be put at risk if an N/C contact is misinterpreted. When using N/C contacts in the program always evaluate the PRSNT and DIAG diagnostic bits of this module.

You can define each contact in the circuit diagram as a N/O or N/C.

- Switch to Entry mode and move the cursor over the contact name.
- Press the ALT button. The N/O contact will change to a N/C contact.
- Press the OK button 2 × to confirm the change.

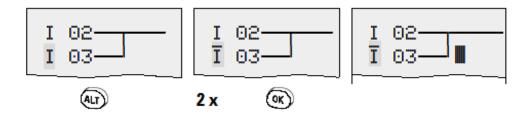

Figure 83: Change contact I @3 from N/O to N/C

Bear in mind that the active state of an N/C contact is 0. The 0 state of a contact may, however, be present if the station is missing or is operating incorrectly. The use of an N/C contact in the circuit diagram without evaluating the diagnostics bit may cause incorrect interpretations.

#### 5.4 Working with contacts and coils

#### 5.4.3 Entering and modifying coils

With a relay coil or a function block, you choose the coil function, coil name, coil number as well as the function block coil. With coils of an NET station, choose the address (NET ID) in front of the coil name.

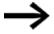

The coil number in the figures on the left must be the same as the function block number!

#### **Examples**

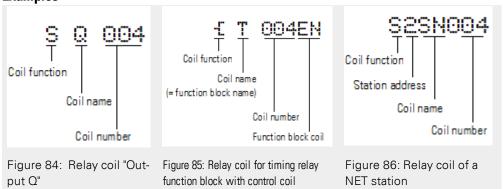

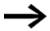

A complete list of all contacts and coils,

→ Section "Function blocks", page 180

The values for contact and coil fields can be changed in input mode. The value that can be changed will flash.

The easyE4 device proposes contact I 001 or the coil £ Q 001 for entry in an empty field.

- Use the ⊗ ⊗ © Duttons to move the cursor to a free contact or coil field.
- Press the OK button to switch to Entry mode.
- Use © > to select the position you wish to change and press the OK to move to the next position

(a selected position is shown in light grey in the following figure).

Use the riangle riangle cursor buttons to change the value at the position.

The easyE4 device will exit input mode as soon as you exit a contact or coil field with the 0 cursor buttons or the 0K button.

# 5. Programming on the device 5.4 Working with contacts and coils

€ @ 001 S 00001 S 00001 **500**008 1002 I 001 2 x < 1x> 1 x > + Ţ 0K 992 003 М +2x > + 0K +3x> 1 x ^ S Q 003 Q 004 + 0K ſ s ΗW 005 P SN 006 008 0K 0K 099

In the contact field to change I 01  $\,$  In the coil field change  ${\bf L}$  0 001 to S 0 008 to I 02

#### 5.4.4 Deleting contacts and coils

- Use the ⊗ ⊗ ® Duttons to move the cursor to a free contact or coil field.
- Press the DEL pushbutton.

The contact or the coil will be deleted, together with any connections.

#### 5.4 Working with contacts and coils

## 5.4.5 Creating and modifying connections

Contacts and relay coils are connected with the wiring arrow in Connect mode. The easyE4 device displays the cursor in this mode as a wiring arrow.

Use ⊗ ⊗ ⊗ to move the cursor to the contact or coil field from which you wish to create a connection.

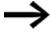

Do not position the cursor on the first contact field. Here the ALT button has a different function (add rung).

- Press the ALT button to switch to Connect mode.
- Use the © ⋑ cursor buttons to move the arrow between the contact and coil fields and use the ⋑ ⊕ cursor buttons to move it between the rungs.
- Press the ALT button to leave Connect mode.

The easyE4 device closes the mode automatically as soon as you have moved the arrow to an occupied contact or coil field.

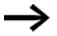

In a rung, the easyE4 device connects contacts and the connection to the relay coil automatically if no empty fields are between them.

Never wire backwards.

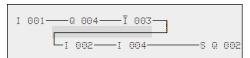

Figure 87: Circuit diagram with five contacts, invalid

When using more than four contacts in series, use one of the 96 M or 128 M markers.

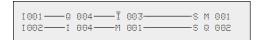

Figure 88: Circuit diagram with M marker relay

#### 5.4.6 Deleting connections

- Move the cursor onto the contact field or coil field to the right of the connection that you want to delete.
- Press the ALT button to switch to Connect mode.
- Press the DEL pushbutton.

The easyE4 device deletes a connection branch.

Closed adjacent connections will be retained.

Close the delete operation with the ALT button or by moving the cursor to a contact or coil field.

#### 5.4.7 Adding a rung

The circuit diagram display shows three of the 256 rungs at the same time. Rungs outside of the display, including empty rungs, are scrolled by easyE4 automatically in the circuit diagram display if you move the cursor beyond the top or bottom of the display.

A new rung is added below the last connection or inserted above the cursor position:

- Position the cursor on the first contact field of a rung.
- Press the ALT button.

The existing rung with all its additional connections is "shifted" downwards. The cursor is then positioned directly in the new rung.

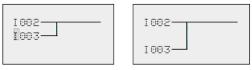

Figure 89: Inserting a new rung

#### 5.4.8 Deleting a rung

The easyE4 device only removes empty rungs (without contacts or coils).

- Delete all contacts and coils from the rung.
- Position the cursor on the first contact field of the empty rung.
- Press the DEL pushbutton.

The subsequent rung(s) will be "pulled up" and any existing links between rungs will be retained.

#### 5.4 Working with contacts and coils

#### 5.4.9 Got to a rung

The GO TO function can be used to go to a different rung.

- Press the ESC button.
- Use the ⊗ w cursor buttons to select the GO TO menu.
- Press the OK button.
- ▶ Use the  $\otimes$   $\otimes$  cursor buttons to select the rung you want (L...).

Always the first contact of the rung is displayed.

Press the OK button.

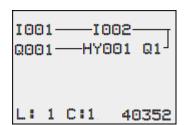

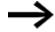

You can use the "GO TO" function to jump to any rung, up to the last wired rung.

#### 5.4.10 Saving the circuit diagram

Press the ESC button.

A menu will appear in the status line.

- Use the ⊗ ⊗ cursor buttons to switch to the SAVE menu.
- Press the OK button.

The entire program, circuit diagram and function blocks will be saved.

After saving, you will be returned to the previous menu from which you have opened the circuit diagram.

#### 5.4.11 Exiting the circuit diagram without saving

In order to exit a circuit diagram without saving, press ESC.

A menu will appear in the status line.

- Use the ⊗ ⊗ cursor buttons to switch to the CANCEL menu.
- Press the OK button.

The circuit diagram is closed without saving.

#### 5.4.12 Searching for contacts and coils

Boolean operands or function blocks that are wired as contacts or coils can be found in the following way:

- Press the ESC button.
- Use the 

  ⊗ cursor buttons to switch to the SEARCH menu.
- Press the OK button.
- Use the cursor buttons  $\otimes \otimes \otimes \otimes \otimes$  to select a contact or coil as well as the required number.

For a function block you select the function block name and the number.

Confirm the search with the OK pushbutton.

The search starts at the point where the search is activated, continues to the end of the circuit diagram. It applies only to this area.

If the required contact or coil is located above the point of calling, start the search at the beginning of the circuit diagram.

If the search is successful, you will automatically reach the required contact or coil field in the circuit diagram.

#### 5.4 Working with contacts and coils

#### 5.4.13 Switching with the Cursor Buttons

You can use the four cursor buttons on the easyE4 device as hardwired inputs in the circuit diagram.

The P buttons can be used for testing circuits or for manual operation. The button function is a useful addition for service and commissioning tasks.

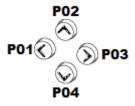

Figure 90: The cursor buttons are wired in the circuit diagram as contacts P 01 to P 04.

#### Requirement:

The P buttons must have been enabled in the system menu.

#### Example 1

This standard circuit diagram example enables a lamp at output Q1 to either be switched on or off via the inputs I1 and I2 or via the cursor buttons  $\sim$ .

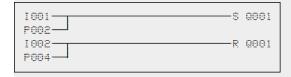

Figure 91: Switch Q1 via I1, I2,  $\wedge$ , or  $\vee$ 

#### Example 2

This circuit diagram example causes output Q1 to be actuated by input I1. I5 switches to cursor operation and disconnects the rung  $I \oplus I$  via  $\overline{M} \oplus I$ .

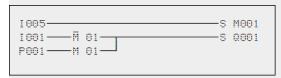

Figure 92: 15 switches to cursor buttons.

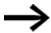

The easyE4 device only evaluates P button entries if the status display is shown.

The Status menu display shows whether the P buttons are used in the circuit diagram.

Display in Status display:

- P: Button function wired and active,

- P-: Button function wired, not active,
- Empty field: P pushbuttons not used.

```
I 1....6.8....
P2
M 0 1 4:5 5
Q 02..6.8 RUN
M AC:.......
n ich t verbunden
```

#### 5.4.14 Checking the circuit diagram

The easyE4 device features an integrated power flow display with which you can follow the switching states of contacts, relay and function block coils during operation. The circuit diagram display performs two functions depending on the mode:

- STOP: Create the circuit diagram.
- RUN: Power flow display.
- Create the small parallel circuit below and save it.

Figure 93: Paralleling link

- Switch easyE4 to RUN mode via the main menu.
- Switch back to the circuit diagram display.

You are now unable to edit the circuit diagram.

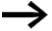

If you change to the circuit diagram display but cannot change a circuit diagram, first check whether the easyE4 device is in STOP mode.

Switch on I3.

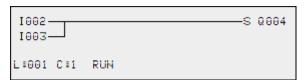

Figure 94: Power flow display

In the power flow display, energized connections are thicker than non-energized connections.

You can follow energized connections across all rungs by scrolling the display up and

The power flow display indicates the controller is in RUN mode.

#### 5.4 Working with contacts and coils

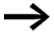

The power flow display does not show signal changes in the millisecond range due to the inherent technical delay of LCD displays.

#### 5.4.15 Jumps

Jumps can be used for structuring a circuit diagram. They can replace the function of a selector switch, for example, for Manual/Automatic mode or for different machine programs.

Jumps consist of a jump location and a jump destination (label). Jumps exist in the

- circuit diagram, for skipping rungs:
   Jump location and jump destination are located in the same circuit diagram
- Function block editor, for skipping function blocks:
   Jump location is located in the circuit diagram and jump destination in the function block editor

The use of jumps in the function block diagram is explained in  $\rightarrow$  "LB - Jump label", page 454 and  $\rightarrow$  "JC - Conditional jump", page 449.

The easyE4 device allows the use of up to 32 jumps.

#### Circuit diagram elements for jumps in the circuit diagram

| Contact (N/O1)                               |                    |  |
|----------------------------------------------|--------------------|--|
| Numbers                                      | 001 up to 032      |  |
| Coils                                        | -[                 |  |
| Numbers                                      | 001 up to 032      |  |
| Coil function                                | -E, -J, -J, -P, -៤ |  |
| 1)can only be used as first leftmost contact |                    |  |

#### **Function of jumps**

If the jump coil is triggered, the rungs after the jump coil are no longer processed. Jumps are always made forwards, i.e. the jump ends on the first contact with the same number as that of the coil.

- Coil = Jump when 1
- Contact only at the first left-hand contact position = Jump destination

The jump destination is always an N/O contact with the status 1.

# 5. Programming on the device 5.4 Working with contacts and coils

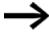

Backward jumps cannot be executed due to the way in which easyE4 works. If the jump label does not come after the jump coil, the jump will be made to the end of the circuit diagram.

The last rung is also skipped.

Multiple usage of the same jump coil and the same contact is possible as long as this is done in pairs, this means:

Coil - 1:1/jumped area/contact:1,

Coil **-L**:1/jumped area/contact:1,

etc.

#### **NOTICE**

If rungs are skipped, the states of the coils are retained. The time of started timing relays continues to run.

#### Power flow display of skipped area

Jumped sections are indicated by the coils in the power flow display. All coils after the jump coil are shown with the symbol of the jump coil.

#### **Example for jumps**

A selector switch is used to select two different sequences.

Sequence 1: Switch on motor 1 immediately.

Sequence 2: Activate barrier 2, wait time, then switch on motor 1.

Contacts and relays used:

I1 sequence 1

I2 sequence 2

13 guard 2 moved out

I 12 motor protective circuit breaker switched on

Q1 motor 1

Q2 guard 2

T 01 Wait time 30.00 s, on-delayed

D 01 Text "Motor protective circuit breaker tripped"

Circuit Diagram:

Power flow display: I001 selected:

#### 5.4 Working with contacts and coils

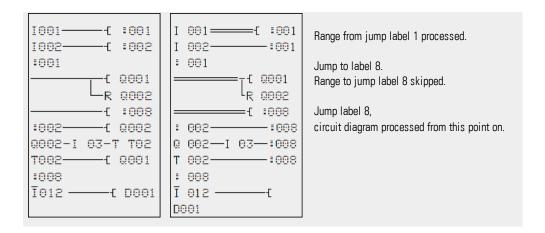

#### 5.4.16 Wiring NET operands in the circuit diagram

A NET with several stations always allows the reading of all inputs and outputs. This is possible regardless of whether a circuit diagram is being processed or not on the NET station to be read. The inputs and outputs are addressed in the NET by using the preceding NET-ID of the station. The inputs and outputs of a NET station are identified with nl.. and  $n\Omega$ .

The permissible access by stations to the inputs and outputs of other stations depends on the operating mode of the devices on the NET, in which the following applications are possible:

| Operating devices on the NET            | Usable NET operands of data type |      |                |
|-----------------------------------------|----------------------------------|------|----------------|
|                                         | Bit                              | Byte | 32 Bit (DWord) |
| NET marker                              | nN                               | nB   | nW, nD         |
| All NET stations each process a circuit | nl, nR, nQ, nS,                  |      |                |
| diagram.                                | nRN, nSN                         |      |                |
| n = NET-ID                              | -                                |      |                |

#### Wiring a contact or coil of another NET station in the circuit diagram

#### Prerequisites

You must have selected an I.., Q.., R.., RN.., or SN.. operand in the circuit diagram and be in input mode.

This mode is displayed by a flashing operand.

Use the cursor button < to move the cursor to the position to the left of the operand.

A flashing zero appears as the initial value.

# 5. Programming on the device 5.4 Working with contacts and coils

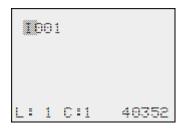

- Use the  $\wedge$  or  $\vee$  cursor buttons to select the NET-ID you want (NET-ID 7 in this example).
- Click on OK.

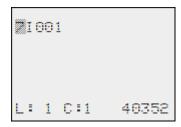

The local I.., or Q.. operand has been changed to a NET operand nl.., nR.., nQ.. and nS...

#### Several NET stations with their own circuit diagram

The relevant NET stations each process a circuit diagram.

- Every station has read access to all inputs and outputs of the other stations.
- The station only has write access to its local outputs and outputs of its local expansion unit.
  - Example: Station 1 uses the state of Q1 of station 2 in its circuit diagram. Station 1, however, cannot set Q1 of station 2 to 1.
- Send NET (SN) and Receive NET(RN) is used for exchanging bits. These operands are always used in pairs.
- Put (PT) and Get (GT) are used in order to exchange double word operands via the NET.

For more information on the manufacturer function blocks: → Section "Working with function blocks", page 168

→ Section "Function blocks", page 180

#### 5.4 Working with contacts and coils

#### SN-RN combination for bit exchange on the NET

· Writing via SN

The NET operand SN (Send NET) is used for sending bit data from one NET station to another. To do this you select the SN operand in a coil field.

· Reading using RN

The RN (Receive NET) NET operand is used to receive the bit data that another NET station has sent. To do this you select the RN operand in a contact field.

As the RN and SN must always be used in pairs, the following rule applies:

- on the sending station and receiving station use the same operand number for each SN/RN pair to be formed.
- in the circuit diagram of the sending station you set for the SN operand (coil) the station number (NET ID) of the receiving station.
- in the circuit diagram of the receiving station you set for the RN operand (contact) the station number (NET ID) of the sending station.

#### **SN-RN** example

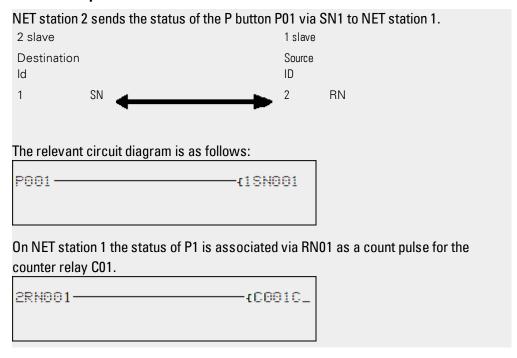

#### NET operand GT.. (receive), PT.. (send) and SC.. (set date and time)

The function blocks are of data type 32-bit. They will only work if the NET is working properly.→ Section "Operating system diagnostic messages", page 591

More information about the function blocks:  $\rightarrow$  Section "Function blocks", page 180

#### **NET** marker

N.., nB.., nW.., nD...

Every station that the NET marker describes can read any of the other stations.

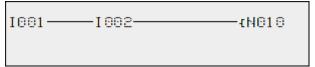

Figure 95: 1 slave

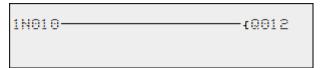

Figure 96: 2 slave

#### 5.5 Transferring programs from and to a memory card

## 5.5 Transferring programs from and to a memory card

easyE4 base devices can be used with a microSD memory card.

For more information on the various ways in which this memory card can be used, please refer to: → Section "microSD memory card", page 553

Programs are normally transferred from easySoft 7 to the device so that they can be run on the device.

If the easyE4 base device has a microSD memory card, the program can also be stored on this memory card.→ Section "Automatic booting from the card", page 553

You can store multiple programs on a single memory card.

One of these programs can be set as the boot program, i.e., this boot program will be automatically transferred to the device and run as soon as there is a supply voltage present (the device is turned on) and there is no program on the device itself.

Programs can be transferred on the easyE4 device itself. They can also be transferred with easySoft 7 if the latter is connected to the easyE4.

#### 5.5.1 Configuration on base devices with a display

The program needs to be transferred using the Card menu option.

In order to be able to do this, the program must be in STOP mode. If it is not, the device will point this out.

- Go to the main menu.
- Open the CARD menu option.

Table 60: *Main menu* 

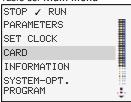

The device menu for the memory card will appear with additional menu options.

able 61. Card

| Table 61: Card |  |
|----------------|--|
| PROGRAM        |  |
| LOG RECORDING  |  |
| MANAGE SD CARD |  |
| INFORMATION    |  |
|                |  |

PROGRAM Used to manage the programs on the device

LOGS Data can be written to a binary file by using the DL (Data Logger)

manufacturer function block. These logs can be managed here.

MANAGE CARD Used to format and eject the card

INFORMATION Provides information on the card size and the amount of free

space left

#### 5.5 Transferring programs from and to a memory card

#### 5.5.1.1 PROGRAM submenu

#### Requirement:

The following option must be enabled when creating the program in easySoft: Allow overwriting via card

You can use this submenu to manage the programs on the easyE4.

The program transfer menu offers the following options:

Table 62: Card\Program

```
SET BOOT PROG.
DELETE PROGR.
CARD -> DEVICE
DEVICE -> CARD
```

#### **STARTPROGRAM**

If you select this submenu, a list with the names of all the programs stored on the memory card will appear.

Table 63: Card\Pro-

#### gram\Start program

```
Name Program 1 /
Name Program 2
Name Program 3
```

The checkmark  $\checkmark$  at the end of a line is used to indicate the program with which the easy E4 device will start as soon as there is a supply voltage.

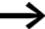

If the display is empty, this means that no programs have been stored on the memory card.

Select the starting program you want.

#### **DELETE PROGRAM**

If you select this submenu, a list with the names of all the programs stored on the memory card will appear.

The  $\checkmark$  checkmark at the end of a line indicates which program is currently set as the starting program. Meanwhile, the program that is currently selected will flash.

Select the program that you want to delete.

A confirmation prompt will appear. The program will not be deleted until you select Yes and press OK as a confirmation.

## 5. Programming on the device 5.5 Transferring programs from and to a memory card

#### **CARD** -> **DEVICE**

If you select this submenu, a list with the names of all the programs stored on the memory card will appear.

The ✓ checkmark at the end of a line indicates which program is currently set as the program to be transferred to the device. Meanwhile, the program that is currently selected will flash.

- Select the program that you want to transfer to the device.
- Confirm your selection by clicking the OK button.

#### **DEVICE -> CARD**

The current program will be transferred from the device to the memory card.

After you select this submenu, another menu will be offered for selection.

SAVE PROG. Overwrites the selected program with the program from the

easyE4

SAVE AS Makes it possible to save the current program on the easyE4

under a new name

#### See also

- → Section "microSD memory card", page 553
- → Section "Transferring programs from and to a memory card", page 164

#### 5.6 Working with function blocks

## 5.6 Working with function blocks

Only the EDP programming language can be used on the device (if you want to program using the LD, FBD, or ST language instead, you will need to use easySoft 7). The rest of this section goes over the basics involved in working with function blocks on the device.

Function blocks are subdivided into manufacturer function blocks, interrupt function blocks, and user function blocks.

Manufacturer function blocks, which are function blocks provided by Eaton, can be used directly on the device in the circuit diagram. Meanwhile,

interrupt function blocks and user function blocks, which you can create yourself, will only be available when using the LD, FBD, or ST programming language and can only be used by using easySoft 7 to transfer the program to the device.

For a detailed description of all available function blocks, please refer to the "Function blocks" section.

The manufacturer function blocks are used to simulate some of the devices used in conventional open-loop and closed-loop control systems. You can first use the function block in the circuit diagram and then define the ACTUAL and Setpoint parameters for the inputs and outputs in the function block editor.

Or vice versa: you create the function block in the function block editor, define the parameters and use it then in the circuit diagram. With easyE4 devices you can insert up to 255 manufacturer function blocks in the function block list.

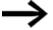

easyE4 devices will not limit this number automatically. This means that you must check the maximum number of manufacturer function blocks yourself in order to avoid a function block error.

#### 5.6.1 Adding function blocks to the circuit diagram for the first time

#### **Prerequisites**

In order to be able to select the *PROGRAMS* menu option, one of the two following prerequisites must be met:

- The card must contain a compiled \*.PRG program that uses the EDP programming language.
- The card must not contain a compiled \*.PRG program.

To add a function block to a circuit diagram for the first time, follow the steps below:

Switch to the circuit diagram display by selecting Main menu -> PROGRAMS -> CIRCUIT DIAGRAM.

- ▶ Use the ⊗ ⊗ ⊗ ⊗ buttons to move the cursor to a free contact or coil field.
- Press the OK button to switch to Entry mode.

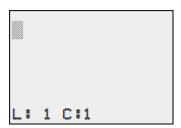

Then use the  $\otimes \otimes$  cursor buttons to select the function block you want (e.g., a timing relay with the T identifier).

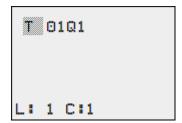

- ► While the function block identifier is flashing, press the OK button or the ③ button to move to the function block number
- Press the OK button.

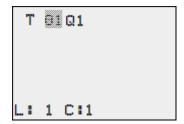

The display switches to the function block editor. Here you normally define all function block parameters. As you have reached the function block editor via the circuit diagram in this case, you can only set the basic parameters.

The figure on the left shows the function block editor of the Timing relay function block.

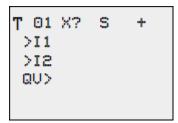

The basic parameters may vary according to the function block. All manufacturer function blocks have the basic parameter +/-. Through the +/- symbol you can switch the parameter display on and off in operating mode RUN to allow (+) or prevent (-) changes to be made to reference points (constants). You must at least confirm the +/- character with the 0K button.

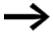

Parameter sets can only be enabled or protected via the FUNCTION RELAYS menu, or via the circuit diagram with the "+" enable and with "-" inhibit parameter set characters.

- Use the cursor buttons 3 to select the parameter to be changed, for example the time range "S".
- Use the cursor buttons  $\otimes$   $\otimes$  to change the parameter value to a different time range such as M:S.
- Press the OK button to exit the parameter dialog if you wish to save the parameters or press the ESC button, if you do not wish to parameterize the function block and add it to the circuit diagram.

After saving or canceling, the cursor returns to the position in the circuit diagram where you last left it.

In order to finish configuring the manufacturer function block (e.g., by assigning a reference value), open the function block editor as follows:

- Press the ESC button in order to save the circuit diagram with the newly added function block.
- Answer the subsequent SAVE prompt with the OK button.

The circuit diagram is saved and the easyE4 device changes to the next higher menu level.

#### 5.6.2 Function block list

The function block list can be used to access the function block editor.

Go to

Main menu -> PROGRAMS -> FUNCTION BLOCKS.

This lists all function blocks that were ever used in the circuit diagram, and also those that were already deleted in the circuit diagram.

If no function blocks are shown, the list is empty.

The function block list in the example below contains the AR, CP, and T manufacturer function blocks (the manufacturer function blocks are created in the order in which they were edited).

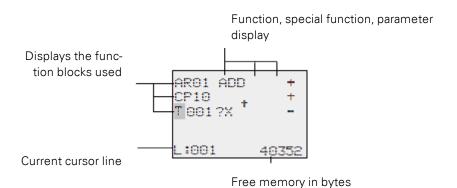

Figure 97: Explanation of the function block list

Use the cursor buttons  $\textcircled{\circ} \textcircled{\circ} \textcircled{\circ}$  to select the required function block from the function block list, in this case timing relay T01.

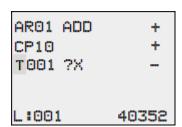

Confirm the selection by clicking the OK button.

The timing relay is displayed in the function block editor.

#### 5.6.3 Configuring parameters in the function block editor

The function block can be fully parameterized in the function block editor.

This is accessed via the function block list.

Access is blocked if the program is password protected.

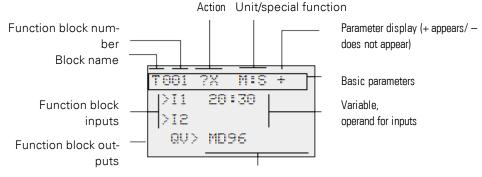

Variable, operand for outputs

Figure 98: Manufacturer function block display in the function block editor

#### 5.6 Working with function blocks

#### **Example: Timing relay function block**

| Function Block:     | timing relay                |
|---------------------|-----------------------------|
| Switch function:    | On-delayed with random time |
| Time range:         | M:S (Minute:Second)         |
| Reference time >11: | 20 min 30 s                 |
| Actual time QV>:    | Copied to MD96              |

```
T001 ?X M:S +
>I1 20:30
>I2

QU> MD96
```

#### Assigning operands at a manufacturer function block's input

The following operands can be assigned to the input of a manufacturer function block:

- Constants, e.g.: 42,
- · Markers such as MD, MW, MB,
- Analog output QA,
- · Analog inputs IA,
- The QV outputs of all manufacturer function blocks

You can set the parameters of the function block as follows:

- ▶ Use the  $ext{ } ext{ } ext{ }$
- Change the values for a parameter set:
  - OK button: Switches to input mode.
  - ► Change whole number places with the ⑥೨ cursor buttons.
  - ▶ Use the  $ext{ } ext{ } ext{ }$
- OK button: Saves the constant immediately
- Press the ESC button to leave the parameter display.

#### ESC button:

Keep the previous setting and exit the parameter display.

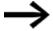

Ensure that the input of a function block is not assigned impermissible values during operation.

This risk exists if you apply negative values to an input even though the corresponding function block only accepts positive values.

If, for example, the T timing relay function block is driven with a negative time reference, it will no longer switch as expected.

You should therefore take care to exclude such situations, as the easyE4 device cannot foresee these when the parameters are assigned.

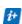

If, for example, you have set the output QV of the AR arithmetic function block at input I1 of the T manufacturer function block, you should connect a CP comparator in between in order to signal the occurrence of a negative value.

In most applications, a thorough simulation is enough to prevent any impermissible values at the function block input.

#### Assigning operands at a manufacturer function block's output

The following operands can be assigned to the output of a QV manufacturer function block:

- · Markers such as MD, MW, MB,
- or the analog output QA.

#### Deleting operands at function block inputs/outputs

Position the cursor on the required operand.

Press the DEL pushbutton.

#### The operand is deleted.

#### Behavior of the function block editor with different operating modes

When working with the function block editor, the mode of the device is important.

- STOP: You will be able to access all of the manufacturer function block's parameters.
- 2. RUN:
  - Only access to the basic parameters is possible.
  - It is only possible to change input values at manufacturer function blocks if they are constants. The modified constants are used directly for further pro-

#### 5.6 Working with function blocks

cessing in the circuit diagram.

You can toggle between reference values and actual values by pressing ALT.

#### **Example**

- >I1= Actual value, here from the output of the counter C 01
- >I2= constant 1095.
- QV> = Marker double word MD56.

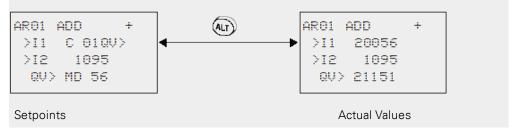

#### 5.6.4 PARAMETERS menu

This menu item can only be activated in RUN mode.

Manufacturer function blocks with basic parameters that you have set to + via the +/-character in the function block editor are displayed in the PARAMETERS menu and can be changed. It is only possible to change constants. Other operands cannot be changed.

It is also possible to change parameters via the PARAMETERS menu if you have saved the program and therefore password protected the function block editor. This is the point of this menu. When the password is activated and the +/- basic parameter for each function block is set, you can allow or deny the operator of the system the possibility to change the values.

- Move from the Status display to the Parameters display by pressing OK -> PARAMETERS.
- Follow the operating steps described in → Section "Assigning operands at a manufacturer function block's input", page 172

#### 5.6.5 Deleting function blocks

To remove a function block, you must remove it from the circuit diagram and from the function block list.

Requirement: The easyE4 device must be in STOP mode.

- Switch to the circuit diagram display by selecting Main menu -> PROGRAMS -> CIRCUIT DIAGRAM.
- Move the cursor in the circuit diagram to all the contact fields and the coil field in which the function block to be deleted is used and press the DEL button each time.

#### Deleting function blocks from the function block list

In order to prevent accidental deletion, a function block continues to be managed in the function block list, even if it was already removed in the circuit diagram. To delete the function block permanently and therefore to free up more memory, you must remove it from the function block list.

- Go to
  Main menu -> PROGRAMS -> FUNCTION BLOCKS.-> Function block list
- Select the function block to be deleted in the function block list, in this case CP10.
- Press the DEL pushbutton.

The function block is removed from the function block list.

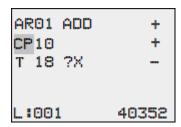

- Press the ESC button in order to save the function block list with the deleted function block.
- Confirm with the OK button.
- In the function block list select the required function block.
  - In this example, select the data block comparator AR01 in Adder mode.
- Press the OK button.

Depending on the display selected the function block is shown with the ACTUAL values and the result, or with the set operands and constants.

If you want to switch from the operand value display to the actual value display or vice versa while checking the manufacturer function block, press the ALT button.

Press the ALT button again.

Here are some useful tips:

#### Tips for working with manufacturer function blocks

- Current ACTUAL values are deleted when you switch off the power supply or switch the easyE4 device to STOP mode.
  - Exception: Retentive data keeps its state, → Section "Retention function", page 538. The most recent actual values are transferred to the operands every cycle. The data function block is an exception.
- If you want to prevent other people from modifying the parameters of the manufacturer function blocks, change the access enable symbol from + to – when cre-

#### 5.6 Working with function blocks

- ating the circuit diagram and setting parameters. You can then protect the circuit diagram with a password.
- Since every function block in the function block list takes up space even if it is no
  longer being used and has been deleted from the circuit diagram, you should clean
  up things every once in a while.
  - Check the function block diagram for manufacturer function blocks that are no longer needed and delete them.
- The manufacturer function blocks are designed so that an output value of a function block can be assigned directly with an input of another function block. The 32-bit data format is used automatically. This also enables the transfer of negative values.

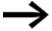

The following applies to RUN mode:

A easyE4 device processes the manufacturer function block after a pass through the circuit diagram. This takes the last status of the coils into account.

# 5.7 Organizing marker ranges

The easyE4 has 1024 bytes available for data storage.

This data memory can be accessed by bit, byte, word, or double word.

This means that four different operands with their own address can be used to access the exact same data range. Accordingly, it is extremely important to pay close attention to each operand's address in order to avoid accidental duplicate access.

Markers can be used to access data as follows (with the corresponding address range):

- M 1...512
- MB 1...512
- MW 1...512
- MD1...256

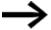

Avoid accidental double marker assignments.

Otherwise you might address the 512 bit markers simultaneously via the first 64 marker bytes, 32 marker words or 16 marker double words and thus produce uncontrollable states.

## If you use:

- · Marker bytes, starting at MB 65,
- Marker words, starting at MW513 and
- · marker double words starting at MD 127,

this will prevent duplicate assignments with bit markers that you may be using in the program.

The following table provides an overview.

Table 64: Available markers

| Byte in memory | Bit access | Byte access | Word access | Double word access |
|----------------|------------|-------------|-------------|--------------------|
|                | В          | MB          | MW          | MD                 |
| 1              | 81         | 1           | 1           | 1                  |
| 2              | 169        | 2           |             |                    |
| 3              | 2417       | 3           | 2           |                    |
| 4              | 3225       | 4           |             |                    |
| 5              | 4033       | 5           | 3           | 2                  |
| 6              | 4841       | 6           |             |                    |
| 7              | 5649       | 7           | 4           |                    |
| 8              | 6457       | 8           |             |                    |

## 5. Programming on the device

## 5.7 Organizing marker ranges

| Byte in memory | Bit access | Byte access | Word access | Double word access |
|----------------|------------|-------------|-------------|--------------------|
|                | В          | МВ          | MW          | MD                 |
| 9              | 7265       | 9           | 5           | 3                  |
| 10             | 8073       | 10          |             |                    |
| 11             | 8881       | 11          | 6           |                    |
| 12             | 9689       | 12          |             |                    |
|                |            |             |             |                    |
| 63             | 494487     | 63          | 32          |                    |
| 64             | 512495     | 64          |             |                    |
| 65             |            | 65          | 33          | 17                 |
| 66             |            | 66          |             |                    |
|                |            |             |             |                    |
| 509            |            | 509         | 255         | 128                |
| 510            |            | 510         |             |                    |
| 511            |            | 511         | 256         |                    |
| 512            |            | 512         |             |                    |
| 513            |            |             | 257         | 129                |
| 514            |            |             |             |                    |
| 515            |            |             | 258         |                    |
| 516            |            |             |             |                    |
|                |            |             |             |                    |
| 1021           |            |             | 511         | 256                |
| 1022           |            |             |             |                    |
| 1023           |            |             | 512         |                    |
| 1024           |            |             |             |                    |

The first column shows the available memory in bytes.

The columns that follow show the various available access options (bit, byte, word, and double word).

Bits 1 through 512 can be addressed, meaning that there is bit access to bytes 1 through 64 and that the first 64 bytes in the data memory can be accessed with all four access options.

The bits are arranged in such a way that, for instance, M1 is the least significant bit of MB1, MW1, and MD1.

If M1 is set, MB1, MW1, and MD1 will also be equal to 1. The same applies if a value is assigned to MB1, e.g., 4. In this case, M3 will be set and MW1 and MD1 will be equal to 4 as well.

Byte access ends at MB 64.

Byte access ends at MB 512. After that point, access is only possible with words and double words.

# 6. Function blocks

Function blocks offer pre-defined solutions for frequently occurring programming tasks. Whether a function block is available or not will depend on the programming language you select and the firmware version used in the project.

## **Manufacturer function blocks**

Manufacturer function blocks are available in easySoft 7 and directly on the device Timer modules

| Tiller illoudies                          |                        |
|-------------------------------------------|------------------------|
| HW - 7-day time switch (Hour Week)        | → page 182             |
| HY - Year time switch (Hora Year)         | $\rightarrow$ page 232 |
| OT - Operating hours counter              | $\rightarrow$ page 202 |
| RC - Real-time clock                      | $\rightarrow$ page 206 |
| T - Timing relay                          | $\rightarrow$ page 210 |
| WT - Weekly timer (WeekTable)             | $\rightarrow$ page 232 |
| YT - Year time switch (Year Table)        | $\rightarrow$ page 225 |
| AC - Astronomic clock                     | $\rightarrow$ page 236 |
| Counter Function Blocks                   |                        |
| C - Counter relay                         | → page 245             |
| CF - Frequency counter                    | → page 251             |
| CH - High-speed counter                   | $\rightarrow$ page 257 |
| CI - Incremental Counter                  | → page 263             |
| Arithmetic and analog function blocks     |                        |
| A - Analog value comparator               | $\rightarrow$ page 270 |
| AR - Arithmetic                           | $\rightarrow$ page 277 |
| AV - Average                              | → page 282             |
| CP – Comparator                           | → page 291             |
| LS - Value scaling                        | → page 295             |
| MM - Min-/Max function                    | $\rightarrow$ page 300 |
| PM - Performance map                      | $\rightarrow$ page 303 |
| PW - Pulse width modulation               | $\rightarrow$ page 309 |
| Open-loop and closed-loop function blocks |                        |
| DC - PID controller                       | $\rightarrow$ page 315 |
| FT - PT1-Signal smoothing filter          | $\rightarrow$ page 323 |
| PO - Pulse output                         | $\rightarrow$ page 329 |
| TC - Three step controller                | $\rightarrow$ page 342 |
| VC - Value limitation                     | → page 347             |
| Data and register function blocks         |                        |
| BC - Block compare                        | $\rightarrow$ page 351 |
| BT - Block transfer                       | $\rightarrow$ page 358 |

| DB - Data function block                                     | → page 364 |
|--------------------------------------------------------------|------------|
| MX - Data multiplexer                                        | → page 369 |
| RE - Recipe records                                          | → page 373 |
| SR - Shift register                                          | → page 378 |
| TB - Table function                                          | → page 386 |
| NET Function blocks                                          |            |
| GT - Get values from NET                                     | → page 391 |
| PT - Put values to NET                                       | → page 395 |
| SC - Synchronizing clock via NET                             | → page 399 |
| Other function blocks                                        |            |
| AL - Alarm function block                                    | → page 403 |
| BV - Boolean operation                                       | → page 407 |
| D - Text display                                             | → page 411 |
| D - Text display editor                                      | → page 421 |
| DL - Data logger                                             | → page 438 |
| JC - Conditional jump                                        | → page 449 |
| MR - MasterReset                                             | → page 456 |
| NC - Numerical converter                                     | → page 460 |
| ST - Set cycle time                                          | → page 466 |
| interrupt function blocks                                    |            |
| Interrupt function blocks are available only in easySoft 7   |            |
| IC - Counter-controlled interrupt                            | → page 469 |
| IE - Edge-controlled interrupt                               | → page 482 |
| IT - Time-controlled interrupt function block                | → page 488 |
| User function blocks – used to create custom function blocks |            |
| User function blocks are only available in easySoft 7        |            |
| UF - User function block                                     | → page 496 |

easyE4 04/19 MN050009 EN www.eaton.com

## **6.1 Manufacturer function blocks**

## **6.1 Manufacturer function blocks**

#### 6.1.1 Timer modules

#### 6.1.1.1 HW - 7-day time switch (Hour Week)

easyE4 devices feature a real-time clock with a date and time functionality. When combined with the HW, HY or WT, YT function blocks, this real-time clock makes it possible to implement the functionality of a weekly timer and year time switch.

→ Section "Time and Date setting", page 547

The AC manufacturer function block, Astronomic clock, can be used to program switching operations based on sunrise and sunset times. In order for this to work properly, the settings for the device clock and the device location's time zone and geographic coordinates must be correctly selected in this tab.

#### General

easyE4 Base devices provide 32 weekly timer HW01...HW32 (Hour Week).

Each weekly timer provides 4 channels. These channels all act jointly on the function block output Q1 of the weekly timer.

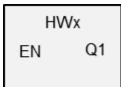

#### Operating principle

Each of the 32 weekly timer, HW01 through HW32, features four channels that can each be configured with an ON event and an OFF event in the parameter configuration for the block. All channels act jointly on function block output Q1.

The following abbreviations are used for the individual days of the week: Monday = Mon, Tuesday = Tue, Wednesday = Wed, Thursday = Thur, Fri = Fri, Saturday = Sat, Sunday = Sun.

## The function block and its parameters

## **Function block inputs**

|       | Description                      | Note                                                  |
|-------|----------------------------------|-------------------------------------------------------|
| (Bit) |                                  |                                                       |
| EN    | 1: Activates the function block. | The checkbox for the  Function block release by EN is |
|       |                                  | necessary<br>parameter must first be enabled          |

## **Assigning operands**

You can assign the following operands to the function block inputs that are numeric inputs.

| Operands                                                                                                 | Value inputs |
|----------------------------------------------------------------------------------------------------|--------------|
| Constant, timer constant <sup>1)</sup>                                                                   | х            |
| MD, MW, MB markers                                                                                       | х            |
| NB, NW, ND - NET markers <sup>2)</sup>                                                                   | Х            |
| nNB, nND, nND- NET markers <sup>2)</sup>                                                                 | х            |
| NET stations n                                                                                           |              |
| IA - Analog input                                                                                        | X            |
| QA - Analog output                                                                                       | X            |
| QV - Numeric output of a FB                                                                              | X            |
| <ol> <li>Only on function blocks T, AC</li> <li>Only on projects with ≥ 2 base devices on NET</li> </ol> |              |
| 2/ Only on projects with 22 base devices on NET                                                          |              |

You can assign the following operands to the function block inputs that are bit inputs:

| Operands                                                 | Bit inputs |
|----------------------------------------------------------|------------|
| Constant 0, constant 1                                   | х          |
| M - Markers                                              | Х          |
| RN - Input bit via NET <sup>2)</sup>                     | Х          |
| SN - Output bit via NET (send) <sup>2)</sup>             | х          |
| N - Net marker bit <sup>2)</sup>                         | Х          |
| nN - NET marker bit NET station n <sup>2)</sup> nN - NET | х          |
| marker bit NET station n                                 |            |
| ID: Diagnostic alarm                                     | Х          |
| LE - Output backlight                                    | Х          |
| P buttons                                                | Х          |
| I - Bit input                                            | Х          |
| Q - Bit output                                           | Х          |
| Q - Bit output of a FB                                   | Х          |
| 2) Only on projects with $\geq 2$ base devices on NET    |            |

## **Function block outputs**

|       | Description                          | Note |
|-------|--------------------------------------|------|
| (Bit) |                                      | ,    |
| Q1    | 1: if the on condition is fulfilled. |      |

## **Assigning operands**

You can assign the following operands to the function block outputs that are numeric outputs:

| Assigning operands                     | Value outputs |  |
|----------------------------------------|---------------|--|
| MB, MD, MW - Markers                   | х             |  |
| NB, NW, ND - NET markers <sup>2)</sup> | Х             |  |

## **6.1 Manufacturer function blocks**

| Assigning operands                               | Value outputs |
|--------------------------------------------------|---------------|
| NET stations n                                   |               |
| QA - Analog output                               | Х             |
| I - Value input of a FB                          | х             |
| 2) Only on projects with ≥ 2 base devices on NET |               |

You can assign the following operands to the function block outputs that are bit outputs:

| Assigning operands                                                          | Bit outputs |
|-----------------------------------------------------------------------------|-------------|
| M - Markers                                                                 | х           |
| SN - Output bit via NET (send) <sup>2)</sup> SN - Output bit via NET (send) | X           |
| N - Network marker bit <sup>2)</sup>                                        | х           |
| LE - Output backlight                                                       | х           |
| Q - Bit output                                                              | Х           |
| I - Bit input of a FB                                                       | Х           |
| 2) Only on projects with ≥ 2 base devices on NET                            |             |

## Parameter set

|                                           | Description                                                                                                    | Note                                                                                                    |
|-------------------------------------------|----------------------------------------------------------------------------------------------------|----------------------------------------------------------------------------------------------------|
| Function block release by EN is necessary | If this checkbox is enabled, the state of function block input EN will be evaluated. If the checkbox is disabled instead, the function block will be enabled and function block input EN will not do anything.                             | This parameter ensures that when existing programs are copied, the functionality of the function blocks that are carried over will be retained. The parameter will be automatically set to 0 or 1 depending on the function block. |
| Channel A - D                             | A maximum of four channels can be configured (all four channels will act on output $\Omega$ 1). There is an ON time and an OFF time for each channel. In addition, you can select one or two days of the week when these times will apply. | Note: If the off time is earlier than the on time, the control relay will not switch off until the following day.                                                                                                    |
| Parameter display  + Call enabled         | Constants can be edited on the device, as can function block parameters when using the EDP programming language.                                                                                                    |                                                                                                    |
| Edit interrupt routine                    | Clicking on this button will open the interrupt routine                                                                                                    |                                                                                                    |
| Simulation possible                       |                                                                                                    |                                                                                                    |

#### Parameter definition at the function block

If + Call enabled is selected for the function block under Function block diagram/Parameters/, it will be possible to change the switching times in the PARAMETER menu on the device while in RUN / STOP mode.

The time to be entered must be between 00:00 and 23:59.

Table 65: Incomplete and automatic parameter definition at the function block

| Day         | Hour | Minute | Result                                                                                                    |
|-------------|------|--------|----------------------------------------------------------------------------------------------------|
| -           | -    | -      | A switch point will not be set if you have not set the weekday or the time.  Device display::                                                                                                    |
| DY1 e.g. Mo | -    | -      | If you only set the weekday for the On time, the programming software will automatically set the Hour and Minute values to 00. The contact remains active, if the Off Time has not been set. Device display example: Mo 00:00/: |
| DY2 e.g. Fr | -    | -      | If you only set the weekday for the Off time, the programming software will automatically set the Weekday for the On time to Sunday and Hour and Minute values to 00.  Device display: Su 00:00/Fr:                             |

#### DYx = Weekday

It is therefore not possible to enter the time only. If you delete the weekday (DEL button) whilst making an entry or during operation or simulation, the time will be deleted automatically. Entering the time automatically causes Sunday to be entered as the default weekday.

#### Other

#### Retention

The function block does not recognize retentive data.

### Behavior in the event of a power failure

The time is backed up and refreshed in the event of a power supply failure. In this case, the time switches no longer switch and the contacts are kept open, Q1=0. Information on the battery back-up time are provided on  $\rightarrow$  Section "Real-time clock (RTC)", page 686

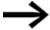

After being switched on, the control relay will always update its switching state based on all existing switching time settings and will switch  $\Omega 1$  accordingly.

## **6.1 Manufacturer function blocks**

Example 1: Daily on/off switching

(channel A ON - FR 10:00; OFF - SU 18:00)

If the function block output Q1 is to switch on and off daily for a certain number of weekdays, use one channel.

- For one channel define at DY1 the weekday and at ON the time for the initial on switching.
- Then in the same channel define at DY2 the weekday and at OFF the time for the last off switching.

The time switch is required to switch from 10:00 to 18:00 from Fridays to Sundays.

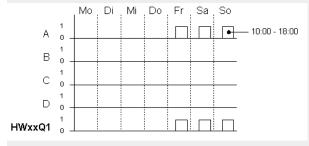

Figure 99: Signal diagram

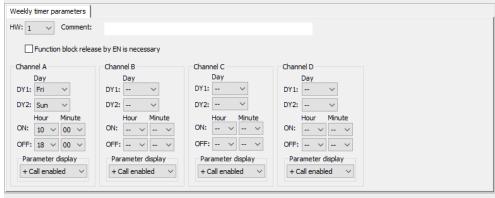

Figure 100: Tab with parameters in the Programming view

## Example 2: Switching at specific times

The time switch is required to switch from Mondays to Fridays between 6:30 and 9:00 and between 17:00 and 22:30.

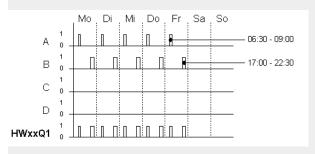

Figure 101: Signal diagram

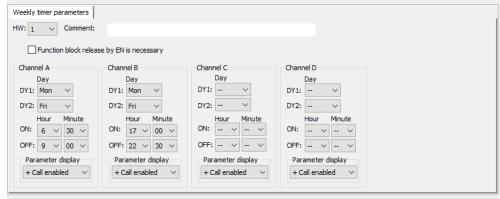

Figure 102: Tab with parameters in the Programming view

## **6.1 Manufacturer function blocks**

Example 3: Switching on one day and off switching on another day

If the contact Q1 is to remain switched on for a certain number of weekdays, use two channels.

- For one channel define at DY1 the weekday and at ON the time for the initial on switching. DY2 and OFF are left without any parameters for this first channel.
- Then in the next channel define at DY1 the weekday and at OFF the time for the switch-off. DY2 and ON are without any parameters for this second channel.

The time switch is required to switch on at 18:00 on Tuesdays and switch off at 6:00 on Saturdays.

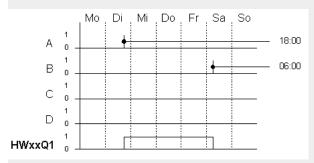

Figure 103: Signal diagram

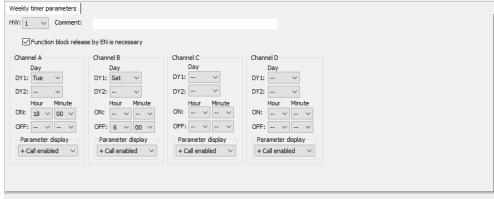

Figure 104: Tab with parameters in the Programming view

## Example 4: Time overlap

The time settings of a time switch overlap. The clock switches on at 16:00 on Monday, whereas on Tuesday and Wednesday it switches on at 10:00. The off time for Mondays to Wednesdays is 22:00.

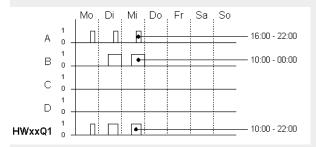

Figure 105: Signal diagram

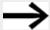

The first on time at one of the four channels switches output  $\Omega 1$  to 1. The first off time of a channel switches output  $\Omega 1$  to 0. If the on time and off time are the same, the output  $\Omega 1$  is switched off.

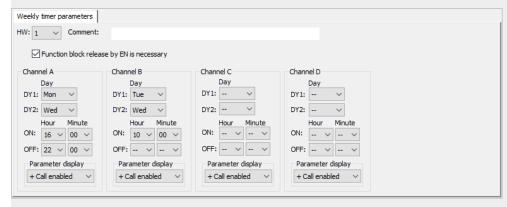

Figure 106: Tab with parameters in the Programming view Settings Time overlap

## **6.1 Manufacturer function blocks**

## Example 5: 24 hours

The time switch is to switch for 24 hours. On time at 00:00 on Monday and off time at 00:00 on Tuesday.

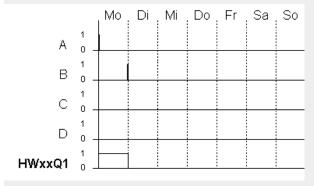

Figure 107: Signal diagram

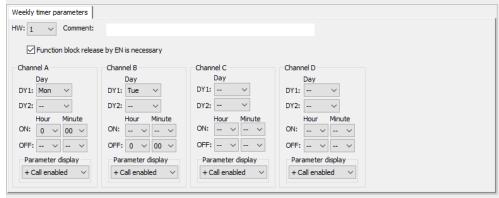

Figure 108: Tab with parameters in the Programming view 24 hours setting

## Example 6: Overnight switching

The time switch is set for one day, e.g. Mondays, for an on time of ON=22:00 and an off time of OFF=6:00.

The HW time switch must be assigned the following parameters:

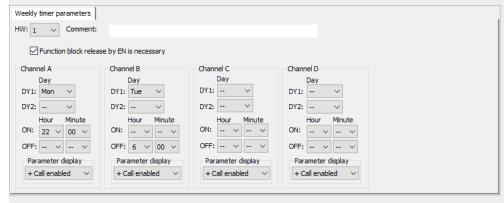

Figure 109: Tab with parameters in the Programming view

#### See also

- → Section "HY Year time switch (Hora Year)", page 192
- → Section "OT Operating hours counter ", page 202
- ightarrow Section "RC Real-time clock", page 206
- → Section "T Timing relay", page 210
- → Section "WT Weekly timer (WeekTable)", page 232
- → Section "YT Year time switch (Year Table)", page 225
- → Section "AC Astronomic clock ", page 236

## **6.1 Manufacturer function blocks**

#### 6.1.1.2 HY - Year time switch (Hora Year)

easyE4 devices feature a real-time clock with a date and time functionality.

When combined with the HW, HY or WT, YT function blocks, this real-time clock makes it possible to implement the functionality of a weekly timer and year time switch.

→ Section "Time and Date setting", page 547

The AC manufacturer function block, Astronomic clock, can be used to program switching operations based on sunrise and sunset times. In order for this to work properly, the settings for the device clock and the device location's time zone and geographic coordinates must be correctly selected in this tab.

If you have to implement special on and off switching functions on public holidays, vacations, company holidays, school holidays and special events, these can be implemented easily with the year time switch.

The channels are set via the PARAMETER menu or via easySoft 7.

The year time switch can:

- Switch at recurring intervals by switching on and off for individual days, months, or years.
- Switch for continuous periods of time by remaining continuously switched on from the start of any user-defined day until the end of any user-defined day, month, or year.

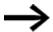

The parameters for the switch-on and switch-off times for recurring intervals are configured in one single channel for each.

The parameters for the switch-on and switch-off times for a continuous period of time are configured in two neighbouring channels. If you enter the ON information on channel A, the OFF information must be entered on channel B; likewise, if the ON information is on channel B, the OFF information must be on channel C.

### General

easyE4 Base devices provide 32 year time switches HY01...HY32 (Hour Year). Accordingly, 128 switching times are available.

HYxx EN Q1

Each time switch is provided with four channels A, B, C and D. You can choose an on and off switching time for every channel. These channels all act jointly on function block output Q1 of the year time switch.

## **Operating principle**

Each of the 32 year time switches, HY01 through HY32, features four channels that can each be configured with an ON event and an OFF event in the parameter configuration for the block. An ON time and an OFF time that are accurate to the day can be selected for each channel. All channels act jointly on function block output Q1.

## Behavior in the event of a power failure

The time and date are backed up in the event of a power supply failure and continue to run. This means that it will continue to run in the event of a power failure, although the time switch relays will not switch. The contacts are kept open when de-energized. Information on the battery back-up time are provided on → Section "Real-time clock (RTC)", page 686

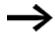

#### Switching behavior with overlapping channel settings:

If the set ranges overlap, the year time switch activates the contact with the first detected ON signal irrespective of which channel is supplying this ON. In the same way, the year time switch switches the contact off with the first detected OFF, irrespective of whether another channel still supplies the ON signal.

Please note that the time switches can only be configured up to the year 2099.

## **6.1 Manufacturer function blocks**

## The function block and its parameters

## **Function block inputs**

|       | Description                      | Note                                                  |
|-------|----------------------------------|-------------------------------------------------------|
| (Bit) |                                  |                                                       |
| EN    | 1: Activates the function block. | The checkbox for the  Function block release by EN is |
|       |                                  | necessary<br>parameter must first be enabled          |

## **Assigning operands**

You can assign the following operands to the function block inputs that are numeric inputs.

| Operands                                         | Value inputs |
|--------------------------------------------------|--------------|
| Constant, timer constant <sup>1)</sup>           | Х            |
| MD, MW, MB markers                               | Х            |
| NB, NW, ND - NET markers <sup>2)</sup>           | Х            |
| nNB, nND, nND- NET markers <sup>2)</sup>         | Х            |
| NET stations n                                   |              |
| IA - Analog input                                | X            |
| QA - Analog output                               | X            |
| QV - Numeric output of a FB                      | X            |
| 1) Only on function blocks T, AC                 |              |
| 2) Only on projects with ≥ 2 base devices on NET |              |

You can assign the following operands to the function block inputs that are bit inputs:

| Operands                                                 | Bit inputs |
|----------------------------------------------------------|------------|
| Constant 0, constant 1                                   | х          |
| M - Markers                                              | Х          |
| RN - Input bit via NET <sup>2)</sup>                     | Х          |
| SN - Output bit via NET (send) <sup>2)</sup>             | Х          |
| N - Net marker bit <sup>2)</sup>                         | Х          |
| nN - NET marker bit NET station n <sup>2)</sup> nN - NET | х          |
| marker bit NET station n                                 |            |
| ID: Diagnostic alarm                                     | Х          |
| LE - Output backlight                                    | Х          |
| P buttons                                                | Х          |
| I - Bit input                                            | Х          |
| Q - Bit output                                           | х          |
| Q - Bit output of a FB                                   | х          |
| 2) Only on projects with ≥ 2 base devices on NET         |            |

## **Function block outputs**

|       | Description                          | Note |
|-------|--------------------------------------|------|
| (Bit) |                                      |      |
| 01    | 1: if the on condition is fulfilled. |      |

## **Assigning operands**

You can assign the following operands to the function block outputs that are numeric outputs:

| Assigning operands                               | Value outputs |
|--------------------------------------------------|---------------|
| MB, MD, MW - Markers                             | Х             |
| NB, NW, ND - NET markers <sup>2)</sup>           | Х             |
| NET stations n                                   |               |
| QA - Analog output                               | X             |
| I - Value input of a FB                          | X             |
| 2) Only on projects with ≥ 2 base devices on NET |               |

You can assign the following operands to the function block outputs that are bit outputs:

| Assigning operands                                                          | Bit outputs |
|-----------------------------------------------------------------------------|-------------|
| M - Markers                                                                 | Х           |
| SN - Output bit via NET (send) <sup>2)</sup> SN - Output bit via NET (send) | X           |
| N - Network marker bit <sup>2)</sup>                                        | Х           |
| LE - Output backlight                                                       | х           |
| Q - Bit output                                                              | Х           |
| I - Bit input of a FB                                                       | Х           |
| 2) Only on projects with ≥ 2 base devices on NET                            |             |

#### Parameter set

| Parameter set                             | Description                                                                                                    | Note                                                                                                    |
|-------------------------------------------|----------------------------------------------------------------------------------------------------|----------------------------------------------------------------------------------------------------|
| Function block release by EN is necessary | If this checkbox is enabled, the state of function block input EN will be evaluated. If the checkbox is disabled instead, the function block will be enabled and function block input EN will not do anything. | This parameter ensures that when existing programs are copied, the functionality of the function blocks that are carried over will be retained. The parameter will be automatically set to 0 or 1 depending on the function block. |
| Channel A - D                             | A maximum of four channels can be configured (all four channels will act on output $\Omega$ 1). There is an ON time and an OFF time that are accurate to the day for each channel.                             |                                                                                                    |
| Parameter display<br>+ Call enabled       | Constants can be edited on the device, as can function block parameters when using the EDP programming language.                                                                                               |                                                                                                    |
| Simulation possible                       |                                                                                                    |                                                                                                    |

## **6.1 Manufacturer function blocks**

#### **Parameterization**

If you select the function block in the easySoft 7 Programming view by clicking on it, a table with the various parameters will appear under the tab.

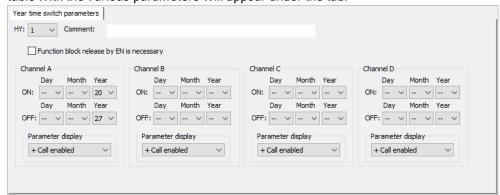

Figure 110: Year time switch parameters tab with and example in which a year range is being selected

#### **Setting time range parameters**

If + Call enabled is selected for the function block under *Function block dia-gram/Parameters/*, it will be possible to change the switching times in the PARAMETER menu on the device while in RUN / STOP mode.

Time ranges are defined by setting an ON and an OFF time.

The contact therefore always switches from ON to OFF, as shown in the following Parameter examples.  $\rightarrow$  "Example 1: Select year range", page 198.

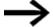

Please note:

The year time switch only operates correctly if you observe the following rules:

- · The On year must be before the Off year,
- ON and OFF times, the same time parameters must be defined.

Examples of correct time parameter configurations:

- ON = --/--/Year, OFF = --/--/Year,
- ON = --/Month/Year, OFF = --/Month/Year,
- ON = Day/Month/Year, OFF = Day/Month/Year

Setting time range parameters in which the on phase is from the beginning of the year to the end of the year (whole year(s)):

Channel A

ON: -- -- 22, OFF: -- -- 30 means:

The year time switch should switch on at 00:00 on day 01.01.2022 and switch off when the OFF year has elapsed at 00:00 on day 01.01.2031. The parameters are set in one channel. Refer to the  $\rightarrow$  "Example 1: Select year range", page 198 below for this time range.

# Setting time range parameters in which the on phase is from the beginning of the month to the end of the month (whole month(s)):

First channel ON: -- 04 --, OFF: -- 10 -- means:

This year time switch will switch on on April 01st at 00:00 and after the OFF month elapses will switch off on November 01st at 00:00. The parameters are set in one channel. Compare this to  $\rightarrow$  "Example 2: Select month ranges", page 198 for this time range found below.

# Setting time range parameters in which the on phase is from the beginning of the day to the end of the day for each month in each year (whole day(s)):

First channel ON: 02 -- --, OFF: 25 -- -- means:

The year time switch should switch on at 00:00 h on day 2 of each month, and switch off when the OFF day has elapsed at 00:00 h on day 26. The parameters are set in one channel. Refer to the  $\rightarrow$  "Example 3: Select day ranges", page 199 below for this time range.

# Setting time range parameters in which the on phase is from the beginning of the day to the end of the day for specified months and years year (day, month, year):

First channel ON: 02 04 25; OFF: 25 09 25 means:

The year time switch will switch on on 04 04. 2015 at 00:00:01 and off on 09/09. 2029 at 00:00:00. Outside of the configured time range, the time switch will remain off.

## Setting overlapping time ranges:

Refer to the  $\rightarrow$  "Example 7: Overlapping ranges", page 201 below for these time ranges. In these cases, a time cannot be configured for switching, and switching will always occur for the entire day, from 00:00 to 24:00. This is a set configuration that cannot be modified at runtime.

## **6.1 Manufacturer function blocks**

#### **Other**

#### Retention

The function block does not recognize retentive data.

## Examples HY - Year time switch in easySoft 7

## **Example 1: Select year range**

The year time switch HY01 should switch on at 1 January 2020, 00:00 h, and remain switched on until 1 January 2028, 00:00 h.

The HY year time switch must be assigned the following parameters:

Programming view/HY01/Year time switch parameters tab

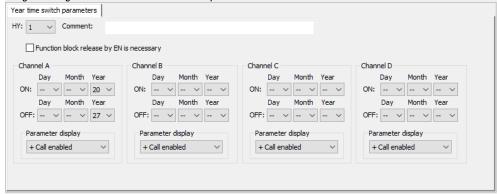

Figure 111: Entry screen in the programming software

#### **Example 2: Select month ranges**

The year time switch HY01 should switch on at 1 March, 00:00 h, and remain switched on until 1 November, 00:00 h.

The HY year time switch must be assigned the following parameters:

Programming view/HY01/Year time switch parameters tab

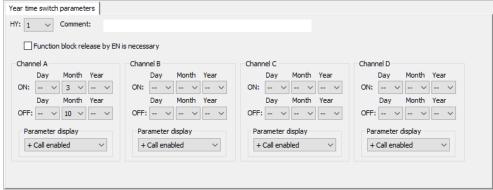

Figure 112: Entry screen in the programming software

## **Example 3: Select day ranges**

The year time switch HY01 is required to switch on at 00:00 on day 1 of each month and switch off at 00:00 on day 29 of each month.

The HY year time switch must be assigned the following parameters:

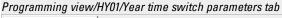

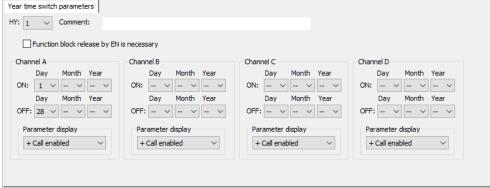

Figure 113: Entry screen in the programming software

Programming view/HY01/Year time switch parameters tab

## Example 4: Select "public holidays"

The year time switch HY01 is required to switch on at 00:00 on day 5.12 of each year and switch off at 00:00 on day 28.12 of each year.

The HY year time switch must be assigned the following parameters:

Year time switch parameters HY:  $1 \quad \lor \quad \text{Comment:}$ Function block release by EN is necessary Day Month Year Day Day ON: 25 V 12 V -- V ON: -- V -- V ON: -- V -- V Day Month Year OFF: 27 V 12 V -- V OFF: -- V -- V OFF: -- V -- V Parameter display + Call enabled ~ + Call enabled + Call enabled + Call enabled

Figure 114: Entry screen in the programming software

## **6.1 Manufacturer function blocks**

## **Example 5: Select time range**

The year time switch HY01 is required to switch on at 00:00 on day 01.05 of each year and stay on continuously until 00:00 on 2.11 of each year.

The HY year time switch must be assigned the following parameters:

Programming view/HY01/Year time switch parameters tab

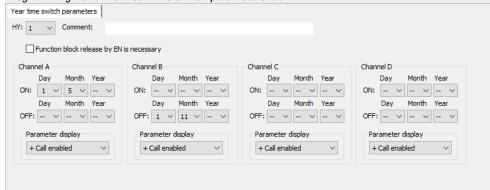

Figure 115: Entry screen in the programming software

## Example 6: Specific days of specific months

The year time switch HY01 is required to switch on at 0:00 on day 9 of months 6, 7, 8, 9 and 10 of each year and switch off at 00:00 on day 17 of the month.

The HY year time switch must be assigned the following parameters:

Programming view/HY01/Year time switch parameters tab Year time switch parameters HY: 1 V Comment: Function block release by EN is necessary Day Month Year Day Month Year Day ON: 9 V 6 V -- V ON: -- V -- V ON: -- V -- V ON: -- V -- V Day Month Year Day Month Year OFF: 16 V 10 V -- V OFF: 1 V 11 V -- V OFF: -- V -- V OFF: -- V -- V Parameter display Parameter display + Call enabled V + Call enabled ∨ + Call enabled ∨ + Call enabled

Figure 116: Entry screen in the programming software

## **Example 7: Overlapping ranges**

Channel A of the year time switch HY01 switches on at 00:00 on day 3 of months 5, 6, 7, 8, 9, 10 and stays on until 00:00 on day 27 of the same months.

Channel B of the year time switch HY01 switches on at 00:00 on day 2 of months 6, 7, 8, 9, 10, 12 11 and stays on until 00:00 on day 19 of the same month.

The HY year time switch must be assigned the following parameters:

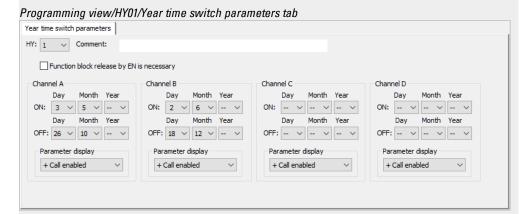

Figure 117: Entry screen in the programming software

Resulting behavior of contact HY01 Q1: The time switch comes on at 00:00 on day 3 and goes off at 00:00 on day 27. The time switch comes on at 00:00 on day 2 of the months June to December, and goes off at 00:00 on day 19 of the same months.

#### See also

- → Section "HW 7-day time switch (Hour Week)", page 182
- → Section "OT Operating hours counter ", page 202
- → Section "RC Real-time clock", page 206
- → Section "T Timing relay", page 210
- → Section "WT Weekly timer (WeekTable)", page 232
- → Section "YT Year time switch (Year Table)", page 225
- → Section "AC Astronomic clock ", page 236

## **6.1 Manufacturer function blocks**

### 6.1.1.3 OT - Operating hours counter

#### General

easyE4 base devices provide 4 operating hours counter function blocks, OT01 through OT04. These function blocks output minutes and seconds in addition to hours. A comparison with a reference value that can be entered makes it possible, for instance, to signal when maintenance work is due. The counter states are retained even when the device is

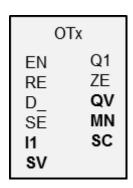

### **Operating principle**

switched off.

The operating hours counter will run as long as input EN has a state of 1. The operating hours counter's seconds will be output at SC, the minutes at MN, and the hours at QV. The second and minute values will run from 0 to 59, and the hour values will run from 0 to 596,523 h.

The operating hours counter features a comparison function. The corresponding reference value needs to be connected to I1. With every call, the value of the operating hours counter will be compared with the value at I1. The operating hours counter features a direction input, D\_.

If the operating hours exceed the reference value at I1 when counting up, function block output Q1 will switch to 1 as long as the number of operating hours is greater than or equal to the reference value.

If, on the other hand, the operating hours fall below the reference value at I1 when counting down, function block output Q1 will switch to 1 until the number of operating hours is greater than the reference value.

The operating hours counter can be preset to any value you want. This value needs to be connected to SV and applied with a wising edge at SE.

The operating hours at QV will not be reset to zero unless reset input RE is activated.

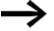

An operating mode change between STOP/RUN, supply voltage ON/OFF, deleting the program, editing the program, loading a new program: None of these actions will clear the operating hours counter's actual value.

However, operating hours will not be added if the program is not running.

The actual value can only be cleared by using the reset input.

## The function block and its parameters

## **Function block inputs**

|         | Description                                                                                                    | Note                             |
|---------|----------------------------------------------------------------------------------------------------|----------------------------------|
| (Bit)   |                                                                                                    |                                  |
| EN      | 1: Activates the function block.                                                                                                  |                                  |
| RE      | Reset 1: Resets the actual counter value back to zero.                                                                            |                                  |
| D_      | Count direction 1: down counting 0: up counting                                                                                   | Integer value range:<br>0596 523 |
| SE      | When there is a rising edge at SE, the value at SV is applied as the operating hours value and appears at QV                      |                                  |
| (DWord) |                                                                                                    |                                  |
| I1      | The value at I1 is the reference value. If this reference value is greater than the operating hours value, output Ω1 will be set. |                                  |
| SV      | When there is a rising edge at SE, the value at SV is applied as the operating hours value                                        |                                  |

## **Assigning operands**

You can assign the following operands to the function block inputs that are numeric inputs.

| Operands                                         | Value inputs |
|--------------------------------------------------|--------------|
| Constant, timer constant <sup>1)</sup>           | Х            |
| MD, MW, MB markers                               | X            |
| NB, NW, ND - NET markers <sup>2)</sup>           | Х            |
| nNB, nND, nND- NET markers <sup>2)</sup>         | Х            |
| NET stations n                                   |              |
| IA - Analog input                                | Х            |
| QA - Analog output                               | X            |
| QV - Numeric output of a FB                      | X            |
| 1) Only on function blocks T, AC                 |              |
| 2) Only on projects with ≥ 2 base devices on NET |              |

You can assign the following operands to the function block inputs that are bit inputs:

| Operands                                                 | Bit inputs |
|----------------------------------------------------------|------------|
| Constant 0, constant 1                                   | х          |
| M - Markers                                              | Х          |
| RN - Input bit via NET <sup>2)</sup>                     | Х          |
| SN - Output bit via NET (send) <sup>2)</sup>             | х          |
| N - Net marker bit <sup>2)</sup>                         | х          |
| nN - NET marker bit NET station n <sup>2)</sup> nN - NET | х          |
| marker bit NET station n                                 |            |

## **6.1 Manufacturer function blocks**

| Operands                                         | Bit inputs |
|--------------------------------------------------|------------|
| ID: Diagnostic alarm                             | х          |
| LE - Output backlight                            | X          |
| P buttons                                        | X          |
| I - Bit input                                    | X          |
| Q - Bit output                                   | X          |
| Q - Bit output of a FB                           | Х          |
| 2) Only on projects with ≥ 2 base devices on NET |            |

# **Function block outputs**

|         | Description                                                                                                    | Note                             |
|---------|----------------------------------------------------------------------------------------------------|----------------------------------|
| (Bit)   |                                                                                                    |                                  |
| Q1      | 1: If the operating hours counter reaches or falls below the reference value at I1 when counting down or reaches and exceeds it when counting up |                                  |
| ZE      | Zero 1: If operating hours counter = 0                                                                                                    |                                  |
| (DWord) |                                                                                                    |                                  |
| QV      | Actual operating hours counter value Displayed in hours                                                                                          | Integer<br>Value range: 0596 523 |
| MN      | minutes                                                                                                    | Value range: 059                 |
| SC      | seconds                                                                                                    | Value range: 059                 |

# **Assigning operands**

You can assign the following operands to the function block outputs that are numeric outputs:

| Assigning operands                               | Value outputs |
|--------------------------------------------------|---------------|
| MB, MD, MW - Markers                             | X             |
| NB, NW, ND - NET markers <sup>2)</sup>           | Х             |
| NET stations n                                   |               |
| QA - Analog output                               | X             |
| I - Value input of a FB                          | X             |
| 2) Only on projects with ≥ 2 base devices on NET |               |

You can assign the following operands to the function block outputs that are bit outputs:

| Assigning operands                                       | Bit outputs |
|----------------------------------------------------------|-------------|
| M - Markers                                              | х           |
| SN - Output bit via NET (send) <sup>2)</sup> SN - Output | х           |
| bit via NET (send)                                       |             |
| N - Network marker bit <sup>2)</sup>                     | Х           |
| LE - Output backlight                                    | х           |
| Q - Bit output                                           | Х           |
| I - Bit input of a FB                                    | Х           |
| 2) Only on projects with $\geq 2$ base devices on NET    |             |

## Parameter set

| Configuration/time range                  | Description                                                                                                    | Note                                                                                                    |
|-------------------------------------------|----------------------------------------------------------------------------------------------------|----------------------------------------------------------------------------------------------------|
| Function block release by EN is necessary | If this checkbox is enabled, the state of function block input EN will be evaluated. If the checkbox is disabled instead, the function block will be enabled and function block input EN will not do anything. | This parameter ensures that when existing programs are copied, the functionality of the function blocks that are carried over will be retained. The parameter will be automatically set to 0 or 1 depending on the function block. |
| Parameter display<br>+ Call enabled       | Constants can be edited on the device, as can function block parameters when using the EDP programming language.                                                                                               |                                                                                                    |
| Simulation possible                       |                                                                                                    |                                                                                                    |

## **Other**

#### Retention

The function block does not recognize retentive data.

## See also

- → Section "HW 7-day time switch (Hour Week)", page 182
- → Section "HY Year time switch (Hora Year)", page 192
- → Section "RC Real-time clock", page 206
- → Section "T Timing relay", page 210
- → Section "WT Weekly timer (WeekTable)", page 232
- → Section "YT Year time switch (Year Table)", page 225
- → Section "AC Astronomic clock ", page 236

## **6.1 Manufacturer function blocks**

#### 6.1.1.4 RC - Real-time clock

#### General

easyE4 Base devices provide exactly one real-time clock RC01

This function block can be used to read the date and time value of the device's real-time clock. This value is output in seven individual parameters than can each be processed further individually. This makes it very easy to select recurring events with a downstream comparator function block.

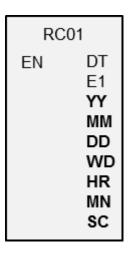

## **Operating principle**

If the function block is enabled, the date and time value from the device's real-time clock will be output at the function block outputs: YY (year), MM (month), DD (day), WD (day of the week), HR (hours), MN (minutes), SC (seconds).

Function block output DT signals whether the clock has been switched to daylight saving time.

#### The function block and its parameters

#### **Function block inputs**

|       | Description                      | Note                                                |
|-------|----------------------------------|-----------------------------------------------------|
| (Bit) |                                  |                                                     |
| EN    | 1: Activates the function block. | The checkbox for the  Viscon block release by EN is |
|       |                                  | necessary parameter must first be enabled           |

## **Assigning operands**

You can assign the following operands to the function block inputs that are numeric inputs.

| Operands                                 | Value inputs |
|------------------------------------------|--------------|
| Constant, timer constant <sup>1)</sup>   | х            |
| MD, MW, MB markers                       | х            |
| NB, NW, ND - NET markers <sup>2)</sup>   | Х            |
| nNB, nND, nND- NET markers <sup>2)</sup> | х            |
| NET stations n                           |              |

| Operands                                         | Value inputs |
|--------------------------------------------------|--------------|
| IA - Analog input                                | Х            |
| QA - Analog output                               | х            |
| QV - Numeric output of a FB                      | х            |
| 1) Only on function blocks T, AC                 |              |
| 2) Only on projects with ≥ 2 base devices on NET |              |

You can assign the following operands to the function block inputs that are bit inputs:

| Operands                                                 | Bit inputs |
|----------------------------------------------------------|------------|
| Constant 0, constant 1                                   | х          |
| M - Markers                                              | х          |
| RN - Input bit via NET <sup>2)</sup>                     | х          |
| SN - Output bit via NET (send) <sup>2)</sup>             | Х          |
| N - Net marker bit <sup>2)</sup>                         | Х          |
| nN - NET marker bit NET station n <sup>2)</sup> nN - NET | Х          |
| marker bit NET station n                                 |            |
| ID: Diagnostic alarm                                     | X          |
| LE - Output backlight                                    | Х          |
| P buttons                                                | X          |
| I - Bit input                                            | Х          |
| Q - Bit output                                           | Х          |
| Q - Bit output of a FB                                   | Х          |
| 2) Only on projects with $\geq 2$ base devices on NET    |            |

## **Function block outputs**

|         | Description                                                                                         | Note                                         |
|---------|----------------------------------------------------------------------------------------------------|----------------------------------------------|
| (Bit)   |                                                                                                    |                                              |
| DT      | O: The output value is standard time 1: The output value is daylight saving time                    |                                              |
| E1      | Error O: error-free operation 1: The value is invalid, since it is before the device's initial date |                                              |
| (DWord) |                                                                                                    |                                              |
| YY      | Date: year                                                                                          | Range of 00 to 99                            |
| MM      | Date: month                                                                                         | Range of 00 to 12                            |
| DD      | Date: day                                                                                           | Range of 00 to 31                            |
| WD      | Weekday                                                                                             | 0= Su; 1=Mo, 2=Tu, 3=We, 4=Th, 5=Fr,<br>6=Sa |
| HR      | Time: hour                                                                                          | Range of 00 to 23                            |
| MN      | Time: minute                                                                                        | Range of 00 to 59                            |
| SC      | Time: second                                                                                        | Range of 00 to 59                            |

## **Assigning operands**

You can assign the following operands to the function block outputs that are numeric outputs:

## **6.1 Manufacturer function blocks**

| Assigning operands                               | Value outputs |
|--------------------------------------------------|---------------|
| MB, MD, MW - Markers                             | х             |
| NB, NW, ND - NET markers <sup>2)</sup>           | Х             |
| NET stations n                                   |               |
| QA - Analog output                               | X             |
| I - Value input of a FB                          | X             |
| 2) Only on projects with ≥ 2 base devices on NET |               |

You can assign the following operands to the function block outputs that are bit outputs:

| Assigning operands                                                          | Bit outputs |
|-----------------------------------------------------------------------------|-------------|
| M - Markers                                                                 | х           |
| SN - Output bit via NET (send) <sup>2)</sup> SN - Output bit via NET (send) | X           |
| N - Network marker bit <sup>2)</sup>                                        | х           |
| LE - Output backlight                                                       | х           |
| Q - Bit output                                                              | Х           |
| I - Bit input of a FB                                                       | Х           |
| 2) Only on projects with ≥ 2 base devices on NET                            |             |

✓ Function block release by EN is necessary

## Parameter set

|                     | Description                                                                                                    | Note                                                                                                    |
|---------------------|----------------------------------------------------------------------------------------------------|----------------------------------------------------------------------------------------------------|
|                     | If this checkbox is enabled, the state of function block input EN will be evaluated. If the checkbox is disabled instead, the function block will be enabled and function block input EN will not do anything. | This parameter ensures that when existing programs are copied, the functionality of the function blocks that are carried over will be retained. The parameter will be automatically set to 0 or 1 depending on the function block. |
| Parameter display   | Constants can be edited on the                                                                                                    |                                                                                                    |
| + Call enabled      | device, as can function block para-                                                                                                    |                                                                                                    |
|                     | meters when using the EDP pro-                                                                                                    |                                                                                                    |
|                     | gramming language.                                                                                                    |                                                                                                    |
| Simulation possible |                                                                                                    |                                                                                                    |

## **Other**

## Retention

The function block does not recognize retentive data.

# 6. Function blocks 6.1 Manufacturer function blocks

## See also

- → Section "HW 7-day time switch (Hour Week)", page 182
- → Section "HY Year time switch (Hora Year)", page 192
- → Section "OT Operating hours counter ", page 202
- → Section "T Timing relay", page 210
- → Section "WT Weekly timer (WeekTable)", page 232
- → Section "YT Year time switch (Year Table)", page 225
- → Section "AC Astronomic clock ", page 236

## **6.1 Manufacturer function blocks**

### 6.1.1.5 T - Timing relay

#### General

easyE4 base devices provide 32 timing relays (timer) T01...T32.

You can use a time relay to delay the switching duration and the ON and OFF times of a switch contact. The times can be set from a range of 5 ms to 99 h 59 min.

As reference values, you can use positive values, e.g., from analog inputs or actual values from counter and timing relays.

Minimum time setting: 0.005 s (5 ms).

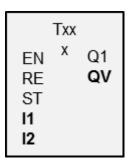

## **Operating principle**

Each one of the 32 timing relays is a multifunction relay with various operating modes. This operating mode is selected during configuration and cannot be changed at runtime.

In addition, the time range can be configured as well. Seconds, minutes, and hours are available.

The operands with the time reference values are connected to inputs I1, I2 and the switching state and the actual value of the running timing relay are signaled at the outputs.

The timing relay is started via the trigger coil T...EN and can be selectively reset via the reset coil T...RE. The third coil T..ST terminates the run down of the actual time.

The EN input is used to start and stop the timing relay.

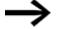

Enabling the function block by disabling the Function block release by Enable is necessary option is not possible in this case.

# The function block and its parameters

# **Function block inputs**

|         | Description                                                                                                    | Note                                                                                                    |
|---------|----------------------------------------------------------------------------------------------------|----------------------------------------------------------------------------------------------------|
| (Bit)   |                                                                                                    |                                                                                                    |
| EN      | 1: Activates the function block. Enable, the timing relay is started (Trigger coil) When a rising edge is detected, the timing relay (trigger) will be started at the same time. EN must be set to 1 without interruption until the time you want has elapsed. The only operating mode in which detecting a rising edge is enough is the Single pulse mode. In this case, the function block will be activated for one cycle and started for this mode. |                                                                                                    |
| RE      | Reset 1: Resets the timing relay to a value of zero (reset coil)                                                                                                    |                                                                                                    |
| ST      | Stop coil 1: stops the timing relay. The started time will cease to time out whilst the ST is set to 1. The stopped time will continue to time out if the signal is reset to 0. If ST has a state of 1 when there is a rising edge at trigger coil EN, the assumption of the time reference value will be delayed while ST =1.                                                                                                    |                                                                                                    |
| (DWord) |                                                                                                    |                                                                                                    |
| l1      | Time setpoint 1                                                                                                    | Integer value range:                                                                                    |
| 12      | Time reference value 2 for an operating mode with two reference values, e.g., flashing. This input will be ignored in the case of operating modes with only one single reference value.                                                                                                    | S: 1999995 ms, resolution 5 ms<br>M:S: 1 5999 s, resolution 10 ms<br>H:M: 1 5999 min, resolution 1 Min. |

# **Assigning operands**

You can assign the following operands to the function block inputs that are numeric inputs.

| Operands                                 | Value inputs |
|------------------------------------------|--------------|
| Constant, timer constant <sup>1)</sup>   | Х            |
| MD, MW, MB markers                       | Х            |
| NB, NW, ND - NET markers <sup>2)</sup>   | Х            |
| nNB, nND, nND- NET markers <sup>2)</sup> | х            |
| NET stations n                           |              |
| IA - Analog input                        | Х            |
| QA - Analog output                       | Х            |

## **6.1 Manufacturer function blocks**

| Operands                                         | Value inputs |
|--------------------------------------------------|--------------|
| QV - Numeric output of a FB                      | Х            |
| 1) Only on function blocks T, AC                 |              |
| 2) Only on projects with ≥ 2 base devices on NET |              |

You can assign the following operands to the function block inputs that are bit inputs:

| Operands                                                 | Bit inputs |
|----------------------------------------------------------|------------|
| Constant 0, constant 1                                   | х          |
| M - Markers                                              | х          |
| RN - Input bit via NET <sup>2)</sup>                     | х          |
| SN - Output bit via NET (send) <sup>2)</sup>             | х          |
| N - Net marker bit <sup>2)</sup>                         | х          |
| nN - NET marker bit NET station n <sup>2)</sup> nN - NET | х          |
| marker bit NET station n                                 |            |
| ID: Diagnostic alarm                                     | Х          |
| LE - Output backlight                                    | Х          |
| P buttons                                                | Х          |
| I - Bit input                                            | Х          |
| Q - Bit output                                           | х          |
| Q - Bit output of a FB                                   | Х          |
| 2) Only on projects with ≥ 2 base devices on NET         |            |

# Interpretation of variable operands for the time reference values at inputs I1 and I2 Variable time values

If you associate the function block inputs T ..l1 and T ..l2 with operands, you can use variable setpoints. The setpoints are transferred as follows, depending on the time range selected:

- S, value in milliseconds. The last digit is rounded up or down to 0 or 5, maximum value = 999995 ms.
- M:S, value in seconds, maximum value = 5999 s.
- H:M, value in minutes, maximum value = 5999 min.

Examples of time range S:

- Operand value 9504 -> time value is 9,500 s.
- Operand value 45507 -> 45,510 s.

Examples of time range M:S:

• Operand value 5999 -> Time value is 99 min, 59 s.

Example of time range H:M:

• Operand value 5999 -> Time value is 99 h, 59 min.

#### **Operating mode**

This parameter defines the switch function of the timing relay.

# 6. Function blocks 6.1 Manufacturer function blocks

| Device          | Operating mode easySoft 7                            | Note                                                                                                    |
|-----------------|------------------------------------------------------|----------------------------------------------------------------------------------------------------|
| parameters      | <b>3</b> ,                                           |                                                                                                    |
| X               | On-delayed                                           |                                                                                                    |
| ?X              | On-delayed with random time                          |                                                                                                    |
|                 | Off-delayed                                          |                                                                                                    |
| ?               | Off-delayed with random time                         |                                                                                                    |
| ×               | On/off delayed                                       | There are two time setpoints to be configured.                                                                                                    |
| ?X <sub>0</sub> | On/off-delayed with random time                      | With random time, 2 time setpoints                                                                                                    |
| п               | Single pulse                                         | Normalizes input signals of different pulse lengths to a fixed pulse length at the switch contact of the timing relay.                                                                                         |
| Ш               | Flashing Time values: S1=Pulse time, S2= Pause time; | Time values Two time reference values need to be configured.  11=Pulse time, 12= Pause time; Synchronous flashing: I1 = I2 Mark-to-space ratio = 1:1  Asynchronous flashing: I1 ≠ I2 Mark-to-space ratio ≠ 1:1 |
| 0               | Off-delayed with retriggering                        | Retriggerable reference value                                                                                                    |
| ?0              | Off-delayed with retriggering and random time        | Retriggerable reference value                                                                                                    |

# **Function block outputs**

|         | Description                     | Note                                                                                                    |
|---------|---------------------------------|----------------------------------------------------------------------------------------------------|
| (Bit)   |                                 |                                                                                                    |
| Q1      | Switching contact               |                                                                                                    |
| (DWord) |                                 |                                                                                                    |
| QV      | Elapsed actual time in RUN mode | Integer value range:<br>0 to max. 99990 in time range: seconds;<br>milliseconds; hours<br>depending on configured time range. |

## Parameter set

| Configuration/time range | Description                 | Note              |
|--------------------------|-----------------------------|-------------------|
| S                        | Seconds:Milliseconds        | Resolution: 5 ms  |
|                          | Configurable as a constant: |                   |
|                          | 00.005 to 999.995 (s.ms)    |                   |
| M : S                    | Minutes:Seconds             | Resolution: 1 s   |
|                          | Configurable as a constant: |                   |
|                          | 00:01 to 99:59 (min:s)      |                   |
| H : M                    | Hours:Minutes               | Resolution: 1 min |

## **6.1 Manufacturer function blocks**

| Configuration/time range         | Description                                                                                                    | Note |
|----------------------------------|----------------------------------------------------------------------------------------------------|------|
|                                  | Configurable as a constant:<br>00:01 to 99:59 (h:min)                                                            |      |
| Parameter display + Call enabled | Constants can be edited on the device, as can function block parameters when using the EDP programming language. |      |
| Simulation possible              |                                                                                                    |      |

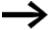

Note on the minimum time setting:

If a time value is less than the program cycle time, the elapsed time will not be recognized until the next cycle. This may cause unforeseeable switching states.

## Analog value and timing relay setpoint

If you wish to use variable values as a timing relay setpoint, such as an analog input, the following conversion rules apply, depending on the time base configured.

#### S time base

Equation: Time setpoint = (Variable value/10) in [ms]

| Variable Value | Time setpoint | Time setpoint | Time setpoint |
|----------------|---------------|---------------|---------------|
|                | in [s]        | in [mm:ss]    | in [hh:mm]    |
| 0 (Minimum)    | 00:000        | 00:00         | 00:00         |
| 100            | 00:108        | 01:04         | 01:04         |
| 300            | 00:308        | 05:00         | 05:00         |
| 500            | 00.507        | 08:02         | 10:06         |
| 4095 (Maximum) | 04:099        | 68:15         | 68:15         |

#### M:S time base

Rule: Time setpoint = Variable value/60

Integer = Number of minutes,
Residual = Number of seconds

## Time base H:M

Rule: Time setpoint = Variable value/60

Integer = Number of hours,

Residual = Number of minutes.

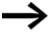

You can only use analog values as setpoints if the value of the analog input is stable. Fluctuating analog values impair a reproducible timing response.

## **Signal Diagrams**

The fact that the function block features various operating modes means that it can work in more than one way as shown below.

# How the timing relay works with the on-delayed operating mode with and without random times

Random switching

The contact of the timing relays switches randomly within the SETPOINT value range.

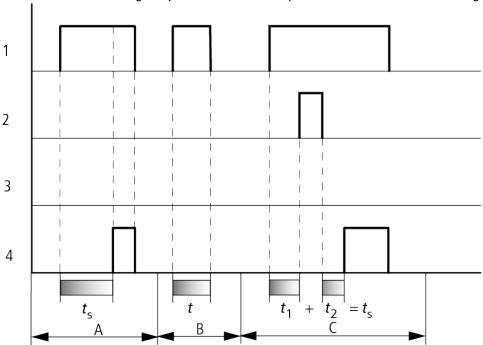

Figure 118: Signal diagram of timing relay, on-delayed (with and without random switching)

- 1: Trigger coil T..EN
- 2: Stop coil T..ST
- 3: Reset coil T..RE
- 4: Switching contact (N/O contact) T...Q1
- ts: Setpoint time

Range A: The time runs down from the SET time value.

Range B: The time does not elapse because the trigger coil drops out prematurely.

Range C: The Stop coil stops the time from elapsing.

# **6.1 Manufacturer function blocks**

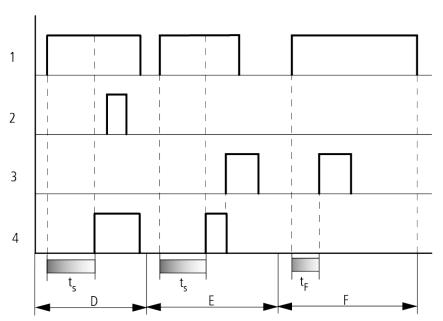

Figure 119: Signal diagram of timing relay, on-delayed (with and without random switching)

Range D: The Stop coil is inoperative after the time has elapsed.

Range E: The Reset coil resets the relay and the contact.

Range F: After the reset coil is activated, the switching contact is switched off and the internal time counter is reset. The function relay waits for a new trigger pulse.

# How the timing relay works with the off-delayed operating mode with and without random times

Random switching, with and without retriggering

The contact of the timing relays switches randomly within the SETPOINT value range.

#### Retriggering

When the time is running and the trigger coil is reactivated or deactivated, the ACTUAL value is reset to zero. The SET time of the timing relay is timed out once more.

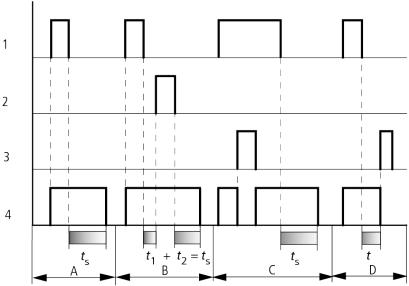

Figure 120: Signal diagram of timing relay, off-delayed

(with/without random switching, with/without retriggering)

- 1: Trigger coil T..EN
- 2: Stop coil T..ST
- 3: Reset coil T..RE
- 4: Switching contact (N/O contact) T...Q1
- ts: Reference time

Range A: The time elapses after the trigger coil is deactivated.

Range B: The Stop coil stops the time from elapsing.

Range C: The Reset coil resets the relay and the contact.

After the reset coil drops out, the relay continues to work normally.

Range D: The Reset coil resets the relay and the contact when the function block is timing out.

# **6.1 Manufacturer function blocks**

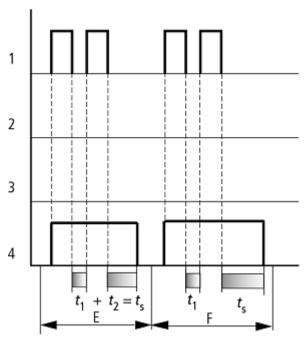

Figure 121: Signal diagram of timing relay, off-delayed

(with/without random switching, with/without retriggering)

Range E: The trigger coil drops out twice.

The SET time ts consists of t1 plus t2 (switch function not retriggerable).

Range F: The trigger coil drops out twice. The ACTUAL time t1 is cleared and the SET time ts elapses completely (retriggerable switch function).

# How the timing relay works with the on/off-delayed operating mode with and without random times

Time value I1: on-delay time

Time value I2: Off-delay time

Random switching

The contact of the timing relay switches randomly within the SETPOINT value range.

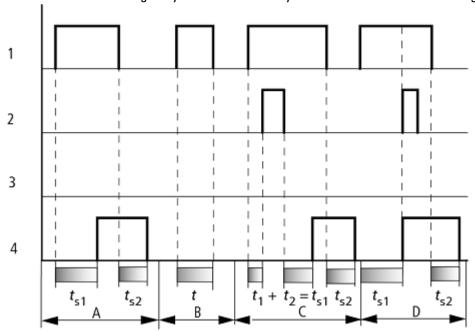

Figure 122: Operational diagrams timing relay, on and off delayed 1

1: Trigger coil T..EN

2: Stop coil T..ST

3: Reset coil T..RE

4: Switching contact (N/O contact) T...Q1

ts1: Pick-up time

ts2: Drop-out time

Range A: The relay processes the two times without any interruption.

Range B: The trigger coil drops out before the on-delay is reached.

Range C: The stop coil stops the timeout of the on-delay.

Range D: The stop coil has no effect in this range.

## **6.1 Manufacturer function blocks**

How the timing relay works with the single pulse operating mode with and without random times

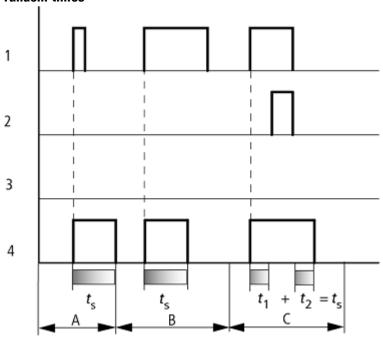

Figure 123: Signal diagram timing relay, single pulse 1

- 1: Trigger coil T..EN
- 2: Stop coil T..ST
- 3: Reset coil T..RE
- 4: Switching contact (N/O contact) T...Q1
- Range A: The trigger signal is short and is lengthened.
- Range B: The trigger signal is longer than the SET time.
- Range C: The stop coil interrupts the timing out of the set time.

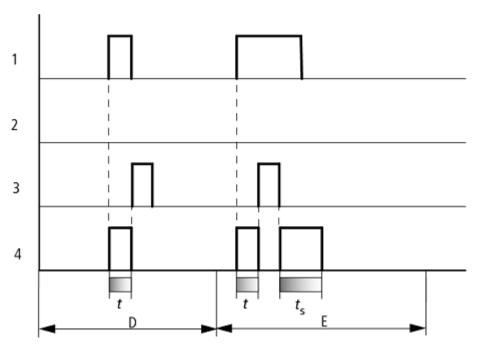

Figure 124: Signal diagram timing relay, single pulse 2

- Range D: The reset coil resets the timing relay.
- Range E: The reset coil resets the timing relay. The trigger coil is still energized after the reset coil is disconnected, whilst the delay time runs down..

# How the timing relay works with the flashing operating mode, synchronous and asynchronous

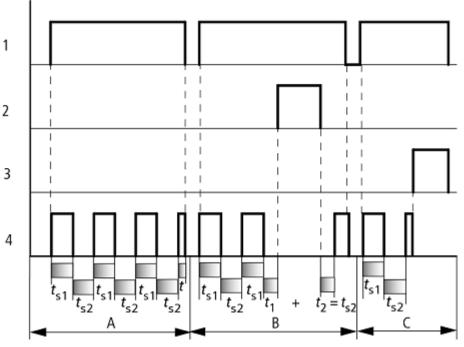

Figure 125: Signal diagram timing relay, single pulse 1

- 1: Trigger coil T..EN
- 2: Stop coil T..ST

# **6.1 Manufacturer function blocks**

- 3: Reset coil T..RE
- 4: Switching contact (N/O contact) T...Q1
- Range A: The relay flashes for as long as the trigger coil is activated.
- Range B: The stop coil interrupts the timing out of the set time.
- Range C: The reset coil resets the relay.

#### Other

#### Retention

Selected timing relays can be run with retentive actual values. If a timing relay is retentive, the actual value is retained when the operating mode is changed from RUN to STOP and when the power supply is switched off.

When the control relay is restarted in RUN mode, the timing relay continues with the retentively stored actual value.

In the Project view, go to the System settings tab and select the timing relays, out of T1 through T32, that should be run with retentive values. For more information, please refer to System settings tab. A retentive actual value requires 4 bytes of memory.

| Operand  | Description                                                                  |
|----------|------------------------------------------------------------------------------|
| Constant | 0 to 99:59 (time range: "M : S"/"H : M") or 0 - 99.99 (time range: "S")      |
| С        | Output of a counter relay (e.g. C3QV).                                       |
|          | If the counter actual value is greater than the maximum permissible setpoint |
|          | of the configured time range, the setpoint will be limited to this maximum   |
|          | value.                                                                       |
|          | Example: You have configured the time range M: S and the counter actual      |
|          | value is 31333. The device limits the setpoint to 5999 min.                  |
| IA       | Note the relationship described below between the permissible analog value   |
|          | and the timing relay setpoint.                                               |
| T        | Output of a timing relay (e.g. T4QV).                                        |

## Example of a timing relay when using the EDP programming language

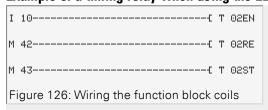

The trigger coil of the function block is connected here directly to the device inputs. A marker activates the reset coil, another marker activates the stop coil.

```
T 02Q1------ Q 01
Figure 127: Wiring of the function block contact
```

The signal from the function block will go directly to the device output.

## **6.1 Manufacturer function blocks**

## See also

- → Section "HW 7-day time switch (Hour Week)", page 182
- → Section "HY Year time switch (Hora Year)", page 192
- → Section "OT Operating hours counter ", page 202
- → Section "RC Real-time clock", page 206
- → Section "WT Weekly timer (WeekTable)", page 232
- → Section "YT Year time switch (Year Table)", page 225

#### 6.1.1.6 YT - Year time switch (Year Table)

easyE4 devices feature a real-time clock with a date and time functionality. When combined with the HW, HY or WT, YT function blocks, this real-time clock makes it possible to implement the functionality of a weekly timer and year time switch.

→ Section "Time and Date setting", page 547

The AC manufacturer function block, Astronomic clock, can be used to program switching operations based on sunrise and sunset times. In order for this to work properly, the settings for the device clock and the device location's time zone and geographic coordinates must be correctly selected in this tab.

#### General

This function block is an enhanced version of the existing HY-year time switch function block.

easyE4 base devices provide 32 year time switches (new), YT01 through YT32 (Year Table).

Year time switches can be used to easily configure unique or recurring switching events.

The following operating modes are available within this context:

- Fixed date
- · Fixed date for every year
- · Weekday rule
- · Easter rule

Variable holidays other than Easter cannot be selected.

#### Operating principle

Each of the 32 year time switches, YT01 through YT32, features eight channels that can each be configured with an ON event and an OFF event in the parameters for the function block. All channels act jointly on function block output Q1.

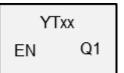

## **6.1 Manufacturer function blocks**

# The function block and its parameters

# **Function block inputs**

|       | Description                      | Note                                                    |
|-------|----------------------------------|---------------------------------------------------------|
| (Bit) | ,                                |                                                         |
| EN    | 1: Activates the function block. | The checkbox for the  ✓ Function block release by EN is |
|       |                                  | necessary parameter must first be enabled               |

# **Assigning operands**

You can assign the following operands to the function block inputs that are numeric inputs.

| Operands                                                                                                 | Value inputs |
|----------------------------------------------------------------------------------------------------|--------------|
| Constant, timer constant <sup>1)</sup>                                                                   | х            |
| MD, MW, MB markers                                                                                       | Х            |
| NB, NW, ND - NET markers <sup>2)</sup>                                                                   | Х            |
| nNB, nND, nND- NET markers <sup>2)</sup>                                                                 | Х            |
| NET stations n                                                                                           |              |
| IA - Analog input                                                                                        | X            |
| QA - Analog output                                                                                       | X            |
| QV - Numeric output of a FB                                                                              | Х            |
| <ol> <li>Only on function blocks T, AC</li> <li>Only on projects with ≥ 2 base devices on NET</li> </ol> |              |

# You can assign the following operands to the function block inputs that are bit inputs:

| Operands                                                 | Bit inputs |
|----------------------------------------------------------|------------|
| Constant 0, constant 1                                   | х          |
| M - Markers                                              | Х          |
| RN - Input bit via NET <sup>2)</sup>                     | Х          |
| SN - Output bit via NET (send) <sup>2)</sup>             | Х          |
| N - Net marker bit <sup>2)</sup>                         | Х          |
| nN - NET marker bit NET station n <sup>2)</sup> nN - NET | Х          |
| marker bit NET station n                                 |            |
| ID: Diagnostic alarm                                     | Х          |
| LE - Output backlight                                    | Х          |
| P buttons                                                | Х          |
| I - Bit input                                            | Х          |
| Q - Bit output                                           | Х          |
| Q - Bit output of a FB                                   | Х          |
| 2) Only on projects with ≥ 2 base devices on NET         |            |

# **Function block outputs**

|       | Description                          | Note                                                                                     |
|-------|--------------------------------------|------------------------------------------------------------------------------------------|
| (Bit) |                                      |                                                                                          |
| Q1    | 1: if the on condition is fulfilled. | Can be used to directly connect an output that implements the configured switching times |

# **Assigning operands**

You can assign the following operands to the function block outputs that are numeric outputs:

| Assigning operands                               | Value outputs |
|--------------------------------------------------|---------------|
| MB, MD, MW - Markers                             | Х             |
| NB, NW, ND - NET markers <sup>2)</sup>           | х             |
| NET stations n                                   |               |
| QA - Analog output                               | X             |
| I - Value input of a FB                          | Х             |
| 2) Only on projects with ≥ 2 base devices on NET |               |

You can assign the following operands to the function block outputs that are bit outputs:

| Assigning operands                                       | Bit outputs |
|----------------------------------------------------------|-------------|
| M - Markers                                              | х           |
| SN - Output bit via NET (send) <sup>2)</sup> SN - Output | X           |
| bit via NET (send)                                       |             |
| N - Network marker bit <sup>2)</sup>                     | X           |
| LE - Output backlight                                    | Х           |
| Q - Bit output                                           | Х           |
| I - Bit input of a FB                                    | Х           |
| 2) Only on projects with $\geq 2$ base devices on NET    |             |

## Parameter set

| Parameter set                             | Description                                                                                                    | Note                                                                                                    |
|-------------------------------------------|----------------------------------------------------------------------------------------------------|----------------------------------------------------------------------------------------------------|
| Function block release by EN is necessary | If this checkbox is enabled, the state of function block input EN will be evaluated. If the checkbox is disabled instead, the function block will be enabled and function block input EN will not do anything. | This parameter ensures that when existing programs are copied, the functionality of the function blocks that are carried over will be retained. The parameter will be automatically set to 0 or 1 depending on the function block. |
| Channel A - D                             | A maximum of four channels can be configured (all four channels will act on output $\Omega$ 1). There is an ON time and an OFF time that are accurate to the day for each channel.                             |                                                                                                    |
| Parameter display<br>+ Call enabled       | Constants can be edited on the device, as can function block parameters when using the EDP pro-                                                                                                    |                                                                                                    |

## **6.1 Manufacturer function blocks**

| Parameter set       | Description        | Note |
|---------------------|--------------------|------|
|                     | gramming language. |      |
| Simulation possible |                    |      |

#### **Parameterization**

If you select the function block in the easySoft 7 Programming view by clicking on it, a table with the various parameters will appear under the tab.

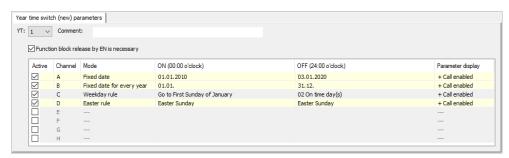

Figure 128: Year time switch (new) parameters tab for YT function block with example showing all four modes

If + Call enabled is selected for the function block under *Function block dia-gram/Parameters/*, it will be possible to change the switching times in the PARAMETER menu on the device while in RUN / STOP mode.

One of the following operating modes can be selected for each of the channels, A through H:

- Fixed date
  - Will switch one; the ON and OFF times and specified with a number of years
- Fixed date for every year
   ON and OFF times with specified day and month but no year
- Weekday rule

A cyclical switching operation that is carried out on a defined day of the week during a defined month. For example: the "first Sunday of January"

Easter rule

You can select an ON time and an OFF time that repeat annually and are relative to Easter. Easter does not have a fixed date, and is instead based on the lunar calendar. The selectable reference points for the ON and OFF times are Good Friday, Easter Sunday, Easter Monday, and day(s) before/after Easter Sunday. Reference points other than Easter cannot be selected.

In these cases, a time cannot be configured for switching, and switching will always occur for the entire day, from 00:00 to 24:00. This is a set configuration that cannot be modified at runtime.

This example uses all four available modes.

#### Other

#### Retention

The function block does not recognize retentive data.

## Examples YT - Year time switch in easySoft 7

#### Example 1: Select year range

Year time switch YT01 should switch on on January 1st, 2020, at 00:00, and remain switched on until January 1st, 2028, 00:00.

The YT year time switch must be assigned the following parameters:

Programming view/YT01/Year time switch (new) parameters tab

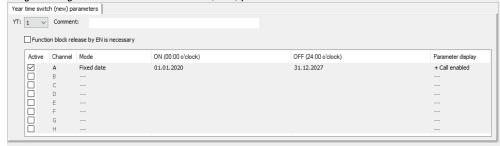

Figure 129: Entry screen in the programming software

#### **Example 2: Select month ranges**

Year time switch YT01 should switch on on March 1st, at 00:00, and remain switched on until November 1st, at 00:00.

The YT year time switch must be assigned the following parameters:

Programming view/YT01/Year time switch (new) parameters tab

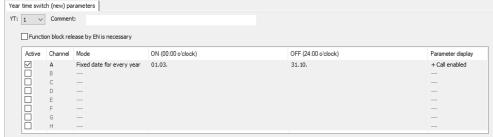

Figure 130: Entry screen in the programming software

## Example 3: Select "public holidays"

Year time switch YT01 should switch on on 12/05 of every year at 00:00 and remain switched on until 12/28 of every year at 00:00.

The YT year time switch must be assigned the following parameters:

## **6.1 Manufacturer function blocks**

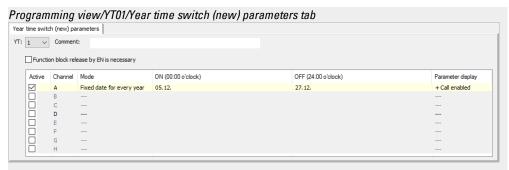

Figure 131: Entry screen in the programming software

## **Example 4: Select time range**

Year time switch YT01 should switch on on 05/01 of every year at 00:00 and remain switched on until 11/02 of every year at 00:00.

The YT year time switch must be assigned the following parameters:

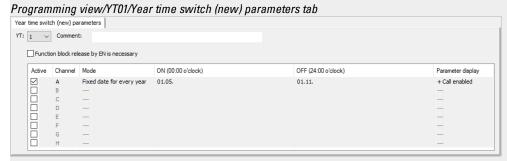

Figure 132: Entry screen in the programming software

## Example 5: Specific days of specific months

Year time switch YT01 should switch on on the 9th of months 6, 7, 8, 9, and 10 every year at 00:00 and switch off on the 17th at 00:00.

The YT year time switch must be assigned the following parameters:

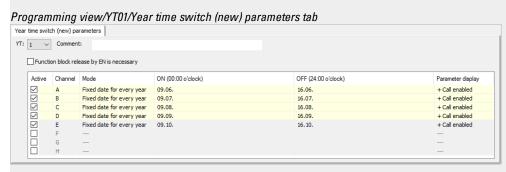

Figure 133: Entry screen in the programming software

# 6. Function blocks 6.1 Manufacturer function blocks

## See also

- → Section "HW 7-day time switch (Hour Week)", page 182
- → Section "HY Year time switch (Hora Year)", page 192
- → Section "OT Operating hours counter ", page 202
- → Section "RC Real-time clock", page 206
- → Section "T Timing relay", page 210
- → Section "WT Weekly timer (WeekTable)", page 232
- → Section "AC Astronomic clock ", page 236

## **6.1 Manufacturer function blocks**

#### 6.1.1.7 WT - Weekly timer (WeekTable)

easyE4 devices feature a real-time clock with a date and time functionality. When combined with the HW, HY or WT, YT function blocks, this real-time clock makes it possible to implement the functionality of a weekly timer and year time switch.

→ Section "Time and Date setting", page 547

The AC manufacturer function block, Astronomic clock, can be used to program switching operations based on sunrise and sunset times. In order for this to work properly, the settings for the device clock and the device location's time zone and geographic coordinates must be correctly selected in this tab.

#### General

This function block is an enhanced version of the existing HW - Weekly timer function block.

easyE4 Base devices provide 32 weekly timers, WT01 through WT32. WT weekly timers can be used to easily configure recurring switching events. The function block was specifically designed for implementing switching events that occur at set weekly cycles.

It can also take into account different procedures for business days and weekends.

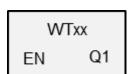

#### Operating principle

Each of the 32 weekly timers, WT01 through WT032, can be configured with eight switching events that will be executed at the same time and on any specified day of the week. The corresponding settings are accurate to the minute and cannot be modified at runtime, i.e., they must be viewed as a set configuration.

## The function block and its parameters

## **Function block inputs**

|       | Description                      | Note                                                  |
|-------|----------------------------------|-------------------------------------------------------|
| (Bit) |                                  |                                                       |
| EN    | 1: Activates the function block. | The checkbox for the  Function block release by EN is |
|       |                                  | necessary parameter must first be enabled             |

## **Assigning operands**

You can assign the following operands to the function block inputs that are numeric inputs.

| Operands                                         | Value inputs |
|--------------------------------------------------|--------------|
| Constant, timer constant <sup>1)</sup>           | Х            |
| MD, MW, MB markers                               | Х            |
| NB, NW, ND - NET markers <sup>2)</sup>           | Х            |
| nNB, nND, nND- NET markers <sup>2)</sup>         | Х            |
| NET stations n                                   |              |
| IA - Analog input                                | Х            |
| QA - Analog output                               | Х            |
| QV - Numeric output of a FB                      | Х            |
| 1) Only on function blocks T, AC                 |              |
| 2) Only on projects with ≥ 2 base devices on NET |              |

You can assign the following operands to the function block inputs that are bit inputs:

| Operands                                                 | Bit inputs |
|----------------------------------------------------------|------------|
| Constant 0, constant 1                                   | х          |
| M - Markers                                              | х          |
| RN - Input bit via NET <sup>2)</sup>                     | х          |
| SN - Output bit via NET (send) <sup>2)</sup>             | х          |
| N - Net marker bit <sup>2)</sup>                         | Х          |
| nN - NET marker bit NET station n <sup>2)</sup> nN - NET | х          |
| marker bit NET station n                                 |            |
| ID: Diagnostic alarm                                     | Х          |
| LE - Output backlight                                    | Х          |
| P buttons                                                | Х          |
| I - Bit input                                            | Х          |
| Q - Bit output                                           | х          |
| Q - Bit output of a FB                                   | Х          |
| 2) Only on projects with ≥ 2 base devices on NET         |            |

# **Function block outputs**

|       | Description                          | Note                                                                                     |
|-------|--------------------------------------|------------------------------------------------------------------------------------------|
| (Bit) |                                      |                                                                                          |
| Q1    | 1: if the on condition is fulfilled. | Can be used to directly connect an output that implements the configured switching times |

# **Assigning operands**

You can assign the following operands to the function block outputs that are numeric outputs:

| Assigning operands                     | Value outputs |
|----------------------------------------|---------------|
| MB, MD, MW - Markers                   | Х             |
| NB, NW, ND - NET markers <sup>2)</sup> | х             |
| NET stations n                         |               |

## **6.1 Manufacturer function blocks**

| Assigning operands                               | Value outputs |
|--------------------------------------------------|---------------|
| QA - Analog output                               | Х             |
| I - Value input of a FB                          | Х             |
| 2) Only on projects with ≥ 2 base devices on NET |               |

You can assign the following operands to the function block outputs that are bit outputs:

| Assigning operands                                                          | Bit outputs |
|-----------------------------------------------------------------------------|-------------|
| M - Markers                                                                 | х           |
| SN - Output bit via NET (send) <sup>2)</sup> SN - Output bit via NET (send) | Х           |
| N - Network marker bit <sup>2)</sup>                                        | х           |
| LE - Output backlight                                                       | х           |
| Q - Bit output                                                              | х           |
| I - Bit input of a FB                                                       | х           |
| 2) Only on projects with ≥ 2 base devices on NET                            |             |

## Parameter set

| Parameter set                             | Description                                                                                                    | Note                                                                                                    |
|-------------------------------------------|----------------------------------------------------------------------------------------------------|----------------------------------------------------------------------------------------------------|
| Function block release by EN is necessary | If this checkbox is enabled, the state of function block input EN will be evaluated. If the checkbox is disabled instead, the function block will be enabled and function block input EN will not do anything. | This parameter ensures that when existing programs are copied, the functionality of the function blocks that are carried over will be retained. The parameter will be automatically set to 0 or 1 depending on the function block. |
| Channel A - D                             | A maximum of eight channels can be configured (all eight channels will act on output Q1). There is an ON time and an OFF time that are accurate to the day for each channel.                                   |                                                                                                    |
| Parameter display<br>+ Call enabled       | Constants can be edited on the device, as can function block parameters when using the EDP programming language.                                                                                               |                                                                                                    |
| Simulation possible                       |                                                                                                    |                                                                                                    |

## **Parameterization**

If you select the function block in the easySoft 7 Programming view by clicking on it, a table with the various parameters will appear under the tab.

# 6. Function blocks 6.1 Manufacturer function blocks

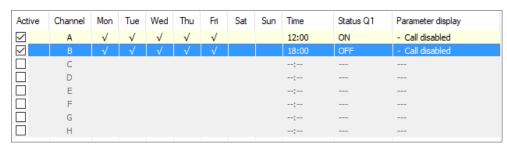

Figure 134: Weekly timer (new) parameters tab with an example

If + Call enabled is selected for the function block under Function block diagram/Parameters/, it will be possible to change the switching times in the PARAMETER menu on the device while in RUN / STOP mode.

Channels A through H are available for an ON or OFF switching operation. The time to be entered must be between 00:00 and 23:59.

In the example, the ON time on business days is 12:00, and the OFF time is 18:00. A channel is required for each switching action. Channel A switches on every day of the week at 17:30, while channel B switches off at 20:00.

#### See also

- → Section "HW 7-day time switch (Hour Week)", page 182
- → Section "HY Year time switch (Hora Year)", page 192
- → Section "OT Operating hours counter ", page 202
- → Section "RC Real-time clock", page 206
- → Section "T Timing relay", page 210
- → Section "YT Year time switch (Year Table)", page 225
- → Section "AC Astronomic clock ", page 236

## **6.1 Manufacturer function blocks**

#### 6.1.1.8 AC - Astronomic clock

Only available on easySoft Version 7.10 or higher.

If this function block is not being shown in the leftmost pane in easySoft 7, make sure that you are using firmware version 1.10 or higher for the project.

#### General

easyE4 base devices provide 32 astronomic clock function blocks, AC01 through AC32. Output Q1 in these function blocks is switched on during the time between sunrise and sunset.

| ,              | ACxx                             |
|----------------|----------------------------------|
| EN<br>O1<br>O2 | Q1<br>E1<br>T1<br>T2<br>T3<br>T4 |

## **Operating principle**

The astronomic clock function block calculates both sunrise and sunset times based on the geographical position of the device's location and the current device time (both need to be entered in order for the function block to work correctly). The device location can be set in the *Project view/Clock tab*, while the device time can be checked and changed directly on the device or in the *Communication view/Clock section*.

The astronomic clock function block is meant for use in latitudes of -65 to +65. Please note that the sunrise and sunset time calculations will be too inaccurate outside of this range ( at a latitude of 60, the times will be inaccurate by up to 5 minutes; at a latitude of 65.7, the times will be inaccurate by about 12 minutes).

A time offset for the sunrise time and the sunset time can be set at function block inputs 01 and 02 respectively. This means that the time when 01 will be switched can be moved up or delayed in order to, for example, account for a heating system's lag and post-run times.

If a daylight saving time has been set up in the *Project view/Clock tab*, this setting will also be taken into account when switching function block output  $\Omega$ 1.

The function block inputs' and function block outputs' resolution is in minutes.

Time zone data changed at runtime will immediately affect the function block's behavior accordingly.

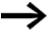

The device location and device time must be correctly specified.

# The function block and its parameters

# **Function block inputs**

|         | Description                                         | Note                                                            |
|---------|-----------------------------------------------------|-----------------------------------------------------------------|
| (Bit)   | '                                                   |                                                                 |
| EN      | 1: Activates the function block.                    | The checkbox for the  Function block release by EN is necessary |
| (DWord) |                                                     | parameter must first be enabled                                 |
| 01      | Offset for calculating the sunrise time, in minutes | Integer value range:<br>-720+720                                |
| 02      | Offset for calculating the sunset time, in minutes  |                                                                 |

# **Assigning operands**

You can assign the following operands to the function block inputs that are numeric inputs.

| Operands                                                                                                    | Value inputs |
|----------------------------------------------------------------------------------------------------|--------------|
| Constant, timer constant <sup>1)</sup>                                                                         | х            |
| MD, MW, MB markers                                                                                             | Х            |
| NB, NW, ND - NET markers <sup>2)</sup>                                                                         | Х            |
| nNB, nND, nND- NET markers <sup>2)</sup>                                                                       | Х            |
| NET stations n                                                                                                 |              |
| IA - Analog input                                                                                              | X            |
| QA - Analog output                                                                                             | X            |
| QV - Numeric output of a FB                                                                                    | Х            |
| <ul> <li>1) Only on function blocks T, AC</li> <li>2) Only on projects with ≥ 2 base devices on NET</li> </ul> |              |

You can assign the following operands to the function block inputs that are bit inputs:

| Operands                                                                                              | Bit inputs |
|----------------------------------------------------------------------------------------------------|------------|
| Constant 0, constant 1                                                                                | х          |
| M - Markers                                                                                           | Х          |
| RN - Input bit via NET <sup>2)</sup>                                                                  | Х          |
| SN - Output bit via NET (send) <sup>2)</sup>                                                          | Х          |
| N - Net marker bit <sup>2)</sup>                                                                      | Х          |
| ${\sf nN}$ - NET marker bit NET station ${\sf n^2}$ ${\sf nN}$ - NET marker bit NET station ${\sf n}$ | X          |
| ID: Diagnostic alarm                                                                                  | х          |
| LE - Output backlight                                                                                 | х          |
| P buttons                                                                                             | Х          |
| I - Bit input                                                                                         | х          |
| Q - Bit output                                                                                        | х          |

## **6.1 Manufacturer function blocks**

| Operands                                         | Bit inputs |
|--------------------------------------------------|------------|
| Q - Bit output of a FB                           | х          |
| 2) Only on projects with ≥ 2 base devices on NET |            |

# **Function block outputs**

|         | Description                                                                                                    | Note                                                                           |
|---------|----------------------------------------------------------------------------------------------------|--------------------------------------------------------------------------------|
| (Bit)   |                                                                                                    |                                                                                |
| Q1      | 1: During the time between sunrise and sunset                                                                       |                                                                                |
| E1      | Error 1: If the device location's latitude exceeds the value range – please refer to <i>Project view/C-lock tab</i> | Integer value range starting from the prime meridian:  Longitude -180+180 (W0) |
|         | or if 01, 02 exceeds the value range.                                                                               | Latitude<br>-89.899+89.899 (SN)<br>(-89°54'+89°54')                            |
| (DWord) |                                                                                                    |                                                                                |
| T1      | Hours in the switch-on time calculated on the basis of the calculated sunrise and the value at 01                   | Integer value range:<br>023                                                    |
| T2      | Minutes in the switch-on time calculated on the basis of the calculated sunrise and the value at 01                 | Integer value range:<br>059                                                    |
| T1      | Hours in the switch-off time calculated on the basis of the calculated sunset and the value at 02                   | Integer value range:<br>023                                                    |
| T1      | Minutes in the switch-off time calculated on the basis of the calculated sunset and the value at 02                 | Integer value range:<br>059                                                    |

# **Assigning operands**

You can assign the following operands to the function block outputs that are numeric outputs:

| Assigning operands                               | Value outputs |
|--------------------------------------------------|---------------|
| MB, MD, MW - Markers                             | X             |
| NB, NW, ND - NET markers <sup>2)</sup>           | X             |
| NET stations n                                   |               |
| QA - Analog output                               | X             |
| I - Value input of a FB                          | X             |
| 2) Only on projects with ≥ 2 base devices on NET |               |

You can assign the following operands to the function block outputs that are bit outputs:

| Assigning operands                                       | Bit outputs |
|----------------------------------------------------------|-------------|
| M - Markers                                              | х           |
| SN - Output bit via NET (send) <sup>2)</sup> SN - Output | х           |

# 6. Function blocks 6.1 Manufacturer function blocks

| Assigning operands                               | Bit outputs |
|--------------------------------------------------|-------------|
| bit via NET (send)                               |             |
| N - Network marker bit <sup>2)</sup>             | Х           |
| LE - Output backlight                            | х           |
| Q - Bit output                                   | х           |
| I - Bit input of a FB                            | х           |
| 2) Only on projects with ≥ 2 base devices on NET |             |

# Parameter set

|                                           | Description                                                                                                    | Note                                                                                                    |
|-------------------------------------------|----------------------------------------------------------------------------------------------------|----------------------------------------------------------------------------------------------------|
| Parameter set                             |                                                                                                    |                                                                                                    |
| Function block release by EN is necessary | If this checkbox is enabled, the state of function block input EN will be evaluated. If the checkbox is disabled instead, the function block will be enabled and function block input EN will not do anything. | This parameter ensures that when existing programs are copied, the functionality of the function blocks that are carried over will be retained. The parameter will be automatically set to 0 or 1 depending on the function block. |
| Parameter display<br>+ Call enabled       | Constants can be edited on the device, as can function block parameters when using the EDP programming language.                                                                                               |                                                                                                    |
| Simulation possible                       |                                                                                                    |                                                                                                    |

## **6.1 Manufacturer function blocks**

#### **Other**

#### Retention

The function block does not recognize retentive data.

# Examples showing how the AC function block will work in different regions of the world

The gray area in the diagrams shows the time of day when Q1 will have a value of 1. Accordingly, the examples show how longitude and latitude affect function block output Q1.

There is no offset in the following examples, i.e., O1=0, O2=0;

## **Bonn in Germany**

The following is the geodata for the Bonn location in Germany:

Latitude: 50.7344111Longitude: 7.0854634

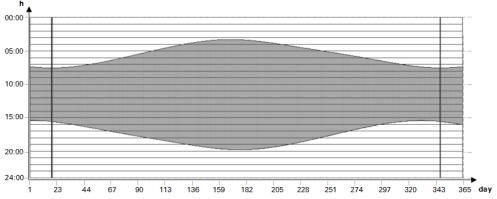

Figure 135: Sunrise and sunset in Bonn

## Drevja in Norway

The following is the geodata for the Drevja location in Norway:

Latidude: 65.9780775Longitude: 13.2348074

The sun does not set during the summer months (day 165 to 180).

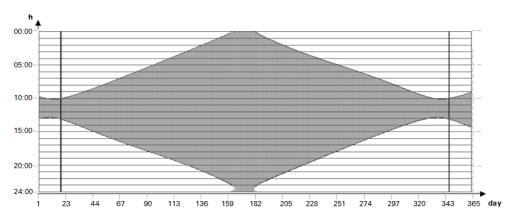

Figure 136: Sunrise and sunset in Drevja

## **Douala in Cameroon**

The following is the geodata for the Douala location in Cameroon:

Latidude: 4.0047314

• Longitude: 9.7329299

The sunrise and sunset times remain the same throughout the whole year with little variation.

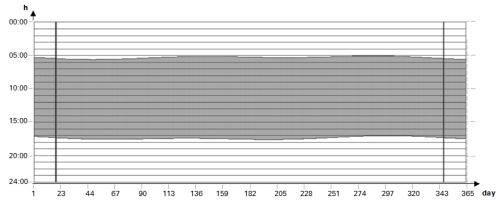

Figure 137: Offset; O1=-2; O2=2; Q1=1 will switch on 2 hours before sunrise and off 2 hours after sunset

## **6.1 Manufacturer function blocks**

# Examples showing how the AC function block will behave with various offset values in O1 and O2

The gray area in the diagrams shows the time of day when Q1 will have a value of 1. These examples are meant to show how the Q1 and Q2 offsets affect function block output Q1.

The same geodata applies to all the examples below:

Latitude: 50.7344111Longitude: 7.0854634

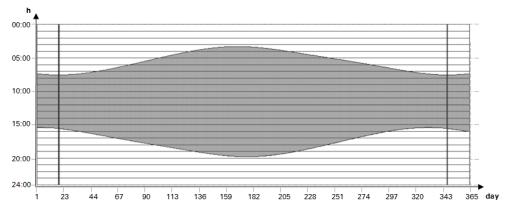

Figure 138: No offset; O1=0; O2=0; Q1=1 between sunrise and sunset

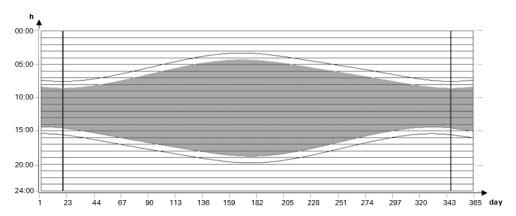

Figure 139: Offset; O1=1; O2= -1; Q1 will switch on 1 hour after sunrise and off 1 hour before sunset

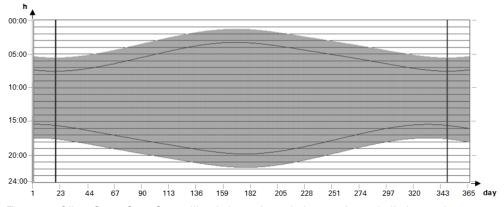

Figure 140: Offset; O1=-2; O2=2; Q1=1 will switch on 2 hours before sunrise and off 2 hours after sunset

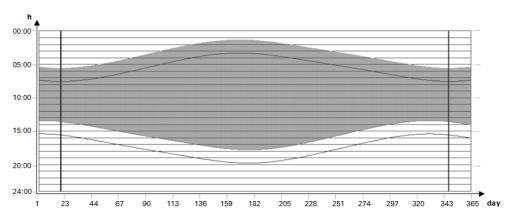

Figure 141: Offset; O1=-2; O2=-2; Q1=1 will switch on 2 hours before sunrise and off 2 hours before sunset

## Overlap between switch-on and switch-off times

The following geodata applies to the examples below:

- Latidude: 60
- Longitude: 0
- Offset 01 = -4
- Offset 02 = 4

During the summer months, the switch-on time will overlap with the switch-off time. This will cause function block output Q1=1 to always remain on during these months.

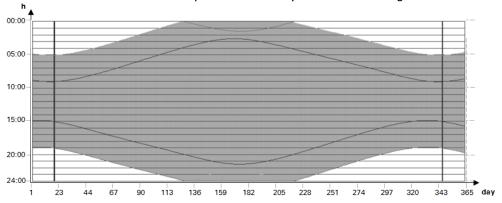

Figure 142: Q1 does not switch off during the summer months

#### Switch-off time before switch-on time

The following geodata applies to the examples below:

- Latidude: 60
- Longitude: 0
- Offset 01 = 5
- Offset 02 = -7

In the winter months, the switch-off time is before the switch-on time. This will cause function block output  $\Omega 1=0$  to always remain off during these months.

## **6.1 Manufacturer function blocks**

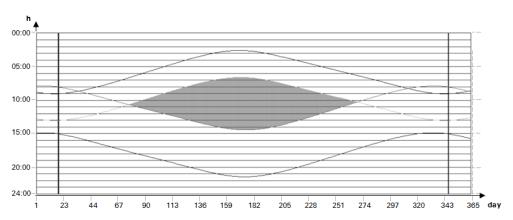

Figure 143: Q1 does not switch on during the winter months

## See also

- → Section "HW 7-day time switch (Hour Week)", page 182
- → Section "HY Year time switch (Hora Year)", page 192
- → Section "OT Operating hours counter ", page 202
- → Section "RC Real-time clock", page 206
- → Section "T Timing relay", page 210
- → Section "WT Weekly timer (WeekTable)", page 232

#### **6.1.2 Counter Function Blocks**

#### **6.1.2.1 C - Counter relay**

#### General

easyE4 base devices provide 32 counter relays, C01 through C32. Each counter relay can count up and down and functions as a double word counter.

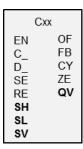

## **Operating principle**

You can enter upper and lower threshold values as reference values. The corresponding function block outputs will switch based on the determined actual value. You can set a starting value using input SV.

The counter relays C01...C32 are cycle time dependent.

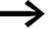

The following applies to the EDP programming language: The time for a single count pulse must be longer than twice the cycle time. For shorter pulses, use the CH high-speed counter function block.

#### **NOTICE**

Avoid unforeseeable switching states.

Switch C, CF, CH, CI function blocks only at one single point in the program.

Otherwise, previous counts will be overwritten.

## **6.1 Manufacturer function blocks**

# The function block and its parameters

# **Function block inputs**

|         | Description                                  | Note                                      |
|---------|----------------------------------------------|-------------------------------------------|
| (Bit)   |                                              |                                           |
| EN      | 1: Activates the function block.             | The checkbox for the                      |
|         |                                              | Function block release by EN is           |
|         |                                              | necessary parameter must first be enabled |
| C_      | Counter input, counts with every rising edge | parameter must mist be enabled            |
| D_      | Count direction                              |                                           |
| _       | 0: up counting                               |                                           |
|         | 1: down counting                             |                                           |
| SE      | The starting value at SV is applied whenever |                                           |
|         | there is a rising edge at this input         |                                           |
| RE      | Reset                                        | Reset the counter to zero                 |
|         | 1: QV=0                                      |                                           |
| (DWord) |                                              |                                           |
| SH      | Upper Threshold Value                        | Integer value range:                      |
| SL      | Lower threshold value                        | -2,147,483,648 to +2,147,483,647          |
| SV      | Start value (Pre Set)                        | When there is a rising edge at SE, this   |
|         |                                              | value will be applied as the counter      |
|         |                                              | value.                                    |
|         |                                              | Integer value range:                      |
|         |                                              | -2,147,483,648 to +2,147,483,647          |

# **Assigning operands**

You can assign the following operands to the function block inputs that are numeric inputs.

| Operands                                              | Value inputs |
|-------------------------------------------------------|--------------|
| Constant, timer constant <sup>1)</sup>                | Х            |
| MD, MW, MB markers                                    | X            |
| NB, NW, ND - NET markers <sup>2)</sup>                | Х            |
| nNB, nND, nND- NET markers <sup>2)</sup>              | Х            |
| NET stations n                                        |              |
| IA - Analog input                                     | X            |
| QA - Analog output                                    | X            |
| QV - Numeric output of a FB                           | X            |
| 1) Only on function blocks T, AC                      |              |
| 2) Only on projects with $\geq 2$ base devices on NET |              |

You can assign the following operands to the function block inputs that are bit inputs:

| Operands                             | Bit inputs |
|--------------------------------------|------------|
| Constant 0, constant 1               | х          |
| M - Markers                          | X          |
| RN - Input bit via NET <sup>2)</sup> | х          |

| Operands                                                                          | Bit inputs |
|-----------------------------------------------------------------------------------|------------|
| SN - Output bit via NET (send) <sup>2)</sup>                                      | х          |
| N - Net marker bit <sup>2)</sup>                                                  | х          |
| nN - NET marker bit NET station n <sup>2)</sup> nN - NET marker bit NET station n | X          |
| ID: Diagnostic alarm                                                              | х          |
| LE - Output backlight                                                             | Х          |
| P buttons                                                                         | Х          |
| I - Bit input                                                                     | Х          |
| Q - Bit output                                                                    | Х          |
| Q - Bit output of a FB                                                            | х          |
| 2) Only on projects with ≥ 2 base devices on NET                                  |            |

## **Function block outputs**

|         | Description                       | Note                                                                                                    |
|---------|-----------------------------------|----------------------------------------------------------------------------------------------------|
| (Bit)   |                                   |                                                                                                    |
| OF      | Overflow 1: if $QV \ge SH$        | OF=1, if the actual value QV is greater than or equal to the upper threshold value;                                                                                                    |
| FB      | Fall below 1: if $QV \le SL$      | FB=1, if the actual value QV is less than or equal to the lower threshold value;                                                                                                    |
| СҮ      | Carry 1: if QV > value range      | If the value range is exceeded, the switch contact switches to status 1 for one cycle per rising edge detected. The function block retains the value of the last valid operation before the contact CY is set. |
| ZE      | Zero<br>1: if QV = 0              |                                                                                                    |
| (DWord) |                                   |                                                                                                    |
| QV      | Current counter value in RUN mode | Integer value range:<br>-2,147,483,648 to +2,147,483,647                                                                                                    |

# **Assigning operands**

You can assign the following operands to the function block outputs that are numeric outputs:

| Assigning operands                               | Value outputs |  |  |
|--------------------------------------------------|---------------|--|--|
| MB, MD, MW - Markers                             | Х             |  |  |
| NB, NW, ND - NET markers <sup>2)</sup>           | Х             |  |  |
| NET stations n                                   |               |  |  |
| QA - Analog output                               | Х             |  |  |
| I - Value input of a FB                          | Х             |  |  |
| 2) Only on projects with ≥ 2 base devices on NET |               |  |  |

You can assign the following operands to the function block outputs that are bit outputs:

# **6.1 Manufacturer function blocks**

| Assigning operands                                                          | Bit outputs |  |
|-----------------------------------------------------------------------------|-------------|--|
| M - Markers                                                                 | х           |  |
| SN - Output bit via NET (send) <sup>2)</sup> SN - Output bit via NET (send) | X           |  |
| N - Network marker bit <sup>2)</sup>                                        | х           |  |
| LE - Output backlight                                                       | х           |  |
| Q - Bit output                                                              | Х           |  |
| I - Bit input of a FB                                                       | Х           |  |
| 2) Only on projects with ≥ 2 base devices on NET                            |             |  |

# Parameter set

|                                           | Description                                                                                                    | Note                                                                                                    |  |  |
|-------------------------------------------|----------------------------------------------------------------------------------------------------|----------------------------------------------------------------------------------------------------|--|--|
| Parameter set                             |                                                                                                    |                                                                                                    |  |  |
| Function block release by EN is necessary | If this checkbox is enabled, the state of function block input EN will be evaluated. If the checkbox is disabled instead, the function block will be enabled and function block input EN will not do anything. | This parameter ensures that when existing programs are copied, the functionality of the function blocks that are carried over will be retained. The parameter will be automatically set to 0 or 1 depending on the function block. |  |  |
| Parameter display<br>+ Call enabled       | Constants can be edited on the device, as can function block parameters when using the EDP programming language.                                                                                               |                                                                                                    |  |  |
| Simulation possible                       |                                                                                                    |                                                                                                    |  |  |

#### Other

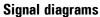

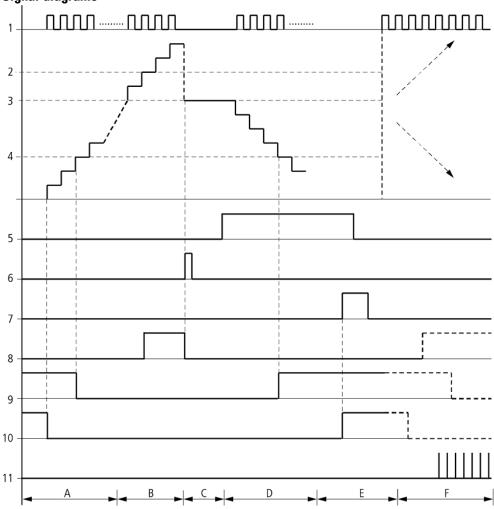

Figure 144: Signal diagram of counter relay

## Legend for Figure

- 1: Counter input C..C\_
- 2: Upper threshold value SH
- 3: Start value SV
- 4: Lower threshold value SL.
- 5: Counting direction, coil C..D
- 6: Transfer start value, coil C..SE.
- 7: Reset coil C..RE
- 8: Contact (N/O) C..OF: Upper limit threshold reached or exceeded.
- 9: Contact (N/O) C..FB: Lower threshold value reached or undershot.
- 10: C..ZE = 1, if actual value is zero
- 11: C..CY = 1, if the value is out of range.

#### **6.1 Manufacturer function blocks**

- Range A:
- The counter range has the value zero.
- The contacts C..ZE (actual value equal to zero) and C..FB (lower threshold value undershot) are active.
- The counter receives pulses and increases the actual value.
- C..ZE drops out as well as C..FB after the lower threshold value is reached.
- Range B
- The counter relay counts upwards and reaches the upper threshold value.

The "upper setpoint value reached" contact C..OF becomes active.

• Range C:

The coil C..SE is briefly actuated and the actual value is set to the start value.

The contacts go to the respective position.

- Range D:
- The counting direction coil C..D\_ is actuated. If counting pulses are present, downward counting is initiated.

If the lower threshold value is undershot, the contact C..FB becomes active.

- Range E:
- The reset coil C..RE is activated. The actual value will be set to zero.
- The contact C..ZE is active.
- Range F:
- The actual value goes outside the value range of the counter relay.
- The contacts OF, FB, ZE become active according to the direction of the values (positive or negative).

#### Retention

Counter relays can be operated with retentive actual values. You can select the number of retentive counter relays in *Project view/System settings tab*, please refer to → Page 1System Settings tab. The retentive ACTUAL value will require 4 bytes of memory space. If a counter relay is retentive, the actual value will be retained when the operating mode switches from RUN to STOP and when the power supply is switched off. If the device is started in RUN mode, the counter relay will continue to work with the non-volatile actual value.

#### See also

- → Section "CF Frequency counter", page 251
- → Section "CH High-speed counter", page 257
- → Section "CI Incremental Counter", page 263
- → Section "Timing and counter relay example", page 518

#### 6.1.2.2 CF - Frequency counter

easyE4 base devices provide 4 frequency counters CF01...CF04. These high-speed frequency counters are internally connected with the digital inputs I01...I04 and operate independently of the cycle time. The contacts will switch according to the actual value.

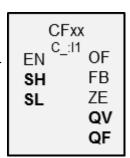

#### **Operating principle**

For the entire configured measuring interval, the pulses at the input are counted independently of the cycle time and are then used to determine the frequency. The number of pulses counted within the measuring interval is then provided as a value at function block output QV. Finally, as a result, output QF delivers a value equal to ten times the frequency so that the measurement can be accurate to the decimal place despite the fact that the value range is of type integer.

This means that the frequency is the value at QF multiplied by 0.1.

F = QF \* 0.1

The CF01...CF04 frequency counters are not dependent on the cycle time.

The minimum counter frequency is 4 Hz.

The maximum counter frequency is 5 kHz.

Only square wave signals are permissible.

The mark-to-space ratio is 1:1.

The counter wiring must observe the following digital input assignment:

- I01 counter input for frequency counter CF01
- I02 counter input for counter CF02
- 103 counter input for counter CF03
- 104 counter input for counter CF04

#### NOTICE

Avoid unforeseeable switching states.

Switch C, CF, CH, CI function blocks only at one single point in the program.

Otherwise, previous counts will be overwritten.

# **6.1 Manufacturer function blocks**

# The function block and its parameters

# **Function block inputs**

|         | Description                      | Note                                                                                            |
|---------|----------------------------------|-------------------------------------------------------------------------------------------------|
| (Bit)   |                                  |                                                                                                 |
| EN      | 1: Activates the function block. | The checkbox for the  Function block release by EN is necessary parameter must first be enabled |
| (DWord) |                                  |                                                                                                 |
| SH      | Upper Threshold Value            | Integer value range:                                                                            |
| SL      | Lower threshold value            | -2,147,483,648 to +2,147,483,647                                                                |

# **Assigning operands**

You can assign the following operands to the function block inputs that are numeric inputs.

| Operands                                                                                                 | Value inputs |
|----------------------------------------------------------------------------------------------------|--------------|
| Constant, timer constant <sup>1)</sup>                                                                   | Х            |
| MD, MW, MB markers                                                                                       | Х            |
| NB, NW, ND - NET markers <sup>2)</sup>                                                                   | Х            |
| nNB, nND, nND- NET markers <sup>2)</sup>                                                                 | Х            |
| NET stations n                                                                                           |              |
| IA - Analog input                                                                                        | Х            |
| QA - Analog output                                                                                       | Х            |
| QV - Numeric output of a FB                                                                              | X            |
| <ol> <li>Only on function blocks T, AC</li> <li>Only on projects with ≥ 2 base devices on NET</li> </ol> |              |

You can assign the following operands to the function block inputs that are bit inputs:

| Operands                                                 | Bit inputs |
|----------------------------------------------------------|------------|
| Constant 0, constant 1                                   | х          |
| M - Markers                                              | Х          |
| RN - Input bit via NET <sup>2)</sup>                     | Х          |
| SN - Output bit via NET (send) <sup>2)</sup>             | Х          |
| N - Net marker bit <sup>2)</sup>                         | Х          |
| nN - NET marker bit NET station n <sup>2)</sup> nN - NET | Х          |
| marker bit NET station n                                 |            |
| ID: Diagnostic alarm                                     | Х          |
| LE - Output backlight                                    | х          |
| P buttons                                                | Х          |
| I - Bit input                                            | Х          |
| Q - Bit output                                           | Х          |
| Q - Bit output of a FB                                   | х          |
| 2) Only on projects with ≥ 2 base devices on NET         |            |

## **Function block outputs**

|         | Description                                                     | Note                                                                                                    |
|---------|-----------------------------------------------------------------|----------------------------------------------------------------------------------------------------|
| (Bit)   |                                                                 |                                                                                                    |
| OF      | Overflow<br>1: if $QV \ge SH$                                   |                                                                                                    |
| FB      | Fall Below<br>1: if QV ≤ SL                                     |                                                                                                    |
| ZE      | Zero<br>1: if QV = 0                                            |                                                                                                    |
| (DWord) |                                                                 |                                                                                                    |
| QV      | QV outputs the number of pulses detected per measuring interval | The function block operates in the integer value range from 050 000.                                                                                                |
| QF      | QF outputs the measured frequency*10.                           | The function block operates in the integer value range from 450 000.  The following formula applies: 10 000 = 1 kHz.  The measurable frequency range is 0.45000 Hz. |

## **Assigning operands**

You can assign the following operands to the function block outputs that are numeric outputs:

| Assigning operands                               | Value outputs |
|--------------------------------------------------|---------------|
| MB, MD, MW - Markers                             | X             |
| NB, NW, ND - NET markers <sup>2)</sup>           | X             |
| NET stations n                                   |               |
| QA - Analog output                               | X             |
| I - Value input of a FB                          | X             |
| 2) Only on projects with ≥ 2 base devices on NET |               |

You can assign the following operands to the function block outputs that are bit outputs:

| Assigning operands                                                          | Bit outputs |
|-----------------------------------------------------------------------------|-------------|
| M - Markers                                                                 | х           |
| SN - Output bit via NET (send) <sup>2)</sup> SN - Output bit via NET (send) | X           |
| N - Network marker bit <sup>2)</sup>                                        | Х           |
| LE - Output backlight                                                       | х           |
| Q - Bit output                                                              | Х           |
| I - Bit input of a FB                                                       | Х           |
| 2) Only on projects with ≥ 2 base devices on NET                            |             |

## Example with CF01 with 50 Hz at the input

There is a square wave signal with a frequency of 50 Hz at device input IO1. Outputs QV and QF of function block CF01 will have the following values depending on the chosen measuring interval:

# **6.1 Manufacturer function blocks**

| Measuring interval | QV  | QF  | f an IO1 |
|--------------------|-----|-----|----------|
| 0.1s               | 5   | 500 | 50 Hz    |
| 0.5s               | 25  | 500 | 50 Hz    |
| 1.0s               | 50  | 500 | 50 Hz    |
| 2.0s               | 100 | 500 | 50 Hz    |
| 5.0s               | 250 | 500 | 50 Hz    |
| 10.0s              | 500 | 500 | 50 Hz    |

# Parameter set

|                                             | Description                                                                                                    |                        | Note                                                                                                    |
|---------------------------------------------|----------------------------------------------------------------------------------------------------|------------------------|----------------------------------------------------------------------------------------------------|
| ▼ Function block release by EN is necessary |                                                                                                    |                        | This parameter ensures that when existing programs are copied, the functionality of the function blocks that are carried over will be retained. The parameter will be automatically set to 0 or 1 depending on the function block. |
| Parameter display<br>+ Call enabled         | Constants can be edited on the device, as can function block parameters when using the EDP programming language. |                        |                                                                                                    |
| Measuring interval                          | Measuring interval                                                                                               | Maximum<br>value at QV | The longer the measuring interval, the smaller the fre-                                                                                                    |
|                                             | 0.1s                                                                                                    | 500                    | quency being measured can                                                                                                    |
|                                             | 0.5s                                                                                                    | 2 500                  | be.                                                                                                    |
|                                             | 1.0s                                                                                                    | 5 000                  |                                                                                                    |
|                                             | 2.0s                                                                                                    | 10 000                 |                                                                                                    |
|                                             | 5.0s                                                                                                    | 25 000                 |                                                                                                    |
|                                             | 10.0s                                                                                                    | 50 000                 |                                                                                                    |
| Simulation possible                         |                                                                                                    |                        |                                                                                                    |

#### **Other**

## Signal diagram

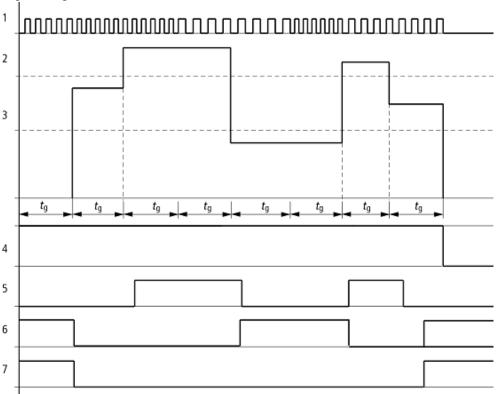

Figure 145: Signal diagram of frequency counter

- 1: One of the device inputs IO1 to IO4
- 2: Upper threshold value SH
- 3: Lower threshold value SL
- 4: Enable CF..EN
- 5: Contact (N/O) CF..OF: Upper threshold value exceeded
- 6: Contact (N/O) CF..FB: Lower threshold value undershot.
- 7: Actual value equal to zero CF..ZE
- 8. tg: gate time ( = measuring interval) for the frequency measurement

The first measurements are made after the CF..EN enable signal has been activated. The value is output after the gate time has timed out. The contacts are set in accordance with the measured frequency. If the CF..EN enable signal is removed, the output value is set to zero.

#### Retention

The frequency counter does not have any retentive actual values since the frequency is continuously remeasured.

# **6.1 Manufacturer function blocks**

## See also

- ightarrow Section "CF Frequency counter", page 251
- → Section "CH High-speed counter", page 257
- → Section "CI Incremental Counter", page 263
- → Section "Timing and counter relay example", page 518

#### 6.1.2.3 CH - High-speed counter

#### General

easyE4 Base devices provide 4 high-speed counters CH01...CH 04.

The high-speed up and down counters are internally hard-wired with the digital inputs I01...I04 and operate independently of the cycle time.

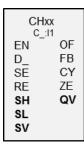

## **Operating principle**

The contacts will switch according to the actual value. The appropriate function block outputs switch according to the actual value determined. The counter relays enable a preset start value to be defined at the SV input.

Only square wave signals are permissible.

The mark-to-space ratio is 1:1.

The counter wiring must observe the following digital input assignment:

- I01 Counter input for the CH01 counter relay
- IO2 counter input for CHO2 counter relay
- . 103 counter input for CH03 counter relay
- 104 counter input for CH04 counter relay

#### **NOTICE**

Avoid unforeseeable switching states.

Switch C, CF, CH, CI function blocks only at one single point in the program.

Otherwise, previous counts will be overwritten.

## **6.1 Manufacturer function blocks**

# The function block and its parameters

# **Function block inputs**

|         | Description                                                                       | Note                                                                                           |  |
|---------|-----------------------------------------------------------------------------------|------------------------------------------------------------------------------------------------|--|
| (Bit)   |                                                                                   |                                                                                                |  |
| EN      | 1: Activates the function block.                                                  | The checkbox for the Function block release by EN is necessary parameter must first be enabled |  |
| D_      | Count direction 0: up counting 1: down counting                                   |                                                                                                |  |
| SE      | The starting value at SV is applied whenever there is a rising edge at this input |                                                                                                |  |
| RE      | Reset<br>1: QV=0                                                                  |                                                                                                |  |
| (DWord) |                                                                                   |                                                                                                |  |
| SH      | Upper Threshold Value                                                             | Integer value range:                                                                           |  |
| SL      | Lower threshold value                                                             | -2,147,483,648 to +2,147,483,647                                                               |  |
| SV      | Start value (Pre Set)                                                             |                                                                                                |  |

# **Assigning operands**

You can assign the following operands to the function block inputs that are numeric inputs.

| Operands                                                                                                 | Value inputs |
|----------------------------------------------------------------------------------------------------|--------------|
| Constant, timer constant <sup>1)</sup>                                                                   | Х            |
| MD, MW, MB markers                                                                                       | X            |
| NB, NW, ND - NET markers <sup>2)</sup>                                                                   | Х            |
| nNB, nND, nND- NET markers <sup>2)</sup>                                                                 | Х            |
| NET stations n                                                                                           |              |
| IA - Analog input                                                                                        | X            |
| QA - Analog output                                                                                       | X            |
| QV - Numeric output of a FB                                                                              | X            |
| <ol> <li>Only on function blocks T, AC</li> <li>Only on projects with ≥ 2 base devices on NET</li> </ol> |              |

You can assign the following operands to the function block inputs that are bit inputs:

| Operands                                     | Bit inputs |
|----------------------------------------------|------------|
| Constant 0, constant 1                       | х          |
| M - Markers                                  | х          |
| RN - Input bit via NET <sup>2)</sup>         | Х          |
| SN - Output bit via NET (send) <sup>2)</sup> | х          |
| N - Net marker bit <sup>2)</sup>             | Х          |

| Operands                                                                                 | Bit inputs |
|------------------------------------------------------------------------------------------|------------|
| $nN$ - $NET$ marker bit $NET$ station $n^{2)}$ $nN$ - $NET$ marker bit $NET$ station $n$ | X          |
| ID: Diagnostic alarm                                                                     | Х          |
| LE - Output backlight                                                                    | Х          |
| P buttons                                                                                | Х          |
| I - Bit input                                                                            | Х          |
| Q - Bit output                                                                           | х          |
| Q - Bit output of a FB                                                                   | х          |
| 2) Only on projects with ≥ 2 base devices on NET                                         |            |

# **Function block outputs**

|         | Description                       | Note                                                                                                    |
|---------|-----------------------------------|----------------------------------------------------------------------------------------------------|
| (Bit)   |                                   |                                                                                                    |
| OF      | Overflow 1: if $\Omega V \ge SH$  | OF=1, if the actual value is greater than or equal to the upper threshold value;                                                                                                    |
| FB      | Fall below<br>1: if QV ≤ SL       | FB=1, if the actual value is less<br>than or equal to the lower<br>threshold value;                                                                                                    |
| СУ      | Carry 1: if QV > value range      | If the value range is exceeded, the switch contact switches to status 1 for one cycle per rising edge detected. The function block retains the value of the last valid operation before the contact CY is set. |
| ZE      | Zero<br>1: if QV = 0              |                                                                                                    |
| (DWord) |                                   |                                                                                                    |
| QV      | Current counter value in RUN mode | Integer value range:<br>-2,147,483,648 to +2,147,483,647                                                                                                    |

# **Assigning operands**

You can assign the following operands to the function block outputs that are numeric outputs:

| Assigning operands                               | Value outputs |
|--------------------------------------------------|---------------|
| MB, MD, MW - Markers                             | Х             |
| NB, NW, ND - NET markers <sup>2)</sup>           | Х             |
| NET stations n                                   |               |
| QA - Analog output                               | X             |
| I - Value input of a FB                          | X             |
| 2) Only on projects with ≥ 2 base devices on NET |               |

You can assign the following operands to the function block outputs that are bit outputs:

# **6.1 Manufacturer function blocks**

| Assigning operands                                                          | Bit outputs |
|-----------------------------------------------------------------------------|-------------|
| M - Markers                                                                 | х           |
| SN - Output bit via NET (send) <sup>2)</sup> SN - Output bit via NET (send) | X           |
| N - Network marker bit <sup>2)</sup>                                        | х           |
| LE - Output backlight                                                       | х           |
| Q - Bit output                                                              | х           |
| I - Bit input of a FB                                                       | х           |
| 2) Only on projects with ≥ 2 base devices on NET                            |             |

# Parameter set

|                                           | Description                                                                                                    | Note                                                                                                    |
|-------------------------------------------|----------------------------------------------------------------------------------------------------|----------------------------------------------------------------------------------------------------|
| Parameter set                             |                                                                                                    |                                                                                                    |
| Function block release by EN is necessary | If this checkbox is enabled, the state of function block input EN will be evaluated. If the checkbox is disabled instead, the function block will be enabled and function block input EN will not do anything. | This parameter ensures that when existing programs are copied, the functionality of the function blocks that are carried over will be retained. The parameter will be automatically set to 0 or 1 depending on the function block. |
| Parameter display + Call enabled          | Constants can be edited on the device, as can function block parameters when using the EDP programming language.                                                                                               |                                                                                                    |
| Simulation possible                       |                                                                                                    |                                                                                                    |

#### Other

7

8

9

10

11

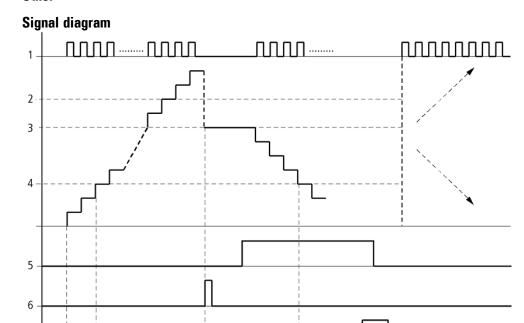

D

Е

Figure 146: Signal diagram High-speed counter

В

#### Legend for Figure

- 1: One of the IO1 through IO4 device inputs
- 2: Upper threshold value SH.
- 3: Start value SV.
- 4: Lower threshold value SL.
- 5: Count direction, coil CH...D
- 6: Transfer start value, coil CH..SE.
- 7: Reset coil CH...RE
- 8: Contact (N/O) CH..OF: Upper limit threshold reached or exceeded.
- 9: Contact (N/O) CH..FB: Lower threshold value reached or undershot.
- 10: CH..ZE = 1, if actual value is zero.
- 11: CH..CY = 1, if the value is out of range

#### **6.1 Manufacturer function blocks**

- Range A:
- The counter range has the value zero.
- The contacts CH..ZE (actual value equal to zero) and CH..FB (lower threshold value undershot) are active.
- The counter receives pulses and increases the actual value.
- CH..ZE drops out as well as CH..FB after the lower threshold value is reached.
- Range B
- The counter relay counts upwards and reaches the upper threshold value.

The contact "upper threshold value" CH...OF becomes active.

- Range C:
- The coil CH..SE is briefly actuated and the actual value is set to the start value.

The contacts go to the respective position.

- Range D:
- The counting direction coil CH..D\_ is actuated. If counting pulses are present, downward counting is initiated.
- If the lower threshold value is undershot, the contact CH..FB becomes active.
- Range E:
- The reset coil CH..RE is activated. The actual value will be set to zero.
- The contact CH...ZE is active.
- Range F:
- The actual value goes outside the value range of the counter relay.
- The contacts OF, FB, ZE become active according to the direction of the values (positive or negative).

#### Retention

Counter relays can be operated with retentive actual values. You can select the number of retentive counter relays in *Project view/System settings tab*, please refer to → Page 1System Settings tab. The retentive ACTUAL value will require 4 bytes of memory space. If a counter relay is retentive, the actual value will be retained when the operating mode switches from RUN to STOP and when the power supply is switched off. If the device is started in RUN mode, the counter relay will continue to work with the non-volatile actual value.

#### See also

- → "C Counter relay", page 245
- → "CH High-speed counter", page 257
- → "CI Incremental Counter", page 263
- → "Timing and counter relay example", page 518

#### 6.1.2.4 CI - Incremental Counter

#### **General information**

easyE4 base devices provide 2 high-speed incremental encoder counters, Cl01 through Cl02. The high-speed up and down counters are internally hardwired with the digital inputs I01...I02 or I03...I04 and operate independently of the cycle time.

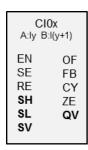

#### **Operating principle**

Incremental counters interpret rising and falling edges in order to identify the count direction. The count will be in the direction of the rising and falling edges.

The counter wiring must observe the following digital device input assignment:

101 Counter input for the counter Cl01 channel A.

IO2 Counter input for counter CIO1 channel B

103 Counter input for counter Cl02 channel A

104 Counter input for counter Cl02 channel B

The contacts will switch according to the actual value. The appropriate function block outputs switch according to the actual value determined. The counter relays enable a preset start value to be defined at the SV input.

Only square wave signals are permissible.

The mark-to-space ratio is 1:1.

The signals of channels A and B must be offset by 90°. Otherwise the count direction cannot be determined.

#### Positive count direction

If the rising edge at channel A is detected before the rising edge at channel B, the counter will count up. This means that the counter will be incremented by 1 after there is a rising edge at channel A followed by a rising edge at channel B. The same applies to the falling edges in sequence at channel A and channel B. The counter relay's result will be incremented and output at output QV.

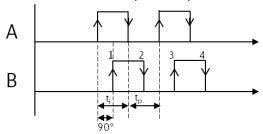

Figure 147: CI function block counting up; QV=QV+4

## **6.1 Manufacturer function blocks**

## **Negative count direction**

If the rising edge at channel B is detected before the rising edge at channel A, the counter will count up. This means that the counter will be decremented by 1 after there is a rising edge at channel A followed by a rising edge at channel B. The counter relay's result will be decremented and output at output  $\Omega V$ .

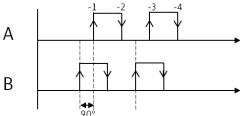

Figure 148: CI function block counting down; QV=QV-4

## **NOTICE**

Avoid unforeseeable switching states.

Switch C, CF, CH, CI function blocks only at one single point in the program.

Otherwise, previous counts will be overwritten.

# The function block and its parameters

# **Function block inputs**

|         | Description                                                                       | Note                                                                                           |
|---------|-----------------------------------------------------------------------------------|------------------------------------------------------------------------------------------------|
| (Bit)   |                                                                                   |                                                                                                |
| EN      | 1: Activates the function block.                                                  | The checkbox for the Function block release by EN is necessary parameter must first be enabled |
| SE      | The starting value at SV is applied whenever there is a rising edge at this input |                                                                                                |
| RE      | Reset<br>1: QV=0                                                                  |                                                                                                |
| (DWord) |                                                                                   |                                                                                                |
| SH      | Upper Threshold Value                                                             | Integer value range:<br>-2,147,483,648 to +2,147,483,647                                       |
| SL      | Lower threshold value                                                             |                                                                                                |
| SV      | Start value (Pre Set)                                                             |                                                                                                |

## **Assigning operands**

You can assign the following operands to the function block inputs that are numeric inputs.

| Operands                                                                                                 | Value inputs |
|----------------------------------------------------------------------------------------------------|--------------|
| Constant, timer constant <sup>1)</sup>                                                                   | Х            |
| MD, MW, MB markers                                                                                       | Х            |
| NB, NW, ND - NET markers <sup>2)</sup>                                                                   | Х            |
| nNB, nND, nND- NET markers <sup>2)</sup>                                                                 | Х            |
| NET stations n                                                                                           |              |
| IA - Analog input                                                                                        | Х            |
| QA - Analog output                                                                                       | X            |
| QV - Numeric output of a FB                                                                              | X            |
| <ol> <li>Only on function blocks T, AC</li> <li>Only on projects with ≥ 2 base devices on NET</li> </ol> |              |

You can assign the following operands to the function block inputs that are bit inputs:

| Operands                                                                         | Bit inputs |
|----------------------------------------------------------------------------------|------------|
| Constant 0, constant 1                                                           | х          |
| M - Markers                                                                      | Х          |
| RN - Input bit via NET <sup>2)</sup>                                             | Х          |
| SN - Output bit via NET (send) <sup>2)</sup>                                     | х          |
| N - Net marker bit <sup>2)</sup>                                                 | х          |
| $nN$ - NET marker bit NET station $n^{2)}$ $nN$ - NET marker bit NET station $n$ | X          |

# **6.1 Manufacturer function blocks**

| Operands                                         | Bit inputs |
|--------------------------------------------------|------------|
| ID: Diagnostic alarm                             | х          |
| LE - Output backlight                            | X          |
| P buttons                                        | X          |
| I - Bit input                                    | X          |
| Q - Bit output                                   | X          |
| Q - Bit output of a FB                           | Х          |
| 2) Only on projects with ≥ 2 base devices on NET |            |

# **Function block outputs**

|         | Description                       | Note                                                                                                    |
|---------|-----------------------------------|----------------------------------------------------------------------------------------------------|
| (Bit)   |                                   |                                                                                                    |
| 0F      | Overflow<br>1: if QV ≥ SH         | OF=1, if the actual value is greater than or equal to the upper threshold value;                                                                                                    |
| FB      | Fall below<br>1: if QV ≤ SL       | FB=1, if the actual value is less<br>than or equal to the lower<br>threshold value;                                                                                                    |
| СҮ      | Carry 1: if QV > value range      | If the value range is exceeded, the switch contact switches to status 1 for one cycle per rising edge detected. The function block retains the value of the last valid operation before the contact CY is set. |
| ZE      | Zero<br>1: if QV = 0              |                                                                                                    |
| (DWord) |                                   |                                                                                                    |
| QV      | Current counter value in RUN mode | The pulses at channel A and channel B are counted. 2 pulses are counted per counting period.  Example: 2 pulses at channel A and 2 pulses at channel B; value at CIQV = 4                                      |

# **Assigning operands**

You can assign the following operands to the function block outputs that are numeric outputs:

| Assigning operands                               | Value outputs |
|--------------------------------------------------|---------------|
| MB, MD, MW - Markers                             | X             |
| NB, NW, ND - NET markers <sup>2)</sup>           | Х             |
| NET stations n                                   |               |
| QA - Analog output                               | X             |
| I - Value input of a FB                          | X             |
| 2) Only on projects with ≥ 2 base devices on NET |               |

You can assign the following operands to the function block outputs that are bit outputs:

| Assigning operands                                       | Bit outputs |
|----------------------------------------------------------|-------------|
| M - Markers                                              | х           |
| SN - Output bit via NET (send) <sup>2)</sup> SN - Output | Х           |
| bit via NET (send)                                       |             |
| N - Network marker bit <sup>2)</sup>                     | Х           |
| LE - Output backlight                                    | Х           |
| Q - Bit output                                           | X           |
| I - Bit input of a FB                                    | Х           |
| 2) Only on projects with ≥ 2 base devices on NET         |             |

## Parameter set

| Parameter set                             | Description                                                                                                    | Note                                                                                                    |
|-------------------------------------------|----------------------------------------------------------------------------------------------------|----------------------------------------------------------------------------------------------------|
| Function block release by EN is necessary | If this checkbox is enabled, the state of function block input EN will be evaluated. If the checkbox is disabled instead, the function block will be enabled and function block input EN will not do anything. | This parameter ensures that when existing programs are copied, the functionality of the function blocks that are carried over will be retained. The parameter will be automatically set to 0 or 1 depending on the function block. |
| Parameter display<br>+ Call enabled       | Constants can be edited on the device, as can function block parameters when using the EDP programming language.                                                                                               |                                                                                                    |
| Simulation possible                       |                                                                                                    |                                                                                                    |

## **6.1 Manufacturer function blocks**

#### **Other**

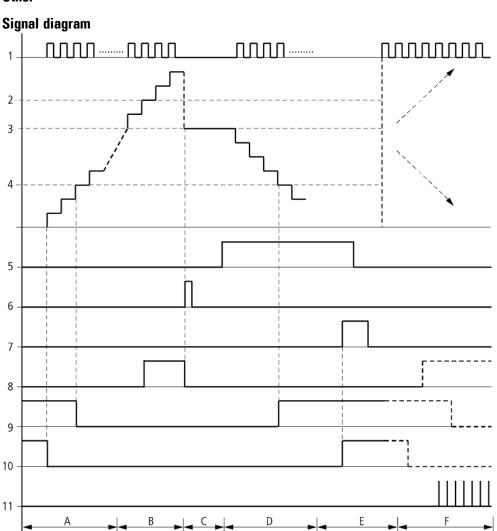

Figure 149: Signal diagram High-speed incremental value counter

#### Legend for Figure

- 1: One of the IO1 through IO4 device inputs
- 2: Upper threshold value SH
- 3: Start value SV
- 4: Lower threshold value SL
- 5: Transfer start value, coil Cl..SE.
- 6: Reset coil CI...RE
- 7: Contact (N/O) CI..OF: Upper limit threshold reached or exceeded.
- 8: Contact (N/O) CI..FB: Lower threshold value reached or undershot.
- 9: Cl..ZE = 1, if actual value is zero
- 10: Cl..CY = 1, if the value is out of range.
- Range A:

- The counter range has the value zero.
- The contacts CI..ZE (actual value equal to zero) and CI..FB (lower threshold value undershot) are active.
- The counter relay receives pulses at IO1 and IO2 or at IO3 and IO4 and increments the actual value.
- CI..ZE drops out as well as CI..FB after the lower threshold value is reached.
- Range B:
- The counter relay counts upwards and reaches the upper threshold value.

The "upper setpoint value reached" contact CI..OF becomes active.

- Range C:
- The coil Cl..SE is briefly actuated and the actual value is set to the start value.

The contacts go to the respective position.

- Range D:
- The counter relay receives pulses at IO2 or IO4 and decrements the actual value. The function block counts down.
- If the lower threshold value is undershot, the contact Cl..FB becomes active.
- Range E:
- The reset coil Cl..RE is activated. The actual value will be set to zero.
- The contact CI..ZE is active.
- Range F:
- The actual value goes outside the value range of the counter relay.
- The contacts OF, FB, ZE become active according to the direction of the values (positive or negative).

#### Retention

Counter relays can be operated with retentive actual values. You can select the number of retentive counter relays in *Project view/System settings tab*, please refer to → Page 1System Settings tab. The retentive ACTUAL value will require 4 bytes of memory space. If a counter relay is retentive, the actual value will be retained when the operating mode switches from RUN to STOP and when the power supply is switched off. If the device is started in RUN mode, the counter relay will continue to work with the non-volatile actual value.

#### See also

- → Section "CI Incremental Counter", page 263
- → Section "CF Frequency counter", page 251
- → Section "CH High-speed counter", page 257
- → Section "Timing and counter relay example", page 518

#### **6.1 Manufacturer function blocks**

#### 6.1.3 Arithmetic and analog function blocks

#### 6.1.3.1 A - Analog value comparator

An analog value comparator or threshold value switch is used, for example, to compare analog values or marker contents and switch when defined threshold values are reached.

#### General

easyE4 base devices provide 32 analog comparators, A01 through A32.

Analog comparators can be used to compare analog input values with a reference value.

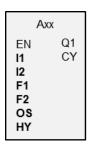

## **Operating principle**

The following comparisons are available:

Function block input I1 greater than, equal to, or less than function block input I2.

Using the factors F1 and F2 as inputs enables you to amplify and adjust the values of the function block inputs.

Function block input OS can be used as an offset for input I1.

The HY function block input is used for the positive and negative switching hysteresis of the input I2.

The contact Q1 switches if the condition of the comparison mode you have selected is fulfilled.

## The function block and its parameters

# **Function block inputs**

|         | Description                                                                                                    | Note                                                                                                    |
|---------|----------------------------------------------------------------------------------------------------|----------------------------------------------------------------------------------------------------|
| (Bit)   |                                                                                                    |                                                                                                    |
| EN      | 1: Activates the function block.                                                                                                    | The check-<br>box for the<br>Innction block release<br>by EN is<br>necessary<br>parameter<br>must first be<br>enabled |
| (DWord) |                                                                                                    |                                                                                                    |
| I1      | Comparison value 1                                                                                                    | Integer value                                                                                                    |
| 12      | Comparison value 2                                                                                                    | range:                                                                                                    |
| F1      | Gain factor for I1 (I1 = F1 * value) Default value = 1                                                                                                    | -2,147,483,648<br>to                                                                                                  |
| F2      | Gain factor for I2 (I2 = F2 * value) Default value = 1                                                                                                    | +2,147,483,647                                                                                                    |
| OS      | Offset for the value at I1, I1 OS = OS + actual value at I1;                                                                                                    |                                                                                                    |
| НҮ      | Switching hysteresis for value at I2.  To calculate the hysteresis band (dead band) limited by the upper and lower hysteresis threshold), the function block takes into account the value HY as well as positive and negative components.  I2 HY = Actual value at I2+ HY, I2 HY = Actual value at I2 - HY); |                                                                                                    |

# **Assigning operands**

You can assign the following operands to the function block inputs that are numeric inputs.

| Operands                                         | Value inputs |
|--------------------------------------------------|--------------|
| Constant, timer constant <sup>1)</sup>           | х            |
| MD, MW, MB markers                               | Х            |
| NB, NW, ND - NET markers <sup>2)</sup>           | Х            |
| nNB, nND, nND- NET markers <sup>2)</sup>         | Х            |
| NET stations n                                   |              |
| IA - Analog input                                | X            |
| QA - Analog output                               | X            |
| QV - Numeric output of a FB                      | Х            |
| 1) Only on function blocks T, AC                 |              |
| 2) Only on projects with ≥ 2 base devices on NET |              |

You can assign the following operands to the function block inputs that are bit inputs:

# **6.1 Manufacturer function blocks**

| Operands                                                 | Bit inputs |
|----------------------------------------------------------|------------|
| Constant 0, constant 1                                   | х          |
| M - Markers                                              | Х          |
| RN - Input bit via NET <sup>2)</sup>                     | Х          |
| SN - Output bit via NET (send) <sup>2)</sup>             | х          |
| N - Net marker bit <sup>2)</sup>                         | Х          |
| nN - NET marker bit NET station n <sup>2)</sup> nN - NET | х          |
| marker bit NET station n                                 |            |
| ID: Diagnostic alarm                                     | Х          |
| LE - Output backlight                                    | Х          |
| P buttons                                                | Х          |
| I - Bit input                                            | Х          |
| Q - Bit output                                           | х          |
| Q - Bit output of a FB                                   | х          |
| 2) Only on projects with ≥ 2 base devices on NET         |            |

# **Operating modes**

|                            | Description            | Note |
|----------------------------|------------------------|------|
| LT: less than (I1 < I2)    | Less than (I1 < I2)    |      |
| EQ: equal to (I1 = I2)     | Equal to (I1 = I2)     |      |
| GT: greater than (I1 > I2) | Greater than (I1 > I2) |      |

# **Function block outputs**

|       | Description                                                                                                    | Note                                                                 |
|-------|----------------------------------------------------------------------------------------------------|----------------------------------------------------------------------|
| (Bit) |                                                                                                    |                                                                      |
| Q1    | Status 1 if condition is fulfilled (e.g. I1 < I2 with LT mode active)                                                              |                                                                      |
| СҮ    | $-2^{31} \le I1 * F1 + OS \le (2^{31} - 1) \Rightarrow CY = 0$ $-2^{31} \le I2 * F2 + HY \le (2^{31} - 1) \Rightarrow CY = 0$      | If an out of range value is indicated with CY = 1, Q1 will remain 0. |
|       | $-2^{31} \le I2 *F2 - HY \le (2^{31} - 1) \Longrightarrow CY = 0$<br>Status 1 if the above permissible value range of the function |                                                                      |
|       | block is exceeded.                                                                                                    |                                                                      |

# **Assigning operands**

You can assign the following operands to the function block outputs that are numeric outputs:

| Assigning operands                               | Value outputs |
|--------------------------------------------------|---------------|
| MB, MD, MW - Markers                             | х             |
| NB, NW, ND - NET markers <sup>2)</sup>           | х             |
| NET stations n                                   |               |
| QA - Analog output                               | х             |
| I - Value input of a FB                          | х             |
| 2) Only on projects with ≥ 2 base devices on NET |               |

# 6. Function blocks 6.1 Manufacturer function blocks

You can assign the following operands to the function block outputs that are bit outputs:

| Assigning operands                                       | Bit outputs |
|----------------------------------------------------------|-------------|
| M - Markers                                              | х           |
| SN - Output bit via NET (send) <sup>2)</sup> SN - Output | Х           |
| bit via NET (send)                                       |             |
| N - Network marker bit <sup>2)</sup>                     | Х           |
| LE - Output backlight                                    | х           |
| Q - Bit output                                           | Х           |
| I - Bit input of a FB                                    | Х           |
| 2) Only on projects with ≥ 2 base devices on NET         |             |

## Parameter set

|                                           | Description                                                                                                    | Note                                                                                                    |
|-------------------------------------------|----------------------------------------------------------------------------------------------------|----------------------------------------------------------------------------------------------------|
| Function block release by EN is necessary | If this checkbox is enabled, the state of function block input EN will be evaluated. If the checkbox is disabled instead, the function block will be enabled and function block input EN will not do anything. | This parameter ensures that when existing programs are copied, the functionality of the function blocks that are carried over will be retained. The parameter will be automatically set to 0 or 1 depending on the function block. |
| Parameter display<br>+ Call enabled       | Constants can be edited on the device, as can function block parameters when using the EDP programming language.                                                                                               |                                                                                                    |
| Simulation possible                       |                                                                                                    |                                                                                                    |

#### **6.1 Manufacturer function blocks**

#### **Other**

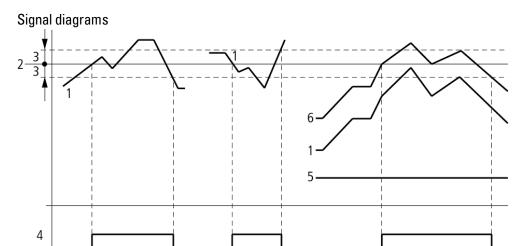

В

C

Figure 150: Analog comparator signal diagram

Α

#### Legend for Figure

- 1: Actual value at I1
- 2: Setpoint value on I2
- 3: Hysteresis on HY
- 4: Switching contact Q1 (N/O contact)
- 5: Offset for value I1
- 6: Actual value plus offset
- Range A: Compare I1 greater than I2
- The actual value I1 increases.
- The contact switches when the actual reaches the setpoint value.
- The actual value changes and falls below the value of the setpoint value minus the hysteresis.
- The contact goes to the normal position.
- Range B: Compare I1 less than I2
- The actual value drops.
- The contact switches if the actual value reaches the setpoint value.
- The actual value changes and rises above the value of the setpoint value plus hysteresis.
- The contact goes to the normal position.
- Range C: Compare I1 with Offset greater than I2
- This example behaves as described in Range A. The offset value is added to the actual value.
- Compare I1 equal to I2 The contact switches on.
- If I1 is equal to I2, i.e., if the actual value is equal to the reference value: The contact will switch off.
- If the hysteresis limit is exceeded with the actual value rising.
- If the hysteresis limit is undershot with the actual value decreasing.

• Range D: I1 with offset leaves the permissible value range. The contact CY closes. CY opens as soon as I1 with offset is once more within the value range.

#### Retention

The function block does not recognize retentive data.

# Example of a analog value comparator function block when using the EDP programming language

# Example of an AR configuration on a device display

When using the function block in the circuit diagram for the first time, use OK to automatically enter the display of function blocks on the device display, as shown in the following figure.

```
A02 GT +
>11
>F1
>12
>F2
>08
>HY
Figure 151: Parameters on the display
```

#### Enter the function block settings here. The display contains the following elements:

| A02  | Function block: Analog comparator, number 02                                                            |
|------|----------------------------------------------------------------------------------------------------|
| GT   | Operating mode: Greater than                                                                            |
| +    | Parameter set can be called via the PARAMETERS menu                                                     |
| >11  | Comparison value 1, is compared with the comparison value 2 at >12, Value range: -2147483648 2147483647 |
| >F1  | Gain factor for >I1 (>I1 = >F1. Value) Value range: -2147483648 2147483647                              |
| >12  | Comparison value 2 I1, Value range: -2147483648 2147483647                                              |
| >F2  | Gain factor for >12 (>12 = >F2. Value) Value range: -2147483648 2147483647                              |
| >0\$ | Offset (zero point offset) for the value of >I1 Value range: - 2147483648 2147483647                    |
| >HY  | Positive and negative switching hysteresis for comparison value I2, Value range: -2147483648 2147483647 |

## **6.1 Manufacturer function blocks**

## See also

- ightarrow Section "AR Arithmetic", page 277
- → Section "CP Comparator", page 291
- → Section "LS Value scaling", page 295
- → Section "MM Min-/Max function", page 300
- → Section "PW Pulse width modulation", page 309
- ightarrow Section "PM Performance map ", page 303

#### 6.1.3.2 AR - Arithmetic

The Arithmetic function block performs all four basic calculations.

The function block is provided with the two Boolean outputs mentioned above for controlling the calculation result that you wire as contacts in the circuit diagram.

#### General

easyE4 Base devices provide 32 arithmetic function blocks, AR01 through AR32. These function blocks can be used to carry out the four basic arithmetic operations: addition, subtraction, multiplication, and division.

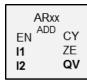

## **Operating principle**

The function block will apply the selected arithmetic operation to the values at function block inputs I1 and I2. If the calculation result exceeds the value range that can be represented, overflow signal contact CY will close and function block output QV will contain the value of the last valid operation. When the function block is called for the first time, the value at function block output QV will equal zero.

#### The function block and its parameters

#### **Function block inputs**

|         | Description                      | Note                                                                                            |
|---------|----------------------------------|-------------------------------------------------------------------------------------------------|
| (Bit)   |                                  |                                                                                                 |
| EN      | 1: Activates the function block. | The checkbox for the  Function block release by EN is necessary parameter must first be enabled |
| (DWord) |                                  |                                                                                                 |
| l1      | Operand 1                        | Integer value range:                                                                            |
| 12      | Operand 2                        | -2,147,483,648 to +2,147,483,647                                                                |

# **Assigning operands**

You can assign the following operands to the function block inputs that are numeric inputs.

| Operands                                         | Value inputs |  |
|--------------------------------------------------|--------------|--|
| Constant, timer constant <sup>1)</sup>           | Х            |  |
| MD, MW, MB markers                               | х            |  |
| NB, NW, ND - NET markers <sup>2)</sup>           | Х            |  |
| nNB, nND, nND- NET markers <sup>2)</sup>         | Х            |  |
| NET stations n                                   |              |  |
| IA - Analog input                                | Х            |  |
| QA - Analog output                               | Х            |  |
| QV - Numeric output of a FB                      | Х            |  |
| 1) Only on function blocks T, AC                 |              |  |
| 2) Only on projects with ≥ 2 base devices on NET |              |  |

# **6.1 Manufacturer function blocks**

You can assign the following operands to the function block inputs that are bit inputs:

| Operands                                                 | Bit inputs |
|----------------------------------------------------------|------------|
| Constant 0, constant 1                                   | х          |
| M - Markers                                              | х          |
| RN - Input bit via NET <sup>2)</sup>                     | Х          |
| SN - Output bit via NET (send) <sup>2)</sup>             | х          |
| N - Net marker bit <sup>2)</sup>                         | Х          |
| nN - NET marker bit NET station n <sup>2)</sup> nN - NET | Х          |
| marker bit NET station n                                 |            |
| ID: Diagnostic alarm                                     | Х          |
| LE - Output backlight                                    | Х          |
| P buttons                                                | Х          |
| I - Bit input                                            | Х          |
| Q - Bit output                                           | х          |
| Q - Bit output of a FB                                   | Х          |
| 2) Only on projects with ≥ 2 base devices on NET         |            |

# **Operating modes**

|                  | Description                        | Note                                                                                                    |
|------------------|------------------------------------|----------------------------------------------------------------------------------------------------|
| ADD - Adder      | Adding<br>(11 + 12 = QV)           | 2174483647 + 1 = QV contains the last per-<br>missible value as an overflow has occurred.<br>The carry bit ARCY is set to 1.  |
| SUB - Subtracter | Subtracting (I1 - I2 = $\Omega$ V) | -2174483648 - 3 = QV contains the last per-<br>missible value as an overflow has occurred.<br>The carry bit ARCY is set to 1. |
| MUL - Multiplier | Multiplying<br>(11 * I2 = QV)      | 1000042 * 2401 = QV contains the last per-<br>missible value as an overflow has occurred.<br>The carry bit ARCY is set to 1.  |
| DIV - Divider    | Dividing<br>(I1 : I2 = QV)         | 1024: 0 = QV contains the last permissible value as an overflow occurred. The carry bit ARCY is set to 1.  10: 100 = 0        |

# **Function block outputs**

|         | Description                                                                                | Note                                                           |
|---------|--------------------------------------------------------------------------------------------|----------------------------------------------------------------|
| (Bit)   |                                                                                            |                                                                |
| CY      | Status 1 if the above value range is exceeded.                                             |                                                                |
| ZE      | Status 1 if the value of the function block output QV (the calculation result) equals zero |                                                                |
| (DWord) |                                                                                            |                                                                |
| QV      | Current counter value in RUN mode                                                          | Integer value<br>range:<br>-2,147,483,648 to<br>+2,147,483,647 |

# **Assigning operands**

You can assign the following operands to the function block outputs that are numeric outputs:

| Assigning operands                               | Value outputs |
|--------------------------------------------------|---------------|
| MB, MD, MW - Markers                             | X             |
| NB, NW, ND - NET markers <sup>2)</sup>           | Х             |
| NET stations n                                   |               |
| QA - Analog output                               | Х             |
| I - Value input of a FB                          | Х             |
| 2) Only on projects with ≥ 2 base devices on NET |               |

You can assign the following operands to the function block outputs that are bit outputs:

| Assigning operands                                       | Bit outputs |
|----------------------------------------------------------|-------------|
| M - Markers                                              | х           |
| SN - Output bit via NET (send) <sup>2)</sup> SN - Output | х           |
| bit via NET (send)                                       |             |
| N - Network marker bit <sup>2)</sup>                     | х           |
| LE - Output backlight                                    | х           |
| Q - Bit output                                           | Х           |
| I - Bit input of a FB                                    | х           |
| 2) Only on projects with ≥ 2 base devices on NET         |             |

#### Parameter set

|                                           | Description                                                                                                    | Note                                                                                                    |
|-------------------------------------------|----------------------------------------------------------------------------------------------------|----------------------------------------------------------------------------------------------------|
| Parameter set                             |                                                                                                    |                                                                                                    |
| Function block release by EN is necessary | If this checkbox is enabled, the state of function block input EN will be evaluated. If the checkbox is disabled instead, the function block will be enabled and function block input EN will not do anything. | This parameter ensures that when existing programs are copied, the functionality of the function blocks that are carried over will be retained. The parameter will be automatically set to 0 or 1 depending on the function block. |
| Parameter display<br>+ Call enabled       | Constants can be edited on the device, as can function block parameters when using the EDP programming language.                                                                                               |                                                                                                    |
| Simulation possible                       |                                                                                                    |                                                                                                    |

# **Addition example**

42 + 1000 = 1042

2147483647 + 1 = Last valid value before this arithmetic operation, due to overflow (Carry) AR..CY = 1

-2048 + 1000 = -1048

# **Subtraction example**

1134 - 42 = 1092

#### **6.1 Manufacturer function blocks**

```
-2147483648 - 3 = Last valid value before this arithmetic operation, due to overflow (Carry) AR..CY = 1
-4096 - 1000 = -5096
-4096 - (-1000) = -3096
```

#### **Multiplication example**

```
12 \times 12 = 144
```

1000042 x 2401 = Last valid value of this arithmetic operation, due to overflow (Carry) correct value = 2401100842 AR..CY = 1

 $-1000 \times 10 = -10000$ 

#### **Division example**

1024:256=4

1024:35 = 29 (The places after the decimal point are omitted.)

1024:0 = Last valid value before this arithmetic operation, due to overflow (Carry) (mathematically correct "Infinity") AR..CY = 1

-1000 : 10 = -100

1000: (-10) = -100

-1000 : (-10) = 100

10:100=0

#### Example of an arithmetic function block when using the EDP programming language

#### Example of an AR configuration on a device display

When using the function block in the circuit diagram for the first time, use OK to automatically enter the display of function blocks on the device display, as shown in the following figure.

```
AR04 ADD +
>11
>12
QU>
Figure 153: Parameters on the device display
```

Enter the function block settings here. The display contains the following elements:

| AR04 arithmetic function block | Function block:Arithmetic |
|--------------------------------|---------------------------|
| ADD +                          | Mode: Adder               |

# 6. Function blocks 6.1 Manufacturer function blocks

| +   | Parameter set can be called via the PARAMETERS menu                                                                                |
|-----|----------------------------------------------------------------------------------------------------|
| >11 | First value is associated with the value at I2 via the arithmetic operation. Integer value range: -2,147,483,648 to +2,147,483,647 |
| >12 | Second value;<br>Integer value range:<br>-2,147,483,648 to +2,147,483,647                                                          |
| >QV | Supplies the calculation result. Integer value range: -2,147,483,648 to +2,147,483,647                                             |

#### See also

- ightarrow Section "AR Arithmetic", page 277
- $\rightarrow$  Section "CP Comparator", page 291
- ightarrow Section "LS Value scaling", page 295
- → Section "MM Min-/Max function", page 300
- → Section "PW Pulse width modulation", page 309

#### **6.1 Manufacturer function blocks**

# 6.1.3.3 AV - Average

Only available on easySoft Version 7.10 or higher.

If this function block is not being shown in the leftmost pane in easySoft 7, make sure that you are using firmware version 1.10 or higher for the project.

#### General

easyE4 base devices provide 32 average function blocks, AV01 through AV32. Averaging is a method used to smooth data series, and is primarily used, for example, to smooth temperatures or production data recorded over several hours or days by removing high frequency components. Please note, however, that this function block is not intended for signal smoothing or for controllers – the FT function block should be used in those cases instead.

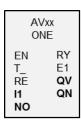

#### Operating principle

The average function block takes the values at function block input I1 and calculates the corresponding moving average. Every time there is a rising edge at function block input T\_, the value at I1 is read and included in the calculation of the average value. Meanwhile, the maximum number of values to be included in the calculation must be specified using function block input NO. If this maximum number is reached, there will be two possibilities depending on the selected operating mode.

#### One-time mode

When using one-time mode, the function block will stop calculating the average value when done with the calculation, and function block output RY will be set to 1. This operating mode is primarily intended for calculating the average of a specific value range at periodic intervals. Accordingly, it is, for example, suitable for calculating the average day temperature every day (in which case a value of 24 would be selected for NO). The maximum absolute error is 0.5.

#### **Continuous mode**

When using continuous mode, the function block will continue calculating the average value with every new rising edge at T\_. In this case, the moving average will be calculated for the window defined with NO, with the oldest value being eliminated and the newest one being added every time there is a rising edge. In other words, this makes it possible, with every new rising edge, to "look into the past" a number of edges = NO. Since it is not possible to store all the values in the aforementioned window, the calculation is made with an approximate calculation instead. Please note that, just like with one-time mode, function block output RY will also be set to 1 in this case as soon as the number of values NO is reached. This operating mode is suitable, among other things, for continuously calculating the average value of a temperature for a specific period of time (and a value of 24 would also be used for NO in this case).

# 6. Function blocks 6.1 Manufacturer function blocks

The formulas used for the calculations are provided further below.

Even though the average value will be calculated only after the number of values to be included (NO) is reached, it will already be output at function block output QV during the startup phase (n < NO).

Please note that the selected number of values to be included (NO) should not be too large, as the larger NO is, the smaller smoothing factor SF will be, and the less the current value at I1 will be taken into account.

The currently calculated average value will be output at function block output QV. Meanwhile, function block output QN will indicate how many values were read at I1 and used for the calculation.

## **6.1 Manufacturer function blocks**

## The function block and its parameters

# **Function block inputs**

|         | Description                                                                                                    | Note                                                                                            |
|---------|----------------------------------------------------------------------------------------------------|-------------------------------------------------------------------------------------------------|
| (Bit)   |                                                                                                    |                                                                                                 |
| EN      | 1: Activates the function block.                                                                                                    | The checkbox for the  Function block release by EN is necessary parameter must first be enabled |
| T_      | Trigger input When there is a rising edge at T_, the value at function block input I1 is taken and used in the average value calculation. |                                                                                                 |
| RE      | 1: Resets the number of values to be included, as well as the calculated average value; QN=0, QV=0, RY=0.                                 |                                                                                                 |
| (DWord) |                                                                                                    |                                                                                                 |
| l1      | Input value                                                                                                    | Integer value range:<br>-2,147,483,648 to +2,147,483,647                                        |
| NO NO   | Maximum number of values that should be included when calculating the average value.                                                      | Integer value range:<br>0+2 147 483 647                                                         |

# **Assigning operands**

You can assign the following operands to the function block inputs that are numeric inputs.

| Operands                                                                                                    | Value inputs |  |
|----------------------------------------------------------------------------------------------------|--------------|--|
| Constant, timer constant <sup>1)</sup>                                                                      | Х            |  |
| MD, MW, MB markers                                                                                          | Х            |  |
| NB, NW, ND - NET markers <sup>2)</sup>                                                                      | Х            |  |
| nNB, nND, nND- NET markers <sup>2)</sup>                                                                    | Х            |  |
| NET stations n                                                                                              |              |  |
| IA - Analog input                                                                                           | Х            |  |
| QA - Analog output                                                                                          | Х            |  |
| QV - Numeric output of a FB                                                                                 | Х            |  |
| <ul><li>1) Only on function blocks T, AC</li><li>2) Only on projects with ≥ 2 base devices on NET</li></ul> |              |  |

You can assign the following operands to the function block inputs that are bit inputs:

| Operands                                                 | Bit inputs |
|----------------------------------------------------------|------------|
| Constant 0, constant 1                                   | х          |
| M - Markers                                              | Х          |
| RN - Input bit via NET <sup>2)</sup>                     | х          |
| SN - Output bit via NET (send) <sup>2)</sup>             | Х          |
| N - Net marker bit <sup>2)</sup>                         | Х          |
| nN - NET marker bit NET station n <sup>2)</sup> nN - NET | Х          |

| Operands                                         | Bit inputs |
|--------------------------------------------------|------------|
| marker bit NET station n                         |            |
| ID: Diagnostic alarm                             | Х          |
| LE - Output backlight                            | X          |
| P buttons                                        | X          |
| I - Bit input                                    | X          |
| Q - Bit output                                   | X          |
| Q - Bit output of a FB                           | X          |
| 2) Only on projects with ≥ 2 base devices on NET |            |

## **Operating modes**

|                  | Description                                       | Note |
|------------------|---------------------------------------------------|------|
| One-time mode    | The average value calculation will be completed   |      |
|                  | as soon as the specified maximum number of        |      |
|                  | input values to be included (NO) is reached.      |      |
| Continuous oper- | The average value will be calculated continuously |      |
| ation            | even if the maximum number of input values to be  |      |
|                  | included (NO) is reached.                         |      |

The default setting is one-time mode.

# **Function block outputs**

|         | Description                                                                                                    | Note                                                     |
|---------|----------------------------------------------------------------------------------------------------|----------------------------------------------------------|
| (Bit)   |                                                                                                    |                                                          |
| RY      | 1: The average value calculation has been completed, since the specified number of input values to be included has been reached. |                                                          |
| E1      | Error 1: If the value range for I1 or NO is exceeded.                                                                            |                                                          |
| (DWord) |                                                                                                    |                                                          |
| QV      | The current average value                                                                                                    | Integer value range:<br>-2,147,483,648 to +2,147,483,647 |
| QN      | The current number of values that were used in the averaging calculation                                                         | Integer value range:<br>0+2 147 483 647                  |

## **Assigning operands**

You can assign the following operands to the function block outputs that are numeric outputs:

| Assigning operands                               | Value outputs |
|--------------------------------------------------|---------------|
| MB, MD, MW - Markers                             | Х             |
| NB, NW, ND - NET markers <sup>2)</sup>           | Х             |
| NET stations n                                   |               |
| QA - Analog output                               | X             |
| I - Value input of a FB                          | X             |
| 2) Only on projects with ≥ 2 base devices on NET |               |

You can assign the following operands to the function block outputs that are bit outputs:

# **6.1 Manufacturer function blocks**

| Assigning operands                                                          | Bit outputs |
|-----------------------------------------------------------------------------|-------------|
| M - Markers                                                                 | х           |
| SN - Output bit via NET (send) <sup>2)</sup> SN - Output bit via NET (send) | X           |
| N - Network marker bit <sup>2)</sup>                                        | х           |
| LE - Output backlight                                                       | х           |
| Q - Bit output                                                              | х           |
| I - Bit input of a FB                                                       | х           |
| 2) Only on projects with $\geq 2$ base devices on NET                       |             |

# Parameter set

|                                           | Description                                                                                                    | Note                                                                                                    |
|-------------------------------------------|----------------------------------------------------------------------------------------------------|----------------------------------------------------------------------------------------------------|
| Parameter set                             |                                                                                                    |                                                                                                    |
| Function block release by EN is necessary | If this checkbox is enabled, the state of function block input EN will be evaluated. If the checkbox is disabled instead, the function block will be enabled and function block input EN will not do anything.  The "Function block release by EN is necessary" option is enabled by default. | This parameter ensures that when existing programs are copied, the functionality of the function blocks that are carried over will be retained. The parameter will be automatically set to 0 or 1 depending on the function block. |
| Parameter display<br>+ Call enabled       | Constants can be edited on the device, as can function block parameters when using the EDP programming language.                                                                                                    |                                                                                                    |
| Simulation possible                       |                                                                                                    |                                                                                                    |

#### Other

### How average values are calculated in the AV function block

For these examples, the maximum number of values used to calculate the average value (NO) will be 24.

Moreover, the examples use the sample temperature values in the table below and assume that they were (multiplied by 100) present and measured at function block input I1.

#### One-time mode

In one-time mode, the moving average is calculated using the following formula:

One-time mode average value CMA(n) = ROUND [  $CMA_{n-1} + (I1_n - CMA_{n-1})/(n+1)$  ]

CMA(n) = Currently calculated simple moving average n=1...NO  $I1_n = Value$  at function block input I1; e.g., temperature value

#### **Continuous operation**

In continuous mode, the smoothing factor is calculated first.

Smoothing factor SF = 2 / (NO+1)

SF = Smoothing factor; value between 0 and 1 NO = Maximum number of values to be included in the calculation

### The average value is then calculated using the formula below:

Continuous operation average value EMA(n) = ROUND [  $EMA_{n-1} + SF^* (11_n - EMA_{n-1})$  ]

EMA(n) = Currently calculated exponential moving average n = 1...NO

SF = Smoothing factor; value between 0 and 1

 $11_n$  = Value at function block input I1; e.g., temperature value

### **6.1 Manufacturer function blocks**

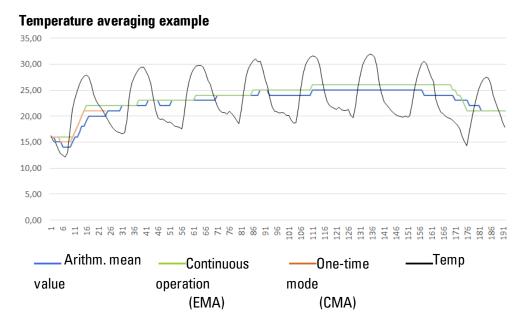

Figure 154: Sample curve for hourly temperature measurement, over 7 days

#### One-time mode

In the example, the average value in one-time mode is calculated for the 24th value / CMA (23) as follows:

CMA(23) = ROUND [ CMA(22) + 
$$I1(23) - CMA(22)$$
 ]  
 $23 + 1$ 

### **Continuous operation**

The smoothing factor in the example is SF = 2/(24+1) = 0.08.

In the example, the average value in continuous mode is calculated for the 24th value:

EMA(23) = ROUND [EMA(22) + 0.08\*(I1(23) - EMA(22)]

EMA(23) = ROUND [2035 + 0.08\*(2004 - 2035)]

EMA(23) = ROUND [2032.52] = 2033

| Table | Table 66: Example temperature values |             |       |            |                  |               |
|-------|--------------------------------------|-------------|-------|------------|------------------|---------------|
| Day   | Hour                                 | Temperature | Total | Arithmetic | Continuous oper- | One-time mode |
|       |                                      |             | Temp  | Mean value | ation            |               |
| 20    | 0                                    | 16          | 16    | 16.00      | 16               | 16            |
| 20    | 1                                    | 15          | 31    | 15.50      | 16               | 16            |
| 20    | 2                                    | 15          | 46    | 15.33      | 16               | 15            |
| 20    | 3                                    | 14          | 60    | 15.00      | 16               | 15            |
| 20    | 4                                    | 13          | 73    | 14.60      | 15               | 15            |
| 20    | 5                                    | 12          | 85    | 14.17      | 15               | 14            |
| 20    | 6                                    | 12          | 97    | 13.86      | 15               | 14            |
| 20    | 7                                    | 13          | 110   | 13.75      | 15               | 14            |
| 20    | 8                                    | 17          | 127   | 14.11      | 15               | 14            |
| 20    | 9                                    | 21          | 148   | 14.80      | 15               | 15            |
| 20    | 10                                   | 23          | 171   | 15.55      | 16               | 16            |
| 20    | 11                                   | 25          | 196   | 16.33      | 17               | 16            |
| 20    | 12                                   | 26          | 222   | 17.08      | 18               | 17            |
| 20    | 13                                   | 27          | 249   | 17.79      | 18               | 18            |
| 20    | 14                                   | 28          | 277   | 18.47      | 19               | 18            |
| 20    | 15                                   | 28          | 305   | 19.06      | 20               | 19            |
| 20    | 16                                   | 27          | 332   | 19.53      | 20               | 20            |
| 20    | 17                                   | 26          | 358   | 19.89      | 21               | 20            |
| 20    | 18                                   | 24          | 382   | 20.11      | 21               | 20            |
| 20    | 19                                   | 23          | 405   | 20.25      | 21               | 20            |
| 20    | 20                                   | 22          | 427   | 20.33      | 21               | 20            |
| 20    | 21                                   | 22          | 449   | 20.41      | 21               | 20            |
| 20    | 22                                   | 21          | 470   | 20.43      | 21               | 20            |
| 20    | 23                                   | 20          | 490   | 20.42      | 21               | 20            |
| 20    | 0                                    | 19          | 493   | 20.54      | 21               | -             |
| 21    | 1                                    | 18          | 496   | 20.67      | 21               | -             |
| 21    | 2                                    | 18          | 499   | 20.79      | 21               | -             |
| 21    | 3                                    | 17          | 502   | 20.92      | 20               | -             |
| 21    | 4                                    | 17          | 506   | 21.08      | 20               | _             |
| 21    | 5                                    | 17          | 511   | 21.29      | 20               | _             |
| 21    | 6                                    | 17          | 516   | 21.50      | 20               | -             |
|       |                                      |             |       |            |                  | -             |
|       |                                      |             |       |            |                  |               |

# Retention

The function block does not recognize retentive data.

## **6.1 Manufacturer function blocks**

### See also

- → Section "A Analog value comparator", page 270
- → Section "CP Comparator", page 291
- → Section "LS Value scaling", page 295
- → Section "MM Min-/Max function", page 300
- → Section "PM Performance map ", page 303
- → Section "PW Pulse width modulation", page 309
- → Section "FT PT1-Signal smoothing filter ", page 323

### 6.1.3.4 CP - Comparator

#### General

easyE4 base devices provide 32 comparator function blocks (Compare) CP01 to CP32.

Comparators are used to compare variables and constants with each other and output the relationship between them: Less than / Equal to / Greater than.

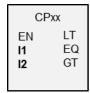

## **Operating principle**

The function block compares values present at the inputs I1 and I2. The following contacts close depending on the comparison result:

- I1 greater than I2, GT contact closes.
- I1 equal to I2, EQ contact closes.
- I1 less than I2, LT contact closes.

### The function block and its parameters

### **Function block inputs**

|         | Description                      | Note                                                                                            |
|---------|----------------------------------|-------------------------------------------------------------------------------------------------|
| (Bit)   |                                  |                                                                                                 |
| EN      | 1: Activates the function block. | The checkbox for the  Function block release by EN is necessary parameter must first be enabled |
| (DWord) |                                  |                                                                                                 |
| l1      | Comparison reference value       | Integer value range:                                                                            |
| 12      | Comparison value                 | -2,147,483,648 to +2,147,483,647                                                                |

### **Assigning operands**

You can assign the following operands to the function block inputs that are numeric inputs.

| Operands                                         | Value inputs |
|--------------------------------------------------|--------------|
| Constant, timer constant <sup>1)</sup>           | Х            |
| MD, MW, MB markers                               | Х            |
| NB, NW, ND - NET markers <sup>2)</sup>           | Х            |
| nNB, nND, nND- NET markers <sup>2)</sup>         | х            |
| NET stations n                                   |              |
| IA - Analog input                                | Х            |
| QA - Analog output                               | Х            |
| QV - Numeric output of a FB                      | Х            |
| 1) Only on function blocks T, AC                 | _            |
| 2) Only on projects with ≥ 2 base devices on NET |              |

## **6.1 Manufacturer function blocks**

You can assign the following operands to the function block inputs that are bit inputs:

| Operands                                                 | Bit inputs |
|----------------------------------------------------------|------------|
| Constant 0, constant 1                                   | х          |
| M - Markers                                              | х          |
| RN - Input bit via NET <sup>2)</sup>                     | Х          |
| SN - Output bit via NET (send) <sup>2)</sup>             | х          |
| N - Net marker bit <sup>2)</sup>                         | х          |
| nN - NET marker bit NET station n <sup>2)</sup> nN - NET | х          |
| marker bit NET station n                                 |            |
| ID: Diagnostic alarm                                     | Х          |
| LE - Output backlight                                    | Х          |
| P buttons                                                | Х          |
| I - Bit input                                            | Х          |
| Q - Bit output                                           | х          |
| Q - Bit output of a FB                                   | х          |
| 2) Only on projects with ≥ 2 base devices on NET         |            |

## **Function block outputs**

|       | Description               | Note |
|-------|---------------------------|------|
| (Bit) |                           |      |
| LT    | Less Than 1: if   1 <   2 |      |
| 1     | 1: 11 11 < 12             |      |
| EQ    | Equal                     |      |
|       | 1: if I1 = I2             |      |
| GT    | Greater Than              |      |
|       | 1: if I1 > I2             |      |

# **Assigning operands**

You can assign the following operands to the function block outputs that are numeric outputs:

| Assigning operands                               | Value outputs |
|--------------------------------------------------|---------------|
| MB, MD, MW - Markers                             | X             |
| NB, NW, ND - NET markers <sup>2)</sup>           | X             |
| NET stations n                                   |               |
| QA - Analog output                               | X             |
| I - Value input of a FB                          | X             |
| 2) Only on projects with ≥ 2 base devices on NET |               |

You can assign the following operands to the function block outputs that are bit outputs:

| Assigning operands                                       | Bit outputs |
|----------------------------------------------------------|-------------|
| M - Markers                                              | х           |
| SN - Output bit via NET (send) <sup>2)</sup> SN - Output | Х           |
| bit via NET (send)                                       |             |
| N - Network marker bit <sup>2)</sup>                     | Х           |

| Assigning operands                               | Bit outputs |
|--------------------------------------------------|-------------|
| LE - Output backlight                            | х           |
| Q - Bit output                                   | х           |
| I - Bit input of a FB                            | Х           |
| 2) Only on projects with ≥ 2 base devices on NET |             |

#### Parameter set

|                                           | Description                                                                                                    | Note                                                                                                    |
|-------------------------------------------|----------------------------------------------------------------------------------------------------|----------------------------------------------------------------------------------------------------|
| Parameter set                             |                                                                                                    |                                                                                                    |
| Function block release by EN is necessary | If this checkbox is enabled, the state of function block input EN will be evaluated. If the checkbox is disabled instead, the function block will be enabled and function block input EN will not do anything. | This parameter ensures that when existing programs are copied, the functionality of the function blocks that are carried over will be retained. The parameter will be automatically set to 0 or 1 depending on the function block. |
| Parameter display<br>+ Call enabled       | Constants can be edited on the device, as can function block parameters when using the EDP programming language.                                                                                               |                                                                                                    |
| Simulation possible                       |                                                                                                    |                                                                                                    |

### Other

## Retention

The function block does not recognize retentive data.

### Example of a comparator function block when using the EDP programming language

The contact of the function block is sent to markers.

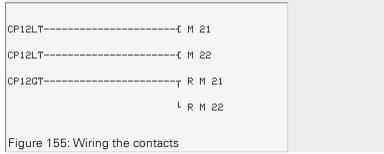

## Example of a CP configuration on a device display

When using the function block in the circuit diagram for the first time, use OK to automatically enter the display of function blocks on the device display, as shown in the following figure.

```
CP12 +
>11
>12
Figure 156: Parameters on the display
```

## **6.1 Manufacturer function blocks**

## Enter the function block settings here. The display contains the following elements:

| CP12 comparator | Function block: Value comparator, number 12         |
|-----------------|-----------------------------------------------------|
| +               | Parameter set can be called via the PARAMETERS menu |
| >11             | Reference value to which the comparison is made     |
|                 | Integer value range:                                |
|                 | -2,147,483,648 to +2,147,483,647                    |
| >l2             | Comparison value; 12 is compared with I1            |
|                 | Integer value range:                                |
|                 | -2,147,483,648 to +2,147,483,647                    |

### See also

- → Section "CP Comparator", page 291
- → Section "AR Arithmetic", page 277
- ightarrow Section "LS Value scaling", page 295
- → Section "MM Min-/Max function", page 300
- → Section "PW Pulse width modulation", page 309
- → Section "PM Performance map ", page 303

#### 6.1.3.5 LS - Value scaling

#### General

easyE4 base devices provider 32 value scaling function blocks, LS01 through LS32.

These function blocks can be used to transfer values from one value range to another. More specifically, a value scaling function block will take one of the mathematical relationships you have specified and use it to scale the value at input LS..11 in order to then output it, either as smaller value or larger value, at output LS..QV. The mathematical relationship is based on a straight line defined by the coordinate pairs X1, Y1 and X2, Y2 (see under "The mathematical relationship is:").

A typical application is the conversion of values, such as 0...20 mA to 4...20 mA. An easy800 device is provided with 32 value scaling function blocks.

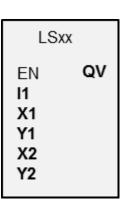

## **Operating principle**

"EN = 1" starts the function block.

"EN = 0" initiates a reset in which the output **QV** is reset to 0.

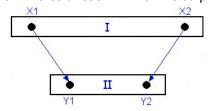

Figure 157: Scaling the input values - reducing

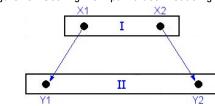

Figure 158: Scaling the input values - increasing

- Source range
- Destination range

# **6.1 Manufacturer function blocks**

The mathematical relationship is follows:

$$Y = m*X + Y0$$

$$m = \frac{Y2 - Y1}{X2 - X1}$$

$$Y0 = \frac{X2*Y1 - X1*Y2}{X2 - X1}$$

m = Gradient

Y0 = Y offset when X = 0

X1, Y1 = First value pair

X2, Y2 = Second value pair

g = Straight line with positive gradient

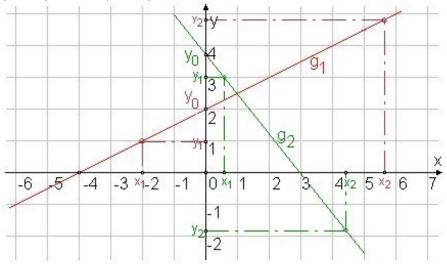

Figure 159: Mathematical interrelationship

# The function block and its parameters

# **Function block inputs**

|         | Description                      | Note                              |
|---------|----------------------------------|-----------------------------------|
| (Bit)   |                                  |                                   |
| EN      | 1: Activates the function block. | The checkbox for the              |
|         |                                  | ✓ Function block release by EN is |
|         |                                  | necessary                         |
|         |                                  | parameter must first be enabled   |
| (DWord) |                                  | (DWord)                           |
| l1      | Input value, value range: 32-bit | Integer value range:              |
|         |                                  | -2,147,483,648 to +2,147,483,647  |
| X1      | First scale; data point 1        | Value range: 32 bits              |
| Y1      | First scale; data point 2        |                                   |
| X2      | Second scale; data point 1       |                                   |
| Y2      | Second scale; data point 2       |                                   |

## **Assigning operands**

You can assign the following operands to the function block inputs that are numeric inputs.

| Operands                                         | Value inputs |
|--------------------------------------------------|--------------|
| Constant, timer constant <sup>1)</sup>           | х            |
| MD, MW, MB markers                               | Х            |
| NB, NW, ND - NET markers <sup>2)</sup>           | Х            |
| nNB, nND, nND- NET markers <sup>2)</sup>         | Х            |
| NET stations n                                   |              |
| IA - Analog input                                | X            |
| QA - Analog output                               | X            |
| QV - Numeric output of a FB                      | X            |
| 1) Only on function blocks T, AC                 |              |
| 2) Only on projects with ≥ 2 base devices on NET |              |

You can assign the following operands to the function block inputs that are bit inputs:

| Operands                                                                         | Bit inputs |
|----------------------------------------------------------------------------------|------------|
| Constant 0, constant 1                                                           | х          |
| M - Markers                                                                      | Х          |
| RN - Input bit via NET <sup>2)</sup>                                             | Х          |
| SN - Output bit via NET (send) <sup>2)</sup>                                     | Х          |
| N - Net marker bit <sup>2)</sup>                                                 | х          |
| $nN$ - NET marker bit NET station $n^{2)}$ $nN$ - NET marker bit NET station $n$ | X          |
| ID: Diagnostic alarm                                                             | х          |
| LE - Output backlight                                                            | х          |
| P buttons                                                                        | Х          |

# **6.1 Manufacturer function blocks**

| Operands                                         | Bit inputs |
|--------------------------------------------------|------------|
| I - Bit input                                    | Х          |
| Q - Bit output                                   | Х          |
| Q - Bit output of a FB                           | х          |
| 2) Only on projects with ≥ 2 base devices on NET |            |

# **Function block outputs**

|         | Description                     | Note                                                     |
|---------|---------------------------------|----------------------------------------------------------|
| (DWord) |                                 |                                                          |
| QV      | Delivers the scaled input value | Integer value range:<br>-2,147,483,648 to +2,147,483,647 |

# **Assigning operands**

You can assign the following operands to the function block outputs that are numeric outputs:

| Assigning operands                               | Value outputs |
|--------------------------------------------------|---------------|
| MB, MD, MW - Markers                             | х             |
| NB, NW, ND - NET markers <sup>2)</sup>           | Х             |
| NET stations n                                   |               |
| QA - Analog output                               | X             |
| I - Value input of a FB                          | Х             |
| 2) Only on projects with ≥ 2 base devices on NET |               |

You can assign the following operands to the function block outputs that are bit outputs:

| Assigning operands                                       | Bit outputs |
|----------------------------------------------------------|-------------|
| M - Markers                                              | х           |
| SN - Output bit via NET (send) <sup>2)</sup> SN - Output | Х           |
| bit via NET (send)                                       |             |
| N - Network marker bit <sup>2)</sup>                     | Х           |
| LE - Output backlight                                    | х           |
| Q - Bit output                                           | Х           |
| I - Bit input of a FB                                    | Х           |
| 2) Only on projects with ≥ 2 base devices on NET         |             |

### Parameter set

|                                           | Description                                                                                                    | Note                                                                                                    |
|-------------------------------------------|----------------------------------------------------------------------------------------------------|----------------------------------------------------------------------------------------------------|
| Function block release by EN is necessary | If this checkbox is enabled, the state of function block input EN will be evaluated. If the checkbox is disabled instead, the function block will be enabled and function block input EN will not do anything. | This parameter ensures that when existing programs are copied, the functionality of the function blocks that are carried over will be retained. The parameter will be automatically set to 0 or 1 depending on the func- |

|                                     | Description                                                                                                    | Note        |
|-------------------------------------|----------------------------------------------------------------------------------------------------|-------------|
|                                     |                                                                                                    | tion block. |
| Parameter display<br>+ Call enabled | Constants can be edited on the device, as can function block parameters when using the EDP programming language. |             |
| Interrupt source                    | Used to select device inputs I1 through I8 as a trigger for the interrupt                                        |             |
| Edit interrupt routine              | Clicking on the button will open the interrupt routine in the Programming view                                   |             |
| Simulation possible                 |                                                                                                    |             |

#### Other

#### Retention

The function block does not recognize retentive data.

### Application example LS

An analog pressure sensor I1 in a tank delivers a value ranging from 0 (empty) to 10000 (full). When the cylindrical, upright tank is completely full, it holds 600 liters. The purpose is for the current fill level to be converted to liters. The relationship between the pressure and the fill level, and accordingly the volume as well, is linear, meaning that an LS function block can be used.

The parameters would need to be configured as follows: X1=0, X2=10000, Y1=0, Y2=600

QV will then deliver the fill level in liters.

### See also

- → Section "LS Value scaling", page 295
- → Section "AR Arithmetic", page 277
- → Section "CP Comparator", page 291
- → Section "MM Min-/Max function", page 300
- → Section "PW Pulse width modulation", page 309
- ightarrow Section "PM Performance map ", page 303

### **6.1 Manufacturer function blocks**

#### 6.1.3.6 MM - Min-/Max function

#### General

easyE4 base devices provide 32 Min-/Max function blocks, MM01 through MM32.

These function blocks can be used to determine the maximum value and the minimum value of a changing analog value. This makes it, for example, easy to conveniently determine the magnitude of the pressure fluctuations inside a system.

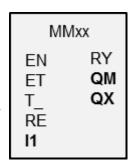

### **Operating principle**

If the function block is enabled, the current value at function block input I1 will be compared with the existing minimum value and maximum value. If the current value falls below or exceeds these values respectively, it will accordingly be set as the new minimum value or maximum value. Only one minimum value and one maximum value will be stored in the function block at any one time.

Both values will be zero when the measurement starts. Moreover, they can be reset to zero using the RE input.

You can run the calculation cyclically or only when there are rising edges at function block input T\_. The typical application is monitoring a process value cyclically.

#### The function block and its parameters

### **Function block inputs**

|         | Description                                                                                                    | Note                                                                                            |
|---------|----------------------------------------------------------------------------------------------------|-------------------------------------------------------------------------------------------------|
| (Bit)   |                                                                                                    |                                                                                                 |
| EN      | 1: Activates the function block.                                                                                                    |                                                                                                 |
| ET      | Enable trigger  0: Calculates Min/Max every time the function block is called; trigger input T_ is deactivated  1: Calculates Min/Max only when there is a rising edge at T_; trigger input T_ is activated | Typically, an ET = 0 automatic trigger configuration is used                                    |
| T_      | Trigger input Min/Max are calculated when there is a rising edge at T_, provided that ET = 1                                                                                                    | The fastest this can be done is every second cycle, since a switch from 0 to 1 is required at T |
| RE      | 1: Sets the internal Min/Max values to 0                                                                                                    |                                                                                                 |
| (DWord) |                                                                                                    |                                                                                                 |
| I1      | Analog value used for the Min/Max comparison                                                                                                    | Integer value range:<br>-2,147,483,648 to +2,147,483,647                                        |

# **Assigning operands**

You can assign the following operands to the function block inputs that are numeric inputs.

| Operands                                         | Value inputs |
|--------------------------------------------------|--------------|
| Constant, timer constant <sup>1)</sup>           | х            |
| MD, MW, MB markers                               | Х            |
| NB, NW, ND - NET markers <sup>2)</sup>           | Х            |
| nNB, nND, nND- NET markers <sup>2)</sup>         | х            |
| NET stations n                                   |              |
| IA - Analog input                                | X            |
| QA - Analog output                               | X            |
| QV - Numeric output of a FB                      | X            |
| 1) Only on function blocks T, AC                 |              |
| 2) Only on projects with ≥ 2 base devices on NET |              |

You can assign the following operands to the function block inputs that are bit inputs:

| Operands                                                 | Bit inputs |
|----------------------------------------------------------|------------|
| Constant 0, constant 1                                   | х          |
| M - Markers                                              | Х          |
| RN - Input bit via NET <sup>2)</sup>                     | х          |
| SN - Output bit via NET (send) <sup>2)</sup>             | Х          |
| N - Net marker bit <sup>2)</sup>                         | х          |
| nN - NET marker bit NET station n <sup>2)</sup> nN - NET | Х          |
| marker bit NET station n                                 |            |
| ID: Diagnostic alarm                                     | Х          |
| LE - Output backlight                                    | Х          |
| P buttons                                                | Х          |
| I - Bit input                                            | Х          |
| Q - Bit output                                           | Х          |
| Q - Bit output of a FB                                   | Х          |
| 2) Only on projects with $\geq$ 2 base devices on NET    |            |

# **Function block outputs**

|         | Description                                                                  | Note                                              |
|---------|------------------------------------------------------------------------------|---------------------------------------------------|
| (Bit)   |                                                                              |                                                   |
| RY      | Event message signaling that a new minimum or maximum value has been entered | This message will only be displayed for one cycle |
| (DWord) |                                                                              |                                                   |
| ΩM      | Minimum value of I1 that was sampled during the active period                |                                                   |
| ΩX      | Maximum value of I1 that was sampled during the active period                |                                                   |

## **6.1 Manufacturer function blocks**

# **Assigning operands**

You can assign the following operands to the function block outputs that are numeric outputs:

| Assigning operands                               | Value outputs |
|--------------------------------------------------|---------------|
| MB, MD, MW - Markers                             | х             |
| NB, NW, ND - NET markers <sup>2)</sup>           | Х             |
| NET stations n                                   |               |
| QA - Analog output                               | X             |
| I - Value input of a FB                          | X             |
| 2) Only on projects with ≥ 2 base devices on NET | -             |

You can assign the following operands to the function block outputs that are bit outputs:

| Assigning operands                                                          | Bit outputs |
|-----------------------------------------------------------------------------|-------------|
| M - Markers                                                                 | х           |
| SN - Output bit via NET (send) <sup>2)</sup> SN - Output bit via NET (send) | Х           |
| N - Network marker bit <sup>2)</sup>                                        | х           |
| LE - Output backlight                                                       | х           |
| Q - Bit output                                                              | Х           |
| I - Bit input of a FB                                                       | Х           |
| 2) Only on projects with ≥ 2 base devices on NET                            |             |

### Parameter set

|                                           | Description                                                                                                    | Note                                                                                                    |
|-------------------------------------------|----------------------------------------------------------------------------------------------------|----------------------------------------------------------------------------------------------------|
| Function block release by EN is necessary | If this checkbox is enabled, the state of function block input EN will be evaluated. If the checkbox is disabled instead, the function block will be enabled and function block input EN will not do anything. | This parameter ensures that when existing programs are copied, the functionality of the function blocks that are carried over will be retained. The parameter will be automatically set to 0 or 1 depending on the function block. |
| Parameter display<br>+ Call enabled       | Constants can be edited on the device, as can function block parameters when using the EDP programming language.                                                                                               |                                                                                                    |
| Simulation possible                       |                                                                                                    |                                                                                                    |

### **Other**

## Retention

The function block does not recognize retentive data.

#### See also

- → Section "MM Min-/Max function", page 300
- → Section "AR Arithmetic", page 277
- → Section "CP Comparator", page 291
- → Section "LS Value scaling", page 295
- → Section "PW Pulse width modulation", page 309
- → Section "PM Performance map ", page 303

### 6.1.3.7 PM - Performance map

Only available on easySoft Version 7.10 or higher.

If this function block is not being shown in the leftmost pane in easySoft 7, make sure that you are using firmware version 1.10 or higher for the project.

#### General

easyE4 base devices provide 4 performance map function blocks, PM01 through PM04. This characteristic curve function is implemented by reading the value at function block input I1, looking up the corresponding output value in a reference value table, and outputting this output value at function block output  $\Omega$ V.

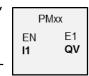

#### Operating principle

The performance map function block can be used to implement a characteristic curve function. This characteristic curve function is implemented by reading the value at function block input I1, looking up the corresponding output value in a reference value table, and outputting this output value at function block output QV. The reference value table needs to be filled with at least 2 and at most 32 values for I1 and QV beforehand. If a value that is not found in the table is present at the function block input, the operating mode being used will determine which value fits the best and will be output at the function block output.

An example is used in the following sections in order to illustrate which operating modes are available and how they interpret the values at the function block input.

# **6.1 Manufacturer function blocks**

# The function block and its parameters

## **Function block inputs**

|         | Description                      | Note                                                                                            |
|---------|----------------------------------|-------------------------------------------------------------------------------------------------|
| (Bit)   | ,                                |                                                                                                 |
| EN      | 1: Activates the function block. | The checkbox for the  Function block release by EN is necessary parameter must first be enabled |
| (DWord) |                                  | parameter made motivo                                                                           |
| I1      | Input value                      | Integer value range:<br>-2,147,483,648 to +2,147,483,647                                        |

# **Assigning operands**

You can assign the following operands to the function block inputs that are numeric inputs.

| Operands                                         | Value inputs |
|--------------------------------------------------|--------------|
| Constant, timer constant <sup>1)</sup>           | Х            |
| MD, MW, MB markers                               | х            |
| NB, NW, ND - NET markers <sup>2)</sup>           | Х            |
| nNB, nND, nND- NET markers <sup>2)</sup>         | Х            |
| NET stations n                                   |              |
| IA - Analog input                                | Х            |
| QA - Analog output                               | Х            |
| QV - Numeric output of a FB                      | Х            |
| 1) Only on function blocks T, AC                 |              |
| 2) Only on projects with ≥ 2 base devices on NET |              |

You can assign the following operands to the function block inputs that are bit inputs:

| Operands                                                 | Bit inputs |
|----------------------------------------------------------|------------|
| Constant 0, constant 1                                   | х          |
| M - Markers                                              | Х          |
| RN - Input bit via NET <sup>2)</sup>                     | Х          |
| SN - Output bit via NET (send) <sup>2)</sup>             | Х          |
| N - Net marker bit <sup>2)</sup>                         | Х          |
| nN - NET marker bit NET station n <sup>2)</sup> nN - NET | Х          |
| marker bit NET station n                                 |            |
| ID: Diagnostic alarm                                     | Х          |
| LE - Output backlight                                    | Х          |
| P buttons                                                | Х          |
| I - Bit input                                            | Х          |
| Q - Bit output                                           | Х          |
| Q - Bit output of a FB                                   | Х          |
| 2) Only on projects with $\geq$ 2 base devices on NET    |            |

## **Operating modes**

The operating mode will decide on the output value if the value at function block input I1 does not match one of the I1 values in the reference value table exactly.

|                   | Description                                                                                                    |
|-------------------|----------------------------------------------------------------------------------------------------|
| Interpolating     | The average value between the next higher and next lower value for I1 in the reference value table will be output at function block output $\Omega V$ .                                                                                                    |
| Next higher value | The function block will look for the next higher value for I1 in the reference value table and output the corresponding assigned value at function block output $\Omega V$ .                                                                                                    |
| Next lower value  | The function block will look for the next lower value for I1 in the reference value table and output the corresponding assigned value at function block output QV.                                                                                                    |
| Nearest value     | The function block will look for the nearest value for I1 in the reference value table and output the corresponding assigned value at function block output QV.  If the value at I1 is exactly in the middle between two reference values in the table, the higher value will be output. |

### **Function block outputs**

|         | Description                                                                     | Note                                                     |
|---------|---------------------------------------------------------------------------------|----------------------------------------------------------|
| (Bit)   |                                                                                 |                                                          |
| E1      | Error 1: If QV exceeds the value range                                          |                                                          |
| (DWord) |                                                                                 |                                                          |
| QV      | Output value determined from the reference value table based on input value I1. | Integer value range:<br>-2,147,483,648 to +2,147,483,647 |

# **Assigning operands**

You can assign the following operands to the function block outputs that are numeric outputs:

| Assigning operands                               | Value outputs |
|--------------------------------------------------|---------------|
| MB, MD, MW - Markers                             | Х             |
| NB, NW, ND - NET markers <sup>2)</sup>           | X             |
| NET stations n                                   |               |
| QA - Analog output                               | X             |
| I - Value input of a FB                          | Х             |
| 2) Only on projects with ≥ 2 base devices on NET |               |

You can assign the following operands to the function block outputs that are bit outputs:

# **6.1 Manufacturer function blocks**

| Assigning operands                                       | Bit outputs |
|----------------------------------------------------------|-------------|
| M - Markers                                              | х           |
| SN - Output bit via NET (send) <sup>2)</sup> SN - Output | Х           |
| bit via NET (send)                                       |             |
| N - Network marker bit <sup>2)</sup>                     | Х           |
| LE - Output backlight                                    | х           |
| Q - Bit output                                           | Х           |
| I - Bit input of a FB                                    | Х           |
| 2) Only on projects with ≥ 2 base devices on NET         |             |

# Parameter set

|                                           | Description                                                                                                    | Note                                                                                                    |
|-------------------------------------------|----------------------------------------------------------------------------------------------------|----------------------------------------------------------------------------------------------------|
| Parameter set                             |                                                                                                    |                                                                                                    |
| Function block release by EN is necessary | If this checkbox is enabled, the state of function block input EN will be evaluated. If the checkbox is disabled instead, the function block will be enabled and function block input EN will not do anything.  The "Function block release by EN is necessary" option is enabled by default. | This parameter ensures that when existing programs are copied, the functionality of the function blocks that are carried over will be retained. The parameter will be automatically set to 0 or 1 depending on the function block. |
| Parameter display + Call enabled          | Constants can be edited on the device, as can function block parameters when using the EDP programming language.                                                                                                    |                                                                                                    |
| Simulation possible                       |                                                                                                    |                                                                                                    |

#### Other

#### Retention

The function block does not recognize retentive data.

### PM function block example: How the operating mode affects the results

Say that the following characteristic curve needs to be implemented using the PM function block. To do this, 32 mapped values are defined in the reference value table.

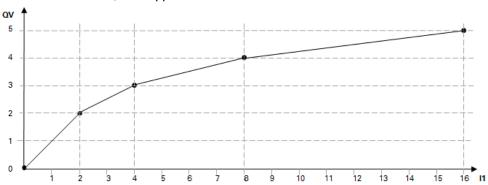

Figure 160: Example of a characteristic curve for the PM function block

Example of a reference value table in which QV values are mapped to I1 values

|    | <b>I1</b> | QV |
|----|-----------|----|
| 1  | 0         | 0  |
| 2  | 2         | 2  |
| 3  | 4         | 3  |
| 4  | 8         | 4  |
| 5  | 16        | 5  |
|    |           |    |
| 31 | 26        | 10 |
| 32 | 30        | 12 |
|    |           |    |

The following table shows how the operating mode affects the values at function block output QV if the characteristic curve from the example is implemented using the defined reference value table. With the following values at the function block input:

| Value | Value at QV as a function of                                               |
|-------|----------------------------------------------------------------------------|
| at I1 | the operating mode                                                         |
| 1     | Interpolating: 1 Next higher value: 2 Next lower value: 0 Nearest value: 2 |
| 3     | Interpolating: 3 Next higher value: 3 Next lower value: 2 Nearest value: 3 |
| 5     | Interpolating: 4                                                           |

## **6.1 Manufacturer function blocks**

| Value | Value at QV as a function of |  |  |
|-------|------------------------------|--|--|
| at I1 | the operating mode           |  |  |
|       | Next higher value: 4         |  |  |
|       | Next lower value: 3          |  |  |
|       | Nearest value :3             |  |  |
| 8     | Interpolating: 4             |  |  |
|       | Next higher value: 4         |  |  |
|       | Next lower value: 4          |  |  |
|       | Nearest value :4             |  |  |
| 27    | Interpolating: 11            |  |  |
|       | Next higher value: 12        |  |  |
|       | Next lower value: 10         |  |  |
|       | Nearest value: 10            |  |  |

## See also

- ightarrow Section "A Analog value comparator", page 270
- → Section "AV Average", page 282
- $\rightarrow$  Section "CP Comparator", page 291
- → Section "LS Value scaling", page 295
- → Section "MM Min-/Max function", page 300
- → Section "PW Pulse width modulation", page 309

#### 6.1.3.8 PW - Pulse width modulation

#### General

easyE4 base devices provide two function blocks for pulse width modulation PW01...PW02.

These function blocks generate a pulse train with a constant period. The main application for PW function blocks is when working with devices that feature transistor outputs.

However, PW function blocks can also be used with devices featuring relay outputs. Due to the relay's ON and OFF times, a long period duration and a long minimum ON duration are both possible with these devices.

Function block PW is used, among other things, to set up PID controllers with a pulse output for proportional actuators. When doing this, the PW function block is used together with the DC (PID controller) function block.

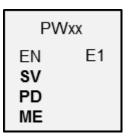

### **Operating principle**

The PW function block modulates the pulse duty factor of a square wave signal, and thus changes the mark to space ratio and pulse duration.

The period duration of the signal stays constant.

You define the period duration at the PD input. The on time or pulse duration is proportional to the manipulated variable at the SV input. You can also define the minimum on duration at the ME input.

A hardware output is assigned to each function block:

PW01 -> Q01, PW02 -> Q02

The function block causes the direct output of the calculated value at the hardware output.

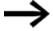

If you use a PW function block with its permanently assigned  $\Omega 1$  or  $\Omega 2$  output, you cannot make any additional associations of these outputs in the program.

A status change at Q1 or Q2 that is caused by the circuit diagram is suppressed in favor of the higher priority status change caused by the function block.

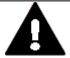

#### **DANGER**

### **UNFORESEEABLE SWITCHING STATES AT OUTPUT**

When using the PW function block, strictly observe the separate assignment of the outputs if other hardware-dependent function blocks are used, such as the PO function block.

### **6.1 Manufacturer function blocks**

If this is not observed, unforeseeable switching states may occur at the output concerned.

### The function block and its parameters

### **Function block inputs**

|         | Description                                                                                                    | Note                                                                                                    |
|---------|----------------------------------------------------------------------------------------------------|----------------------------------------------------------------------------------------------------|
| (Bit)   | ·                                                                                                    |                                                                                                    |
| EN      | 1: Activates the function block. 0: Output Q1 or Q2 switches to a state of 0.                                                                                                    | The checkbox for the  Function block release by EN is necessary parameter must first be enabled                                      |
| (DWord) |                                                                                                    |                                                                                                    |
| SV      | Manipulated variable Value range: 0 to 4095 (12 bit) of this value range corresponds to 0100% of the period duration. Notes on the normalization of the manipulated variable are provided in the previous section Manipulated variable SV.                                     | No signals are output at Q1 and Q2 if SV=0 or SV <me, 0.<="" and="" at="" concerned="" output="" stay="" td="" the="" will=""></me,> |
| PD      | Period duration [ms] When the value is 0, no pulses are output at Q1 and Q2. The minimum period duration for a device with transistor outputs is 5 ms. (the resulting max. frequency is 200 Hz).                                                                               | Value range: 065535                                                                                                    |
| ME      | Minimum On duration [ms] The minimum on duration for devices with transistor outputs is 0.1 ms. This on duration applies if ME is not set or set to 0. If ME=1, the on duration is 1ms etc The minimum on duration possible essentially depends on the downstream electronics. | Value range: 065535                                                                                                    |

## Manipulated variable SV

The value range from 0 to 4095 of the manipulated variable SV corresponds to 0 to 100% of the period duration.

If you wish to control the pulse duration with the DC.. PID controller, you can associate the DC..QV output directly with the input PW..SV. This kind of application does not require any normalization since the DC..QV covers the same value range between 0 and 4095.

If you wish to control the pulse duration via an analog input that has a value range between 0 and 1023, you will have to normalize this value first of all. If you require an integral normalization factor, in this case the factor of 4, only multiplication with the AR arithmetic function block is required.

If you wish to control the pulse duration with a signed value you will have to normalize this value first of all with an LS value scaling function block.

If the actual value specified via SV for the pulse duration is shorter than the minimum on duration, the output at  $\Omega 1$  or  $\Omega 2$  is accordingly 0. The status of the PW..E1 contact must be observed.

If the off duration of the pulse at the output is less than the minimum off duration, Q1 or Q2 are permanently on. The status of the PW..E1 contact must be observed.

### Parameter limits for period duration and minimum ON duration

Table 67: Parameter limit values for period duration and minimum on duration

|             | Period duration [ms]  | Minimum On duration [ms] | Note                                                                                                    |
|-------------|-----------------------|--------------------------|----------------------------------------------------------------------------------------------------|
| Base device |                       |                          |                                                                                                    |
| EASY-E4-UC  | Min. zz<br>Max. 65535 | Min. zz<br>Max. 65535    | Period duration When the value is 0, no pulses are output at Ω1 and Ω2. minimum contact closing time Can be selected within the valid limits |
| EASY-E4-DC  | Min. zz<br>Max. 65535 | Min. zz<br>Max. 65535    |                                                                                                    |
| EASY-E4-AC  | Min. zz<br>Max. 65535 | Min. zz<br>Max. 65535    |                                                                                                    |

### Minimum period duration PD

The minimum period duration is 5 ms.

#### Minimum contact closing time ME

The minimum on duration is limited to zz (100)  $\mu s$  when a very low manipulated variable is set at input SV.

#### Minimum on duration = Minimum off duration

The above hardware restriction also applies to the minimum off duration if a very high manipulated variable at input SV generates a correspondingly long pulse duration. If a large mark-space ratio of this kind is almost as long as the period duration, the minimum off duration is  $100~\mu s$ .

If the duration is below the set minimum on duration or minimum off duration, the Boolean control output E1 is set to 1. This control output E1 is used for monitoring during commissioning and does not have to be connected.

### **6.1 Manufacturer function blocks**

### Period duration to minimum ON duration ratio

The ratio of the period duration/minimum on duration (P/M) determines which percentage of manipulated variables have no effect.

The minimum on duration must be set as low as possible so that P/M is as high as possible.

If, however, a very short on duration has no effect on the connected actuator, it is advisable to suppress these short on phases in order to reduce the load on the hardware. In this case, the period duration should not be set too low.

### **Assigning operands**

You can assign the following operands to the function block inputs that are numeric inputs.

| Operands                                         | Value inputs |
|--------------------------------------------------|--------------|
| Constant, timer constant <sup>1)</sup>           | х            |
| MD, MW, MB markers                               | X            |
| NB, NW, ND - NET markers <sup>2)</sup>           | Х            |
| nNB, nND, nND- NET markers <sup>2)</sup>         | Х            |
| NET stations n                                   |              |
| IA - Analog input                                | Х            |
| QA - Analog output                               | Х            |
| QV - Numeric output of a FB                      | Х            |
| 1) Only on function blocks T, AC                 |              |
| 2) Only on projects with ≥ 2 base devices on NET |              |

You can assign the following operands to the function block inputs that are bit inputs:

| Operands                                                 | Bit inputs |
|----------------------------------------------------------|------------|
| Constant 0, constant 1                                   | х          |
| M - Markers                                              | Х          |
| RN - Input bit via NET <sup>2)</sup>                     | Х          |
| SN - Output bit via NET (send) <sup>2)</sup>             | х          |
| N - Net marker bit <sup>2)</sup>                         | Х          |
| nN - NET marker bit NET station n <sup>2)</sup> nN - NET | х          |
| marker bit NET station n                                 |            |
| ID: Diagnostic alarm                                     | Х          |
| LE - Output backlight                                    | Х          |
| P buttons                                                | Х          |
| I - Bit input                                            | Х          |
| Q - Bit output                                           | х          |
| Q - Bit output of a FB                                   | х          |
| 2) Only on projects with ≥ 2 base devices on NET         |            |

## **Function block outputs**

|       | Description                                                                            | Note                                                                                  |
|-------|----------------------------------------------------------------------------------------|---------------------------------------------------------------------------------------|
| (Bit) |                                                                                        |                                                                                       |
| E1    | Error output 1: if the value is below the minimum on duration or minimum off duration. | The range limits are checked irrespective of the edge change on the Boolean EN input. |

# **Assigning operands**

You can assign the following operands to the function block outputs that are numeric outputs:

| Assigning operands                               | Value outputs |
|--------------------------------------------------|---------------|
| MB, MD, MW - Markers                             | Х             |
| NB, NW, ND - NET markers <sup>2)</sup>           | х             |
| NET stations n                                   |               |
| QA - Analog output                               | X             |
| I - Value input of a FB                          | Х             |
| 2) Only on projects with ≥ 2 base devices on NET |               |

You can assign the following operands to the function block outputs that are bit outputs:

| Assigning operands                                       | Bit outputs |
|----------------------------------------------------------|-------------|
| M - Markers                                              | Х           |
| SN - Output bit via NET (send) <sup>2)</sup> SN - Output | Х           |
| bit via NET (send)                                       |             |
| N - Network marker bit <sup>2)</sup>                     | Х           |
| LE - Output backlight                                    | Х           |
| Q - Bit output                                           | Х           |
| I - Bit input of a FB                                    | Х           |
| 2) Only on projects with ≥ 2 base devices on NET         | _           |

### Parameter set

|                                           | Description                                                                                                    | Note                                                                                                    |
|-------------------------------------------|----------------------------------------------------------------------------------------------------|----------------------------------------------------------------------------------------------------|
| Parameter set                             |                                                                                                    |                                                                                                    |
| Function block release by EN is necessary | If this checkbox is enabled, the state of function block input EN will be evaluated. If the checkbox is disabled instead, the function block will be enabled and function block input EN will not do anything. | This parameter ensures that when existing programs are copied, the functionality of the function blocks that are carried over will be retained. The parameter will be automatically set to 0 or 1 depending on the function block. |
| Parameter display + Call enabled          | Constants can be edited on the device, as can function block parameters when using the EDP programming language.                                                                                               |                                                                                                    |
| Simulation not possible                   |                                                                                                    |                                                                                                    |

## **6.1 Manufacturer function blocks**

## See also

- ightarrow Section "PW Pulse width modulation", page 309
- → Section "AR Arithmetic", page 277
- → Section "CP Comparator", page 291
- → Section "LS Value scaling", page 295
- → Section "MM Min-/Max function", page 300
- ightarrow Section "PM Performance map ", page 303

#### 6.1.4 Open-loop and closed-loop function blocks

### 6.1.4.1 DC - PID controller

#### General

easyE4 The base devices provide 32 PID controller function blocks DC01...DC32.

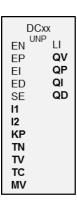

### **Operating principle**

A closed-loop control circuit with a PID controller consists of the following components:

- Setpoint (reference variable),
- Actual value (controlled variable),
- System deviation = (setpoint-actual value),
- · PID controller,
- · Control system (e.g. PTn system),
- · Disturbance variables.

The PID controller operates on the basis of the equation of the PID algorithm. According to this, the manipulated variable Y(t) is the result of the calculation of the proportional component, an integral component and a differential component.

#### PID controller equation:

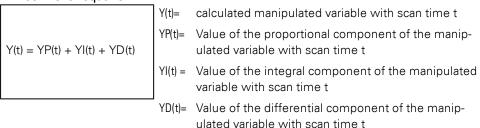

### **Proportional component**

The proportional component YP is the product of the gain (Kp) and the control difference (e). The control difference is the difference between the setpoint (Xs) and the actual

### **6.1 Manufacturer function blocks**

value (Xi) at a specified scan time. The equation used by the device for the proportional component is as follows:

### **Integral** component

The integral component YI is proportional to the sum of the control difference over time. The equation used by the device for the integral component is as follows:

$$YI(t) = Kp * Tc / Tn * [Xs(t) - Xi(t)] + YI (t-1)]$$

 $K_0$  = Proportional gain

Tc = Scan time

Tn = Reset time (also known as integration

time).

Xs(t) = Setpoint with scan time t

Xi(t) = Actual value with scan time t

YI(t-1)= Value of the integral component of the manipulated variable with scan time t-1

#### **Differential component**

The differential component YD is proportional to the change in the control difference. So as to avoid step changes or jumps in the manipulated variable caused by the differential behavior when the setpoint is changed, the change of the actual value (the process variable) is calculated and not the change in the control difference. This is shown by the following equation:

$$YD(t) = Kp \times Tv / Tc \times (Xi (t-1) - Xi(t))$$

 $K_n$  = Proportional gain

Tc = Scan time

Tv = Rate time of the control system (also

called the differential time)

Xi(t) = Actual value with scan time t

Xi(t-1) = Actual value with scan time t - 1

In order for a PID controller to work, it must be enabled with DC\_EN =1. The PID controller will provide manipulated variable QV as an output variable. If the DC..EN coil is not active, the entire PID controller will be disabled and reset. The manipulated variable at the QV output will assume a value of 0. Function block inputs DC\_EP, DC\_EI, and DC\_ED all need to be active in order for the proportional term, integral term, and derivative term to be calculated.

Example: If only coils DC...EP and DC...El are activated, the PID controller operates as a PI controller.

easyE4 04/19 MN050009 EN www.eaton.com

A deactivation of the I and D component is linked with a reset. The controller is assigned parameters with the standard variables Kp [%], TN [0.1 s] and TV [0.1 s].

The device calculates the manipulated variable every time the scan time TC has elapsed. If the scan time is zero, the manipulated variable is calculated every cycle.

The controller can also be run in UNP and BIP modes, and also controlled in Manual mode.

#### Manual mode of the PID controller

A value must be present at the MV function block input in order to set the manipulated variable directly. If the function block input DC...SE is activated, the value at MV is transferred directly as manipulated variable QV. This value is present for as long as the DC...SE coil is activated or the value at the MV input is changed. If DC..SE is no longer triggered, the control algorithm is active again.

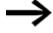

Extreme changes in the manipulated variable can occur when the manual manipulated variable is transferred or deactivated.

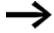

If the function block is running in UNI (unipolar) mode, a negative signed manipulated variable value will be output as the value zero.

#### The function block and its parameters

## **Function block inputs**

|         | Description                                                                                                    | Note                                                                                                    |
|---------|----------------------------------------------------------------------------------------------------|----------------------------------------------------------------------------------------------------|
| (Bit)   |                                                                                                    |                                                                                                    |
| EN      | 1: Activates the function block.                                                                                                    |                                                                                                    |
| EP      | 1: Activates the proportional term                                                                                                    |                                                                                                    |
| EI      | 1: Activates the integral term                                                                                                    |                                                                                                    |
| DF      | 1: Activates the derivative term                                                                                                    |                                                                                                    |
| SE      | 1: Accept manual manipulated variable                                                                                                    |                                                                                                    |
| (DWord) |                                                                                                    |                                                                                                    |
| I1      | Setpoint                                                                                                    | Value range: -32768 +32767                                                                                        |
| 12      | Actual value                                                                                                    | Value range: -32768 +32767                                                                                        |
| KP      | Proportional gain Kp [%]                                                                                                    | Value range: 0 65535  The value 100 corresponds to a KP (factor) of 1.                                            |
| TN      | Reset time Tn [0.1 s]                                                                                                    | Value range: 0 65535                                                                                              |
| TV      | Rate time Tv [0.1 s]                                                                                                    | Value range: 0 65535                                                                                              |
| TC      | Scan time = Time between function block calls. Value range: 0.1 s - 6553.5 s. If the value 0 is specified, the scan time is determined by the program cycle time. |                                                                                                    |
| MV      | Manual manipulated variable<br>Value range: -4096 +4095                                                                                                    | When UNP mode is selected: and negative values are entered at MV, the function block returns a zero at output QV. |

### **6.1 Manufacturer function blocks**

## **KP Proportional gain factor**

The input KP is used to define a proportional gain factor.

The value <100> corresponds to a KP factor of 1, the value 50 corresponds to a KP of 0.5 etc.

#### Scan time Tc

The TC input defines the time between the function block calls. Values between 0.1s and 6553.5s can be defined.

If the TC scan time is set to 0, the program cycle time defines the time difference between the function block calls. This may cause irregularities in the control response as the program cycle time is not always constant. The ST (set cycle time) function block should be used to set a constant program cycle time, please refer to  $\Rightarrow$  "ST - Set cycle time", page 466.

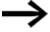

A combination of two devices easyE4 is ideal for applications requiring lengthy calculations or visualizations such as PID closed-loop control tasks with the PID controller and also visualization functions at the same time.

In these kinds of applications, move the time consuming calculations to a second device, possibly without an integrated display, which you can connect via NET.

#### Assigning operands

You can assign the following operands to the function block inputs that are numeric inputs.

| Operands                                                                                                 | Value inputs |
|----------------------------------------------------------------------------------------------------|--------------|
| Constant, timer constant <sup>1)</sup>                                                                   | Х            |
| MD, MW, MB markers                                                                                       | Х            |
| NB, NW, ND - NET markers <sup>2)</sup>                                                                   | Х            |
| nNB, nND, nND- NET markers <sup>2)</sup>                                                                 | Х            |
| NET stations n                                                                                           |              |
| IA - Analog input                                                                                        | Х            |
| QA - Analog output                                                                                       | Х            |
| QV - Numeric output of a FB                                                                              | Х            |
| <ol> <li>Only on function blocks T, AC</li> <li>Only on projects with ≥ 2 base devices on NET</li> </ol> |              |

You can assign the following operands to the function block inputs that are bit inputs:

| Operands                                     | Bit inputs |
|----------------------------------------------|------------|
| Constant 0, constant 1                       | х          |
| M - Markers                                  | Х          |
| RN - Input bit via NET <sup>2)</sup>         | Х          |
| SN - Output bit via NET (send) <sup>2)</sup> | Х          |
| N - Net marker bit <sup>2)</sup>             | х          |

| Operands                                                                                 | Bit inputs |
|------------------------------------------------------------------------------------------|------------|
| $nN$ - $NET$ marker bit $NET$ station $n^{2)}$ $nN$ - $NET$ marker bit $NET$ station $n$ | X          |
| ID: Diagnostic alarm                                                                     | Х          |
| LE - Output backlight                                                                    | Х          |
| P buttons                                                                                | Х          |
| I - Bit input                                                                            | Х          |
| Q - Bit output                                                                           | Х          |
| Q - Bit output of a FB                                                                   | х          |
| 2) Only on projects with ≥ 2 base devices on NET                                         |            |

# Operating mode

|                | Description                                                   | Note                     |
|----------------|---------------------------------------------------------------|--------------------------|
| Mode parameter |                                                               |                          |
| UNP            | The manipulated variable is output as a unipolar 12-bit value | Value range: 0 4095      |
| BIP            | The manipulated variable is output as a bipolar 13-bit value. | Value range: -4096 +4095 |

## **Function block outputs**

|         | Description                                                                            | Note                                                                                |
|---------|----------------------------------------------------------------------------------------|-------------------------------------------------------------------------------------|
| (Bit)   |                                                                                        |                                                                                     |
| LI      | 1: if the value range of the medium-voltage is exceeded.                               |                                                                                     |
| (DWord) |                                                                                        |                                                                                     |
| QV      | Manipulated variable                                                                   | Integer value range                                                                 |
| QΡ      | Proportional component of the manipulated variable Can be used for diagnostic purposes | for operating mode UNP: 0+4095 (12 Bit) for operating mode BIP: -4096+4095 (13 Bit) |
| QI      | Integral component of the manipulated variable<br>Can be used for diagnostic purposes  |                                                                                     |
| QD      | Differential component of the manipulated variable Can be used for diagnostic purposes |                                                                                     |

# **Assigning operands**

You can assign the following operands to the function block outputs that are numeric outputs:

| Assigning operands                               | Value outputs |
|--------------------------------------------------|---------------|
| MB, MD, MW - Markers                             | х             |
| NB, NW, ND - NET markers <sup>2)</sup>           | Х             |
| NET stations n                                   |               |
| QA - Analog output                               | Х             |
| I - Value input of a FB                          | Х             |
| 2) Only on projects with ≥ 2 base devices on NET |               |

# **6.1 Manufacturer function blocks**

You can assign the following operands to the function block outputs that are bit outputs:

| Assigning operands                                                          | Bit outputs |
|-----------------------------------------------------------------------------|-------------|
| M - Markers                                                                 | х           |
| SN - Output bit via NET (send) <sup>2)</sup> SN - Output bit via NET (send) | X           |
| N - Network marker bit <sup>2)</sup>                                        | Х           |
| LE - Output backlight                                                       | х           |
| Q - Bit output                                                              | Х           |
| I - Bit input of a FB                                                       | х           |
| 2) Only on projects with ≥ 2 base devices on NET                            |             |

## Parameter set

|                                           | Description                                                                                                    | Note                                                                                                    |
|-------------------------------------------|----------------------------------------------------------------------------------------------------|----------------------------------------------------------------------------------------------------|
| Function block release by EN is necessary | If this checkbox is enabled, the state of function block input EN will be evaluated. If the checkbox is disabled instead, the function block will be enabled and function block input EN will not do anything. | This parameter ensures that when existing programs are copied, the functionality of the function blocks that are carried over will be retained. The parameter will be automatically set to 0 or 1 depending on the function block. |
| Parameter display<br>+ Call enabled       | Constants can be edited on the device, as can function block parameters when using the EDP programming language.                                                                                               |                                                                                                    |
| Simulation possible                       |                                                                                                    |                                                                                                    |

#### Other

#### Retention

The function block does not recognize retentive data.

# Example of a PID controller with the programming method EDP

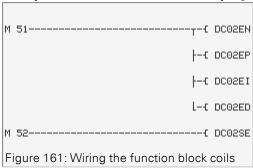

### The function block coils are activated by markers.

The message of the function block is sent to a marker.

#### Example of a PID controller configuration on a device display

When using the function block in the circuit diagram for the first time, use OK to automatically enter the display of function blocks on the device display, as shown in the following figure.

```
DC02 UNP +
>11
>12
>KP
>TN
>TV
>TC
>MV
QU>
Figure 163: Parameters on the device display
```

### Enter the function block settings here. The display contains the following elements:

| DC02 | Function block: PID controller, number 02                                                             |
|------|----------------------------------------------------------------------------------------------------|
| UNP  | Operating mode: Unipolar                                                                              |
| +    | Parameter set can be called via the PARAMETERS menu                                                   |
| >11  | SETPOINT of the PID control: -32768+32767                                                             |
| >12  | ACTUAL value of the PID control: -32768+32767                                                         |
| >KP  | Proportional gain Kp; 065535, in %; Example: The value 1500 is processed in the function block as 15. |
| >TN  | Reset Time Tn: 0 65535, in 100 ms; Example: The value 250 is processed in the function block as 25 s. |

# **6.1 Manufacturer function blocks**

| >TV | Rate time TV: 065535, in 100 ms; Example: The value 20 is processed in the function block as 2 s. |
|-----|---------------------------------------------------------------------------------------------------|
| >TC | Scan Time Tc: 065535, in 100 ms                                                                   |
|     |                                                                                                   |
| >MV | Manual manipulated variable: -4096 +4095                                                          |
| QV> | Manipulated variable:                                                                             |
|     | • unipolar: 04095                                                                                 |
|     | • bipolar: -4096+4095                                                                             |

#### See also

- ightarrow Section "DC PID controller", page 315
- ightarrow Section "FT PT1-Signal smoothing filter ", page 323
- → Section "TC Three step controller", page 342
- → Section "VC Value limitation ", page 347
- → Section "BC Block compare", page 351
- → Section "BV Boolean operation", page 407
- → Section "PO Pulse output", page 329

#### 6.1.4.2 FT - PT1-Signal smoothing filter

#### General

easyE4Base devices provide 32 PT1 signal smoothing filter function blocks FT01...FT32.

The function block smoothes noisy signals such as analog input signals. It operates as a low pass filter.

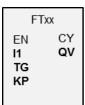

# **Operating principle**

The signal to be smoothed is added via input I1. The smoothed output value is transferred to QV.

EN=1 starts the function block. EN=0 initiates a reset in which the output QV is reset to 0.

You can use the TG input to set the recovery time. This recovery time is the time over which smoothing will be applied, and it should not be longer than necessary, as signals will be delayed more than is actually necessary for smoothing. Please note that delays are an unavoidable side effect of signal smoothing.

The input KP is used to define a proportional gain factor. The input signal I1 is multiplied with this factor. The value <100> corresponds to a KP of 1.

The PT1 delayed output value is provided at output QV.

If the function block is called for the first time when the device is started or after a reset, this will result in the delay value being initialized with the input value (the PT1 delay does not start with a value of zero). In other words, the output value at QV will equal the input value at I1 during the first processing cycle. This will speed up the PT1 starting behavior.

#### Step response of the function block

The step response of the FT-PT1 function is an e function. After a time t = Tg the normalized output value is  $0.63 \, \text{QV/QVmax}$ .

#### **6.1 Manufacturer function blocks**

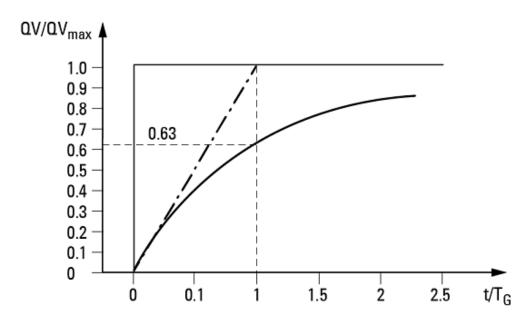

Figure 164: Response of the FT function block

——— Output value of the FT-PT1 signal smoothing filter function block, Tangent

— - — - Tangent

The output value is based on the following equation:

$$Y(t) = [T_A/T_G] \cdot [K_P \cdot (X(t)-Y(t-1))]$$

Y(t) = Calculated output value at time t

 $T_A$  =Scan time (calculated internally)

 $T_G$  = Recovery time

 $K_P$  = Proportional gain

X(t) = Actual value at time t

Y(t-1) = Calculated output value at time t-1

### Scan time

Scan time  $\boldsymbol{T}_{\boldsymbol{A}}$  depends on the set recovery time value.

| At recovery time T <sub>G</sub> | Internal calculation of the scan time T <sub>A</sub> |
|---------------------------------|------------------------------------------------------|
| T <sub>G</sub> ≤ 1000 ms        | T <sub>A</sub> = 10 ms                               |
| T <sub>G</sub> > 1000 ms        | $T_A = T_G/100$                                      |

#### Cycle time to scan time

The ratio of cycle time  $_{CyC}$  to sampling time  $T_A$  should be such that the sampling time is much larger than the cycle time (by a factor of approximately 10):  $T_A=10 \cdot t_{CyC}$ . The sample time is set indirectly with the value for recovery time  $T_G$  (please refer to the table above).

The following therefore applies:  $t_{cyc} \ll T_A$ .

For applications in which this cannot be fulfilled, the cycle time should be set with the ST (set cycle time) function block so that the scan time is an integral multiple of the cycle time.

$$t_{cyc} \cdot n = T_A$$

mit n = 1,2,3,...

The function block always works with a scan time that is an integral multiple of the cycle time. This can cause the set recovery time to be lengthened.

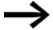

In the case of time-consuming application scenarios in which, for instance, a signal smoothing filter and a PID controller are used and visualization tasks need to be executed simultaneously, the cycle time may be extended to an extent that may not be tolerable for controller tasks. In these kinds of applications, move the time-consuming calculations to a second device connected via easyNet – please refer to

# The function block and its parameters

#### **Function block inputs**

|         | Description                                      | Note                                                                                                    |
|---------|--------------------------------------------------|----------------------------------------------------------------------------------------------------|
| (Bit)   |                                                  |                                                                                                    |
| EN      | 1: Activates the function block.                 |                                                                                                    |
| (DWord) |                                                  |                                                                                                    |
| I1      | Input value                                      | Value range: -32768+32767                                                                                     |
| TG      | Recovery time TG [0.1 s]                         | Value range: 065535  The value 10 corresponds to a recovery time of 1000 ms.                                  |
| KP      | Proportional gain Kp [%]<br>Value range: 0 65535 | Value range: 065535 The value 100 corresponds to a KP (factor) of 1. The value 50 corresponds to a KP of 0.5. |

# **Assigning operands**

You can assign the following operands to the function block inputs that are numeric inputs.

| Operands                                 | Value inputs |
|------------------------------------------|--------------|
| Constant, timer constant <sup>1)</sup>   | Х            |
| MD, MW, MB markers                       | Х            |
| NB, NW, ND - NET markers <sup>2)</sup>   | Х            |
| nNB, nND, nND- NET markers <sup>2)</sup> | х            |
| NET stations n                           |              |
| IA - Analog input                        | X            |

# **6.1 Manufacturer function blocks**

| Operands                                         | Value inputs |
|--------------------------------------------------|--------------|
| QA - Analog output                               | Х            |
| QV - Numeric output of a FB                      | X            |
| 1) Only on function blocks T, AC                 |              |
| 2) Only on projects with ≥ 2 base devices on NET |              |

You can assign the following operands to the function block inputs that are bit inputs:

| Operands                                                 | Bit inputs |
|----------------------------------------------------------|------------|
| Constant 0, constant 1                                   | х          |
| M - Markers                                              | х          |
| RN - Input bit via NET <sup>2)</sup>                     | Х          |
| SN - Output bit via NET (send) <sup>2)</sup>             | х          |
| N - Net marker bit <sup>2)</sup>                         | Х          |
| nN - NET marker bit NET station n <sup>2)</sup> nN - NET | х          |
| marker bit NET station n                                 |            |
| ID: Diagnostic alarm                                     | Х          |
| LE - Output backlight                                    | Х          |
| P buttons                                                | Х          |
| I - Bit input                                            | Х          |
| Q - Bit output                                           | Х          |
| Q - Bit output of a FB                                   | х          |
| 2) Only on projects with ≥ 2 base devices on NET         |            |

# **Function block outputs**

|         | Description                                                      | Note                      |
|---------|------------------------------------------------------------------|---------------------------|
| (Bit)   |                                                                  |                           |
| CY      | Carry 1: If output value QV falls outside the valid value range. | Value range: -32768+32767 |
| (DWord) |                                                                  |                           |
| ΩV      | Delayed output value                                             | Value range: -32768+32767 |

# **Assigning operands**

You can assign the following operands to the function block outputs that are numeric outputs:

| Assigning operands                               | Value outputs |
|--------------------------------------------------|---------------|
| MB, MD, MW - Markers                             | х             |
| NB, NW, ND - NET markers <sup>2)</sup>           | Х             |
| NET stations n                                   |               |
| QA - Analog output                               | X             |
| I - Value input of a FB                          | X             |
| 2) Only on projects with ≥ 2 base devices on NET |               |

You can assign the following operands to the function block outputs that are bit outputs:

| Assigning operands                                                          | Bit outputs |
|-----------------------------------------------------------------------------|-------------|
| M - Markers                                                                 | х           |
| SN - Output bit via NET (send) <sup>2)</sup> SN - Output bit via NET (send) | X           |
| N - Network marker bit <sup>2)</sup>                                        | Х           |
| LE - Output backlight                                                       | х           |
| Q - Bit output                                                              | Х           |
| I - Bit input of a FB                                                       | х           |
| 2) Only on projects with ≥ 2 base devices on NET                            |             |

#### Parameter set

|                                           | Description                                                                                                    | Note                                                                                                    |
|-------------------------------------------|----------------------------------------------------------------------------------------------------|----------------------------------------------------------------------------------------------------|
| Function block release by EN is necessary | If this checkbox is enabled, the state of function block input EN will be evaluated. If the checkbox is disabled instead, the function block will be enabled and function block input EN will not do anything. | This parameter ensures that when existing programs are copied, the functionality of the function blocks that are carried over will be retained. The parameter will be automatically set to 0 or 1 depending on the function block. |
| Parameter display<br>+ Call enabled       | Constants can be edited on the device, as can function block para-                                                                                                    |                                                                                                    |
|                                           | meters when using the EDP programming language.                                                                                                    |                                                                                                    |
| Simulation possible                       |                                                                                                    |                                                                                                    |

#### **Other**

#### Retention

The function block does not recognize retentive data.

# Example of an FT-PT1-signal smoothing filter when using the EDP programming language

#### Example of an FT-PT1 signal smoothing filter configuration on a device display

When using the function block in the circuit diagram for the first time, use OK to automatically enter the general display of function block parameters, as shown in the figure on the left. Enter the function block settings here.

```
FT17 +
>11
>TG
>KP
QU>
Figure 166: Parameters shown on display
```

# **6.1 Manufacturer function blocks**

| The display contains the following elements: |                                                                                                    |
|----------------------------------------------|----------------------------------------------------------------------------------------------------|
|                                              |                                                                                                    |
| FT17 signal smoothing fil-                   | Function block: Signal smoothing, number 17                                                                        |
| ter                                          |                                                                                                    |
| +                                            | Parameter set can be called via the PARAMETERS menu                                                                |
| >11                                          | Input value: -32768 +32767                                                                                         |
| >T <sub>G</sub>                              | Recovery time: 0 65535 resolved in 100 ms<br>Example: The value 250 is processed in the function block as 25 s.    |
| >K <sub>P</sub>                              | Proportional gain: 0 65535 in %; Example: With KP=1500 the function block performs the calculation with $K_p = 15$ |
| QV>                                          | Output value: -32768 +32767, smoothed                                                                              |

#### See also

- $\rightarrow$  Section "FT PT1-Signal smoothing filter ", page 323
- ightarrow Section "TC Three step controller", page 342
- ightarrow Section "VC Value limitation ", page 347
- → Section "BC Block compare", page 351
- ightarrow Section "BV Boolean operation", page 407
- → Section "PO Pulse output", page 329

#### 6.1.4.3 PO - Pulse output

#### General

The DC versions of easyE4 base devices provide 2 pulse output function blocks, P001 through P002. These function blocks make it possibly to quickly output 24 V pulses in order to drive stepper motors. Pulse output P001 is hardwired to device output Q1 and P002 to device output Q2.

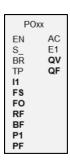

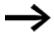

If you use a PO function block with its hardwired device output Q1 or Q2, do not not assign that device output again in the program. Doing so will not have any effect, as a state change by the function block has a higher priority.

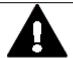

# WARNING UNFORESEEABLE SWITCHING STATES AT OUTPUT

When using the PO function block, strictly observe the separate assignment of the outputs if other hardware-dependent function blocks are used, such as the PW function block.

If this is not observed, unforeseeable switching states may occur at the output concerned.

#### **6.1 Manufacturer function blocks**

#### Operating principle

You can use the pulse output function block to generate a defined number of pulses at device output Q1 or Q2.. This series of pulses is called a pulse train. You can change the frequency within the pulse sequence. You can generate several pulse sequences in defined intervals. You can use these pulse trains to control a stepper motor in the three possible individual sequences: acceleration, operation, and deceleration. The function block also has Jog mode as well as normal mode.

Each function block is assigned a set device output for the fast pulses:

Function block P001: -> device output Q01

Function block P002: -> device output Q02

The device outputs Q01 and Q02 used must not be processed again in the circuit diagram. The reason for this is that the PO function blocks overwrite all other status changes at the device outputs Q01 and Q02.

A suitable power output stage that is compatible with the stepper motor being used is required in order to be able to drive the stepper motor.

You then feed the step and direction data to the input logic of the driver. The input logic for both signals should be optocoupled and process an input voltage of +24V.

The parameter definition for a stepper motor and therefore the function block largely depends on the rated load to be moved. This defines the framework for the maximum start and operating frequency.

The function block is active if the PO..EN coil is actuated. After you have parameterized the function block, you can actuate the coil PO..S\_. This will start normal operation. Alternatively, you can also actuate the coil PO..TP and start the function block in Jog mode.

#### **Operating modes**

#### Jog mode

You can use the PO in jog mode for commissioning. You can either start a positioning job with a specified number of steps or a specified jog frequency.

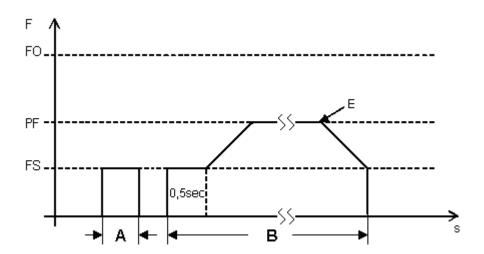

Figure 167: Signal diagram for jog mode

FO: operating frequency

PF: jog frequency

FS: start frequency

A: Distance with TP on time active for less than 0.5 sec

B: Distance with TP on time active for more than 0.5 s,

for the first 0.5 secs the distance is covered at the defined starting frequency.

E: Jog command completed for positioning at a specified jog frequency with TP = 0

#### Positioning with a specified number of steps P1 (defined distance)

When using this operating mode, set the distance using the number of steps – please refer to  $A \rightarrow$  "Signal diagram for jog mode", page 331

- Define the input parameters as stated above.
- Switch input EN = 1.
- Switch the TP input to 1 for a duration < 0.5 seconds.</p>

The motor is started at the starting frequency, moves the set number of steps and then stops automatically.

# Positioning at a specified jog frequency PF (any positioning section at a defined maximum frequency)

When using this operating mode, control the distance manually with the duration of the state of 1 at function block input TP – please refer to B  $\Rightarrow$  "Signal diagram for jog mode", page 331 .

- Define the input parameters as stated above.
- Switch the EN input to 1.
- Switch the TP input to 1 for at least a duration  $\geq$  0.5 seconds.

The motor is set in motion with the starting frequency for 0.5 s and is then accelerated to jog frequency.

Motion will continue until you terminate jog mode with TP = 0 or another stop condition is active.

#### **6.1 Manufacturer function blocks**

End jog mode with TP = 0 – please refer to E  $\rightarrow$  "Signal diagram for jog mode", page 331.

The PO function block then generates a braking phase (braking ramp) in which the step sequence frequency of the motor is continuously reduced from the jog frequency PF to the start frequency FS.

#### Normal mode

For normal mode, specify the number of pulses based on the distance that must be traversed.

In addition, configure the start frequency and the operating frequency as a function of the load torque and of the motor being used.

Set the slope for the starting and braking ramps by using the corresponding RF and BF frequency change inputs. The function block will interpret the frequency change parameter value as a change in mHz per step. For example RF = 2000 means that the frequency will increase 2 Hz per step during the acceleration phase.

- Define the input parameters as stated above.
- Switch input EN=1.
- Start a positioning job with a rising edge at bit input S\_.
- Check the acceptance of the job at device output AC.

# The function block and its parameters

# **Function block inputs**

|            | Description                                                                                                    | Note                                                                                                    |
|------------|----------------------------------------------------------------------------------------------------|----------------------------------------------------------------------------------------------------|
| (Bit)      |                                                                                                    |                                                                                                    |
| EN         | 1: Activates the function block.                                                                                                    | The checkbox for the Function block release by EN is necessary parameter must first be enabled                                                                                                    |
| EN         | Enable of the function block on status 1.  The operations <b>Start positioning job</b> (S_) or <b>Jog mode</b> (TP) can be executed when the function block is enabled.  Disable the function block on status 0.  The function block <b>Reset</b> is carried out when there is falling edge from 1 to 0. | Caution! In normal operation always stop a positioning job via the BR input. In this case, the step sequence frequency will be reduced according to the braking ramp and the motor will brake gently. A stop with EN= 0 would cause an abrupt stop of the motor and a possible loss of the reference point if this would be dragged further by the moved load.                                                                                    |
| <b>S</b> _ | The positioning job will start when there is a rising edge. An active positioning job will be signaled with AC =1.                                                                                                    | When a positioning job is activated, the acceleration, operating and braking phases are executed in succession. If a positioning job is already activated, a renewed rising edge 0 -> 1 at S_ will not cause a new job to be started.                                                                                                    |
| BR         | Aborts the ongoing positioning job when there is a rising edge.                                                                                                    | After the positioning job is aborted, the function block now runs the braking phase, i.e. a delayed motor stop is executed.  The bit output AC is only set to 0 when the braking phase has been completed.                                                                                                    |
| TP         | Activates the Jog mode on status 1 The on duration TP = 1 determines the type of Jog mode.                                                                                                    | Two operating mode are available in Jog mode for diagnostics and testing.  1. Positioning with a preset number of steps  TP on duration < 0.5 seconds The motor moves by the number of steps defined at P1.  2. Positioning with a specified jog frequency - manual mode  TP on duration ≥ 0.5 seconds The motor will be accelerated to the jog frequency set at PF. The movement will be continued until the jog command is stopped with TP = 0. |
| (DWord)    |                                                                                                    |                                                                                                    |
| 11         | Number of pulses                                                                                                    | For number of pulses enter the total number pulses for the entire sequence, consisting of the three individual acceleration, operating and braking phases.  Integer value range:                                                                                                    |

# **6.1 Manufacturer function blocks**

|    | Description                                           | Note                                                                                                    |  |
|----|-------------------------------------------------------|----------------------------------------------------------------------------------------------------|--|
|    |                                                       | 0+2 147 483 647                                                                                                    |  |
| FS | Start Frequency                                       | Integer value range:<br>05000 Hz                                                                                                    |  |
| F0 | Operating frequency                                   | Integer value range:<br>05000 Hz                                                                                                    |  |
| RF | Frequency change in the acceleration phase [mHz/step] | Integer value range:  065 535  Value for changing the frequency during the acceleration in 0.001Hz per step.  Example: f-REF = 0 - 10 V  0 = No frequency change  100 = Frequency increased by  0.1 Hz per step                                                                                                    |  |
| BF | Frequency change in the braking phase [mHz/step]      | Value for changing the frequency during braking in 0.001Hz per step.  Example: f-REF = 0 - 10 V  1000 = Frequency reduction by  1 Hz per step  Integer value range:  065 535                                                                                                    |  |
| P1 | Number of steps in jog mode                           | If you only define a very low number of steps, the start pulse at the TP function block input must likewise only be very short. Otherwise the function block will output several pulse sequences that will cause the distance A to be covered several times. In extreme cases generate short start pulses at TP using a T timing relay.  Integer value range:  065 535 |  |
| PF | Frequency in Jog mode                                 | Integer value range:<br>05000 Hz                                                                                                    |  |

# **Assigning operands**

You can assign the following operands to the function block inputs that are numeric inputs.

| Operands                                         | Value inputs |
|--------------------------------------------------|--------------|
| Constant, timer constant <sup>1)</sup>           | Х            |
| MD, MW, MB markers                               | Х            |
| NB, NW, ND - NET markers <sup>2)</sup>           | Х            |
| nNB, nND, nND- NET markers <sup>2)</sup>         | Х            |
| NET stations n                                   |              |
| IA - Analog input                                | X            |
| QA - Analog output                               | X            |
| QV - Numeric output of a FB                      | X            |
| 1) Only on function blocks T, AC                 |              |
| 2) Only on projects with ≥ 2 base devices on NET |              |

You can assign the following operands to the function block inputs that are bit inputs:

| Operands                                                 | Bit inputs |
|----------------------------------------------------------|------------|
| Constant 0, constant 1                                   | х          |
| M - Markers                                              | х          |
| RN - Input bit via NET <sup>2)</sup>                     | Х          |
| SN - Output bit via NET (send) <sup>2)</sup>             | х          |
| N - Net marker bit <sup>2)</sup>                         | Х          |
| nN - NET marker bit NET station n <sup>2)</sup> nN - NET | х          |
| marker bit NET station n                                 |            |
| ID: Diagnostic alarm                                     | Х          |
| LE - Output backlight                                    | Х          |
| P buttons                                                | Х          |
| I - Bit input                                            | Х          |
| Q - Bit output                                           | Х          |
| Q - Bit output of a FB                                   | Х          |
| 2) Only on projects with ≥ 2 base devices on NET         |            |

# **Function block outputs**

|         | Description                                                                                                    | Note                                                                                                    |
|---------|----------------------------------------------------------------------------------------------------|----------------------------------------------------------------------------------------------------|
| (Bit)   |                                                                                                    |                                                                                                    |
| AC      | <ol> <li>Signals an ongoing positioning job</li> <li>Pulses are output at device output Ω01 or Ω02. also during jog mode or during the braking ramp and also after S<sub>_</sub> is set to 0.</li> <li>Signals that there is no ongoing positioning job.</li> </ol>                                                                                                    |                                                                                                    |
| E1      | Error output 1: in the event of incorrect parameters, such as: - FO <fs (jog="" (operating="" -="" <="" frequency="" frequency)="" frequency)<="" pf<fs="" start="" td=""><td>No positioning commands if the function block detects incorrect parameters. If the function block detects an incorrect parameter change during an active positioning job, the step sequence frequency is reduced according to the braking ramp and the motor is gently braked to a stop.</td></fs> | No positioning commands if the function block detects incorrect parameters. If the function block detects an incorrect parameter change during an active positioning job, the step sequence frequency is reduced according to the braking ramp and the motor is gently braked to a stop. |
| (DWord) |                                                                                                    |                                                                                                    |
| QV      | Actual number of steps completed                                                                                                    | Integer value range:<br>0+2 147 483 647                                                                                                    |
| QF      | Actual output frequency                                                                                                    | Integer value range:<br>05000 Hz                                                                                                    |

# **Assigning operands**

You can assign the following operands to the function block outputs that are numeric outputs:

| Assigning operands                     | Value outputs |
|----------------------------------------|---------------|
| MB, MD, MW - Markers                   | X             |
| NB, NW, ND - NET markers <sup>2)</sup> | Х             |

# **6.1 Manufacturer function blocks**

| Assigning operands                               | Value outputs |
|--------------------------------------------------|---------------|
| NET stations n                                   |               |
| QA - Analog output                               | Х             |
| I - Value input of a FB                          | Х             |
| 2) Only on projects with ≥ 2 base devices on NET |               |

You can assign the following operands to the function block outputs that are bit outputs:

| Assigning operands                                                          | Bit outputs |
|-----------------------------------------------------------------------------|-------------|
| M - Markers                                                                 | х           |
| SN - Output bit via NET (send) <sup>2)</sup> SN - Output bit via NET (send) | X           |
| N - Network marker bit <sup>2)</sup>                                        | х           |
| LE - Output backlight                                                       | х           |
| Q - Bit output                                                              | Х           |
| I - Bit input of a FB                                                       | х           |
| 2) Only on projects with ≥ 2 base devices on NET                            |             |

#### Parameter set

| Parameter set                             | Description                                                                                                    | Note                                                                                                    |
|-------------------------------------------|----------------------------------------------------------------------------------------------------|----------------------------------------------------------------------------------------------------|
| Function block release by EN is necessary | If this checkbox is enabled, the state of function block input EN will be evaluated. If the checkbox is disabled instead, the function block will be enabled and function block input EN will not do anything. | This parameter ensures that when existing programs are copied, the functionality of the function blocks that are carried over will be retained. The parameter will be automatically set to 0 or 1 depending on the function block. |
| Parameter display<br>+ Call enabled       | Constants can be edited on the device, as can function block parameters when using the EDP programming language.                                                                                               |                                                                                                    |
| Simulation not possible                   |                                                                                                    |                                                                                                    |

# **Other**

# Retention

The function block does not recognize retentive data.

# Signal diagram normal operation

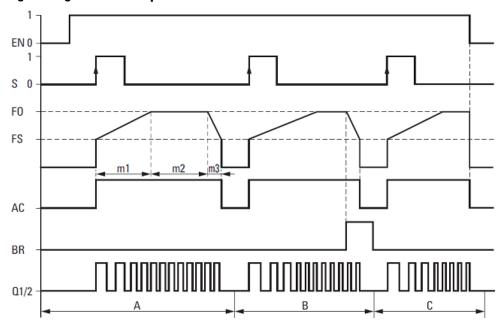

Figure 168: Signal diagram for PO pulse output - possible normal mode phases

EN: Enable coil

S: Start coil for pulse sequence

FO: Operating frequency,

FS = start frequency,

m1 = Acceleration phase, m2 = Operating phase, m3 = Braking phase

AC: Pulse sequence applied at device output, contact

BR: Stop coil for pulse sequence

Q1/2: Pulse sequence at the device output Q1 and/or Q2

- Range A: The pulse sequence is present at the device output until the number of pulses defined at I1 has been reached.
- Range B: Activating the coil PO..BR initiates the braking phase and reduces the frequency of the pulse sequence.
- Range C: A voltage drop at coil PO..EN immediately switches off the pulse sequence from the device output.

# Signal diagram jog mode

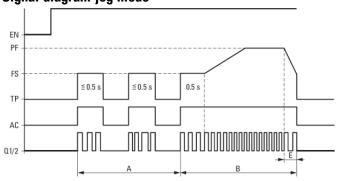

Figure 169: Signal diagram PO pulse output - jog mode

#### **6.1 Manufacturer function blocks**

FS = Start frequency

PF = Jog frequency

A = Pulse number with

TP duty factor < 0.5 s

B = Number of pulses at TP duty factor > 0.5 s

E = Braking phase

#### **Pulse profiles**

The PO function block enables very simple pulse profiles to be generated in order to control a stepper motor with the sequences acceleration [1], operation [2] and braking [3]. In order to do this, a PO function block supplies a user-defined number of square wave pulses (50% relative ON duration) at the permanently assigned high-speed device output  $\Omega$ 1 or  $\Omega$ 2.

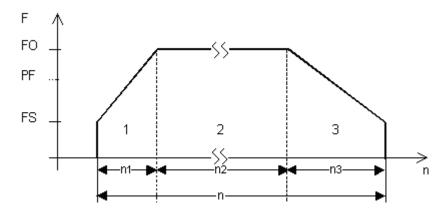

Figure 170: Typical pulse profile for a stepper motor with the acceleration [1], operation [2], and deceleration [3] sequences

#### F = frequency

1: Acceleration sequence

2: operating sequence

3: Deceleration sequence

FS: start frequency

FO: operating frequency

PF: jog frequency

t: time

Figure 171: n: Total number of pulses

n1 = Number of pulses for acceleration, n2 = Number of pulses for operation, n3 = Number of pulses for braking

#### Start frequency FS

The maximum start frequency that can be configured depends on the load torque. Enter a start frequency value that will enable the stepper motor to move the load even at low speeds. You will normally be able to find information on the maximum start frequency without taking the load torque into account in the technical data for the motor. When the

load torque is taken into account, the start frequency must only be high enough for the motor not to lose any pulses during acceleration and not to be driven by the load during deceleration.

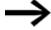

If the value of FS is set too low, this may cause oscillations between the motor and the load. Jumps at the start or end of the positioning section may occur if FS is set too high.

#### Operating frequency FO

The maximum operating frequency also depends on the load torque.

The motor generally achieves its maximum power and torque at very low speeds. The higher the speed, the weaker the motor will be.

#### Jog frequency PF

The maximum frequency that the motor should be able to reach in jog mode.

#### Number of steps P1

The number of steps that the motor should be able to execute in jog mode.

#### Frequency change per step in the acceleration phase RF

During the acceleration phase [1], the motor's step sequence frequency is increased continuously from the start frequency to the operating frequency.

The frequency change per step is used to define the number of steps that the acceleration phase will take with the configured starting and operating frequencies.

#### Frequency change per step in the braking phase RF

During the deceleration phase [3], the motor's step sequence frequency is decreased continuously from the operating frequency to the start frequency.

The frequency change per step is used to define the number of steps that the deceleration phase will take with the configured starting and operating frequencies.

#### Number of pulses (total number of pulses) I1

The total number of pulses needs to be configured based on the distance being covered on the basis of the specified step angle per step.

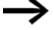

In normal operation the function block will always move a distance specified by the Total number of pulses.

This value for the total number of pulses and the calculated number of pulses for the acceleration and braking sequence are used by the function block to calculate the number of pulses for the operating sequence [2].

#### Number of pulses for acceleration and braking

The PO function block automatically calculates the number of pulses required for acceleration and braking using the frequency change values FS->FO and FO->FS you have

#### **6.1 Manufacturer function blocks**

set.

You can calculate the number of pulses for the acceleration and braking sequence using the following equations.

$$n_{RRF} = \frac{(FO - FS)}{RF} * 1000$$

$$n_{RBF} = \frac{(FO - FS)}{BF} * 1000$$

FO: Operating frequency [Hz]; FS: Start frequency [Hz],

n<sub>RRF</sub>: Number of pulses in the acceleration sequence

n<sub>RBF</sub>: Number of pulses in the braking sequence

RF: Frequency change in the acceleration phase [mHz/step]

BF: Frequency change in the braking phase [mHz/step]

#### Example

FS = 200 Hz, FO = 3000 Hz, RF = BF = 1000

Result:  $n_{R..} = 2800$ 

# Connecting a pulse output function block

**Prerequisites** 

A control relay with 24 VDC must be selected for the project.

#### Parameters for normal operation

- Configure the following function block inputs as shown:
  - I1 Number of pulses (0...+2147483647),
  - FS and FO Start and operating frequency (0...5000 Hz),
  - RF and BF Frequency change per step in the acceleration and braking phase.
- Connect function block inputs EN, S\_, and BR to the corresponding contact suitable for activation.

Adding a comment for the selected operand can make the program easier to understand.

#### Parameters for jog operation

- Define at inputs FS and FO the parameters for the start and operating frequency. The operating frequency is not for operation but is required for the plausibility check.
- To run at the specified jog frequency, configure the maximum frequency that the motor can reach in jog mode, and which must be greater than the start frequency, at function block input PF jog frequency (0 to 5000 Hz).
- To run at the specified number of steps, configure the maximum number of steps that the motor should carry out in jog mode at function block input P1.
- Connect inputs EN and TP each to a contact suitable for activation.

easyE4 04/19 MN050009 EN www.eaton.com

#### **Evaluation of a pulse output contact**

You can use bit outputs AC (positioning job in progress) and E1 (error) to check whether a positioning or jog mode job has been activated. You can use error output E1 to check whether your parameters are correct.

# Resetting a pulse output function block

To reset (Reset) the pulse output function block, switch the EN bit input from 1 to 0

#### See also

- → Section "PO Pulse output", page 329
- → Section "FT PT1-Signal smoothing filter ", page 323
- → Section "TC Three step controller", page 342
- ightarrow Section "VC Value limitation ", page 347
- → Section "BC Block compare", page 351
- → Section "BV Boolean operation", page 407
- → Section "PO Pulse output", page 329

#### **6.1 Manufacturer function blocks**

#### 6.1.4.4 TC - Three step controller

#### General

easyE4 base devices provide 32 three-step controller function blocks, TC01 through TC32.

TC three-step controllers feature three states for the manipulated variable. These states are implemented with two function block outputs  $\Omega1$ ,  $\Omega2$ , of which either none or only one can be closed. I1 is the setpoint and I2 is the actual value. X = I1 - I2 yields control deviation X, which is applied on the actual controller. The controller will then determine the manipulated variable for function block outputs  $\Omega1$ ,  $\Omega2$ .

TCxx Q1

Q2

EN **I1** 

I2 H1

H2 XH

TC

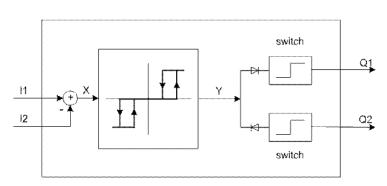

Figure 172: Three-step controller schematic diagram

I1: Setpoint

I2: Actual value

#### Operating principle

The following timing diagram shows how the three-step controller behaves.

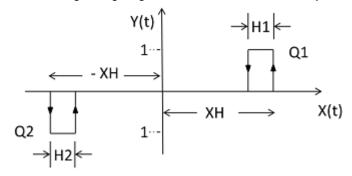

Figure 173: Timing diagram for three-step controller

XH/-XH: Distance X from switching point

H1: Hysteresis 1 for XH

H2: Hysteresis 2 for -XH

Y(t): Operating points for Q1/Q2

Q1: Switch output X = positive

Q2: Switch output X = negative

# **Operating ranges**

X > XH

Q1 switches one to X < (XH - H1)

X < -XH</li>

Q2 switches one to X > -XH + H2

If the switching conditions for Q1 and Q2 are not met, both outputs will be switched off to Q1.

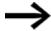

Only Q1, or Q2, or neither one can be switched on at any one time.

### The function block and its parameters

#### **Function block inputs**

|                | Description                      | Note                                         |
|----------------|----------------------------------|----------------------------------------------|
| (Bit)          |                                  | ·                                            |
| EN             | 1: Activates the function block. |                                              |
| (DWord)        |                                  |                                              |
| I1             | Setpoint                         | -32768+32767                                 |
| 12             | Actual value                     | -32768+32767                                 |
| H1 Chaser      | Hysteresis value 1               | 032767                                       |
| light on times |                                  |                                              |
| H2 Chaser      | Hysteresis value 2               | 032767                                       |
| light on times |                                  |                                              |
| XH             | Distance from switching point    | 032767                                       |
|                |                                  | Contact distance                             |
| TC             | Cycle time                       | 065535                                       |
|                |                                  | In 0.1 ms; value of 10 = 1 s. If the value = |
|                |                                  | 0, the function block will go through        |
|                |                                  | every cycle.                                 |

#### **Assigning operands**

You can assign the following operands to the function block inputs that are numeric inputs.

| operands                           | Numeric inputs         |
|------------------------------------|------------------------|
|                                    | 11, 12, H1, H2, XH, TC |
| Constant                           | X                      |
| Markers MD, MW, MB                 | X                      |
| Analog inputs IA                   | X                      |
| Analog output QA                   | X                      |
| Numeric output from a different FB | Χ                      |

You can assign the following operands to the function block inputs that are bit inputs:

# **6.1 Manufacturer function blocks**

| operands                          | Bit inputs |
|-----------------------------------|------------|
|                                   | EN         |
| Constant 0, constant 1            | Х          |
| M – Markers                       | Х          |
| RN - Input bit via NET            | Х          |
| $SN \_ Output bit via NET (send)$ | Х          |
| N - Network marker bit            | Х          |
| nN - NET station n marker         | Χ          |
| ID: Diagnostic alarm              | Χ          |
| LE - Output backlight             | Χ          |
| I bit input                       | Χ          |
| Q Bit output from another FB      | Χ          |

# **Function block outputs**

|       | Description     |
|-------|-----------------|
| (Bit) |                 |
| Q1    | Switch output 1 |
| 0.2   | Switch output 2 |

# **Assigning operands**

You can assign the following operands to the function block outputs that are bit outputs:

| operands                           | Bit outputs |
|------------------------------------|-------------|
|                                    | Q1, Q2      |
| Constant 0, constant 1             | х           |
| M – Markers                        | X           |
| RN - Input bit via NET             | X           |
| SN _ Output bit via NET (send)     | X           |
| N - Network marker bit             | X           |
| nN                                 | X           |
| ID: Diagnostic alarm               | X           |
| LE - display brightness indicators | X           |
| I bit input                        | х           |
| Q Bit output from another FB       | Х           |

#### Parameter set

|                                             | Description                                                                                                    | Note                                                                                                    |
|---------------------------------------------|----------------------------------------------------------------------------------------------------|----------------------------------------------------------------------------------------------------|
| ▼ Function block release by EN is necessary | If this checkbox is enabled, the state of function block input EN will be evaluated. If the checkbox is disabled instead, the function block will be enabled and function block input EN will not do anything. | This parameter ensures that when existing programs are copied, the functionality of the function blocks that are carried over will be retained. The parameter will be automatically set to 0 or 1 depending on the function block. |
| Parameter display<br>+ Call enabled         | Constants can be edited on the device, as can function block parameters when using the EDP programming language.                                                                                               |                                                                                                    |
| Simulation possible                         |                                                                                                    |                                                                                                    |

#### Other

#### Retention

The function block does not recognize retentive data.

# **Heating and cooling**

Actual value I1 (temperature) is higher than setpoint I2, meaning that cooling is required.

Function block output Q1 = 1 switches the cooling system on as soon as (11-12) > XH.

Actual value I1 (temperature) is lower than setpoint I2, meaning that heating is required.

Function block output  $\Omega 2 = 1$  switches the heating system on as soon as (I1-I2) > XH

Hysteresis values H1 and H2 determine how long cooling or heating is required and, accordingly, the cooling/heating energy content.

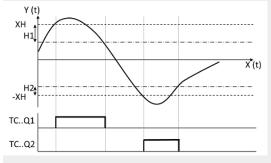

Figure 174: Signal diagram for three-step controller

#### **6.1 Manufacturer function blocks**

#### Level control

The contents of a liquid tank must not fall below or exceed a specific liquid level.

The ACTUAL value (level) is higher than the SETPOINT, meaning that liquid needs to be drained. Function block output Q1 switches the drain valve on.

The ACTUAL value (level) is lower than the SETPOINT, meaning that liquid needs to be replenished. Function block output Q2 switches the supply valve on.

Hysteresis values H1 and H2 define how long liquid needs to be drained or replenished. This also means that they define the volume before draining and after replenishing.

#### See also

- → Section "TC Three step controller", page 342
- → Section "FT PT1-Signal smoothing filter ", page 323
- → Section "VC Value limitation ", page 347
- → Section "BC Block compare", page 351
- → Section "BV Boolean operation", page 407
- → Section "PO Pulse output", page 329

#### 6.1.4.5 VC - Value limitation

#### General

easyE4 base devices provide 32 value limitation function blocks, VC01 through VC32.

These function blocks can be used to output values within specific limits.

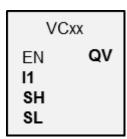

# **Operating principle**

The lower and upper limits are set using function block inputs SL (Low) and SH (High). The value at function block output QV will follow the value at function block input I1 as long as the latter falls within the limits. Values outside of the range will be truncated accordingly.

EN = 0 will carry out a reset and function block output QV will be set to a value of 0.

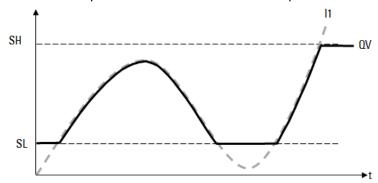

Figure 175: Restriction of the input values to the specified limits.

SL: Lower limit I1: Input function at I1

SH: Upper limit QV: Bounded output function at QV

# **6.1 Manufacturer function blocks**

# The function block and its parameters

# **Function block inputs**

|            | Description                      | Note                              |  |
|------------|----------------------------------|-----------------------------------|--|
| (Bit)      |                                  |                                   |  |
| EN         | 1: Activates the function block. | The checkbox for the              |  |
|            |                                  | ✓ Function block release by EN is |  |
|            |                                  | necessary                         |  |
|            |                                  | parameter must first be enabled   |  |
| (DWord)    |                                  |                                   |  |
| <b>I</b> 1 | Input value                      | Integer value range:              |  |
| SH         | Upper Threshold Value            | -2,147,483,648 to +2,147,483,647  |  |
| SL         | Lower threshold value            |                                   |  |

# **Assigning operands**

You can assign the following operands to the function block inputs that are numeric inputs.

| Operands                                                                                                 | Value inputs |
|----------------------------------------------------------------------------------------------------|--------------|
| Constant, timer constant <sup>1)</sup>                                                                   | х            |
| MD, MW, MB markers                                                                                       | х            |
| NB, NW, ND - NET markers <sup>2)</sup>                                                                   | Х            |
| nNB, nND, nND- NET markers <sup>2)</sup>                                                                 | Х            |
| NET stations n                                                                                           |              |
| IA - Analog input                                                                                        | X            |
| QA - Analog output                                                                                       | X            |
| QV - Numeric output of a FB                                                                              | Х            |
| <ol> <li>Only on function blocks T, AC</li> <li>Only on projects with ≥ 2 base devices on NET</li> </ol> |              |

# You can assign the following operands to the function block inputs that are bit inputs:

| Operands                                                 | Bit inputs |
|----------------------------------------------------------|------------|
| Constant 0, constant 1                                   | х          |
| M - Markers                                              | Х          |
| RN - Input bit via NET <sup>2)</sup>                     | Х          |
| SN - Output bit via NET (send) <sup>2)</sup>             | Х          |
| N - Net marker bit <sup>2)</sup>                         | Х          |
| nN - NET marker bit NET station n <sup>2)</sup> nN - NET | Х          |
| marker bit NET station n                                 |            |
| ID: Diagnostic alarm                                     | Х          |
| LE - Output backlight                                    | Х          |
| P buttons                                                | х          |
| I - Bit input                                            | Х          |

| Operands                                         | Bit inputs |
|--------------------------------------------------|------------|
| Q - Bit output                                   | Х          |
| Q - Bit output of a FB                           | Х          |
| 2) Only on projects with ≥ 2 base devices on NET |            |

# **Function block outputs**

|         | Description                                       | Note                             |
|---------|---------------------------------------------------|----------------------------------|
| (DWord) |                                                   |                                  |
| QV      | Outputs the value at input I1 within the set lim- | Integer value range:             |
|         | its.                                              | -2,147,483,648 to +2,147,483,647 |

# **Assigning operands**

You can assign the following operands to the function block outputs that are numeric outputs:

| Assigning operands                               | Value outputs |
|--------------------------------------------------|---------------|
| MB, MD, MW - Markers                             | X             |
| NB, NW, ND - NET markers <sup>2)</sup>           | Х             |
| NET stations n                                   |               |
| QA - Analog output                               | X             |
| I - Value input of a FB                          | X             |
| 2) Only on projects with ≥ 2 base devices on NET |               |

You can assign the following operands to the function block outputs that are bit outputs:

| Assigning operands                                                          | Bit outputs |
|-----------------------------------------------------------------------------|-------------|
| M - Markers                                                                 | х           |
| SN - Output bit via NET (send) <sup>2)</sup> SN - Output bit via NET (send) | X           |
| N - Network marker bit <sup>2)</sup>                                        | Х           |
| LE - Output backlight                                                       | х           |
| Q - Bit output                                                              | Х           |
| I - Bit input of a FB                                                       | Х           |
| 2) Only on projects with ≥ 2 base devices on NET                            |             |

#### Parameter set

| Parameter set                             | Description                                                                                                    | Note                                                                                                    |
|-------------------------------------------|----------------------------------------------------------------------------------------------------|----------------------------------------------------------------------------------------------------|
| Function block release by EN is necessary | If this checkbox is enabled, the state of function block input EN will be evaluated. If the checkbox is disabled instead, the function block will be enabled and function block input EN will not do anything. | This parameter ensures that when existing programs are copied, the functionality of the function blocks that are carried over will be retained. The parameter will be automatically set to 0 or 1 depending on the function block. |
| Parameter display                         | Constants can be edited on the                                                                                                    |                                                                                                    |

# **6.1 Manufacturer function blocks**

| Parameter set       | Description                         | Note |
|---------------------|-------------------------------------|------|
| + Call enabled      | device, as can function block para- |      |
|                     | meters when using the EDP pro-      |      |
|                     | gramming language.                  |      |
| Simulation possible |                                     |      |

#### **Other**

#### Retention

The function block does not recognize retentive data.

#### See also

- → Section "DC PID controller", page 315
- → Section "FT PT1-Signal smoothing filter ", page 323
- → Section "TC Three step controller", page 342
- → Section "BC Block compare", page 351
- → Section "BV Boolean operation", page 407
- → Section "PO Pulse output", page 329

#### 6.1.5 Data and register function blocks

#### 6.1.5.1 BC - Block compare

The data block comparator (BC = Block Compare) function block compares two contiguous marker ranges. For this you define the number of bytes to be compared. The comparison is carried out in byte format for marker types MB, MW and MD.

#### General

easyE4 Base devices provide 32 block comparison function blocks,

BC01 through BC32. This function block compares values from

two contiguous marker ranges. Moreover, this comparison can be carried out within the entire marker range (1024 bytes).

Addresses are byte-based, including the range that can only be addressed with words or double words. (MB513 through MB1024) → Section "Organizing marker ranges", page 177

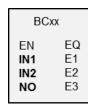

#### Operating principle

The reference data block starts at the source address specified at input I1. This data block will be compared with the data block that starts at the destination address specified at I2. You can use constants or operands, in which case the data value of the operand at runtime will be used as the corresponding address.

The NO input is used to specify the size of the data block (number of elements) in bytes.

If the comparison of two data blocks finds that there is no difference between them, the Boolean output EQ will be set to 1.

The following operands can be used:

- Constant NU
- ACTUAL value ..QV.. of a function block
- Analog input IA.. or analog output QA..
- Timer constant

# Example value 0

A value <0> at input I1 means that the reference data block for the comparison starts at MB01. A value of <100> at I2 means that the target data block for the compare operation begins at MB101.

#### Marker byte example

You wish to compare the content of marker bytes MB11-MB14 with the content of marker bytes MB381-MB384 (MD96). A value <10> at input I1 means that the reference data block for the comparison starts at MB11. A value <380> at I2 means that the destination data block for the comparison starts at MB381.

#### **6.1 Manufacturer function blocks**

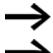

Marker addresses are always specified using byte addresses.

easySoft 7 no longer supports addresses without an offset.

#### **Update**

After importing projects created with earlier versions of the programming software easySoft, check whether the "without offset" address type was used. If it was, you will need to reprogram the relevant parameters and replace the marker operands with constants.

#### Offset calculation for addressing marker words

Offset = MW (x-1)\*2

#### Offset calculation for addressing marker double words

Offset = MD (x-1)\*4

#### Parameter error due to incorrect number or offset definition

Bad parameter configurations will be output at program runtime via error outputs E1 through E3.

This type of parameter configuration error will occur, for example, when the number of elements exceeds the source or destination range or, due to an offset error, the source or destination range falls outside the available marker range.

### Application example

Comparing marker data blocks

MB23 12 MB30 NO NU 4

# The function block and its parameters

# **Function block inputs**

|         | Description                                       | Note                                                                                                    |
|---------|---------------------------------------------------|----------------------------------------------------------------------------------------------------|
| (Bit)   |                                                   |                                                                                                    |
| EN      | 1: Activates the function block.                  | The checkbox for the  Function block release by EN is necessary parameter must first be enabled                                                        |
| (DWord) |                                                   |                                                                                                    |
| 11      | Source range                                      | First marker address (MB, MW, or MD) of the reference data block or offset added to marker byte MB01 when using one of the operands specified above.   |
| 12      | Destination range                                 | First marker address (MB, MW or MD) of the destination data block or offset to marker byte MB01 when defining one of the operands stated in the table. |
| N0      | Number of elements to be compared: max. 192 bytes |                                                                                                    |

# **Assigning operands**

You can assign the following operands to the function block inputs that are numeric inputs.

| Operands                                                                                                 | Value inputs |
|----------------------------------------------------------------------------------------------------|--------------|
| Constant, timer constant <sup>1)</sup>                                                                   | Х            |
| MD, MW, MB markers                                                                                       | Х            |
| NB, NW, ND - NET markers <sup>2)</sup>                                                                   | Х            |
| nNB, nND, nND- NET markers <sup>2)</sup>                                                                 | х            |
| NET stations n                                                                                           |              |
| IA - Analog input                                                                                        | Х            |
| QA - Analog output                                                                                       | X            |
| QV - Numeric output of a FB                                                                              | X            |
| <ol> <li>Only on function blocks T, AC</li> <li>Only on projects with ≥ 2 base devices on NET</li> </ol> |              |

You can assign the following operands to the function block inputs that are bit inputs:

| Operands                                                 | Bit inputs |
|----------------------------------------------------------|------------|
| Constant 0, constant 1                                   | х          |
| M - Markers                                              | Х          |
| RN - Input bit via NET <sup>2)</sup>                     | Х          |
| SN - Output bit via NET (send) <sup>2)</sup>             | х          |
| N - Net marker bit <sup>2)</sup>                         | х          |
| nN - NET marker bit NET station n <sup>2)</sup> nN - NET | х          |

# **6.1 Manufacturer function blocks**

| Operands                                         | Bit inputs |
|--------------------------------------------------|------------|
| marker bit NET station n                         |            |
| ID: Diagnostic alarm                             | X          |
| LE - Output backlight                            | X          |
| P buttons                                        | X          |
| I - Bit input                                    | X          |
| Q - Bit output                                   | X          |
| Q - Bit output of a FB                           | X          |
| 2) Only on projects with ≥ 2 base devices on NET |            |

# **Function block outputs**

|       | Description                                                                                                    | Note                                                                                  |
|-------|----------------------------------------------------------------------------------------------------|---------------------------------------------------------------------------------------|
| (Bit) |                                                                                                    |                                                                                       |
| EQ    | 1: if the data ranges are identical.  0: if the data ranges are not identical.                                                                                  |                                                                                       |
| E1    | Error output  1: if the number of elements exceeds the source or target range.                                                                                  | The range limits are checked irrespective of the edge change on the Boolean EN input. |
| E2    | Error output  1: if the source and target range overlap.                                                                                                    | The range limits are checked irrespective of the edge change on the Boolean EN input. |
| E3    | Error output 1: if the source or destination range are outside of the available marker range (offset error, or input NO is not configured i.e. has the value 0. | The range limits are checked irrespective of the edge change on the Boolean EN input. |
| EQ    | Equal  1: if the data ranges are identical.  0: if the data ranges are not identical.                                                                           |                                                                                       |

# **Assigning operands**

You can assign the following operands to the function block outputs that are numeric outputs:

| Assigning operands                               | Value outputs |
|--------------------------------------------------|---------------|
| MB, MD, MW - Markers                             | Х             |
| NB, NW, ND - NET markers <sup>2)</sup>           | Х             |
| NET stations n                                   |               |
| QA - Analog output                               | X             |
| I - Value input of a FB                          | Х             |
| 2) Only on projects with ≥ 2 base devices on NET |               |

You can assign the following operands to the function block outputs that are bit outputs:

| Assigning operands                                       | Bit outputs |
|----------------------------------------------------------|-------------|
| M - Markers                                              | х           |
| SN - Output bit via NET (send) <sup>2)</sup> SN - Output | Х           |
| bit via NET (send)                                       |             |
| N - Network marker bit <sup>2)</sup>                     | Х           |

# 6. Function blocks 6.1 Manufacturer function blocks

| Assigning operands                               | Bit outputs |
|--------------------------------------------------|-------------|
| LE - Output backlight                            | х           |
| Q - Bit output                                   | х           |
| I - Bit input of a FB                            | Х           |
| 2) Only on projects with ≥ 2 base devices on NET |             |

# Parameter set

| Parameter set                             | Description                                                                                                    | Note                                                                                                    |
|-------------------------------------------|----------------------------------------------------------------------------------------------------|----------------------------------------------------------------------------------------------------|
| Function block release by EN is necessary | If this checkbox is enabled, the state of function block input EN will be evaluated. If the checkbox is disabled instead, the function block will be enabled and function block input EN will not do anything. | This parameter ensures that when existing programs are copied, the functionality of the function blocks that are carried over will be retained. The parameter will be automatically set to 0 or 1 depending on the function block. |
| Parameter display<br>+ Call enabled       | Constants can be edited on the device, as can function block parameters when using the EDP programming language.                                                                                               |                                                                                                    |
| Simulation possible                       |                                                                                                    |                                                                                                    |

#### **6.1 Manufacturer function blocks**

#### **Other**

#### Retention

The function block does not recognize retentive data.

# Example of a analog value comparator function block when using the EDP programming language

# Example of an AR configuration on a device display

When using the function block in the circuit diagram for the first time, use OK to automatically enter the display of function blocks on the device display, as shown in the following figure.

```
BC11 +
>11
>12
>N0
Figure 178: Parameters on the display
```

# Enter the function block settings here. The display contains the following elements:

| BC11 block | Function block: Data block comparator, number 11                                                                                                    |
|------------|----------------------------------------------------------------------------------------------------|
| compare    |                                                                                                    |
| +          | Parameter set can be called via the PARAMETERS menu                                                                                                    |
| >11        | Start of comparison range 1; the data block with the start address present at input I1 is compared with the data block with the start address present at input I2. |
| >12        | Start of comparison range 2                                                                                                    |
| >N0        | Number of elements to be compared in bytes per range, number: 1 - 383                                                                                              |

# 6. Function blocks 6.1 Manufacturer function blocks

### See also

- → Section "BC Block compare", page 351
- → Section "FT PT1-Signal smoothing filter ", page 323
- → Section "TC Three step controller", page 342
- → Section "VC Value limitation ", page 347
- → Section "BV Boolean operation", page 407
- → Section "PO Pulse output", page 329
- → Section "RE Recipe records ", page 373

### **6.1 Manufacturer function blocks**

#### 6.1.5.2 BT - Block transfer

The block transfer function block is used to transfer values from one marker range to another (copy data). The marker ranges can be overwritten with a particular value (data initialization). The following marker types can be transferred and overwritten: MB, MW and MD.

#### General

easyE4 base devices provide 32 Block Transfer function blocks BT01...BT32.

The block transfer function copies values from one marker range to a different, contiguous market range when the CPY (copy) operating mode is enabled. The source range and target range are allowed to overlap.

When the INI (initialization) mode is enabled instead, the function block copies the content of a marker byte to a different, continuous marker range.

The transfer is carried out bytewise.

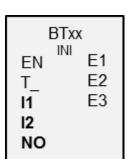

### **Operating principle**

Data is transferred from the source address specified at function block input I1 to the destination address specified at function block input I2. The NO input is used to specify the size of the data block in bytes.

### Transfer with offset

The source address for the copy or initialization is specified at function block input I1, while the destination address is specified at function block input I2. Within this context, the numeric value of the operand at runtime will be interpreted as the offset to be added to marker byte MB01.

### Example with a value of "0"

A value 0 at input I1 means that the source data block for the transfer starts at MB01. A value 10 at I2 means that the destination data block for the transfer starts at MB11.

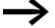

With the offset information you can address marker ranges (for example MB380), which you can not address when using marker operands (direct addressing).

### Marker byte example

You wish to transfer the content of marker bytes MB1-MB4 with the content of marker bytes MB381-MB384 (MD96). A value 0 at input I1 means that the source data block for the transfer starts at MB01. A value 380 at I2 means that the destination address for the transfer starts at MB381.

### Offset calculation for addressing marker words

Offset = MW (x-1)\*2

### Offset calculation for addressing marker double words

Offset = MD (x-1)\*4

### Parameter error due to incorrect number or offset definition

Incorrect parameters are indicated whilst the program is running via the E1 - E3 error outputs.

Parameter errors of this kind occur, for example, if the number of elements to be transferred exceeds the source or destination range, or when, due to an offset error, the source and destination range are outside of the available marker range.

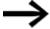

Transfer function blocks always copy or initialize marker bytes, and never marker words or double words. This transfer behavior does not depend on the values at I1 and I2 (source address and destination address). You can copy a marker double word, e.g., MD 12 to MD 96, by copying 4 marker bytes with the function block.

### The function block and its parameters

### **Function block inputs**

|         | Description                                     | Note                                                                                             |
|---------|-------------------------------------------------|--------------------------------------------------------------------------------------------------|
| (Bit)   |                                                 |                                                                                                  |
| EN      | 1: Activates the function block.                | The checkbox for the  Function block release by EN is neces sary parameter must first be enabled |
| T_      | Triggering the transfer on a rising edge        |                                                                                                  |
| (DWord) |                                                 |                                                                                                  |
| l1      | Source address                                  | Offset to marker byte MB01 when using for the definition one of the aforementioned operands      |
| 12      | Destination address                             | Offset to marker byte MB01 when using for the definition one of the operands stated in the table |
| NO      | Number of elements to be initialized or copied. | Integer value range Operating mode INI: 1+1024 Byte Operating mode CPY: 1+1024 Byte              |

### **Assigning operands**

You can assign the following operands to the function block inputs that are numeric inputs.

# **6.1 Manufacturer function blocks**

| Operands                                         | Value inputs |
|--------------------------------------------------|--------------|
| Constant, timer constant <sup>1)</sup>           | Х            |
| MD, MW, MB markers                               | Х            |
| NB, NW, ND - NET markers <sup>2)</sup>           | Х            |
| nNB, nND, nND- NET markers <sup>2)</sup>         | Х            |
| NET stations n                                   |              |
| IA - Analog input                                | Х            |
| QA - Analog output                               | Х            |
| QV - Numeric output of a FB                      | Х            |
| 1) Only on function blocks T, AC                 |              |
| 2) Only on projects with ≥ 2 base devices on NET |              |

You can assign the following operands to the function block inputs that are bit inputs:

| Operands                                                 | Bit inputs |
|----------------------------------------------------------|------------|
| Constant 0, constant 1                                   | х          |
| M - Markers                                              | Х          |
| RN - Input bit via NET <sup>2)</sup>                     | Х          |
| SN - Output bit via NET (send) <sup>2)</sup>             | х          |
| N - Net marker bit <sup>2)</sup>                         | Х          |
| nN - NET marker bit NET station n <sup>2)</sup> nN - NET | х          |
| marker bit NET station n                                 |            |
| ID: Diagnostic alarm                                     | Х          |
| LE - Output backlight                                    | Х          |
| P buttons                                                | Х          |
| I - Bit input                                            | Х          |
| Q - Bit output                                           | х          |
| Q - Bit output of a FB                                   | х          |
| 2) Only on projects with ≥ 2 base devices on NET         |            |

# **Operating modes**

|     | Description | Note                                                                                                    |
|-----|-------------|----------------------------------------------------------------------------------------------------|
| INI | Initialize  | Initializes the destination range with a byte value that is stored at the source address. The length of the source range is fixed at one byte. NO defines the length of the destination range. |
| CPY | Сору        | Copies a data block from a source to a destination range. NO defines the size of the data block to be copied.                                                                                  |

# Copy mode, operating mode = CPY

In Copy mode, the function block copies the complete data range of the size specified at NO from the source range to the destination range. You specify the start of the source range and the destination range via I1 (source address) and I2 (destination address).

### **Example transfer with offset**

Copying a marker data block (2 bytes) with a variable offset definition for the marker ranges.

The content of the marker bytes MB14 + MB15 are to be copied with a variable offset that is defined via the output QV of counter relay C3.

| I1 | NU14 |
|----|------|
| 12 | C 3  |
| NO | NU 2 |

### Initialization mode, operating mode = INI

In initialization mode, the function block takes a byte value that is stored at the source address (input I1) and copies it to a destination range. The destination range is specified at input I2, and the length is defined by the value at input NO. The exact same source byte value (MB) is then copied to every single byte in the destination range.

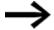

If you select a type MD or MW marker operand as the source address, the function block always uses the content of the least significant byte for the initialization. If, for example, you assign MD 6 to I1, the function block initializes with the content of marker byte MB21.

### **Function block outputs**

|       | Description                                                                                                    | Note                                                                                                    |
|-------|----------------------------------------------------------------------------------------------------|----------------------------------------------------------------------------------------------------|
| (Bit) |                                                                                                    |                                                                                                    |
| E1    | Error output  1: if the number of elements exceeds the source or destination range.                                                                             | The range limits are checked irrespective of the edge change on the Boolean T_ input. No data blocks are initialized or copied if an error occurs. |
| E2    | Cannot be evaluated Originally used as an error output in previous versions and kept due to compatibility reasons.                                              | The source and target ranges are allowed to overlap for a copy operation; no error message will be generated at E2.                                |
| E3    | Error output 1: if the source or destination range are outside of the available marker range (offset error, or input NO is not configured i.e. has the value 0. | The range limits are checked irrespective of the edge change on the Boolean T_ input. No data blocks are initialized or copied if an error occurs. |

### **Assigning operands**

You can assign the following operands to the function block outputs that are numeric outputs:

| Assigning operands                     | Value outputs |
|----------------------------------------|---------------|
| MB, MD, MW - Markers                   | х             |
| NB, NW, ND - NET markers <sup>2)</sup> | х             |
| NET stations n                         |               |

# **6.1 Manufacturer function blocks**

| Assigning operands                               | Value outputs |
|--------------------------------------------------|---------------|
| QA - Analog output                               | х             |
| I - Value input of a FB                          | х             |
| 2) Only on projects with ≥ 2 base devices on NET |               |

You can assign the following operands to the function block outputs that are bit outputs:

| Assigning operands                                                          | Bit outputs |
|-----------------------------------------------------------------------------|-------------|
| M - Markers                                                                 | х           |
| SN - Output bit via NET (send) <sup>2)</sup> SN - Output bit via NET (send) | Х           |
| N - Network marker bit <sup>2)</sup>                                        | х           |
| LE - Output backlight                                                       | х           |
| Q - Bit output                                                              | х           |
| I - Bit input of a FB                                                       | х           |
| 2) Only on projects with ≥ 2 base devices on NET                            | _           |

### Parameter set

|                                           | Description                                                                                                    | Note                                                                                                    |
|-------------------------------------------|----------------------------------------------------------------------------------------------------|----------------------------------------------------------------------------------------------------|
| Parameter set                             |                                                                                                    |                                                                                                    |
| Function block release by EN is necessary | If this checkbox is enabled, the state of function block input EN will be evaluated. If the checkbox is disabled instead, the function block will be enabled and function block input EN will not do anything. | This parameter ensures that when existing programs are copied, the functionality of the function blocks that are carried over will be retained. The parameter will be automatically set to 0 or 1 depending on the function block. |
| Parameter display<br>+ Call enabled       | Constants can be edited on the device, as can function block parameters when using the EDP programming language.                                                                                               |                                                                                                    |
| Simulation possible                       |                                                                                                    |                                                                                                    |

### **Other**

# Retention

The function block does not recognize retentive data.

# Example of a configuration for a BT block transfer function block on the device display

When using the function block in the circuit diagram for the first time, use OK to automatically enter the display of function blocks on the device display, as shown in the following figure.

```
BT07 INI +
>I1
>I2
>N0

Figure 179: Parameters on the display
```

### Enter the function block settings here. The display contains the following elements:

| BT07 block transfer | Function block: block transfer, number 07                          |  |
|---------------------|--------------------------------------------------------------------|--|
| INI                 | Operating mode: INI - Initialize                                   |  |
| +                   | Parameter set can be called via the PARAMETERS menu                |  |
| >l1                 | Start address of source range or initialization markers (MB,MW,MD) |  |
| >l2                 | Start address destination range                                    |  |
| >N0                 | Number of elements to be written in bytes per range, number: 1383  |  |

# Example of a block transfer function block when using the EDP programming language

The trigger coil is connected to a device input.

I 05----- BT07T\_
Figure 180: Wiring the trigger coil

The messages of the function block are sent as a group message to a marker M42.

# See also

- → Section "BC Block compare", page 351
- → Section "BT Block transfer", page 358
- → Section "MX Data multiplexer", page 369
- → Section "SR Shift register", page 378
- → Section "TB Table function", page 386
- → Section "RE Recipe records ", page 373
- → Section "Retention function", page 538
- → Section "Organizing marker ranges", page 177

### **6.1 Manufacturer function blocks**

### 6.1.5.3 DB - Data function block

### General

easyE4 base devices provide 32 data function blocks DB01...DB32.

This function block makes it possible to copy bytes, words, or double words to an operand for only one cycle.

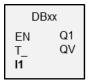

### Operating principle

When there is a rising edge at function block input T\_, the value at function block input I1 will be passed to an operand connected to function block output QV. The operand will keep that value until the next time it is overwritten,

meaning it can be used, for example, to save reference values for function blocks.

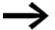

Note that the data function block only transfers the value in the program cycle in which it detects a rising edge. When the operand linked with output QV is overwritten by the program after the value is transferred, the value transferred with the data function block is lost.

### The function block and its parameters

### **Function block inputs**

|         | Description                                     | Note                              |
|---------|-------------------------------------------------|-----------------------------------|
| (Bit)   |                                                 |                                   |
| EN      | 1: Activates the function block.                | The checkbox for the              |
|         |                                                 | ✓ Function block release by EN is |
|         |                                                 | necessary                         |
|         |                                                 | parameter must first be enabled   |
| T_      | A rising edge at this input will transfer the   |                                   |
|         | value of function block input I1 to the operand |                                   |
|         | connected to QV.                                |                                   |
| (DWord) |                                                 |                                   |
| l1      | Value that is transferred to output QV when the | Integer value range:              |
|         | function block is triggered.                    | -2,147,483,648 to +2,147,483,647  |

# **Assigning operands**

You can assign the following operands to the function block inputs that are numeric inputs.

| Operands                                 | Value inputs |
|------------------------------------------|--------------|
| Constant, timer constant <sup>1)</sup>   | х            |
| MD, MW, MB markers                       | х            |
| NB, NW, ND - NET markers <sup>2)</sup>   | Х            |
| nNB, nND, nND- NET markers <sup>2)</sup> | Х            |

| Operands                                                                                                 | Value inputs |
|----------------------------------------------------------------------------------------------------|--------------|
| NET stations n                                                                                           |              |
| IA - Analog input                                                                                        | X            |
| QA - Analog output                                                                                       | Х            |
| QV - Numeric output of a FB                                                                              | Х            |
| <ol> <li>Only on function blocks T, AC</li> <li>Only on projects with ≥ 2 base devices on NET</li> </ol> |              |

You can assign the following operands to the function block inputs that are bit inputs:

| Operands                                                 | Bit inputs |  |
|----------------------------------------------------------|------------|--|
| Constant 0, constant 1                                   | х          |  |
| M - Markers                                              | Х          |  |
| RN - Input bit via NET <sup>2)</sup>                     | х          |  |
| SN - Output bit via NET (send) <sup>2)</sup>             | Х          |  |
| N - Net marker bit <sup>2)</sup>                         | х          |  |
| nN - NET marker bit NET station n <sup>2)</sup> nN - NET | х          |  |
| marker bit NET station n                                 |            |  |
| ID: Diagnostic alarm                                     | Х          |  |
| LE - Output backlight                                    | Х          |  |
| P buttons                                                | Х          |  |
| I - Bit input                                            | Х          |  |
| Q - Bit output                                           | Х          |  |
| Q - Bit output of a FB                                   | Х          |  |
| 2) Only on projects with ≥ 2 base devices on NET         |            |  |

# **Function block outputs**

|         | Description                                                                                                    | Note                                                     |  |  |
|---------|----------------------------------------------------------------------------------------------------|----------------------------------------------------------|--|--|
| (Bit)   |                                                                                                    |                                                          |  |  |
| Q1      | 1: transfer confirmation, if function block output T_ is 1.                                                                                             |                                                          |  |  |
| (DWord) |                                                                                                    |                                                          |  |  |
| QV      | Passes the value at function block input I1 to the operand connected to $\Omega V$ during the program cycle in which a rising edge is detected at $T$ . | Integer value range:<br>-2,147,483,648 to +2,147,483,647 |  |  |

# **Assigning operands**

You can assign the following operands to the function block outputs that are numeric outputs:

| Assigning operands                     | Value outputs |
|----------------------------------------|---------------|
| MB, MD, MW - Markers                   | х             |
| NB, NW, ND - NET markers <sup>2)</sup> | х             |
| NET stations n                         |               |
| QA - Analog output                     | х             |

### **6.1 Manufacturer function blocks**

| Assigning operands                               | Value outputs |
|--------------------------------------------------|---------------|
| I - Value input of a FB                          | х             |
| 2) Only on projects with ≥ 2 base devices on NET |               |

You can assign the following operands to the function block outputs that are bit outputs:

| Assigning operands                                                          | Bit outputs |
|-----------------------------------------------------------------------------|-------------|
| M - Markers                                                                 | х           |
| SN - Output bit via NET (send) <sup>2)</sup> SN - Output bit via NET (send) | X           |
| N - Network marker bit <sup>2)</sup>                                        | х           |
| LE - Output backlight                                                       | х           |
| Q - Bit output                                                              | х           |
| I - Bit input of a FB                                                       | Х           |
| 2) Only on projects with ≥ 2 base devices on NET                            |             |

### Parameter set

| Description                               |                                                                                                    | Note                                                                                                    |  |
|-------------------------------------------|----------------------------------------------------------------------------------------------------|----------------------------------------------------------------------------------------------------|--|
| Parameter set                             |                                                                                                    |                                                                                                    |  |
| Function block release by EN is necessary | If this checkbox is enabled, the state of function block input EN will be evaluated. If the checkbox is disabled instead, the function block will be enabled and function block input EN will not do anything. | This parameter ensures that when existing programs are copied, the functionality of the function blocks that are carried over will be retained. The parameter will be automatically set to 0 or 1 depending on the function block. |  |
| ✓ No edge evaluation of T bit             |                                                                                                    |                                                                                                    |  |
| input                                     |                                                                                                    |                                                                                                    |  |
| Parameter display<br>+ Call enabled       | Constants can be edited on the device, as can function block parameters when using the EDP programming language.                                                                                               |                                                                                                    |  |
| Simulation possible                       |                                                                                                    |                                                                                                    |  |

### **Other**

### Retention

Data blocks can be operated with retentive actual values.

To select the number of data blocks, go to *Project view/System settings/Retention area*. The retentive actual value will require 4 bytes of memory space. If a data block is retentive, the actual value will be retained when the operating mode changes from RUN to STOP and when the power supply is switched off. If the device is started in RUN mode, the data block will continue to work with the actual value stored in non-volatile memory.

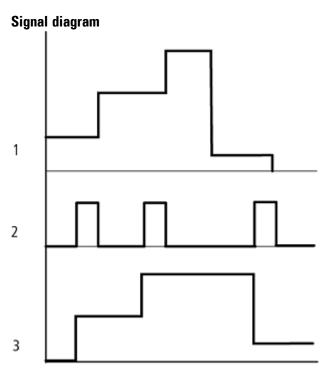

Figure 182: Signal diagram of data function block

Legend for Figure

- 1: Value at input DB..>I1
- 2: Trigger coil DB...T\_
- 3: Value on DB...QV>

### Example of a data function block with programming method EDP

The trigger coil is addressed via the network.

```
GT01Q1------ DB16T
Figure 183: Wiring the trigger coil
```

The output of the data function block DB16Q1 is assigned to the input D02 EN of the text display function block.

```
DB16Q1------ D 02EN
Figure 184: Wiring of the function block contact
```

### Example of a DB configuration on a device display

When using the function block in the circuit diagram for the first time, use OK to automatically enter the display of function blocks on the device display, as shown in the following figure.

```
DB16 +
>11
QU>
Figure 185: Parameters on the display
```

# **6.1 Manufacturer function blocks**

# Enter the function block settings here. The display contains the following elements:

| DB16 data function block | Function block: Data function block, number 16      |  |
|--------------------------|-----------------------------------------------------|--|
| +                        | Parameter set can be called via the PARAMETERS menu |  |
| >l1                      | Input value                                         |  |
|                          | Integer value range:                                |  |
|                          | -2,147,483,648 to +2,147,483,647                    |  |
| >l2                      | Outputs the value of DBI1 when triggered.           |  |
|                          | Integer value range:                                |  |
|                          | -2,147,483,648 to +2,147,483,647                    |  |

### See also

- → Section "BC Block compare", page 351
- → Section "BT Block transfer", page 358
- → Section "MX Data multiplexer", page 369
- → Section "SR Shift register", page 378
- → Section "TB Table function", page 386
- → Section "RE Recipe records ", page 373
- → Section "Retention function", page 538
- → Section "Organizing marker ranges", page 177

### 6.1.5.4 MX - Data multiplexer

### General

easyE4 base devices provide 32 data multiplexer function blocks, MX01 through MX32. You can use a data multiplexer to select a value from eight input values, I1 through I8. The function block will then provide this value at output QV for further processing.

Use input K (channel number) to specify which input will be connected through to the output. Channel number 0 will connect input I1 to QV, while channel number 7 will connect input I8 to QV.

The MX data multiplexer can be used for the sequential control of up eight to positioning sections that are transferred to the I1 input of the PO Pulse output function block.

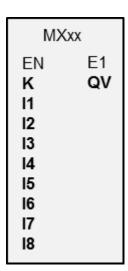

### **Operating principle**

If there is a signal state of 1 at the EN coil, the data value of the operand connected to input Ix will be connected through to output QV. In this case, the value at function block input K will reference input Ix.

You can change the channel number and accordingly connect a different input value through to QV even when the EN input is set.

If there is a signal state of "0" at the EN coil, output QV will be set to a signal state of "0". The function block will carry out a selection of one out of eight.

### The function block and its parameters

### **Function block inputs**

|         | Description                                  |      | Note                              |
|---------|----------------------------------------------|------|-----------------------------------|
| (Bit)   |                                              |      |                                   |
| EN      | 1: Activates the function block.             |      | The checkbox for the              |
|         |                                              |      | ✓ Function block release by EN is |
|         |                                              |      | necessary                         |
|         |                                              |      | parameter must first be enabled   |
| (DWord) |                                              |      |                                   |
| K       | Channel number                               |      | Integer value range: 07           |
|         | References the function block input you want |      |                                   |
|         | (I1 through I8).                             |      |                                   |
|         | channel Function Block Input                 |      |                                   |
|         | 0                                            | · 11 |                                   |
|         | 1                                            | 12   |                                   |

# **6.1 Manufacturer function blocks**

|      | Description |    | Note                             |
|------|-------------|----|----------------------------------|
|      | 2           | i3 |                                  |
|      | 3           | 14 |                                  |
|      | 4           | 15 |                                  |
|      | 5           | 16 |                                  |
|      | 6           | 17 |                                  |
|      | 7           | 18 |                                  |
| l1l8 | Input val   | ue | Integer value range:             |
|      |             |    | -2,147,483,648 to +2,147,483,647 |

# **Assigning operands**

You can assign the following operands to the function block inputs that are numeric inputs.

| Operands                                                                             | Value inputs |
|--------------------------------------------------------------------------------------|--------------|
| Constant, timer constant <sup>1)</sup>                                               | х            |
| MD, MW, MB markers                                                                   | х            |
| NB, NW, ND - NET markers <sup>2)</sup>                                               | Х            |
| nNB, nND, nND- NET markers <sup>2)</sup>                                             | х            |
| NET stations n                                                                       |              |
| IA - Analog input                                                                    | X            |
| QA - Analog output                                                                   | X            |
| QV - Numeric output of a FB                                                          | X            |
| 1) Only on function blocks T, AC<br>2) Only on projects with ≥ 2 base devices on NET |              |
| 2) Only on projects with ≥ 2 base devices on NET                                     |              |

You can assign the following operands to the function block inputs that are bit inputs:

| Operands                                                 | Bit inputs |
|----------------------------------------------------------|------------|
| Constant 0, constant 1                                   | х          |
| M - Markers                                              | Х          |
| RN - Input bit via NET <sup>2)</sup>                     | Х          |
| SN - Output bit via NET (send) <sup>2)</sup>             | Х          |
| N - Net marker bit <sup>2)</sup>                         | Х          |
| nN - NET marker bit NET station n <sup>2)</sup> nN - NET | X          |
| marker bit NET station n                                 |            |
| ID: Diagnostic alarm                                     | X          |
| LE - Output backlight                                    | X          |
| P buttons                                                | X          |
| I - Bit input                                            | X          |
| Q - Bit output                                           | X          |
| Q - Bit output of a FB                                   | Х          |
| 2) Only on projects with ≥ 2 base devices on NET         |            |

# **Function block outputs**

|         | Description                                                       | Note                                                     |
|---------|-------------------------------------------------------------------|----------------------------------------------------------|
| (Bit)   |                                                                   |                                                          |
| E1      | Error output 1: with incorrect parameters , if $0 > K$ or $K > 7$ | Output QV is reset to 0 if there is a parameter error.   |
| (DWord) |                                                                   |                                                          |
| QV      | Output value of the selected channel                              | Integer value range:<br>-2,147,483,648 to +2,147,483,647 |

# **Assigning operands**

You can assign the following operands to the function block outputs that are numeric outputs:

| Assigning operands                               | Value outputs |
|--------------------------------------------------|---------------|
| MB, MD, MW - Markers                             | Х             |
| NB, NW, ND - NET markers <sup>2)</sup>           | Х             |
| NET stations n                                   |               |
| QA - Analog output                               | X             |
| I - Value input of a FB                          | X             |
| 2) Only on projects with ≥ 2 base devices on NET |               |

You can assign the following operands to the function block outputs that are bit outputs:

| Assigning operands                                                          | Bit outputs |
|-----------------------------------------------------------------------------|-------------|
| M - Markers                                                                 | х           |
| SN - Output bit via NET (send) <sup>2)</sup> SN - Output bit via NET (send) | X           |
| N - Network marker bit <sup>2)</sup>                                        | х           |
| LE - Output backlight                                                       | х           |
| Q - Bit output                                                              | Х           |
| I - Bit input of a FB                                                       | х           |
| 2) Only on projects with ≥ 2 base devices on NET                            |             |

# Parameter set

|                                           | Description                                                                                                    | Note                                                                                                    |
|-------------------------------------------|----------------------------------------------------------------------------------------------------|----------------------------------------------------------------------------------------------------|
| Function block release by EN is necessary | If this checkbox is enabled, the state of function block input EN will be evaluated. If the checkbox is disabled instead, the function block will be enabled and function block input EN will not do anything. | This parameter ensures that when existing programs are copied, the functionality of the function blocks that are carried over will be retained. The parameter will be automatically set to 0 or 1 depending on the function block. |
| Parameter display<br>+ Call enabled       | Constants can be edited on the device, as can function block parameters when using the EDP programming language.                                                                                               |                                                                                                    |
| Simulation possible                       |                                                                                                    |                                                                                                    |

# **6.1 Manufacturer function blocks**

### **Other**

### Retention

The function block does not recognize retentive data.

### See also

- → Section "BC Block compare", page 351
- → Section "BT Block transfer", page 358
- → Section "MX Data multiplexer", page 369
- → Section "SR Shift register", page 378
- → Section "TB Table function", page 386
- ightarrow Section "RE Recipe records ", page 373
- → Section "Retention function", page 538
- → Section "Organizing marker ranges", page 177

### 6.1.5.5 RE - Recipe records

Only available on easySoft Version 7.10 or higher.

If this function block is not being shown in the leftmost pane in easySoft 7, make sure that you are using firmware version 1.10 or higher for the project.

#### General

easyE4 base devices provide 8 recipes RE01...RE08.

Normally, the word "recipe" is used to refer to a combination of ingredients with quantities, temperatures, and times that is used to make a product — especially a food dish. In manufacturing, a recipe usually refers to a specific product model or a specific method and describes a group of various parameters for the relevant product or method type. These parameters are in turn filled with concrete values, which results in one or more data records.

In real-life applications, recipes are used to make it possible to quickly switch between production processes in production systems. The selection is made by the corresponding device operator on the device screen, and, if necessary, it is also possible to enable the operator to edit parameters for a production process.

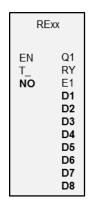

Recipes cannot be edited at runtime. Neither the recipe parameters nor the values in the records can be changed.

### **Operating principle**

When there is a rising edge at T\_, the value at function block input NO will be read. NO determines which record (i.e., which recipe) will be read in the function block and output at function block outputs D1 through D8. A maximum of one recipe with a maximum of 32 records can be stored per instance (each record consists of 8 values).

If there is no value at function block input NO, or if there is a value that addresses a record that does not exist and the value is applied with T=1, the function block will signal an error at E1. This error at E1 will then be cleared as soon as there is a correct value at NO. Please note that the values in a record can only be edited in easySoft 7.

| NO | Data1  | Data2    | Data3  | Data4 | Data5   | Data6 | Data7 | Data8  |
|----|--------|----------|--------|-------|---------|-------|-------|--------|
| 1  | 1      | 2        | 4500   | 3572  | 1564389 | 0967  | 5447  | 79     |
| 2  | 100    | 250      | 455    | 3478  | 34      | 46    | 3     | 44     |
| 3  | 2200   | 1750     | -333   | 45    | 55      | 1750  | 255   | 266    |
| 4  | -6000  | 21474836 | -74836 | 0     | 647     | 232   | 78    | -32999 |
| 5  | -84987 | -31789   | -5255  | -45   | 768     | 235   | 66    | -234   |
|    |        |          |        |       |         |       |       |        |
| 32 | -89365 | -356978  | 21     | -13   | 34999   | -476  | 35879 | -637   |

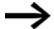

Records cannot be modified at runtime.

# **6.1 Manufacturer function blocks**

# The function block and its parameters

# **Function block inputs**

|         | Description                                                                                                    | Note                                                                                            |
|---------|----------------------------------------------------------------------------------------------------|-------------------------------------------------------------------------------------------------|
| (Bit)   |                                                                                                    |                                                                                                 |
| EN      | Activates the function block.     Resets all function block outputs.                                                                                                    | The checkbox for the  Function block release by EN is necessary parameter must first be enabled |
| Т_      | Trigger input When there is a rising edge at T_, the value at function block input NO will be read. There must be a valid value at function block input NO before T is set to 1 — otherwise, the function block will signal an error at E1. |                                                                                                 |
| (DWord) |                                                                                                    |                                                                                                 |
| NO      | The number of the recipe with the record that should be output at function block outputs D1 through D8.                                                                                                    | Number<br>of records<br>132                                                                     |

# **Assigning operands**

You can assign the following operands to the function block inputs that are numeric inputs.

| Operands                                                                                                 | Value inputs |
|----------------------------------------------------------------------------------------------------|--------------|
| Constant, timer constant <sup>1)</sup>                                                                   | Х            |
| MD, MW, MB markers                                                                                       | X            |
| NB, NW, ND - NET markers <sup>2)</sup>                                                                   | Х            |
| nNB, nND, nND- NET markers <sup>2)</sup>                                                                 | Х            |
| NET stations n                                                                                           |              |
| IA - Analog input                                                                                        | Х            |
| QA - Analog output                                                                                       | Х            |
| QV - Numeric output of a FB                                                                              | X            |
| <ol> <li>Only on function blocks T, AC</li> <li>Only on projects with ≥ 2 base devices on NET</li> </ol> |              |

# You can assign the following operands to the function block inputs that are bit inputs:

| Operands                                                                         | Bit inputs |
|----------------------------------------------------------------------------------|------------|
| Constant 0, constant 1                                                           | х          |
| M - Markers                                                                      | Х          |
| RN - Input bit via NET <sup>2)</sup>                                             | Х          |
| SN - Output bit via NET (send) <sup>2)</sup>                                     | Х          |
| N - Net marker bit <sup>2)</sup>                                                 | Х          |
| $nN$ - NET marker bit NET station $n^{2)}$ $nN$ - NET marker bit NET station $n$ | X          |

| Operands                                         | Bit inputs |
|--------------------------------------------------|------------|
| ID: Diagnostic alarm                             | х          |
| LE - Output backlight                            | Х          |
| P buttons                                        | Х          |
| I - Bit input                                    | Х          |
| Q - Bit output                                   | Х          |
| Q - Bit output of a FB                           | Х          |
| 2) Only on projects with ≥ 2 base devices on NET |            |

# **Function block outputs**

|         | Description                                                                                                    | Note                                                     |
|---------|----------------------------------------------------------------------------------------------------|----------------------------------------------------------|
| (Bit)   |                                                                                                    |                                                          |
| Q1      | 1: if T_=1;<br>0: if T_=0 or E1=1 or EN=0;                                                                                                    |                                                          |
| RY      | <ul><li>1: The record for the requested recipe with number NO has been loaded.</li><li>0: No recipes are loaded.</li><li>0: The value at NO has changed, but the record for the recipe has not been loaded and is not present at D1 through D8.</li></ul> |                                                          |
| E1      | Error 1: If the recipe with requested number NO does not exist or the value range of NO is exceeded. 0: As soon as there is a value at NO with which the record in a valid recipe can be addressed.                                                       |                                                          |
| (DWord) |                                                                                                    |                                                          |
| D1D8    | Values in the record of the recipe selected with NO.                                                                                                    | Integer value range:<br>-2,147,483,648 to +2,147,483,647 |

# **Assigning operands**

You can assign the following operands to the function block outputs that are numeric outputs:

| Assigning operands                               | Value outputs |
|--------------------------------------------------|---------------|
| MB, MD, MW - Markers                             | х             |
| NB, NW, ND - NET markers <sup>2)</sup>           | Х             |
| NET stations n                                   |               |
| QA - Analog output                               | X             |
| I - Value input of a FB                          | X             |
| 2) Only on projects with ≥ 2 base devices on NET |               |

You can assign the following operands to the function block outputs that are bit outputs:

| Assigning operands                                       | Bit outputs |
|----------------------------------------------------------|-------------|
| M - Markers                                              | х           |
| SN - Output bit via NET (send) <sup>2)</sup> SN - Output | Х           |

# **6.1 Manufacturer function blocks**

| Assigning operands                               | Bit outputs |
|--------------------------------------------------|-------------|
| bit via NET (send)                               |             |
| N - Network marker bit <sup>2)</sup>             | х           |
| LE - Output backlight                            | х           |
| Q - Bit output                                   | Х           |
| I - Bit input of a FB                            | х           |
| 2) Only on projects with ≥ 2 base devices on NET |             |

# Parameter set

|                                           | Description                                                                                                    | Note                                                                                                    |
|-------------------------------------------|----------------------------------------------------------------------------------------------------|----------------------------------------------------------------------------------------------------|
| Parameter set                             | ,                                                                                                    |                                                                                                    |
| Function block release by EN is necessary | If this checkbox is enabled, the state of function block input EN will be evaluated. If the checkbox is disabled instead, the function block will be enabled and function block input EN will not do anything. The "Function block release by EN is necessary" option is enabled by default. | This parameter ensures that when existing programs are copied, the functionality of the function blocks that are carried over will be retained. The parameter will be automatically set to 0 or 1 depending on the function block. |
| Parameter display<br>+ Call enabled       | Constants can be edited on the device, as can function block para-                                                                                                    |                                                                                                    |
|                                           | meters when using the EDP programming language.                                                                                                    |                                                                                                    |
| Simulation possible                       |                                                                                                    |                                                                                                    |

### Other

### Retention

Recipes are parts of the parameter set and are accordingly stored retentively as part of the project.

# See also

- → Section "BC Block compare", page 351
- → Section "BT Block transfer", page 358
- → Section "DB Data function block", page 364
- → Section "MX Data multiplexer", page 369
- → Section "SR Shift register", page 378
- → Section "TB Table function", page 386

### **6.1 Manufacturer function blocks**

### 6.1.5.6 SR - Shift register

### General

easyE4 base devices provide 32 shift register function blocks, SR01 through SR32.

These function blocks can be used to shift bits or double words by one position with every clock pulse. You can select the BIT or DWORD operating mode with a parameter. To set the shift direction, you will need to activate either function block input FP (forward pulse) or function block input BP (backward pulse). The values to be accepted in the shift register are located at different inputs depending on the shift direction and operating mode.

The shift register has a linear structure. If, for example, a clock-pulsed bit operation adds a value is at one end of the register, another value is dropped at the other end.

| SF<br>BI                         |                                              |                        |
|----------------------------------|----------------------------------------------|------------------------|
| EN<br>FP<br>BP<br>RE<br>FD<br>BD | Q1<br>Q2<br>Q3<br>Q4<br>Q5<br>Q6<br>Q7<br>Q8 | E<br>F<br>B<br>R<br>I1 |

| SRxx<br>DWORD              |                                              |
|----------------------------|----------------------------------------------|
| EN<br>FP<br>BP<br>RE<br>I1 | D1<br>D2<br>D3<br>D4<br>D5<br>D6<br>D7<br>D8 |

### **Operating principle**

### SR function block - shift register (BIT)

A rising edge at FP (ForwardPulse) causes the bit value to be accepted at data input FD (ForwardData) into the first register field Q1. The original contents of the register fields are then moved by one field in the direction of the next higher field numbers.

A rising edge at the BP (BackwardPulse) transfers the bit value at the BD (BackwardData) data input to the last register field Q8. The original contents of the register fields are then moved by one field in the direction of the next lower field numbers.

# **Example: Shift register BIT mode, forward**

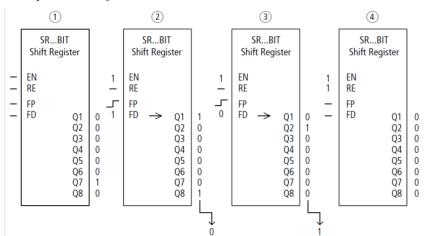

Figure 186: Shift register SR..: Forwards operation in BIT operating mode

- 1 Initial situation
  - The "Function block release by EN is necessary" option is enabled.
  - SR..EN is not activated, the function block is not active.
  - SR..Q7 contains a data bit 1, a 0 is contained in the other register fields.
- Transfer of a data bit
  - SR..EN is activated, the function block is active.
  - SR..FD has the value 1.
  - With the forwards pulse from SR..FP the register field SR..Q1 shifts the content of all register fields one place forwards and accepts the 1 from SR..FD.
- Transfer of a data bit
  - SR..EN is activated, the function block is active.
  - SR..FD has the value 0.
  - With the forwards pulse from SR..FP the register field SR..Q1 shifts the content of all register fields one place forwards and accepts the 0 from SR..FD.
- Reset of the register
  - SR..EN is activated, the function block is active.
  - Activating SR..RE clears the content of the register.

### SR function block - shift register (DWORD)

A rising edge at FP (ForwardPulse) causes the double word value at data input I1 to be transferred to the first register field D1. The original contents of the register fields are

### **6.1 Manufacturer function blocks**

then moved by one field in the direction of the next higher field numbers. A rising edge at the BP (BackwardPulse) transfers the double word value at data input I2 to the last register field D8. The original contents of the register fields are then moved by one field in the direction of the next lower field numbers.

### Example: Shift register DW mode, backward

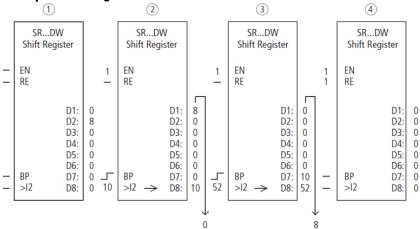

Figure 187: Shift register SR..: Backwards operation in DW operating mode

- Initial situation
  - The "Function block release by EN is necessary" option is enabled.
  - SR..EN is not activated, the function block is not active.
  - SR..D2 contains the value 8, a 0 is contained in the other register fields.
- Transfer of value
  - SR..EN is activated, the function block is active.
  - SR..I2 has the value 10.
  - With the backwards pulse from SR..BP the register field SR..D8 shifts the content of all register fields one place back and accepts the 10 from SR..I2.
- Transfer of value
  - SR..EN is activated, the function block is active.
  - SR..I2 has the value 52.
  - With the backwards pulse from SR..BP the register field SR..D8 shifts the content of all register fields one place back and accepts the 52 from SR..I2.
- Reset of the register
  - SR..EN is activated, the function block is active.
  - Activating SR..RE clears the content of the register.

# The function block and its parameters

### **Function block inputs**

|       | Description                      | Note                                                                                            |
|-------|----------------------------------|-------------------------------------------------------------------------------------------------|
| (Bit) |                                  |                                                                                                 |
| EN    | 1: Activates the function block. | The checkbox for the  Function block release by EN is necessary parameter must first be enabled |
| FP    | Forward Pulse<br>Single          |                                                                                                 |

|         | Description                                              | Note                            |
|---------|----------------------------------------------------------|---------------------------------|
|         | Clock input, shift register forward                      |                                 |
| BP      | Backward Pulse<br>Clock input, shift register backward   |                                 |
| RE      | Reset 1 clears the entire output register Q1Q8 and D1D8. |                                 |
| FD      | Bit data input, shift register forward                   |                                 |
| BD      | Bit data input, shift register backward                  |                                 |
| (DWord) |                                                          |                                 |
| I1      | Input value for shift direction forwards                 | Integer value range:            |
| 12      | Input value for shift direction backwards                | 2,147,483,648 to +2,147,483,647 |

# **Assigning operands**

You can assign the following operands to the function block inputs that are numeric inputs.

| Operands                                                                          | Value inputs |
|-----------------------------------------------------------------------------------|--------------|
| Constant, timer constant <sup>1)</sup>                                            | х            |
| MD, MW, MB markers                                                                | Х            |
| NB, NW, ND - NET markers <sup>2)</sup>                                            | Х            |
| nNB, nND, nND- NET markers <sup>2)</sup>                                          | Х            |
| NET stations n                                                                    |              |
| IA - Analog input                                                                 | Х            |
| QA - Analog output                                                                | х            |
| QV - Numeric output of a FB                                                       | х            |
| 1) Only on function blocks T, AC 2) Only on projects with > 2 base devices on NET |              |

<sup>2)</sup> Only on projects with  $\geq 2$  base devices on NET

You can assign the following operands to the function block inputs that are bit inputs:

| Operands                                                 | Bit inputs |
|----------------------------------------------------------|------------|
| Constant 0, constant 1                                   | х          |
| M - Markers                                              | Х          |
| RN - Input bit via NET <sup>2)</sup>                     | Х          |
| SN - Output bit via NET (send) <sup>2)</sup>             | Х          |
| N - Net marker bit <sup>2)</sup>                         | X          |
| nN - NET marker bit NET station n <sup>2)</sup> nN - NET | Х          |
| marker bit NET station n                                 |            |
| ID: Diagnostic alarm                                     | Х          |
| LE - Output backlight                                    | Х          |
| P buttons                                                | Х          |
| I - Bit input                                            | Х          |
| Q - Bit output                                           | Х          |
| Q - Bit output of a FB                                   | Х          |
| 2) Only on projects with ≥ 2 base devices on NET         |            |

### **6.1 Manufacturer function blocks**

# **Operating modes**

|     | Description                        | Note |
|-----|------------------------------------|------|
| BIT | Marker bit shift operation         |      |
| DW  | Marker double word shift operation |      |

The factory setting of this parameter is BIT.

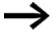

The operating mode is determined by selecting different function blocks:

SR - shift register (BIT) or

SR - shift register (DWORD)

and not with the parameters for the function block as is usually the case.

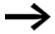

If the BIT operating mode is selected, the inputs I1, I2 and outputs D1-D8 are displayed. They have no function in BIT mode! If they are assigned operands, these will have no effect. The wiring of the SR function block (BIT) is carried out in the circuit diagram.

### **Function block outputs**

|         | Description                                        | Note                                                     |
|---------|----------------------------------------------------|----------------------------------------------------------|
| (Bit)   |                                                    |                                                          |
| Q1Q8    | Output of the bit register fields 1 - 8            |                                                          |
| (DWord) |                                                    |                                                          |
| D1D8    | Register values for the shift register 1 through 8 | Integer value range:<br>-2,147,483,648 to +2,147,483,647 |

# **Assigning operands**

You can assign the following operands to the function block outputs that are numeric outputs:

| Assigning operands                               | Value outputs |
|--------------------------------------------------|---------------|
| MB, MD, MW - Markers                             | х             |
| NB, NW, ND - NET markers <sup>2)</sup>           | X             |
| NET stations n                                   |               |
| QA - Analog output                               | X             |
| I - Value input of a FB                          | X             |
| 2) Only on projects with ≥ 2 base devices on NET |               |

You can assign the following operands to the function block outputs that are bit outputs:

| Assigning operands                                       | Bit outputs |
|----------------------------------------------------------|-------------|
| M - Markers                                              | х           |
| SN - Output bit via NET (send) <sup>2)</sup> SN - Output | х           |
| bit via NET (send)                                       |             |
| N - Network marker bit <sup>2)</sup>                     | Х           |

| Assigning operands                               | Bit outputs |
|--------------------------------------------------|-------------|
| LE - Output backlight                            | х           |
| Q - Bit output                                   | х           |
| I - Bit input of a FB                            | х           |
| 2) Only on projects with ≥ 2 base devices on NET |             |

#### Parameter set

|                                           | Description                                                                                                    | Note                                                                                                    |
|-------------------------------------------|----------------------------------------------------------------------------------------------------|----------------------------------------------------------------------------------------------------|
| Function block release by EN is necessary | If this checkbox is enabled, the state of function block input EN will be evaluated. If the checkbox is disabled instead, the function block will be enabled and function block input EN will not do anything. | This parameter ensures that when existing programs are copied, the functionality of the function blocks that are carried over will be retained. The parameter will be automatically set to 0 or 1 depending on the function block. |
| Parameter display<br>+ Call enabled       | Constants can be edited on the device, as can function block parameters when using the EDP programming language.                                                                                               |                                                                                                    |
| Simulation possible                       |                                                                                                    |                                                                                                    |

### **Other**

### Retention

The function block does not recognize retentive data.

### **Application example**

Different workpieces are moved along a production line with several machining stations. An operator determines the work required for the individual workpieces, creates a production code for it and writes it into a shift register. The workpieces reach the machining stations in this order. When the workpiece is changed, the stations read the required production steps from their permanently assigned register field. When workpiece 1 moves to the first station, the forwards pulse input coil SR01FP and the shift register SR01 receive production code 01 at input SR1I1 from the double word marker MD11. Production code 1 is now at the register field SR01D1 for the first machining station which reads it from double word marker MD01. The finished workpiece is then transferred to station 2. The shift register accepts the production code 2 for the next workpiece.

Production code 1 moves one place forwards, as does the remaining register content. It now stands at register output SR01D2. It reaches machining station 2 via double word marker MD02. The process is repeated for each further workpiece and for each further machining station until the finished workpieces leave the line.

When using the EDP programming language, the coils are connected in the circuit diagram:

### **6.1 Manufacturer function blocks**

The enable coil SR01EN is permanently active, the function block is not switched off. Marker M09 switches the forwards pulse input coil SR01FP.

Figure 188: Circuit diagram with EDP programming language for user example 2

### SR01 configuration on device display

When using the function block in the circuit diagram for the first time, use OK to automatically enter the display of function blocks on the device display, as shown in the following figure. After defining shift register number 01, you set here the following parameters:

- The DW operating mode for the double word marker format.
- The double word markers for receiving the production code.

```
SR01 DW +
>I1 MD11
>I2
D1> MD01
D2> MD02
D3> MD03
D4>
D5>
D6>
D7>
D8>
```

Figure 189: Parameters on the device display

Enter the function block settings here. The display contains the following elements:

| SR01 shift register | Function block: SR shift register, number 01        |
|---------------------|-----------------------------------------------------|
| DW                  | Operating mode: Double word                         |
| +                   | Parameter set can be called via the PARAMETERS menu |
| >l1                 | Input value DW forwards:                            |
|                     | Integer value range:                                |
|                     | -2,147,483,648 to +2,147,483,647                    |
| >12                 | Input value DW backwards:                           |
|                     | Integer value range:                                |
|                     | -2,147,483,648 to +2,147,483,647                    |
| D1>                 | Register value 1 of the shift register,             |
|                     | Integer value range:                                |
|                     | -2,147,483,648 to +2,147,483,647                    |
|                     | for all registers                                   |
| D2>                 | Register value 2                                    |
| D3>                 | Register value 3                                    |
| D4>                 | Register value 4                                    |
| D5>                 | Register value 5                                    |
| D6>                 | Register value 6                                    |
| D7>                 | Register value 7                                    |
| D8>                 | Register value 8                                    |

# 6. Function blocks 6.1 Manufacturer function blocks

### See also

- → Section "BC Block compare", page 351
- → Section "BT Block transfer", page 358
- → Section "SR Shift register", page 378
- → Section "MX Data multiplexer", page 369
- → Section "TB Table function", page 386
- ightarrow Section "RE Recipe records ", page 373
- → Section "Retention function", page 538
- → Section "Organizing marker ranges", page 177

### **6.1 Manufacturer function blocks**

#### 6.1.5.7 TB - Table function

### General

easyE4 base devices provide 32 table function function blocks, TB01 through TB32.

The table function block allows you to easily create and read table entries in the form of double words (32 bit).

You can select a LIFO or FIFO function for read operations.

A table can contain up to 16 double words.

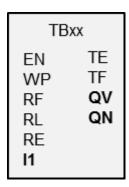

### **Operating principle**

### Writing to a table

The function block is enabled when EN=1. When the function block is enabled and there is a rising edge at the function block input, the current value at function block input I1 will be added to the table. Every time there is an edge, a double word (32 bits) will be assigned a value.

It is permissible to simultaneously activate the EN coil and the WP coil with a rising edge.

Every new table entry will be appended after the last entry until the sixteenth entry is reached. At the same time, function block output QN will be incremented by 1. QN indicates the current number of entries. If I1 is added successfully, the input value that was just entered will be output at function block output QV.

Once the maximum number of 16 table entries is reached, no more data will be added to the table. If you want to keep making table entries in this scenario, you will first need to clear the entire table with a rising edge at function block input RE. Function block output  $\Omega N$  will be set to 0 in this case.

# Reading from the table

A table can be read from the table's beginning or end.

When there is a rising edge at the RF coil, the oldest value in the table will be read and output at output QV (FIFO function).

The read operation deletes this value from the table and the actual number of entries is decremented by 1 at the QN output.

A rising edge at the RL coil causes the most recent value entered in the table to be output at QV (LIFO function).

The read operation deletes this value from the table and the actual number of entries is decremented by 1 at the  $\Omega N$  output.

# The function block and its parameters

# **Function block inputs**

|            | Description                                     | Note                              |
|------------|-------------------------------------------------|-----------------------------------|
| (Bit)      |                                                 |                                   |
| EN         | 1: Activates the function block.                | The checkbox for the              |
|            |                                                 | ✓ Function block release by EN is |
|            |                                                 | necessary                         |
|            |                                                 | parameter must first be enabled   |
| WP         | Trigger coil                                    |                                   |
|            | Rising edge: The value at I1 will be added to   |                                   |
|            | the table and output at function block output   |                                   |
|            | QV. QN will be incremented by 1.                |                                   |
| RF         | Trigger coil                                    |                                   |
|            | Rising edge: The oldest value in the table will |                                   |
|            | be output at function block output QV (FIFO     |                                   |
|            | function). QN will be decremented by 1 with     |                                   |
|            | each read operation.                            |                                   |
| RL         | Trigger coil                                    |                                   |
|            | Rising edge: The most recent value in the table |                                   |
|            | will be output at function block output QV      |                                   |
|            | (LIFO function). QN will be decremented by 1    |                                   |
| <u> </u>   | with each read operation.                       |                                   |
| RE         | Reset                                           |                                   |
|            | Rising edge: The entire table will be cleared.  |                                   |
| (D) 0 ( )  | Function block output QN will be set to 0.      |                                   |
| (DWord)    |                                                 |                                   |
| <b>I</b> 1 | Input value to be transferred to the table.     | Integer value range:              |
|            |                                                 | -2,147,483,648 to +2,147,483,647  |

# **Assigning operands**

You can assign the following operands to the function block inputs that are numeric inputs.

| Operands                                         | Value inputs |
|--------------------------------------------------|--------------|
| Constant, timer constant <sup>1)</sup>           | Х            |
| MD, MW, MB markers                               | Х            |
| NB, NW, ND - NET markers <sup>2)</sup>           | Х            |
| nNB, nND, nND- NET markers <sup>2)</sup>         | х            |
| NET stations n                                   |              |
| IA - Analog input                                | X            |
| QA - Analog output                               | Х            |
| QV - Numeric output of a FB                      | Х            |
| 1) Only on function blocks T, AC                 |              |
| 2) Only on projects with ≥ 2 base devices on NET |              |

You can assign the following operands to the function block inputs that are bit inputs:

# **6.1 Manufacturer function blocks**

| Operands                                                 | Bit inputs |
|----------------------------------------------------------|------------|
| Constant 0, constant 1                                   | х          |
| M - Markers                                              | х          |
| RN - Input bit via NET <sup>2)</sup>                     | х          |
| SN - Output bit via NET (send) <sup>2)</sup>             | х          |
| N - Net marker bit <sup>2)</sup>                         | х          |
| nN - NET marker bit NET station n <sup>2)</sup> nN - NET | Х          |
| marker bit NET station n                                 |            |
| ID: Diagnostic alarm                                     | Х          |
| LE - Output backlight                                    | Х          |
| P buttons                                                | Х          |
| I - Bit input                                            | Х          |
| Q - Bit output                                           | Х          |
| Q - Bit output of a FB                                   | Х          |
| 2) Only on projects with $\geq 2$ base devices on NET    |            |

# The function block and its parameters

# **Function block outputs**

|         | Description                                                                                                    | Note                     |
|---------|----------------------------------------------------------------------------------------------------|--------------------------|
| (Bit)   |                                                                                                    |                          |
| TE      | 1: if the table is empty.                                                                                         |                          |
| TF      | 1: if the table is full.                                                                                          |                          |
| (DWord) |                                                                                                    |                          |
| QV      | Read operation: The value read from the start or end of the table. Write operation: The input value just entered. |                          |
| QN      | Current number of table entries                                                                                   | Integer value range: 016 |

# **Assigning operands**

You can assign the following operands to the function block outputs that are numeric outputs:

| Assigning operands                               | Value outputs |
|--------------------------------------------------|---------------|
| MB, MD, MW - Markers                             | Х             |
| NB, NW, ND - NET markers <sup>2)</sup>           | х             |
| NET stations n                                   |               |
| QA - Analog output                               | Х             |
| I - Value input of a FB                          | Х             |
| 2) Only on projects with ≥ 2 base devices on NET |               |

You can assign the following operands to the function block outputs that are bit outputs:

| Assigning operands                                       | Bit outputs |
|----------------------------------------------------------|-------------|
| M - Markers                                              | х           |
| SN - Output bit via NET (send) <sup>2)</sup> SN - Output | х           |

| Assigning operands                               | Bit outputs |
|--------------------------------------------------|-------------|
| bit via NET (send)                               |             |
| N - Network marker bit <sup>2)</sup>             | Х           |
| LE - Output backlight                            | х           |
| Q - Bit output                                   | Х           |
| I - Bit input of a FB                            | х           |
| 2) Only on projects with ≥ 2 base devices on NET |             |

# Parameter set

| Configuration/time range                  | Description                                                                                                    | Note                                                                                                    |
|-------------------------------------------|----------------------------------------------------------------------------------------------------|----------------------------------------------------------------------------------------------------|
| Function block release by EN is necessary | If this checkbox is enabled, the state of function block input EN will be evaluated. If the checkbox is disabled instead, the function block will be enabled and function block input EN will not do anything. | This parameter ensures that when existing programs are copied, the functionality of the function blocks that are carried over will be retained. The parameter will be automatically set to 0 or 1 depending on the function block. |
| Parameter display + Call enabled          | Constants can be edited on the device, as can function block parameters when using the EDP programming language.                                                                                               |                                                                                                    |
| Simulation possible                       |                                                                                                    |                                                                                                    |

### Other

#### Retention

The function block does not recognize retentive data.

# Example of a table function when using the EDP programming language

While in the Programming view:

- Position a TB function block on a coil field in your circuit diagram.
- In the Properties field window select the required function block number on the Circuit Diagram Element tab.
- Assign a numerical operand to the function block input I1 so that a numerical value can be transferred.
- Connect the coils TBxxEN, TBxxWP, TBxxRF etc. with the contact suitable for activation.
- If required, write a comment for the selected operand.

If you wish to check if a table is full or empty, you must also wire this function block as a contact.

- Position the function block on a contact field and select the same function block number in the Circuit Diagram Element tab that you have assigned to the coil.
- If required, change the switch function of the contact from break to make contact.

### **6.1 Manufacturer function blocks**

If necessary, position the function block on a contact field and associate TBxxTE (table empty) and TBxxTF (table full) with a Boolean operand suitable for evaluation tasks.

Whether you position the function relay first of all in a coil field or contact field or whether you make the entries in the Parameters tab of a coil or a contact is not important. It is only important that you have selected the same function block number if you also want to configure the same function block.

### See also

- → Section "BC Block compare", page 351
- → Section "BT Block transfer", page 358
- → Section "TB Table function", page 386
- → Section "MX Data multiplexer", page 369
- → Section "SR Shift register", page 378
- → Section "RE Recipe records ", page 373
- → Section "Retention function", page 538
- → Section "Organizing marker ranges", page 177

### 6.1.6 NET Function blocks

### 6.1.6.1 GT - Get values from NET

#### General

easyE4 Base devices provide 32 function blocks GT01...GT32 (GET).

The list of operands and function blocks will only include this function block if the project view features a NET consisting of at least two devices.

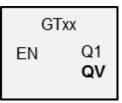

With function block GT you can poll a 32-bit value from the NET network. The function block automatically fetches the data designated for itself as soon as it is provided on the NET by another NET station using PUT function block PT.

# **Operating principle**

The GET function block can be used to read a value from the NET. This value is sent beforehand by the corresponding PUT function block of another NET station. The sent value can be the content of a function block output, a marker byte, word or double word.

Each GET function block is assigned exactly one PUT function block in the parameters for the function block. At runtime, only one single EN enable signal is required, and the received value will be provided each cycle.

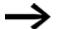

The SC function block only functions if the NET is running properly.

# **6.1 Manufacturer function blocks**

# The function block and its parameters

# **Function block inputs**

|       | Description                      | Note |
|-------|----------------------------------|------|
| (Bit) |                                  | ,    |
| EN    | 1: Activates the function block. |      |

# **Assigning operands**

You can assign the following operands to the function block inputs that are numeric inputs.

| Operands                                         | Value inputs |
|--------------------------------------------------|--------------|
| Constant, timer constant <sup>1)</sup>           | Х            |
| MD, MW, MB markers                               | Х            |
| NB, NW, ND - NET markers <sup>2)</sup>           | Х            |
| nNB, nND, nND- NET markers <sup>2)</sup>         | Х            |
| NET stations n                                   |              |
| IA - Analog input                                | Х            |
| QA - Analog output                               | X            |
| QV - Numeric output of a FB                      | X            |
| 1) Only on function blocks T, AC                 |              |
| 2) Only on projects with ≥ 2 base devices on NET |              |

You can assign the following operands to the function block inputs that are bit inputs:

| Operands                                                 | Bit inputs |
|----------------------------------------------------------|------------|
| Constant 0, constant 1                                   | х          |
| M - Markers                                              | Х          |
| RN - Input bit via NET <sup>2)</sup>                     | Х          |
| SN - Output bit via NET (send) <sup>2)</sup>             | х          |
| N - Net marker bit <sup>2)</sup>                         | х          |
| nN - NET marker bit NET station n <sup>2)</sup> nN - NET | х          |
| marker bit NET station n                                 |            |
| ID: Diagnostic alarm                                     | Х          |
| LE - Output backlight                                    | X          |
| P buttons                                                | Х          |
| I - Bit input                                            | Х          |
| Q - Bit output                                           | Х          |
| Q - Bit output of a FB                                   | х          |
| 2) Only on projects with ≥ 2 base devices on NET         |            |

# **Function block outputs**

|       | Description                                        | Note |
|-------|----------------------------------------------------|------|
| (Bit) |                                                    |      |
| Q1    | 1: if a new value transferred from the NET network |      |

|         | Description                                     | Note |
|---------|-------------------------------------------------|------|
|         | is present. Only valid for one processing cycle |      |
| (DWord) |                                                 |      |
| QV      | Value received from NET                         |      |

## **Assigning operands**

You can assign the following operands to the function block outputs that are numeric outputs:

| Assigning operands                               | Value outputs |
|--------------------------------------------------|---------------|
| MB, MD, MW - Markers                             | х             |
| NB, NW, ND - NET markers <sup>2)</sup>           | Х             |
| NET stations n                                   |               |
| QA - Analog output                               | X             |
| I - Value input of a FB                          | X             |
| 2) Only on projects with ≥ 2 base devices on NET |               |

You can assign the following operands to the function block outputs that are bit outputs:

| Assigning operands                                                          | Bit outputs |
|-----------------------------------------------------------------------------|-------------|
| M - Markers                                                                 | х           |
| SN - Output bit via NET (send) <sup>2)</sup> SN - Output bit via NET (send) | X           |
| N - Network marker bit <sup>2)</sup>                                        | х           |
| LE - Output backlight                                                       | X           |
| Q - Bit output                                                              | Х           |
| I - Bit input of a FB                                                       | х           |
| 2) Only on projects with $\geq$ 2 base devices on NET                       |             |

### Parameter set

|                                           | Description                                                                                                    | Note                                                                                                    |
|-------------------------------------------|----------------------------------------------------------------------------------------------------|----------------------------------------------------------------------------------------------------|
| Function block release by EN is necessary | If this checkbox is enabled, the state of function block input EN will be evaluated. If the checkbox is disabled instead, the function block will be enabled and function block input EN will not do anything. | This parameter ensures that when existing programs are copied, the functionality of the function blocks that are carried over will be retained. The parameter will be automatically set to 0 or 1 depending on the function block. |
| Parameter display<br>+ Call enabled       | Constants can be edited on the device, as can function block parameters when using the EDP programming language.                                                                                               |                                                                                                    |
| Function Block Input                      | NET-ID: The number of the transmitting NET station.                                                                                                    | Value range: 0108                                                                                                    |
|                                           | PT: Number of the transmit function block (e.g. PT 20) by which the trans-                                                                                                    | Possible function block numbers: 0132                                                                                                    |

### **6.1 Manufacturer function blocks**

|                         | Description                                    | Note |
|-------------------------|------------------------------------------------|------|
|                         | mitting NET station puts a value onto the NET. |      |
| Simulation not possible |                                                |      |

To set parameters, follow the steps below:

- Uniquely define the sender providing the value for the GET function block. To do this, go to Programming view/Get value from the NET parameters tab /Function block input section/NET-ID and select the number of the transmitting NET station.
- Select also the number of the transmitting PUT function block from the PT dropdown menu.
- Connect the QV function block output to an operand to which you want to pass the received value.

#### **Other**

#### Retention

The function block does not recognize retentive data.

#### See also

- → Section "PT Put values to NET", page 395
- → Section "GT Get values from NET", page 391
- → Section "Setting up a NET", page 613

#### 6.1.6.2 PT - Put values to NET

#### General

easyE4 base devices provide 32 function blocks PT01...PT32 (PUT).

The list of operands and function blocks will only include this function block if the project view features a NET consisting of at least two devices.

These function blocks can be used to pass an operand, which must not be longer than 32 bits, to the NET. The operand value is transferred and automatically read by the corresponding GET function block GT of another NET station.

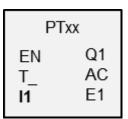

### **Operating principle**

The operand being transmitted needs to be connected to function block input I1. To do this, you can use the output from another function block, e.g., an arithmetic function block. Using a marker double word such as MD1 will make it possible to simultaneously transmit 32 marker bits, M01 through M32.

To transmit marker bits M01 through M96, you would need three PUT function blocks in order to transmit marker double words MD1, MD2, and MD3

You can trigger the transmission with a rising edge at function block input T\_. In order for the function block to do another transmission, it would then need to detect another rising edge.

As an alternative, you can have the device do transmissions that depend on the cycle time, i.e., by specifying the number of cycles after which the transmission should occur. This makes it possible to optimize net loads and to transmit values that are not subject to change as frequently less often.

These options are selected in the parameters for the function block.

The SC function block only functions if the NET is running properly.

# **6.1 Manufacturer function blocks**

The Function Block and its Parameters

## **Function block inputs**

|         | Description                                                                                                    | Note                                                              |
|---------|----------------------------------------------------------------------------------------------------|-------------------------------------------------------------------|
| (Bit)   |                                                                                                    |                                                                   |
| EN      | 1: Activates the function block.                                                                                                 |                                                                   |
| T_      | Trigger coil When there is a rising edge, the function block will temporarily save the input value at I1 and pass it to the NET. |                                                                   |
| (DWord) |                                                                                                    |                                                                   |
| l1      | Input value that is to be put onto the NET.                                                                                      | Integer value<br>range:<br>-2,147,483,648<br>to<br>+2,147,483,647 |

# **Assigning operands**

You can assign the following operands to the function block inputs that are numeric inputs.

| Operands                                                                                                 | Value inputs |
|----------------------------------------------------------------------------------------------------|--------------|
| Constant, timer constant <sup>1)</sup>                                                                   | Х            |
| MD, MW, MB markers                                                                                       | х            |
| NB, NW, ND - NET markers <sup>2)</sup>                                                                   | Х            |
| nNB, nND, nND- NET markers <sup>2)</sup>                                                                 | Х            |
| NET stations n                                                                                           |              |
| IA - Analog input                                                                                        | Х            |
| QA - Analog output                                                                                       | Х            |
| QV - Numeric output of a FB                                                                              | Х            |
| <ol> <li>Only on function blocks T, AC</li> <li>Only on projects with ≥ 2 base devices on NET</li> </ol> |              |

You can assign the following operands to the function block inputs that are bit inputs:

| Operands                                                 | Bit inputs |
|----------------------------------------------------------|------------|
| Constant 0, constant 1                                   | х          |
| M - Markers                                              | Х          |
| RN - Input bit via NET <sup>2)</sup>                     | Х          |
| SN - Output bit via NET (send) <sup>2)</sup>             | Х          |
| N - Net marker bit <sup>2)</sup>                         | Х          |
| nN - NET marker bit NET station n <sup>2)</sup> nN - NET | х          |
| marker bit NET station n                                 |            |
| ID: Diagnostic alarm                                     | Х          |
| LE - Output backlight                                    | Х          |
| P buttons                                                | Х          |
| I - Bit input                                            | Х          |

| Operands                                         | Bit inputs |
|--------------------------------------------------|------------|
| Q - Bit output                                   | X          |
| Q - Bit output of a FB                           | Х          |
| 2) Only on projects with ≥ 2 base devices on NET |            |

## **Function block outputs**

|       | Description                                                                                                    | Note                                                                                        |
|-------|----------------------------------------------------------------------------------------------------|---------------------------------------------------------------------------------------------|
| (Bit) |                                                                                                    |                                                                                             |
| Q1    | 1: if the status of the trigger coil PTT_ is also 1.                                                                                                    |                                                                                             |
| AC    | 1: As soon as a transmit job is activated, or as soon as one is aborted with an error message at output E1.                                                                                                    | This bit output is used for checking whether the required value was transferred to the NET. |
| E1    | Error - NET transmission error 1: If the value could not be sent and the previously set AC output changes from a state of 1 back to 0. The output will remain with a state of 1 until a new transmit job is activated. |                                                                                             |

# **Assigning operands**

You can assign the following operands to the function block outputs that are numeric outputs:

| Assigning operands                               | Value outputs |
|--------------------------------------------------|---------------|
| MB, MD, MW - Markers                             | Х             |
| NB, NW, ND - NET markers <sup>2)</sup>           | Х             |
| NET stations n                                   |               |
| QA - Analog output                               | Х             |
| I - Value input of a FB                          | X             |
| 2) Only on projects with ≥ 2 base devices on NET |               |

You can assign the following operands to the function block outputs that are bit outputs:

| Assigning operands                                                          | Bit outputs |
|-----------------------------------------------------------------------------|-------------|
| M - Markers                                                                 | х           |
| SN - Output bit via NET (send) <sup>2)</sup> SN - Output bit via NET (send) | X           |
| N - Network marker bit <sup>2)</sup>                                        | Х           |
| LE - Output backlight                                                       | х           |
| Q - Bit output                                                              | х           |
| I - Bit input of a FB                                                       | х           |
| 2) Only on projects with ≥ 2 base devices on NET                            |             |

## **6.1 Manufacturer function blocks**

## Parameter set

| If this checkbox is enabled, the state of function block input EN will be                                                                                                    | This parameter ensures that                                                                                                    |
|----------------------------------------------------------------------------------------------------|----------------------------------------------------------------------------------------------------|
| evaluated. If the checkbox is dis-<br>abled instead, the function block will<br>be enabled and function block input<br>EN will not do anything.                                                                                                    | when existing programs are copied, the functionality of the function blocks that are carried over will be retained. The parameter will be automatically set to 0 or 1 depending on the function block.                                                                                                    |
| When this checkbox is enabled, the data will be transmitted to the NET based on cycle times. It will be transmitted every nth cycle, where n can be defined in the parameters for the function block.  If the checkbox is disabled, manual transmission triggering with an edge at function block input T_ will be required. |                                                                                                    |
| Can only be selected if M No edge evaluation of T bit input is enabled.                                                                                                    |                                                                                                    |
| Constants can be edited on the device, as can function block parameters when using the EDP programming language.                                                                                                    |                                                                                                    |
|                                                                                                    | evaluated. If the checkbox is disabled instead, the function block will be enabled and function block input EN will not do anything.  When this checkbox is enabled, the data will be transmitted to the NET based on cycle times. It will be transmitted every nth cycle, where n can be defined in the parameters for the function block. If the checkbox is disabled, manual transmission triggering with an edge at function block input T_ will be required.  Can only be selected if  No edge evaluation of T bit input is enabled.  Constants can be edited on the device, as can function block parameters when using the EDP pro- |

## Other

## Retention

The function block does not recognize retentive data.

# See also

- → Section "GT Get values from NET", page 391
- $\rightarrow$  Section "PT Put values to NET", page 395
- → Section "Setting up a NET", page 613

### 6.1.6.3 SC - Synchronizing clock via NET

#### General

easyE4 Base devices provide exactly one function block SC01 (Send Clock).

This function block allows you to selectively place the date and time onto the network. All other NET stations accept the date and time of the transmitting station and set their device real-time clock accordingly.

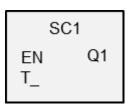

## **Operating principle**

If the function block's trigger coil is activated, the current date, day of the week, and time of the transmitting station will be sent to the NET network. The transmitting station will perform this operation as soon as the seconds counter of the device's real-time clock goes through zero to the next minute. The other stations accept this value. This process can be repeated as often as desired. In this case, the function block input trigger coil must be changed from a state of "0" to a state of "1" again.

### **Accuracy of time synchronization**

The maximum time deviation between the functional stations is 5 s.

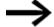

The SC function block only functions if the NET is running properly.

## **6.1 Manufacturer function blocks**

# The function block and its parameters

# **Function block inputs**

|       | Description                                                                                                    | Note |
|-------|----------------------------------------------------------------------------------------------------|------|
| (Bit) |                                                                                                    |      |
| EN    | 1: Activates the function block.                                                                                                   |      |
| T_    | Trigger coil When there is a rising edge, the function block will transmit the current date, day of the week, and time to the NET. |      |

# **Assigning operands**

You can assign the following operands to the function block inputs that are numeric inputs.

| Operands                                         | Value inputs |
|--------------------------------------------------|--------------|
| Constant, timer constant <sup>1)</sup>           | Х            |
| MD, MW, MB markers                               | Х            |
| NB, NW, ND - NET markers <sup>2)</sup>           | Х            |
| nNB, nND, nND- NET markers <sup>2)</sup>         | Х            |
| NET stations n                                   |              |
| IA - Analog input                                | Χ            |
| QA - Analog output                               | X            |
| QV - Numeric output of a FB                      | X            |
| 1) Only on function blocks T, AC                 |              |
| 2) Only on projects with ≥ 2 base devices on NET |              |

You can assign the following operands to the function block inputs that are bit inputs:

| Operands                                                 | Bit inputs |
|----------------------------------------------------------|------------|
| Constant 0, constant 1                                   | х          |
| M - Markers                                              | Х          |
| RN - Input bit via NET <sup>2)</sup>                     | Х          |
| SN - Output bit via NET (send) <sup>2)</sup>             | Х          |
| N - Net marker bit <sup>2)</sup>                         | Х          |
| nN - NET marker bit NET station n <sup>2)</sup> nN - NET | Х          |
| marker bit NET station n                                 |            |
| ID: Diagnostic alarm                                     | Х          |
| LE - Output backlight                                    | Х          |
| P buttons                                                | Х          |
| I - Bit input                                            | Х          |
| Q - Bit output                                           | Х          |
| Q - Bit output of a FB                                   | х          |
| 2) Only on projects with ≥ 2 base devices on NET         |            |

# **Function block outputs**

|       | Description                                | Note |
|-------|--------------------------------------------|------|
| (Bit) |                                            |      |
| Q1    | 1: If the transmit job has been completed. |      |

# **Assigning operands**

You can assign the following operands to the function block outputs that are numeric outputs:

| Assigning operands                               | Value outputs |
|--------------------------------------------------|---------------|
| MB, MD, MW - Markers                             | Х             |
| NB, NW, ND - NET markers <sup>2)</sup>           | Х             |
| NET stations n                                   |               |
| QA - Analog output                               | X             |
| I - Value input of a FB                          | X             |
| 2) Only on projects with ≥ 2 base devices on NET |               |

You can assign the following operands to the function block outputs that are bit outputs:

| Assigning operands                                                          | Bit outputs |
|-----------------------------------------------------------------------------|-------------|
| M - Markers                                                                 | Х           |
| SN - Output bit via NET (send) <sup>2)</sup> SN - Output bit via NET (send) | X           |
| N - Network marker bit <sup>2)</sup>                                        | Х           |
| LE - Output backlight                                                       | х           |
| Q - Bit output                                                              | Х           |
| I - Bit input of a FB                                                       | Х           |
| 2) Only on projects with ≥ 2 base devices on NET                            |             |

### Parameter set

|                                           | Description                                                                                                    | Note                                                                                                    |
|-------------------------------------------|----------------------------------------------------------------------------------------------------|----------------------------------------------------------------------------------------------------|
| Function block release by EN is necessary | If this checkbox is enabled, the state of function block input EN will be evaluated. If the checkbox is disabled instead, the function block will be enabled and function block input EN will not do anything. | This parameter ensures that when existing programs are copied, the functionality of the function blocks that are carried over will be retained. The parameter will be automatically set to 0 or 1 depending on the function block. |
| Parameter display<br>+ Call enabled       | Constants can be edited on the device, as can function block parameters when using the EDP programming language.                                                                                               |                                                                                                    |
| Simulation not possible                   |                                                                                                    |                                                                                                    |

## **6.1 Manufacturer function blocks**

### **Other**

### Retention

The function block does not recognize retentive data.

## User example

The trigger pulse is set at 03:32:21 (hh:mm:ss). The other stations are synchronized at 03:33:00. The time is accepted by all stations.

#### See also

- → Section "GT Get values from NET", page 391
- → Section "PT Put values to NET", page 395
- → Section "Setting up a NET", page 613

#### 6.1.7 Other function blocks

#### 6.1.7.1 AL - Alarm function block

You can use the alarm function block to send e-mails to specific recipients in a targeted manner when specific events occur.

#### General

easyE4 base devices provide 32 alarm function blocks, AL01 through AL32. One e-mail with a defined subject and a defined 160-character message text can be sent with each function block.

This means that a maximum of 32 different messages can be sent to any recipient of your choice. The subject and the message text are both defined in the parameters for the AL function block.

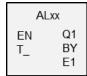

The program triggers the actual sending.

### **Operating principle**

In order for the e-mails to be sent, the LAN port on a suitable network must be configured and connected.

A rising edge at function block input T\_ will cause the message to be sent. In order for this to work, however, function block output BY must equal to 0.

Message sending starts after each rising edge at T. A maximum of three send attempts will be made per trigger.

If the e-mail is sent successfully, there will be corresponding feedback signals at BY and E1. Otherwise, the job will be aborted, also with corresponding feedback signals at BY and E1.

Deactivating the function block will not result in e-mail sending operation being aborted.

BY will have a state of 1 as long as the job is in progress, preventing any new send jobs from being accepted. If the send job is not completed successfully, an error will be signaled at function block output E1 with E1 = 1.

The recipients and the e-mail server settings need to be set in the hardware configuration.

To do this, a base device needs to be selected in the Project view and the relevant parameters must be configured under the E-Mail tab.

For more information on this topic, please refer to  $\Rightarrow$  "E-mail function", page 659.

## **6.1 Manufacturer function blocks**

# The function block and its parameters

# **Function block inputs**

|       | Description                                     | Note                                                                                           |
|-------|-------------------------------------------------|------------------------------------------------------------------------------------------------|
| (Bit) |                                                 |                                                                                                |
| EN    | 1: Activates the function block.                | The checkbox for the Function block release by EN is necessary parameter must first be enabled |
| T_    | A rising edge will start the communication job. |                                                                                                |

## **Assigning operands**

You can assign the following operands to the function block inputs that are numeric inputs.

| Operands                                         | Value inputs |
|--------------------------------------------------|--------------|
| Constant, timer constant <sup>1)</sup>           | Х            |
| MD, MW, MB markers                               | Х            |
| NB, NW, ND - NET markers <sup>2)</sup>           | Х            |
| nNB, nND, nND- NET markers <sup>2)</sup>         | Х            |
| NET stations n                                   |              |
| IA - Analog input                                | X            |
| QA - Analog output                               | X            |
| QV - Numeric output of a FB                      | X            |
| 1) Only on function blocks T, AC                 |              |
| 2) Only on projects with ≥ 2 base devices on NET |              |

You can assign the following operands to the function block inputs that are bit inputs:

| Operands                                                 | Bit inputs |
|----------------------------------------------------------|------------|
| Constant 0, constant 1                                   | х          |
| M - Markers                                              | х          |
| RN - Input bit via NET <sup>2)</sup>                     | х          |
| SN - Output bit via NET (send) <sup>2)</sup>             | х          |
| N - Net marker bit <sup>2)</sup>                         | Х          |
| nN - NET marker bit NET station n <sup>2)</sup> nN - NET | х          |
| marker bit NET station n                                 |            |
| ID: Diagnostic alarm                                     | Х          |
| LE - Output backlight                                    | Х          |
| P buttons                                                | Х          |
| I - Bit input                                            | Х          |
| Q - Bit output                                           | х          |
| Q - Bit output of a FB                                   | Х          |
| 2) Only on projects with ≥ 2 base devices on NET         |            |

## **Function block outputs**

|       | Description                                                                                                    | Note |
|-------|----------------------------------------------------------------------------------------------------|------|
| (Bit) |                                                                                                    |      |
| Q1    | 1: If function block input EN = 1.                                                                                                    |      |
| E1    | Error output The send job could not be completed successfully after three attempts. Cleared if the job is completed without errors or if the EN input is set to "0". |      |
| ВУ    | BUSY 1: The most recent send job is still in progress. 0: The most recent send job has been completed.                                                               |      |

# **Assigning operands**

You can assign the following operands to the function block outputs that are numeric outputs:

| Assigning operands                               | Value outputs |
|--------------------------------------------------|---------------|
| MB, MD, MW - Markers                             | х             |
| NB, NW, ND - NET markers <sup>2)</sup>           | х             |
| NET stations n                                   |               |
| QA - Analog output                               | X             |
| I - Value input of a FB                          | Х             |
| 2) Only on projects with ≥ 2 base devices on NET |               |

You can assign the following operands to the function block outputs that are bit outputs:

| Assigning operands                                                          | Bit outputs |
|-----------------------------------------------------------------------------|-------------|
| M - Markers                                                                 | х           |
| SN - Output bit via NET (send) <sup>2)</sup> SN - Output bit via NET (send) | X           |
| N - Network marker bit <sup>2)</sup>                                        | Х           |
| LE - Output backlight                                                       | х           |
| Q - Bit output                                                              | Х           |
| I - Bit input of a FB                                                       | Х           |
| 2) Only on projects with ≥ 2 base devices on NET                            |             |

### Parameter set

| Parameter set                                  | Description                                                                                                    | Note                                                                                                    |
|------------------------------------------------|----------------------------------------------------------------------------------------------------|----------------------------------------------------------------------------------------------------|
| ✓ Function block release<br>by EN is necessary | If this checkbox is enabled, the state of function block input EN will be evaluated. If the checkbox is disabled instead, the function block will be enabled and function block input EN will not do anything. | This parameter ensures that when existing programs are copied, the functionality of the function blocks that are carried over will be retained. The parameter will be automatically set to 0 or 1 depending on the function block. |
| ✓ Web server active as                         | The web server will be selectively                                                                                                    | Turning off the web server saves                                                                                                    |
| long as there is a state of 1                  | turned on and off based on AL_EN. In order for this to work, the web server                                                                                                    | processing time                                                                                                    |

## **6.1 Manufacturer function blocks**

| Parameter set                       | Description                                                                                                    | Note                                                                                                    |
|-------------------------------------|----------------------------------------------------------------------------------------------------|----------------------------------------------------------------------------------------------------|
| at input EN                         | must not be permanently enabled; go to  → "Webserver tab", page 636                                                                                                    |                                                                                                    |
| Parameter display<br>+ Call enabled | Constants can be edited on the device, as can function block parameters when using the EDP programming language.                                                                                                    |                                                                                                    |
| Type of information transmission    | E-Mail; there are no other options as of this writing                                                                                                    |                                                                                                    |
| Recipient assignment                | Used to select one of the three possible recipient groups. Each recipient group contains all the detailed information required in order to send an e-mail. 1 recipient group; there are no other options as of this writing | Each recipient group needs to be set up in the hardware configuration. To do this, click on "Project" – select a base device – click on the "E-Mail" tab. You can then configure the e-mail server and one or more e-mail recipients for each of the three available groups. |
| Subject                             | The e-mail's subject                                                                                                    |                                                                                                    |
| Message text                        | The text must not exceed 160 characters.                                                                                                    |                                                                                                    |
| Simulation possible                 |                                                                                                    |                                                                                                    |

#### Other

### Retention

The function block does not recognize retentive data.

### See also

- → Section "E-mail function", page 659
- → Section "BV Boolean operation", page 407
- → Section "D Text display", page 411
- → Section "D Text display editor", page 421
- → Section "DL Data logger", page 438
- → Section "JC Conditional jump", page 449
- → Section "LB Jump label", page 454
- → Section "MR MasterReset ", page 456
- ightarrow Section " NC Numerical converter", page 460
- → Section "ST Set cycle time", page 466

### 6.1.7.2 BV - Boolean operation

This function block can be used to define logical operators between the input signal and output signal.

#### General

easyE4 base devices provide 32 (Boolean operation) function blocks, BV01 through BV32. This means that the values at function block inputs BV...I1 and BV...I2 will be connected with a Boolean operator. This function block can be used to mask specific bits from values, detect bit patterns, or change bit patterns.

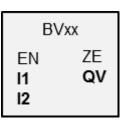

### **Operating principle**

This function block makes it possible to apply Boolean operators to bit groups (bytes, words, or even double words). The size of the parameters at I1 and I2 must be the same, in which case a bitwise AND, OR, XOR, or NOT operator will be applied to them, with the result being output at QV.

### The function block and its parameters

#### **Function block inputs**

|         | Description      | Note                                                                                                    |
|---------|------------------|----------------------------------------------------------------------------------------------------|
| (Bit)   |                  |                                                                                                    |
| EN      | 1: Activates the | The checkbox for the                                                                                                    |
|         | function block.  | ✓ Function block release by EN is necessary                                                                                       |
|         |                  | parameter must first be enabled                                                                                                   |
| (DWord) |                  |                                                                                                    |
| l1      | First value      | If one operand assumes a negative value, such as -<br>10 (dec) the processing unit forms the two's com-<br>plement of the amount. |
|         |                  | Example                                                                                                    |
| 12      | Second value     | -10 (dec) = 10000000 00000000 00000000 00001010 (bin)                                                                             |
|         |                  | Two's complement = 11111111 11111111 11111111<br>11110110 (bin) = FFFFFFF6 (hex)<br>Bit 32 is retained at 1 as a sign bit.        |

### **Assigning operands**

You can assign the following operands to the function block inputs that are numeric inputs.

| Operands                               | Value inputs |
|----------------------------------------|--------------|
| Constant, timer constant <sup>1)</sup> | Х            |
| MD, MW, MB markers                     | х            |
| NB, NW, ND - NET markers <sup>2)</sup> | х            |

## **6.1 Manufacturer function blocks**

| Operands                                         | Value inputs |
|--------------------------------------------------|--------------|
| nNB, nND, nND- NET markers <sup>2)</sup>         | Х            |
| NET stations n                                   |              |
| IA - Analog input                                | X            |
| QA - Analog output                               | X            |
| QV - Numeric output of a FB                      | X            |
| 1) Only on function blocks T, AC                 |              |
| 2) Only on projects with ≥ 2 base devices on NET |              |

# You can assign the following operands to the function block inputs that are bit inputs:

| Operands                                                 | Bit inputs |
|----------------------------------------------------------|------------|
| Constant 0, constant 1                                   | х          |
| M - Markers                                              | х          |
| RN - Input bit via NET <sup>2)</sup>                     | Х          |
| SN - Output bit via NET (send) <sup>2)</sup>             | Х          |
| N - Net marker bit <sup>2)</sup>                         | Х          |
| nN - NET marker bit NET station n <sup>2)</sup> nN - NET | х          |
| marker bit NET station n                                 |            |
| ID: Diagnostic alarm                                     | Х          |
| LE - Output backlight                                    | Х          |
| P buttons                                                | Х          |
| I - Bit input                                            | Х          |
| Q - Bit output                                           | Х          |
| Q - Bit output of a FB                                   | Х          |
| 2) Only on projects with ≥ 2 base devices on NET         |            |

# **Operating modes**

|     | Description                                                           | Note |
|-----|-----------------------------------------------------------------------|------|
| AND | AND operation                                                         |      |
| OR  | OR operation                                                          |      |
| XOR | Exclusive OR operation (XOR eXclusive OR - exclusive OR, either or)   |      |
| NOT | Inverts the individual bits of the value at I1. The inverted value is |      |
|     | shown as a signed decimal value.                                      |      |

# **Function block outputs**

|         | Description                                                                        | Note |
|---------|------------------------------------------------------------------------------------|------|
| (Bit)   |                                                                                    |      |
| ZE      | Zero                                                                               |      |
|         | 1: if the value of the function block output QV (the operation result) equals zero |      |
| (DWord) |                                                                                    |      |
| QV      | Result of the operation                                                            |      |

# **Assigning operands**

You can assign the following operands to the function block outputs that are numeric outputs:

| Assigning operands                               | Value outputs |
|--------------------------------------------------|---------------|
| MB, MD, MW - Markers                             | х             |
| NB, NW, ND - NET markers <sup>2)</sup>           | Х             |
| NET stations n                                   |               |
| QA - Analog output                               | Х             |
| I - Value input of a FB                          | X             |
| 2) Only on projects with ≥ 2 base devices on NET |               |

You can assign the following operands to the function block outputs that are bit outputs:

| Assigning operands                                       | Bit outputs |
|----------------------------------------------------------|-------------|
| M - Markers                                              | х           |
| SN - Output bit via NET (send) <sup>2)</sup> SN - Output | Х           |
| bit via NET (send)                                       |             |
| N - Network marker bit <sup>2)</sup>                     | Х           |
| LE - Output backlight                                    | х           |
| Q - Bit output                                           | X           |
| I - Bit input of a FB                                    | Х           |
| 2) Only on projects with ≥ 2 base devices on NET         |             |

## Parameter set

|                                           | Description                                                                                                    | Note                                                                                                    |
|-------------------------------------------|----------------------------------------------------------------------------------------------------|----------------------------------------------------------------------------------------------------|
| Function block release by EN is necessary | If this checkbox is enabled, the state of function block input EN will be evaluated. If the checkbox is disabled instead, the function block will be enabled and function block input EN will not do anything. | This parameter ensures that when existing programs are copied, the functionality of the function blocks that are carried over will be retained. The parameter will be automatically set to 0 or 1 depending on the function block. |
| Parameter display                         | Constants can be edited on the                                                                                                    |                                                                                                    |
| + Call enabled                            | device, as can function block para-                                                                                                    |                                                                                                    |
|                                           | meters when using the EDP pro-                                                                                                    |                                                                                                    |
|                                           | gramming language.                                                                                                    |                                                                                                    |
| Simulation possible                       |                                                                                                    |                                                                                                    |

# **Other**

## Retention

The function block does not recognize retentive data.

## Example I1 AND I2 = QV

| -  |         |                                         |
|----|---------|-----------------------------------------|
|    | decimal | binary                                  |
| 11 | 13 219  | 0000 0000 0000 0000 0011 0011 1010 0011 |
| 12 | 57 193  | 0000 0000 0000 0000 1101 1111 0110 1001 |
| QV | 4 897   | 0000 0000 0000 0000 0001 0011 0010 0001 |

## **6.1 Manufacturer function blocks**

## Example I1 OR I2 = QV

|    | decimal | binary                                  |
|----|---------|-----------------------------------------|
| 11 | 13 219  | 0000 0000 0000 0000 0011 0011 1010 0011 |
| 12 | 57 193  | 0000 0000 0000 0000 1101 1111 0110 1001 |
| Q۷ | 65 515  | 0000 0000 0000 0000 1111 1111 1110 1011 |

## Example I1 XOR I2 = QV

|    | •       |                                         |
|----|---------|-----------------------------------------|
|    | decimal | binary                                  |
| 11 | 13 219  | 0000 0000 0000 0000 0011 0011 1010 0011 |
| 12 | 57 193  | 0000 0000 0000 0000 1101 1111 0110 1001 |
| QV | 60 618  | 0000 0000 0000 0000 1110 1100 1100 1010 |

## Example NOT I1 = QV

|    | decimal | binary                                  |
|----|---------|-----------------------------------------|
| 11 | 13 219  | 0000 0000 0000 0000 0011 0011 1010 0011 |
| 12 | _       |                                         |
| QV | -13 220 | 1111 1111 1111 1111 1100 1100 0101 1100 |

#### See also

- → Section "AL Alarm function block", page 403
- → Section "D Text display", page 411
- → Section "D Text display editor", page 421
- ightarrow Section "DL Data logger", page 438
- ightarrow Section "JC Conditional jump", page 449
- → Section "LB Jump label", page 454
- → Section "MR MasterReset ", page 456
- → Section " NC Numerical converter", page 460
- → Section "BV Boolean operation", page 407

### 6.1.7.3 D - Text display

#### General

easyE4 base devices provide 32 text display function blocks, D01 through D32. Each of these function blocks can be used to output a custom text display on the easyE4 display or on another external display device and to allow custom input using the device's P buttons.

Dxx EN Q1 AI AO

- · Output options
  - Each text display consists of 6 lines, with 16 characters each. In other words, 96 characters. These displays are created using a text editor in easySoft 7, and can be used to add graphic macros, texts, value displays, bar graphs, running texts, message texts, date and time entries, etc. on the work pane.
- Input options
   These can be used to enable operators to enter value input and use input buttons. Specific device P buttons can be used to implement user controls within this context.

Various character sets, such as Cyrillic, are available, as if the ability to switch between various user languages. The EN function block input is used to call the function block in the program, and enables the text display.

#### Operating principle

Only one text display function block instance (i.e., only one of the maximum 32) can be displayed at any one time. This must be implemented with the programming, i.e., only one of the text displays should be enabled with the EN input at any one time. If multiple function blocks are enabled instead, the display priority and rolling time will be used to determine which one is displayed. In this case, the program will follow the defined priorities to change from one enabled function block to the next every time after the set rolling time elapses.

#### The function block and its parameters

#### **Function block inputs**

|       | Description                      | Note                                                                                        |
|-------|----------------------------------|---------------------------------------------------------------------------------------------|
| (Bit) |                                  |                                                                                             |
| EN    | 1: Activates the function block. | The text page for the relevant function block instance will be shown.                       |
| Al    | 1: Acknowledges an alarm message | A rising edge will acknowledge an alarm only as long as the function block is still visible |

## **6.1 Manufacturer function blocks**

# **Assigning operands**

You can assign the following operands to the function block inputs that are numeric inputs.

| Operands                                         | Value inputs |
|--------------------------------------------------|--------------|
| Constant, timer constant <sup>1)</sup>           | х            |
| MD, MW, MB markers                               | х            |
| NB, NW, ND - NET markers <sup>2)</sup>           | Х            |
| nNB, nND, nND- NET markers <sup>2)</sup>         | Х            |
| NET stations n                                   |              |
| IA - Analog input                                | X            |
| QA - Analog output                               | X            |
| QV - Numeric output of a FB                      | X            |
| 1) Only on function blocks T, AC                 |              |
| 2) Only on projects with ≥ 2 base devices on NET |              |

You can assign the following operands to the function block inputs that are bit inputs:

| Operands                                                 | Bit inputs |
|----------------------------------------------------------|------------|
| Constant 0, constant 1                                   | х          |
| M - Markers                                              | Х          |
| RN - Input bit via NET <sup>2)</sup>                     | Х          |
| SN - Output bit via NET (send) <sup>2)</sup>             | Х          |
| N - Net marker bit <sup>2)</sup>                         | Х          |
| nN - NET marker bit NET station n <sup>2)</sup> nN - NET | Х          |
| marker bit NET station n                                 |            |
| ID: Diagnostic alarm                                     | Х          |
| LE - Output backlight                                    | Х          |
| P buttons                                                | Х          |
| I - Bit input                                            | Х          |
| Q - Bit output                                           | Х          |
| Q - Bit output of a FB                                   | Х          |
| 2) Only on projects with $\geq 2$ base devices on NET    |            |

# **Function block outputs**

|       | Description                              | Note                                                |
|-------|------------------------------------------|-----------------------------------------------------|
| (Bit) |                                          |                                                     |
| Q1    | Returns the state of input EN.           |                                                     |
| A0    | Acknowledgement pulse for an alarm reset | Only as long as the function block is still visible |

# **Assigning operands**

You can assign the following operands to the function block outputs that are numeric outputs:

| Assigning operands                               | Value outputs |
|--------------------------------------------------|---------------|
| MB, MD, MW - Markers                             | х             |
| NB, NW, ND - NET markers <sup>2)</sup>           | Х             |
| NET stations n                                   |               |
| QA - Analog output                               | Х             |
| I - Value input of a FB                          | X             |
| 2) Only on projects with ≥ 2 base devices on NET |               |

You can assign the following operands to the function block outputs that are bit outputs:

| Assigning operands                                       | Bit outputs |
|----------------------------------------------------------|-------------|
| M - Markers                                              | х           |
| SN - Output bit via NET (send) <sup>2)</sup> SN - Output | Х           |
| bit via NET (send)                                       |             |
| N - Network marker bit <sup>2)</sup>                     | Х           |
| LE - Output backlight                                    | х           |
| Q - Bit output                                           | X           |
| I - Bit input of a FB                                    | Х           |
| 2) Only on projects with ≥ 2 base devices on NET         |             |

### Parameter set

|                  | Description                                 | Note                                    |
|------------------|---------------------------------------------|-----------------------------------------|
| Display priority | 001032                                      | 001: highest priority                   |
|                  |                                             | 032 lowest priority                     |
| Rolling time [s] | 001030                                      | Text display time                       |
|                  |                                             | when the priority is the same           |
| ✓ alarm          | Highest priority; takes precedence over all | The text display will remain on the     |
|                  | other function blocks                       | device display until it is acknowledged |
|                  |                                             | via a rising edge at Al.                |

## Text display tab

The parameters for the text display function block can be configured in the Text display parameters tab. Before you can configure a specific function block (e.g., D02), you will need to select it in the Programming view. If it is the first time you are configuring the function block, the configuration dialog box will show an empty text display consisting of 6 lines with 16 characters each.

### **6.1 Manufacturer function blocks**

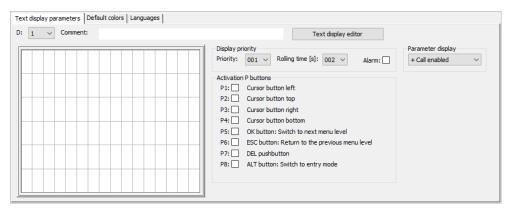

Figure 190: Text display parameters tab for text display function block in the Programming view

### Display priority

If multiple text displays from D01 through D32 are enabled simultaneously, the display priority will be used to determine the order in which they will be displayed on the easyE4 device display. The text display with display priority 001 will have the highest priority, while the text display with 032 will have the lowest priority. The text display with the highest priority will be displayed as long as it is enabled (EN=1). The text display with the next highest priority will not be displayed until the function block input of the previous text display is disabled (EN=0). If multiple text function blocks with the same priority are enabled, the corresponding texts will be displayed in a rolling pattern based on the rolling time. Moreover, when a text display with an alarm becomes enabled, it will be displayed on the device display immediately. (Please refer to the Alarm parameter as well.)

#### Rolling time [s]

The rolling time parameter is used to specify how long text displays that have the exact same display priority will be displayed on the device display. In order for this parameter to do something, multiple text displays must be enabled simultaneously (EN=1). Please note that the rolling time is specified in seconds. Moreover, when a text display with an alarm becomes enabled, it will be displayed on the device display immediately. (Please refer to the Alarm parameter as well.)

### ✓ Alarm

If this checkbox is enabled, the corresponding text display will be displayed with absolute priority until the device operator acknowledges the alarm via a rising edge at input AI. This function is only effective for visible function blocks

If multiple text displays with an alarm are enabled simultaneously, the first one that was enabled will remain on the device display until it is acknowledged by a rising edge at input AI. The next text display will be shown then. Once all the text displays with an alarm have been acknowledged by a rising edge at input AI, the text display with the highest priority will be displayed on the device display.

It is important to keep in mind that the alarm acknowledgement function at function block input AI always expects a rising edge. In other words, the AI function block input

does not need to be acknowledged immediately, but it does, however, need to be acknowledged by the next alarm reset at the latest.

#### **Activation P buttons**

The P buttons on the easyE4 device can be used for input and menu control purposes at runtime. You can use these parameters to individually define which buttons should be enabled, and the specific button configuration can be different for each individual text display. Please note that the buttons are required only if you need the operator to enter input or switch screens.

In order for the P buttons to work, they must be enabled with an enabled checkbox next to  $Project\ view/System\ settings\ tab/P\ buttons$  – please refer to System settings:  $\Rightarrow$  Section "P buttons", page 536 as well.

### **6.1 Manufacturer function blocks**

#### **Default colors tab**

The easyE4 device display is a monochrome display. Accordingly, the only device display setting that can be changed under the Default colors tab in this case is the backlight color:

- White
- Green
- Red

If you are using an external display device or are showing the device display via a web server, you will be able to configure additional color settings under the Default colors tab. To do this, you can select the predefined colors from the color table.

Left-click inside the color table to select the text color you want.

Right-click inside the color table to select the background color you want.

Please note that you can use the text display editor to configure additional color settings for each element. The color settings you configure in the editor will overwrite any settings you configure here.

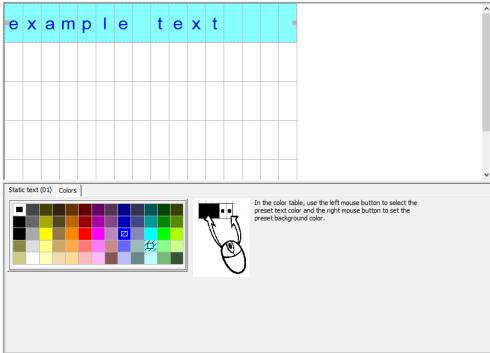

Figure 191: Default colors tab for text display

These will be the default color settings used in the text display editor.

## Languages tab

You can configure the text display in such a way that the device operator will be able to change the language on the device display or on other external device displays. To do this, you will need to configure the appropriate settings under the Languages tab.

You can assign each language any name of your choice in the Language table column. After doing so, you will need to open the text display editor and enter the text in each language for each text element being used.

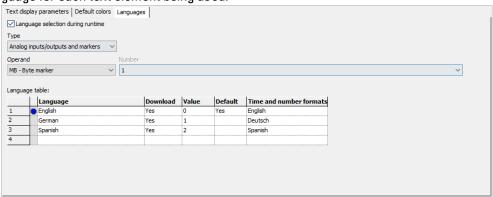

Figure 192: Text display function block, language tab

# ✓ Language selection during runtime

Allows device operators to switch language at runtime.

### Type and operand

User to select an operand that will be used to select the target language. You can use analog inputs or outputs from function blocks, marker bytes, marker words, marker double words, analog outputs, or analog inputs as an operand.

MB1 is selected in the following example. Look at the "Value" column, which is filled out by the system. When MB1 is assigned a value of 1 in the program, the language will be switched to English.

#### Language table

| Column                  | Description                                                                                                    |
|-------------------------|----------------------------------------------------------------------------------------------------|
| Language                | In the language table, you can assign any name of your choice to each language in the project.                                                                                                    |
| Download                | Selecting <yes> in the Download column will make the texts for the cor-<br/>responding language be loaded onto the device. You can enter these texts for<br/>each language in the text display editor under the tab for the selected display<br/>and entry element.</yes>                                                         |
| Value                   | If the assigned operand assumes this value at runtime, the display will switch to the corresponding language.                                                                                                    |
| Default                 | You can select a language as the default language. Selecting <yes> in the <b>Default</b> column will make the corresponding language be selected whenever the current value of the operand cannot be found in the Value column. In other words, the default language will be used when a specific language is not selected.</yes> |
| Time and number formats | The time and number formats for each language will be taken from the formats specified in the corresponding column. Every text that is configured will then need to be entered in each of the defined languages when defining the text element in the text editor.                                                                |

#### **6.1 Manufacturer function blocks**

#### Other

### Signal diagram for text displays with different priorities

The following signal diagram shows four different text displays with different priorities. The text display with the highest priority, D01, is displayed first. As soon as D01\_EN=0, other enabled text displays are output – D02 in this example. And as soon as a text display with an alarm is enabled, e.g., D06\_EN=1, the text display will be displayed and remain until the alarm is acknowledged with D06\_AI=1. After the alarm is acknowledged, the enable text display with the highest priority or with an alarm will be displayed instead. In this example, D07 will be displayed until it is acknowledged with D07\_AI=1, after which the display will switch to D02, i.e., the only remaining text display.

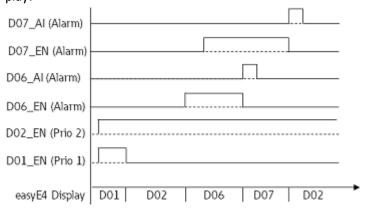

Figure 193: Signal diagram Text display

### Signal diagram for text displays with identical priorities

Text displays D03, D04, and D05 all have the same priority of 3. They will accordingly be displayed according to their configured rolling time as soon as no other text displays with a higher priority are enabled. In other words, D01\_EN must be 0 and D02\_EN must be 0 for this to happen in the example below. D03, D04, and D05 will be displayed in alternating order until a text display with a higher priority is enabled, e.g., D02\_EN=1.

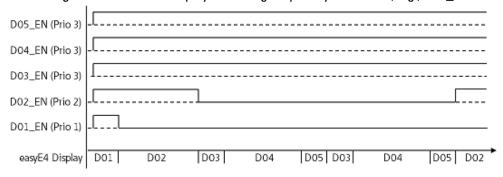

Figure 194: Signal diagram for text display with text function blocks with an identical priority of 3

Rolling time: D03 = 1s; D04 = 3s; D05 = 1s

#### Retention

The function block does not recognize retentive data.

### **Example**

### Entering data on the display via a D text function block

If an easyE4 with a display is used with the text function block and the cursor buttons are enabled in the configuration, operators will be able to enter data using these buttons. To do this, the input mode needs to be accessed by pressing the ALT button. You can also simulate this with easySoft.

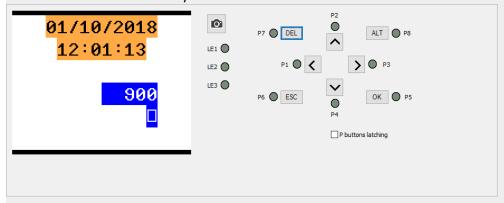

The input fields will then be highlighted in color or be shown with inverse colors.

To select an input field and enter data, the operator will need to use the arrow buttons. The currently active cursor position will flash.

UP: The numeric value at the current cursor position will be incremented

DOWN: The numeric value at the current cursor position will be decremented

RIGHT: The next smaller decimal place will be selected or the input value to the right or underneath will be selected

LEFT: The next larger decimal place will be selected or the input value to the left or above will be selected

In the example above, there are three input values on the screen: a value entry, a latching button, and a message text selection.

The value entry [with a value of 900 in the screenshot] consists of three decimal numbers in which the value for each number is entered individually. The latching button [the checkbox with the checkmark] is activated. The question marks show the 16-character area for the message text selection, in which the UP/DOWN buttons can be used to select one of the configured texts.

Once a new value is entered, it can be confirmed with OK. This will exit input mode.

## **6.1 Manufacturer function blocks**

### See also

- → Section "AL Alarm function block", page 403
- → Section "BV Boolean operation", page 407
- → Section "D Text display editor", page 421
- → Section "DL Data logger", page 438
- → Section "JC Conditional jump", page 449
- ightarrow Section "LB Jump label", page 454
- → Section "MR MasterReset ", page 456
- → Section " NC Numerical converter", page 460
- → Section "D Text display", page 411

### 6.1.7.4 D - Text display editor

easySoft 7 features a text display editor that can be used to design text displays. In order to be able to access it, there must first be a text display function block in the Programming view work pane and the you must have clicked on the function block. Open the Text display parameters tab and click on the Text display editor button. The text display editor will be opened in a separate window.

### Properties Text display editorText display editor

Text displays are put together with a text display editor that makes input with free text and actual values from various function blocks possible.

This editor features the following properties:

- 6 lines x 16 characters 96 elements
- Texts can be positioned freely within the text display
- Analog value, timer value, and time value processing
- Message texts, times, dates, and checkboxes as input and output elements
- · Simple value entry and controls
- User-controlled acknowledgements
- Ticker text with variable speeds
- Variable display times
- · Prioritization by the user
- · Multi-language capabilities
- Can also be used in user function blocks

### **6.1 Manufacturer function blocks**

### Working with the text display editor

In order to position a display or input element, follow the steps below:

- Select the display or input element you want from the list, e.g., Static text.
- While holding down the left mouse button, drag the element to the work pane and drop it where you want it to be positioned.
- Move your cursor over one of the element handles and drag the handle until the display or input element has the size you want.
- Configure the parameters using the tabs below. For example: Static text (01) tab/Text field<Sample text>.

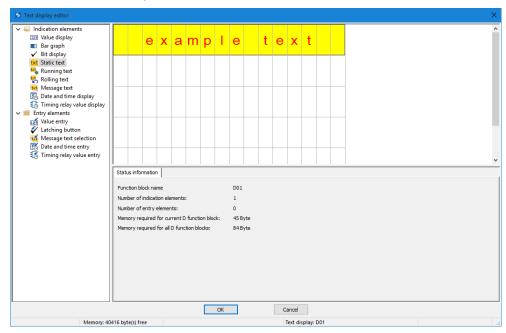

Figure 195: Text display editor with static text in the first line

- 1 List with display and input elements
- 2 Work pane with text display elements that have already been configured
- 3 Status information tab with parameters for the display and input elements **Color management in the display text editor**

Each element will get its own text color and background color as parameters.

If you use the inverse display mode, the colors will be swapped.

If you enter 0 as a color, "default color" will be used.

## **Insert special characters**

In addition to the characters on your keyboard, you can also enter special characters . To do so, use the CTRL+V or ALT+ASCII code shortcuts.

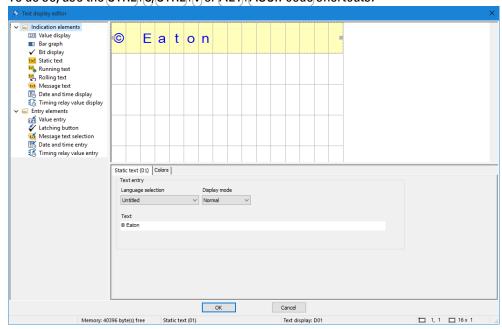

Figure 196: Character table Special characters

### **6.1 Manufacturer function blocks**

### Display and input elements

### Value display

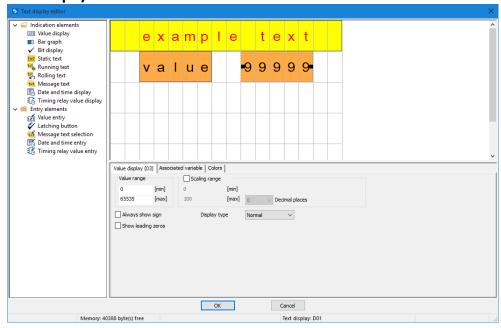

Value displays can be very effectively combined with a static text. In the example above, the value display element has been placed to the right of the "Value" text in the preview pane. The display in the example is intended to have five digits, which is why the number of characters has been configured accordingly. (The number 9 symbolizes value displays.)

Value range: The default value range is 0-65535. If you want to make it smaller, you can enter the corresponding limits in this section. If the actual value falls outside the configured value range, the display will instead show the nearest value that still falls within the value range.

Scaling range: If you want the value to be scaled for display, enable the "Scaling range" option. Then enter the minimum and maximum values for the scaling.

Displays can be customized with a sign and/or leading zeros.

"Associated variable" tab: The settings in this tab can be used to select a byte, word, or double word value from the operand resources and the function block inputs and outputs so that it can be displayed.

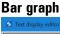

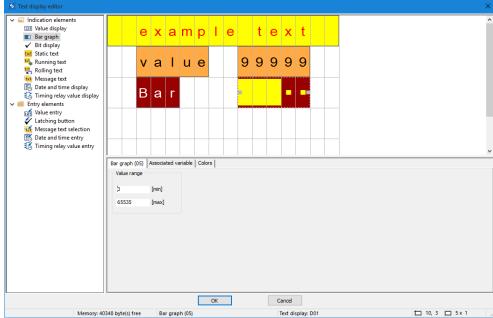

Bar graphs can be very effectively combined with a static text. In the example above, the bar graph element has been placed to the right of the "Bar" text in the preview pane. The display in the example is intended to have five digits, which is why the number of characters has been configured accordingly.

Value range: The default value range is 0-65535. If you want to make it smaller, you can enter the corresponding limits in this section. If the actual value ends up falling outside of the value range as a result, arrows pointing up or down will be used to indicate this.

Associated variable tab: The settings in this tab can be used to select a byte, word, or double word value from the operand resources and the function block inputs and outputs so that it can be displayed.

#### Static text

To place a static text in the first line, follow the steps below:

- Select the Static text option from the list, hold down the left mouse button and drag the display element to the work pane, then drop it in the line where you want it.
- Enter the text you want into the *Static text (01) tab/Text field*, e.g., <Sample Text>.
- Move your cursor over one of the element handles and drag the handle until the static text element has the size you want.

## **6.1 Manufacturer function blocks**

## **Running text**

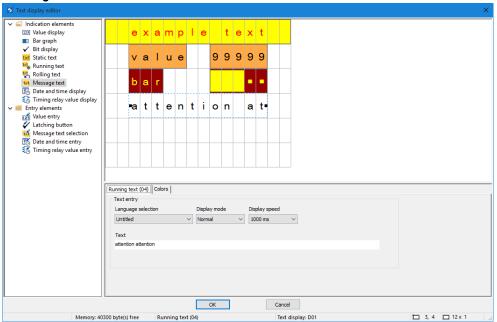

If you want to display a text that is longer than 16 characters, you can use the running text display element. This option can come in particularly handy when you want to draw the machine operator's attention to a text.

Simply select the running text display element from the list, hold down the left mouse button, and drag the element to the work pane. You can then move your cursor over one of the element handles and drag the handle until the running text element has the size you want.

You can use the settings in the corresponding tabs to enter the actual text and set the language, the display mode, and the display speed.

🗖 3, 5 🗖 12 x 1

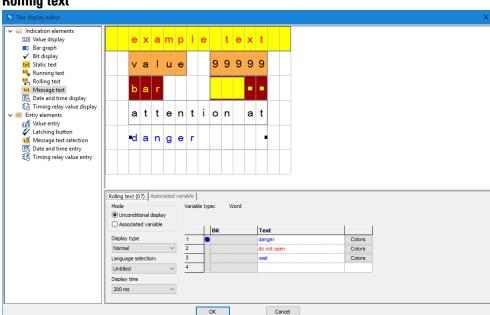

**Rolling text** 

Rolling texts can be used to display various texts in succession in a single line. You can display various messages or errors, which in this case will be shown in sequence one after the other at a set interval.

The required texts need to be entered into the table under the Rolling text tab, where you can also select the corresponding colors and the display type.

### **Unconditional display**

ory: 40224 byte(s) free

When this operating mode is selected, the texts will be displayed in succession at the specified interval. This interval can be defined using the Display time parameter.

### Associated variable

When this operating mode is selected, the text selection will depend on the application program. More specifically, an operand that can be selected under the Associated variable tab will be used to control how the texts are displayed. You can select local or network operands of type byte, word, or double word. Each text will then be automatically linked to a bit from the selected operand as you enter it.

- Text 1 will be assigned bit 1
- Text 2 will be assigned bit 2
- Text 3 will be assigned bit 3

If bit 2 is set in the program at runtime, for example, text 2 will be displayed. If multiple bits in the operand are set simultaneously, the corresponding texts will be displayed in succession. In this case, the interval at which they are displayed will correspond to the value configured with the Display time parameter.

### **6.1 Manufacturer function blocks**

#### Message text 123 Value display e x a m p l e t e x t ■ Bar graph ✓ Bit display v a I u e 99999 txt Static text Running text Message text Date and time display Timing relay value displa Entry elements attention a t Value entry Latching butto danger Message text selection Date and time entry Timing relay value entry ореп Message text (08) | Associated variable | Туре Value Colors ○Bit Language selection Untitled Colors Display type O Value range OK Cancel

Figure 197: Example showing an exact value message text

ory: 40160 byte(s) free

Message texts can be used to display various texts in succession in a single line. This can come in handy, for instance, for operating or maintenance procedures in which the display needs to ask the operator or maintenance technician to carry out a step, then another step, then another, etc. In this case, the text can be changed every time the operator or maintenance technician performs the requested action (increment/decrement).

□ 3, 6 □ 12 x 1

The required texts need to be entered into the table under the Message text tab, where you can also select the corresponding colors and the display type. To do this, you need to specify a status value for each system text. This status value (bit or decimal value) will then be used to call the corresponding message text in the user program (if you are using more than two texts, please make sure to select the "Value" type). An operand that can be selected under the Associated variable tab will be used to control how the texts are displayed. You can select local or network operands of type byte, word, or double word.

#### **Default Text**

The default text will be shown in exact value mode as soon as the value of the associated variable does not match any of the stored status values.

The default text will be shown as soon as the value of the associated variable is less than the lowest specified status value.

#### Resize mode

Exact value
 If you select the exact value, a text will only be displayed if the value is exactly equal to the configured value mode.

# 6. Function blocks 6.1 Manufacturer function blocks

# • Value range

In value range mode, the value range of the associated variables will be the value range for possible status values – please refer to Elementary data types. This value range can be subdivided further so that the appropriate message text will be output based on the value of the associated variables. In this case, the subdivision will always start with the status value that was entered and end before the next status value that is entered. Moreover, the default text will be shown for any value that is less than the lowest specified status value. And for each value that is greater than or equal to the highest specified status value, the message text for that status value will be shown (all the way to the end of the value range).

# **6.1 Manufacturer function blocks**

This can come in handy, for instance, when trying to abstract analog values – please refer to the description for a fill level in the following example:

# Value range message text example

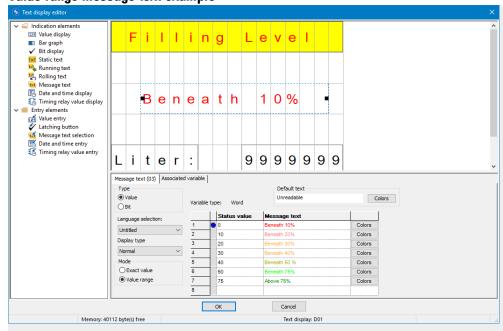

Figure 198: Value range message text example

The value range starts with the status value defined for the message text. This yields the following value ranges:

0...9: Less than 10%

10...19: Less than 20%

20...29: Less than 30%

30...39: Less than 40%

. . .

75...65535: Greater than 75%

The maximum value will depend on the type of associated variable. In this particular case, it is a marker word with a value range of 0 to 65535.

In this specific example, the default text will not be shown.

# Date and time display

# 6. Function blocks 6.1 Manufacturer function blocks

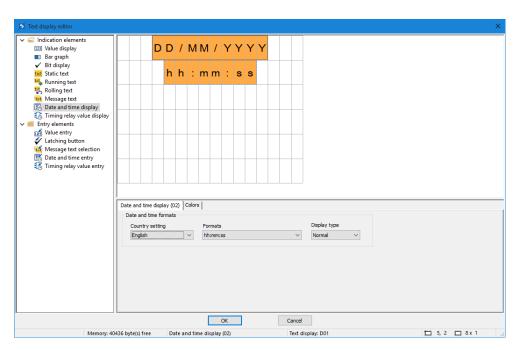

Date and time elements are available in various display formats. Drag a date and time display element to the screen and then select the format you want. The example above contains two data and time display elements configured with the same background color.

# **6.1 Manufacturer function blocks**

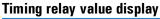

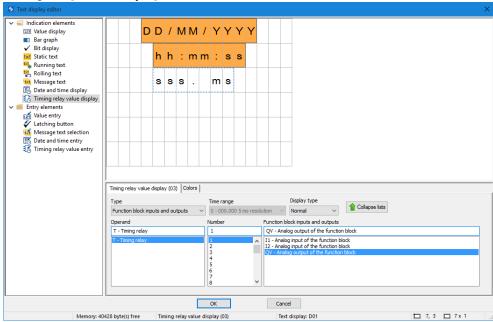

Time functions can be implemented using the timing relay value display elements. You can conveniently display the reference value or the running time value in its own display element. Please note that the number of characters, and the size of the display element accordingly, is fixed. To configure the element, you will need to select the timing relay function block number you want and configure the parameters you want. You can also reference operands such as markers directly as a source for the display, in which case you will need to make sure that the data format used in the operand is the format for a timer value.

# Value entry

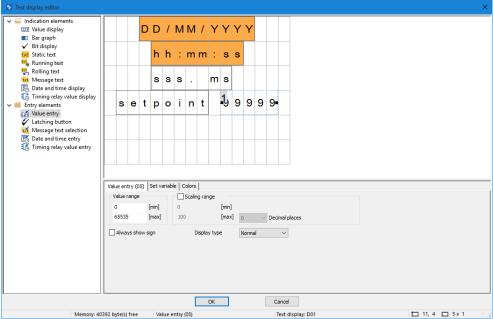

You can also use the display and the keyboard on the easyE4 to enable operators to enter input. To do this, drag a <value entry> element onto the screen. The value entry element is indicated with <99999>, with the superscript <1> indicating that the element is meant for value input. The <Setpoint> text in the example above is a separate display element of type static text and is used to describe the function of the value being entered.

After being entered, the value will be written to a "set variable" that can be selected under the corresponding tab. Moreover, this element can be configured with scaling, which can be activated by enabling the "Scaling range" option.

You can define the valid value range for the value written to the set variable in the "Value range" section. In this particular example, the full value range of 0 to 65535 that is allowed with a word width has been selected. In order to make things easier for operator, however, the value entered will fall within a range of 0 to 100 instead (this is a good idea, for example, when entering a container fill level for which the fill level percentage is sufficient in terms of accuracy). Accordingly, the scaling range is set at 0 to 100 in the example.

Example: If the operator enters a value of 40, a value of 65535\*0.4=26214 will be written to the set variable.

# Scaling range

Enabling the checkbox will allow you to configure the scaling range for the value entry element. If you, for example, enter a value of <1000> into the [max] field, the value input will be limited to 4 digits, <9999>.

# **6.1 Manufacturer function blocks**

# Example: Entering data on the display via a D text function block

If an easyE4 with a display is used with the text function block and the cursor buttons are enabled in the configuration, operators will be able to enter data using these buttons. To do this, the input mode needs to be accessed by pressing the ALT button. You can also simulate this with easySoft.

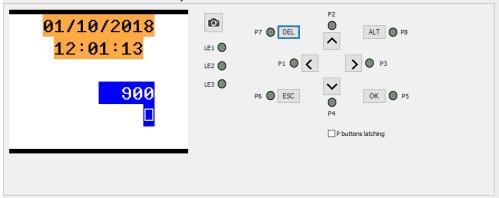

The input fields will then be highlighted in color or be shown with inverse colors.

To select an input field and enter data, the operator will need to use the arrow buttons. The currently active cursor position will flash.

UP: The numeric value at the current cursor position will be incremented

DOWN: The numeric value at the current cursor position will be decremented

RIGHT: The next smaller decimal place will be selected or the input value to the right or underneath will be selected

LEFT: The next larger decimal place will be selected or the input value to the left or above will be selected

In the example above, there are three input values on the screen: a value entry, a latching button, and a message text selection.

The value entry [with a value of 132 in the screenshot] consists of three decimal numbers in which the value for each number is entered individually. The latching button [the checkbox with the checkmark] is activated.

Once a new value is entered, it can be confirmed with OK. This will exit input mode.

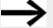

The values entered will be stored page by page.

If the text display contains multiple input elements that affect the same associated variable, clicking on OK will assign the value of the input element with the highest index to the associated variable.

□ 15, 5 □ 1 x 1

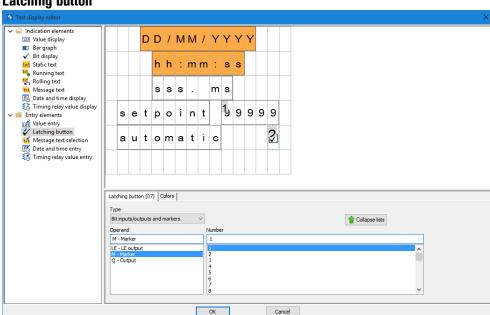

# **Latching button**

Latching button input elements can be used to visualize and enter binary values with the use of a checkbox and checkmark. Two different colors can be used based on a Boolean value. To configure this type of element, you will need to select a bit operand (marker bit 1 in the example above).

To enter input mode, press the <ALT> button at runtime or during the simulation. You will then be able to use the checkbox by pressing the P2 or P4 button, and the binary value will switch between 0 and 1 accordingly.

The superscript  $^2$  on the  $\square$  indicates that it is the second parameter on the page that can be modified by input – please refer to  $\rightarrow$  Section "Example: Entering data on the display via a D text function block", page 434.

ory: 40352 byte(s) free

# **6.1 Manufacturer function blocks**

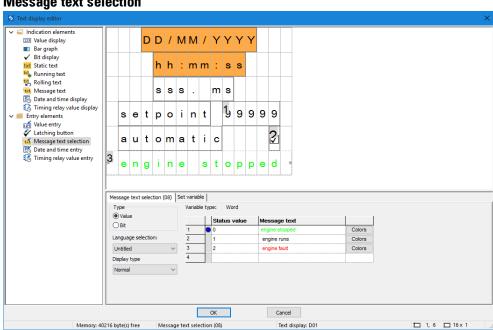

Message text selection

Normally, message texts are activated by the program on the easy. However, it is also possible to have operators call message texts as "input" for the program on the easy (when selecting operating modes, for example). One example is a scenario in which a machine can produce various colors and the operator needs to select one: black socks, brown socks, blue socks.

This element is configured exactly the same way as a message text – please refer to  $\rightarrow$ Section "Message text", page 428.

The only difference is that the message text selection element allows for operator input – please refer to → Section "Example: Entering data on the display via a D text function block", page 434.

# Date and time entry

This element is configured exactly the same way as a date and time display – please refer to → Section "Example: Entering data on the display via a D text function block", page 434

The only difference is that the element allows for operator input.

#### Timing relay value entry

This element is configured exactly the same way as a timing relay value display – please refer to → Section "Example: Entering data on the display via a D text function block", page 434

The only difference is that the element allows for operator input.

# 6. Function blocks 6.1 Manufacturer function blocks

# See also

- → Section "AL Alarm function block", page 403
- → Section "BV Boolean operation", page 407
- → Section "D Text display", page 411
- → Section "DL Data logger", page 438
- → Section "JC Conditional jump", page 449
- → Section "LB Jump label", page 454
- → Section "MR MasterReset ", page 456
- → Section " NC Numerical converter", page 460
- → Section "D Text display editor", page 421

# **6.1 Manufacturer function blocks**

## 6.1.7.5 DL - Data logger

### General

easyE4 Base devices provide exactly one data logger function block DL01.

You can use the data logger function block to write operating data with a timestamp to a log file on a memory card in the easyE4 base device. In order for this function block to work, a memory card must always be inserted in the device. You can select a filename for the log file when configuring the function block.

Digital function block inputs T1 through T4 and analog function block inputs I1 through I4 are always logged for each data set. In addition, the log will indicate which input triggered the logging operation.

| EN RY T1 BY T2 E1 T3 T4 I1 I2 I3 I4 |  |
|-------------------------------------|--|

# **Operating principle**

Logging can be triggered with a rising edge at one of the trigger inputs T1 through T4 or a change at analog function block inputs I1 through I4. You can use the Delta  $\Delta$ I parameter for each function block input (I1 through I4) to specify the data change magnitude starting from which logging will be triggered.

There are two storage modes available for selection:

- 1. All events will be saved in a single file [ring buffer], meaning that the file will grow with every save operation. Once the maximum number of data sets is reached, the entries at the beginning will be overwritten.
- 2. A new file will be created for each save operation until the number of log files is reached.

Any byte, word, or double word operand can be connected to analog inputs I1 through I4.

# The function block and its parameters

### **Function block inputs**

|         | Description                      | Note |
|---------|----------------------------------|------|
| (Bit)   |                                  |      |
| EN      | 1: Activates the function block. |      |
| T1      | 1: Logging data set.             |      |
| T2      | 1: Logging data set.             |      |
| T3      | 1: Logging data set.             |      |
| T4      | 1: Logging data set.             |      |
| (DWord) |                                  | ·    |
| l1      | Analog value 1 for storage       |      |

|    | Description                | Note |
|----|----------------------------|------|
| 12 | Analog value 2 for storage |      |
| 13 | Analog value 3 for storage |      |
| 14 | Analog value 4 for storage |      |

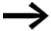

If too many log entries are made in a short amount of time, some of the entries may be lost. An important factor to consider within this context is the speed of the memory card being used. If logging is triggered via function block inputs T1 through T4, this problem can be avoided by only having one save operation be triggered if the function block is not in the "logging disabled" state.

# **Assigning operands**

You can assign the following operands to the function block inputs that are numeric inputs.

| Operands                                                                                                 | Value inputs |
|----------------------------------------------------------------------------------------------------|--------------|
| Constant, timer constant <sup>1)</sup>                                                                   | Х            |
| MD, MW, MB markers                                                                                       | Х            |
| NB, NW, ND - NET markers <sup>2)</sup>                                                                   | Х            |
| nNB, nND, nND- NET markers <sup>2)</sup>                                                                 | Х            |
| NET stations n                                                                                           |              |
| IA - Analog input                                                                                        | Х            |
| QA - Analog output                                                                                       | X            |
| QV - Numeric output of a FB                                                                              | X            |
| <ol> <li>Only on function blocks T, AC</li> <li>Only on projects with ≥ 2 base devices on NET</li> </ol> |              |

You can assign the following operands to the function block inputs that are bit inputs:

| Operands                                              | Bit inputs |
|-------------------------------------------------------|------------|
| Constant 0, constant 1                                | х          |
| M - Markers                                           | Х          |
| RN - Input bit via NET <sup>2)</sup>                  | Х          |
| SN - Output bit via NET (send) <sup>2)</sup>          | х          |
| N - Net marker bit <sup>2)</sup>                      | Х          |
|                                                       | Х          |
| marker bit NET station n                              |            |
| ID: Diagnostic alarm                                  | Х          |
| LE - Output backlight                                 | Х          |
| P buttons                                             | Х          |
| I - Bit input                                         | X          |
| Q - Bit output                                        | Х          |
| Q - Bit output of a FB                                | Х          |
| 2) Only on projects with $\geq 2$ base devices on NET |            |

# **6.1 Manufacturer function blocks**

# **Function block outputs**

|       | Description                                                                                                    | Note                                                                                                    |
|-------|----------------------------------------------------------------------------------------------------|----------------------------------------------------------------------------------------------------|
| (Bit) |                                                                                                    |                                                                                                    |
| RY    | Ready 0: Logging is active 1: Logging inactive RY = 0 always applies to ring buffers; Until number of log files reached: Logging is active until the predefined number of files per log session have been filled with the specified number of records. | Logging can be disabled because:  • n log files have been written  • The memory card is full  • No memory card fitted  • Memory card faulty                                                |
| ВУ    | Busy 1: Logging not possible                                                                                                    | Possible causes:  The card is currently being written to The temporary internal buffer is full                                                                                             |
| E1    | Error output 1: Data loss                                                                                                    | Possible causes:  No memory card fitted  The memory card does not have enough space for another log file  Memory card faulty  Temporary internal buffer is exceeded by at least one record |

# **Assigning operands**

You can assign the following operands to the function block outputs that are numeric outputs:

| Assigning operands                               | Value outputs |
|--------------------------------------------------|---------------|
| MB, MD, MW - Markers                             | Х             |
| NB, NW, ND - NET markers <sup>2)</sup>           | Х             |
| NET stations n                                   |               |
| QA - Analog output                               | Х             |
| I - Value input of a FB                          | Х             |
| 2) Only on projects with ≥ 2 base devices on NET |               |

You can assign the following operands to the function block outputs that are bit outputs:

| Assigning operands                                       | Bit outputs |
|----------------------------------------------------------|-------------|
| M - Markers                                              | х           |
| SN - Output bit via NET (send) <sup>2)</sup> SN - Output | Х           |
| bit via NET (send)                                       |             |
| N - Network marker bit <sup>2)</sup>                     | Х           |
| LE - Output backlight                                    | х           |
| Q - Bit output                                           | Х           |
| I - Bit input of a FB                                    | Х           |
| 2) Only on projects with $\geq 2$ base devices on NET    |             |

#### Parameter set

|                                           | Description                                                                                                    | Note                                                                                                    |
|-------------------------------------------|----------------------------------------------------------------------------------------------------|----------------------------------------------------------------------------------------------------|
| Directory name of log session             | Enter the name of the folder that contains the log files here, such as <mylog>. A maximum of 8 characters are allowed, and they must conform to Microsoft DOS conventions. The default name is <easylog>.</easylog></mylog> |                                                                                                    |
| Storage mode                              | Ring buffer<br>Until number of log files is<br>reached                                                                                                    |                                                                                                    |
| Number of files per log session           | A log session contains n log files                                                                                                    | Integer value range for n: 01000                                                                                                    |
| Number of data sets per log file          | A log file contains n data sets                                                                                                    | Integer value range for n: 060 000                                                                                                    |
| Log when input values change              | If the changes at DL_I are greater than or equal to $\Delta I$ , a data set will be logged.                                                                                                    | Integer value range for ΔI: 065<br>535                                                                                                    |
| Function block release by EN is necessary | If this checkbox is enabled, the state of function block input EN will be evaluated. If the checkbox is disabled instead, the function block will be enabled and function block input EN will not do anything.              | This parameter ensures that when existing programs are copied, the functionality of the function blocks that are carried over will be retained. The parameter will be automatically set to 0 or 1 depending on the function block. |
| Parameter display<br>+ Call enabled       | Constants can be edited on the device, as can function block parameters when using the EDP programming language.                                                                                                    |                                                                                                    |
| Simulation possible                       |                                                                                                    |                                                                                                    |

# Storage mode

You can select between Ring buffer and Until number of log files is reached:

### Ring buffer

If you select the ring buffer mode, the older values will be overwritten after a certain amount of time. If you select this option, you will be able to look at past values up to a certain limit, as old data will be lost at some point.

Until number of log files is reached

Up to n log files will be created in succession in a single folder. The name of the files will be <number>.log, where <number> will be an eight-digit number that is counted up starting from 00000001.log.

The individual log files are only visible on the file level.

# **6.1 Manufacturer function blocks**

The data logged with the DL data logger manufacturer function block is stored on the card in a folder. The folder is named as entered in *Programming view/Data logger parameter tab* under the folder name of the log session.

The data in the recording is binary-encoded and cannot be read with standard Windows PC tools. You can instead read it in easySoft 7, where you can view the logs on the card and export them to Excel. To do this, click on *Project menu/Card.../Data logger logs/icon* Card = PC button. In the process, the binary data of a log are converted to a \*.csv format, compiled and stored in a file. They can be read and edited in Excel.

See example .....

# Number of files per log session

You can define the number of files you want to be logged per log session by using the Number of files per log session parameter. The maximum number is 1000. When this maximum number is reached, logging will stop (i.e., the log session will be terminated) and output RY will be set to 1. In order to start over, the log files must first be deleted from the storage device.

## Number of data sets per log file

You can use this parameter to define the number of data sets you want to be logged per log file. The maximum number is 60,000. In this mode, logging will always be running, i.e., the log session will not be terminated automatically.

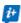

Make sure that the number of data sets you select is only as large as necessary so that the time for logging will be kept as short as possible.

# Log when input values change

You can use the delta values in this section in order to specify the magnitude of change in the actual value (when compared to the most recently logged value) at which a new save operation should start. You can set a delta ( $\Delta I1$  through  $\Delta I4$ ) for the four analog values at DL\_I1 through DL\_I4. Please note that all data will always be logged with each log operation.

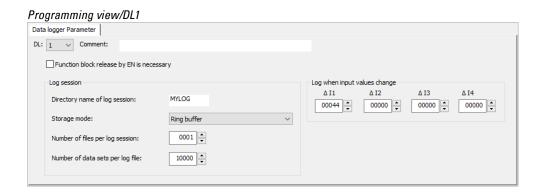

#### Other

#### Retention

The function block does not recognize retentive data.

### **Create log files**

The data logged with the DL data logger manufacturer function block is stored on the card in a folder. The folder is named as entered in *Programming view/Data logger parameter tab* under the folder name of the log session.

The data in the recording is binary-encoded and cannot be read with standard Windows PC tools. You can instead read it in easySoft 7, where you can view the logs on the card and export them to Excel. To do this, click on *Project menu/Card.../Data logger logs/icon* Card = PC button. In the process, the binary data of a log are converted to a \*.csv format, compiled and stored in a file. They can be read and edited in Excel.

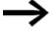

Please keep in mind that only one folder can be created for each log session, even if the number of files per log session is selected as greater than 1 and several binary files are also stored accordingly.

Task: Any time the device button P1 is pressed, this should be logged. A total of 3 log files with 3 data sets each should be logged. No further logging will occur afterwards.

To do so, follow the steps below:

- Switch to Programming view.
- Place a function block DL in the workspace.
- From the catalog, drag a N/O to the function block input DL01\_T1.
- In the Contact tab, configure the operand as P device button

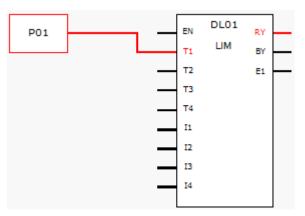

Figure 199: Workspace with function block and device button

Click on the function block DL and configure as shown in the following illustration.

# **6.1 Manufacturer function blocks**

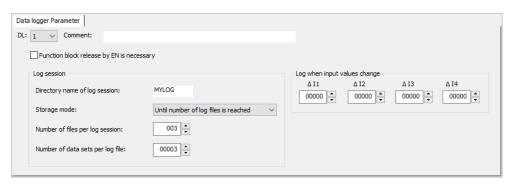

Figure 200: Data logger tab with set parameters for the programming view

- Place a function block DL in the workspace.
- Make sure that this option is enable with the check mark in the Project view/System settings tab/P buttons.
- Establish an online connection to the device.
- Save the program on the device.
- Start the program with Communication view/Program/Communication/RUN
- Switch the Status Display On using with Communication menu bar/ Status display on.
- On the device, press the P button P1 nine times.

The function block output RY=1 displays that logging has ended. The 9 logged data sets are on the SD card. No other data sets are considered.

#### **Read log files**

The data logged with the DL data logger manufacturer function block is stored on the card in a folder. The folder is named as entered in *Programming view/Data logger parameter tab* under the folder name of the log session.

The data in the recording is binary-encoded and cannot be read with standard Windows PC tools. You can instead read it in easySoft 7, where you can view the logs on the card and export them to Excel. To do this, click on *Project menu/Card.../Data logger logs/icon* Card = PC button. In the process, the binary data of a log are converted to a \*.csv format, compiled and stored in a file. They can be read and edited in Excel.

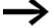

Please keep in mind that only one folder can be created for each log session, even if the number of files per log session is selected as greater than 1 and several binary files are also stored accordingly.

Make sure that the card is inserted in the log files.

Establish an online connection to the device with *Communication view/Connection/*Online.

Make sure that the Status indicator is switched off using *Communication menu bar/Status display OFF*.

Click on the button on the Card... in the area Program/Configuration.

The following dialog appears.

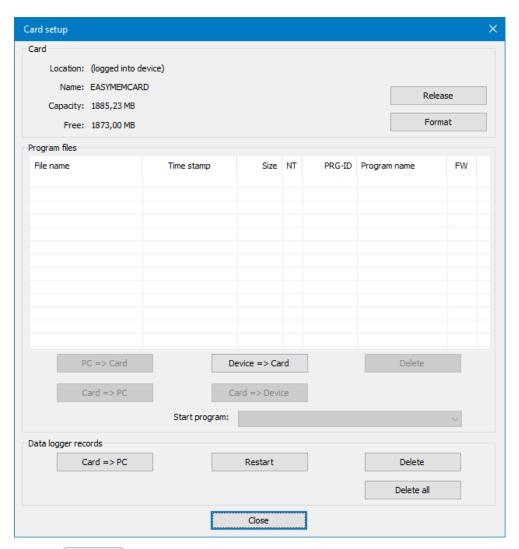

Click on Card => PC.

If this button cannot be enabled, make sure that the card is not released in the device.

All of the folders of log files on the card are displayed in the following window.

# **6.1 Manufacturer function blocks**

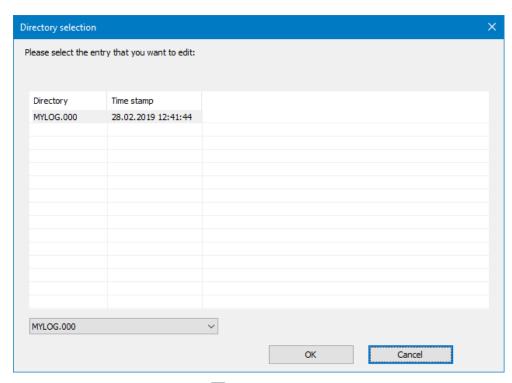

Select the folder and confirm with OK.

In the following Explorer window, choose a storage location and potentially a different file name than the one for MYLOG\_000/

The content of all log files in the MYLOG folder are stored in the CSV file MYLOG\_000.csv.

If the recording is exported to Excel, the content of several log files is exported into one Excel file. In the dialog, only one file is shown as well, such as MYLOG

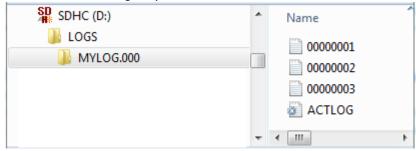

Figure 201: Card content after logging has ended

# Sample log file

The following information will be saved for each data set in the log file:

- Counters
- · Date stamp
- Time stamp hh:mm:ss
- · Time stamp ms
- States of function block trigger inputs T1 through T4 (DL01T1 through DL01T4 in this example)
- Values at analog function block inputs I1 through I4 (DL01I1 through DL01I4 in this example)

| Counter<br>0 | Date<br>2018-07-<br>26 | Time<br>12:08:40 | Time (ms)<br>365 | DL01T1 | DL01T2<br>0 | DL01T3<br>0 | DL01T4<br>0 | DL01I1<br>1480 | DL01I2<br>2321 | DL01I3<br>0 | DL01I4<br>0 |
|--------------|------------------------|------------------|------------------|--------|-------------|-------------|-------------|----------------|----------------|-------------|-------------|
| 1            | 2018-07-<br>26         | 12:08:40         | 968              | 1      | 1           | 0           | 0           | 1480           | 2322           | 0           | 0           |
| 2            | 2018-07-<br>26         | 12:08:42         | 965              | 1      | 0           | 0           | 0           | 1479           | 2321           | 0           | 0           |
| 3            | 2018-07-<br>26         | 12:08:43         | 677              | 0      | 1           | 0           | 0           | 1479           | 2322           | 0           | 0           |
| 4            | 2018-07-<br>26         | 12:08:45         | 579              | 1      | 0           | 0           | 0           | 1480           | 2322           | 0           | 0           |
| 5            | 2018-07-<br>26         | 12:08:46         | 908              | 0      | 1           | 0           | 0           | 1480           | 2321           | 0           | 0           |
| 6            | 2018-07-<br>26         | 12:08:51         | 529              | 1      | 0           | 0           | 0           | 1480           | 2321           | 0           | 0           |
| 7            | 2018-07-<br>26         | 12:08:52         | 332              | 0      | 1           | 0           | 0           | 1477           | 2322           | 0           | 0           |
| 8            | 2018-07-<br>26         | 12:08:53         | 367              | 1      | 0           | 0           | 0           | 1480           | 2319           | 0           | 0           |
| 9            | 2018-07-<br>26         | 12:08:54         | 151              | 0      | 1           | 0           | 0           | 1479           | 2322           | 0           | 0           |
| 10           | 2018-07-<br>26         | 12:08:54         | 729              | 1      | 0           | 0           | 0           | 1480           | 2322           | 0           | 0           |
| 11           | 2018-07-<br>26         | 12:08:55         | 155              | 1      | 1           | 0           | 0           | 1480           | 2322           | 0           | 0           |
| 12           | 2018-07-<br>26         | 12:08:56         | 675              | 1      | 0           | 0           | 0           | 1480           | 2322           | 0           | 0           |
| 13           | 2018-07-<br>26         | 12:08:56         | 677              | 1      | 1           | 0           | 0           | 1480           | 2322           | 0           | 0           |
| 14           | 2018-07-<br>26         | 12:08:57         | 598              | 1      | 0           | 0           | 0           | 1480           | 2321           | 0           | 0           |
| 15           | 2018-07-<br>26         | 12:08:57         | 607              | 1      | 1           | 0           | 0           | 1480           | 2321           | 0           | 0           |
| 16           | 2018-07-<br>26         | 12:08:58         | 493              | 0      | 1           | 0           | 0           | 1480           | 2322           | 0           | 0           |
| 17           | 2018-07-<br>26         | 12:08:58         | 494              | 1      | 1           | 0           | 0           | 1480           | 2322           | 0           | 0           |
| 18           | 2018-07-<br>26         | 12:08:59         | 355              | 1      | 1           | 0           | 0           | 1481           | 2321           | 0           | 0           |
| 19           | 2018-07-<br>26         | 12:09:00         | 198              | 0      | 1           | 0           | 0           | 1481           | 2322           | 0           | 0           |
| 20           | 2018-07-<br>26         | 12:09:00         | 201              | 1      | 1           | 0           | 0           | 1481           | 2322           | 0           | 0           |
| 21           | 2018-07-<br>26         | 12:09:01         | 56               | 0      | 1           | 0           | 0           | 1481           | 2322           | 0           | 0           |
| 22           | 2018-07-<br>26         | 12:09:01         | 60               | 1      | 1           | 0           | 0           | 1481           | 2322           | 0           | 0           |
| 23           | 2018-07-<br>26         | 12:09:02         | 523              | 1      | 0           | 0           | 0           | 1481           | 2322           | 0           | 0           |
| 24           | 2018-07-<br>26         | 12:09:02         | 525              | 1      | 1           | 0           | 0           | 1481           | 2322           | 0           | 0           |
| 25           | 2018-07-<br>26         | 12:09:03         | 445              | 0      | 1           | 0           | 0           | 1480           | 2321           | 0           | 0           |
| 26           | 2018-07-<br>26         | 12:09:03         | 447              | 1      | 1           | 0           | 0           | 1480           | 2321           | 0           | 0           |
|              |                        |                  |                  |        |             |             |             |                |                |             |             |

# **6.1 Manufacturer function blocks**

There are 26 data sets logged in this log file. The logging for all the data sets was triggered by a rising edge at one of the digital inputs, e.g., data sets 0 through 2 by a DL01T01=1 trigger and data set 3 by a DL01T02=1 trigger. Log files do not include any information regarding the operating mode.

#### See also

- → Section "AL Alarm function block", page 403
- → Section "BV Boolean operation", page 407
- → Section "D Text display", page 411
- → Section "D Text display editor", page 421
- → Section "JC Conditional jump", page 449
- → Section "LB Jump label", page 454
- → Section "MR MasterReset ", page 456
- → Section " NC Numerical converter", page 460
- ightarrow Section "DL Data logger", page 438

## 6.1.7.6 JC - Conditional jump

#### General

Device Programming) programming language.
easyE4 base devices provide 32 conditional jump function blocks,
JC01 through JC32. You can use JC function blocks to branch off forward to an LB jump label function block within the function block diagram and skip several function blocks while doing so.

This function block is only available when using the EDP (easy

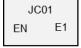

The JC function block is used in the circuit diagram, while the LB function block is used in the function block diagram. You can use this approach to structure a program.

### Operating principle

In order for a jump to be executed, function block input EN must have a state of 1. The jump target is defined using an LB jump label function block.

JC.. and LB.. must always be used in pairs.

When EN = 1, the program jumps forward over one or several function blocks. The next function block to be processed by the program is the first one following the jump label LB.. in the function block diagram.

When EN = 0, the next function block that the program processes is the one that you have added behind JC.. in the function block diagram.

If the associated jump label is not present for an activated jump or is positioned in front of the jump label (backward jump), the program jumps to the end of the function block diagram.

In both cases, the function block output will be set to state E1 = 1.

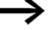

Please note that if there is a timing relay function block that has been started in the circuit diagram, the time will keep counting up even if the timing relay is skipped in the function block diagram with JC..

Display of function blocks in the function block diagram

# **Active function blocks**

During simulation, the function block status display shows a red frame around an activated function block that is being processed in the program.

An inactive function block that is not being processed, for example, because the enable coil is set to 0, is shown in a black frame.

The following figure shows the function block JC.. as an example of an active function block. This functions here as the active jump label.

# **6.1 Manufacturer function blocks**

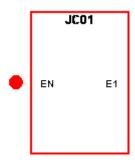

Figure 202: Activated function block in the function block status display

### **Skipped function blocks**

Function blocks, in the function block diagram change the intensity of their color due to an active » Conditional Jump « JC...

With a skipped function block:

- The red in a frame of an active function block turns to pink and
- the black in the frame of an inactive function block turns to grey.
- The last internal states and values are frozen, e.g. the calculation result of an arithmetic function block, that was calculated before a JC..- function block was activated.

Based on these intermediate states, a function block starts

- · its recalculation as soon as it is no longer skipped,
- a bit input can be activated in the circuit diagram and
- · a green dot can also be displayed in the simulation,

however, the function block does not change its internal states and values. It consequently does not also change the state of its outputs.

### Positioning in the function block diagram

Drag the conditional jump function block JC.. into the function block diagram and select in the Properties field window the required function block number between 1 and 32 on the Parameters tab.

The conditional jump function block JC.. is now shown at the end of the function block diagram.

Position the conditional jump function block JCxx in the function block diagram in front of the function block(s) to be skipped. To do this, activate the context menu of the JC.. function block and use the Move Function Block function.

Use of the conditional jump function block also requires the placement of a jump label (LABEL:xx) function block in the function block diagram.

#### Association in the circuit diagram

Drag the conditional jump function block JC.. onto a coil field of the circuit diagram and in the Properties Field window select the function block number already used in the positioning. Connect the JC..EN coil with an appropriate contact for activation.

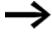

For greater clarity, position the conditional jump function block JC.. in the circuit diagram if possible directly in front of the function block(s) to be skipped.

If the error output is to be evaluated, position the function block in the circuit diagram again. This time use it as a contact and associate JC..E1 with a suitable Boolean operand.

# The function block and its parameters

# **Function block inputs**

|       | Description                      | Note                                                  |
|-------|----------------------------------|-------------------------------------------------------|
| (Bit) | '                                |                                                       |
| EN    | 1: Activates the function block. | The checkbox for the  Function block release by EN is |
|       |                                  | necessary parameter must first be enabled             |

# **Assigning operands**

You can assign the following operands to the function block inputs that are numeric inputs.

| Operands                                              | Value inputs |
|-------------------------------------------------------|--------------|
| Constant, timer constant <sup>1)</sup>                | х            |
| MD, MW, MB markers                                    | Х            |
| NB, NW, ND - NET markers <sup>2)</sup>                | Х            |
| nNB, nND, nND- NET markers <sup>2)</sup>              | х            |
| NET stations n                                        |              |
| IA - Analog input                                     | X            |
| QA - Analog output                                    | X            |
| QV - Numeric output of a FB                           | X            |
| 1) Only on function blocks T, AC                      |              |
| 2) Only on projects with $\geq 2$ base devices on NET |              |

# You can assign the following operands to the function block inputs that are bit inputs:

| Operands                                                                                 | Bit inputs |
|------------------------------------------------------------------------------------------|------------|
| Constant 0, constant 1                                                                   | х          |
| M - Markers                                                                              | Х          |
| RN - Input bit via NET <sup>2)</sup>                                                     | Х          |
| SN - Output bit via NET (send) <sup>2)</sup>                                             | Х          |
| N - Net marker bit <sup>2)</sup>                                                         | Х          |
| $nN$ - $NET$ marker bit $NET$ station $n^{2)}$ $nN$ - $NET$ marker bit $NET$ station $n$ | X          |
| ID: Diagnostic alarm                                                                     | х          |
| LE - Output backlight                                                                    | х          |
| P buttons                                                                                | Х          |

# **6.1 Manufacturer function blocks**

| Operands                                         | Bit inputs |
|--------------------------------------------------|------------|
| I - Bit input                                    | Х          |
| Q - Bit output                                   | Х          |
| Q - Bit output of a FB                           | х          |
| 2) Only on projects with ≥ 2 base devices on NET |            |

# **Function block outputs**

|       | Description                                        | Note |
|-------|----------------------------------------------------|------|
| (Bit) |                                                    |      |
|       |                                                    |      |
| E1    | Error                                              |      |
|       | 1: if no associated jump label LB is present or is |      |
|       | located in front of the jump location (backward    |      |
|       | jump)                                              |      |

# **Assigning operands**

You can assign the following operands to the function block outputs that are numeric outputs:

| Assigning operands                               | Value outputs |
|--------------------------------------------------|---------------|
| MB, MD, MW - Markers                             | Х             |
| NB, NW, ND - NET markers <sup>2)</sup>           | Х             |
| NET stations n                                   |               |
| QA - Analog output                               | Х             |
| I - Value input of a FB                          | Х             |
| 2) Only on projects with ≥ 2 base devices on NET |               |

You can assign the following operands to the function block outputs that are bit outputs:

| <u> </u>                                                 |             |  |
|----------------------------------------------------------|-------------|--|
| Assigning operands                                       | Bit outputs |  |
| M - Markers                                              | х           |  |
| SN - Output bit via NET (send) <sup>2)</sup> SN - Output | Х           |  |
| bit via NET (send)                                       |             |  |
| N - Network marker bit <sup>2)</sup>                     | х           |  |
| LE - Output backlight                                    | Х           |  |
| Q - Bit output                                           | X           |  |
| I - Bit input of a FB                                    | X           |  |
| 2) Only on projects with $\geq 2$ base devices on NET    |             |  |

# Parameter set

| Parameter set | Description | Note |
|---------------|-------------|------|
| _             |             |      |

# 6. Function blocks 6.1 Manufacturer function blocks

# See also

- → Section "AL Alarm function block", page 403
- → Section "BV Boolean operation", page 407
- → Section "D Text display", page 411
- → Section "D Text display editor", page 421
- → Section "DL Data logger", page 438
- ightarrow Section "LB Jump label", page 454
- ightarrow Section "MR MasterReset ", page 456
- → Section " NC Numerical converter", page 460
- → Section "ST Set cycle time", page 466

# **6.1 Manufacturer function blocks**

## 6.1.7.7 LB - Jump label

#### General

This function block is only available when using the EDP (easy Device Programming) programming language. easyE4base devices provide 32 jump label function blocks, LB01 through LB32.

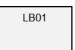

Within a function block diagram, an LB jump label is used as a jump target for a conditional jump implemented with the JC function block.

JC.. and LB.. must always be used in pairs.

## **Operating principle**

The jump label function block does not have to be linked or assigned parameters. It only has to be placed at the appropriate position in the function block diagram.

A corresponding JC.. function block (conditional jump) must exist for every LB.. function block. Conditional jump JC01, for example, is always associated with jump label LB01.

Seen from the corresponding conditional jump function block, the jump label must always be downstream. In other words, it must be closer to the end of the function block diagram.

If the jump label is located upstream of the jump location (backward jump), the program will branch off to the end of the function block diagram. In this case, the conditional jump function block output will be set to state E1 = 1.

#### Other

# Linking and parameter setting

In the function block diagram view, drag the function block to the position you want. Then go to the Jump label parameters tab and select the same function block number you originally assigned to the corresponding conditional jump function block.

You can also move this function block later on. To do so, right-click on the function block you want to move and then select the *Move...* option.

#### See also

- → Section "AL Alarm function block", page 403
- → Section "BV Boolean operation", page 407
- → Section "D Text display", page 411
- → Section "D Text display editor", page 421
- → Section "DL Data logger", page 438
- → Section "JC Conditional jump", page 449
- → Section "MR MasterReset", page 456
- → Section " NC Numerical converter", page 460
- → Section "ST Set cycle time", page 466

# **6.1 Manufacturer function blocks**

#### 6.1.7.8 MR - MasterReset

### General

easyE4 base devices provide 32 master reset function blocks MR01 to MR32.

These function blocks can be used to set the markers and all device outputs to a state of 0.

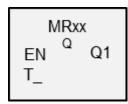

# **Operating principle**

Depending on the operating mode set, it is possible to reset either the outputs only, the markers only or both.

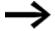

To ensure that all data ranges are reliably cleared, the master reset function block must be the last function block executed in your program. Otherwise subsequent function blocks may overwrite the data ranges again.

# The function block and its parameters

# **Function block inputs**

|       | Description                                                         | Note |
|-------|---------------------------------------------------------------------|------|
| (Bit) |                                                                     |      |
| EN    | 1: Activates the function block.                                    |      |
| T_    | Trigger: The reset will be carried out when there is a rising edge. |      |

# **Assigning operands**

You can assign the following operands to the function block inputs that are numeric inputs.

| Operands                                         | Value inputs |
|--------------------------------------------------|--------------|
| Constant, timer constant <sup>1)</sup>           | х            |
| MD, MW, MB markers                               | Х            |
| NB, NW, ND - NET markers <sup>2)</sup>           | Х            |
| nNB, nND, nND- NET markers <sup>2)</sup>         | Х            |
| NET stations n                                   |              |
| IA - Analog input                                | X            |
| QA - Analog output                               | X            |
| QV - Numeric output of a FB                      | X            |
| 1) Only on function blocks T, AC                 |              |
| 2) Only on projects with ≥ 2 base devices on NET |              |

You can assign the following operands to the function block inputs that are bit inputs:

| Operands                                                 | Bit inputs |
|----------------------------------------------------------|------------|
| Constant 0, constant 1                                   | х          |
| M - Markers                                              | х          |
| RN - Input bit via NET <sup>2)</sup>                     | х          |
| SN - Output bit via NET (send) <sup>2)</sup>             | Х          |
| N - Net marker bit <sup>2)</sup>                         | Х          |
| nN - NET marker bit NET station n <sup>2)</sup> nN - NET | Х          |
| marker bit NET station n                                 |            |
| ID: Diagnostic alarm                                     | X          |
| LE - Output backlight                                    | Х          |
| P buttons                                                | X          |
| I - Bit input                                            | Х          |
| Q - Bit output                                           | Х          |
| Q - Bit output of a FB                                   | Х          |
| 2) Only on projects with $\geq 2$ base devices on NET    |            |

# **Operating mode**

|                   | Description                                                                                                    | Note             |
|-------------------|----------------------------------------------------------------------------------------------------|------------------|
| Operating mode    |                                                                                                    |                  |
| Q = Reset outputs | Device outputs $\Omega$ , and $\Omega A$ , as well as outputs LE, SN, will be reset to a state of 0.                                    | Default settings |
| M = Reset marker  | The following markers are reset to 0:  Marker range MD01MD256  ND01ND16  Internal markers of existing function blocks UF, IC, IE and IT |                  |
| ALL = Reset both  | Has an effect on the operands set at Q and M.                                                                                           |                  |

# **Function block outputs**

|       | Description                      | Note |
|-------|----------------------------------|------|
| (Bit) |                                  |      |
| Q1    | 1: If input T_ has a state of 1. |      |

# **Assigning operands**

You can assign the following operands to the function block outputs that are numeric outputs:

| Assigning operands                               | Value outputs |
|--------------------------------------------------|---------------|
| MB, MD, MW - Markers                             | Х             |
| NB, NW, ND - NET markers <sup>2)</sup>           | х             |
| NET stations n                                   |               |
| QA - Analog output                               | Х             |
| I - Value input of a FB                          | Х             |
| 2) Only on projects with ≥ 2 base devices on NET |               |

You can assign the following operands to the function block outputs that are bit outputs:

# **6.1 Manufacturer function blocks**

| Assigning operands                                                          | Bit outputs |
|-----------------------------------------------------------------------------|-------------|
| M - Markers                                                                 | х           |
| SN - Output bit via NET (send) <sup>2)</sup> SN - Output bit via NET (send) | X           |
| N - Network marker bit <sup>2)</sup>                                        | х           |
| LE - Output backlight                                                       | х           |
| Q - Bit output                                                              | Х           |
| I - Bit input of a FB                                                       | Х           |
| 2) Only on projects with ≥ 2 base devices on NET                            |             |

#### Parameter set

|                                           | Description                                                                                                    | Note                                                                                                    |
|-------------------------------------------|----------------------------------------------------------------------------------------------------|----------------------------------------------------------------------------------------------------|
| Function block release by EN is necessary | If this checkbox is enabled, the state of function block input EN will be evaluated. If the checkbox is disabled instead, the function block will be enabled and function block input EN will not do anything. | This parameter ensures that when existing programs are copied, the functionality of the function blocks that are carried over will be retained. The parameter will be automatically set to 0 or 1 depending on the function block. |
| Parameter display<br>+ Call enabled       | Constants can be edited on the                                                                                                    |                                                                                                    |
| T Call clianicu                           | device, as can function block para-<br>meters when using the EDP pro-<br>gramming language.                                                                                                    |                                                                                                    |
| Simulation possible                       |                                                                                                    |                                                                                                    |

# Other

#### Retention

The function block does not recognize retentive data.

# Example of a master reset function block with the programming method EDP

I 05----- MR02T\_
Figure 203: Wiring the function block coils

# The trigger coil is connected to a device input.

The message of the function block is sent to a marker.

# Example of a master reset function block configuration on a device display

When using the function block in the circuit diagram for the first time, use OK to automatically enter the display of function blocks on the device display, as shown in the following figure.

# 6. Function blocks 6.1 Manufacturer function blocks

MR16 Q +

Figure 205: Parameters on the device display

Enter the function block settings here. The display contains the following elements:

| MR16 master | Function block: Master reset, number 16        |
|-------------|------------------------------------------------|
| reset       |                                                |
| Q           | Operating mode: Reset outputs                  |
| +           | Parameter set can be called via the PARAMETERS |
|             | menu                                           |

#### See also

- → Section "AL Alarm function block", page 403
- → Section "BV Boolean operation", page 407
- → Section "D Text display", page 411
- → Section "D Text display editor", page 421
- → Section "DL Data logger", page 438
- → Section "JC Conditional jump", page 449
- → Section "LB Jump label", page 454
- → Section " NC Numerical converter", page 460
- → Section "ST Set cycle time", page 466

# **6.1 Manufacturer function blocks**

#### 6.1.7.9 NC - Numerical converter

### General

easyE4base devices provide 32 numerical conversion function blocks NC01...NC32.

A decimal number can be represented either as being binary-coded or BCD-coded. Depending on the operating mode you select, this function block will convert BCD-coded numbers to binary-coded numbers (BCD mode) or vice verse, i.e., binary-coded numbers to BCD-coded numbers (BIN mode).

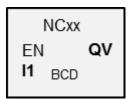

# **Operating principle**

EN=1 enables the function block so that the number conversion will be carried out every cycle. The following applies when using LD, FBD, ST: As soon as there is a changed value at I1, the new conversion value will appear at output QV. When using EDP, the converted value will be provided until the next cycle.

The maximum data size that can be connected to the inputs/outputs is a double word (32 bits). A BCD-coded number requires four bits (a nibble). This means that the biggest BCD-coded numbers that can be converted are 7-digit BCD-coded numbers, since the most significant nibble is used for the sign.

0000 means + 1111 means -

EN=0 initiates a reset in which the output QV is reset to 0.

# The function block and its parameters

# **Function block inputs**

|         | Description                      | Note                                                                                                    |
|---------|----------------------------------|----------------------------------------------------------------------------------------------------|
| (Bit)   |                                  |                                                                                                    |
| EN      | 1: Activates the function block. |                                                                                                    |
| (DWord) |                                  |                                                                                                    |
| 11      | Operand to be converted          | Integer value range,<br>decimal not all the way due to BCD lim-<br>itation<br>BCD: -9 999 999 +9 999 999<br>Decimal: -161 061 273 +161 061 273 |

# **Assigning operands**

You can assign the following operands to the function block inputs that are numeric inputs.

| Operands                                                                                                 | Value inputs |
|----------------------------------------------------------------------------------------------------|--------------|
| Constant, timer constant <sup>1)</sup>                                                                   | х            |
| MD, MW, MB markers                                                                                       | х            |
| NB, NW, ND - NET markers <sup>2)</sup>                                                                   | Х            |
| nNB, nND, nND- NET markers <sup>2)</sup>                                                                 | х            |
| NET stations n                                                                                           |              |
| IA - Analog input                                                                                        | X            |
| QA - Analog output                                                                                       | X            |
| QV - Numeric output of a FB                                                                              | X            |
| <ol> <li>Only on function blocks T, AC</li> <li>Only on projects with ≥ 2 base devices on NET</li> </ol> |              |
| 2/ Only on projects with 22 base devices on NET                                                          |              |

You can assign the following operands to the function block inputs that are bit inputs:

| Operands                                                 | Bit inputs |
|----------------------------------------------------------|------------|
| Constant 0, constant 1                                   | х          |
| M - Markers                                              | Х          |
| RN - Input bit via NET <sup>2)</sup>                     | х          |
| SN - Output bit via NET (send) <sup>2)</sup>             | Х          |
| N - Net marker bit <sup>2)</sup>                         | х          |
| nN - NET marker bit NET station n <sup>2)</sup> nN - NET | Х          |
| marker bit NET station n                                 |            |
| ID: Diagnostic alarm                                     | Х          |
| LE - Output backlight                                    | Х          |
| P buttons                                                | Х          |
| I - Bit input                                            | Х          |
| Q - Bit output                                           | Х          |
| Q - Bit output of a FB                                   | Х          |
| 2) Only on projects with $\geq$ 2 base devices on NET    |            |

# **Operating mode**

### **BCD** mode

The BCD value at I1 will be converted to a binary value and output at output QV. The binary value is displayed as a decimal value.

# **BIN** mode

The binary value present at input I1 is converted to a BCD value and supplied at the output QV. The binary value is displayed as a decimal value.

|     | Description                             | Note |
|-----|-----------------------------------------|------|
| BCD | Converts a BCD value to a binary value. |      |
| BIN | Converts a binary value to a BCD value. |      |

# **6.1 Manufacturer function blocks**

# **Function block outputs**

|         | Description                   | Note                                                                                   |
|---------|-------------------------------|----------------------------------------------------------------------------------------|
| (DWord) |                               |                                                                                        |
| QV      | Supplies the converted value. | Integer value range<br>Decimal: -161 061 273+161 061 273<br>BCD: -9 999 999 +9 999 999 |

# **Assigning operands**

You can assign the following operands to the function block outputs that are numeric outputs:

| Assigning operands                               | Value outputs |
|--------------------------------------------------|---------------|
| MB, MD, MW - Markers                             | х             |
| NB, NW, ND - NET markers <sup>2)</sup>           | Х             |
| NET stations n                                   |               |
| QA - Analog output                               | X             |
| I - Value input of a FB                          | X             |
| 2) Only on projects with ≥ 2 base devices on NET |               |

You can assign the following operands to the function block outputs that are bit outputs:

| Assigning operands                                       | Bit outputs |
|----------------------------------------------------------|-------------|
| M - Markers                                              | х           |
| SN - Output bit via NET (send) <sup>2)</sup> SN - Output | х           |
| bit via NET (send)                                       |             |
| N - Network marker bit <sup>2)</sup>                     | Х           |
| LE - Output backlight                                    | Х           |
| Q - Bit output                                           | X           |
| I - Bit input of a FB                                    | Х           |
| 2) Only on projects with ≥ 2 base devices on NET         |             |

# Parameter set

| Configuration/time range                  | Description                                                                                                    | Note                                                                                                    |
|-------------------------------------------|----------------------------------------------------------------------------------------------------|----------------------------------------------------------------------------------------------------|
| Function block release by EN is necessary | If this checkbox is enabled, the state of function block input EN will be evaluated. If the checkbox is disabled instead, the function block will be enabled and function block input EN will not do anything. | This parameter ensures that when existing programs are copied, the functionality of the function blocks that are carried over will be retained. The parameter will be automatically set to 0 or 1 depending on the function block. |
| Parameter display<br>+ Call enabled       | Constants can be edited on the device, as can function block parameters when using the EDP programming language.                                                                                               |                                                                                                    |
| Simulation possible                       |                                                                                                    |                                                                                                    |

#### Other

#### Retention

The function block does not recognize retentive data.

# **Example for BIN operating mode**

For simulation purposes in easySoft 7, function block input I1 can be connected to a marker double word instead of to a binary source. The value of this marker double word can be entered in hexadecimal or decimal format. It will always be interpreted as binary at function block input I1.

| MD value<br>(dec) | (hex)       | I1<br>BIN                                        |                         | BCD                                              | QV<br>(dec)  |
|-------------------|-------------|--------------------------------------------------|-------------------------|--------------------------------------------------|--------------|
|                   |             | <b></b>                                          | NC                      | <b></b>                                          |              |
| 9                 | 9           | 0000 1001                                        |                         | 0000 1001                                        | 9            |
| 23                | 17          | 0001 0111                                        |                         | 0010 0011                                        | 35           |
| 37                | 25          | 0010 0101                                        |                         | 0011 0111                                        | 55           |
| 9 999 999         | 00 989 67F  | 0000 0000<br>1001 1000<br>1001 0110<br>0111 1111 |                         | 0000 1001<br>1001 1001<br>1001 1001<br>1001 1001 | 161 061 273  |
| -9 999 999        | FF 676 981  | 1111 1111<br>0110 0111<br>0110 1001<br>1000 0001 |                         | 1111 0110<br>0110 0110<br>0110 0110<br>0110 0111 | -161 061 273 |
|                   | -10 000 000 | 1001 0000<br>0000 0000<br>0000 0000<br>0000 0000 | Value range<br>exceeded | 1001 1001<br>1001 1001<br>1001 1001<br>1001 1001 | -161 061 273 |

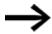

The most significant nibble determines the sign. For negative numbers, the two's complement will be calculated.

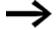

Since each decimal value is represented with four bytes or eight nibbles and each nibble in the BCD code can assume a value of 9, the largest number that can be represented is 99999999. The smallest number that can be represented is - 9,999,999.

# **6.1 Manufacturer function blocks**

However, since a BCD source cannot represent negative numbers, a negative numeric conversion at QV is simply a theoretical case.

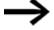

Values greater than 9999999 are output as 161061273.

Values less than -9999999 are output as -161061273.

The working range of the function block has been exceeded.

# **Example for BCD operating mode**

For simulation purposes in easySoft 7, function block input I1 can be connected to a marker double word instead of to a BCD source. The value of this marker double word can be entered in hexadecimal or decimal format. It will always be interpreted as BCD at function block input I1.

| MD value<br>(dec) | (hex)      | I1<br>BCD                                        |                         | BIN                                              | QV<br>(dec) |
|-------------------|------------|--------------------------------------------------|-------------------------|--------------------------------------------------|-------------|
|                   |            | <b></b>                                          | NC                      | <b></b>                                          |             |
| 9                 | 9          | 0000 1001                                        |                         | 0000 1001                                        | 9           |
| 23                | 17         | 0001 0111                                        |                         | 0001 0001                                        | 17          |
| 37                | 25         | 0010 0101                                        |                         | 0001 1001                                        | 25          |
| 18 585            | 4 899      | 0000 0000<br>0000 0000<br>0100 1000<br>1001 1001 |                         | 0000 0000<br>0000 0000<br>0001 0011<br>0010 0011 | 4 899       |
| 161 061 273       | 9 999 999  | 0000 1001<br>1001 1001<br>1001 1001<br>1001 1001 |                         | 0000 0000<br>1001 1000<br>1001 0110<br>0111 1111 | 9 999 999   |
| -161 061 273      | F6 666 667 | 1111 0110<br>1001 1001<br>1001 1001<br>1001 1001 |                         | 1111 1111<br>0110 0111<br>0110 1001<br>1000 0001 | -9 999 999  |
| 161 061 274       |            | 1001 1001<br>1001 1001<br>1001 1001<br>1001 1001 | Value range<br>exceeded | 1001 1001<br>1001 1001<br>1001 1001<br>1001 1001 | 9 999 999   |

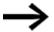

The most significant nibble determines the sign. For negative numbers, the two's complement will be calculated.

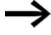

Since each decimal value is represented with four bytes or eight nibbles and each nibble in the BCD code can assume a value of 9, the largest number that can be represented is 9999999. The smallest number that can be represented is -9,999,999.

However, since a BCD source cannot five a negative number at I1, a negative numeric conversion at QV is simply a theoretical case.

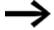

Values greater than 161061273 are output as 9999999.

Values less than –161061273 are output as –9999999.

The working range of the function block has been exceeded.

# Example of a numerical converter function block when using the EDP programming language

Function block input NC..EN is connected directly to device terminal I5

```
I 05----- NC01EN
```

```
NC02 BCD +
>11
QV>
Figure 207: Setting of the parameters
```

#### See also

- → Section "AL Alarm function block", page 403
- → Section "BV Boolean operation", page 407
- → Section "D Text display", page 411
- → Section "D Text display editor", page 421
- → Section "DL Data logger", page 438
- → Section "JC Conditional jump", page 449
- → Section "LB Jump label", page 454
- → Section "MR MasterReset ", page 456
- → Section "ST Set cycle time", page 466

#### **6.1 Manufacturer function blocks**

#### 6.1.7.10 ST - Set cycle time

#### General

easyE4 base devices provide 32 set cycle time function blocks, ST01 through ST32.

This function block allows a set cycle time to be defined.

This cycle time is adjusted automatically if the maximum cycle time used in the program is less than this specified value.

The maximum possible set cycle time is 1000 ms.

The set cycle time cannot be implemented if the cycle time of the program is longer than it.

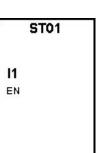

## The function block and its parameters

#### **Function block inputs**

|         | Description                      | Note                                                                                            |
|---------|----------------------------------|-------------------------------------------------------------------------------------------------|
| (Bit)   |                                  |                                                                                                 |
| EN      | 1: Activates the function block. | The checkbox for the  Function block release by EN is necessary parameter must first be enabled |
| (DWord) |                                  |                                                                                                 |
| l1      | Required cycle time in ms        | Integer value range:<br>01000                                                                   |

## **Assigning operands**

You can assign the following operands to the function block inputs that are numeric inputs.

| Operands                                         | Value inputs |  |
|--------------------------------------------------|--------------|--|
| Constant, timer constant <sup>1)</sup>           | Х            |  |
| MD, MW, MB markers                               | Х            |  |
| NB, NW, ND - NET markers <sup>2)</sup>           | Х            |  |
| nNB, nND, nND- NET markers <sup>2)</sup>         | х            |  |
| NET stations n                                   |              |  |
| IA - Analog input                                | Х            |  |
| QA - Analog output                               | Х            |  |
| QV - Numeric output of a FB                      | Х            |  |
| 1) Only on function blocks T, AC                 |              |  |
| 2) Only on projects with ≥ 2 base devices on NET |              |  |

You can assign the following operands to the function block inputs that are bit inputs:

| Operands                                                 | Bit inputs |
|----------------------------------------------------------|------------|
| Constant 0, constant 1                                   | х          |
| M - Markers                                              | х          |
| RN - Input bit via NET <sup>2)</sup>                     | х          |
| SN - Output bit via NET (send) <sup>2)</sup>             | Х          |
| N - Net marker bit <sup>2)</sup>                         | Х          |
| nN - NET marker bit NET station n <sup>2)</sup> nN - NET | Х          |
| marker bit NET station n                                 |            |
| ID: Diagnostic alarm                                     | Х          |
| LE - Output backlight                                    | х          |
| P buttons                                                | Х          |
| I - Bit input                                            | Х          |
| Q - Bit output                                           | Х          |
| Q - Bit output of a FB                                   | Х          |
| 2) Only on projects with $\geq$ 2 base devices on NET    |            |

#### Parameter set

|                                           | Description                                                                                                    | Note                                                                                                    |
|-------------------------------------------|----------------------------------------------------------------------------------------------------|----------------------------------------------------------------------------------------------------|
| Function block release by EN is necessary | If this checkbox is enabled, the state of function block input EN will be evaluated. If the checkbox is disabled instead, the function block will be enabled and function block input EN will not do anything. | This parameter ensures that when existing programs are copied, the functionality of the function blocks that are carried over will be retained. The parameter will be automatically set to 0 or 1 depending on the function block. |
| Parameter display<br>+ Call enabled       | Constants can be edited on the device, as can function block parameters when using the EDP programming language.                                                                                               |                                                                                                    |
| Simulation NOT possible                   |                                                                                                    |                                                                                                    |

## **Other**

#### Retention

The function block does not recognize retentive data.

## **Application example**

A program consisting of the bit circuit diagram and function block generates a mean cycle time of approx. 12 ms. Setting the set cycle time to 30 ms will ensure that the cycle times are kept constant at this value.

## **6.1 Manufacturer function blocks**

#### See also

- → Section "AL Alarm function block", page 403
- → Section "BV Boolean operation", page 407
- → Section "D Text display", page 411
- → Section "D Text display editor", page 421
- → Section "DL Data logger", page 438
- → Section "JC Conditional jump", page 449
- ightarrow Section "LB Jump label", page 454
- ightarrow Section "MR MasterReset ", page 456
- → Section " NC Numerical converter", page 460

# 6.2 interrupt function blocks

#### 6.2.1 IC - Counter-controlled interrupt

Only possible with easySoft 7.

#### 6.2.1.1 General

easyE4 base devices provide 8 counter-controlled interrupt function blocks, IC01 through IC08. This does not apply to the EDP programming language.

easyE4 makes it possible to quickly respond to various events. This makes it possible, for instance, to switch outputs on or off outside of the main program's routine. Only bit operators are allowed within an interrupt program.

The following events can trigger an interrupt:

- Reaching counter reference values, two-channel, device inputs I1 through I8, function blocks IC1 through IC8
- Frequency measurement, reference value exceeded or fallen below, device inputs I1 through I8, function blocks IC1 through IC8

#### **Execution time for an interrupt**

The time between the moment the event is detected and the moment there is a response at a device output is < 1 ms. To this end, the base device's  $\Omega P$  physical output must be set.

If multiple interrupts are executed simultaneously, the times add up.

#### **NOTICE**

Use each device input from I1 to I8 only once in each interrupt function block. Otherwise, an error message will be output during the plausibility check and it will not be possible to load the program onto the device.

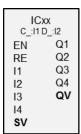

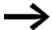

In total, no more than 8 interrupt sources are allowed to be processed in a single program. The valid interrupt sources are the IC, IE, IT interrupt function blocks and the CF, CH, and CI high-speed counters that are directly connected to the device inputs.

# 6.2 interrupt function blocks

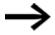

If there are multiple interrupt requests present simultaneously, the first detected interrupt program will be executed, after which the remaining ones will be executed based on the corresponding order.

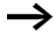

While the interrupt program is being processed, any other incoming interrupts at the function block inputs of the same instance will not be detected.

## 6.2.1.2 Operating principle

A reference value is set at function block input SV. Depending on the operating mode, the function block will be assigned one or two of device inputs I1 through I8 in the corresponding parameters (at least one of them will be set as a counter input in the parameters). If the counter input reaches the reference value, the interrupt will be triggered. The system will switch from the main program to the interrupt program and the latter will be processed.

#### Interaction between main program and interrupt program

The states of function block inputs IC\_I1 through IC\_04 are passed to the interrupt program, where they can be processed further as IO1 through IO4.

Function block outputs IC\_Q1 through IC\_Q4 can be set from the interrupt program. The corresponding interrupt program outputs are Q01 through Q04.

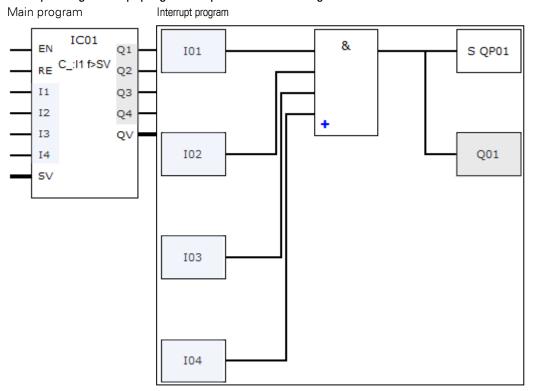

Figure 208: Input and output states being passed between the main program and interrupt program

If an output is defined as a physical output on base device in the parameters for the interrupt program, the output will be assigned an identifier of QP01 – QP04 and will act directly on device output Q1 – Q4.

The function block has its own 32-marker-bit marker range for processing the interrupt program.

# Available functions within an interrupt program

Interrupt programs are not available when using the EDP programming language.

| Action                | КОР                                            | FBS          | ST |
|-----------------------|------------------------------------------------|--------------|----|
| New network           | $\checkmark$                                   | $\checkmark$ | V  |
| Input/output inverter | <b>√</b>                                       | $\checkmark$ | √  |
| Contacts              | Make, Break, Constant 1, Constant 0            |              |    |
| Coils                 | Contactor, Negated contactor, Set, Reset       |              |    |
| Jump functions        | Jump if 1, Jump if 0, Return if 1, Return if 0 |              |    |
| Logic gates           | AND, AND NOT, OR, OR NOT, XOR, XNOR            |              |    |
| Conditional statement | -                                              | -            | √  |
| Simple alternative    | -                                              | _            | √  |
| Multiple alternatives | -                                              | -            | √  |

## 6.2.1.3 The function block and its parameters

#### **Function block inputs**

|         | Description                                     | Note                                     |
|---------|-------------------------------------------------|------------------------------------------|
| (Bit)   |                                                 |                                          |
| EN      | 1: Activates the function block.                | The checkbox for the                     |
|         |                                                 | ☑ Function block release by EN is neces- |
|         |                                                 | sary                                     |
|         |                                                 | parameter must first be enabled          |
| RE      | 1: Sets the actual counter value to zero        |                                          |
| l1      | The states of the bit inputs from the main pro- |                                          |
| 12      | gram will be provided to the interrupt program  |                                          |
| l3      |                                                 |                                          |
| 14      |                                                 |                                          |
| (DWord) |                                                 |                                          |
| SV      | Setpoint                                        | Integer value range:                     |
|         |                                                 | -2,147,483,648 to +2,147,483,647         |

## **Assigning operands**

You can assign the following operands to the function block inputs that are numeric inputs.

| Operands                               | Value inputs |
|----------------------------------------|--------------|
| Constant, timer constant <sup>1)</sup> | Х            |
| MD, MW, MB markers                     | х            |
| NB, NW, ND - NET markers <sup>2)</sup> | х            |

# 6.2 interrupt function blocks

| Operands                                         | Value inputs |
|--------------------------------------------------|--------------|
| nNB, nND, nND- NET markers <sup>2)</sup>         | х            |
| NET stations n                                   |              |
| IA - Analog input                                | X            |
| QA - Analog output                               | Х            |
| QV - Numeric output of a FB                      | X            |
| 1) Only on function blocks T, AC                 |              |
| 2) Only on projects with ≥ 2 base devices on NET |              |

# You can assign the following operands to the function block inputs that are bit inputs:

| Operands                                                 | Bit inputs |
|----------------------------------------------------------|------------|
| Constant 0, constant 1                                   | х          |
| M - Markers                                              | х          |
| RN - Input bit via NET <sup>2)</sup>                     | Х          |
| SN - Output bit via NET (send) <sup>2)</sup>             | Х          |
| N - Net marker bit <sup>2)</sup>                         | Х          |
| nN - NET marker bit NET station n <sup>2)</sup> nN - NET | х          |
| marker bit NET station n                                 |            |
| ID: Diagnostic alarm                                     | Х          |
| LE - Output backlight                                    | Х          |
| P buttons                                                | Х          |
| I - Bit input                                            | Х          |
| Q - Bit output                                           | Х          |
| Q - Bit output of a FB                                   | Х          |
| 2) Only on projects with ≥ 2 base devices on NET         |            |

# **Operating modes**

| (Bit)                                   | Description                                                                                                    | Note                   |
|-----------------------------------------|----------------------------------------------------------------------------------------------------|------------------------|
| Counter with external direction control | Pulse at device input I1 – I8, which is defined as a counter input in the parameters.                                                                         | Maximum frequency 5kHz |
|                                         | Duration signal at device input I1 — I8, which specifies the counting direction.  0: up counting 1: down counting                                             |                        |
| Counter with 2 counter inputs           | Pulse at device input I1 — I8 counts up. Pulse at device input I1 — I8 counts down.                                                                           |                        |
| incremental counter                     | Double evaluation With automatic up/down counting direction detection, two counter inputs 1118, counter input channel A, pulse 1118, counter input channel B, |                        |

| (Bit)                     | Description                          | Note |
|---------------------------|--------------------------------------|------|
|                           | pulse                                |      |
|                           | When there is a complete channel A   |      |
|                           | and B period (e.g., first channel A  |      |
|                           | edge to next channel A edge), the    |      |
|                           | value at ICQV is incremented or      |      |
|                           | decremented by 2 depending on the    |      |
|                           | counting direction.                  |      |
| Frequency counter; f > SV | I1I8, timeout of the frequency ref-  |      |
|                           | erence                               |      |
|                           | Measuring interval 0.01s, 500 Hz -   |      |
|                           | 5000 Hz                              |      |
|                           | Measuring interval 0.1 s, 50 Hz -    |      |
|                           | 5000 Hz                              |      |
|                           | Measuring interval 1.0 s 5 Hz - 5000 |      |
|                           | Hz                                   |      |
| Frequency counter; f < SV | 11 – 18, Frequency reference fallen  |      |
|                           | below                                |      |
|                           | Measuring interval 0.01s, 500 Hz -   |      |
|                           | 5000 Hz                              |      |
|                           | Measuring interval 0.1 s, 50 Hz -    |      |
|                           | 5000 Hz                              |      |
|                           | Measuring interval 1.0 s 5 Hz - 5000 |      |
|                           | Hz                                   |      |

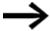

In the case of pulse counter with external direction control, device inputs I1 through I4 must be used as pulse inputs and device inputs I5 through I8 must be used as direction inputs. In the case of counters with 2 counter inputs, I1 through I4 should be used with first priority.

In the case of incremental encounters, I1 through I4 should be used with first priority.

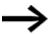

In the case of incremental counters, channel A and channel B must deliver pulses with an offset of 90°.

IC function block with incremental counter operating mode, up or down count; Double evaluation

#### **Function block outputs**

|            | Description                                    | Note                             |
|------------|------------------------------------------------|----------------------------------|
| (Bit)      |                                                |                                  |
| Q1         | Bit output used to provide operand states from |                                  |
| 02         | the interrupt program to the main program.     |                                  |
| <b>Q</b> 3 |                                                |                                  |
| Q4         |                                                |                                  |
| (DWord)    |                                                |                                  |
| QV         | Current count                                  | Integer value range:             |
|            |                                                | -2,147,483,648 to +2,147,483,647 |

# 6.2 interrupt function blocks

# **Assigning operands**

You can assign the following operands to the function block outputs that are numeric outputs:

| Assigning operands                               | Value outputs |
|--------------------------------------------------|---------------|
| MB, MD, MW - Markers                             | х             |
| NB, NW, ND - NET markers <sup>2)</sup>           | Х             |
| NET stations n                                   |               |
| QA - Analog output                               | X             |
| I - Value input of a FB                          | X             |
| 2) Only on projects with ≥ 2 base devices on NET | -             |

You can assign the following operands to the function block outputs that are bit outputs:

| Assigning operands                                                          | Bit outputs |
|-----------------------------------------------------------------------------|-------------|
| M - Markers                                                                 | х           |
| SN - Output bit via NET (send) <sup>2)</sup> SN - Output bit via NET (send) | Х           |
| N - Network marker bit <sup>2)</sup>                                        | х           |
| LE - Output backlight                                                       | х           |
| Q - Bit output                                                              | Х           |
| I - Bit input of a FB                                                       | Х           |
| 2) Only on projects with ≥ 2 base devices on NET                            |             |

#### Parameter set

|                                           | Description                                                                                                    | Note                                                                                                    |
|-------------------------------------------|----------------------------------------------------------------------------------------------------|----------------------------------------------------------------------------------------------------|
| Function block release by EN is necessary | If this checkbox is enabled, the state of function block input EN will be evaluated. If the checkbox is disabled instead, the function block will be enabled and function block input EN will not do anything. | This parameter ensures that when existing programs are copied, the functionality of the function blocks that are carried over will be retained. The parameter will be automatically set to 0 or 1 depending on the function block. |
| Parameter display                         | Constants can be edited on the                                                                                                    |                                                                                                    |
| + Call enabled                            | device, as can function block para-                                                                                                    |                                                                                                    |
|                                           | meters when using the EDP pro-                                                                                                    |                                                                                                    |
|                                           | gramming language.                                                                                                    |                                                                                                    |
| Edit interrupt routine                    | Clicking on the button will open the                                                                                                    |                                                                                                    |
|                                           | interrupt routine                                                                                                    |                                                                                                    |
| Simulation possible                       |                                                                                                    |                                                                                                    |

## 6.2.1.4 Other

## Retention

The function block does not recognize retentive data.

The interrupt program does not have any retentive data.

#### Monitoring the interrupt load

In total, no more than 8 interrupt sources are allowed to be processed in a single program. The valid interrupt sources are the IC, IE, IT interrupt function blocks and the CF, CH, and CI high-speed counters that are directly connected to the device inputs. For more information, please refer to  $\Rightarrow$  "CF - Frequency counter", page 251,  $\Rightarrow$  "CH - High-speed counter", page 257,  $\Rightarrow$  "CI - Incremental Counter", page 263 as well.

For function blocks IE01 - IE08 and IC01 - IC08, device inputs I01 - I08 can be assigned freely.

For function blocks IT01 – IT08, an interrupt that is not yet in use is assigned in easySoft 7. The interrupt sources used by the CF, CH, and CI high-speed counters are also considered to be in use within this context.

Each device input and each interrupt source can only be used once.

#### **Exceptions:**

- For Cl01, the instance of l02 can be used by an IT interrupt function block.
- For Cl02, the instance of I04 can be used by an IT interrupt function block.
- For each interrupt function block IC, the instance of the second input of an IT function block can be used if the Counter with 2 counter inputs mode has not been selected.

These exceptions are taken into account by the plausibility check and by the program compilation routine in easySoft 7. The maximum number of 8 interrupts is also taken into account within this context.

|                          | Device inputs |     |     |     |     |     |     |     |
|--------------------------|---------------|-----|-----|-----|-----|-----|-----|-----|
|                          | <b>I</b> 01   | 102 | 103 | 104 | 105 | 106 | 107 | 108 |
| Interrupt source         |               |     |     |     |     |     |     |     |
| CF01 frequency counter   | X             |     |     |     |     |     |     |     |
| CF02 frequency counter   |               | x   |     |     |     |     |     |     |
| CF03 frequency counter   |               |     | X   |     |     |     |     |     |
| CF04 frequency counter   |               |     |     | x   |     |     |     |     |
| CH01 high-speed<br>meter | X             |     |     |     |     |     |     |     |
| CH02 high-speed<br>meter |               | х   |     |     |     |     |     |     |
| CH03 high-speed<br>meter |               |     | X   |     |     |     |     |     |
| CH04 high-speed<br>meter |               |     |     | х   |     |     |     |     |
| Cl01 incremental counter | X             | x   |     |     |     |     |     |     |

# 6.2 interrupt function blocks

|                          | Device inputs                                                                                                    |     |     |       |     |     |     |     |
|--------------------------|----------------------------------------------------------------------------------------------------|-----|-----|-------|-----|-----|-----|-----|
|                          | <b>I</b> 01                                                                                                    | 102 | 103 | 104   | 105 | 106 | 107 | 108 |
| Cl02 incremental counter |                                                                                                    |     | Х   | х     |     |     |     |     |
| IE01IE08                 | One input, IO1 — IO8 can be assigned freely (max. 8, none can be assigned more than once)                                                                |     |     |       |     |     |     |     |
| IC01 – IC08              | Two inputs, I01 – I08 can be assigned freely (max. 8, none can be assigned more than once)                                                               |     |     |       |     |     |     |     |
| IT01IT08                 | Automatically assigns the user interrupts 1 to 8 that are still available (only for instances of I01 – I08 that are not in use by other function blocks) |     |     | ances |     |     |     |     |

The time between the moment the triggering signal is detected and the moment there is a response at an output is < 1 ms. If multiple interrupts are executed simultaneously, the times add up.

#### Measuring the interrupt load

The runtime for each interrupt source is measured in  $\mu s$ . All measured times are added over a period of 100 ms. After each 100 ms, the total of all times is evaluated and the time measurement is cleared. If the interrupts used up more than 50% of the computing time, the application will be stopped.

The <System\_CPU\_overload> diagnostic message will be generated and ID19 will be set to 1.

For more information on how diagnostic messages can be called and processed, please refer to

#### Available fixes for high interrupt loads

If the interrupt load becomes too heavy, the following steps can be taken to reduce it:

- · Reduce the number of function blocks
- . Keep the interrupt routine as short as possible
- · Reduce frequencies when using counters

#### Example of a pulse counter with external direction control in easySoft 7

Device input I1: Counter input C\_

Device input I5: Counting direction D\_

If the setpoint of <1750> is reached at device input I1, the system will jump to the interrupt program. Inside the interrupt program, QP04 will be used to set device output Q4 to 1 directly. Q01 will be used to set function block output Q1 to 1. The system will then jump back to the main program.

# 6. Function blocks 6.2 interrupt function blocks

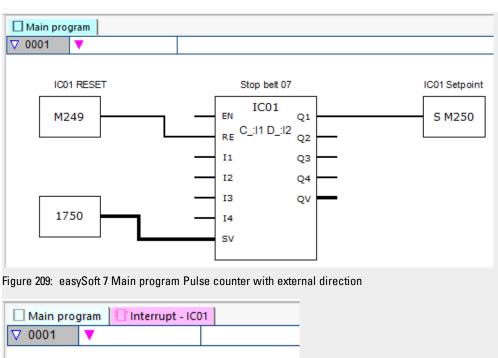

Main program Interrupt - IC01

▼ 0001

R QP04

IC 01 Setpoint

S Q01

Figure 210: easySoft 7 Interrupt program Pulse counter with external direction

## 6.2 interrupt function blocks

# Example with two counter inputs in easySoft 7

Device input I1: Up counter input C+

Device input I2: Down counter input C-

If the actual value reaches the function block's setpoint, the interrupt will be triggered. The interrupt program will then set device output Q1 back to 0. In addition, Q01=1 will be used to set function block output Q1 to 1 and main program marker M250 to 1. This way, the container status will be signaled.

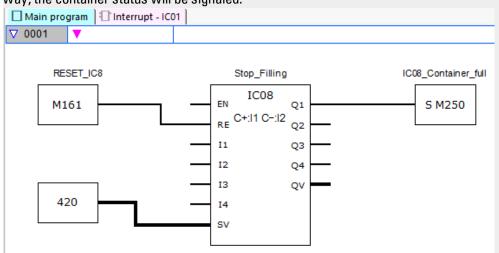

Figure 211: easySoft 7 Main program, two counter inputs

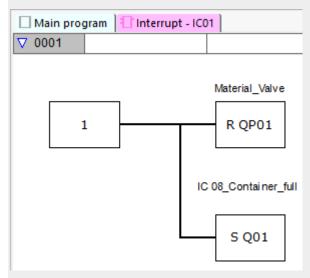

Figure 212: easySoft 7 Interrupt program, two counter inputs

# Example of an incremental counter in easySoft 7

Palletizing system with home positioning

The gripper must set the material down every time the target position with marker word MW512 is reached in the up direction. When Q01 is set in the interrupt program, marker M511 is set in the main program so that it can be used to move back to the home position.

Device input I3: channel A

Device input I4: channel B

The target position is specified on marker MW512.

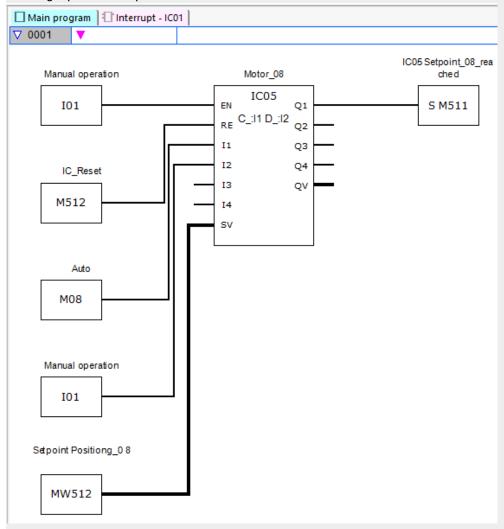

Figure 213: easySoft 7 Main program Incremental counter

# 6.2 interrupt function blocks

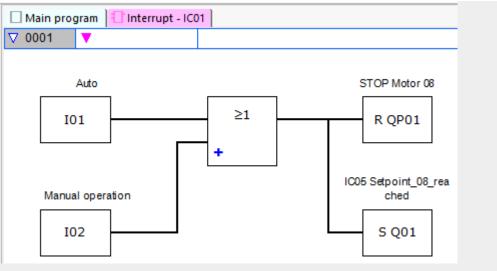

Figure 214: easySoft 7 Interrupt program Incremental counter

# Example frequency measurement in easySoft 7

Device input I1 is a measuring input.

If the frequency at device input I1 reaches the frequency of 1030 Hz, the interrupt is triggered. The interrupt program uses QP02 to reset device output Q2 and SQ01 to set marker M31 at function block output Q1. Marker 31 signals that the frequency has been reached.

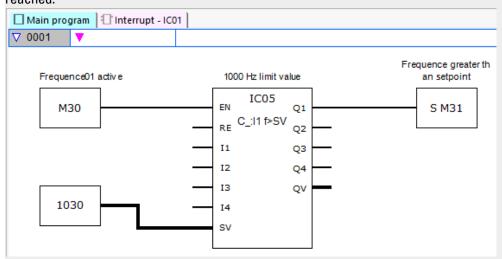

Figure 215: easySoft 7 Main program Frequency measurement

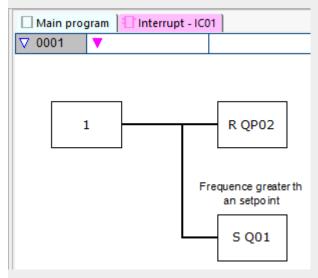

Figure 216: easySoft 7 Interrupt program Frequency measurement

#### See also

- → Section "IE Edge-controlled interrupt", page 482
- → Section "IT Time-controlled interrupt function block", page 488

# 6.2 interrupt function blocks

#### 6.2.2 IE - Edge-controlled interrupt

Only possible with easySoft 7.

#### 6.2.2.1 General

easyE4 base devices provide 8 edge-controlled interrupt function blocks, IEO1 through IEO8. This does not apply to the EDP programming language. easyE4 makes it possible to quickly respond to various events. This makes it possible, for instance, to switch outputs on or off outside of the main program's routine. Only bit operators are allowed within an interrupt program.

The following events can trigger an interrupt:

 Rising, falling, rising, and falling edges at device inputs I1 through I8, function block IE01 through IE08.

#### **Execution time for an interrupt**

The time between the moment the event is detected and the moment there is a response at a device output is < 1 ms. To this end, the base device's QP physical output must be set.

If multiple interrupts are executed simultaneously, the times add up.

#### NOTICE

Use each device input from I1 to I8 only once in each interrupt function block. Otherwise, an error message will be output during the plausibility check and it will not be possible to load the program onto the device.

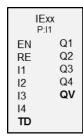

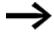

In total, no more than 8 interrupt sources are allowed to be processed in a single program. The valid interrupt sources are the IC, IE, IT interrupt function blocks and the CF, CH, and CI high-speed counters that are directly connected to the device inputs.

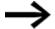

If there are multiple interrupt requests present simultaneously, the first detected interrupt program will be executed, after which the remaining ones will be executed based on the corresponding order.

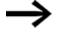

While the interrupt program is being processed and during a configured delay, any other incoming interrupts at the function block inputs of the same instance will not be detected.

#### 6.2.2.2 Operating principle

You can use function block input TD to set a reference value for a delay you want. You will need to assign one of device inputs I1 through I8 to the function block as an interrupt source. The first edge at the assigned device input will trigger the interrupt directly if you did not configure a delay. Otherwise, the interrupt will be triggered after the configured delay elapses. The system will switch from the main program to the interrupt program and the latter will be processed.

#### Interaction between main program and interrupt program

The states of function block inputs IE\_I1 through IE\_04 are passed to the interrupt program, where they can be processed further as IO1 through IO4.

Function block outputs IE\_Q1 through IE\_Q4 can be set from the interrupt program. The corresponding interrupt program outputs are Q01 through Q04.

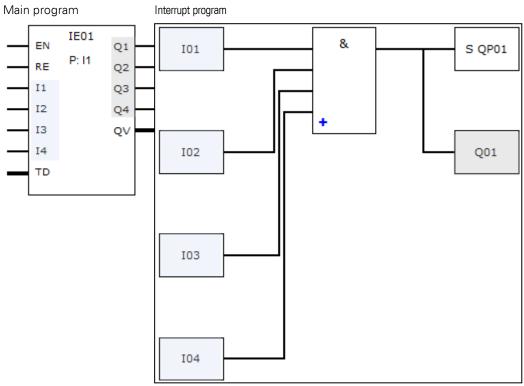

Figure 217: Input and output states being passed between the main program and interrupt program

If an output is defined as a physical output on base device in the parameters for the interrupt program, the output will be assigned an identifier of QP01 – QP04 and will act directly on device output Q1 – Q4.

The function block has its own 32-marker-bit marker range for processing the interrupt program.

#### Available functions within an interrupt program

Interrupt programs are not available when using the EDP programming language.

# 6.2 interrupt function blocks

| Action                | КОР                                            | FBS                 | ST       |
|-----------------------|------------------------------------------------|---------------------|----------|
| New network           | $\sqrt{}$                                      | $\checkmark$        | <b>√</b> |
| Input/output inverter | $\sqrt{}$                                      | $\checkmark$        | <b>√</b> |
| Contacts              | Make, Break, Con                               | stant 1, Constant 0 | ,        |
| Coils                 | Contactor, Negated contactor, Set, Reset       |                     |          |
| Jump functions        | Jump if 1, Jump if 0, Return if 1, Return if 0 |                     |          |
| Logic gates           | AND, AND NOT, OR, OR NOT, XOR, XNOR            |                     |          |
| Conditional statement | -                                              | _                   | <b>√</b> |
| Simple alternative    | -                                              | _                   | <b>√</b> |
| Multiple alternatives | -                                              | _                   | √        |

# 6.2.2.3 The function block and its parameters

## **Function block inputs**

|            | Description                                       | Note                              |
|------------|---------------------------------------------------|-----------------------------------|
| (Bit)      |                                                   | •                                 |
| EN         | 1: Activates the function block.                  | The checkbox for the              |
|            |                                                   | ✓ Function block release by EN is |
|            |                                                   | necessary                         |
|            |                                                   | parameter must first be enabled   |
| RE         | 1: Sets the function block's internal counter for |                                   |
|            | the delay back to the value at TD.                |                                   |
| <b>I</b> 1 | Bit input used to provide operand states from     |                                   |
| 12         | the main program to the interrupt program         |                                   |
| l3         |                                                   |                                   |
| 14         |                                                   |                                   |
| (DWord)    |                                                   |                                   |
| TD         | Delay until the interrupt program is started      | Value range: 20 ms999 990 ms      |
|            |                                                   | Resolution: 10 ms                 |

# **Assigning operands**

You can assign the following operands to the function block inputs that are numeric inputs.

| Operands                                                                                                 | Value inputs |
|----------------------------------------------------------------------------------------------------|--------------|
| Constant, timer constant <sup>1)</sup>                                                                   | Х            |
| MD, MW, MB markers                                                                                       | X            |
| NB, NW, ND - NET markers <sup>2)</sup>                                                                   | Х            |
| nNB, nND, nND- NET markers <sup>2)</sup>                                                                 | Х            |
| NET stations n                                                                                           |              |
| IA - Analog input                                                                                        | Х            |
| QA - Analog output                                                                                       | X            |
| QV - Numeric output of a FB                                                                              | X            |
| <ol> <li>Only on function blocks T, AC</li> <li>Only on projects with ≥ 2 base devices on NET</li> </ol> |              |

You can assign the following operands to the function block inputs that are bit inputs:

| Operands                                                 | Bit inputs |
|----------------------------------------------------------|------------|
| Constant 0, constant 1                                   | х          |
| M - Markers                                              | х          |
| RN - Input bit via NET <sup>2)</sup>                     | Х          |
| SN - Output bit via NET (send) <sup>2)</sup>             | Х          |
| N - Net marker bit <sup>2)</sup>                         | х          |
| nN - NET marker bit NET station n <sup>2)</sup> nN - NET | Х          |
| marker bit NET station n                                 |            |
| ID: Diagnostic alarm                                     | Х          |
| LE - Output backlight                                    | Х          |
| P buttons                                                | Х          |
| I - Bit input                                            | Х          |
| Q - Bit output                                           | Х          |
| Q - Bit output of a FB                                   | Х          |
| 2) Only on projects with ≥ 2 base devices on NET         |            |

# **Operating modes**

|              | Description                                                                                 | Note |
|--------------|---------------------------------------------------------------------------------------------|------|
| Rising edge  | Rising edge: Runs the interrupt program once after delay TD.                                |      |
| Falling edge | Falling edge: Runs the interrupt program once after delay TD.                               |      |
| Both edges   | Rising edge and falling edge at input: Runs the interrupt program after delay TD each time. |      |

# **Function block outputs**

|            | Description                                        | Note |
|------------|----------------------------------------------------|------|
| (Bit)      |                                                    |      |
| Q1         | Bit output used to provide operand states from the |      |
| <b>Q2</b>  | interrupt program to the main program.             |      |
| <b>Q</b> 3 |                                                    |      |
| Q4         |                                                    |      |
| (DWord)    |                                                    |      |
| QV         | Actual elapsed delay (TD) time                     |      |

# **Assigning operands**

You can assign the following operands to the function block outputs that are numeric outputs:

| Assigning operands                               | Value outputs |
|--------------------------------------------------|---------------|
| MB, MD, MW - Markers                             | Х             |
| NB, NW, ND - NET markers <sup>2)</sup>           | X             |
| NET stations n                                   |               |
| QA - Analog output                               | X             |
| I - Value input of a FB                          | X             |
| 2) Only on projects with ≥ 2 base devices on NET |               |

## 6.2 interrupt function blocks

You can assign the following operands to the function block outputs that are bit outputs:

| Assigning operands                                                          | Bit outputs |
|-----------------------------------------------------------------------------|-------------|
| M - Markers                                                                 | х           |
| SN - Output bit via NET (send) <sup>2)</sup> SN - Output bit via NET (send) | X           |
| N - Network marker bit <sup>2)</sup>                                        | х           |
| LE - Output backlight                                                       | х           |
| Q - Bit output                                                              | х           |
| I - Bit input of a FB                                                       | Х           |
| 2) Only on projects with ≥ 2 base devices on NET                            | -           |

## Parameter set

|                                           | Description                                                                                                    | Note                                                                                                    |
|-------------------------------------------|----------------------------------------------------------------------------------------------------|----------------------------------------------------------------------------------------------------|
| Function block release by EN is necessary | If this checkbox is enabled, the state of function block input EN will be evaluated. If the checkbox is disabled instead, the function block will be enabled and function block input EN will not do anything. | This parameter ensures that when existing programs are copied, the functionality of the function blocks that are carried over will be retained. The parameter will be automatically set to 0 or 1 depending on the function block. |
| Parameter display<br>+ Call enabled       | Constants can be edited on the device, as can function block parameters when using the EDP programming language.                                                                                               |                                                                                                    |
| Interrupt source                          | Used to select device inputs I1 through I8 as a trigger for the interrupt                                                                                                    |                                                                                                    |
| Edit interrupt routine                    | Clicking on the button will open the interrupt routine in the Programming view                                                                                                    |                                                                                                    |
| Simulation possible                       |                                                                                                    |                                                                                                    |

#### 6.2.2.4 Other

#### Retention

The function block does not recognize retentive data.

The interrupt program does not have any retentive data.

## Example slope in easySoft 7

Rising edge operating mode

Cutting device at station 2. The interrupt is triggered with a pulse at function block input I1. Device output Q1 is set in the interrupt program and the product is cut. Device output Q2 is reset. The interrupt program Q01 passes marker 211 to the main program with Q1 and signals that the cutting device is active.

Once the product has been cut at station 2, there is a rising edge at input I1 of the base device. Processing must be initiated.

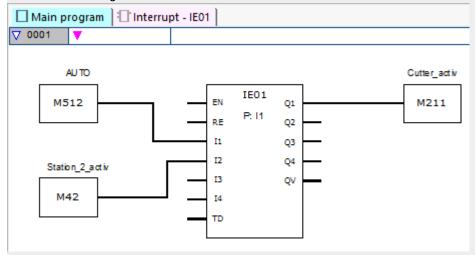

Figure 218: easySoft 7 Main program Slope

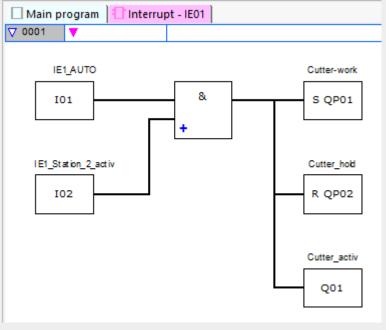

Figure 219: easySoft 7 Interrupt program Slope

### See also

- → Section "IE Edge-controlled interrupt", page 482
- ightarrow Section "IT Time-controlled interrupt function block", page 488

#### 6.2 interrupt function blocks

#### 6.2.3 IT - Time-controlled interrupt function block

Only possible with easySoft 7.

#### **6.2.3.1 General**

easyE4 base devices provide 8 time-controlled interrupt function blocks, IT01 through IT08. This does not apply to the EDP programming language.

easyE4 makes it possible to quickly respond to various events. This makes it possible, for instance, to switch outputs on or off outside of the main program's routine. Only bit operators are allowed within an interrupt program.

Time-controlled interrupt function blocks can be used in on-delayed mode or interval mode.

#### **Execution time for an interrupt**

The time between the moment the event is detected and the moment there is a response at a device output is < 1 ms. Accordingly, QP - Physical output on base device must be set in the interrupt program. If multiple interrupts are executed simultaneously, the times add up.

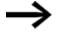

In total, no more than 8 interrupt sources are allowed to be processed in a single program. The valid interrupt sources are the IC, IE, IT interrupt function blocks and the CF, CH, and CI high-speed counters that are directly connected to the device inputs.

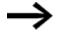

If there are multiple interrupt requests present simultaneously, the first detected interrupt program will be executed, after which the remaining ones will be executed based on the corresponding order.

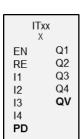

#### 6.2.3.2 Operating principle

A reference value is set at function block input PD. As soon as function block input EN is set to 1, the time measurement starts. Depending on the operating mode being used, the system will jump to the interrupt program once or repeatedly as soon as the specified time at function block input PD is reached.

#### Interaction between main program and interrupt program

The states of function block inputs IT\_I1 through IC\_04 are passed to the interrupt program, where they can be processed further as IO1 through IO4.

Function block outputs IT\_Q1 through IC\_Q4 can be set from the interrupt program. The corresponding interrupt program outputs are Q01 through Q04.

# 6. Function blocks 6.2 interrupt function blocks

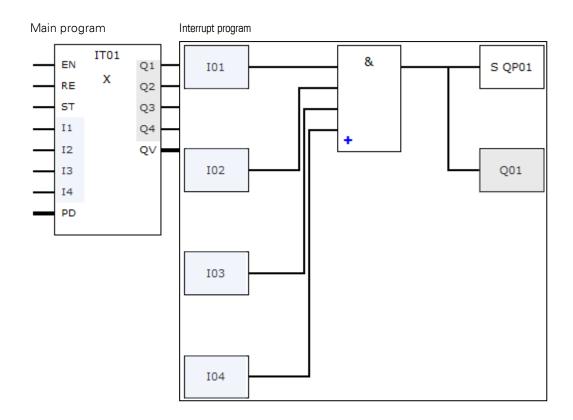

Figure 220: Input and output states being passed between the main program and interrupt program

If an output is defined as a physical output on base device in the parameters for the interrupt program, the output will be assigned an identifier of QP01 – QP04 and will act directly on device output Q1 – Q4.

The function block has its own 32-marker-bit marker range for processing the interrupt program.

## Available functions within an interrupt program

Interrupt programs are not available when using the EDP programming language.

| Action                | KOP                                            | FBS                   | ST           |
|-----------------------|------------------------------------------------|-----------------------|--------------|
| New network           | $\checkmark$                                   | $\checkmark$          | √            |
| Input/output inverter | $\checkmark$                                   | $\checkmark$          | √            |
| Contacts              | Make, Break, Consta                            | ant 1, Constant 0     |              |
| Coils                 | Contactor, Negated                             | contactor, Set, Reset |              |
| Jump functions        | Jump if 1, Jump if 0, Return if 1, Return if 0 |                       |              |
| Logic gates           | AND, AND NOT, OR, OR NOT, XOR, XNOR            |                       |              |
| Conditional statement | _                                              | _                     | $\checkmark$ |
| Simple alternative    | -                                              | -                     | √            |
| Multiple alternatives | _                                              | _                     | √            |

# 6.2 interrupt function blocks

## 6.2.3.3 The function block and its parameters

## **Function block inputs**

|         | Description                                                                                                    | Note                                                                  |
|---------|----------------------------------------------------------------------------------------------------|-----------------------------------------------------------------------|
| (Bit)   |                                                                                                    |                                                                       |
| EN      | 1: Activates the function block.                                                                                                    |                                                                       |
| RE      | 1: Sets the actual time of the interrupt function block back to the time at PD.                                                                    |                                                                       |
| ST      | <ol> <li>Stops the interrupt function block's time measurement.</li> <li>The interrupt function block's time measurement will continue.</li> </ol> |                                                                       |
| l1      | The states of the bit inputs from the main pro-                                                                                                    |                                                                       |
| 12      | gram are provided to the interrupt program.                                                                                                    |                                                                       |
| 13      |                                                                                                    |                                                                       |
| 14      |                                                                                                    |                                                                       |
| (DWord) |                                                                                                    |                                                                       |
| PD      | Pulse pause time: Value of the delay that must elapse before the interrupt program is started.                                                     | Integer<br>value<br>range:<br>20999<br>990 ms,<br>resolution<br>10 ms |

# **Assigning operands**

You can assign the following operands to the function block inputs that are numeric inputs.

| Operands                                              | Value inputs |
|-------------------------------------------------------|--------------|
| Constant, timer constant <sup>1)</sup>                | х            |
| MD, MW, MB markers                                    | х            |
| NB, NW, ND - NET markers <sup>2)</sup>                | Х            |
| nNB, nND, nND- NET markers <sup>2)</sup>              | х            |
| NET stations n                                        |              |
| IA - Analog input                                     | X            |
| QA - Analog output                                    | X            |
| QV - Numeric output of a FB                           | X            |
| 1) Only on function blocks T, AC                      |              |
| 2) Only on projects with $\geq 2$ base devices on NET |              |

You can assign the following operands to the function block inputs that are bit inputs:

| Operands                                     | Bit inputs |
|----------------------------------------------|------------|
| Constant 0, constant 1                       | х          |
| M - Markers                                  | Х          |
| RN - Input bit via NET <sup>2)</sup>         | Х          |
| SN - Output bit via NET (send) <sup>2)</sup> | х          |

| Operands                                                                          | Bit inputs |
|-----------------------------------------------------------------------------------|------------|
| N - Net marker bit <sup>2)</sup>                                                  | х          |
| nN - NET marker bit NET station n <sup>2)</sup> nN - NET marker bit NET station n | X          |
| ID: Diagnostic alarm                                                              | х          |
| LE - Output backlight                                                             | Х          |
| P buttons                                                                         | Х          |
| I - Bit input                                                                     | Х          |
| Q - Bit output                                                                    | х          |
| Q - Bit output of a FB                                                            | х          |
| 2) Only on projects with ≥ 2 base devices on NET                                  |            |

#### **Operating modes**

|            | Description                                                                                  | Note |
|------------|----------------------------------------------------------------------------------------------|------|
| On-delayed | If the time set at function block input PD is reached, the system will jump to the interrupt |      |
|            | program once                                                                                 |      |
| Interval   | If the time set at function block input PD is                                                |      |
|            | reached, the system will jump to the interrupt                                               |      |
|            | program. The time measurement will start again                                               |      |
|            | and, after it elapses, the system will jump to the                                           |      |
|            | interrupt program again. This will keep hap-                                                 |      |
|            | pening as long as function block input $EN = 1$ .                                            |      |

IT interrupt function blocks feature two operating modes that work as described below:

#### On-delayed

The interrupt function block is enabled via function block input EN. The pulse/pause time at function block input PD starts to count down. When the pulse/pause time at function block input PD elapses, the interrupt is triggered immediately and the interrupt program is processed.

#### Interval

The interrupt function block is enabled via function block input EN. The pulse time at function block input PD starts to count down. When the pulse time at function block input PD elapses, the interrupt is triggered immediately and the interrupt program is processed. After this, the pause time at function block input PD starts to count down. When the pause time at function block input PD elapses, the interrupt is triggered immediately and the interrupt program is processed. This means that the interrupt is triggered twice: once at the end of the pulse and once at the end of the pause.

#### **Function block outputs**

|       | Description | Note |
|-------|-------------|------|
| (Bit) |             |      |

# 6.2 interrupt function blocks

|            | Description                                        | Note |
|------------|----------------------------------------------------|------|
| Q1         | Bit output used to provide operand states from the |      |
| 02         | interrupt program to the main program.             |      |
| <b>Q</b> 3 |                                                    |      |
| Q4         |                                                    |      |
| (DWord)    |                                                    |      |
| QV         | Elapsed actual time of delay set at PD             | _    |

## **Assigning operands**

You can assign the following operands to the function block outputs that are numeric outputs:

| Assigning operands                               | Value outputs |
|--------------------------------------------------|---------------|
| MB, MD, MW - Markers                             | х             |
| NB, NW, ND - NET markers <sup>2)</sup>           | Х             |
| NET stations n                                   |               |
| QA - Analog output                               | Х             |
| I - Value input of a FB                          | Х             |
| 2) Only on projects with ≥ 2 base devices on NET |               |

You can assign the following operands to the function block outputs that are bit outputs:

| Assigning operands                                       | Bit outputs |
|----------------------------------------------------------|-------------|
| M - Markers                                              | х           |
| SN - Output bit via NET (send) <sup>2)</sup> SN - Output | Х           |
| bit via NET (send)                                       |             |
| N - Network marker bit <sup>2)</sup>                     | Х           |
| LE - Output backlight                                    | х           |
| Q - Bit output                                           | Х           |
| I - Bit input of a FB                                    | Х           |
| 2) Only on projects with ≥ 2 base devices on NET         | -           |

#### Parameter set

|                        | Description                                         | Note |
|------------------------|-----------------------------------------------------|------|
| Parameter display      | Constants can be edited on the device, as can func- |      |
| + Call enabled         | tion block parameters when using the EDP pro-       |      |
|                        | gramming language.                                  |      |
| Edit interrupt routine | Clicking on the button will open the interrupt      |      |
|                        | routine                                             |      |
| Simulation possible    |                                                     |      |

## 6.2.3.4 Other

#### Retention

The function block does not recognize retentive data.

The interrupt program does not have any retentive data.

#### Monitoring the interrupt load

In total, no more than 8 interrupt sources are allowed to be processed in a single program. The valid interrupt sources are the IC, IE, IT interrupt function blocks and the CF, CH, and CI high-speed counters that are directly connected to the device inputs. For more information, please refer to  $\Rightarrow$  "CF - Frequency counter", page 251,  $\Rightarrow$  "CH - High-speed counter", page 257,  $\Rightarrow$  "CI - Incremental Counter", page 263 as well.

For function blocks IE01 - IE08 and IC01 - IC08, device inputs I01 - I08 can be assigned freely.

For function blocks IT01 – IT08, an interrupt that is not yet in use is assigned in easySoft 7. The interrupt sources used by the CF, CH, and CI high-speed counters are also considered to be in use within this context.

Each device input and each interrupt source can only be used once.

#### **Exceptions:**

- For Cl01, the instance of l02 can be used by an IT interrupt function block.
- For Cl02, the instance of l04 can be used by an IT interrupt function block.
- For each interrupt function block IC, the instance of the second input of an IT function block can be used if the Counter with 2 counter inputs mode has not been selected.

These exceptions are taken into account by the plausibility check and by the program compilation routine in easySoft 7. The maximum number of 8 interrupts is also taken into account within this context.

|                          | Device inputs |     |     |     |     |     |     |     |  |
|--------------------------|---------------|-----|-----|-----|-----|-----|-----|-----|--|
|                          | <b>I</b> 01   | 102 | 103 | 104 | 105 | 106 | 107 | 108 |  |
| Interrupt source         |               |     |     |     |     |     |     |     |  |
| CF01 frequency counter   | Х             |     |     |     |     |     |     |     |  |
| CF02 frequency counter   |               | x   |     |     |     |     |     |     |  |
| CF03 frequency counter   |               |     | X   |     |     |     |     |     |  |
| CF04 frequency counter   |               |     |     | x   |     |     |     |     |  |
| CH01 high-speed<br>meter | Х             |     |     |     |     |     |     |     |  |
| CH02 high-speed<br>meter |               | x   |     |     |     |     |     |     |  |
| CH03 high-speed<br>meter |               |     | X   |     |     |     |     |     |  |
| CH04 high-speed<br>meter |               |     |     | x   |     |     |     |     |  |
| CI01 incremental counter | X             | Х   |     |     |     |     |     |     |  |

# 6.2 interrupt function blocks

|                          | Device inputs                                                                                                    |     |     |     |     |     |     |     |
|--------------------------|----------------------------------------------------------------------------------------------------|-----|-----|-----|-----|-----|-----|-----|
|                          | 101                                                                                                    | 102 | 103 | 104 | 105 | 106 | 107 | 108 |
| Cl02 incremental counter |                                                                                                    |     | Х   | Х   |     |     |     |     |
| IE01IE08                 | One input, I01 – I08 can be assigned freely (max. 8, none can be assigned more than once)                                                                |     |     |     |     |     |     |     |
| IC01 – IC08              | Two inputs, I01 – I08 can be assigned freely (max. 8, none can be assigned more than once)                                                               |     |     |     |     |     |     |     |
| IT01IT08                 | Automatically assigns the user interrupts 1 to 8 that are still available (only for instances of $101-108$ that are not in use by other function blocks) |     |     |     |     |     |     |     |

The time between the moment the triggering signal is detected and the moment there is a response at an output is < 1 ms. If multiple interrupts are executed simultaneously, the times add up.

## Measuring the interrupt load

The runtime for each interrupt source is measured in  $\mu$ s. All measured times are added over a period of 100 ms. After each 100 ms, the total of all times is evaluated and the time measurement is cleared. If the interrupts used up more than 50% of the computing time, the application will be stopped.

The <System\_CPU\_overload> diagnostic message will be generated and ID19 will be set to 1.

For more information on how diagnostic messages can be called and processed, please refer to

### Available fixes for high interrupt loads

If the interrupt load becomes too heavy, the following steps can be taken to reduce it:

- · Reduce the number of function blocks
- . Keep the interrupt routine as short as possible
- · Reduce frequencies when using counters

## Example of a time-controlled interrupt function block in easySoft 7

Output Q4 needs to be reset after a specific time. This time should be independent from the main program's cycle time so that the switch-off point in time is always the same.

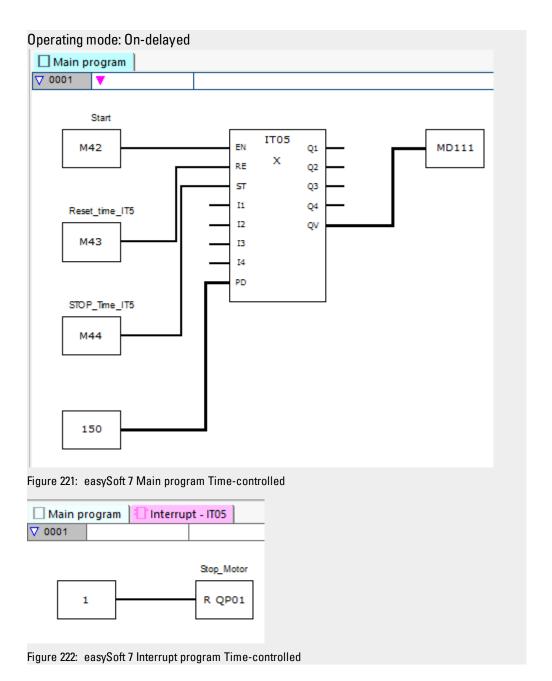

#### See also

- → Section "IT Time-controlled interrupt function block", page 488
- ightarrow Section "IE Edge-controlled interrupt", page 482

#### 6.3 UF - User function block

#### 6.3 UF - User function block

Only possible with easySoft 7.

#### 6.3.1 General

easyE4 base devices provide 128 user function blocks, UF01 through UF128.

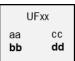

You can configure these function blocks yourself and then use them in the main program the same way as manufacturer function blocks.

User function blocks are used whenever a recurring functionality needs to be programmed with various parameters. For example, when similar machines need to be controlled, the actual control program for them can be written in a user function block and then called multiple times — separately for each machine. User function blocks also feature inputs and outputs that can be used to pass custom parameters for each call.

The programming language used in each user function block is independent from the programming language used for the corresponding main program. In other words, you can use user function blocks written in ST in an FBD or LD main program, for instance. User function blocks have their own data range. In fact, there are 64 bytes, which can be used as bits, bytes, words, or double words, available for each instance (call) of a user function block. This means, for example, that marker M01 in the main program is not the same marker M01 in a user function block.

Parts of the markers can be declared as being retentive. In this case, it is important to keep in mind that the total number of retentive markers cannot exceed 400 bytes, and that this total includes the retentive markers from the main program and the retentive markers from all user function block instances.

Just like a main program, a user function block is made up of FBD/LD networks or ST source code. This means that a user function block can be created the same way as a main program, with the only differences consisting of the available operands (please refer to  $\rightarrow$  Section "Configuring a user function block", page 499.

The maximum number of user function blocks that can be called in a single main program is 128.

#### 6.3.1.1 General information on user function blocks

The operand comments for a user function block are managed separately from the operand comments from the main program. This means, for example, that I1 ("Otto") in the user function block can have a comment different from I1 ("Emil") in the main program.

The markers and function blocks used in a user function block have their own self-contained data range. This precludes any conflicts with data from other user function blocks or data from the main program. Likewise, the standard function blocks used in a user function block, as well as their parameter sets, are managed separately in the firmware for each function block instance.

The number of instances of a manufacturer function block that can be used in a user function block is the same as the number that can be used in the main program. The program is limited only by the available program memory.

When a main program is loaded onto an easyE4 device or into the current project, all the user function blocks used in the main program will be loaded as well.

#### 6.3.2 Creating a user function block

Once you have created a project and selected a programming language, you can create a user function block.

Click on the *Program/ Create user function block...* menu option or click on the button in the toolbar.

The Create user function block dialog box will appear

#### 6.3 UF - User function block

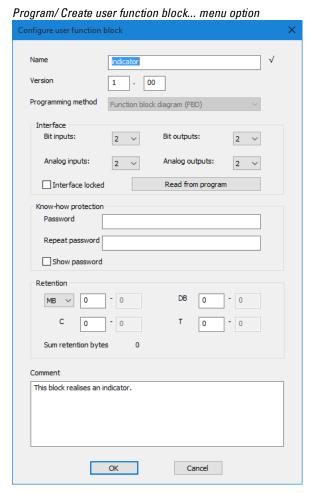

Figure 223: Create user function block

You must at least enter a name and version and select a programming method before creating the user function block. However, in order to be able to use the user function block effectively, it is also a good idea to configure the options in the Interface section. In short, this section is used to specify how big the number of parameters passed from the main program should be.

You can choose to configure all the other options later on if you want. The "Configuring a user function block" section goes into them in greater detail.

#### **Name and Version**

The name you choose for the user function block should not exceed a maximum of 10 characters. The following characters are allowed:

- Uppercase and lowercase letters
- Numbers
- Special characters #\$ % & `()+,-;=@[]^\_'{}~

Spaces and the \/.:\*? <> | special characters are not allowed. The name is not case-sensitive. If you enter a name that meets all requirements, a black checkmark will appear to the right of the Name field. If the name needs to be corrected instead, a red exclamation mark will appear. A new user function block will automatically be assigned version 1.00. You can enter any version number between 0.00 and 99.99.

#### **Programming method**

You can use this drop-down menu to select the programming language (LD, FBD, ST) for the user function block. The default is FBD. The programming language you select here will be independent from the programming language used for the main program. However, please note that once you create a user function block, you will no longer be able to change its programming language.

Clicking on OK to close the "Create user function block" dialog box will create and save the new user function block.

Once you click on OK, the empty programming unit for the user function block will be opened and the Programming view work pane will show an additional tab with the same name as the user function block, e.g., <UF – Blinker1V1.00>.

If you switch to the Main program tab, the user function block will appear in the list of operands and function blocks, in the "User function blocks" folder.

#### 6.3.3 Configuring a user function block

In order to configure a user function block, click on the tab with the same name as the user function block inside the work pane, e.g., <UF – Blinker1V1.00>, and use one of the following methods:

- Click on the Program/ Configure user function block... menu option.
- Inside the pane, click on the tab with the same name as the user function block, e.g., <UF Blinker1V1.00>, and then click on the "Configure user function block" button in the toolbar.
- Right-click on the tab for the user function block in the work pane and select the Configure... option.

0r

#### 6.3 UF - User function block

- In the work pane, click on the <Main program> tab.
- Go to the list of operands and function blocks / User function blocks folder , rightclick on the function block, and then select the Configure... option.

The Configure user function block dialog box will appear.

- Enter all parameters.
- Confirm your input and close the dialog box by clicking on OK or pressing the <Return> key.

The changes will be applied to the user function block.

The Name, Version, and Programming method fields have already been described in the "Creating a user function block" field. Please note that, although the "Configure user function block" dialog box will show the programming language you originally selected, it will no longer be possible to change it.

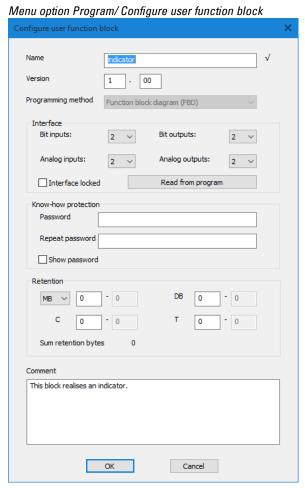

Figure 224: Configure user function block

# Interface section

You can use the options in this dialog box to define the number of digital and analog inputs and outputs for your user function block. These inputs and outputs will then form the interface between the user function block and the main program. You can configure a maximum of 12 digital bit inputs/outputs and a maximum of 8 analog inputs/outputs. Please note, however, that the total number of all inputs and outputs cannot exceed 12.

When the user function block is called in the main program, the inputs and outputs defined in the Interface section will be shown and you will be able to configure them.

# Read from program

If the program for the user function block has already been written and it uses inputs and outputs, you can click on the "Read from program" button to have the system automatically determine the interface parameters. The highest input/output index used will be the one copied over, and any gaps in the circuit will be ignored. Please note that this button will not be available if:

- The inputs and outputs are configured correctly in conformity with the program for the user function block.
- The user function block has already been used in a main program in the project.

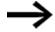

easySoft 7 will not check whether the inputs/outputs used in the user function block program are defined in the Interface section as well.

# **Know-how protection section**

You can set a password in order to prevent a user function block from being viewed or edited. This password must not be longer than 32 Unicode characters. If the password entered into both fields matches, a black checkmark will appear and the OK button will be enabled again.

### **Retention section**

It is a requirement of system and machine controllers for operating states or ACTUAL values to have retentive settings. What this means is that the values will be retained until the next time the ACTUAL value is overwritten.

There are two input fields (for the start and end values of the retention range) each for markers and for the following function blocks.

# 6.3 UF - User function block

Project view/ System settings tab

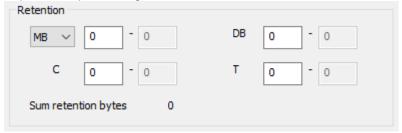

Figure 225: Screenshot of Retention section that can be found in the System settings tab in the Project view (including sample values)

Value range for the function blocks, instances that can be stored retentively:

• C - Counter relay: 01...32

• CH - High-speed counter: 01...04

• CI - Incremental counter: 01...02

• DB - Data function block: 01...32

• T - Timing relay: 01...32

For more information, please refer to the description for the relevant function block.

Marker value ranges:

• MB:1...512

MW:1...512

• MD:1...256

The values from the input field will be automatically converted to MB marker bytes.

# **Retention bytes**

The entire retentive marker range for an easyE4 must not exceed 400 bytes. The total of the retention bytes for the main program and user function blocks (UF) will be displayed in the Project view, in the System settings tab. If the retentive marker range exceeds 400 bytes, a red negative number will be shown in the Free field in order to indicate this.

# Retain retention during transfer

Retentive ACTUAL values on the device are deleted:

- By any program change in the circuit diagram or function block diagram followed by its transfer to the device.
- When the program is deleted with the Communication/Program/Configuration/Delete device button
- By any change of the retentive range via Project view/System settings/Retention.
- By any changes to the parameters for the remote markers of a visualization device.
- When deleting the device from the workspace of the project view.

The following exception applies to retentive markers:

✓ Marker contents

If this option is enabled, the contents of the existing retentive marker range will be retained when the program is transferred. The ACTUAL marker values are retained. In order for this to work, however, the marker range defined as being retentive must remain unchanged.

✓ Function block contents

If this option is enabled, the contents of the existing retentive operand range will be retained when the program is transferred.

In order for this to work, however, the function block defined as being retentive must remain unchanged.

### **Comment section**

This box can be used to enter an optional comment, e.g., in order to distinguish between various versions of a user function block.

# 6.3.4 Programming a user function block

Once you have created a user function block, the view will automatically switch to the Programming view for the user function block. Moreover, a tab with the user function block's name and version will appear next to the Main program tab in the work pane. This tab will be green as long as the user function block is not being used in a main program. As soon as the function block is used in the main program, however, the tab will change color to yellow.

User function blocks are programmed exactly the same way as a main program. The only difference is that there are slightly fewer operands available. The list of available operands and function blocks will automatically change to reflect this.

You should be in the Programming view for the user function block. Following is a screenshot showing an example in which a timing relay is programmed with the flashing operating mode.

Programming view for UF Blinker1 tab

# 6.3 UF - User function block

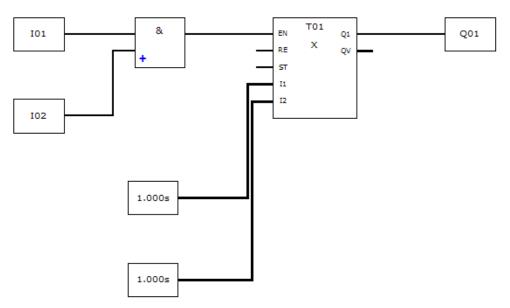

Figure 226: Programming view for UF Blinker1 user function block

- Run a plausibility check first.
- Save the user function block and switch to the Programming view for the main program.

The user function block will appear in the list of operands and function blocks with a green icon that means that it is not being used in the project yet.

# 6.3.4.1 Programming view tabs

The tabs in the Programming view are intended to help you keep your project more manageable.

When applicable, tabs for user function blocks and interrupt function blocks will be found next to the tab for the main program. Different colors and icons will be used to differentiate between them:

| Color   | Registers                                  |
|---------|--------------------------------------------|
| Blue    | Main program                               |
| Green   | User function block that is not being used |
| Yellow  | User function block that is being used     |
| Magenta | Interrupt function block                   |

Inactive tabs will be shown with a brighter color. A total of 11 tabs can be displayed.

# 6.3.5 Calling a user function block in the main program

User function blocks can be called in the main program the same way manufacturer function blocks are called.

# User function block in and FBD main program

In order to call a user function block in a main program that uses the FBD programming language, drag the function block like a normal function block to the work pane in the Programming view.

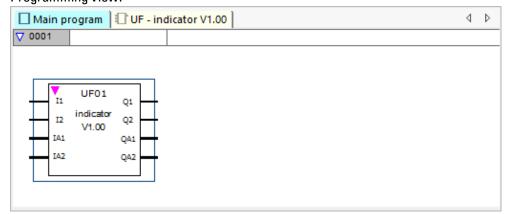

Figure 227: UF Blinker1 user function block used in the main program

The function block will be shown with its name, version, and configured inputs/outputs. The function block type will be "UF", followed by the instance number (01 to 128).

The function block will now appear in the leftmost pane with a yellow icon, and the tab in the work pane will also change color to yellow, which means that the function block is being used in the project.

# Inputs/outputs wiring

The digital and analog inputs and outputs can be connected the same way as for any other function block. The example shows the user function block's Q1 output being connected to a counter relay's C input.

# 6.3 UF - User function block

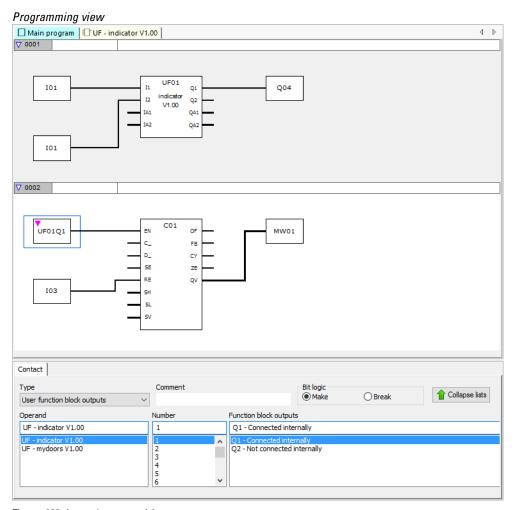

Figure 228: Inputs/outputs wiring

User function block inputs and outputs can be copied in the main program and pasted the same way as those from any other operand.

If a user function block call is copied and pasted, the new call will be assigned the next free instance number.

All the user function blocks used in a project's main programs will be part of the project file and will be saved together with the project.

If there are any user function blocks, the tabs will change accordingly:

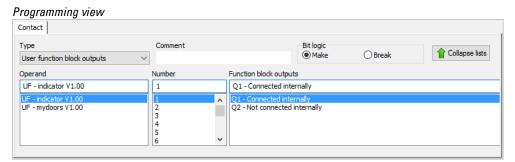

Figure 229: Contact tab

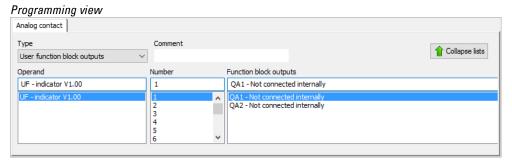

Figure 230: Analog contact tab

If there are any user function blocks with bit and/or analog outputs available, you will be able to select the "User function block outputs" option in the "Type" drop-down menu.

Meanwhile, the "Operand" drop-down menu will contain all registered user function blocks that have bit and/or analog outputs.

The "Number" drop-down menu will contain all available function block numbers within a range of 1 to 128, as well as the comment entered for the corresponding number. Please note that any instance numbers that have already been assigned to other types of user function blocks will not be available for selection.

Finally, the "Function block outputs" drop-down menu will list the various individual outputs, together with information specifying whether the contact is connected internally. In addition, you will be able to select the bit logic for digital outputs.

# Programming view

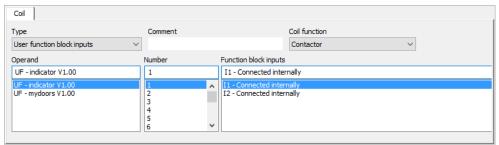

Figure 231: Coil tab

# 6.3 UF - User function block

# Programming view Analog coil Type User function block inputs Operand UF - indicator V1.00 UF - indicator V1.00 I I IA1 - Not connected internally IA2 - Not connected internally IA2 - Not connected internally IA2 - Not connected internally IA2 - Not connected internally IA2 - Not connected internally IA2 - Not connected internally IA3 - Not connected internally IA3 - Not connected internally IA4 - Not connected internally IA4 - Not connected internally IA4 - Not connected internally IA5 - Not connected internally IA4 - Not connected internally IA4 - Not connected internally IA5 - Not connected internally IA5 - Not connected internally IA

Figure 232: Analog coil tab

If there are any user function blocks with bit and/or analog inputs available, you will be able to select the "User function block inputs" option in the "Type" drop-down menu.

Meanwhile, the "Operand" drop-down menu will contain all registered user function blocks that have bit and/or analog inputs.

The "Number" drop-down menu will contain all available function block numbers within a range of 1 to 128, as well as the comment entered for the corresponding number. Please note that any instance numbers that have already been assigned to other types of user function blocks will not be available for selection.

Finally, the "Function block inputs" drop-down menu will list the various individual inputs, together with information specifying whether the coil is connected internally.

In addition, you will be able to select the coil function (Contactor, Set, Reset, etc.) for digital inputs.

# 6.3.5.1 User function blocks in an ST main program

A user function block created with the FBD language can also be called in an ST main program and vice versa.

In this case, a template based on the user function block's parameters (as defined in the Interface section) will be generated in the ST program if the function block is dragged onto the program. You will be able to connect the inputs and outputs the same way as with manufacturer function blocks.

The NAME and VERSION you entered originally will be used to define the user function block's type and version. These two pseudo inputs cannot remain unconnected and are not allowed to be mapped outside of the function block call.

# **Example**

```
;UF01 (
    NAME := "indicator",
    VERSION := "V1.00",
    I1 := I01,
    I2 := I02,
    IA1 := ,
    IA2 := ,
    Q1 => ,
    Q2 => ,
    QA1 => ,
    QA2 =>
);
C01 (
    EN := ,
    C_ := UF01Q1,
D_ := ,
    SE := ,
    RE := 103,
    SH := ,
    SL := ,
    sv := ,
    OF => ,
    FB =>
    CY => ,
    ZE \Rightarrow
    QV \Rightarrow MW01
);
```

The example shows the user function block's Q1 output being connected to a counter relay's C input.

### 6.3.6 Saving a user function block

You can close an open user function block at any time. Likewise, you can save changes to the user function block at any time. Please note that if you close a modified user function block, the system will ask whether you want to save or discard the changes.

All user function blocks are stored in the \ProgramData\Eaton\easySoft 7\UserFBs folder.

The "Program->Close" menu option and the "Close" button will be available if the user function block is open and either the user function block view is open or the user function block is selected in the main program view.

The "Program->Save user function block" and the "Save user function block" button will be available if the user function block is open and has been modified and either the user function block view is open or the user function block is selected in the main program view.

# Operands available for user function blocks

When a user function block is selected, the list of operands and function blocks will show the operands that are available. The number of manufacturer function blocks will be smaller.

All operands within a user function block refer to a separate local memory area. Supported (local) operands:

# 6.3 UF - User function block

| Operand | Maximum number |
|---------|----------------|
| I       | 12             |
| IA      | 8              |
| Q       | 12             |
| QA      | 8              |
| М       | 480            |
| MB      | 64             |
| MW      | 32             |
| MD      | 16             |

These numbers specify the maximum possible number for I, IA, Q, and QA. However, the following restrictions apply:

- The total number of inputs (bit and analog) must not exceed 12
- The total number of outputs (bit and analog) must not exceed 12
- A maximum of 12 bit inputs and outputs can be used
- A maximum of 8 analog inputs and outputs can be used

Device-specific operands (ID, LE, P) and NET operands (N, NB, NW, ND, RN, SN) are not supported for user function blocks.

# Supported manufacturer function blocks:

All standard function blocks can be used in a user function block, with the exception of function blocks that have a hardware interface or firmware reference (i.e., OT, CF, CH, CI, PW, PO, GT, PT, SC, AL, D, DL, and ST). Function blocks BC, BT, and MR can be used, but will only act on the user function block's local data arrays.

- The Copy, Cut, and Paste functions are supported the same way as in the main program. However, they can only be used between user function blocks.
- Just like in the main program, the keyboard can be used to enter the I, Q, IA, QA, M,
   MB, MW, and MD operands as contacts and coils.
- In addition, and just like in the main program, the keyboard can be used to create
  contacts and coils corresponding to the supported function blocks, inputs, and outputs. This applies both to entering an operand completely and to changing the index
  number for an operand.
- As soon as a change is made to a user function block, the Save user function block option in the main menu and the Save user function block button in the toolbar will become available.

# 6.3.7 Exporting a user function block

User function blocks can be saved in a separate folder as the uf7 file. The "Export user function block" menu option will become available if a user function block call is selected or the programming view for a user function block is open.

Before the user function block is exported, it will be subjected to a plausibility check. Please note that it will only be possible to export the function block if it does not contain any errors. Finally, if the function block is protected with a password and is not open, a prompt asking you to enter the password will appear.

A dialog box will appear and ask if you want to edit the user function block's name, version, password, and/or comment before exporting it.

Yes: The "Edit user function block settings" dialog box will appear. Please note that if a password was previously set for the user function block, you will need to enter it first. If you do not enter the password, a prompt will appear asking whether you still want to export the user function block.

No: No: The "Select user function block folder" dialog box will appear. You can then select the folder where you want the user function block's uf7 file to be saved.

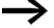

If the selected folder contains any items (files, folders, archives) with the exact same name as the user function block being exported, you will not be able to notice this in the "Select user function block folder" dialog box. Accordingly, make sure to first check whether the selected folder is suitable for saving the file.

Clicking on the "Select Folder" button may result in any of the following scenarios if there is a problem:

In the five cases below, you will be able to select a different folder:

# 6.3 UF - User function block

- 1. The selected drive is not ready or is write-protected
- 2. The selected drive does not have enough free memory
- 3. The selected folder cannot be accessed
- 4. The selected folder is write-protected
- 5. The selected folder already contains a folder named UserFB\_V1\_01.uf7

In the first three cases, you will be asked whether you want to overwrite the file or select a different folder.

- 1. The selected folder already contains an archive named UserFB\_V1\_01.uf7
- The selected folder already contains a user function block named UserFB\_V1\_ 01.uf7
- 3. The selected folder contains a write-protected user function block named UserFB\_V1\_01.uf7.

If the aforementioned checks are all completed successfully, the user function block will be saved and the user interface will be refreshed in the Programming view and in the list of operands and function blocks if applicable.

# 6.3.7.1 Plausibility check

When exporting a user function block, a user function block check that determines whether the user function block can be executed in the easyE4 device's current state will be triggered. This is especially necessary for user function blocks programmed using ST, as entering impermissible operands is possible in these cases.

The export function will generate a uf7 file only if the user function block is executable. In this case, the file will contain not only the actual user function block, but also all required management data.

This check can be run at any time on user function blocks that are in use or that are not in use in the project. The sole exception consists of password-protected user function blocks in use.

A user-function-block-specific plausibility check will not be run when copying and pasting between user function blocks. All checks are identical to those run on the main program.

Within the context of the plausibility check for a device, the system will check whether the total number of user function blocks per device is less than or equal to 128. If the plausibility check for a device outputs an error / warning for a user function block in the "Report output" dialog box and the view for the user function block is not active or open in the Programming view, double-clicking on the error / warning will activate, or, if applicable, open the Programming view for the user function block and show exactly where the error or warning is found.

Depending on the corresponding results, the following messages may appear after a plausibility check:

- FB input / FB output %2 is not part of the user function block's interface
- The number for an FB input / FB output was not assigned without gaps
- FB input %2 exceeds the maximum number of a total of 12 bit and analog inputs
- FB output %2 exceeds the maximum number of a total of 12 bit and analog outputs
- Operand %2 is not supported in user function blocks!
- The number for operand %2 falls outside the permissible value range for user function blocks.

# 6.3.8 Importing a user function block

The import function makes it possible to load user function blocks (uf7 files) from a folder. This function is available in the Programming view.

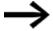

In order to be able to import user function blocks, all open user function blocks must be unmodified.

If they are not, the following message will be output: If open user function blocks are modified, an import will not be possible. Please save all modified user function blocks first..

Select a uf7 file and click on "Open"

The selected user function block will be added to the user function block management group only if it meets certain criteria.

The following messages can occur:

- User function block is already found in easySoft 7.
   You do not need to import it. Do you want to select a different file?
- A user function block with different content is already found in easySoft 7. Since it is
  used in the project and the function block interfaces are different, the import is not
  allowed. Do you want to select a different file?
- A user function block with different content is already found in easySoft 7. This user function block is open for editing, meaning that an import is not possible. Do you want to select a different file?

The following applies to these three scenarios:

No: The import will be aborted

Yes— You will be able to select a different file

A user function block with different content is already found in easySoft 7. Do you
want to replace this user function block with the function block being imported?

No: You will be able to select a different file

Yes— The existing function block will be replaced with the imported function block

# 6.3 UF - User function block

If the aforementioned checks are all completed successfully, the imported user function block will be added to the group of user function blocks in easySoft 7.

# 6.3.9 Replacing a user function block

This function makes it possible to replace a user function block that is being used in the project with a different user function block with an identical "Interface" configuration.

In order for this menu option to be available, a user function block call must be selected and the user function block must not be open for editing.

If there are any user function blocks with an "Interface" configuration that matches that of the selected function block and the latter is not open for editing, the "Replace user function block" dialog box will appear and the user function blocks that can be selected as replacements will be shown as a list in a pane.

You can then use the "Replace area" section to specify which user function block calls should be replaced:

- · The selected user function block only
- All instances of the selected user function block in the current program
- All instances of the user function block in all programs

Clicking on the "Replace" button will replace the original user function block instance(s), i.e., the calls, contacts, and coils for the original user function block will be replaced with the selected user function block.

If there are no user function blocks with an "Interface" configuration that matches that of the selected function block available, or if they are open for editing, the following message will appear:

"There are no user function blocks that are suitable as a replacement, or they are currently open for editing."

### 6.3.10 Deleting a user function block

The function can be used to remove user function blocks from easySoft 7. Please note that you will only be able to delete user function blocks that are not being used in the project and that are not open for editing. If there are no user function blocks that can be deleted, the *Menu bar/Delete user function blocks* will not be available.

The following options are available for deregistering / deleting a user function block:

- 1. Program/Delete user function blocks... menu option
- 2. User function blocks folder in list of operands and function blocks/Delete user function blocks... context menu option
- 3. List of operands and function blocks <name>/Delete context menu option

The following dialog box will appear if you use one of the first two options:

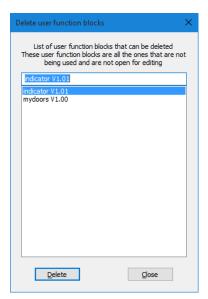

Figure 233: Delete user function blocks dialog box

You will get a list of all user function blocks that can be deleted, and can select any individual user function blocks you want. Once you select a function block and click on the Delete button, the function block will be deleted. After this, the user function block will no longer be part of easySoft 7 and will no longer be available in the *list of operands and function blocks/User function blocks folder*.

If you use the third option, the user function block you selected will be deleted and removed from the *list of operands and function blocks/User function blocks folder*.

# 6.3.11 Comparing user function blocks

The "Compare user function blocks..." menu option will be enabled as soon as you select a user function block. If the selected user function block is password-protected, you will have to enter the password.

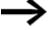

Please note that you can only compare user function blocks that use the same programming language.

You can select whether you want to compare the user function block with a user function block registered in easySoft 7 or to one from a uf7 file (i.e., a user function block that has been previously exported). Accordingly, the following dialog box will appear:

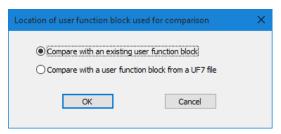

Figure 234: Location of user function block user for comparison dialog box

# 6.3 UF - User function block

If you choose to compare the selected user function block with an existing user function block, a dialog box showing all available user function blocks with the same programming language will appear.

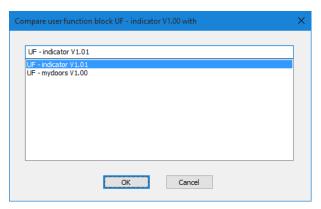

Figure 235: UF user function block

If you instead choose to compare the selected user function block with a previously exported user function block, the "Import user function block" dialog box will appear so that you can select a uf7 file.

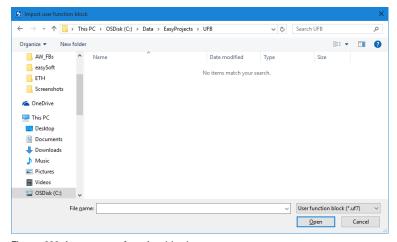

Figure 236: Import user function block

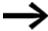

If a user function block is identical to the one being compared, or

if you are attempting to compare user function blocks that use different programming languages, you will get a message to this effect, after which you can select a different function block.

The comparison uses a text-based line-to-line comparison as a basis. The function units for each network will be grouped together in order to make the comparison easier to follow. The comparison itself will be visualized in a simplified ASCII character image.

Moreover, the gates and parallel branches in each network will be assigned a three-digit order number in ascending order based on where they are located in the network. You can use these numbers is order to identify how the gates/parallel branches are related to each other.

After the comparison, the results will be shown on your default HTML browser and saved to an output file. This output file will have the same name as the opened user function block and the HTML extension, and will be stored in the user's "My Documents" or "Documents" folder.

# 6.3.12 Printing a user function block

You can print both user function blocks that are being used in the project and user function blocks that are not being used in the project.

When you print out a user function block, the printout will contain all the parameters from the configuration dialog box, the program in the programming language used, and a list of cross references for the operands used.

This function comes with the option of viewing a page preview first.

# Opening a project with an existing user function block

If you open a project that has an existing user function block, the user function block will be automatically added to the list of available function blocks in easySoft 7. This also means that it will be available for other projects.

If you open a project that has a user function block and there is already another user function block with the same name in easySoft 7, a prompt to this effect will appear and you will have two options for solving the conflict:

- 1. You can cancel opening the project.
- 2. You can open the project, in which case the user function block in it will overwrite the user function block in easy Soft 7.

To solve the conflict, you can also rename the user function block found in easySoft 7 and then open the project.

# 6.4 Timing and counter relay example

# 6.4 Timing and counter relay example

A warning light flashes when the counter reaches 10. In this example the function blocks C01 and T01 are wired in the standard circuit diagram and their inputs and outputs are defined.

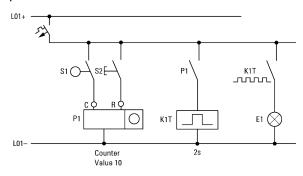

Figure 237: Hardwiring with relays

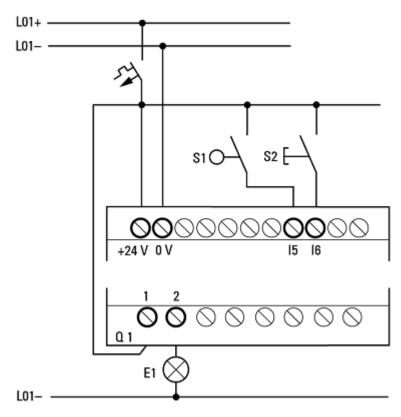

Figure 238: Wiring with EASY-E4-UC-..., for example

# **Enter circuit diagram**

Enter the following circuit diagram while using the EDP programming language.

# **Entering function block parameters**

If you enter the coils or contacts of a function block, the inputs/outputs of the function block are displayed that you can parameterize. The parameters can be entered via the function blocks menu.

The meaning of these parameters is explained under each function block type.

# Entry:

The first part of the parameter set of a counter CO1 is displayed.

- Move the cursor > over the + character to the value input behind > SH:

  > SH means: Function block input upper counter setpoint value.

  The + character means that the parameters of this timing relay can be modified using the PARAMETERS menu.
- Change the upper counter setpoint to 10:
  Use <> to move the cursor onto the tens digit.
  Use the ↑ and ↓ buttons to change the value of the digit.
- Press OK to save the value and ESC to return to the circuit diagram.

```
C 01 +

>SH +10

>SL +0

>SV +0

QV>+0

Figure 240: Enter parameter C01
```

# Configuring the parameter for T01:

The timing relay works like a flashing relay. The function is set on the top right beside the number in the parameter display.

- The time base is set to the right of the "flashing" function. Leave the time base set to S for seconds.
- ► Move the cursor to the right over the + character in order to input the time SETPOINT value I1.

If you enter the same setpoint value at I1 and I2, the timing relay operates as a synchronous flasher.

The + character means that the parameters of this timing relay can be modified using the PARAMETERS menu.

# 6.4 Timing and counter relay example

- Confirm the value input with OK.
- Press ESC to leave entry.

```
T 01 n S +
>11 002,000
>12 002,000
QU>
Figure 241: Enter ParameterT01
```

# Testing the circuit diagram:

Switch easyE4 to RUN operating mode and return to the program.

You can display every parameter set via the function relays menu.

Move the cursor onto C 01 and press OK.

The parameter set for the counter is displayed with actual and setpoint values.

- Move the cursor √downwards until you see the value QV.
- Switch input IS05. The ACTUAL value changes.

```
C 01 +
>SH +10
>SL +0
>SU +0
QU>+0

Figure 242: Testing the circuit diagram
```

If the ACTUAL and upper SETPOINT values of the counter are the same, the timing relay switches the warning light on and off every 2 seconds.

```
C 01 +
>SH +10
>SL +0
>SU +0
QV>+10

Figure 243: Testing the circuit diagram +10
```

### Doubling the flashing frequency:

Select the power flow display T 01 and change the constant of the setpoint time to 001,000.

When you press OK, the warning light will flash at twice the frequency.

```
T 01 n S +
>11 002,000
>12 002,000
QU> 0.550

Figure 244: Doubling the flashing frequency
```

If the setpoint is a constant, it can also be modified via the PARAMETERS menu.

The actual value is only shown in RUN mode.

# 6. Function blocks 6.4 Timing and counter relay example

# See also

- ightarrow Section "Timing and counter relay example", page 518
- → Section "CF Frequency counter", page 251
- → Section "CH High-speed counter", page 257
- → Section "CI Incremental Counter", page 263

- 6. Function blocks
- 6.4 Timing and counter relay example

The "System settings" section groups together the various basic settings for the device, and accordingly can be used as a reference guide.

It is important to note where the relevant system setting can be configured, i.e., with the display on the EASY-E4-...-12...C1 under SYSTEM OPTIONS and/or only in easySoft 7 after selecting the device. Programming and integrating the easyE4 device into a group are also important within this context.

The following settings can only be configured with easySoft 7 as of this writing:

### **Connection to other devices**

| Setting up a NET        | $\rightarrow$ page 613 |
|-------------------------|------------------------|
| Modbus TCP              | → page 621             |
| Setting up a web server | → page 636             |
| Web client              | → page 642             |
| E-mail function         | → page 659             |

# Configuration

Download comments $\Rightarrow$  page 535Define program name $\Rightarrow$  page 537Retention function $\Rightarrow$  page 538Configuring the memory card and device ID $\Rightarrow$  page 546

# 7.1 System options - Base device with display and buttons

# 7.1 System options - Base device with display and buttons

The system options that can be configured on EASY-E4-...-12...C1 base devices include:

Table 68: System options
SECURITY
SYSTEM
MENU LANGUAGE
DELETE PROGR.
NET
ETHERNET
UPDATE

DEBOUNCE

RUN MODE

CARD MODE

LOAD CARD

INDICATOR

DEVICE ID

BOOT LOGO

P BUTTONS 🗸

Security Access to the area used to assign a password and define password-protected

areas

→ Section "Security – password protection", page 541

System Accessing the system settings:

Table 69: System optionslSystem

Debounce, → Section "Debounce", page 534

P Buttons, → Section "P buttons", page 536

RUN Start, Card Start,  $\rightarrow$  Section "Setting the startup behavior", page 531 Load Card,  $\rightarrow$  Section "Configuring the memory card and device ID", page 546

Display, Display settings, → Section "Display", page 525

Device ID, Device IDs, → Section "Device ID", page 525

Splash Screen, Used to set the display duration on the display, provided that a boot.bmp file has been stored on the memory card.  $\rightarrow$  Section "Splash screen",

page 526

Menu language Used to set the device menu language, → Section "Switch languages", page 530

DELETE PROGR. Deletes the program on the easyE4 from the device memory

NET Used to configure a NET GROUP as a group of multiple devices, → Section

"Setting up a NET", page 613

The submenu is only provided in English

ETHERNET Used to configure the Ethernet settings on the device,

→ Section "Ethernet", page 528
The submenu is only provided in English

UPDATE Operating System /Firmware Update for easyE4 expansion devices from Version

1.10.

→ Section "Update", page 529

# 7.2 Display

This menu can be used to configure the settings for the display.

Table 70: System Option-

s\System\Display

| BRIGHTNESS1 | 100 |
|-------------|-----|
| BRIGHTNESS2 | 50  |
| TIMEOUT:    | 10m |
| COLOR:      | 0   |
|             |     |
|             |     |

BRIGHTNESS1 Display brightness when the device is being operated

Default value: 100,

can be changed in increments of 10

BRIGHTNESS2 Brightness for sleep mode

Default value: 50,

can be changed in increments of 10

Value: 0 will cause the display to be switched off in sleep mode

TIMEOUT Used to set the time in minutes or seconds

after which the display will go to sleep if the easyE4 is not being actively operated

PAINT Relevant to easyE4 remote operation

Color value of 0 - 15,

This setting will affect the way the device is displayed, e.g., in easySoft 7 or on the

web server

# 7.3 Device ID

Used to set / enter the individual device IDs for transferring programs.

Table 71:

SYSTEM OPTIONS\DEV-

ICE ID

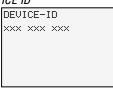

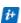

Entering a device ID of <000 000 000> will disable the device ID check and the program ID check. If you do this, it will be possible to transfer all program types to the base device through a microSD memory card or through easySoft 7 regardless of whether an ID has been set in the program itself.

# 7.4 Splash screen

# 7.4 Splash screen

Once an boot.bmp image is stored on the microSD memory card, this setting can be used to specify how long the image will be displayed, in seconds, before the status display is shown.

Table 72: System Option-

s\Splash Screen
DISPLAY TIME
3 s

# See also

ightarrow Section "Setting a splash screen for the EASY-E4-...-12...C1 display", page 573

# **7.5 NET**

This submenu can be used to configure the NET addresses for the easyE4 device.

The other stations, i.e., easyE4 devices, must also be configured accordingly in order for it to be possible to establish a connection.

The item in the last line on the status display 1 will indicate whether there is an active NET connection.

The submenu is only provided in English

Table 73: System option-

### s\Net

| NET-GROUP: | 00  |
|------------|-----|
| NET-ID:    | 99  |
| BUSDELAY:  | 000 |
| REMOTE RUN |     |
|            |     |
|            |     |

# **NET-GROUP**

Used to select the group for the selected base device.

0 Base device running in standalone mode with the relevant I/O expan-

sions (if any), no NET group

1-10 possible NET-GROUP

# **NET-ID**

Used to assign a group device number from the NET GROUP to the selected base device.

0 Base device running in standalone mode with the relevant I/O expan-

sions (if any)

1-8 Available device IDs in the NET-GROUP

# **Bus delay**

The bus delay is used to define the time after which a station on the NET will send its data to other stations.

This bus delay needs to be adjusted as appropriate for the number of stations and the values being transmitted. Please note than an excessively short bus delay will result in data collisions.

The permissible value range for the bus delay is 10 ms to 255 ms.

Cyclical data will be sent every 10 ms or when there is a data change, but not before the bus delay has elapsed. Using the default value of 60 ms will normally be sufficient to prevent transmission overloads.

# 7.6 Ethernet

### **Remote RUN**

If this field is enabled, the NET stations of a group with NET-IDs 02 through 08 will take their current RUN or STOP operating mode from the NET station with NET-ID 1.

### See also

→ Section "Setting up a NET", page 613

# 7.6 Ethernet

This submenu can be used to configure the addresses for the easyE4 device.

The other station must also be configured accordingly in order for it to be possible to establish a connection.

The last line on the status display will indicate whether there is an active connection.

New easyE4 base devices will come with the Auto IP setting configured by default. In order to configure the settings differently on the EASY-E4-...-12...C1, use the menu structure and go to *System Options\Ethernet* 

# The submenu is only provided in English

Table 74: Ethernet configuration on device

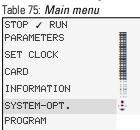

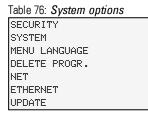

Table 77: System optionslEthernet

ADDRESS MODE
IP ADDRESS
SUBNET MASK
GATEWAY ADDRESS
DNS SERVER

Use the cursor buttons to enter the device's IP address.

Table 78: System Options\Ethernet\IP Address

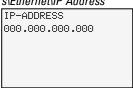

Select the network setting you want.

Table 79: System Option-slEthernetlAddress mode
AUTO IP /
DHCP
STATIC IP

### See also

→ Section "Establishing an Ethernet connection", page 606

# 7.7 Update

easyE4 expansion devices are equipped with a new operating system in this submenu. A firmware update is possible for devices of version 1.10 or higher.

Updates for the operating system are made available by Eaton Industries GmbH, Bonn in the Download Center - Software under Firmware Updates as \*.zip files.

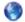

Download Center - Software

http://www.eaton.eu/software/Firmware Updates/easy http://www.eaton.eu/software/OS Updates/easy

Observe the documents belonging to the update in the download center.

Unzip the required operating system file matching the easyE4 expansion device
 "\*.FW" on the microSD memory card.

The easyE4 expansion device must be connected to the base device with the EASY-E4-CONNECT1 plug connector.

The number of the easyE4 expansion is determined based on the position after the base devices, starting with 1 from the left. The maximum number 11 can be assigned to an expansion in the assembly block.

An update must be carried out separately for each expansion device.

Table 80: Updating expansion devices

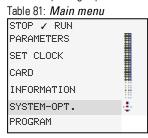

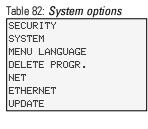

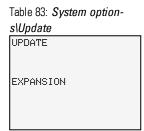

- First, select the number of the easyE4 expansion in the block; 1 to 11 are possible.
- Select the corresponding operating system file.

Table 84: System options\Update\Expansion

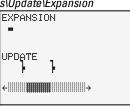

The easyE4 base devices can only be updated via the microSD memory card.

# See also

- → Section "Firmware update Basisgerät", page 566
- → Section "Firmware update expansion device", page 568

# 7.8 Switch languages

# 7.8 Switch languages

The menus are available in several languages.

# 7.8.1 Selecting a menu language on a base device with a display

- Go to the main menu.
- Go to SYSTEM OPTIONS\MENU LANGUAGE.
- Select one of the available languages.
- Confirm with the OK button.
- Exit the menu with the ESC button.

Table 85: System Option-

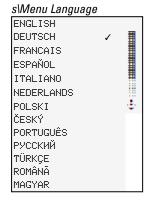

The language will change when you exit the menu.

# 7.8.2 Setting the menu language in the easySoft 7

You can change the user interface language in easySoft 7.

- Click on the Options menu.
- Select the Languages menu option.
- Click on the language you want.

Before the change can be applied, the software will need to be closed and restarted.

# 7.9 Setting the startup behavior

The startup mode defines how the easyE4 device will respond when the supply voltage is applied.

### EASY-E4-...-12...CX1

Devices without a display automatically start in RUN mode.

After power up, the easyE4 device switches directly to RUN mode if it contains a valid program.

If, on the other hand, there is no program in the easyE4 device, it will remain in STOP mode.

If the device is connected via Ethernet, it can be configured.

A \*.e70 program can be loaded via a memory card.

### EASY-E4-...-12...C1

The startup behavior of devices with a display can be set.

With the SYSTEM OPTIONS/SYSTEM/RUN START menu option on the device or in the program in easySoft 7 by using the RUN start option.

This option will be stored on the device together with the program.

→ Section "Overview of switch-on behavior", page 98

# Startup behavior

The startup behavior is an important aid during the commissioning phase.

The circuit diagram which EASY-E4-...-12...C1 contains is not yet fully wired up or the system or machine is in a state which EASY-E4-... is not permitted to control.

If voltage is applied to the easyE4 device in this case, it should not be possible to drive the outputs, i.e., it is not allowed for the outputs to be set immediately when the easyE4 is switched on.

# 7.9.1 Enabling / disabling the RUN START option

Only possible on base devices with a display.

# 7.9.1.1 Configuration on a base device with a display

In order to configure it, the program must be stopped.

STOP / RUN

Operating mode changes may be protected with a password.

- Go to the main menu.
- ► Go to SYSTEM OPTIONS\SYSTEM.

# 7.9 Setting the startup behavior

- Select the RUN START menu option.
- Press the OK button to enable and disable the option.

| Display     | Status   |                                                                                                   |
|-------------|----------|---------------------------------------------------------------------------------------------------|
| RUN START / | Active   | The program will start as soon as the device is switched on (the device will switch to RUN mode). |
| RUN MODE    | Disabled | The program will need to be started separately (the device will remain in STOP mode).             |

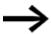

The RUN START option will be enabled by default on the EASY-E4-..., as well as after a factory reset.

# What will happen if the program is deleted

The startup mode setting is a device function and will be retained even if the circuit diagram is deleted.

# Upload/download to memory card or PLC

The setting will be retained when a valid program is transferred.

# 7.9.2 Enabling / disabling the CARD START option

The mode for starting up with a memory card is intended for applications in which it is necessary for it to be possible to change programs easily and quickly by changing the memory card.

If the program on the memory card is different to the program in the easyE4 device, the program from the card will be loaded on power up first of all and then started in RUN mode. If the programs only contain different function block SETPOINT values (constants), the program on the memory card is not loaded.

The program is retained in the device and is started. If there is no circuit diagram on the memory card the device will remain in STOP mode. For a detailed description of the effect of this option, see → "microSD memory card", page 553.

Default setting CARD START inactive

# 7.9.2.1 Configuration on a base device with a display

In order to be able to configure this option, the program must be in STOP mode. If it is not, the device will point this out.

- Go to the main menu.
- Go to SYSTEM OPTIONS\SYSTEM.
- Select the CARD START menu option.
- Press the OK button to enable and disable the option.

If there is a checkmark  $\checkmark$  next to the menu option, the program will be loaded from the memory card and applied as soon as the easyE4 device is switched on.

If there is no check mark, the current program will be kept.

# 7.9.2.2 Configuring the easySoft 7

You can enable and disable this option in easySoft 7.

- Select the device you want from the catalog in the Project view
- Click on the System settings tab.

Go to the Memory card / device ID section and find the checkbox for Card start.

- In To turn on, enable the checkbox by clicking on it.
- lacktriangle To turn off, disable the checkbox by clicking on it.

# See also

→ Section "Configuring the memory card and device ID", page 546

# 7.10 Debounce

# 7.10 Debounce

easyE4 is factory set to evaluate input signals with an input delay, the so-called debounce function. This ensures that any contact bouncing of switches and push-buttons is masked out.

There are certain applications in which detecting very brief input signals is necessary. In order to ensure that this will happen in those cases, you can disable the input delay if necessary.

# 7.10.1 Configuring input debouncing on a base device with a display

- Go to the main menu.
- Go to SYSTEM OPTIONS\SYSTEM.
- Select the DEBOUNCE menu option.
- Press the OK button to enable and disable the option.

If there is a checkmark  $\checkmark$  next to the menu option, input debouncing will be enabled. If there is no check mark, it will be disabled instead.

# 7.10.2 Configuring input debouncing in easySoft 7

You can enable and disable the input delay in easySoft 7.

- Select the device you want from the catalog in the Project view
- Click on the System settings tab.

Go to the System settings section and look for the Debounce checkbox.

- In turn on, enable the checkbox by clicking on it.
- To turn off, disable the checkbox by clicking on it.

# 7.11 Download comments

Only possible with easySoft 7.

All the comments created in easySoft 7 can be loaded onto the device together with the project.

- Select the device you want from the catalog in the Project view
- Click on the System settings tab.

Go to the Comments section and look for the Download comments checkbox.

- To turn on, enable the checkbox by clicking on it.
- ► □ To turn off, disable the checkbox by clicking on it.

# 7.12 P buttons

# 7.12 P buttons

"P buttons" are the cursor buttons on easyE4 devices with a display and keypad.

When working with EASY-E4-...-12...C1 devices, you can use the buttons as a contact in your circuit diagram.

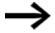

In order to prevent accidental operation, the buttons will not be automatically enabled.

# 7.12.1 Configuring the P buttons on a base device with a display

In order to configure it, the program must be stopped.

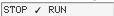

Operating mode changes may be protected with a password.

- Go to the main menu.
- Go to SYSTEM OPTIONS\SYSTEM.
- Select the P BUTTON menu option.
- Press the OK button to enable and disable the option.

If there is a checkmark  $\checkmark$  next to the menu option, input debouncing will be enabled. If there is no check mark, it will be disabled instead.

# 7.12.2 Configuring the P buttons in easySoft 7

You can enable and disable the P buttons in easySoft 7.

- Select the device you want from the catalog in the Project view
- Click on the System settings tab.

Go to the System settings section and look for the checkbox for P buttons and an input field.

- In To turn on, enable the checkbox by clicking on it.
- ► □ To turn off, disable the checkbox by clicking on it.

# Max. cycle time [ms]

This setting can be used to define the maximum cycle time you want. The default setting is 1000 ms, and the value range is 0 to 1000 ms. The device will switch to STOP mode as soon as a program cycle exceeds the configured maximum cycle time.

Enter the maximum cycle time in [ms] into the input field.

If you do not enter a value into the input field, the default setting will be used instead.

# 7.13 Define program name

Only possible with easySoft 7.

You can name your program in easySoft 7.

- Select the device you want from the catalog in the Project view
- Click on the System settings tab.

Go to the Program name section and look for the input field.

Enter the name you want into the text field so that it will be applied to the program.

#### 7.14 Retention function

## 7.14 Retention function

Only possible with easySoft 7.

It is a requirement of system and machine controllers for operating states or ACTUAL values to have retentive settings. What this means is that the values will be retained until the next time the ACTUAL value is overwritten.

There are two input fields (for the start and end values of the retention range) each for markers and for the following function blocks.

Project view/ System settings tab

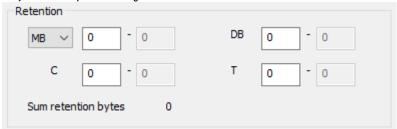

Figure 245: Screenshot of Retention section that can be found in the System settings tab in the Project view (including sample values)

Value range for the function blocks, instances that can be stored retentively:

• C - Counter relay: 01...32

• CH - High-speed counter: 01...04

• CI - Incremental counter: 01...02

• DB - Data function block: 01...32

• T - Timing relay: 01...32

For more information, please refer to the description for the relevant function block.

Marker value ranges:

MB:1...512MW:1...512MD:1...256

The values from the input field will be automatically converted to MB marker bytes.

#### **Retention bytes**

The entire retentive marker range for an easyE4 must not exceed 400 bytes. The total of the retention bytes for the main program and user function blocks (UF) will be displayed in the Project view, in the System settings tab. If the retentive marker range exceeds 400 bytes, a red negative number will be shown in the Free field in order to indicate this.

#### Retain retention during transfer

Retentive ACTUAL values on the device are deleted:

- By any program change in the circuit diagram or function block diagram followed by its transfer to the device.
- When the program is deleted with the Communication/Program/Configuration/Delete device button
- By any change of the retentive range via Project view/System settings/Retention.
- By any changes to the parameters for the remote markers of a visualization device.
- When deleting the device from the workspace of the project view.

The following exception applies to retentive markers:

Marker contents

If this option is enabled, the contents of the existing retentive marker range will be retained when the program is transferred. The ACTUAL marker values are retained. In order for this to work, however, the marker range defined as being retentive must remain unchanged.

✓ Function block contents

If this option is enabled, the contents of the existing retentive operand range will be retained when the program is transferred.

In order for this to work, however, the function block defined as being retentive must remain unchanged.

#### 7.14.1 Retention in the easySoft 7

You can configure the retention function both for markers and for function block contents in easySoft 7.

- Select the device you want from the catalog in the Project view
- Click on the System settings tab.

#### Go to the

- Retain retention during transfer section and look for the checkbox for Marker contents and the checkbox for Function block contents
- Retention
- Retention bytes
- I To turn on, enable the checkbox by clicking on it.
- To turn off, disable the checkbox by clicking on it.

To configure the corresponding retention as necessary, enable the Marker contents and/or Function block contents checkbox.

Define the ranges that should remain retentive by selecting them and entering the corresponding values.

#### 7.14 Retention function

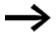

These ranges should be used exclusively for values that are required in order to be able to start the system back up after a restart. Please keep potential unforeseen and/or undesirable consequences in mind!

Retention bytes will show the amount of memory needed as you enter the values you want.

Check whether there is enough memory.

# 7.15 Security – password protection

Configuring password settings and password-protected areas is only possible on easyE4 devices with a display or must alternatively be configured in easySoft 7.

Password protection can be used to lock access to various areas.

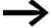

At least one area must be protected.

In the default setting the circuit diagram is selected.

#### 7.15.1 Configuring the password on a base device with a display

#### **Defining password-protected areas**

To define the areas that should be protected with a password, follow the steps below:

- Go to the main menu.
- ► Go to SYSTEM OPTIONS\SECURITY\AREA.
- Select the desired range
- Press the OK button to enable and disable the option.

If there is a checkmark  $\checkmark$  for the area next to the scrollbar, this means that access to the corresponding area will be protected with a password prompt.

If there is no checkmark, it will be possible to access the area freely.

Table 86:

System options\Security\A-

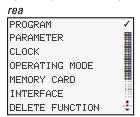

The submenu shows the device areas that can be protected.

PROGRAM The password is applied to the PROGRAMS as well as function blocks

that are not enabled. This area also prevents the transfer of a circuit

diagram from and to the memory card.

PARAMETER The PARAMETERS menu is protected.

CLOCK Date and time are protected with the password.

OPERATING It is not possible to change the operating mode from RUN to STOP and

MODE vice versa using the operating buttons of the device.

MEMORY Access to the microSD memory card will be protected.

CARD

#### 7.15 Security – password protection

#### INTERFACE

Protects against access to the Ethernet interface of this device. Data exchange via the net is not affected.

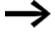

Take into account the restricting effect of a protected interface if you have to reset the easyE4 device.

## DELETE FUNCTION

When this function is not activated, the question "DELETE PROG?" will appear if the password entry is entered incorrectly four times. This question does not appear if you protect the this area. However, it is no longer possible to make changes in protected areas if you forget the password.

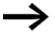

At least one of the following areas must be protected: Program, Parameters, Clock, Operating Mode, or Memory Card. If you do not select any of these areas, "Program" will be selected automatically.

The PROGRAM area will be selected by default when using the device's factory settings.

#### Assigning a password

- Go to the main menu.
- ► Go to SYSTEM OPTIONS\SECURITY.
- Select the PASSWORD menu option.

Table 87:

System options\Security

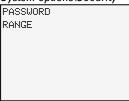

You can use any numbers or letters for the six-character password. Special characters and umlauts are not permitted.

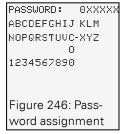

The first password character will flash.

- Select the first letter or number for the password.
- Confirm the entry with the OK pushbutton.
- Repeat these steps for the remaining characters in the password.

You can cancel at any time with the ESC button.

#### **Enabling the password:**

- Place the cursor anywhere inside the password.
- Press the OK button.

The password submenu will be displayed.

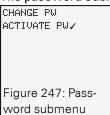

- Select the ACTIVATE PW menu option.
- Confirm the password with the OK pushbutton.

The password will be enabled in order to  $\rightarrow$  Section "Defining password-protected areas", page 541.

#### Changing a password

- Press the OK button on the easyE4 to open the main menu.
- Go to SYSTEM OPTIONS\SECURITY\PASSWORD.

If a password has been assigned, the submenu for the password will be displayed.

- Select the CHANGE PW menu option.
- Enter the password.

The submenu for changing the password will be displayed.

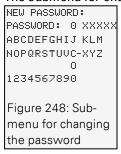

To assign a new password, follow the same steps outlined in  $\Rightarrow$  Section "Assigning a password", page 542

#### Removing password protection

To disable password protection, assign a password of <000000>.

#### 7.15.1.1 What happens if you forget your password or enter the wrong password?

When you enter the wrong password, there will be a short period during which you will be locked out. You can try and enter the password again once this period elapses.

# 7.15 Security – password protection

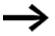

If the DELETE FUNCTION area is password-protected, you will be able to enter a password as many times as you want.

Starting from the fifth wrong attempt, the base device will display a delete prompt.

- ESC button: Abort, circuit diagram, data or password are not deleted.
- OK button: Circuit diagram, data and password are deleted.

If you no longer know the exact password, you can press OK to unlock the protected easyE4 device.

The saved program and all function relay parameters will be lost.

#### 7.15.2 Configuring the password in easySoft 7

When working on a project, you can set a password for the program>.e70 and select the areas you want to protect in easySoft 7.

- Select the device you want from the catalog in the Project view.
- Click on the Register Security.

Go to the Password entry section. This section will feature a checkbox for each area that can be protected with the password, as well as an input field for the password.

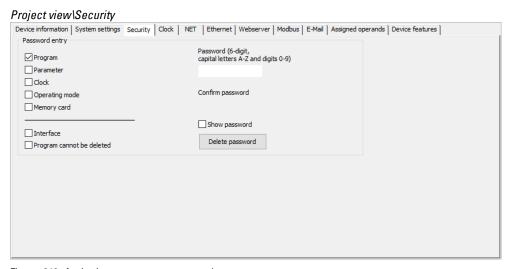

Figure 249: Assigning a program password

- In turn on, enable the checkbox by clicking on it.
- To turn off, disable the checkbox by clicking on it.

You can use any numbers or letters for the six-character password. Special characters and umlauts are not permitted.

- Enter the password into the input field.
- Confirm the password by entering it again.

# 7. System settings 7.15 Security – password protection

If you enable I the checkbox, the password will be shown in cleartext.

When you save the project, the password will be enabled for the cprogram>.e70.

The Delete password button will reset the password

#### 7.16 Configuring the memory card and device ID

# 7.16 Configuring the memory card and device ID

Only possible with easySoft 7.

- Select the device you want from the catalog in the Project view
- Click on the System settings tab.

Go to the Memory card / device ID section and look for the Card start checkbox, the Allow overwriting via card checkbox, and the numeric input field.

- In turn on, enable the checkbox by clicking on it.
- ► ☐ To turn off, disable the checkbox by clicking on it.
- If  $\overline{\mathbf{M}}$  Card start, the device will access the memory card when it is switched on.
- If  $\overline{\mathbf{V}}$  Allow overwriting via card, it will be possible for the program that is found on the memory card to overwrite the program stored on the easyE4.

You can enter a six-digit number as a Program/device ID into the input field.

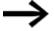

This ID ensures that a program will be transferred on the easyE4 device only if the IDs match.

#### See also

- → Section "Transferring programs from and to a memory card", page 164
- → chapter "7 microSD memory card", page 553
- → Section "Device ID", page 525 easySoft 7 Help, Communication view

# 7.17 Time and Date setting

easyE4 devices feature a real-time clock (RTC) with a date and time functionality. This real-time clock forms the basis for all the time-based operations controlled with the easyE4.

When combined with the HW, HY or WT, YT function blocks, this real-time clock makes it possible to implement the functionality of a weekly timer and year time switch.

The AC manufacturer function block can be used to implement a sunrise time and sunset time functionality.

#### 7.17.1 Time and date on a base device with a display

- Go to the main menu.
- Go to SET CLOCK.
- Select the DATE & TIME menu option.

Table 88: Set Clock-

#### \Time/Date

DD-MM-YYYY FR 13.08.2018 12:03:04

Select the display format you want in the first line.

- Use the ⊗ so cursor buttons to scroll through the available formats.
- Select the format you want.

DD-MM-YYYY
DD/MM/YYYY Day.Month.Year
DD.MM.YYYY
MM/DD/.YYYY Month.Day.Year
YYYY-MM-DD
YYYY.MM.DD

The display will change accordingly.

- Use the 

  Solution of the individual input positions in the date and time format.
- Set the values by means of the cursor keys  $\otimes \otimes$ .
- Confirm the entry with the OK pushbutton.

There are additional configuration options available in the SET CLOCK menu.

#### 7.17 Time and Date setting

#### **DST setting DST**

- Go to the main menu.
- Go to SET CLOCK.
- Select the SUMMER TIME menu option.

Table 89: Set clock\Daylight

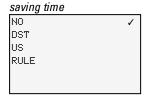

The following will be available for selection: None, CEST,US, and Rule. A checkmark  $\checkmark$  will indicate which setting is currently selected.

If you select "None," no daylight saving time schedule will be applied. "CEST" will apply the Central European Summer Time schedule, while "US" will apply the daylight saving time schedule used in the United States. Finally, selecting "Rule" will enable you to define your own custom schedule.

Table 90: Set Clock\Daylight

#### Saving\Rule

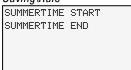

#### In "Rule,"

select when you want daylight saving time to start and when you want it to end. The easyE4 will apply your settings and will automatically change the clock on the dates you selected.

#### **Setting radio clock**

Alternatively, you can also have the system synchronize its clock with a radio time signal. If this functionality is enabled, the real-time clock on the device will be overwritten as soon as a suitable radio time signal is received.

- Go to the main menu.
- Go to SET CLOCK.
- Select the RADIO CLOCK menu option.
- Use the cursor buttons to select the input you want.
- Use the ⊗ Some cursor buttons to define the value you want.
- Use the same steps to enter the offset from the radio time signal time.
  The unit for this offset is minutes, while each individual increment is 5 minutes.

Table 91: Set Clock\Radio

#### Clock

| Olook  |   |       |  |  |  |
|--------|---|-------|--|--|--|
| RADIO  |   |       |  |  |  |
| CLOCK  |   |       |  |  |  |
| ACTIVE | : | YES   |  |  |  |
| INPUT  | : | I001  |  |  |  |
| OFFSET | : | +000' |  |  |  |
|        |   |       |  |  |  |
|        |   |       |  |  |  |
|        |   |       |  |  |  |

#### Setting up the astronomical clock

You can also set the real-time clock using the astronomical clock. This astronomical clock calculates both sunrise and sunset times based on latitude and longitude.

The settings in this submenu will apply globally to all 32 possible instances of the  $\rightarrow$  Section "AC - Astronomic clock ", page 236 function block in the user program.

- Go to the main menu.
- Go to SET CLOCK.
- Select the ASTRON. CLOCK menu option.
- Use the  $\bigotimes \otimes \otimes$  cursor buttons to select a digit in the coordinate input line.
- Use the ⊗ cursor buttons to define the value you want.
- Repeat the steps above to enter the offset between the time zone and UTC.
  The unit for this offset is minutes, while each individual increment is 5 minutes.

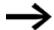

LAT: Latitude coordinate

LNG: Longitude coordinate

(±) is entered with N-North/S-South and E-East/W-West in the first input character.

Format: (±)ddd.ddddd, in decimal degrees

Pressing the 

button will switch the input line to DMS with degrees, minutes, and seconds.

Table 92: Set clock\astron.

#### clock

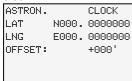

The input entered on the easyE4 device will be overwritten every time a program is transferred. This means that in order to always have the coordinates available on the device, the coordinate information must be stored in easySoft 7 for the program. To do this, you can transfer the modified program to easySoft 7 and save it there if you want to apply this information to the location data in the project.

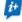

#### 7.17 Time and Date setting

#### **Example**

Settings for time zone in Bonn (UTC+1 hour) in decimal degrees

Table 93: Set clock\astron.

#### clock ASTRO

```
ASTRO CLOCK
LAT N050. 734012
LON E007. 082808
OFFSET : +060'
```

#### and DMS

Table 94: Set clock\astron.

#### clock

```
ASTRO. CLOCK
LAT NO50° 44'02"
LON E007° 04'58"
DIFFERENCE : +060'
```

#### 7.17.2 Setting time and date in the easySoft 7

You can enable and disable the time in easySoft 7.

- Select the device you want from the catalog in the project view
- Click on the Register Clock.

Go to the SNTP synchronization section and look for the checkbox for Synchronize clock via SNTP.

- ► ☑ To turn on, enable the checkbox by clicking on it.
- To turn off, disable the checkbox by clicking on it.
- Select whether you want to enter a URL or the IP address for the SNTP server.
- Enter the address into the corresponding field.

Alternatively, you can synchronize the clock with a radio time signal.

Go to the Radio clock synchronization section and look for the Synchronize clock via radio (DCF77) checkbox.

- In turn on, enable the checkbox by clicking on it.
- To turn off, disable the checkbox by clicking on it.
- Use the drop-down menus to select the input you want to use and the time offset, in [min], at the location where the easyE4 is being used.

Finally, you can use the Daylight saving time section to configure the corresponding settings as needed.

• Enable the None, CEST, US setting or The Rule setting if you want to define your own custom schedule.

Click on the Modify time zone... button to specify the time zone where you are located.

Go to the Time zone section to select the time zone corresponding to the location where the easyE4 device is being used.

Clicking on the Modify time zone... button will open the Time zone and geographic coordinates dialog box.

Use the City drop-down menu to select one of the available cities.

You can click on the New button to add a new option based on geographic coordinates. The new option will be saved on the local system.

#### **NET-GROUP**

If you are using a NET GROUP, you can select a easyE4 device from the group that will serve as the time reference for all the other devices in the NET GROUP.

Go to the NET synchronization section and look for the checkbox for Synchronize clock via NET.

- In turn on, enable the checkbox by clicking on it.
- To turn off, disable the checkbox by clicking on it.
- Select the NET-ID (station number) corresponding to the device in the NET GROUP that will serve as the time reference for the other devices.

#### application

Say that only one easyE4 device in the NET group features a radio clock and that you want this device to serve as the time reference for all the other devices in the group. In this case, you would enter the NET-ID of the device here.

#### See also

Timer modules

- → "HW 7-day time switch (Hour Week)", page 182
- → "HY Year time switch (Hora Year)", page 192
- → "WT Weekly timer (WeekTable)", page 232
- → "YT Year time switch (Year Table)", page 225
- → "AC Astronomic clock ", page 236

- 7. System settings7.17 Time and Date setting

easyE4 base devices can be used with a microSD memory card.

The easyE4 device supports microSD memory cards with a capacity of 128 MB to 32 GB (SD and SDHC, FAT12/16/32, Class 2 or 4 ).

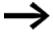

The following card manager functions for microSD memory cards and the online function are not available in demo mode.

Moreover, using a memory card makes it possible to use the following functions:

- Automatic booting from the memory card
   The easyE4 can load and run a starting program from the memory card.
- 2. Resetting to factory settings
- 3. Loading new operating system (firmware)
- 4. Setting a splash screen for the EASY-E4-...-12...C1 display
  You can store a boot.bmp file on the memory card so that it will be shown on the
  display when starting the easyE4 and when inserting the card
- 5. Transferring user programs, Storing multiple programs
- 6. Logging data
  - → Section "DL Data logger", page 438

In order to be able to transfer programs or use the data logger function, the microSD memory card must be formatted accordingly.

The actual transfer is carried out in easySoft 7, in the Project view.

The DL - Data logger function block can be used for logging data and states.

# 8.1 Automatic booting from the card

easyE4 base devices can be booted from the memory card.

To be able to do this, the following prerequisites must be met:

- The microSD memory card must contain at least one compiled PRG program.
- One of the programs must have been set as the starting program, i.e., the microSD memory card must contain a BOOT.TXT file.
- If there is a program on the base device already, the Allow overwriting via card option must be enabled in the program.

If all these prerequisites are met, the device will boot from the card as follows:

- Insert the memory card while the device is de-energized.
- Switch on the supply voltage.
- Since the RUN start option is enabled by default, the device will automatically switch to RUN mode.

As soon as the easyE4 device switches to RUN mode, it will check whether there is a program in its internal memory. If there are none, the following step will be skipped. If there is one, the device will check whether the following option is enabled in *Project* 

# 8.1 Automatic booting from the card

view/System settings tab/Memory card / device ID section/Program/device ID: 

Allow overwriting via card – please refer to → "System settings tab" as well.

If this option is enabled, the starting program specified in the BOOT.TXT file will be copied from the card to the internal device memory and run.

The steps carried out when the device is turned on are shown in detail in the corresponding flowchart – please refer to  $\rightarrow$  "Overview of switch-on behavior", page 98.

#### Meeting the applicable prerequisites

There are three different ways to prepare a microSD memory card for booting. Following is a description:

- Preparing the card in the PC for booting with easySoft 7
   The microSD memory card must be inserted into a slot on the PC and written to from there.
- 2. Preparing the card in the device for booting with easySoft 7

  The microSD memory card is already in the device and is written to from the PC.
- 3. Preparing the card for booting on the device itself
  The microSD memory card is already in the device and is prepared for booting
  on the device itself. easySoft 7 is not needed in this case.

#### 8.1.1 Preparing the card in the PC for booting with easySoft 7

Only possible with easySoft 7.

#### Prerequisites

- Licensed easySoft 7 version on the PC
- Insert the microSD memory card into a card reader on your PC.
- Open easySoft 7 and open the project you want to transfer, e.g., <test.e70>.
- If you want the starting program on the card to overwrite the current program on the device again later on, make sure to enable the Allow overwriting via card option in *Project view/System settings tab*.
- Start setting up the card by clicking on the Project/Card... menu option. If this is the first time you click on this menu option, make sure to select the drive corresponding to the microSD card.

The Card setup dialog box will appear.

#### 8.1.1.1 Transfer program

Project/Card... menu option

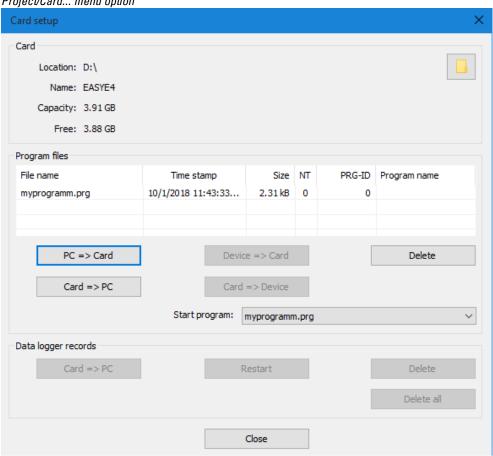

Figure 250: Offline dialog box for memory card

Click the PC -> Card button.

The "File selection" window opens.

#### 8.1 Automatic booting from the card

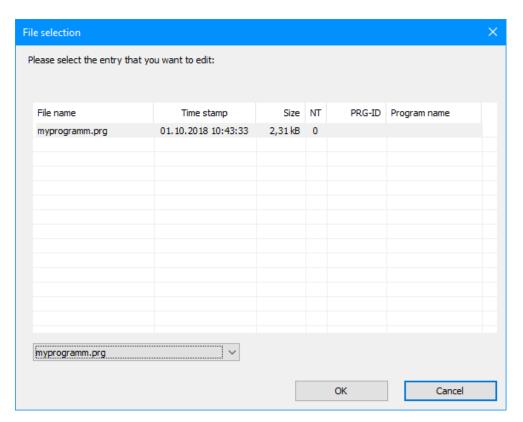

- If the list does not show any files, this means that there are no programs on the card.
  - Enter the name you want for the program into the drop-down menu, e.g., <test>. This name can be different from the \*.e70 file's name. You can also select a name from the menu.
- Confirm your selection with OK. This will transfer the program for the device selected in the Project view to the card.

If the project is a NET application, the "Selection of NET station" dialog box will appear.

Select the NET station with the program that you want to transfer to the microSD memory card, e.g., <NET station NT1>.

A plausibility check will then be run – please refer to → "Running a plausibility check," page 1. If this plausibility check is completed successfully, the following prompt will appear.

#### 8.1.1.2 Setting a program as the starting program

"Do you want to enter the program as a start program on the card as well?"

If you confirm by clicking on YES, the program will be set as a starting program for booting. Accordingly, a BOOT.TXT file that contains the name of the starting program will be generated. In addition, the name of the starting program will appear in the "Card setup" dialog box, in the Start program drop-down menu.

The .e70 program will be compiled into a .PRG program and shown in the list.

#### Optional: Checking the microSD memory card

You can use Explorer to check the contents of the microSD memory card. It should now contain both the transferred program and the BOOT.TXT file.

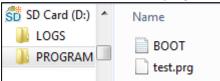

Figure 251: microSD memory card drive with PROGRAM folder contains BOOT.TXT and compiled test-prg program

The card is now prepared with all the prerequisites for booting. You can now use automatic booting from the card – please refer to  $\Rightarrow$  "Automatic booting from the card", page 553.

#### 8.1 Automatic booting from the card

#### 8.1.2 Preparing the card in the easyE4 device for booting with easySoft 7

#### **Prerequisites**

- Licensed easySoft 7 version on the PC
- Insert the card into the device while the latter is de-energized.
- Switch on the supply voltage.
- Open easySoft 7 and open the project you want to transfer, e.g., <myProgram.e70>.
- If you want the starting program on the card to overwrite the current program on the device again later on, make sure to enable the Allow overwriting via card option in *Project view/System settings tab*.
- ► Establish online communications between the PC and the device please refer to ⇒ "Establish a connection to the device", page 596
- If there is a program on the device already, make sure that the Allow overwriting via card option is enabled in the program. To do so, enable the Allow overwriting via card option in *Project view/System settings*.
- Go to the *Communication view/Program/Configuration* section and click on the Card... button.

The "Card setup" dialog box will appear.

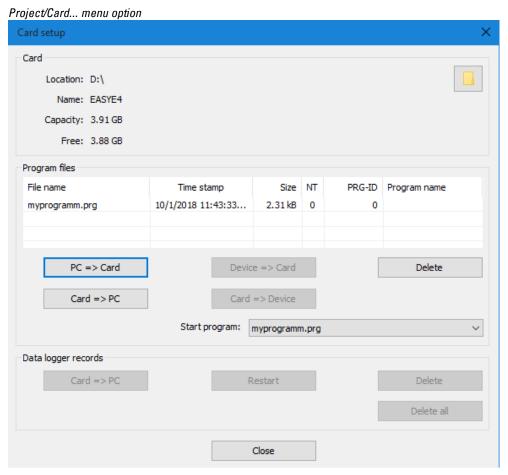

Figure 252: Offline dialog box for memory card

# 8.1 Automatic booting from the card

#### 8.1.2.1 Transfer program

Click the PC -> Card button.

The "File selection" dialog box will appear.

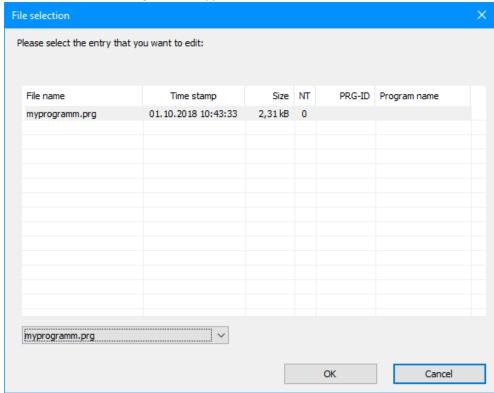

- If the list does not show any files, this means that there are no programs on the card.
  - Enter the name you want for the program into the drop-down menu, e.g., <test>. This name can be different from the \*.e70 file's name in easySoft 7. You can also select a name from the menu.
- Confirm your selection with OK. This will transfer the program for the device selected in the Project view to the card.

If the project is a NET application, the "Selection of NET station" dialog box will appear.

Select the NET station with the program that you want to transfer to the microSD memory card, e.g., <NET station NT1>.

A plausibility check will then be run – please refer to  $\rightarrow$  "Plausibility check", page 512. If the plausibility check is completed successfully, the following prompt will appear.

#### 8.1.2.2 Setting a program as the starting program

"Do you want to enter the program as a start program on the card as well?"

If you confirm by clicking on YES, the program will be set as a starting program for booting. Accordingly, a BOOT.TXT file that contains the name of the starting program will be generated. In addition, the name of the starting program will appear in the "Card setup" dialog box, in the Start program drop-down menu.

The .e70 program will be compiled into a .PRG program and shown in the list.

#### Optional: Checking the microSD memory card

You can use Explorer to check the contents of the microSD memory card. It should now contain both the transferred program and the BOOT.TXT file.

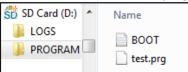

Figure 253: microSD memory card drive with PROGRAM folder contains BOOT.TXT and compiled test.-prg program

The card is now prepared with all the prerequisites for booting. You can now use automatic booting from the card – please refer to  $\rightarrow$  "Automatic booting from the card", page 553.

# 8.1 Automatic booting from the card

#### 8.1.3 Preparing the card for booting on the easyE4 device itself

#### Prerequisites

• The microSD memory card must contain at least one compiled PRG program.

The easyE4 device must be in STOP mode before it can be configured. If it is not, the device will point this out.

- Insert the memory card while the device is de-energized.
- Switch on the supply voltage.
- Go to the main menu.
- Open the CARD menu option.

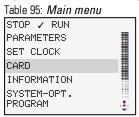

#### Go to PROGRAM

Table 96: *Card*PROGRAM
LOG RECORDING
MANAGE SD CARD
INFORMATION

# Go to START PROGRAM

Table 97: Card\Program

SET BOOT PROG.

DELETE PROGR.

CARD -> DEVICE

DEVICE -> CARD

Select the starting program from the list containing the names of all the programs stored on the memory card.

The  $\checkmark$  checkmark at the end of a line indicates the program with which the easyE4 device will start as soon as RUN mode is active.

Table 98: Card\Pro-

# gram\Start program Name Program 1 / Name Program 2 Name Program 3 ...

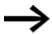

If the display is empty, this means that no programs have been stored on the memory card.

Switch off the power supply.

# 8. microSD memory card 8.1 Automatic booting from the card

The card is now prepared with all the prerequisites for booting. You can now use automatic booting from the card – please refer to  $\Rightarrow$  "Automatic booting from the card", page 553.

#### 8.2 Reset – resetting the device to factory settings

# 8.2 Reset – resetting the device to factory settings

To carry out a reset, follow the steps below:

- Create an empty file on the PC (with a text editor, for example) and rename it RESET\_MY\_E4.BIN.
- Use your PC to copy the file directly to the root of the microSD memory card.

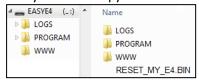

- Switch off the easyE4 base device.
- Insert the microSD memory card.
- Switch on the easyE4 base device.
- Now turn off the easyE4 base device and remove the microSD memory card.

The easyE4 base device will be reset.

The program, password, and all settings will be deleted, and the network interface will work with auto-IP.

# 8.3 Loading the new operating system - from OS version 1.10

As of OS version V1.10, in addition to the base devices, the operating system and firmware for the expansions of the easyE4 series can also be updated.

The process varies for base devices and expansions.

Updates for the operating system are made available by Eaton Industries GmbH, Bonn in the Download Center - Software under Firmware Updates as \*.zip files.

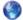

Download Center - Software

http://www.eaton.eu/software/Firmware Updates/easy http://www.eaton.eu/software/OS Updates/easy

In addition to the \*.fw file, which contains the firmware update, a configuration file (\*.ini) is also stored in the same folder (ROOT) for the base device. This configuration file uses appropriate entries to control the update behavior of the base devices.

You can also configure your program for series production with this configuration file as well.

No configuration file is needed for expansion devices.

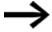

No update is made if the operating system of the easyE4 base device is already at the status of the requested update.

Observe the documents belonging to the update in the download center.

#### 8.3 Loading the new operating system - from OS version 1.10

#### 8.3.1 Firmware update Basisgerät

- Download the operating system you want on your computer.
- Connect an empty microSD memory card (FAT format) to your computer.
- Use your PC to unpack the downloaded operating system to the ROOT of the microSD memory card.

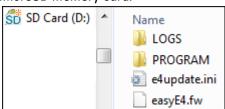

The names of the unzipped files must be:

Operating system file "EASYE4.FW" and

Configuration file "e4update.ini"

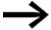

If any of these files is missing, the firmware cannot be updated.

In the configuration file "e4update.ini", enter the relevant parameters for:

forceupdate= (dominant entry)

and

update=

You can find more notes on configuring the update behavior from the documents belonging to the update in the Download Center.

#### Coding

| updateonce<br>forceupdate | 0 | 1 |
|---------------------------|---|---|
| 0                         | - | 1 |
| 1                         | 8 | ∞ |

Requirement: the Firmware must be compatible

- No update is run
- 1 The update is run once
- $\begin{array}{ll} \infty & & \text{Update attempts to run,} \\ & & \text{regulated by other parameters} \end{array}$

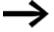

Once the update has run, the entry for updateonce is automatically set to 0 in the configuration file.

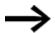

The operating system is not updated with the default setting in the configuration file, not even if the configuration file is available in the ROOT.

The unpacked operating system file will be named "EASYE4.FW."

Switch off the easyE4 base device.

# 8.3 Loading the new operating system - from OS version 1.10

If there is a program on the base device, the program will be left unchanged when the operating system is updated. Retentive data will remain unchanged as well.

Operating mode RUN cannot be selected if it is incompatible.

Insert the microSD memory card with the new operating system into the microSD card holder and slide the holder into the device

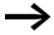

Make sure that the power is stable and that the device is not turned off while the operating system is being updated (if it is, the operating system may be corrupted). Then run the operating system update again.

Switch on the easyE4.

The configuration in the "e4update.ini" file is queried in the easyE4 boot loader and a compatibility check is run.

If the device can be updated, a message is shown accordingly in the display or the LED POW/RUN/STATUS displays the update process.

- The LED POW/RUN/Status flashes quickly, the system is searching for the operating system on the microSD memory card.
- The LED POW/RUN/Status flashes slowly and rhythmically, the update is running.

The new firmware starts then.

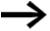

You can go to *INFORMATION\SYSTEM* to see what the current operating system version is.

- Switch off the supply voltage.
- Remove the microSD memory card with the operating system from the device.

#### 8.3 Loading the new operating system - from OS version 1.10

#### 8.3.2 Firmware update expansion device

An expansion device update must run via the device menu of a easyE4 base device.

You can reach the device menu through

- a base device with display, or
- in the communication view of the easySoft 7 under Display\Display + keys or
- from a remote display with the web server.

An update must be run separately for each expansion device.

Just as with an update for base devices, this requires that the required unzipped operating system file "\*.FW" is stored on the microSD memory card.

- Download the operating system you want on your computer.
- Connect an empty microSD memory card (FAT format) to your computer.
- Use your PC to unpack the downloaded operating system to the ROOT of the microSD memory card.

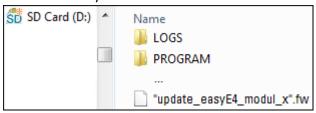

The unzipped file must be an operating system file that matches the easyE4 expansion device (\*.FW).

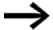

No entry is required in a configuration file for an update.

To update the firmware, the easyE4 expansion device must be connected to the base device with the EASY-E4-CONNECT1 plug connector.

The number of the easyE4 expansion is determined based on the position after the base devices in the assembly block, starting with 1 from the left. The maximum number 11 can be assigned to an expansion in the block.

An update must be carried out separately for each expansion device.

#### 8.3.2.1 An expansion is updated from the base device with display

Take the following steps to update an expansion from a base device with display:

- Go to the main menu.
- Open the menu path SYSTEM OPTIONS\UPDATE\EXPANSION.

Table 99: System option-

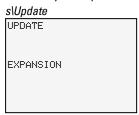

Select the number of the easyE4 expansion in the block; 1 to 11 are possible.

Table 100: System option-

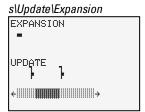

- Select the corresponding operating system file.
- Press the OK button to select.

A confirmation prompt is displayed.

- You can return to the previous menu by selecting "No".
- The update starts immediately by selecting "Yes".

After the update has ended, the display returns to the menu SYSTEM OPTIONS\UPDATE\EXPANSION.

Repeat the process for other easyE4 expansion devices.

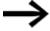

You can only view the hardware information (HW info), i.e. which firmware version is on the easyE4 expansion device, via the easySoft 7.

To do so, in the Communication view, connect to your easyE4 block. In the workspace Configuration, the FW version is displayed in the HW info.

<sup>&</sup>quot;Update" flashes in the display.

# 8.4 Loading the new operating system - up to OS version 1.00

easyE4 All base devices with the operating system version 1.00 can be updated to a newer operating system.

The QR code on the front side of the device shows you which generation your easyE4 device belongs to.

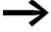

As long as an "EASYE4.FW" file is on the microSD memory card, the update of the easyE4 base device is run after each start.

Expansion devices of the first generation easyE4 (with operating system version 1.00) cannot be updated, because these devices physically do not have a boot loader.

This operating system is provided for download by Eaton Industries GmbH, Bonn through its online Download Center – Software.

- Download the operating system you want on your computer.
- Connect an empty microSD memory card (Format FAT 12, 16, 32) to your computer.
- Use your PC to unpack the downloaded operating system to the ROOT of the microSD memory card.

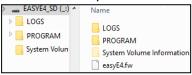

The unpacked operating system file will be named "EASYE4.FW."

Switch off the easyE4 base device.

If there is a program on the base device, the program will be left unchanged when the operating system is updated. Retentive data will remain unchanged as well.

If the operating system on the device and the card match, the operating system will always be run from the card.

Insert the microSD memory card with the new operating system into the microSD card holder and slide the holder into the device

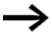

Make sure that the power is stable and that the device is not turned off while the operating system is being updated (if it is, the operating system may be corrupted). Then run the operating system update again.

- Switch on the easyE4.
- The POW/RUN LED will flash very quickly in order to indicate the status of the bootloader that searches for the operating system on the card.

# 8. microSD memory card 8.4 Loading the new operating system - up to OS version 1.00

- The POW/RUN LED will flash with an "ON for 2 seconds / OFF for 2 seconds" cycle
- The POW/RUN LED will flash normally (POW)

0r

 The POW/ RUN will show a solid light, meaning that the base device has started the existing program.

The operating system update has now been completed successfully.

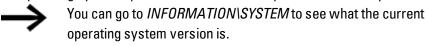

- Switch off the supply voltage.
- Remove the microSD memory card with the operating system from the device.

If you do not remove the microSD memory card, the program will not start (when turning on the device) until after the operating system is transferred again from the microSD card.

#### 8.5 microSD Ejecting the memory card

# 8.5 microSD Ejecting the memory card

As an alternative to removing the memory card from the device, you can eject it with easySoft 7.

There are two ways to do this:

#### Method 1

- In easySoft 7, go to Communication view/Program/Configuration.
- Click the Card... button.
- In the Card setup dialog box, click on the Release button.

#### Method 2

- In easySoft 7, go to Communication view/Display/Display + buttons.
- Press OK to exit the display.
- Make sure that the device is in STOP mode.
- Use the P buttons to select the CARD menu option and confirm your selection with OK.
- Use the P buttons to select the MANAGE SD CARD menu option and confirm your selection with OK.
- ► Use the P buttons to select the RELEASE CARD menu option and confirm your selection with OK.

After this, the microSD memory card will no longer be accessible.

## 8.6 Setting a splash screen for the EASY-E4-...-12...C1 display

You can create your own custom monochromatic image externally in any program. Simply make sure that the image is in BMP format and is named boot.bmp.

The size is set at 128 x 96 pixels (width x height) or, alternatively, 128 x 64 pixels. You can use two colors, which will be shown as shades of gray.

Make sure that the file always keeps the name boot.bmp!

Splash screen

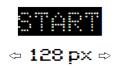

Figure 254: boot.bmp

- Transfer the image to the microSD memory card.
- Store the boot.bmp file directly on the memory card.

microSD memory card on the PC

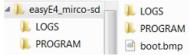

Figure 255: Storing the boot.bmp file

As soon as the easyE4 device is switched on,

the boot.bmp will be shown as a splash screen for the defined duration.

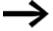

In order for the splash screen to keep working, the microSD memory card must remain in the device.

The display duration, in seconds, can be set on the easyE4 device using the SPLASH SCREEN submenu.

Table 101: System option-

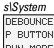

P BUTTONS 🗸 RUN MODE CARD MODE LOAD CARD INDICATOR DEVICE ID BOOT LOGO

## 8. microSD memory card

## 8.6 Setting a splash screen for the EASY-E4-...-12...C1 display

## See also

- ightarrow Section "Transfer program to the easyE4 device", page 127
- → Section "Transferring programs from and to a memory card", page 164
- → Section "Overview of switch-on behavior", page 98
- → Section "Splash screen", page 526
- → Section "DL Data logger", page 438

# 9. easyE4 Inside

## 9.1 Program execution

When using the LD or FBD programming language, the program will be executed as follows:

• The program will start by reading the hardware's input states and writing them to the image table register. After this, it will run through network 01 in its entirety and not only process all function blocks and logic circuitry, but also write the state of all mapping assignments (Q, M, etc., and function blocks) to the image table register. It will then run through the next network (if any networks are jumped over, they will not be run through). Once the last network has been run through, the resulting output states will be transmitted to the hardware and the cycle will start again.

## In the Programming language ST

The program will start by reading the hardware's input states and writing them to
the image table register. After this, it will execute the statement and instruction list
from top to bottom and modify the image table register every time there is a mapping assignment (if any statements or instructions are jumped over, they will not be
executed). The cycle will then start again.

When using the EDP (easy Device Programming) programming language

This programming language is the same one that can be use for programming directly on the base device. The way in which this program will be executed is identical to the way programs are executed on the existing easy500, easy700, and easy800 devices.

In conventional control systems, a relay or contactor control processes all the rungs in parallel. The speed with which a contactor switches is thus dependent on the components used, and ranges from 15 to 40 ms for relay pick-up and drop-out.

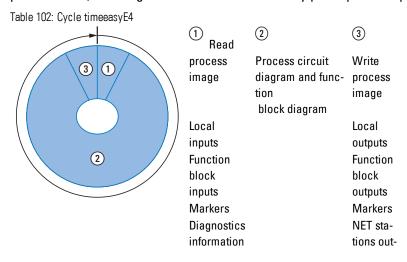

## 9. easyE4 Inside

## 9.1 Program execution

puts NET stations

During this time, the easyE4 device passes through six segments in succession.

inputs

If the operands of the inputs and outputs are addressed in the easyE4, the signal states of the digital inputs/outputs are not scanned but a memory range in the device system memory is accessed. This memory range is called the process image. The process image is divided into two sections: the process image for the inputs and the process image for the outputs.

#### Segment 1 - 4

The easyE4 device evaluates the contact fields within the first four segments. The evaluation starts in the first segment in circuit diagram line 1 and continues from top to bottom until circuit diagram line n is reached.

The easyE4 device then moves to the next contact segment and continues to evaluate from top to bottom until it has reached the last contact in the fourth segment. During this process it checks whether contacts are switched in parallel or in series and saves the switching states of all contact fields.

## Segment 5

In the fifth segment the easyE4 device assigns all coils in one pass, from the circuit diagram line 1 - n, with the new switch states from the process image of the outputs.

## Segment 6

In the sixth segment which is outside of the circuit diagram, the function blocks present in the function block list are evaluated.

The easyE4 device uses this sixth segment in order to:

process the existing function blocks. The output data of a function block is immediately up-to-date after it has been processed. The function blocks are processed by the easyE4 device in the order of the function block list (-> FUNCTION BLOCKS menu).

The following requirements must be fulfilled when using particular function blocks:

- Contact the "outside world"
   Output relays Q 01 to Q... are switched and inputs I 1 to I... are re-read.
- to exchange NET data if this easyE4 device receives new read data or provides new send data ( on ).
- · to copy all new switching states to the process image.

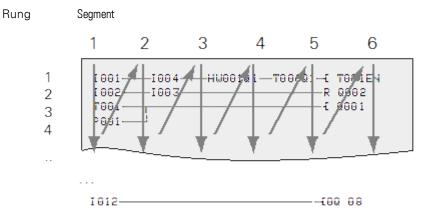

Figure 256: How the EDP evaluates circuit diagrams and function blocks

## 9.2 Transfering an existing circuit diagram

## 9.2 Transfering an existing circuit diagram

Existing easy.e60 programs can be imported with easySoft 7.

When importing existing programs / projects, you will be able to select either the EDP or LD programming language:

EDP programs will be imported in their entirety, and their flow structure will be compatible with previous devices.

If the program / project is instead imported into LD, the first mapping assignment will be to an intermediate marker. Once the last mapping assignment to an intermediate marker is completed, the intermediate markers will be mapped to the actual M, Q, etc. function block operands. This ensures that the program will keep the same flow structure as the previous devices.

easySoft 7 will output an import log that specifies how the inputs, outputs, and markers have been rewired.

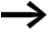

If a project featuring an easyE4 features MFD-CP8/10 stations as well, the MFD devices will be shown as "other" NET stations

easySoft 7 will use the previous devices and the operands used as a basis in order to optimize the easyE4 hardware and the new <xyz>.e70 program.

## 9.3 Device information

Device information is provided in the

*Information* menu both for service purposes and in order to make it possible to identify the device's performance characteristics.

Following data is displayed:

The submenu is only provided in English

ACTUAL CONFIG - Shows the device configuration

- NET GROUP: The NET group number, on a single line, e.g., 00
- NET-ID: The device's station number, on a single line, e.g., ○○
- MAC ADDRESS: (MAC address of the device), two display lines
   e.g. 0022C712343E
- DEVICE NAME: e.g.:EASYE4-12UC1 Assigned DNS device name for the ETHERNET network → chapter "9 System settings", page 523
- IP-ADDRESS: xxx.xxx.xxx.xxx
- SUBNET MASK: xxx.xxx.xxx.xxx
- GATEWAY ADDRESS: xxx.xxx.xxx.xxx
- DNS SERVER: xxx.xxx.xxx.xxx
- WEB SERVER (Enabled / Disabled)
- HTTP PORT
- MODBUS TCP (Enabled / Disabled)

SYSTEM - Shows the operating system version

- E4- Part number
- B **:** 0068(build version)
- 08 : 1.00(Version)
- CRC : 60268(checksum)

## 9. easyE4 Inside 9.4 NET network

#### 9.4 NET network

The NET functionality via Ethernet was created in order to simplify communications between easyE4 base devices while simultaneously ensuring that it would be possible to import existing easy800 projects.

A NET group can be made up of up to eight easyE4 base devices. Within the group, the easyE4 base devices can communicate with each other. If, however, you want devices to be able to communicate across groups, you will need to use a coordinator device that allows the easyE4 base devices from the various groups to communicate with each other via Modbus.

Ten NET groups (groups 1 through 10) can be run on a single Ethernet network at one time (this is the equivalent of 80 easyE4 base devices).

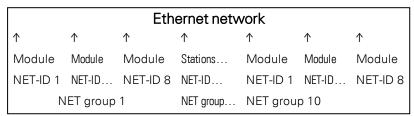

The following list shows the operands that can be used within a group by every device:

- (n = NET-ID 1 .. 8)
- n SN 01 32 [Bit]
- n RN 01 32 [Bit]
- PT 01 32 (PUT) [double word]
- GT 01 32 (GET) double word]
- n N 01 512[ Bit]
- n NB 01 64 [Byte]
- n NW 01 32 [Byte]
- n ND 01 16 [double word]
- Synchronize clock (settings)

### **Examples**

#### Station 1 sending a bit to station 2

NET-ID1 NET-ID 2 2 SN 15 → 1 RN 015

#### Station 3 sending a double word to station 8 via PT16

NET-ID1 NET-ID 2

PT16 → GT 01

Parameter

NET-ID 1

PT 16

### Station 4 sending a network marker [bit and word] to all stations.

This basic principle applies to all network markers in all data formats:

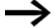

Network markers overlap in the various data formats

| INCLVVO | ivetwork markers overlap in the various data formats |      |      |      |       |       |       |  |  |
|---------|------------------------------------------------------|------|------|------|-------|-------|-------|--|--|
| N1-8    | N9-                                                  | N17- | N25- | N33- | N41-  | N49-  | N57-  |  |  |
|         | 16                                                   | 24   | 32   | 40   | 48    | 56    | 64    |  |  |
| NB1     | NB2                                                  | NB3  | NB4  | NB5  | NB6   | NB7   | NB8   |  |  |
| NW1     |                                                      | NW2  |      | NW3  |       | NW4   |       |  |  |
| ND1     |                                                      |      |      | ND2  |       |       |       |  |  |
|         |                                                      |      |      |      |       |       |       |  |  |
| N65-    | N73-                                                 | N81- | N89- | N97- | N105- | N113- | N121- |  |  |
| 72      | 80                                                   | 88   | 96   | 104  | 112   | 120   | 128   |  |  |
| NB9     | NB10                                                 | NB11 | NB12 | NB13 | NB14  | NB15  | NB16  |  |  |
| NW5     |                                                      | NW6  |      | NW7  |       | NW8   |       |  |  |
| ND3     |                                                      |      |      | ND4  |       |       |       |  |  |

etc.

## Life signs NET stations

In order to make it possible for all NET stations within a group to be able to know whether NET stations important to them are still communicating, each station cyclically sends a heartbeat every second (1 s). If a heartbeat is not received, the corresponding error bit ID01 - 08 will be set to "1" until a heartbeat is detected.

#### **Remote Run**

If this flag is set, the NET stations in a group with NET-ID 02 through 08 will follow the current operating mode of the NET station with NET-ID 1 (RUN or STOP).

#### **Bus Delay**

The bus delay defines the delay that a station on the NET will use when sending its data to other stations.

This bus delay must be adjusted in line with the number of stations and the values being transmitted. If it is too short, there will be data collisions and the Ethernet will be limited to transmitting NET communications exclusively.

The value range for the bus delay is 10 ms to 255 ms.

The following rule of thumb applies:

- Case A: When using PUT/GET and network markers:
  - Bus delay in ms = (number of NET stations 1) \* 4 \* 2 + 6

## 9. easyE4 Inside 9.4 NET network

- Case B: If only network markers are being used:
  - Bus delay in ms = (number of NET stations 1) \* 2 \* 2 + 6

The following table can be used as a convenient guide for configuring the setting:

| Number of modules: | Delay with put/get | Delay without put/get |
|--------------------|--------------------|-----------------------|
|                    | ms                 | ms                    |
| 2                  | 14                 | 10                    |
| 3                  | 22                 | 14                    |
| 4                  | 30                 | 18                    |
| 5                  | 38                 | 22                    |
| 6                  | 46                 | 26                    |
| 7                  | 54                 | 30                    |
| 8                  | 62                 | 34                    |

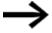

If you are no longer able to connect to the NET stations via Ethernet with easySoft 7, set the bus delay as high as possible for your application. To do this, you will need to disconnect each device from the Ethernet and use easySoft 7 to change the bus delay point by point.

## 9.5 Operating states easyE4

easyE4 devices feature various operating states.

Switched off- no supply voltage available

## Powered up

- If there is no program on the base device, the base device will remain in the STOP operating mode and it will not be possible to execute any programs.
- If a program has been loaded onto the device, the base device will remain in the STOP operating mode until it switches to RUN. When the base device is in STOP mode, the program will not be executed. Connected expansion devices will communicate with the base device as long as there are no configuration errors, and all the outputs on all devices will have a state of 0 (OFF). In addition, it will be possible to communicate with easySoft 7 via Ethernet.
- The base device can be switched to the RUN operating mode with the menu or through easySoft 7. In this case, the program will be executed and the outputs will be switched on and off as per the program logic. Existing communication services such as NET, Modbus, web servers, etc. will be running, and it will be possible to use them.

## 9. easyE4 Inside

## 9.6 Device easyE4 time responses

## 9.6 Device easyE4 time responses

## 9.6.1 Time behavior of the inputs and outputs

The reaction time, which is measured from the reading in of a digital input signal to the setting of the associated output, is determined by the timing characteristics of the easyE4 inputs and outputs as well as the size and design of the circuit diagram.

## Input delay (debounce)

The time required from reading the inputs to switching the contacts (setting the outputs) in the circuit diagram can be increased on the easyE4 base device using an input delay, the so-called I-DEBOUNCE, please refer to → Section "Debounce", page 534

This function is useful, for example, in order to ensure a clean switching signal despite contact bounce.

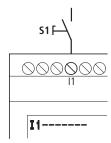

Figure 257: easyE4 input assigned a switch

EASY-E4-DC-... devices and EASY-E4-AC-... devices operate with physically different input voltages and therefore differ in the length and evaluation of debounce times.

#### 9.6.2 Base device timing

## 9.6.2.1 Delay time for operation with DC power supply

## Delay time with debounce activated

When debounce is activated, the delay time for DC signals is 20 ms.

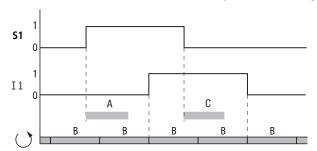

Figure 258: Delay times for evaluating an DC input signal and an activated debounce

The times for A and C depend on the specific device.

For more information, please refer to the device data sheet  $\rightarrow$  Section "Technical data", page 684

An input signal S1 must therefore be 1 on the input terminal for at least 20 ms before the switch contact will change from 0 to 1 (A). If applicable, this time must also include the cycle time (B) since a easyE4 device does not detect the signal until the start of a cycle.

When the DC signal drops from 1 to 0 with debounce active, the same delay time (C) of 20 ms applies. For this the input signal S1 must be 0 at the input terminal.

## 9. easyE4 Inside

## 9.6 Device easyE4 time responses

## Delay time with debounce deactivated

When I-DEBOUNCE is deactivated, the delay time (A) for DC signals on the input for easyE4 base devices is reduced.

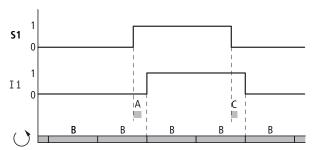

Figure 259: Switching behavior with debounce deactivated

The times for A and C depend on the specific device.

For more information, please refer to the device data sheet  $\rightarrow$  Section "Technical data", page 684

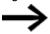

When debounce is deactivated ensure that input signals are free of noise. The easyE4 device responds to very short signals.

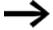

To allow reliable recognition and processing of the input signal in the user program, it must be applied stably for a certain duration, the length of which depends on the circuit diagram processing cycle time.

### 9.6.2.2 Delay time for operation with AC power supply

In the case of AC inputs, the easyE4 device will read the input signal every period with a scan cycle of  $t_{SC}$ .

The scan cycle depends on the supply frequency.

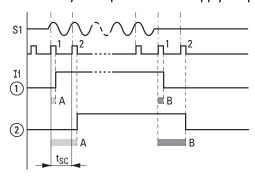

Figure 260: Delay times for evaluating an AC input signal

- without I-DEBOUNCE and
- for an activated I-DEBOUNCE

## Delay time with debounce activated

If the DEBOUNCE function is activated, the easyE4 device checks each period whether a positive half-wave is present at an input terminal during two successive scan cycles  $t_{SC1}$  (1st and 2nd scan pulse at A). If the easyE4 device registers two positive half waves in succession, it switches the appropriate input (contact) internally from 0 to 1.

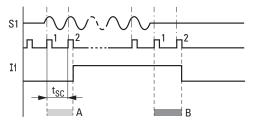

Figure 261: Switching behavior of AC input signal with DEBOUNCE activated

Accordingly, the typical input delay caused by the debounce option is at least 40 ms (50 Hz). The cycle time needs to be added to this, since a easyE4 device will not detect the signal until the start of a cycle. Conversely, the input is switched off if the easyE4 device does not detect any half-cycles twice in succession (1st and 2nd pulse at B).

- Switch-on delay (normally):
  - I1 ... I8: 45 ms (38 ms)
- Off-delay (normally):
  - 11 ... 18: 45 ms (38 ms)

The corresponding values for 60 Hz are given in brackets.

## 9. easyE4 Inside

## 9.6 Device easyE4 time responses

## Delay time with debounce deactivated

If the debounce option is disabled, the delay time will decrease. If a positive half wave is detected, the easyE4 device will directly switch the corresponding input (contact) from 0 to 1 (A) internally.

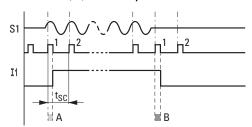

Figure 262: Switching behavior of AC input signal with DEBOUNCE deactivated

If a positive half-cycle is not detected the easyE4 switches off the contact (B).

- Switch-on delay (normally):
  - I1 ... I8: 25 ms (21 ms)
- Off-delay (normally):
  - I1 ... I8: 25 ms (21 ms)

The appropriate values for 60 Hz are given in brackets.

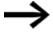

For more information on how to change the delay times, please refer to → Section "Time behavior of the inputs and outputs", page 584

## 9.6.3 Timing characteristics of expansion devices

You can use the EASY-E4-CONNECT1 connector to connect the easyE4 base device to up to 11 expansions and assemble them into a single device block. This connector will not only establish the mechanical connection between the devices, but also the electrical connection — easyConnect.

When the outputs and inputs on expansion devices are written to and read respectively via easyConnect, the corresponding process will not be synchronized with the program cycle. In fact, if the easyConnect cycle is more than twice as fast as the program cycle, the inputs and outputs will be refreshed with every program cycle.

If, on the other hand, the easyConnect cycle is slower than half the program cycle, the inputs and outputs may be refreshed after two program cycles instead.

The easyConnect cycle time will be between 10 ms and 15 ms depending on the specific configuration.

## 9.6.3.1 Delay time for AC expansion devices

EASY-E4-AC-8RE1 AC expansion devices behave like the AC base devices.

EASY-E4-AC-16RE1 AC expansions support multiple phases, resulting in an additional delay.

- · Switch-on delay (normally):
  - I1...I8: 39 ms (32 ms)
- · Off-delay (normally):
  - I1...I8: 39 ms (32 ms)

The appropriate values for 60 Hz are given in brackets.

For more information, please refer to the device data sheet  $\rightarrow$  Section "Technical data", page 684

- 9. easyE4 Inside
- 9.6 Device easyE4 time responses

# 10. Operating system diagnostic messages

The easyE4 devices output information on their own operating state via ID (operands) diagnostics contacts. This information can be evaluated in the circuit diagram and shown in the status display 2 on the display.

Diagnostic operands are used in order to obtain information regarding operating states in the program. (this functionality can only be used when the base device is in RUN mode). If the event in question has occurred, the operands will have a state of 1.

| Oper-<br>and | Event                                                                                                    |
|--------------|----------------------------------------------------------------------------------------------------|
| ID01         | There are more than two devices in this NET group and the NET is active.  The NET station 1 is not present:                                                                                                    |
| ID02         | There are more than two devices in this NET group and the NET is active.  The NET station 2 is not present:                                                                                                    |
| ID03         | There are more than two devices in this NET group and the NET is active.  The NET station 3 is not present:                                                                                                    |
| ID04         | There are more than two devices in this NET group and the NET is active.  The NET station 4 is not present:                                                                                                    |
| ID05         | There are more than two devices in this NET group and the NET is active.  The NET station 5 is not present:                                                                                                    |
| ID06         | There are more than two devices in this NET group and the NET is active.  The NET station 6 is not present:                                                                                                    |
| ID07         | There are more than two devices in this NET group and the NET is active.  The NET station 7 is not present:                                                                                                    |
| ID08         | There are more than two devices in this NET group and the NET is active.  The NET station 8 is not present:                                                                                                    |
| ID09         | The DCF77 radio time signal has been enabled in the program. A radio signal is not being detected at the selected input.                                                                                                    |
| ID10         | This diagnostic bit is set if one of the following time synchronization operations could not be completed successfully:                                                                                                    |
|              | <ul> <li>"Synchronize clock via NET"</li> <li>"SNTP synchronisation"</li> <li>Date and time</li> <li>DCF77 radio clock</li> </ul>                                                                                                    |
|              | Using the SC function block will not result in this error message or in it being cleared.                                                                                                    |
| ID11         | If the device cannot communicate via Ethernet.                                                                                                    |
| ID12         | Arithmetic blocks have their own error output that is used to signal whether there is a numeric under-<br>flow/overflow, e.g., as a result of attempting to divide by zero. When using the ST <b>programming</b><br><b>language</b> , this diagnostic operand will additionally be set if such an error occurs. |
| ID13         | If the base device is being operated with one or more expansion devices, this diagnostic operand will indicate whether required devices are disconnected from the easyConnect bus or are not being detected, e.g., in the event of a power failure on an expansion device.                                      |
| ID14         | Transistor outputs in the base device are experiencing an overload or a short circuit; the outputs will be switched off and then checked again after 30 seconds.                                                                                                    |

## 10. Operating system diagnostic messages

| Oper- | Event                                                                                                    |
|-------|----------------------------------------------------------------------------------------------------|
| and   |                                                                                                    |
| ID15  | -                                                                                                    |
| ID16  | -                                                                                                    |
| ID17  | -                                                                                                    |
| ID18  | -                                                                                                    |
| ID19  | There is an interrupt overload. One or more interrupt function blocks are being used, and the interrupt function block sequence is overloading the easyE4's controller. Not all interrupt function blocks can be run correctly. |

Additional diagnostic messages for the expansion devices can be assigned to diagnostic operands ID25 through ID96 based on the relevant device characteristics.

## **Transistor output example**

Transistor outputs on expansion devices EASY-E4-DC-8TE1, EASY-E4-DC-16TE1

When there is a short circuit or overload at an output, the DIAG diagnostic message can be applied to a diagnostic operand. This means that when the event occurs, the operands will assume a state of 1.

## **Example Analog expansion device**

|         | <u> </u>                                                                                            |
|---------|----------------------------------------------------------------------------------------------------|
| Name on | Event                                                                                               |
| device  |                                                                                                    |
| DIAG    | General diagnostic indicating that a diagnostic event is present                                    |
| DIAG 1  | Current input overloaded (current greater than 23 mA), excessive voltage                            |
| DIAG 2  | Analog output overloaded, excessive current, load too small                                         |
|         | Open wire at at least one current input (I < 4 mA)                                                  |
| DIAG 3  | The measuring range has been physically exceeded at an input                                        |
| DIAG 4  | The measuring range has been physically fallen below at an input, e.g., the current is < 4 mA for a |
|         | measuring range of 4–20 mA.                                                                         |

## Temperature expansion example

| Name on | Event                                                                                                    |
|---------|----------------------------------------------------------------------------------------------------|
| device  |                                                                                                    |
| DIAG    | General diagnostic indicating that a diagnostic event is present                                           |
| DIAG 1  | Configured measuring range exceeded at at least one temperature input, or connection cable discontinuity   |
| DIAG 2  | Configured measuring range fallen below at at least one temperature input, or a short-circuit has occurred |

## 10.1 Transistor outputs (overload / short-circuit)

The base and expansion devices' transistor outputs are thermally protected against overloads and short circuits. If the temperature inside the four transistor modules is too high, the outputs will be switched off. If the temperature returns to the operating range and the outputs are driven, the transistors will switch back on.

The overload / short circuit fault scenario can be detected for the base device with operand ID14.

ID14 = 1, error

Expansion devices feature a "DIAG" output that you can assign to operands ID25 through ID96 for each device.

## 10.2 Diagnostics buffer

Only possible with easySoft 7.

During online operation, the diagnostic buffer will be shown in the Communication view. Additional information on this in the easySoft 7 Help

# 10. Operating system diagnostic messages 10.3 LED status messages on the device

# 10.3 LED status messages on the device

For diagnostic purposes, base devices without a display feature two LEDs, while expansion devices feature one LED. The light patterns on these LEDs are accordingly used to indicate the corresponding device's status.

## LED POW/RUN base device

The POW/RUN LED indicates the state of the POW power supply as well as the STOP or RUN state.

| Off                     | Malfunction or no supply voltage                             |
|-------------------------|--------------------------------------------------------------|
| Green, continuous light | Supply voltage OK, RUN mode                                  |
| Green,                  | Supply voltage OK, STOP mode                                 |
| Flashing, 1 Hz          |                                                              |
| Green,                  | Fault at one of the expansions,                              |
| Flashing, 4 Hz          | between the easyE4 device and the EASY-E4-CONNECT1 connector |

## LED ETHERNET/NET (base device only)

| Off                      | No Ethernet cable connected; supply voltage off                           |
|--------------------------|---------------------------------------------------------------------------|
|                          | The port is not enabled; the easyE4 device does not have an IP address    |
| Yellow, continuous light | Ethernet cable connected                                                  |
| Green, continuous light  | There is an IP address, but the NET has not been configured               |
| Red, continuous light    | Ethernet conflict or error, e.g.: duplicate IP address, address collision |
| Green, flashing,         | NET data flow working; one or more NET stations missing                   |
| 2 flashes, pause, etc.   |                                                                           |
| Green, flashing,         | NET data flow working; all NET stations working                           |
| 1 flash, pause, etc.     |                                                                           |

## LED POW/RUN status expansion unit

| Off                     | Malfunction or no supply voltage                                     |
|-------------------------|----------------------------------------------------------------------|
| Green, continuous light | Supply voltage OK, address assigned, expansion bus working correctly |
| Green,                  | Supply voltage OK, no data exchange with base device                 |
| Flashing, 1 Hz          |                                                                      |
| Green,                  | Supply voltage OK, no data exchange with base device,                |
| Flashing, 3 Hz          | diagnostic bit will be set, device not working                       |
| Green,                  | Device waiting for firmware update                                   |
| Flashing, 10 Hz         |                                                                      |
| Green,                  | Firmware update in progress                                          |
| Flashing, 0.5 Hz        |                                                                      |

New easyE4 base devices will come with the Auto IP setting configured by default. In order to configure the settings differently on the EASY-E4-...-12...C1, use the menu structure and go to System Options\Ethernet

Table 103: Ethernet addresses on the device

Table 104: Main menu

STOP / RUN
PARAMETERS

SET CLOCK
CARD
INFORMATION
SYSTEM-OPT.
PROGRAM

Table 105: System options
SECURITY
SYSTEM
MENU LANGUAGE
DELETE PROGR.
NET
ETHERNET
UPDATE

Table 106: System options\Ethernet

ADDRESS MODE
IP ADDRESS
SUBNET MASK
GATEWAY ADDRESS
DNS SERVER

Table 107: System Options\Ethernet\IP Address

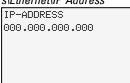

Use the cursor buttons to enter the device's IP address.

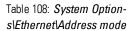

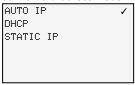

Select the network setting you want.

Prerequisites that must be met in order to be able to access an easyE4 control relays:

- The PC must have an Ethernet port that is free and has been configured
- The PC's Ethernet port must be configured for auto-IP.
- The easyE4 control relays must be connected to the PC with a standard Ethernet cable featuring an RJ45 connector

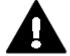

## CAUTION INTERFERENCES

The values specified in the technical data, as well as the device's electromagnetic compatibility (EMC), cannot be guaranteed if the following are used: unsuitable cables, improperly assembled and terminated cables, and/or wiring that does not conform to the applicable standards. Only use cables assembled and terminated by professionals.

The cables being used must be assembled and terminated as required by the port/interface description in this document.

When wiring the devices, follow all instructions regarding how to wire the corresponding port/interface.

All general Directives and standards must be complied with.

## 11.1 Functions offline

## 11.1 Functions offline

Only possible with easySoft 7.

Offline mode should be used for the following tasks:

· Search...

Searches for easyE4 control relays that are connected to the Ethernet  $\rightarrow$  Section "Establishing a connection to the device", page 1

• Edit...

All Ethernet connections found in the IP profiles pane can be edited, and you can add new ones as well.

• X

Deletes the selected connection

• +

Adds a connection that you can configure manually Select the connection you want and give it a name, e.g., Drill\_42

Timeout times... Used to set the time within which a device should respond in order for an error message not to appear.

## Establish a connection to the device

Only possible with easySoft 7.

Prerequisites that must be met in order to be able to access an easyE4 control relays:

- The PC must have an Ethernet port that is free and has been configured
- The PC's Ethernet port must be configured for auto-IP.
- Open easySoft 7 and click on the Communication button.
- Now expand the Connection section in order to show the corresponding buttons.

The software should have an offline connection status for the device

Click the Search button.

A new dialog box with search options will appear.

(The search dialog box can be used for three different actions: Searching for devices with the New search button, configuring Ethernet and NET settings on devices with =>Device, and taking the Ethernet and NET configuration from an open project and assigning it to devices with <= Project)

- Use the drop-down menu at the top right to select your PC's interface (Ethernet)
- Select the "all" search filter option in the NET group drop-down menu and the "all" search filter option in the NET-ID drop-down menu (additional filter categories: 1 10 or none (0) for the NET group filter; NT1 NT8 or none (0) for the NET-ID filter)
- Click on New search

# 11. Connection to other devices 11.1 Functions offline

Your PC interface will search for all reachable easyE4 control relays

Any devices that are found will be shown in the table together with the following:

First column: "?" = Inconsistent entries on the device; "!" = There are at least duplicated NET IDs; "x" = The device cannot be configured, since the "Enable configuration via network" option is disabled.

The MAC address (static)

Device type (static)

NET group (if any)

NET ID (if any)

IP address (as per the device's Ethernet settings)

Device name (if any)

State (RUN / STOP)

Required NET stations (if the device has a program and is being operated in a NET group or the devices already have the relevant NET settings configured)

- Select the row with the device to which you want to establish a connection
- Click on the "Save as IP profile" button (the IP address will appear under "Connection" / "Interface" and will be saved)
- Click on Close to close the dialog box
- Select the IP address in the Interface drop-down menu.
- Select the "Local" option in the Device drop-down menu (new devices will not have a program, and accordingly will not have a NET ID either)
- Click on the Online button

To terminate the online connection, click on the Offline button

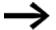

If a device is locked with a password, the Password dialog box will appear so that you can unlock it. Simply enter the corresponding password and confirm it.

If the password is correct, the connection to the device will be established.

## 11.1 Functions offline

The following services and commands will become available:

## **Configuring Ethernet and NET settings without a program**

- Search for device → Section "Establish a connection to the device", page 596
- Select the device you want from the list of devices found
- Use the fields underneath the list to configure all the parameters you want for the device
  - (the system settings for Ethernet and NET; please refer to  $\rightarrow$  Section "System settings", page 523)
- Click on the => Device button

Repeat these steps for every device that you want to configure

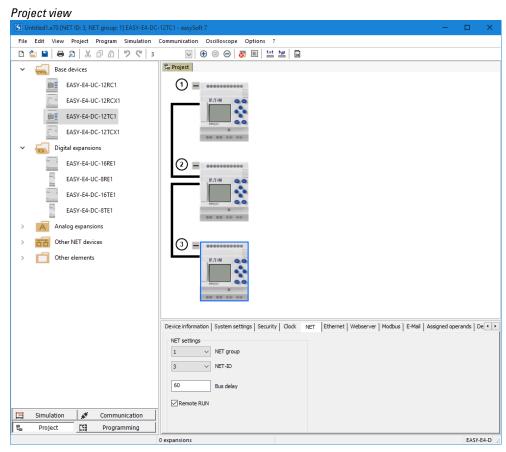

Figure 263: NET configuration without a program

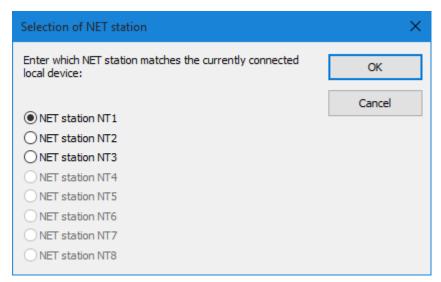

Figure 264: Selection of NET station

## Configuring Ethernet and NET settings based on an opened project

- Search for device → Section "Establish a connection to the device", page 596
- Select the device you want from the list of devices found
- Click the <= Project button.</p>
- A selection dialog box will appear. Select the NET station you want.
- Confirm your selection with OK.

Repeat these steps for every device that you want to configure

# **Program/Configuration**

## Program

The device must be connected online in order for you to be able to use the functions described below. With the following two exceptions, all the functions can be run with one single mouse click:

#### 1.Configure – Card:

- Click the Card... button.
- If the device is in RUN mode, you will need to switch it to STOP mode (dialog box).
- The Card setup window appears.
- Release –

Stops the card so that it can be removed from the device.

Format

Formats the card.

Important: This will delete any easyE4 files found on the card!

2.NET...:

## 11.1 Functions offline

- Tap on the NET... button.
- Select the "all" search filter option in the NET group drop-down menu and the "all" search filter option in the NET-ID drop-down menu
- Click on New search
- A list with all the easyE4 devices connected via Ethernet will appear. This dialog box will have the exact same settings that it has when offline.

-----

Click on Program / Configuration

The following buttons will be enabled:

PC => Device (if a program is open in easySoft 7)

Writes the program for the selected device in easySoft 7 to the device

• Device => PC

easySoft 7 will import the program from the device

PC = Device? (if a program is open in easySoft 7)

The program on the device will be compared with the selected program in easy Soft 7

- Delete device
   Deletes the program on the device
- RUN (if the device is in STOP mode) Starts RUN mode
- STOP (if the device is in RUN mode) Starts STOP mode
- In addition, the toolbar has the ► (RUN) and (STOP) buttons

#### Configure

- Card... (used to configure an inserted microSD memory card)
- Click the Card... button.
- If the device is in RUN mode, you will need to switch it to STOP mode (dialog box).
- The Card setup window appears.
- Release Stops the card so that it can be removed from the device.
- Format Formats the card.
   Important: This will delete any easyE4 files found on the card!

## Program files

- Table program files All the easy programs found on the card will be listed in the table.
- PC => Card Writes a program selected in the project in easySoft 7 to the card.
- Device => Card Writes a program found on the device to the card.
- Card => PC Imports a selected program on the card into an easy Soft project.
- Card => Device Writes a selected program from the list to the device.

- Delete Deletes a selected program in the list from the card.
- Start program selection box Used to define the starting program. A starting program is the program on the memory card that the device (regardless of whether there is a program available or not) will automatically load the next time it is switched on and the card is inserted. Please note that any programs already on the device will be overwritten. Select the starting program you want from the list of programs and then select the "Start program" option in order to set it as the starting program.

## Data logger records

Card => PC Saves the selected log file as a CSV file on the PC. After doing so, you will be able to read and process the file with Excel or a similar program.

## **Example**

| Example      |                         |               |                        |             |             |             |             |             |             |             |             |
|--------------|-------------------------|---------------|------------------------|-------------|-------------|-------------|-------------|-------------|-------------|-------------|-------------|
| Count-<br>er | Date                    | Time          | Tim-<br>e<br>(m-<br>s) | DL01T-<br>1 | DL01T-<br>2 | DL01T-<br>3 | DL01T-<br>4 | DL01I-<br>1 | DL01I-<br>2 | DL01I-<br>3 | DL01I-<br>4 |
| 0            | 201-<br>8-<br>04-<br>12 | 16:14:4-<br>2 | 370                    | 1           | 0           | 0           | 0           | 3           | 0           | 0           | 0           |
| 1            | 201-<br>8-<br>04-<br>12 | 16:14:5-<br>0 | 634                    | 1           | 0           | 0           | 0           | 3789        | 0           | 0           | 0           |

Restart – Clicking on this button will create a new directory, on the memory card, for a new data logger file. The new log file will immediately be located in this folder on the memory card.

Delete – Deletes the selected log file from the memory card.

Delete all – Deletes all log files on the drive.

- NET.. (used to search for all NET devices found on the Ethernet network)
- Tap on the NET... button.
- Select the "all" search filter option in the NET group drop-down menu and the "all" search filter option in the NET-ID drop-down menu
- Click on New search
- A list with all the easyE4 devices connected via Ethernet will appear. This dialog box will have the exact same settings that it has when offline.

## **ACTUAL** configuration

- Device => PC
- Imports the device configurations (base and expansion devices, as well as NET settings) found after all the devices are switched on.

## 11.1 Functions offline

#### **NOTICE**

Make sure that all the devices you want are on and communicating with the base device so that they will be detected. Otherwise, you will not be able to import the actual configuration you want into your easySoft project.

## System settings

All system settings can be configured on devices with a display, as well as in the System settings tab in the Project view.

The language device setting can be accessed with easySoft 7 for any device.

#### See also

- → Section " Changing the menu language", page 91
- → Section "System settings", page 523

## Clock

You can use these settings to set the device date and time. All other settings are system settings that can be configured under Clock in the project and transferred with the program (please refer to the System settings section as well).

To set the date and time, click inside the corresponding field and use your keyboard to enter it. You can also use the  $\checkmark$  calendar display to select the date you want. Moreover, you can also use the  $\blacktriangle \blacktriangledown$  arrow buttons and the hours, minutes, seconds selection to set the time you want.

You can test system settings such as the display format, radio clock, and daylight saving time in real-time online. As soon as you change a setting, simply click on the Device button to write it to the device.

## **Display**

#### 11.1.1 Circuit diagram window in communication view

The window shows you:

The online status display shows the state of the rungs / blocks / function blocks in the circuit diagram, including the connected operands in a network.

In addition, you can use the oscilloscope function to plot and analyze the response of the operands you select (please refer to the Oscilloscope section).

The following buttons are found in the toolbar:

▶ Status Display On and ■ Status Display Off buttons

Wiring test (only in STOP mode)

Group diagnostics (shows all diagnostic alarms)

Oscilloscope (hides and shows the oscilloscope)

Oscilloscope recording on

Oscilloscope recording off

To view the current states for operands, click on the Status Display On button and select the network / rung you want.

To stop the display, simply click on Status Display Off.

## Online status display

The device must be in RUN mode

You can use the online status display to check the energized connections in a program. This is displayed in the same way as in Simulation mode.

The description for the offline status display in the Simulation view is otherwise the same for the online status display.

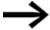

Please make sure that no program changes are made directly on the device while the online status display for the circuit diagram is enabled. For example, if an operator switches the device to stop mode, adds a contact or coil for a function block that has not yet been added, and then starts the device back up, the programming software will not be able to detect this. After this type of misuse, you will need to stop and restart the status display.

## Online constant changes

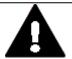

#### WARNING

With the connection Online the functions Online Forcing of markers, marker bytes, marker words or marker double words and Online Constants, Modification at standard function block inputs act directly on the device. Depending on your program, this may cause uncontrolled switching states during commissioning in the machine or system concerned. Serious damage may occur.

Constants that you have assigned to the input of a function relay or function block can be changed permanently in the Online display. The new value is transferred automatically to the corresponding device.

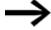

If you want to permanently apply a modified constant value to the program and save it on the PC, you will need to change the value in the circuit diagram view (offline state) or have the program be uploaded from the device.

## **Display**

You can use the display functions to carry out the following work online:

Display + buttons
 Shows the device display (including for devices without a physical display) and

## 11.1 Functions offline

makes it possible to control the device with software buttons like the ones that would be found on the physical device.

· Device information

You must be in the Configuration tab, seeing the devices.

Select the device you want (click on one of the devices displayed)

The corresponding device information will be displayed in real time. Depending on the specific tab you select, you will be able to view current real-time information such as:

- · Device information
- · Diagnostic alarms
- Diagnostic buffer (what was stored during the current online easySoft session in terms of diagnostic messages)
- HW (device hardware information)
- Device features (operands, function blocks)
- I Digital input (digital input states)
- Q Digital output (digital output states)
- IA Analog input (analog input states)
- QA Analog output (analog output states)
- M Marker (marker bit states)
- MB Byte marker (marker byte states)
- MW Word marker (marker word states)
- MD Double word marker (marker double word states)
- Assigned operands (if there is a program on the device; which operands have been mapped to the various devices' inputs/outputs)
- Operand window + oscilloscope (same as described for the Simulation view, but online with the connected device)

## **Status display**

There are various functions available for the status display.

### 11.1.2 Status display on

The base device must be connected to easySoft ONLINE and be in RUN mode.

Either click on the Status display on option in the Communication menu or click on the Status Display On button in the toolbar.

The program's first network will be displayed. A red line stands for "1", while a black line stands for "0".

Select the program network that you want to monitor.

To exit the status display, click on Status display off

## 11.1.3 Wiring test

The base device must be connected to easy Soft online and be in STOP mode.

The status display must be on.

- Either click on the Wiring test on/off option in the Communication menu or click on the Wiring test button in the toolbar.
- Select the device for which you want to run the wiring test (base device or expansion device)

The input states will be displayed and, for each output, there will be a switch that you can use to switch the output on and off.

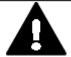

#### **WARNING! AUTOMATIC STARTUP!**

If you are running a wiring test with the outputs, make sure that this does not result in the system or machine assuming a dangerous state. Do not, under any circumstance, leave your programming device without first turning off the wiring test.

Use the wiring test only if you are sure that you will always know what the response will be when switching outputs on and that this will not endanger any people or property.

Do NOT use the wiring test with outputs remotely through a network. Make absolutely sure than your actions do not put people or property at risk.

Either click on the Wiring test on/off option in the Communication menu or click on the Wiring test button in the toolbar to turn the test off.

All outputs are switched off.

Terminating communications with the base device will also switch off all outputs.

Make sure that the wiring test is off and that all outputs have a state of "OFF."

## 11.1.4 Group diagnostic alarms

Either click on the Group diagnostics option in the Communication menu or click on the Group diagnostics button in the toolbar.

You will get a log message containing all the diagnostic alarms in the device.

## 11.2 Establishing an Ethernet connection

## 11.2 Establishing an Ethernet connection

There is a connection via Ethernet that can be used to access the easyE4 base device for programming purposes.

## **Physical connection**

Ethernet uses point-to-point connections, meaning that whenever more than two devices are connected, there needs to be a switch with a port for each device. It is recommended to use appropriate industrial switches that have been developed for use in industrial environments. You can use any standard switch and Ethernet cable with RJ45 connectors.

You can also use an Ethernet connection to program the individual devices.

### Basic information on assigning IP addresses

Internet Protocol (IP) version 4 (IPv4) addresses are used in order to enable easyE4 base devices to communicate on an Ethernet network.

A IP address IPv4 is 32 bits (4 bytes) long and is used to uniquely identify networks, subnetworks, and individual computers that work with the TCP/IP protocol. A distinction is drawn between private address spaces for local networks (intranet) and public addresses (Internet).

A gateway is required in order to be able to address addresses outside of the local network.

The way that devices communicate with each other on a local Ethernet network can be compared to the way neighbors communicate with each other. The neighbors all live on the same street. Each one of them has their own house with a unique house number.

The street in this example corresponds to the network part of an IP address, which must be the same for every device on the subnet. Meanwhile, the house number corresponds to the device part of an IP address, which needs to be unique for every device on the subnet.

The network part of the IP address is obtained by AND'ing the subnet mask and IP address. This means that the subnet mask determines the other IP addresses that it will be possible to address on a local Ethernet network.

For example, in order for a PC with IP address 192.168.178.100 and subnet mask 255.255.254.0 to communicate with an easyE4, the easyE4 base device's subnet mask must be the same, and the IP address must fall within an address range of 192.168. (178–179).(1–254). The network part is always the same.

Table 109: Sample addresses for PC

| PC         | Decimal         | Binary            |
|------------|-----------------|-------------------|
| IP Address | 192.168.178.100 | 11000000 10101000 |
|            |                 | 10110010 01100100 |

| PC              | Decimal         | Binary            |     |
|-----------------|-----------------|-------------------|-----|
| Subnet Mask     | 255.255.254.0   | 11111111 11111111 | AND |
|                 |                 | 11111110 00000000 |     |
| Network section | 192.168.178.192 | 11000000 10101000 |     |
|                 |                 | 10110010 00000000 |     |

Table 110: Sample addresses for easyE4

| easyE4          | Decimal         | Binary            |     |
|-----------------|-----------------|-------------------|-----|
| IP Address      | 192.168.178.1   | 11000000 10101000 |     |
|                 |                 | 10110010 00000001 |     |
| Subnet Mask     | 255.255.254.0   | 11111111 11111111 | AND |
|                 |                 | 11111110 00000000 |     |
| Network section | 192.168.178.192 | 11000000 10101000 |     |
|                 |                 | 10110010 00000000 |     |
|                 |                 |                   |     |
| IP Address      | 192.168.178.254 | 11000000 10101000 |     |
|                 |                 | 10110010 11111110 |     |
| Subnet Mask     | 255.255.254.0   | 11111111 11111111 | AND |
|                 |                 | 11111110 00000000 |     |
| Network section | 192.168.178.192 | 11000000 10101000 |     |
|                 |                 | 10110010 00000000 |     |
|                 |                 |                   |     |
| IP Address      | 192.168.179.1   | 11000000 10101000 |     |
|                 |                 | 10110011 00000001 |     |
| Subnet Mask     | 255.255.254.0   | 11111111 11111111 | AND |
|                 |                 | 11111110 00000000 |     |
| Network section | 192.168.178.192 | 11000000 10101000 |     |
|                 |                 | 10110010 00000000 |     |
|                 |                 |                   |     |
| IP Address      | 192.168.179.254 | 11000000 10101000 |     |
|                 |                 | 10110011 11111110 |     |
| Subnet Mask     | 255.255.254.0   | 11111111 11111111 | AND |
|                 |                 | 11111110 00000000 |     |
| Network section | 192.168.178.192 | 11000000 10101000 |     |
|                 |                 | 10110010 00000000 |     |

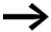

Please note that there are IP addresses that are not allowed to be used, as they are reserved for special purposes (e.g., broadcast and loopback IP addresses).

Additional information can be found in the Internet Assigned Numbers Authority's (IANA) RFC 6890 - Special-Purpose IP Address Registries.

#### See also

- → Section "Connecting the Ethernet cable", page 76
- → Section "Establish Ethernet connection", page 132

## 11.2 Establishing an Ethernet connection

Prerequisites that must be met in order to be able to access an easyE4 control relays:

- The PC must have an Ethernet port that is free and has been configured
- The PC's Ethernet port must be on the same subnet as the easyE4 base device.
- The easyE4 control relays must be connected to the PC with a standard Ethernet cable featuring an RJ45 connector
- An Ethernet address must have been assigned to the easyE4 base device via DHCP, auto-IP, or manually.
- For devices with a display, write down the address of the easyE4 base device by going to INFORMATION\ACTUAL CONFIG and scrolling to IP ADDRESS.
- Open the Communication view in the easySoft 7 programming software.

# Searching for a device

Communication\Connection view

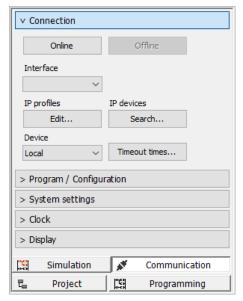

Figure 265: Establish Ethernet connection

- Click on Connection/IP profiles/Search... to open the Search for devices dialog box.
- Start a New search.

Search for devices dialog box

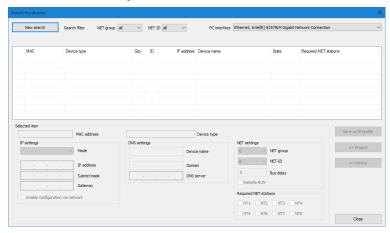

Figure 266: Search for devices with an IP address

If there is an Ethernet connection, the easyE4 base device will be found and listed in the table with the corresponding parameters.

Click on the Save as IP profile button to save the IP profile for the found easyE4 base device.

# 11.2 Establishing an Ethernet connection

#### Search for devices dialog box

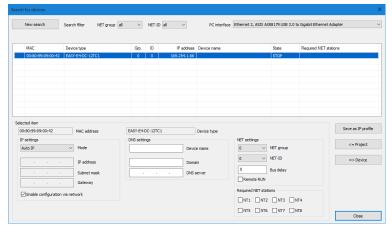

Figure 267: Saving the found device's IP profile

A prompt will appear saying that the IP address for the easyE4 base device has been created as a new profile.

Close the Search for devices dialog box.

The easyE4 base device's IP address will be found under Interface.

If a connection to multiple easyE4 base devices had already been established, there will be more entries available. In this case, select the IP address of the easyE4 base device you want under Interface.

#### Communication\Connection view

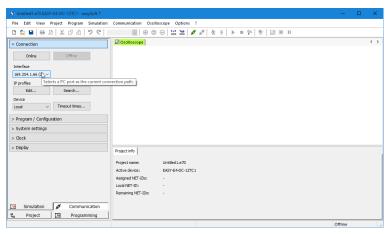

Figure 268: Selecting the easyE4 device's IP address

Click on the Online button to establish a connection between your PC and the easyE4 base device.

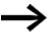

If the easyE4 base device is protected with a password, a corresponding prompt will appear and ask you to enter the password before you can access the device.

# 11. Connection to other devices 11.2 Establishing an Ethernet connection

If the password is correct, the connection to the device will be established.

#### Communication\Connection view

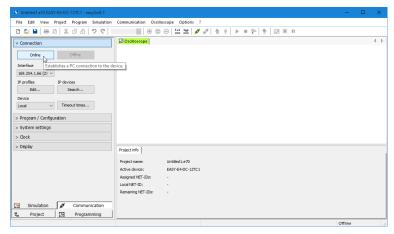

Figure 269: Establish PC connection to easyE4 device

As soon as the connection is established, the easyE4 device will appear in the work pane

#### Communication\Connection view

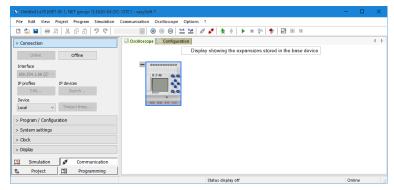

Figure 270: Connection to easyE4 device established

Transfer your \*.e70 program by clicking on the PC => Device button in the Program / Configuration section.

# 11.2 Establishing an Ethernet connection

#### Communication\Connection view

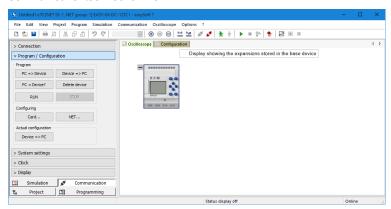

Figure 271: Transferring the current program to the easyE4 device

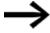

For additional help working with easySoft 7, read the various help topics in the easySoft 7 Help. To access it, press the F1 key on your keyboard.

When the project is loaded, the Ethernet settings in the project will be transferred to the easyE4 base device, or, more specifically: The parameter set under the Ethernet tab in the Project view will be transferred. Depending on how this set has been configured, the behavior of the Ethernet connection may change right after the project is loaded, and this may result in the device being disconnected. If the connection needs to be established again, you will need to repeat the steps above.

# 11.3 Setting up a NET

## NET - a group

A NET is a group that is made up of up to eight stations and that uses a special protocol for the device series in order to allow for communications via Ethernet connections.

The name "NET" refers to Ethernet/UDP-based communications between the easyE4 devices. It was designed specifically with the needs of straightforward transfers between easyE4 devices in mind. Within a NET, every device has read access to the NET operands of any other device in its group. In addition to this, data can be transferred both cyclically and acyclically.

Please note that nodes from different groups cannot communicate directly with each other.

#### Between groups

If, however, you want devices to be able to communicate across groups, you will need to use a coordinator device that controls the corresponding communication with Modbus TCP.

A total of ten NET groups (groups 1 through 10) can be run on a single Ethernet network at one time.

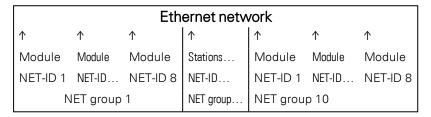

NET uses UDP protocols that send unconfirmed broadcast frames; accordingly, the devices in the NET group must be located on the same subnet. Connections through a router are not allowed, as broadcast frames will normally be unable to pass through a router.

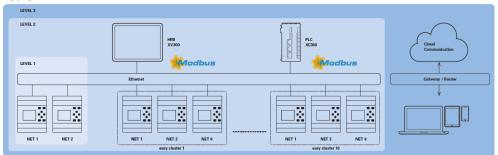

Figure 272: NET diagram

All easyE4 base devices feature an Ethernet port that can be simultaneously used for all communications, e.g., web server, Modbus TCP, e-mail, and programming the easyE4.

# 11.3 Setting up a NET

In order to be able to run a NET group, there must be an Ethernet connection between the devices or device and PC.

#### 11.3.1 Access on the NET

There can be a max. of 8 easyE4 devices in a single NET group.

Access is based on various NET operands and function blocks.

- Network markers (N, NB, NW, ND) (cyclical access)
   Every single device in the group is allowed read access to the network markers of the other devices in the group. In addition, each device has write and read access to its own network markers. This makes it possible for each device to provide up to 512 bits of data to the other stations in the group.
- RN and SN bit markers (cyclical access)
   The RN and SN operands make it possible to directly access the state of the operands of another device on the NET. These operands are used to send and receive Boolean values. Each station in the group has 32 RN (Receive NET) and 32 SN (Sent NET) bit markers available.
- Transmitting double words with function blocks (acyclical access)
   Each easyE4 device in the group has 32 PUT (PT) manufacturer function blocks
   and 32 GET (GT) function blocks available for sending and receiving analog values in an event-driven manner.
- 4. NET synchronization
   The device blocks in the NET group can be synchronized please refer to
   → Section "NET-GROUP", page 551

#### Compatibility with easyNET

The easyNET devices in the easy800 series use their own custom CAN-specific transmission. Accordingly, devices from the easy800 and easyE4 series cannot be physically connected to each other.

Existing .e60 programs can be migrated to .e70 programs for the easyE4 series. When you do this, the easy800, devices that are used with the Remote I/O operating mode will be converted to local expansions.

#### 11.3.2 Communication via NET

A NET group can be made up of up to eight easyE4 base devices.

Within the group, the easyE4 base devices can communicate with each other.

If, however, you want devices to be able to communicate across groups, you will need to use a coordinator device that controls the corresponding communication with Modbus TCP.

A total of ten NET groups (groups 1 through 10) can be run on a single Ethernet network at one time. This is the equivalent of a maximum of 80 easyE4 base devices that can communicate with each other.

The following list shows the operands that can be used within a group by every device:

# 11.3 Setting up a NET

- (n = NET-ID 1 .. 8)
- n SN 01 32 [Bit]
- n RN 01 32 [Bit]
- PT 01 32 (PUT) [double word]
- GT 01 32 (GET) double word]
- n N 01 512[ Bit]
- n NB 01 64 [Byte]
- n NW 01 32 [Byte]
- n ND 01 16 [double word]
- Synchronize clock (settings)

# **Examples**

# Station 1 sending a bit to station 2

NET-ID1 NET-ID 2 2 SN 15 → 1 RN 015

# Station 3 sending a double word to station 8 via PT16

NET-ID1 NET-ID 2

pt16 → GT 01

Parameter

NET-ID 1

PT 16

# Station 4 sending a network marker [bit and word] to all stations.

NET-ID4 NET-ID 2 NET-ID 5 NET-ID 7 N 125 + 4 N 125 4 N 125 NW30 + 4 NW 30 4 NW 30 4 NW 30

# This basic principle applies to all network markers in all data formats

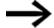

Network markers overlap in the various data formats

| N   | l1-8 | N9-<br>16 | N17-<br>24 | N25-<br>32 | N33-<br>40 | N41-<br>48 | N49-<br>56 | N57-<br>64 |
|-----|------|-----------|------------|------------|------------|------------|------------|------------|
| N   | IB1  | NB2       | NB3        | NB4        | NB5        | NB6        | NB7        | NB8        |
| N   | IW1  |           | NW2        |            | NW3        |            | NW4        |            |
| N   | ID1  |           |            |            | ND2        |            |            |            |
|     |      |           |            |            |            |            |            |            |
| 1 ' | 165- | N73-      | N81-       | N89-       | N97-       | N105-      | N113-      | N121-      |
| 7   | 2    | 80        | 88         | 96         | 104        | 112        | 120        | 128        |
| N   | IB9  | NB10      | NB11       | NB12       | NB13       | NB14       | NB15       | NB16       |
| N   | IW5  |           | NW6        |            | NW7        |            | NW8        |            |
| N   | ID3  |           |            |            | ND4        |            |            |            |

etc.

#### **NET** station heartbeat

In order to make it possible for all NET stations within a group to be able to know whether NET stations important to them are still communicating, each station cyclically sends a heartbeat every second (1 s).

If a heartbeat is not received, the corresponding error bit ID01 – 08 will be set to "1" until a heartbeat is detected.

### 11.3.3 NET settings

#### Prerequisites

The Ethernet settings must have already been configured.

In offline mode, setting up the configuration in easySoft 7 under the Ethernet tab is enough,  $\rightarrow$  Section "Establishing an Ethernet connection", page 606

A NET ID needs to be assigned to every easyE4 base device and to every station added to the project as an other NET station.

Project view

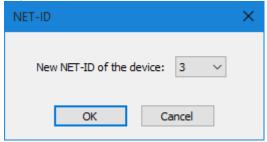

Figure 273: NET-ID dialog box used to assign a NET ID when adding a new base device

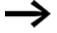

After you add a new station to the project, you will need to download all easyE4 programs for the NET group again.

#### **Loading programs onto multiple NET stations**

To conveniently load programs for multiple stations on the NET with a single operation, follow the steps below:

#### **Prerequisites**

- All the devices must be in the group physically.
- Every single device must have an assigned NET ID.
- If the project that is open features multiple NET stations, establish online communications with the NET-ID1 NET station.
- Make sure that <Device NT1> is selected instead of the usual <local> in the Communication view/Connection section/Device drop-down menu.
- Click on the PC -> Device button.

The Selection of NET stations dialog box will appear.

# 11.3 Setting up a NET

- Enable all the NET stations for which you want the new program to be loaded.
- Confirm your selection with OK.

The programs for all the selected NET stations will be loaded onto the devices.

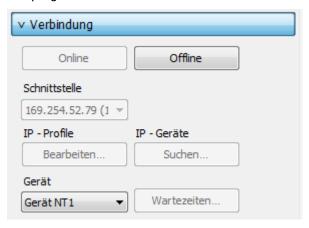

#### Project view

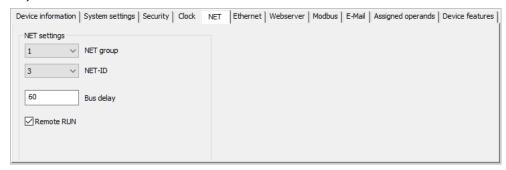

Figure 274: NET tab for the selected base device in the NET group

#### **NET-GROUP**

Used to select the group for the selected base device.

- 0 Base device running in standalone mode with the relevant I/O expansions (if any),
  no NET group
- 1-10 possible NET-GROUP

## **NET-ID**

Used to assign a group device number from the NET GROUP to the selected base device.

- Base device running in standalone mode with the relevant I/O expansions (if any)
- 1-8 Available device IDs in the NET-GROUP

#### Remote RUN

If this field is enabled, the NET stations of a group with NET-IDs 02 through 08 will take their current RUN or STOP operating mode from the NET station with NET-ID 1.

#### **Bus delay**

The bus delay is used to define the time after which a station on the NET will send its data to other stations.

This bus delay needs to be adjusted as appropriate for the number of stations and the values being transmitted. Please note than an excessively short bus delay will result in data collisions.

The permissible value range for the bus delay is 10 ms to 255 ms.

Cyclical data will be sent every 10 ms or when there is a data change, but not before the bus delay has elapsed. Using the default value of 60 ms will normally be sufficient to prevent transmission overloads.

You can use the following formula:

- Case A: When using PUT/GET and network markers:
   Bus delay in ms = (number of NET stations 1) \* 4 \* 2 + 6
- Case B: When using network markers exclusively:
   Bus delay in ms = (number of NET stations 1) \* 2 \* 2 + 6

The following table can be used as a convenient guide for configuring the setting:

| Number of modules: | Delay with    | <b>Delay without</b> |  |
|--------------------|---------------|----------------------|--|
|                    | PUT/GET in ms | PUT/GET in ms        |  |
| 2                  | 14            | 10                   |  |
| 3                  | 22            | 14                   |  |
| 4                  | 30            | 18                   |  |
| 5                  | 38            | 22                   |  |
| 6                  | 46            | 26                   |  |
| 7                  | 54            | 30                   |  |
| 8                  | 62            | 34                   |  |

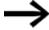

If you are no longer able to connect to the NET stations via Ethernet with easySoft 7, set the bus delay as high as possible for your application.

To do this, you will need to disconnect each device from the Ethernet and use easySoft 7 to change the bus delay point by point.

# 11.3 Setting up a NET

# See also

- ightarrow Section "GT Get values from NET", page 391
- $\rightarrow$  Section "PT Put values to NET", page 395
- → Section "SC Synchronizing clock via NET", page 399
- ightarrow Section "Establishing an Ethernet connection", page 606 easySoft 7 Help

# 11.4 Modbus TCP

Only possible with easySoft 7.

#### 11.4.1 General

Modbus TCP is a simple communication protocol that uses a client-server architecture in order to make it possible for measuring and control systems (server) to communicate with higher-level control systems (client) and vice versa. Since the protocol is based on TCP/IP and Ethernet, any device that supports the Internet protocol suite and features an Ethernet port can implement it.

During communications, data is written as a payload in TCP/IP packets and transmitted this way.

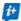

Please note that the easyE4 will only assume the functionality of a lower-level Modbus TCP server, and not the higher-level client functionality.

Modbus TCP ensures communications with devices:

- That do not necessarily have to be part of the easyE4 family of products
- That are not found in a NET group or
- That do not implement NET

The most important functions include, but are not limited to:

- · Communications at the control level
- Transmitting analog and digital values to higher-level control systems
- Platform-independent communication
- Communication with devices that are not part of the easyE4 series

#### 11.4 Modbus TCP

# 11.4.2 Programming communication with Modbus TCP

In order to program these communications, you will need at least one system that fulfills the functionality of a Modbus TCP client and that is able to send commands to the lower-level server.

Since the easyE4 control relays can work with various Modbus TCP clients available on the market, only standard-compliant Modbus TCP functions are supported. In other words, functions that are defined in a standardized manner in the Modbus standard and are accordingly implemented at the protocol level in a standardized manner by all Modbus TCP stations. For more information, please refer to the MODBUS MESSAGING ON TCP/IP IMPLEMENTATION GUIDE V1.0b published by the Modbus Organization.

#### Connection:

In order for the Modbus TCP server to work, the following ports must be opened:

Modbus TCP: Service—Port 502

Port 502 is normally set by default. If it is not, make sure to set it when establishing a connection.

Ports that may need to be opened depending on the functionality being used:

- DNS: UDP/TCP port 53 (only if using DNS)
- DHCP: UDP port 67 for server / UDP Port 68 for clients (only if using DHCP)

The Modbus TCP server implementation on the easyE4 will provide the following standard functions:

| Function description     |                                     | Function |
|--------------------------|-------------------------------------|----------|
|                          |                                     | Code     |
| Read Coils               | Used to read outputs                | 0x01     |
| Read Discrete Inputs     | Used to read inputs                 | 0x02     |
| Read Holding Registers   | Used to read output registers       | 0x03     |
| Read Input Registers     | Used to read input registers        | 0x04     |
| Write Single Registers   | Used to write to a register         | 0x06     |
| Write Multiple Registers | Used to write to multiple registers | 0x10     |

There are two basic protocol data units (PDUs) for each of the function descriptions above:

- 1. Request PDU (the Modbus TCP server must receive this PDU)
  - a. Byte 0 contains the function code, which is used to identify the function that is desired
  - b. The remaining bytes are function-specific
- 2. Response PDU (the Modbus TCP server must send this PDU)

- a. Byte 0 contains the request's function code
- b. The remaining bytes are function-specific

If an error occurs, the Modbus TCP server will send an error message

- Error-Frame
  - a. Byte 0 always contains the request's error code (0x80 + function code)
  - b. Byte 1 contains the exception code (error-specific)

Following is a description of the request & response function codes for each of the function descriptions in the table above:

#### 11.4.2.1 Read Coils 0x01:

This function reads the entered number of bit outputs starting from a specified starting address and then returns the result in bytes (8 outputs per byte)

Table 111: Request-PDU

| Function Code     | 1 byte | 0x01 ;Read Coils                                                     |
|-------------------|--------|----------------------------------------------------------------------|
| Start address     | 2 byte | Must always be 1 less than the starting output you want (zero-based) |
| Number of outputs | 2 byte | 1 to 2000 (0x7D0)                                                    |

Response to the request being received

- 1. The starting address is analyzed (distributed among bytes 1 and 2)
  - a. Byte 1 = Hi; Byte 2 = Lo
- 2. The number of outputs is analyzed (distributed among bytes 3 and 4)
  - a. Byte 3 = Hi; Byte 4 = Lo
- 3. The output states are read
  - a. From the start of the (starting address) to (starting address + number of outputs)

Table 112: Response-PDU

| Function Code | 1 byte     | 0x01 ;Read Coils |
|---------------|------------|------------------|
| Bye Count     | 1 byte     | N                |
| Output values | n * 1 byte | value            |

n= Number of outputs read / 8

Preparation for sending the response

1. The read bits are encoded in bytes

(1 but per output state; 1=0N, 0=0FF)

2. The LSB of the first byte, i.e., bit 0, contains the state of the output that is addressed first in the request. The other outputs follow in ascending order.

# 11.4 Modbus TCP

3. If a byte is not used fully, the unused bits will be padded with 0's.

Once the response is encoded, it is sent.

# 11.4.2.2 Read Discrete Inputs 0x02:

This function reads a specified number of bit inputs starting from a specified starting address and then returns the result in bytes (8 inputs per byte)

Table 113: Request-PDU

| Function Code 1 byte |        | 0x02 ;Read Discrete Inputs                                          |  |  |
|----------------------|--------|---------------------------------------------------------------------|--|--|
| Start address        | 2 byte | Must always be 1 less than the starting input you want (zero-based) |  |  |
| Number of outputs    | 2 byte | 1 to 2000 (0x7D0)                                                   |  |  |

Response to the request being received

- 1. The starting address is analyzed (distributed among bytes 1 and 2)
  - a. Byte 1 = Hi; Byte 2 = Lo
- 2. The number of inputs is analyzed (distributed among bytes 3 and 4)
  - a. Byte 3 = Hi; Byte 4 = Lo
- 3. The bit input states are read
  - a. From the start of the (starting address) to (starting address + number of bit inputs)

Table 114: Response-PDU

| Function Code | 1 byte    | 0x02 ;Read Discrete Inputs |
|---------------|-----------|----------------------------|
| Bye Count     | 1 byte    | N                          |
| Output values | n* 1 Byte | value                      |

n= Number of inputs read / 8

Preparation for sending the response

- 1. The read bits are encoded in bytes Bit per input state; 1=0N, 0=0FF)
- 2. The LSB of the first byte, i.e., bit 0, contains the state of the input that is addressed first in the request. The other inputs follow in ascending order.
- 3. If a byte is not used fully, the unused bits will be padded with 0's.

Once the response is encoded, it is sent.

# 11.4.2.3 Read Holding Registers 0x03:

Function 0x03 reads internal registers (e.g., marker words in the easyE4) word by word.

Table 115: Request-PDU

| Function Code 1 byte |        | 0x03 ;Read Holding Registers                                        |  |  |
|----------------------|--------|---------------------------------------------------------------------|--|--|
| Start address        | 2 byte | Must always be 1 less than the starting input you want (zero-based) |  |  |
| Number of registers  | 2 byte | 1 to 125 (0x7D)                                                     |  |  |

Response to the request being received

- 1. The starting address is analyzed (distributed among bytes 1 and 2)
  - a. Byte 1 = Hi; Byte 2 = Lo
- 2. The number of registers is analyzed (distributed among bytes 3 and 4)
  - a. Byte 3 = Hi; Byte 4 = Lo
- 3. The data words are read from the start of the (starting address) to (starting address + number of registers)

A register corresponds, e.g., to one marker word

Table 116: Response-PDU

| Function Code 1 byte |           | 0x03 ;Read Holding Registers        |
|----------------------|-----------|-------------------------------------|
| Bye Count            | 1 byte    | A value of                          |
|                      |           | = 2 * n must always be entered here |
| Register values      | n* 2 byte | value                               |

n= Number of registers read

Preparation for sending the response

- 1. The registers read (marker words) are mapped to two bytes per register
- 2. There are a high byte and a low byte for each register (marker word)

# **Example**

- Register word Hi0x02
- Register word Lo0x2B
- Content of marker word 0x022B
  - 3. The LSB within the byte is bit 0

Once the response is encoded, it is sent.

# 11.4.2.4 Read Input Registers 0x04:

Function 0x04 reads the analog inputs' registers word by word.

The Modbus client treats two bytes as one input register.

This means that in order to read an analog input with 32 bits, two consecutive input registers must be read.

# 11.4 Modbus TCP

Table 117: Request-PDU

| Function Code             | 1 byte | 0x04 ;Read Input Registers                                          |
|---------------------------|--------|---------------------------------------------------------------------|
| Start address             | 2 byte | Must always be 1 less than the starting input you want (zero-based) |
|                           |        | want (zero-baseu)                                                   |
| Number of input registers | 2 byte | 1 to 125 (0x7D)                                                     |

# Response to the request being received

- 1. The starting address is analyzed (distributed among bytes 1 and 2)
  - b. Byte 1 = Hi; Byte 2 = Lo
- 2. The number of registers is analyzed (distributed among bytes 3 and 4)
  - b. Byte 3 = Hi; Byte 4 = Lo
- 3. The input registers are read from the start of the (starting address) to (starting address + number of input registers)

(An input register corresponds to two bytes)

Table 118: Response-PDU

| Function Code                     | 1 byte    | 0x04 ;Read Input Registers                     |  |
|-----------------------------------|-----------|------------------------------------------------|--|
| Bye Count                         | 1 byte    | A value of = 2 * N must always be entered here |  |
| Register values                   | n* 2 byte | value                                          |  |
| n= Number of input registers read |           |                                                |  |

# Preparation for sending the response

- 1. The input registers read are mapped to two bytes per input register
- 2. There are a high byte and a low byte for each input register
  - a. The first byte = Hi; the second byte = Lo
  - b. Example:
    - Register word Hi0x00
    - Register word Lo0x0A
    - Content of marker word 0x000A
- 3. The LSB within the byte is bit 0

Once the response is encoded, it is sent.

# 11.4.2.5 Write Single Registers 0x06:

This function writes 16 bites to a register ((NET) marker word in the easy)

Table 119: Request-PDU

| Table 1161 Hequeet 26 |        |                                                                                                    |  |  |
|-----------------------|--------|----------------------------------------------------------------------------------------------------|--|--|
| Function Code         | 1 byte | 0x06 ;Write single Registers                                                                                  |  |  |
| Target address        | 2 byte | Must always be 1 less than the MW being written to (if you want MW1 to be written to, there must be a 0 here) |  |  |
| Register value        | 2 byte | Value to be written                                                                                           |  |  |

Response to the request being received

# 11. Connection to other devices 11.4 Modbus TCP

- 1. The target address is analyzed (distributed among bytes 1 and 2)
  - a. Byte 1 = Hi; Byte 2 = Lo
- 2. The value being written is analyzed (distributed among bytes 3 and 4)
  - a. Byte 3 = Hi; Byte 4 = Lo
- 3. The value is written to the target register ((NET) marker word)

# Response-PDU

If the value is written successfully, the request will be echoed once as a response ( $\rightarrow$  Section "Write Single Registers 0x06:", page 626 Request PDU)

In other words, the response is identical to the corresponding request and is used for confirmation purposes only.

# 11.4.2.6 Write Multiple Registers 0x10:

This function writes n \* 16 bits to N registers ((NET) marker words in the easyE4)
Table 120: Request-PDU

| Function Code                                | 1 byte     | 0x10 ;Write Multiple Registers                                                                                 |
|----------------------------------------------|------------|----------------------------------------------------------------------------------------------------|
| Start address                                | 2 byte     | Must always be 1 less than the starting marker word (if you want MW1 to be written to, there must be a 0 here) |
| Number of registers                          | 2 byte     | 1-123 (0x0001 to 0x007B)                                                                                       |
| Bye Count                                    | 1 byte     | 2 * N                                                                                                    |
| Register values being written (marker words) | n * 2 byte | Values being written                                                                                           |

# n = Number of registers being written to

Response to the request being received

- 1. The starting address is analyzed (distributed among bytes 1 and 2)
  - a. Byte 1 = Hi; Byte 2 = Lo
- 2. The number of registers is analyzed (distributed among bytes 3 and 4)
  - a. Byte 3 = Hi; Byte 4 = Lo
- 3. The number of bytes is analyzed
- 4. The marker words are written to the target registers

If the values are written successfully, a response is sent.

This response will contain the function code, the starting address, and the number of registers from the request

(→ Section "Write Multiple Registers 0x10:", page 627 Request PDU)

Table 121: Response-PDU

|               | -      |                                |
|---------------|--------|--------------------------------|
| Function Code | 1 byte | 0x10 ;Write Multiple Registers |

# 11.4 Modbus TCP

| Start address | 2 byte | Same value as in request                               |
|---------------|--------|--------------------------------------------------------|
| Number of     | 2 byte | Number of registers written to (the value should match |
| registers     |        | the request)                                           |

#### 11.4.3 Modbus TCP error handling

#### Read Coils 0x01:

In the event of an error, Modbus TCP will send an error frame.

| Fault Code     | 1 byte | 0x81; Read Coils |
|----------------|--------|------------------|
| Exception Code | 1 byte | 02 or 03 or 04   |

Exception Code 02 = Invalid address, i.e.:

- 0 (the user keeps specifying addresses as one-based addresses)
- Undefined\* (please refer to the "Modbus map" table) or
- Un-enabled\*

Exception Code 03 =The number of outputs is not >= 0x0001 and <= 0x07D0

Exception Code 04 = (Error in server) n.a.\*\*

- \*For an error message, it is sufficient if only one of the requested addresses is not unlocked or is invalid.
- \*\*Data in the image table is protected from other modules by semaphores; as of this writing, no known criterion for a "read coil" error in the server.

# Read Discrete Inputs 0x02:

In the event of an error, Modbus TCP will send an error frame.

| Fault Code     | 1 byte | 0x82 ; Read Discrete Input |
|----------------|--------|----------------------------|
| Exception Code | 1 byte | 02 or 03 or 04             |

Exception Code 02 = Starting address is invalid, i.e.:

- 0 (the user keeps specifying addresses as one-based addresses)
- Undefined\* (please refer to the "Modbus map" table) or
- Un-enabled\*

Exception Code 03 = The number of inputs is not >= 0x0001 and <= 0x07D0

Exception Code 04 = (Error in server) n.a.\*\*

- \*For an error message, it is sufficient if only one of the requested addresses is not unlocked or is invalid.
- \*\*A read operation always returns consistent data from the image table, since this data is protected from other modules by semaphores. In other words, as of this writing, there is no known criterion for a "read discrete inputs" error in the server.

# Read Holding Registers 0x03:

In the event of an error, Modbus TCP will send an error frame.

# 11.4 Modbus TCP

| Fault Code     | 1 byte | 0x83; Read Holding Registers |
|----------------|--------|------------------------------|
| Exception Code | 1 byte | 02 or 03 or 04               |

Exception Code 02 = Starting address is invalid, i.e.:

- 0 (the user keeps specifying addresses as one-based addresses)
- Undefined\* (please refer to the "Modbus map" table) or
- Un-enabled\*

Exception Code 03 = The number of inputs is not  $\geq$  0x0001 and  $\leq$  0x07D0

Exception Code 04 = (Error in server) n.a.\*\*

If no analog I/O is physically present (e.g., analog I/O smart modules missing or faulty), the image table (values = 0) will still be delivered to the client. No check, no error message.

\*For an error message, it is sufficient if only one of the requested addresses is not unlocked or is invalid.

\*\*A read operation always returns consistent data from the image table, since this data is protected from other modules by semaphores. In other words, as of this writing, there is no known criterion for a "read holding registers" error in the server.

#### **Read Input Registers 0x04:**

In the event of an error, Modbus TCP will send an error frame.

| Fault Code     | 1 byte | 0x84; Read Input Registers |
|----------------|--------|----------------------------|
| Exception Code | 1 byte | 02 or 03 or 04             |

Exception Code 02 = Starting address is invalid, i.e.:

- 0 (the user keeps specifying addresses as one-based addresses)
- Undefined\* (please refer to the "Modbus map" table) or
- Un-enabled\*

Exception Code 03 = The number of inputs is not  $\geq$  0x0001 and  $\leq$  0x07D0

Exception Code 04 = (Error in server) n.a.\*\*

If no analog I/O is physically present (e.g., analog I/O smart modules missing or faulty), the image table (values = 0) will still be delivered to the client. No check, no error message.

\*For an error message, it is sufficient if only one of the requested addresses is not unlocked or is invalid.

\*\*A read operation always returns consistent data from the image table, since this data is protected from other modules by semaphores. In other words, as of this writing, there is no known criterion for a "read input registers" error in the server.

### Write Single Register 0x06:

In the event of an error, Modbus TCP will send an error frame.

| Fault Code     | 1 byte | 0x90 ;Write Single Register |
|----------------|--------|-----------------------------|
| Exception Code | 1 byte | 02 or 03 or 04              |

Exception Code 02 = Target address is invalid, i.e.,

- 0 (the user keeps specifying addresses as one-based addresses)
- Undefined\* (please refer to table → Section "Modbus map", page 633) or
- Un-enabled\*

Exception Code 04 = Error when attempting to write to the register (marker word)\*\*

\*\*A write operation can always write consistent data to the image table, since this data is protected from other modules by semaphores. In other words, as of this writing, there is no known criterion for a "Write Single Register" error in the server.

Values are only allowed to be written if all required addresses are valid and unlocked.

#### **Write Multiple Registers 0x10:**

In the event of an error, Modbus TCP will send an error frame.

| Fault Code     | 1 byte | 0x86; Write Multiple Registers |
|----------------|--------|--------------------------------|
| Exception Code | 1 byte | 02 or 03 or 04                 |

Exception Code 02 = Target address is invalid, i.e.,

- 0 (the user keeps specifying addresses as one-based addresses)
- Undefined\*(please refer to table → Section "Modbus map", page 633) or
- Un-enabled\*

Exception Code 03 = The number of registers is not >= 0x0001 and <= 0x007B OR

Number of bytes != Number of registers x 2

Exception Code 04 = Error when attempting to write to the registers\*\*

Values are only allowed to be written if all required addresses are valid and unlocked.

- \*For an error message, it is sufficient if only one of the requested addresses is not unlocked or is invalid.
- \*\*A write operation can always write consistent data to the image table, since this data is protected from other modules by semaphores. In other words, as of this writing, there is no known criterion for a "write multiple registers" error in the server.

<sup>\*</sup>For an error message, it is sufficient if only one of the requested addresses is not unlocked or is invalid.

# 11.4 Modbus TCP

# **Unknown function:**

If the client requests an unsupported function, the Modbus TCP server must return the following error frame after receiving the request:

| Fault Code     | 1 byte | 0x80 + Function code |
|----------------|--------|----------------------|
| Exception Code | 1 byte | 01                   |

This will indicate to the client that the desired function is not supported by the server.

# 11. Connection to other devices 11.4 Modbus TCP

# 11.4.4 Modbus map

Table 122: How the Modbus registers and read data for the Modbus server are mapped easyE4 control relays

| Function code                            | Modbus | Operand | Description                    | Remark                                                                                                    |
|------------------------------------------|--------|---------|--------------------------------|----------------------------------------------------------------------------------------------------|
| Modbus                                   | reg. # |         |                                |                                                                                                    |
| 0x01                                     | 1      | Q1      | Bit output 1                   | Local outputs base device                                                                                                    |
| (Read Coil)                              |        |         |                                |                                                                                                    |
| Max. 512 coils at                        | 4      | Ω4      | Bit output 4                   |                                                                                                    |
| once,                                    |        |         |                                |                                                                                                    |
| 8 coils are<br>grouped into a<br>byte    | 17     | Q17     | Expansion<br>Bit output        | Local outputs expansion                                                                                                    |
| byte                                     |        |         |                                |                                                                                                    |
|                                          | 128    | Q128    | Expansion<br>Bit output        |                                                                                                    |
|                                          |        |         |                                |                                                                                                    |
|                                          | 1001   | M1      | Marker bit 1                   |                                                                                                    |
|                                          |        |         |                                |                                                                                                    |
|                                          | 1512   | M512    | Marker bit 512                 |                                                                                                    |
|                                          |        |         |                                |                                                                                                    |
|                                          | 2001   | N1      | NET marker bit 1               | Only the local NET marker bits                                                                                                    |
|                                          |        |         |                                | are returned                                                                                                    |
|                                          | 2512   | N512    | loc. NET marker bit 512        |                                                                                                    |
| 0x03                                     | 1      | QA1     | 16-bit analog output 1         | Local analog outputs base                                                                                                    |
| (Read Holding                            |        |         |                                | device                                                                                                    |
| Register)                                | 4      | QA4     | 16-bit analog output 4         |                                                                                                    |
| Max. 125 registers                       |        |         |                                |                                                                                                    |
| at once,<br>1 register =<br>2 byte/1word | 5      | QA5     | Expansion 16-bit analog output | Local analog outputs expansion                                                                                                    |
| L byto, ivvoid                           |        |         |                                |                                                                                                    |
|                                          | 48     | QA48    | Expansion 16-bit analog output |                                                                                                    |
|                                          |        |         |                                |                                                                                                    |
|                                          | 1001   | MW1     | Marker word 1                  |                                                                                                    |
|                                          |        |         |                                |                                                                                                    |
|                                          | 1512   | MW512   | Marker word 512                |                                                                                                    |
|                                          |        |         |                                |                                                                                                    |
|                                          | 2001   | NW1     | loc. Net marker word 1         | Only local NET marker words<br>will be returned, i.e., no doubl<br>words, no bytes, and no mark-<br>ers from the other stations wil |
|                                          | •••    |         |                                |                                                                                                    |
|                                          | 2032   | NW32    | NET marker word 32             | be returned                                                                                                    |
|                                          | F000   |         | DTC /                          | F000 Caranda F004 M4'                                                                                                    |
|                                          | 5000   |         | RTC (second)                   | 5000: Seconds; 5001: Minutes;<br>5002: Hours; 5003: Day; 5004:                                                                      |
|                                          |        | •••     | DTC ()                         | Month; 5005: Year                                                                                                    |
|                                          | 5005   |         | RTC (year)                     | 1.10.11.11, 0000. 1001                                                                                                    |

# 11.4 Modbus TCP

| Function code<br>Modbus | Modbus<br>reg. # | Operand | Description            | Remark                                                                                                    |
|-------------------------|------------------|---------|------------------------|----------------------------------------------------------------------------------------------------|
| 0x02 (Read dis-         | 1 1 1            | 11      | Bit input 1            | Local inputs base device                                                                                                    |
| crete input) Max.       |                  |         | Dit iliput i           |                                                                                                    |
| 512 inputs at once,     | 8                | 18      | Bit input 8            | -                                                                                                    |
| 8 inputs are            | 0                | 10      | Dit iliput o           |                                                                                                    |
| grouped into a          | 17               | 117     | Evnancian hit innut    | local innuts aumonaion                                                                                                    |
| byte                    | 17               | 117     | Expansion bit input    | local inputs expansion                                                                                                    |
|                         | 100              |         | Formation Military     | _                                                                                                    |
|                         | 128              | l128    | Expansion bit input    |                                                                                                    |
|                         | 1001             | M1      | Marker bit 1           |                                                                                                    |
|                         | 1001             |         | IVIdIKEI DIL I         | -                                                                                                    |
|                         | 1512             | M512    | Marker bit 512         |                                                                                                    |
|                         | 1312             | IVIOIZ  | IVIdIKEI DIL 312       |                                                                                                    |
|                         | 2001             | N1      | NET marker bit 1       | Only the local NET marker bits                                                                                                    |
|                         | 2001             |         | INLI IIIdINGI DIL I    | and no marker bits of the other                                                                                                    |
|                         | 2512             | NE12    | NET marker bit 512     | stations are returned                                                                                                    |
|                         | 2312             | N512    | INET MAIKER DIT 512    |                                                                                                    |
|                         | 3001             | ID1     | Diagnostics bit 1      | Diagnostics for base device                                                                                                    |
|                         |                  |         |                        |                                                                                                    |
|                         | 3024             | ID24    | Diagnostics bit 24     |                                                                                                    |
| 0x04 (Read Input        | 1                | IA1     | 16-Bit analog input 1  | Local analog inputs base                                                                                                    |
| Register) Max. 125      |                  |         |                        | _ device                                                                                                    |
| registers at once, 1    | 4                | IA4     | 16-Bit analog input 8  | _                                                                                                    |
| register = 2 bytes /    |                  |         | 10 Dit allalog input 0 |                                                                                                    |
| 1 word                  | 5                | IA5     | 16-Bit analog input    | Local analog inputs expansion                                                                                                    |
|                         |                  |         |                        |                                                                                                    |
|                         | 48               | IA48    | 16-Bit analog input    | _                                                                                                    |
|                         | 10               | 17 (10  | To bit analog input    |                                                                                                    |
|                         | 1001             | MW1     | Marker word 1          |                                                                                                    |
|                         |                  |         |                        |                                                                                                    |
|                         | 1512             | MW512   | Marker word 512        |                                                                                                    |
|                         |                  |         |                        |                                                                                                    |
|                         | 2001             | NW1     | NET marker word 1      | Only the local NET marker                                                                                                    |
|                         |                  |         |                        | words will be returned, i.e., accessing NET markers from other nodes is not possible. NET marker bytes and NET marker double words can be |
|                         |                  |         |                        | calculated based on the NET marker words.                                                                                                 |

Table 123: How the Modbus registers and write data for the easyE4 Modbus server are mapped

| Function code<br>Modbus      | Modbus reg.# | Operand | Description     | Remark |
|------------------------------|--------------|---------|-----------------|--------|
| 0x06                         |              |         |                 |        |
| (Write Single<br>Register)   | 1001         | MW1     | Marker word 1   |        |
|                              |              |         |                 |        |
| and                          | 1512         | MW512   | Marker word 512 |        |
| 0x10                         |              |         |                 |        |
| (Write Multiple<br>Register) | 2001         | NW1     | NET marker      |        |
| riegister <i>j</i>           |              |         | word 1          |        |
|                              |              |         |                 |        |
|                              | 2032         | NW32    | NET marker      |        |
|                              |              |         | word 32         |        |

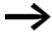

Please note that little-endian is used when converting bytes to words in an easyE4. If you want to implement Modbus communications with bigendian, you will need to make the necessary adjustments.

# See also

easySoft 7 Help

# 11.5 Setting up a web server

# 11.5 Setting up a web server

Only possible with easySoft 7.

The web server is intended to make it even more convenient for users to use an easyE4 control relay. This web server makes it possible to use a web client (i.e., a web browser) to access the device as though it were being accessed directly on the easyE4 base device. In other words, this means that the web service offers an additional interface for communication that is much like an additional HMI for the easyE4 device. In addition to this, the web client is also perfectly compatible with mobile devices.

The device status can be ready directly on the display on EASY-E4-...-12...C1 devices please refer to → Section "Status display on easyE4 control relays with display and keypad", page 94.

EASY-E4-...-12...CX1 devices without a display can also be read using the web server function.

The web server only has a limited amount of computing time available. This ensures that easyE4 will not be negatively affected when it comes to running programs.

The web server needs to be configured in easySoft 7 by opening the Project view and then going to the Webserver tab.

### Webserver tab

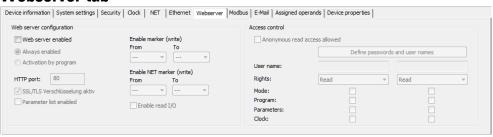

Figure 275: Project view Webserver tab

### Web server configuration

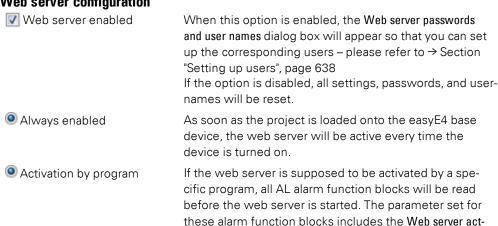

# 11. Connection to other devices 11.5 Setting up a web server

ive as long as there is a state of 1 at input EN option, and the web server will only be started if this option is enabled for at least one alarm function block and the condition is met (i.e., function block input EN = 1). This means that if this option is not enabled for any of the alarm function blocks, the web server will never be started.

HTTP : Port HTTP default port 80 will be assigned automatically, but

you can use any port you want. Please keep the

TCP/UDP ports assigned to protocols (specified by IANA)

in mind.

SSL/TLS encryption

enabled

If this option is enabled, communications between the web server and the web client will always be encrypted.

Parameter list enabled

If this option is enabled with a check mark, the menu item **Separate operands** is displayed in the web client's catalog. A custom list of web operands can then be compiled in the web client. This will make monitoring and controlling the relevant operands significantly easier.

Enable marker (write)

copy from

This is where the marker range for access through the web client is enabled. The enabled range will apply to the administrator and to all defined users equally.

#### Access control

Anonymous read access

up to

allowed

If this option is enabled, everyone will be granted read access to the easyE4 base device. As soon as the web client starts, the contents will be shown without requiring the user to log in.

Define passwords and user

names

Clicking on this button will open

ightarrow "Web server passwords and user names dialog box",

page 639

Username If additional users have been set up in addition to the

administrator, they will be shown here.

Entitlements Shows the Read or Read and write permissions for

the user.

The following options are equivalent to the settings in *Project view /Security tab/Area password input*, see Password input:

✓ Mode

If this option is enabled with a check mark, the relevant user will be able to change the RUN/STOP operating mode for the easyE4 base device using the web client's menu bar. The administrator definitely has the permission. (the administrator always has the required permissions for this).

version program Not available in this version

☑ parameters Not available in this version

☑ clock If this option is enabled with a check mark, the device time of the device clock can be modified from the

web client. This function may be helpful during com-

missioning.

# 11.5 Setting up a web server

However, if in *Project view/Clock* the option Synchronize clock via SNTP or Synchronize clock via wireless (DCF77) is enabled, the device will get its device time as a client from an SNTP server or from a wireless clock (DCF77). In the process, the time modified via the web client is overwritten again.

# **Default administrator permissions**

- Only the administrator can operate the remote display
- Changing the STOP/RUN operating mode
- Writing markers, provided that they have been enabled in the Web server configuration section.
- · Reading diagnostics

## 11.5.1 Configuring the web server function in easySoft 7

You can configure the web server functions you want for each device in the project in easySoft 7. To configure the web server functions for a device, follow the steps below:

- Select the device you want from the catalog in the Project view.
- Click on the Webserver tab.

#### Setting up users

Under the tab, there is the Webserver configuration section that can be used to enable and configure the web server functionality, as well as an Access control section.

► Click on the <a> Web server enabled checkbox to enable the option.</a>

As soon as you enable the web server function, the Web server passwords and user names dialog box will appear. In order to be able to access the easyE4 base device through a web client later on, an administrator must be able to log in to the easyE4 base device. — this will require a password.

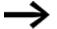

Please note the security requirements for the password: At least eight ASCII characters with at least one uppercase character, one lowercase character, one number, and one special character.

# 11. Connection to other devices 11.5 Setting up a web server

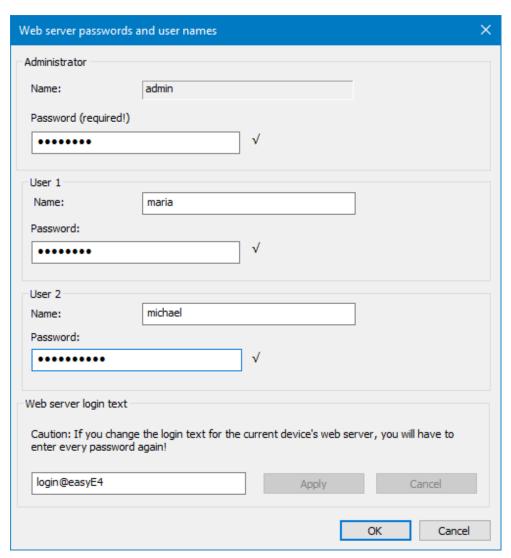

Figure 276: Web server passwords and user names dialog box

Enter a password for the administrator.

You will then be able to create up to two users.

- Enter a username into the corresponding text field.
- Enter a password into the corresponding text field.

#### Setting the web server login text

If there are multiple easyE4 base devices on the Ethernet network, you can assign a different web server login text to each device. This web server login text will then appear in the login dialog box for the web client, where it can be used to make sure that the device to which a connection is being established is actually the desired device.

Enter a web server login text of your choice for the easyE4 base device or keep the default <login@easyE4> login text in the text field.

## 11.5 Setting up a web server

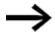

Please note that every time you change the web server login text and apply the change with the Apply button, you will need to set up all users again.

When you confirm with the OK button, the users will be created and you will be taken back to the Webserver tab.

# Configuring the settings in the Webserver tab

#### Web server configuration

- Now select whether you want the web server to be <a> Always</a> enabled or
- ▶ if Activation by program should instead be required.

  If the web server is supposed to be activated by a specific program, all AL alarm function blocks will be read before the web server is started. The parameter set for these alarm function blocks includes the Web server active as long as there is a state of 1 at input EN option, and the web server will only be started if this option is enabled for at least one alarm function block and the condition is met (i.e., function block input EN = 1). This means that if this option is not enabled for any of the alarm function blocks, the web server will never be started.
- Set the HTTP port you want.
  80 will be set as the default "HTTP port".
  If you change this port, please make sure that the HTTP port is set to the same value both on the web browser and on the easyE4 device.

Now define the ranges that can be written to via the web server with the From and To drop-down menus. .

Select the range for Enable marker (write).

The enabled marker range applies to the administrator and to all created users equally.

#### **Access inhibit**

- Enable this option if you want anonymous read access to be allowed. If this option is enabled, everyone will have read access to the easyE4 base device. As soon as the web client starts, the contents will be shown without requiring the user to log in.
- The User name field will have a maximum of two users, with these users being the ones you previously set up in the Setting up users step. You can use the dropdown menus underneath these users to configure their access permissions: Read or Read and write.
- A user will be able to change the RUN/STOP operating mode through the web client if this option is enabled for them (please note that the administrator will always have write permissions for the operating mode).

# 11. Connection to other devices 11.5 Setting up a web server

If you want to change a user or their password, simply click on the button to → "Web server passwords and user names dialog box", page 1

The settings will take effect as soon as you store the project on the easyE4 base device.

# See also

- → Section "Web client", page 642
- → Section "AL Alarm function block", page 403

# 11.6 Web client

# 11.6 Web client

The web client can only be started if the web server function has already been configured and the password for the administrator or for a different user is known. The following web browsers are supported:

- · Internet Explorer 11 or higher,
- Chrome,
- · Safari,
- · MS Edge,
- · Firefox.

We recommend using Chrome, because the web client was optimized for this browser.

The web client was developed according to Responsive Design principles, allowing a good display for each display device such as screen, laptop, tablet and smart phone as well.

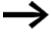

Please note that each access to the easyE4 base device increases the security risk from the outside.

For this reason, please note EATON's recommendations on product safety. Only provided in English.

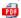

Product Cybersecurity, Secure Hardening Guideline

MZ049001EN

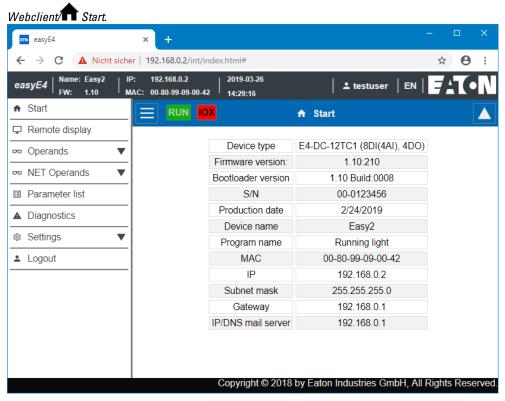

Figure 277: Web client, running

Depending on the protocol used, we recommend to only access a certain number of client programs at the same time on a easyE4 base device:

- . https: 2 Client programs
- http: ≤ 4 Client programs

The term client programs refers to web client or JSON API. Otherwise, the wait time for the updated display may increase disproportionately.

#### Starting the web client

To start the web client, follow the steps below:

- Open your web browser.
- You may need to accept the IP address for easyE4 in the browser settings for the proxy server.
- Enter the IP address of the easyE4 base device into the address bar. If you configured an HTTP port other than port 80 when configuring the web server function, include the HTTP port accordingly, e.g., <a href="http://169.254.52.79:90">http://169.254.52.79:90</a>. The following dialog appears:

# 11.6 Web client

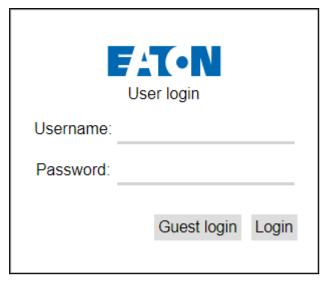

Figure 278: Web client login dialog box

- If you want to access the easyE4 base device as an administrator, enter <admin> as the username, as well as the corresponding password, into the dialog box.
- If you instead want to access the easyE4 base device as a user, enter the username and password that you set when when configuring the web server function into the dialog box.
- Confirm by clicking on the Login button.
- If you would like to log on as a guest, confirm your entry by clicking on the Guest Login button.

This requires that the option *Anonymous read access permitted* is enabled with the check mark in the Project view/ Tab web server/ Access protection area.

The web client will start and you will be able to access the easyE4 base device. The specifics of this access will depend on the web server function configuration set up in the *Project view/Webserver/Access control* section.

#### Log on as guest

This requires that the option *Anonymous read access permitted* is enabled with the check mark in the Project view/ Tab web server/ Access protection area.

Do not enter a user name. Instead, simply click on the Guest login button.

The web client starts and you only have read access to the easyE4base device.

#### Using the web client

The web client is subdivided into three areas: A menu bar, a left pane, and a work pane.

## How it looks in the web client

Generally, the following colors indicate the editability of fields:

- Gray: Read access only
- Blue: Read/write access

As a rule, the marker bits are indicated with the following colors:

- M1: Marker bit =0, read access only
- M1: Marker bit =0, read/write access
- M1 : Marker bit =1 is set, read access only
- M1: Marker bit =1 is set, read/write access

Show comments – Comments that were configured in easySoft 7 can be shown or hidden in the web client.

Clicking on the input field in the workspace moves the viewing window so that the input field you clicked on is shown in the center.

#### Menu bar

The menu bar contains non-editable and editable information. Editable information can also be edited in the easySoft 7 in the web client and in the device, depending on the access permission issued in the easySoft 7. The content of the menu bar is explained below with a definition of the editing options:

| Menu bar 1        | Description                                                                                                    | easySoft        | Webclient | Device |
|-------------------|----------------------------------------------------------------------------------------------------|-----------------|-----------|--------|
|                   |                                                                                                    | 7               |           |        |
| easyE4 (NT1)      | Device (station)                                                                                                    | Х               | _         | -      |
| Name: Easy2       | Device name                                                                                                    | x <sup>1)</sup> | X         | -      |
| IP: 192.168.0.2   | IP address of the device,                                                                                                    | x <sup>1)</sup> | Х         | Х      |
| 2019-03-13        | Current device date                                                                                                    | x <sup>2)</sup> | Х         | Х      |
| FW: 1.10          | Firmware version of the device                                                                                                    | _               | _         | -      |
| MAC: 00-22-c7-12- | The device's MAC address                                                                                                    | -               | _         | -      |
| 0d-31             |                                                                                                    |                 |           |        |
| 15:45:09          | Current device time                                                                                                    | x <sup>2)</sup> | X         | X      |
| <b>testuser</b>   | Display of the logged on user                                                                                                    | -               | X         | -      |
| DE                | Selecting the language for the<br>web client, DE for example; There<br>are thirteen languages available:<br>DE, EN, IT, ES, PL, FR, for<br>example | -               | х         | -      |

<sup>–</sup> Information that cannot be

The language selection for the web client may be different to the language selection in the device. Because the language selection is stored in the browser's local memory, each web client can show the device content in a different language.

| Menu bar<br>2 | Description                                                            | easySoft<br>7 | Webclient | Device |
|---------------|------------------------------------------------------------------------|---------------|-----------|--------|
|               | Show/hide catalog                                                      | -             | Х         | _      |
| RUN           | Button used to select the easyE4 operating state : green RUN, red STOP | х             | X         | Х      |
| IOX           | Displays the status of the easyConnect bus                             | -             | _         | _      |

edited

<sup>1)</sup> see also Project view

#### 11.6 Web client

| Menu bar<br>2 | Description                                                                                                    | easySoft<br>7 | Webclient | Device |
|---------------|----------------------------------------------------------------------------------------------------|---------------|-----------|--------|
|               | (IO eXtension) IOX - highlighted in red: No expansion devices are connected or fault at the easyConnect bus. Possible causes:                                                    |               |           |        |
|               | <ul> <li>Configuration not OK</li> <li>Expansion device defective</li> <li>Expansion device has no supply voltage</li> <li>Communication error to an expansion device</li> </ul> |               |           |        |
|               | IOX - highlighted in green: easyConnect bus in operation                                                                                                    |               |           |        |
| A Start.      | Show selection in the catalog                                                                                                    | -             | Х         | -      |
| <b>A</b>      | Show/hide menu bar                                                                                                    | _             | Х         | -      |

## Catalog

| Menu bar 2            | Description                                                                                                    |
|-----------------------|----------------------------------------------------------------------------------------------------|
| n Start.              | Web client start menu with information on the device in the work pane                                                                                                    |
| Display               | The remote display will be shown in the work pane (only the administrator has access to this remote display). This display is operated exactly the same way as the easyE4 base device itself.                                                                                                    |
| <b>DD</b> operands    | Operands can be modified. The administrator always has write permissions for markers. However, access to the marker range through the web client must first be enabled in easySoft $7$ — please refer to $\rightarrow$ "Enable marker (write)", page 637 as well.                                                                                                    |
| <b>₽</b> NET operands | NET operands can be modified. The administrator always has write permissions for his own NET markers. However, access to the NET marker range through the web client must first be enabled in easySoft 7 − please refer to → "Enable marker (write)", page 637 as well.  Other users will be able to modify operands if write permissions have been set up for them in the access control settings − please refer to → "Web client", page 642 |
| Separate operands     | The user can compose a list of operands that he would like to observe and/or edit.                                                                                                    |
| <b>▲</b> Diagnostics  | Shows the diagnostic messages that are currently present – please refer to $\rightarrow$ "Operating system diagnostic messages", page 591                                                                                                    |
| settings              | The user can make <b>General settings</b> for the device, <b>Network settings</b> , <b>Email settings</b> and Settings for the <b>web client</b> on his own.                                                                                                    |
| logout                | Logs off a logged on user.                                                                                                    |

#### **Update operands**

The web client queries all data in the easyE4 base devices cyclically in an interval of less than 1 sec. (approx. 500 ms). The data are stored temporarily in the storage area of the web client. The displayed operands in the web client are no older than one second.

# 11. Connection to other devices 11.6 Web client

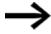

As soon as the data are just a few seconds old , the Loading circle. Browser content can be updated with the function key F5.

Depending on the protocol used, we recommend to only access a certain number of client programs at the same time on a easyE4 base device:

• https: 2 Client programs

http: ≤ 4 Client programs

The term client programs refers to web client or JSON API. Otherwise, the wait time for the updated display may increase disproportionately.

#### **Update web client**

The web client is an integral part of the firmware. To update a web client, the latest firmware must be installed on an SD card. The SD card must be inserted in the device. The index.html file is started as a web client.

#### 11.6 Web client

## **☐** Display

The keypad can be operated in the web client display exactly in the same way as on the device itself. We recommend switching into the special menu using the key combination ALT+SHIFT instead of using the common actuation on the device with the ALT key.

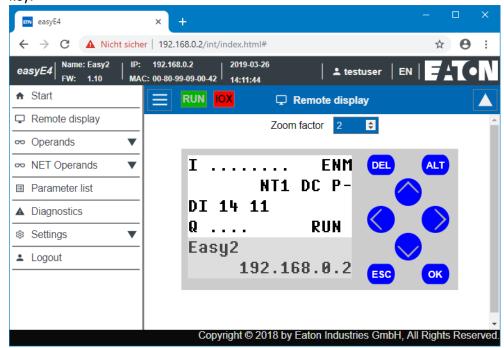

Figure 279: Device display

#### **Zoom increment**

There is an option to zoom in 0.25 (25%) increments. By default, the zoom range is set to 2 and has a value range from 0.25 to 15.75.

The zoom level is stored locally in the web client.

# 11. Connection to other devices 11.6 Web client

## **□** Operands

**DO** In the operating range, operands show the states of the local bit and value operands of the device, see Overview of operands.

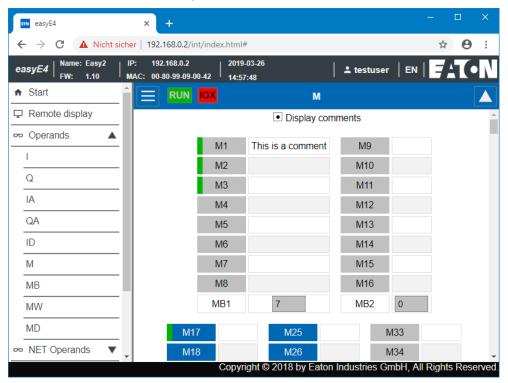

Figure 280: Operands

#### 11.6 Web client

## **□□ NET operands**

operands of the device or the NET bit and value operands of the other NET subscribers, see also Overview of operands.

The NET bit and value operands of the other NET subscribers are selected using the Select NET ID button. The web client only allows writing onto the NET operands of the local device. The NET operands of other NET subscribers are read only.

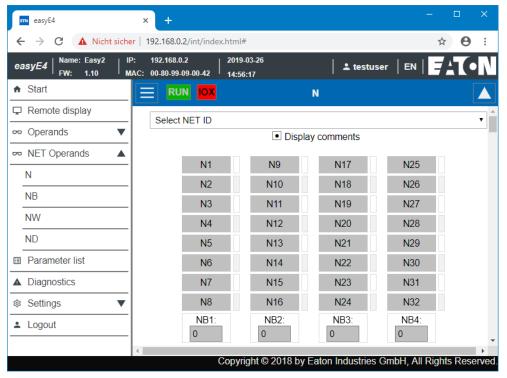

Figure 281: NET operands

### Separate operands

The project in the device must allow access in order to display this menu item. Access is allowed by enabling the option Parameter list active in *Project view/Tab web server*, see also  $\rightarrow$  " Parameter list enabled", page 637 or by making the settings active in the *Catalog settings/Web client/Separate operands*, see also  $\rightarrow$  "Separate operands ", page 657.

The web client has the option of putting together a custom view of the easyE4 base device's operands. This view is defined in the web operand list. The web operand list can be made up of all available operands, i.e. operands of the EASY-E4-..., NET operands and operands of the function block. User function blocks UF are excluded. The web operand list is stored in the browser's local memory and not on EASY-E4-.... The web operand list remains when visiting the site again in the browser.

Each web client has its own web operand list.

The web operand list can be exported or imported. This allows it to be transported from one browser, PC or web client to another.

The web operand list can include a maximum of 18658 different entries.

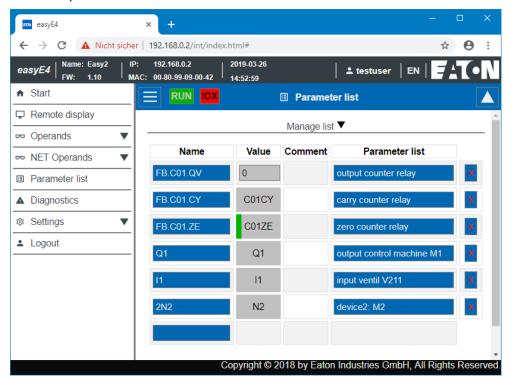

Figure 282: Separate operands

| Column | Description                                                                                                    |
|--------|----------------------------------------------------------------------------------------------------|
| Name   | Any random operand can be entered in the Name column. The context-sensitive search supports the input by displaying all of the operands supported by easySoft 7, which con- |
|        | tain the entered text partially in the operand or in the comment.  The proposed text can be assumed by performing the following steps:                                      |

### 11.6 Web client

| Column  | Description                                                                                                    |
|---------|----------------------------------------------------------------------------------------------------|
|         | <ul> <li>Use the arrow keys ↑ and ↓ to navigate through the proposed entries</li> <li>Make a selection with a click of the mouse and hit Enter.</li> </ul>                                                                                                    |
| value   | Depending on the device's operating status, the states of the selected operands are displayed in the workspace. If a wildcard is used, such as C01CY, this shows that the device is either not in RUN or that the operand is not used in the program on the device. |
| Comment | A comment is displayed for each operand stored in the program on the device.                                                                                                    |
| Note    | A comment can be entered that is only stored in the browser. Notes are exported and imported along with the web operand list.                                                                                                    |

## Manage list

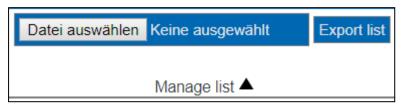

| Column        | Description                                                                               |
|---------------|-------------------------------------------------------------------------------------------|
| Pick File     | The file can be imported that contains the web operand list.                              |
| None selected | Once a web operand list is loaded, the file name is shown at this position.               |
| Export List   | The file "OwnsOps.json" is saved. Depending on the browser settings, the file is saved in |
|               | the folder provided for the download.                                                     |

# 11. Connection to other devices 11.6 Web client

## **A** Diagnostics

Diagnostics displays which diagnostics operands are set and their meaning. In the web client, the values listed in the Bit column are equal to the diagnostics operands. For more information on diagnostics options, see also  $\rightarrow$  "Operating system diagnostic messages", page 591.

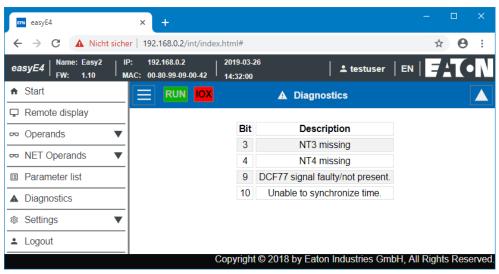

Figure 283: Diagnostics

#### 11.6 Web client

#### Settings

The fields highlighted in blue can be edited: Only the admin can modify the settings. The following settings can be displayed:

- General settings
- Network settings
- · e-mail settings
- API key (is only displayed for the admin)
- · Web client (is only displayed for the admin)

#### **General settings**

The admin can modify the device name, device date and device time. Any changes in the web client must be confirmed after a query. The modified data is not transferred to the device until then. The standard user has read only access to the General settings.

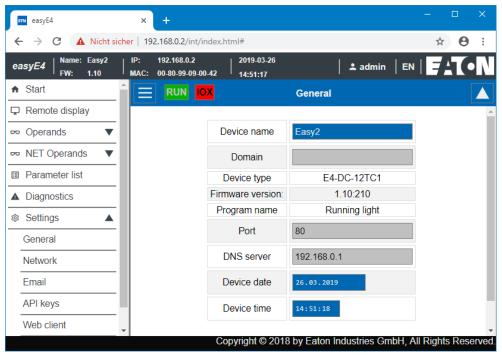

Figure 284: Web client - General settings

#### **Network settings**

The admin can modify the network settings, make changes to the IP address, subnet mask and the gateway's IP address. Any changes in the web client must be confirmed after a query. The modified data is not transferred to the device until then. The standard user has read only access to the Network settings.

# 11. Connection to other devices 11.6 Web client

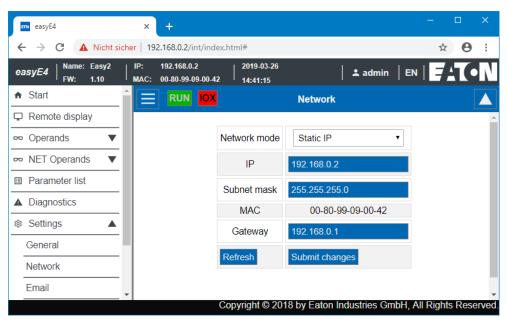

Figure 285: Web client - Network settings

#### E-mail settings

The admin can modify the mail server's email settings. These are the same parameters that are configured in easySoft 7 *Project view/Email tab/Mail server settings area*, see also Email tab. These are the IP address or the DNS name of the mail server, mail server domains, encrypted mail server connection, login name or user and login password of the mail server user and the mail server port. All changes in the web client must be confirmed after a query. The modified file is then transferred to the device. The standard user has read only access to the email settings.

#### 11.6 Web client

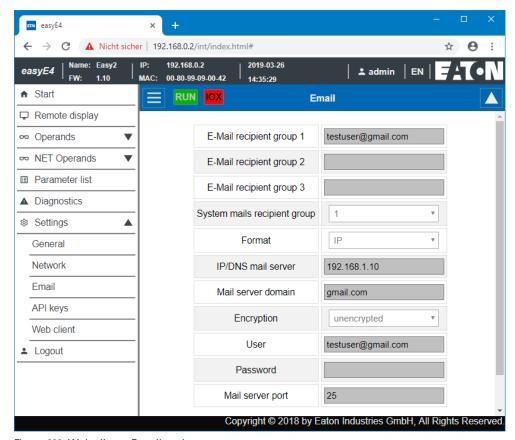

Figure 286: Web client - E-mail settings

#### **API** key

Only the administrator can create an API key. An API key can be created for any user in the web client's workspace.

The web server offers the option for an application programming interface JSON API. Any program can access and edit the easyE4 data from this interface, for example the program of an enterprise software. easySoft 7 is not required. The API can be used in all high-level languages that provide a library for HTTP GetRequests, for example Java Script, Python, VBa, C++.

A software that wants to access the application programming interface can authenticate itself in two different ways:

- With the web client's user name and password 
   User name web client>:<Password user name web client>@<IP address device>.api/...
  - Example: testuser:\$myPasswd@192.168.0.2.api/get...
- 2. API key <API key>@<IP address device>.api/...
  Beispiel: FTZKVUGUBGLIUIHGIGIZZTIUFFZKUFTABC@192.168.0.2.api/get...

The application programming interface JSON API is described in a separate document.

# 11. Connection to other devices 11.6 Web client

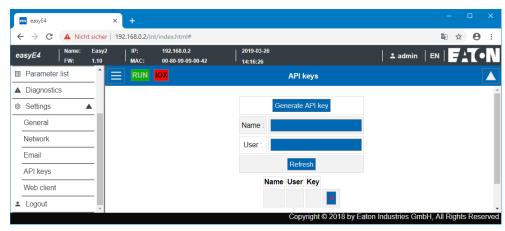

Figure 287: API key

#### **Web Client**

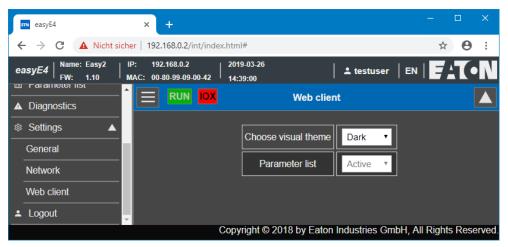

Figure 288: Web Client

#### Select display topic

- White The web client's interface is presented bright.
- Dark The web client's interface is presented in dark gray.

#### Separate operands

Active

If this option is set to Active, setting up a web operand list is permitted. The menu item Separate operands can be accessed in the web client's catalog. This option is equivalent to the option Parameter list active in *Project view/Web server tab*, see also  $\Rightarrow$  " Parameter list enabled", page 637.

Inactive

If this option is set to Inactive, setting up a web operand list is prevented. The menu item Separate operands is not displayed in the web client's catalog. This option is equivalent to the option Parameter list active in *Project view/Web server tab*, see also  $\Rightarrow$  " Parameter list enabled", page 637.

#### 11.6 Web client

Any change in the web client will have no effect on the settings in the project.

#### See also

- → Section "Setting up a web server", page 636
- → Section "AL Alarm function block", page 403

#### 11.7 E-mail function

Only possible with easySoft 7.

The e-mail function can be used to have the easyE4 control relay send a message to up to three different recipient groups.

#### Precondition:

In order for the e-mail function to work, there must be an Ethernet connection between the easyE4 control relay and an server.

This server must either provide the mail server itself or the connection to the mail server that will be used.

The e-mail message will be triggered:

- If an error occurs in the NET group (all devices located on the same network as the easyE4)
- The controller's operating state changes or
- The program is deleted

In addition, e-mails can be sent to recipients if an alarm function block has been configured in the relevant program.

Since the easyE4 control relay cannot send any messages itself, the e-mail function is the ideal way to ensure that the defined people will promptly receive a notification when required.

These notifications will be triggered automatically if there is an active connection between the easyE4 and a mail server and the latter has been configured accordingly.

In addition, the e-mail functionality comes with the advantage of traceability. This traceability can be viewed much the same way as data logging.

The following will be saved:

- When an error occurred
- . When the operating state changed
- When programs were deleted

#### 11.7 E-mail function

#### Register e-mail

All settings required to send an email are made in *Project view/Email tab*. The email time stamp incorporates the time zone configured for the device location, please refer to Project view.

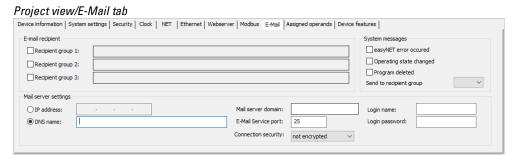

Figure 289: Register e-mail

#### E-mail recipient

You can enter up to three recipient groups.

A recipient group can contain one recipient or several recipients separated with a semicolon.

The definition for each recipient group can have a maximum length of 254 bytes. There is an activation bit for each recipient group. When an email is triggered (e.g., by the alarm function block), emails are only sent to the recipient groups that are activated.

#### Mail server settings

You will need to enter the connection data for the mail server in the Mail server settings section. If the settings do not match, it will not be possible to send the easyE4 system messages. The mail server can either be defined with an IP address or with the DNS name (preferably).

- DNS name (64 bytes) or IP address of the mail server;
   DHCP mode or a DNS server is required in order to use DNS names. The DNS server encrypts the DNS name of the mail server and links it to the correct IP address. Thus, the DNS server establishes the connection to the mail server. The DNS server must be defined in *Project view/Ethernet tab*.
- Mail server domain (64 Bytes)
- Email service port of the SMTP server;

The service port will depend on the selected security option. If an external provider is used for the email service, the service port must be queried from the relevant provider.

For example, Gmail uses port 587 for the connection security STARTTLS and port 465 for SSL/TLS.

# 11. Connection to other devices 11.7 E-mail function

- · Connection security:
  - · not encrypted
  - STARTTLS
  - SSL/TLS (most common connection security protocol)

The DNS name, mail server domains and service port are defined by the email provider.

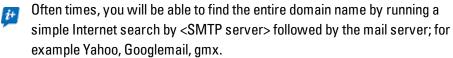

The DNS name is the part up to the first dot (".")

An email account must definitely be set up with the mail server. If easyE4 should transfer the email via a public network, an email account must be set up with a provider. The login data must be entered in the following fields for the email account:

- Login name (32 Byte)
- Login password (32 Bytes)

A check mark next to the field Login password shows that you repeated the password correctly.

#### **System Messages**

| You can define for which events easyE4 is to send emails in the system messages                                       |
|----------------------------------------------------------------------------------------------------|
| area.                                                                                                    |
| asyNet error occured                                                                                                  |
| Operating state changed                                                                                               |
| Program deleted                                                                                                    |
| Sending to the recipient group With this ID the recipient group is selected to which easyE4 should send emails if one |
| of the defined trigger events occurs.                                                                                 |

#### 11.7 E-mail function

## Example: Sending an email with easyE4 if there is an operating mode change

In the following example, an easyE4 base device should send an email if the operating mode changes.

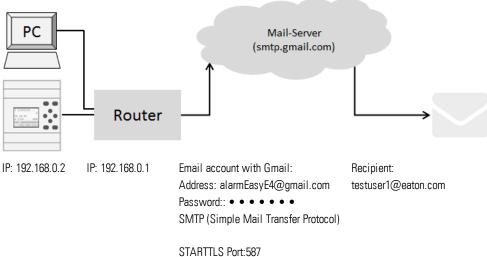

#### Prerequisites

You have set up an email account with a provider and you know the port for the STARTTLS connection security.

To complete this example, follow the steps below:

#### Settings in the email tab

You can configure the e-mail function as necessary in easySoft 7.

- Open a new project.
- Select the device you want from the catalog in the *Project view*.
- Click on the E-Mail tab.

There are three sections under the tab: Email recipients, and System messages.

- Activate a recipient group for editing, such as <Recipient group1>.
- Enter the recipient's e-mail address, <testuser1@eaton.com>, for example.

In the System messages section, select the events that should trigger an e-mail to the recipient group.

- Enable the operating mode option with a check mark.
- In the Send to recipient group drop-down menu, select the recipient group to which the selected messages should be sent, e.g. <1>.

You will need to enter the connection data for the mail server in the Mail server settings section. In this example, the mail server is a Gmail server smtp.gmail.com.

- Start by selecting whether you will be entering an IP address or a DNS name. The DNS name that you want to activate is entered in this example.
- Enter the DNS name in the field <SMTP>.
- Now enter the mail server domain.

  The mail server domain name is the part after the first dot " ." "gmail.com", for example
- Enter the email service port; for example, Gmail uses port 587 for the connection security STARTTLS and port 465 for SSL/TLS.
- Select the connection security, for example STARTTLS.
- In the field Login Name, enter the address of your email account through which easyE4 should send the email.
- In the field Login Password, enter the password for your email account through which easyE4 should send the email.
  A check mark next to the field Login password shows that you repeated the password correctly.
- ► DHCP mode or a DNS server is required in order to use DNS names. The DNS server encrypts the DNS name of the mail server and links it to the correct IP address. Thus, the DNS server establishes the connection to the mail server.

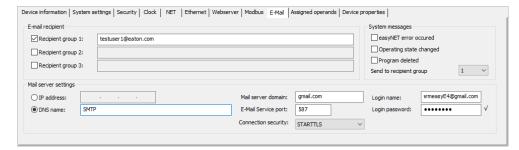

Figure 290: Email tab with the settings from the example

Upper and lower case do not play a role when naming email accounts.

#### **Ethernet tab settings**

First, enter the parameters for communicating with the device.

Because the mail server is entered with the DNS name in the example, the DHCP mode or a DNS server is required to establish a connection to the mail server.

- Switch to Project view/Ethernet tab.
- In the selection field mode, select the option Fixed IP address.
- Enter the IP address of the easyE4 base device, for example 192.169.0.2.
- Enter the subnet mask, such as 255.255.255.0.
- Enter the IP address of the router in the Gateway field. It establishes the connection between the easyE4 and the public network.
- Set the check mark to activate the option Enable configuration via network. This will allow you to modify the IP settings in the Search for devices window in the Communication view during testing.

#### 11.7 E-mail function

- Enter a name for the easyE4 base device in the field Device name, such as <myEasyE4>. The Device name is noted in the email.
- Enter the IP address of the router in the DNS server field. In this example, the DNS server is equivalent to the router, because it establishes the connection to the public network and from the device perspective, will establish the connection to the DNS server.

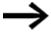

Make sure that the IP addresses for the PC, easyE4 and the router are in the same number range.

You may need to adjust the system settings of your PC.

#### Project view/Ethernet tab

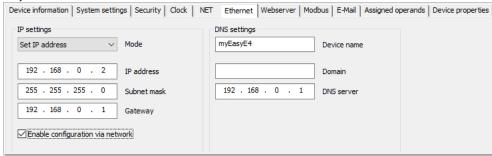

Figure 291: Ethernet tab with settings from the example

#### **Programming**

Before you can load your project onto the easyE4 base device, you must first create a small program. Otherwise, the plausibility check will report an error.

- Switch to Programming view.
- Select the programming language, preferably FUP or KOP.
- Drag a N/O to the work pane, such as IO1.
- Drag a contactor to the work pane, such as Q01.

#### Establish a connection to easyE4 and load the program onto easyE4

- Switch to View communication.
- In the range, select the IP address of the easyE4 base device, such as 192.168.0.2.
- Click on the Online button.

When the device is online, the illustration of the easyE4 on the work pane changes.

- Press the PC-> device button to load the program to the device.
- Switch the Status Display On using the command sequence *Communication menu bar/ Status display on*.
- Click the RUN button to start the program.

#### Trigger the event and send the email.

Click the RUN button to start the program and to change the operating mode of the device.

# 11. Connection to other devices 11.7 E-mail function

Check the incoming email folder to see whether an email is received shortly after this; such as testuser1@eaton.com.

#### Example of an email:

```
From: myEasyE4@local <alarmeasye4@gmail.com>
To: testuser1@eaton.com
CC:
Subject: [EXTERNAL] Device: myEasyE4- Enter RUN
```

Device : myEasyE4
Time : 2019-02-01 14:52:55

IP : 192.168.0.12
State : STOP

Message reason: Enter RUN

Figure 292: Email example when the operating mode changes

#### 11.7 E-mail function

### **Example: Sending an email with alarm function block AL**

You now expand the previous example  $\rightarrow$  chapter "11 E-mail function", page 659 by adding an alarm function block AL.

After pressing the P button P1 on the easyE4 base device, the easyE4 should send an email.

#### Precondition:

You have created a project using the example Sending email with easyE4 when the operating mode changes.

To complete this example, follow the steps below:

#### Program and configure the alarm function block

- Make sure that the project from the example Sending email with easyE4 when the operating mode changes is open.
- Switch into View programming.
- Select the alarm function block AL from the catalog and left click it to drag it to the workspace.
- Select the alarm function block AL N/O from the catalog left click it to drag it to the workspace at input T\_ of the AL01 function block.
- In the Contact tab in the selection list, select operand P- device key.
- Make sure that number 1-< is selected in the selection list.</p>
- Left click on the alarm function block AL01. The tab Alarm function block parameters opens.
- In the field Subject, enter a text that describes the trigger event.
- In the field Message text enter any text with a maximum of 160 characters.
- Make sure that the ID of the desired recipient group is entered in the selection field Recipient assignment. Which recipient is assigned to which recipient group is defined in *Project view/Email tab*.

#### Programming view/AL01

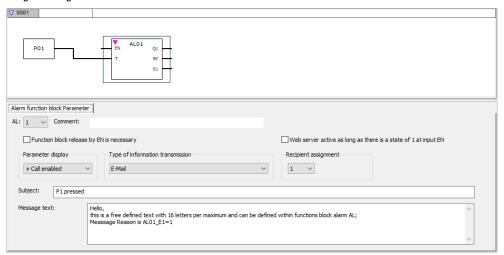

Figure 293: Alarm function block tab with parameters from the example and FUP program with alarm function block and P button P01

#### **Activating P buttons**

- Switch into the system settings tab.
- Enable the P buttons option with a check mark. By doing so, you allow the program to read the condition of the P buttons on the device.

#### Transfer program

- Save the project.
- Switch to Communication view and press the Online button.
- Stop the device by clicking on the Program/configuration/STOP.
- By clicking on Program/configuration/PC->device, you load the program onto the device.
- Start the device by clicking on the Program/configuration/RUN.
- To check whether the P button works properly, set the Status indicator ON from the *Communication menu bar/ Status indicator ON*.

#### Trigger the event and send the email.

- Press the P button P1 on the device to trigger the event.
- Check the incoming email folder to see whether an email is received shortly after this; such as testuser1@eaton.com.

#### 11.7 E-mail function

#### Example of an email:

From: myEasyE4@local <alarmeasye4@gmail.com>

To: testuser1@eaton.com

CC:

Subject: [EXTERNAL] P1 pressed

Hello,

this is a free defined text with 160 letters per maximum and can be defined within functions block alarm AL; Message Reason is AL01  $\rm E1=1$ 

Figure 294: Example email when triggered by alarm function block AL01

#### See also

→ Section "AL - Alarm function block", page 403

### 12. Faults

This section provides troubleshooting information for your easyE4 in case it does not behave as expected.

| Fault                            | Cause                         | Remedy                                                                                                    |
|----------------------------------|-------------------------------|----------------------------------------------------------------------------------------------------|
| The base device will not boot up | There is no supply voltage    | Check the input wiring.<br>Switch on the device.                                                                                               |
| The display stays or turns dark. | The backlight is deactivated. | Turn on the backlight; please refer to the text function block description or check the corresponding function in the program with easySoft 7. |

If a easyE4 device does not behave as expected, the following tips can help you in rectifying any possible problems. If a program does not function as expected, in spite of a thorough simulation in easySoft 7, the power flow display in the easyE4 display enables you to test the logic operations of the circuit diagram.

Only qualified persons should test electrical voltages while the easyE4 device is in operation.

## 12. Faults

## 12.1 Messages from the operating system

## 12.1 Messages from the operating system

| Messages on the LCD display | Explanation                                                                                 | Remedy                                                                                       |
|-----------------------------|---------------------------------------------------------------------------------------------|----------------------------------------------------------------------------------------------|
| No display                  | Power supply interrupted                                                                    | Restore power                                                                                |
|                             | LCD is faulty                                                                               | easyE4 replace                                                                               |
| Temporary display           |                                                                                             |                                                                                              |
| TEST: EEPROM                | Only when switched on for the first time                                                    | -                                                                                            |
| TEST: CLOCK                 |                                                                                             |                                                                                              |
| UPDATE ERROR                | The operating system file (*.FW) does not match the selected easyE4 expansion device.       | Select the operating system file "*.FW" corresponding to the expansion device on the microSD |
| Continuous display          |                                                                                             |                                                                                              |
| ERROR: EEPROM               | The memory for storing the retentive values or the easyE4 circuit diagram memory is faulty. | easyE4 replace                                                                               |
| ERROR: CLOCK                | Clock error                                                                                 | easyE4 replace                                                                               |

## 12.2 Possible situations when creating programs

| Situations when cre-                          | Explanation                                                                                                    | Remedy                                                              |  |
|-----------------------------------------------|----------------------------------------------------------------------------------------------------|---------------------------------------------------------------------|--|
| ating a program                               |                                                                                                    |                                                                     |  |
| Cannot enter contact or relay in program      | easyE4 device is in RUN mode                                                                                       | Select STOP mode                                                    |  |
| Time switch switches at wrong times           | Time or time switch parameters not correct                                                                         | Check time and parameters                                           |  |
| Message when using a memory card PROG INVALID | Memory card in easyE4 device contains no circuit diagram  Circuit diagram on the memory card uses con-             | Change easyE4 device type or the circuit diagram on the memory card |  |
| IIIVALID                                      | tacts/ relays that the easyE4 device does not recognize                                                            | monory curu                                                         |  |
| Power flow display does                       | easyE4 device is in STOP mode                                                                                      | Select RUN mode                                                     |  |
| not show changes to the                       | Association/ connection not fulfilled                                                                              | Check and modify circuit dia-                                       |  |
| rungs                                         | Relay does not activate coil                                                                                       | gram and parameter sets                                             |  |
|                                               | Incorrect parameter values/time                                                                                    |                                                                     |  |
|                                               | Analog value comparison is incorrect Time value of timing relay is incorrect Function of timing relay is incorrect |                                                                     |  |
| Relay Q or M does not pick up                 | Relay coil has been wired up several times                                                                         | Check coil field entries                                            |  |
| Input not detected                            | Loose terminal contact                                                                                             | Check installation instructions,                                    |  |
|                                               | No voltage to switch/button                                                                                        | check external wiring                                               |  |
|                                               | Wire break                                                                                                    |                                                                     |  |
|                                               | easyE4 device input is faulty                                                                                      | Replace easyE4 device                                               |  |
| Relay output Q does not                       | easyE4 device in STOP mode                                                                                         | Select RUN mode                                                     |  |
| switch and activate the load                  | No voltage at relay contact                                                                                        | Check installation instructions,                                    |  |
|                                               | easyE4 device power supply interrupted                                                                             | check external wiring                                               |  |
|                                               | easyE4 device circuit diagram does not activate relay output                                                       |                                                                     |  |
|                                               | Wire break                                                                                                    |                                                                     |  |
|                                               | easyE4 device relay is faulty                                                                                      | Replace easyE4 device                                               |  |

## 12. Faults 12.3 Event

## **12.3 Event**

| Event                                                                                                    | Explanation                                                                                                    | Remedy                                                              |
|----------------------------------------------------------------------------------------------------|----------------------------------------------------------------------------------------------------|---------------------------------------------------------------------|
| The ACTUAL values are not being stored retentively.                                                                                | Retention has not been switched on.                                                                                           | Switch on retention in the SYSTEM menu.                             |
| The RETENTION menu is not displayed in the SYSTEM menu.                                                                            | easyE4 device is in RUN operating mode.                                                                                       | Select STOP mode                                                    |
| The retentive data is cleared when there is a mode change from RUN to STOP.                                                        | This behavior only occurs when using the PW02 (pulse width modulation) function block in easyE4.                              | Avoid using the PW02 function block.                                |
| When the device is switched                                                                                                    | No circuit diagram in the easyE4 device                                                                                       | Load, input circuit diagram                                         |
| on, the easyE4 switches to STOP mode                                                                                               | RUN START is deactivated at easyE4.                                                                                           | Activating RUN mode in Menu SYSTEM OPTIONS.                         |
| The contacts of the BC (data<br>block comparison) and BT<br>(block transfer) function<br>blocks flash in the power<br>flow display | The display of the easyE4 is being updated to intermediate states too frequently although the contacts are operating properly | Ignore this section of the power flow display.                      |
| The display is not showing                                                                                                    | No supply voltage                                                                                                    | Switch on the power supply                                          |
| anything                                                                                                    | easyE4 device faulty                                                                                                    | Press the OK button. If no menu appears, replace the easyE4 device. |
|                                                                                                    | Text displayed with too many spaces                                                                                           | Enter text or do not activate text output                           |

## 12.4 Functionality of the NET faulty

#### **NOTICE**

You can make a visual check the functionality of the NET by means of the NET LED and in the circuit diagram via diagnostics bit ID01-ID08.

### Checking the functionality of the NET using the NET LED

| Status of the    | Description                                                                                                    |
|------------------|----------------------------------------------------------------------------------------------------|
| NET LED          |                                                                                                    |
| Off              | NET not operational, fault in configuration                                                                                                    |
| Continuous light | NET station fault - possible causes:                                                                                                    |
|                  | • Net is initialized and at least one station has not been detected. Check the plug-in connections.                                                          |
|                  | <ul> <li>You have modified the NET ID or baud rate for at least one station after the configuration has been completed. Change the configuration.</li> </ul> |
|                  | • You have deleted the program on a NET station and thus also its NET configuration. Reconfigure the NET via station 1.                                      |
|                  | <ul> <li>You have expanded an existing NET station and replaced it with a new device<br/>which cannot be assigned parameters.</li> </ul>                     |
| Flashing         | NET operating fault-free                                                                                                    |

- 12. Faults
- 12.4 Functionality of the NET faulty

#### 13. Maintenance

## 13.1 Cleaning and maintenance

The easyE4 are maintenance-free.

However, the following work may need to be carried out:

· Cleaning the easyE4 when soiled.

When soiled:

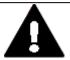

#### **CAUTION**

#### POINTY, SHARP OBJECTS AND CORROSIVE LIQUIDS

When cleaning the device:

- Do not use any pointy or sharp objects (e.g., knives).
- Do not use aggressive or abrasive cleaning products or solvents.

Make sure that no liquids get into the device (short-circuit hazard) and that the device is not damaged in any way.

Clean the device with a clean, soft, damp cloth.

## 13.2 Repairs

Contact your local supplier or technical support for repairs.

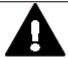

# CAUTION DESTRUCTION

The easyE4 should only be opened by the manufacturer or by an authorized center. Operate the device until only with the enclosure fully closed and sealed.

Use the original packaging to ship the device.

#### 13.3 Storage, transport and disposal

### 13.3 Storage, transport and disposal

#### 13.3.1 Storage and transport

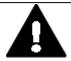

# CAUTION UV LIGHT

Plastics will become brittle when exposed to UV light. This artificial aging will reduce the easyE4 unit's lifespan. Protect the device from direct sunlight and other sources of UV radiation.

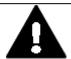

### CAUTION SHORT-CIRCUIT HAZARD

If the device is or has been exposed to environmental fluctuations (ambient temperature, air humidity), condensation may form on or inside it. As long as this condensation is present, there will be a short-circuit hazard. Do not switch on the device when it has condensation in or on it. If the device has condensation in or on it, or if the panel has been exposed to environmental fluctuations, let the panel settle into the existing ambient temperature before switching it on.

The ambient conditions must be met when transporting and storing the easyE4.

The ambient air temperature for storage and transportation must not exceed the maximum specified limit:

| Ambient climatic conditions |                                                                                     |  |  |  |
|-----------------------------|-------------------------------------------------------------------------------------|--|--|--|
| Air pressure (in operation) | 795 - 1080 hPa                                                                      |  |  |  |
|                             | max. 2000 m NHN                                                                     |  |  |  |
| Temperature                 |                                                                                     |  |  |  |
| Operation                   | - 25 - +55 °C (-13 - +131 °F)                                                       |  |  |  |
|                             | The display is readable between $\theta$ -5°C (-23°F) $\leq$ T $\leq$ 50°C (122°F). |  |  |  |
| Storage / Transport         | - 40 — +70 °C (-40 — +158 °F)                                                       |  |  |  |
| Humidity                    | Relative humidity 5 - 95 %                                                          |  |  |  |
| Condensation                | Prevent condensation by means of suitable measures                                  |  |  |  |

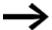

#### Before commissioning

If storing/transporting the device in cold weather conditions or in such a way that it will be exposed to extreme differences in temperature, make sure that no condensation forms on or inside the device.

If there is condensation in or on the device, do not switch on the device until it is completely dry.

Use the original packaging to ship the device.

The easyE4 is sturdily built, but the components inside it are sensitive to excessively strong vibrations and/or mechanical shock.

Accordingly, make sure to protect the easyE4 from mechanical loads that exceed the scope of the unit's intended use.

The device should only be transported in its original packaging after being packed properly.

#### 13.3.2 Disposal

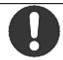

#### Important!

Dispose of recyclables as required by your local recycling regulations.

easyE4 no longer being used must be professionally disposed of as per local standards or returned to the manufacturer or relevant sales department.

### Materials used in the packaging

| Packaging       | Material                       |
|-----------------|--------------------------------|
| Outer packaging | Cardboard                      |
| Inner packaging | Cardboard                      |
|                 | Plastic bag: polyethylene (PE) |

- 13. Maintenance
- 13.3 Storage, transport and disposal

## **Appendix**

## **Appendix**

| A.1 Dimension and weight specifications                | 680 |
|--------------------------------------------------------|-----|
| A.2 Approvals and declarations                         | 683 |
| A.3 Technical data                                     | 684 |
| A.3.1 Data sheets                                      | 684 |
| A.4 Further reading                                    | 688 |
| A.5 Sample Projects                                    | 690 |
| A.5.1 Application example easyE4_Running_Light_EDP.e70 | 690 |
| Alphabetical index                                     | 693 |
| List of Figures                                        | 704 |
| Glossary                                               | 715 |

## A.1 Dimension and weight specifications

## A.1 Dimension and weight specifications

Base devices with 4 space unit front dimension

EASY-E4-UC-12RC1, EASY-E4-DC-12TC1, EASY-E4-AC-12RC1

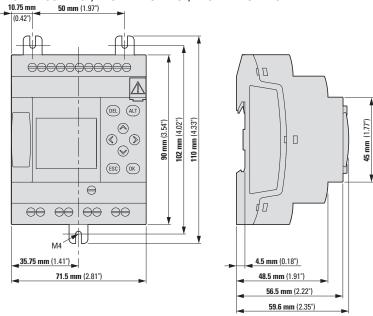

EASY-E4-UC-12RCX1, EASY-E4-DC-12TCX1, EASY-E4-AC-12RCX1

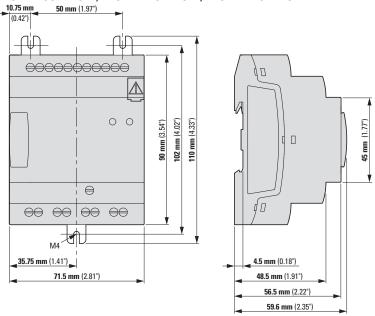

Figure 295: Dimensions in mm (Inch) base devices

| Width x Height x Depth<br>(without plug) | 71.5 mm x 90 mm x 58 mm (2.81" x 3.54" x 2.28") |
|------------------------------------------|-------------------------------------------------|
| Weight                                   | 0.20 kg                                         |

Expansion devices with 4 space unit front dimension

EASY-E4-UC-16RE1, EASY-E4-DC-16TE1, EASY-E4-AC-16RE1

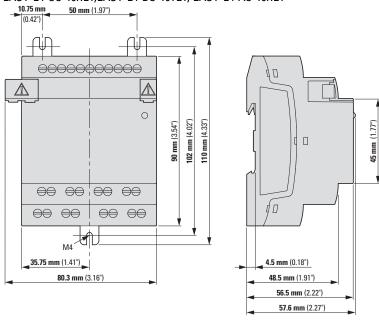

Figure 296: Dimensions in mm (Inch) extensions 4SU

| Width x Height x Depth | 71.5 mm x 90 mm x 58 mm (2.81" x 3.54" x 2.28") |
|------------------------|-------------------------------------------------|
| (without plug)         |                                                 |
| Weight                 | 0.20 kg                                         |

## **Appendix**

## A.1 Dimension and weight specifications

Expansion devices with 2 space unit front dimension

EASY-E4-UC-8RE1, EASY-E4-DC-8TE1, EASY-E4-DC-6AE1, EASY-E4-AC-8RE1

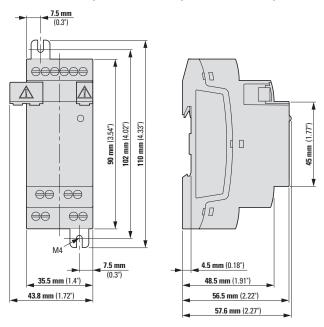

Figure 297: Dimensions in mm (Inch) extensions 2SU

#### EASY-E4-DC-4PE1

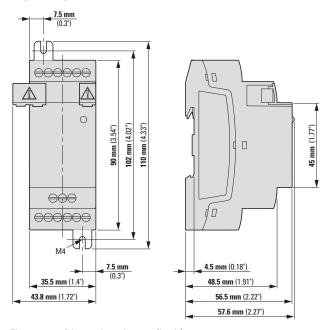

Figure 298: Dimensions in mm (Inch)

| Width x Height x Depth | 3.5 mm x 90 mm x 58 mm (1.4" x 3.54" x 2.28") |
|------------------------|-----------------------------------------------|
| (without plug)         |                                               |
| Weight                 | 0.18 kg                                       |

## A.2 Approvals and declarations

The following specifications apply to all easyE4 devices.

| Approvals and declarations                |                                                                                                    |  |  |  |
|-------------------------------------------|----------------------------------------------------------------------------------------------------|--|--|--|
| cUL                                       | Application for easyE4 approval submitted                                                          |  |  |  |
| CE                                        | easyE4 units comply with all applicable European Union (EU) Directives and feature the CE marking. |  |  |  |
| NEMA                                      | easyE4 device complies with the applicable guidelines in North America                             |  |  |  |
| Marine approval (shipping classification) | Application for easyE4 approval submitted                                                          |  |  |  |

## Marine approvals applied for:

| •            |
|--------------|
| from Version |
| 02           |
| 02           |
| 02           |
| 02           |
| 01           |
| 01           |
|              |

| I/O expansions   | from Version |
|------------------|--------------|
| EASY-E4-UC-8RE1  | 03           |
| EASY-E4-UC-16RE1 | 03           |
| EASY-E4-DC-4PE1  | 01           |
| EASY-E4-DC-6AE1  | 03           |
| EASY-E4-DC-8TE1  | 03           |
| EASY-E4-DC-16TE1 | 03           |
| EASY-E4-AC-8RE1  | 01           |
| EASY-E4-AC-16RE1 | 01           |
|                  |              |

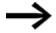

Base and expansion devices with a lower version number than specified in the above table do not have a Marine approbation. For devices without Marine approbation the maximum contact discharge is 4 kV.

| Applied standards and directives |                   |                                                            |  |  |
|----------------------------------|-------------------|------------------------------------------------------------|--|--|
| EMC (relevant for CE)            |                   | 2004/108/EEC 2014/30/EU                                    |  |  |
|                                  | IEC/EN 61000-6-2  | Interference immunity for industrial environments          |  |  |
|                                  | IEC/EN 61000-6-3  |                                                            |  |  |
| Security                         |                   |                                                            |  |  |
|                                  | IEC/EN 61010      | Safety requirements for electrical equipment for meas-     |  |  |
|                                  |                   | urement, control and laboratory use                        |  |  |
| Product standa                   | rds               |                                                            |  |  |
|                                  | EN 50178_x        | Electronic equipment for use in power installations        |  |  |
|                                  | IEC/EN 61131-2    | Programmable controllers: Equipment requirements and tests |  |  |
| Mechanical                       | IEC/EN 60068-2-27 | 15g /11ms                                                  |  |  |
| shock res-                       |                   |                                                            |  |  |
| istance                          |                   |                                                            |  |  |
| Vibration                        | IEC/EN 60068-2-6  | Displacement amplitude: 5–9 Hz: 3.5 mm; 9–60 Hz: 0.15 mm   |  |  |
|                                  |                   | Acceleration amplitude: 60–150 Hz: 2 g                     |  |  |
| Environmental                    | IEC/EN 60068-2-30 |                                                            |  |  |
| tests                            |                   |                                                            |  |  |

## **Appendix**

## A.3 Technical data

## A.3 Technical data

#### A.3.1 Data sheets

The current specifications for the device can be found in the corresponding data sheet at www.eaton.eu/ecat

## A.3.1.1 Base devices

| with display and buttons   | with LED indicators for dia-<br>gnostics |  |  |
|----------------------------|------------------------------------------|--|--|
| 197211 - EASY-E4-UC-12RC1  | 197212 - EASY-E4-UC-12RCX1               |  |  |
| 197213 - EASY-E4-DC-12TC1  | 197214 - EASY-E4-DC-12TCX1               |  |  |
| 197215 - EASY-E4-AC-12-RC1 | 197216 - EASY-E4-AC-12RCX1               |  |  |

## A.3.1.2 Expansions

| with relay outputs        | with transistor outputs   |
|---------------------------|---------------------------|
| 197217 - EASY-E4-UC-8RE1  | 197219 - EASY-E4-DC-8TE1  |
| 197218 - EASY-E4-UC-16RE1 | 197220 - EASY-E4-DC-16TE1 |
| 197221 - EASY-E4-AC-8RE1  |                           |
| 197222 - EASY-E4-AC-16RE1 |                           |

| with analog inputs       | with temperature inputs  |  |  |
|--------------------------|--------------------------|--|--|
| 197223 - EASY-E4-DC-6AE1 | 197224 - EASY-E4-DC-4PE1 |  |  |

## A.3.1.3 Accessory devices

197225 - EASY-E4-CONNECT1 Spare parts package,

consisting of three (3) connectors and three (3) end covers

197226 - EASYSOFT-SWLIC Programming software license easySoft 7

191087 - MEMORY-SDU-A1 microSD memory card

| Ambient climatic conditions |                                                                 |                                                                                     |  |  |
|-----------------------------|-----------------------------------------------------------------|-------------------------------------------------------------------------------------|--|--|
| Air pressure (i             | in operation)                                                   | 795 - 1080 hPa                                                                      |  |  |
|                             |                                                                 | max. 2000 m NHN                                                                     |  |  |
| Temperature                 |                                                                 |                                                                                     |  |  |
| Operation                   |                                                                 | - 25 - +55 °C (-13 - +131 °F)                                                       |  |  |
|                             |                                                                 | The display is readable between $\theta$ -5°C (-23°F) $\leq$ T $\leq$ 50°C (122°F). |  |  |
|                             | Storage / Transport                                             | t - 40 - +70 °C (-40 - +158 °F)                                                     |  |  |
| Humidity                    |                                                                 | Relative humidity 5 - 95 %                                                          |  |  |
|                             | Condensation Prevent condensation by means of suitable measures |                                                                                     |  |  |
|                             |                                                                 |                                                                                     |  |  |
| FACV FA                     | ше                                                              | HC DC DC AC 10DC1 AC                                                                |  |  |

| EASY-E4-             | UC -<br>12RC1                                                                                                    | UC-<br>12RCX1 | DC -<br>12TC1 | DC-<br>12TCX1 | AC-12RC1       | AC-<br>12RCX1 |
|----------------------|----------------------------------------------------------------------------------------------------|---------------|---------------|---------------|----------------|---------------|
| Eaton Catalog<br>No. | 197211                                                                                                    | 197212        | 197213        | 197214        | 197215         | 197216        |
| Basic function       | Control relay, expandable with I/O expansions from the easyE4 series; Ethernet port for connecting to a network Real-time clock |               |               |               |                |               |
| Display with         | Monochrome                                                                                                    | -             | Monochrome    | -             | Monochrome     |               |
| keypad               | 6 x 16 lines 6 x 16 lines 6 x 16 lines                                                                                          |               |               |               |                |               |
| Specifications for   | 12/24 V DC or 24 V AC 24 V DC 100 - 240 V AC or                                                                                 |               |               | or            |                |               |
| connection to sup-   |                                                                                                    |               |               |               | 100 - 240 V DC |               |
| ply voltage          |                                                                                                    |               |               |               |                |               |
| Input points         | Digital: 8,                                                                                                    |               |               |               |                |               |
|                      | of which 4 can be used as analog inputs                                                                                         |               |               |               |                |               |
| Connection type      | Screw terminals, (AWG 22 - 12)                                                                                                  |               |               |               |                |               |
|                      | solid 0.2 - 4 mm <sup>2</sup> , flexible with ferrule 0.2 - 2.5 mm <sup>2</sup> ,                                               |               |               |               |                |               |
| Mounting             | Tophat rail IEC/EN 60715 (35 mm) or screw fixing with fixing brackets ZB4-101-GF1                                               |               |               |               |                |               |
| ŭ                    | (accessories)                                                                                                    |               |               |               |                |               |
| Protection rating    | IP 20                                                                                                    |               |               |               |                |               |
| (IEC/EN 60529, EN    |                                                                                                    |               |               |               |                |               |
| 50178, VBG 4)        |                                                                                                    |               |               |               |                |               |

Table 124: Ethernet

| Ethernet  |                  |
|-----------|------------------|
| Porting   | RJ45 plug, 8-pin |
| Wire type | CAT5             |

## Appendix A.3 Technical data

Table 125: Real time clock

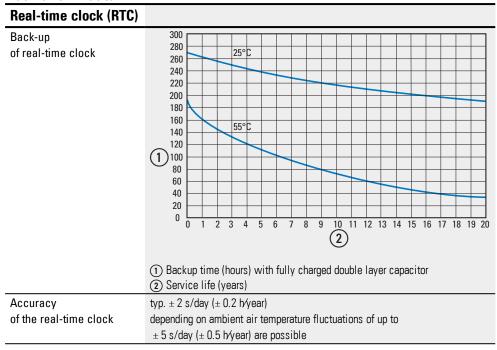

## **Electromagnetic compatibility (EMC)**

| Overvoltage category/degree of p | oollution                       |      |                                   | III/2                           |
|----------------------------------|---------------------------------|------|-----------------------------------|---------------------------------|
| Electrostatic discharge (ESD)    |                                 |      |                                   | according to IEC EN 61000-4-2   |
| <u> </u>                         | Air discharge                   |      |                                   | 8 kV                            |
|                                  | Contact discharge               | Vers | ion                               |                                 |
|                                  | EASY-E4-UC-12RC1                | 01   |                                   | 4 kV                            |
|                                  |                                 | from | 02                                | 6 kV                            |
|                                  | EASY-E4-UC-12RCX1               | 01   |                                   | 4 kV                            |
|                                  |                                 | from | 02                                | 6 kV                            |
|                                  | EASY-E4-DC-12TC1                | 01   |                                   | 4 kV                            |
|                                  |                                 | from | 02                                | 6 kV                            |
|                                  | EASY-E4-DC-12TCX1               | 01   |                                   | 4 kV                            |
|                                  |                                 | from | 02                                | 6 kV                            |
|                                  | EASY-E4-AC-12RC1                | from | 01                                | 6 kV                            |
|                                  | EASY-E4-AC-12RCX1               | from | 01                                | 6 kV                            |
|                                  | EASY-E4-UC-8RE1                 | 01   |                                   | 4 kV                            |
|                                  |                                 | 02   |                                   | 4 kV                            |
|                                  | EASY-E4-UC-16RE1                | 01   |                                   | 4 kV                            |
|                                  |                                 | 02   |                                   | 4 kV                            |
|                                  |                                 | from | 03                                | 6 kV                            |
|                                  | EASY-E4-DC-4PE1                 | from | 01                                | 6 kV                            |
|                                  | EASY-E4-DC-6AE1                 | 01   |                                   | 4 kV                            |
|                                  |                                 | 02   |                                   | 4 kV                            |
|                                  |                                 | from | 03                                | 6 kV                            |
|                                  | EASY-E4-DC-8TE1                 | 01   |                                   | 4 kV                            |
|                                  |                                 | 02   |                                   | 4 kV                            |
|                                  |                                 | from | 03                                | 6 kV                            |
|                                  | EASY-E4-DC-16TE1                | 01   |                                   | 4 kV                            |
|                                  |                                 | 02   |                                   | 4 kV                            |
|                                  |                                 | from | 03                                | 6 kV                            |
|                                  | EASY-E4-AC-8RE1                 | from | 01                                | 6 kV                            |
|                                  | EASY-E4-AC-16RE1                | from | 01                                | 6 kV                            |
|                                  |                                 |      |                                   |                                 |
| Electromagnetic fields (RFI)     | according to IEC EN 6100        | 0-4- | 0.8                               | - 1.0 GHz: 10 V/m               |
|                                  | 3                               |      |                                   | - 2 GHz: 3 V/m                  |
|                                  |                                 | 2.   |                                   | - 2.7 GHz: 1 V/m                |
| Radio interference suppression   | In accordance with EN 61000-6-3 |      | Cla                               | ss B                            |
| Burst                            | according to IEC/EN 6100        | 00-  | Sup                               | oply cables: 2 kV               |
|                                  | 4-4                             |      | Signal cables: 2 kV               |                                 |
| power pulses (Surge)             | according to IEC/EN 6100        | 00-  | 1 kV (supply cables, symmetrical) |                                 |
|                                  | 4-5                             |      | 2 k\                              | / (supply cables, asymmetrical) |
| Radiated RFI                     | according to IEC/EN 6100<br>4-6 | 00-  | 10 \                              |                                 |

## **Appendix** A.4 Further reading

## A.4 Further reading

#### **Hardware**

For more information on additional devices and modules, please refer to the following documentation:

| PDF | Installation instructions Base devices   | IL050020ZU  |
|-----|------------------------------------------|-------------|
| PDF | Installation leaflet for I/O expansions  | IL050021ZU  |
| PDF | Installation instructions Fixing bracket | IL05009005Z |

#### **Download Center, Eaton Online Catalog**

Enter "easy" into the search box and the catalog will take you directly to the corresponding product group in the Automation, Control and visualization section.

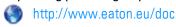

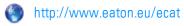

#### Product information

For up-to-date information, please consult the product page on the Internet.

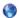

http://www.eaton.eu/easy

## Application examples

Support has provided a number of applications that are available for download as ZIP files from the Software Download Center.

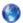

Download Center - Software

http://www.eaton.eu/software/Anwendungsbeispiele/easy/Deutsch http://www.eaton.eu/software/Application Samples/easy/English

These examples come with a task description, the circuit diagram, and the easy Soft 7 project (in the EDP and LD programming languages as of this writing).

#### **Tutorials**

For helpful videos that explain how to use specific functions, please visit the product page at http://www.eaton.eu/easy.

#### **Product training**

The Eaton Experience Center Training (EEC) has a series of training courses available for the easyE4. For more information, as well as to download the workshop catalog, please visit:

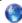

http://www.eaton.eu/training

## **Community**

easyForum is an additional source of help that can be found on the Internet at:

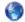

http://www.easy-forum.net

## **Appendix** A.5 Sample Projects

## A.5 Sample Projects

To get a quick look at the possibilities offered by the easyE4 series, please visit the corresponding product page on the Internet (the page includes a series of application examples and tutorials).

## **Application examples**

Support has provided a number of applications that are available for download as ZIP files from the Software Download Center.

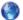

Download Center - Software

http://www.eaton.eu/software/Anwendungsbeispiele/easy/Deutsch http://www.eaton.eu/software/Application Samples/easy/English

These examples come with a task description, the circuit diagram, and the easy Soft 7 project (in the EDP and LD programming languages as of this writing).

#### **Tutorials**

For helpful videos that explain how to use specific functions, please visit the product page at http://www.eaton.eu/easy.

If you do not have an Internet connection available, you can try out one of the application examples here if you have already installed easySoft 7:

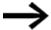

The application examples created by Eaton can only be transferred to the easyE4 device if a license has been added for easySoft 7.

### A.5.1 Application example easyE4 Running Light EDP.e70

#### Task definition

Say that you want to use the easyE4 to switch on four lamps in sequence and then switch them off accordingly.

Starting from the first lamp all the way to the fourth lamp, and then vice versa from the fourth lamp all the way to the first lamp, and so on. The system can be switched on and off with main switch S1.

The selector switch S2 defines whether the chaser light is to be activated permanently or only at the set times (daily from 6 PM to 10 PM).

Three different speeds can be set for the chaser light:

- Switch S3 > Fast chaser light speed (0.30 sec.)
- Switch S4 > Medium chaser light speed (0.60 sec)
- Switches S3 and S4 simultaneously > Slow chaser light speed (1 sec)

## Wiring topic

## 1. Inputs:

II Main switch S1 (system ON / OFF)

I2 Selector switch S2 (time switch ON/ OFF

I3 Switch S3 (chaser light speed)

14 Switch S4 (chaser light speed)

## 2. Outputs:

Q1 Lamp H1
 Q2 Lamp H2
 Q3 Lamp H3
 Q4 Lamp H4

#### 3. Parameters:

T1 Fast pulse speed (0.30 sec)
T2 Medium pulse speed (0.60 sec)
T3 Slow pulse speed (1 sec)

C1-C4 Number of pulses Number of pulses
H1 Chaser light on times Chaser light on times

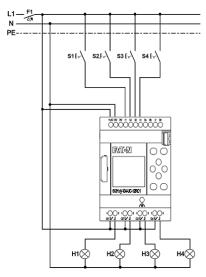

Figure 299: Circuit diagram for easyE4 chaser light

# **Alphabetical index**

|                                         |              | Assigning variables, function block inp | out 172       |
|-----------------------------------------|--------------|-----------------------------------------|---------------|
| 2                                       |              | Associated variable                     | 424           |
| 24 V pulses                             | 329          | Astronomic clock                        | 236           |
|                                         |              | Auxiliary relay                         | 145           |
| 7                                       |              | AV                                      | 282           |
| 7-day time switch                       | 182          | Continuous mode                         | 282           |
|                                         |              | One-time mode                           | 282           |
| Α                                       |              | AV continuous mode                      | 282           |
| A - Analog value comparison visualizati | on           | AV one-time mode                        | 282           |
| device                                  | 270-271      | Available operands                      |               |
| AC                                      | 236          | User function blocks                    | 509           |
| Acceleration sequence                   |              | Average                                 | 282           |
| PO - Pulse output                       | 338          |                                         |               |
| Access control                          | 637          | В                                       |               |
| Accessory devices                       | 27           | Backward jumps                          | 159           |
| Activation P buttons                    | 415          | Bar graph                               | 425           |
| Actuators                               | 309          | Basic equipment                         | 22            |
| ADD                                     | 277          | BCD                                     | 460           |
| Adding                                  | 278          | BCD-coded decimal value                 | 460           |
| Rung                                    | 153          | BIP                                     | 317           |
| Aeration and de-aeration                | 45           | Block transfer                          | 358           |
| AL - Alarm function block               | 403          | Blocks                                  | 245, 251, 263 |
| Alarm                                   | 414          | Boolean operation                       | 407           |
| Alarm function block                    | 403          | B00T.TXT                                | 557, 561      |
| Ambient climatic conditions             | 45, 676, 685 | Brake sequence                          | 333           |
| Analog                                  |              | Brand names                             |               |
| Operands                                | 145          | Product names                           | 2             |
| Analog value comparison                 | 270          | Break-Down Service                      | 2             |
| AND                                     | 407          | BT - Block transfer                     | 358           |
| API key                                 | 656          | Bus delay                               | 527, 619      |
| Approvals                               | 683          | BV                                      | 407           |
| AR                                      | 277          |                                         |               |
| Arithmetic                              | 277          |                                         |               |
| Assigning IP addresses                  | 606          |                                         |               |

|                                                          | Definition                                 | 140 |
|----------------------------------------------------------|--------------------------------------------|-----|
| С                                                        | Deleting                                   | 151 |
| C 245                                                    | Entering, modifying                        | 150 |
| C - Counter relay for 800 control relays, Visu-          | Field                                      | 136 |
| alization devices                                        | Function, Overview                         | 140 |
| C - Counter relay for visualization devices 245          | Negation                                   | 143 |
| Cable protection 55                                      | Searching                                  | 155 |
| Canceling, circuit diagram input                         | Comment                                    |     |
| CARD START 532                                           | User function block                        | 503 |
| Carry                                                    | Commissioning                              | 87  |
| CF                                                       | Communication                              |     |
| CH - Frequency counter                                   | View                                       | 595 |
| CH - High-speed counter for the control relays           | Company information                        | 2   |
| 800 and the visualization devices 258                    | Comparison of analog and setpoint values . |     |
| CH - High-speed counter for the visualization            | Comparison of variables and constants      |     |
| devices                                                  | Conditional jump                           |     |
| Changing input values, on function blocks 173            | Connection                                 |     |
| Channel number                                           | Deleting                                   | 153 |
| MX - data multiplexer                                    | Representation in circuit diagram display  |     |
| Characteristic curve                                     | To the device                              |     |
| Characteristic map                                       | Connections                                |     |
| CI                                                       | External                                   | 72  |
| CI - Incremental Counters for the Visualization  Devices | Constants                                  | , _ |
|                                                          | Assigning, function block input            | 172 |
| CI - Incremental counters for visualization devices      | Contact                                    | 172 |
| CI - Incremental Counters for Visualization              | Changing, N/O – N/C                        | 149 |
| Devices                                                  | Connect                                    |     |
| Circuit diagram                                          | Cursor buttons                             |     |
| Checking 157                                             | Definition                                 |     |
| Elements                                                 | Deleting                                   |     |
| Saving 154                                               | Entering, modifying                        |     |
| Circuit diagram creation, Troubleshooting 671            | Fields                                     |     |
| Cleaning 675                                             | Name                                       |     |
| Clock                                                    | Number                                     |     |
| HW - 7-day time switch                                   | Searching                                  |     |
| Coil                                                     | Contactor function                         |     |
| Connect                                                  | Contactor function                         | 141 |

| Continuous operation                           | Static text                                 | 425     |
|------------------------------------------------|---------------------------------------------|---------|
| Сору                                           | Timing relay value display                  | 432     |
| Marker contents                                | Timing relay value entry                    | 436     |
| Copy-protected                                 | Value display                               | 424     |
| Copyright 2                                    | Value entry                                 | 433     |
| Count direction246, 258                        | D - Text display (Display)41                | 1, 421  |
| Counter202, 245, 251, 257, 263                 | Damage                                      | 46      |
| CI - incremental counter                       | Data block35                                | i1, 358 |
| Counter input257, 263                          | Data function block                         | 364     |
| C - Counter relay visualization device 245     | Data logger                                 | 438     |
| CF - Frequency counter                         | Data multiplexer                            | 369     |
| Counter relay                                  | Date and time display                       | 430     |
| CP                                             | Date and time entry                         | 436     |
| CP - Comparators for 800 control relays/visu-  | Date setting                                | 547     |
| alization devices                              | DB                                          | 364     |
| CP - Comparators for visualization devices 292 | Q1 (Boolean function block output)          | 364     |
| Create log files                               | DC                                          | 315     |
| Create operand list, Edit web client           | Debounce                                    | 534     |
| Operand list 657                               | Debounce activated                          | 585     |
| Cross-sections                                 | Debounce deactivated                        | 586     |
| Cycle pulse                                    | Deceleration ramp                           | 339     |
| Falling edge144                                | Decimal numbers                             |         |
| Rising edge143                                 | Declarations                                | 683     |
| Cycle time                                     | Default colors display                      |         |
|                                                | Defining password-protected areas           | 541     |
| D                                              | Delay time                                  | 585     |
| D - Text display                               | Delay time AC voltage                       | 587     |
| Bar graph 425                                  | Delay value                                 | 323     |
| Date and time display                          | DELETE                                      |         |
| Date and time entry                            | Function blocks                             | 174     |
| Display and input elements                     | Deleting                                    |         |
| Latching button                                | Operands at function block inputs/outputs . | 173     |
| Message text                                   | Rung                                        |         |
| Message text selection                         | Derivative term                             |         |
| Rolling text                                   | Description                                 |         |
| Running text                                   | Destination address                         | 358     |

| Destination range                  | 352, 359    | Equal                                    | 270, 292      |
|------------------------------------|-------------|------------------------------------------|---------------|
| Detecting or changing bit patterns | 407         | Equipment supplied                       | 46            |
| Determining counter frequency      | 251         | Error                                    |               |
| Device                             |             | Rectification, on event                  | 672           |
| Changing language                  | 91          | Establishing an Ethernet connection      | 606           |
| Device reset                       | 564         | Ethernet                                 | 75, 528       |
| Device versions                    | 23-24       | Configuration                            | 598           |
| Dimension                          | 680         | Ethernet network                         | 96            |
| Directives                         | 683         | Evaluating a falling edge                | 144           |
| Display                            | 602         | Evaluating a rising edge                 | 143           |
| Default colors                     | 416         | Execution time for an interrupt4         | 169, 482, 488 |
| Elements                           | 411         |                                          |               |
| Display and input elements         | 424         | F                                        |               |
| Display elements                   | 411         | Faults                                   | 669           |
| Display messages                   | 670         | Features                                 | 20            |
| Display priority                   | 414         | Firmware update                          | 566           |
| Disposal                           |             | Firmware update expansion device         | 568           |
| Recycling                          | 677         | Firmware version                         | 570           |
| DIV                                | 277         | Frequency change                         |               |
| Dividing                           | 278         | PO - Pulse output                        | 339           |
| DL - Data logger                   | 438         | FT                                       |               |
| Download                           | 417         | Function                                 | 19            |
| Download Center                    | 688         | Function block editor                    | 171           |
| DST                                | 548         | Function block list                      | 170           |
|                                    |             | Function blocks                          |               |
| E                                  |             | Adding to a circuit diagram for the firs | st time 168   |
| E-mail                             | 659         | Assign operands, output                  | 173           |
| E1                                 | 311         | Assigning operands, input                | 172           |
| easyConnect                        | 645         | Check                                    | 175           |
| easyE4 operands in the web client  | 651         | Configuration editor                     | 171           |
| easyNET - NET - Compatibility      | 615         | Definition                               | 138           |
| ecat                               | 688         | Delete                                   | 174           |
| Ejecting the memory card           | 572         | List                                     | 170           |
| Electrical isolation               | 51          | Functions                                |               |
| EN                                 | 309         | Offline                                  | 596           |
| FN                                 | 272 292 351 | Further reading                          | 688           |

|                                                   | Selection 4                   | 14  |
|---------------------------------------------------|-------------------------------|-----|
| G                                                 | Integer value46               | 30  |
| Gain factor                                       | Integral term                 | 16  |
| General257, 263                                   | Intended use 1                | 19  |
| GET 391                                           | Interface                     |     |
| GO TO other rungs                                 | User function block50         | )1  |
| Greater than                                      | Interfaces                    |     |
| Green user function block 503                     | Ethernet                      | 75  |
| GT271, 292, 391                                   | Interrupt                     | 38  |
| GT - "GET" Network Visualization device, 800 con- | Interrupt function block      | 38  |
| trol relay                                        | Counter-controlled            | 39  |
| Guest logon 644                                   | Time-controlled48             | 38  |
|                                                   | Interrupt load                | 33  |
| Н                                                 | Inversion                     |     |
| Hardware counter                                  | Contactor function            | 13  |
| Hardware inputs257                                | Inverting                     |     |
| Hardware output 309                               | Contact                       | 19  |
| Hazards                                           | IOX64                         |     |
| Device-specific                                   | IP addresses60                |     |
| High-speed counter257                             | IT - Interrupt function block |     |
| High-speed counter functions 251                  |                               |     |
| High-Speed Counters                               | J                             |     |
| HW - 7-day time switch182                         | JC - Conditional jump         | 10  |
| HY 192                                            | Jog mode                      |     |
| Hysteresis                                        | JSON API                      |     |
|                                                   | Jump 44                       |     |
| I                                                 | Jumps                         |     |
| IC 469                                            | oumps                         | ,   |
| IE482                                             | К                             |     |
| Impulse relay                                     | К                             |     |
| Incremental Encoder                               | MX - data multiplexer         | 20  |
| Initial commissioning 87                          | Know-how protection           | ) ਹ |
| Initialization mode                               | User function block           | ) 1 |
| Input delay 534                                   | KP                            |     |
| Installation                                      |                               | ں۔  |
| Installation position                             |                               |     |
| SD card                                           |                               |     |

|                                                 | Manuals                                    | . 688  |
|-------------------------------------------------|--------------------------------------------|--------|
| L                                               | Mark-to-space ratio257                     | , 263  |
| Label                                           | Marker                                     | . 456  |
| Language417                                     | Definition                                 | . 145  |
| Language changeover                             | Initialize MB, MW + MD                     | . 361  |
| Languages                                       | Marker range accessible with offset        | 358    |
| Changing on the device                          | Retention                                  | . 146  |
| Latching button                                 | Value range                                | . 146  |
| Latching relay142                               | Marker range471, 483                       | 3, 489 |
| LB - Jump label                                 | Markers                                    |        |
| LED                                             | Assigning, function block input            | . 172  |
| Checking of the NET                             | Copy MB, MW + MD                           | 360    |
| LED ETHERNET                                    | Memory card                                | . 553  |
| LED POW/RUN                                     | Memory display, circuit diagram            | . 137  |
| Less than                                       | Message                                    |        |
| LI                                              | PROG INVALID                               | 671    |
| Lifespan                                        | Message text                               | . 428  |
| Backlight 87                                    | Message text selection                     | . 436  |
| LIFO 386                                        | microSD                                    | . 553  |
| Limits of PW pulse width modulation function    | Minimum on duration                        | . 309  |
| block                                           | Minimum on duration = Minimum off duration | . 311  |
| Load torque                                     | Minimum period duration                    | . 311  |
| PO - Pulse output                               | Missing parts                              | . 46   |
| loading circle appears647                       | MM- Min-/Max function                      | . 300  |
| Loading programs onto multiple NET stations 617 | Modbus TCP                                 | . 621  |
| Location of use                                 | Modifying                                  |        |
| Login guest                                     | Connections                                | . 152  |
| Lower and upper limits                          | Contacts and coils                         | . 147  |
| LS                                              | Motion control                             | . 329  |
| LT                                              | Mounting                                   | . 47   |
| A - Analog value comparator for visualization   | MR - Masterreset                           |        |
| device                                          | MUL                                        | . 277  |
| B.A.                                            | Multiplying                                | . 278  |
| M                                               | MX - Data multiplexer                      |        |
| Maintenance                                     | ,                                          |        |
| Manipulated variable                            |                                            |        |
| Manipulated variable SV309-310                  |                                            |        |

|                                                | Online Catalog 688                                   |
|------------------------------------------------|------------------------------------------------------|
| N                                              | Operands                                             |
| N/C contact                                    | Assigning172                                         |
| Inverting149                                   | Assigning, function block output                     |
| N/O contact                                    | Deleting at function block inputs/outputs 173        |
| Inverting                                      | Operating frequency330, 339                          |
| Name                                           | Operating hours counter                              |
| User function block                            | Operating hours counter for visualization device 202 |
| Nameplate                                      | Operating mode 105, 295, 317, 323, 460, 466          |
| NC - Numerical converter 460                   | Timing relay                                         |
| Negation, coil                                 | Operating sequence                                   |
| NET 527, 613                                   | Pulse output                                         |
| -ID 161                                        | Operating states                                     |
| Configuration 598                              | Operating system V1.00 update 570                    |
| Operands 160                                   | Operation                                            |
| NET-GROUP527, 618                              | Proper 34                                            |
| NET-ID527, 618                                 | Original Operating Instructions                      |
| NET - Definition 613                           | OT202                                                |
| NET settings 617                               | OT - Operating hours counter for visualization       |
| NET station heartbeat 617                      | device                                               |
| Network function blocks                        |                                                      |
| Network Function Blocks                        | Р                                                    |
| Network operation                              | P buttons                                            |
| NO                                             | Package contents                                     |
| Normal mode                                    | Parameter setting                                    |
| Normalized variables of the PID controller 315 | Parameters                                           |
| NOT 408                                        | Enabling/disabling access                            |
| Number of pulses                               | Part number                                          |
| PO - Pulse output                              | Password                                             |
| Numeric formats                                | Assigning542                                         |
| Numerical converter                            | Changing 543                                         |
| Numerical converter mode                       | Enabling 543                                         |
|                                                | Forgotten 543                                        |
| 0                                              | Performance map                                      |
| Offset                                         | Period duration                                      |
| On the CH High-Speed Counter                   | Period duration to minimum ON duration ratio 312     |
| On the CI Incremental Encoder                  |                                                      |

| PID controller                     | . 315 | SC - Synchronizing time via network | 399      |
|------------------------------------|-------|-------------------------------------|----------|
| Operating mode                     | . 315 | Q1 (Boolean function block output)  | 270, 391 |
| PID Controller                     |       |                                     |          |
| Scan time                          | . 315 | R                                   |          |
| Plausibility check                 | . 512 | Rate time Tv                        | 317      |
| P0                                 |       | RC - Real-time clock                | 206      |
| Jog mode                           | . 330 | RE                                  | 373      |
| Normal mode                        | 332   | Read log files                      | 444      |
| Pulse output                       | . 329 | Reading values from the network     | 391      |
| PO - Pulse output                  | . 329 | Real-time clock                     | 206, 686 |
| Ports                              | . 72  | Synchronizing via network           | 399      |
| Program cycle time                 | 318   | Recipe                              | 373      |
| Program name                       | . 537 | Recovery time                       | 323      |
| Programming method                 |       | Reference data block                | 351      |
| User function block                | . 499 | Reference value table               | 303      |
| Proportional actuators             | 309   | Relay                               |          |
| Proportional Factor                | . 323 | Coil function                       | 140      |
| Proportional gain                  | 323   | Relays                              |          |
| Proportional gain Kp               | . 317 | Definition                          | 138      |
| Proportional term                  | . 316 | Remote operation                    | 97       |
| PT                                 | . 395 | Remote RUN                          | 528, 619 |
| PT1 signal smoothing filter        | . 323 | Removing password protection        | 543      |
| Pulse duration                     | 309   | Repairs                             | 675      |
| Pulse output                       | . 309 | Reset317, 323,                      | 460, 564 |
| PO - Pulse output                  | 329   | VC - value limitation               | 347      |
| Pulse sequence                     | . 309 | Reset time Tn                       | 317      |
| Pulse Shape of Counter Signals     | 263   | Reset, coil function                | 142      |
| Pulse width                        | 309   | Resolution                          | 309      |
| Pulse width modulation             | 309   | Retention364,                       | 501, 538 |
| PUT                                | . 395 | Retention with &function relays     | 245      |
| PW                                 | . 309 | Retention with Function & Relays    | 263      |
|                                    |       | Retention with function relays      | 251      |
| Q                                  |       | Retentive markers                   | 146      |
| Q01/Q02                            | . 309 | Rolling text                        | 427      |
| Q1 (boolean function block output) | 202   | Rolling time                        | 414      |
| PT - "PUT" Network                 | . 395 | RUN                                 | 105      |

| RUN START                              | 531 | Source address                               | . 358 |
|----------------------------------------|-----|----------------------------------------------|-------|
| Rung                                   |     | Source range353                              | 359   |
| Adding/Deleting                        | 153 | Splash screen                                | . 573 |
| Change                                 | 154 | Splash screen display duration               | . 526 |
| Deleting                               | 153 | SR                                           | . 378 |
| Rungs                                  | 136 | ST                                           | . 466 |
| Running text                           | 426 | Standards                                    | . 683 |
|                                        |     | Start frequency                              | . 338 |
| S                                      |     | Start ramp                                   | . 339 |
| Safety                                 | 32  | Starting program                             | . 553 |
| Saving, Circuit diagram                | 154 | Starting the web client                      | . 642 |
| SC                                     | 399 | Startup mode                                 | . 531 |
| Scan time                              | 318 | Static text                                  | . 425 |
| SD card                                | 73  | Status display                               | . 94  |
| Searching for a device                 | 609 | Std. pack                                    | . 46  |
| Searching, contacts and coils          | 155 | Step response                                | . 323 |
| Sending e-mail                         | 403 | Stepper motor                                | . 329 |
| Separate operands web client           | 651 | STOP                                         | . 105 |
| Service                                | 28  | Storage                                      | . 676 |
| Set cycle time                         | 466 | SUB                                          | . 277 |
| Set, coil function                     | 142 | Subtracting                                  | . 278 |
| Setpoint                               | 315 | Support                                      | . 28  |
| Setting a boot program557,             | 561 | Switching contact -> please refer to Contact | . 139 |
| Setting a starting program557,         | 561 | Switching duration                           |       |
| Setting daylight saving time550-       | 551 | T - Timing relay logic relay                 | . 210 |
| Setting the web server login text      | 639 | Synchronize date via NET                     | . 399 |
| Setting up a web server                | 636 | Synchronizing NET stations                   | . 399 |
| Setting up users                       | 638 | System requirements                          | . 78  |
| Settings web client                    | 654 | System settings                              | . 636 |
| SH                                     | 347 | Communication                                | . 602 |
| Shift register                         | 378 |                                              |       |
| Shifting bits forward/backward         | 378 | Т                                            |       |
| Shifting double words forward/backward | 378 | T-Timing relay                               | 210   |
| Signal smoothing                       | 323 | Flashing                                     | . 210 |
| SL                                     | 347 | On-delayed                                   | . 210 |
| SNTP synchronization 550-              | 551 | Retention                                    | 223   |

| Single pulse switching                       | TN                                   | 315      |
|----------------------------------------------|--------------------------------------|----------|
| Stop                                         | Transit damage                       | 46       |
| Switch off time                              | Transport                            | 676      |
| Timing and counter relay example 518         | Trigger input (trigger coil)         |          |
| Trigger input                                | "PT - PUT" Network                   | 395      |
| T – Timing relay logic relay                 | Troubleshooting                      | 669      |
| Tab                                          | During circuit diagram creation      | 671      |
| Webserver                                    | Two's complement                     | 407      |
| Table function                               |                                      |          |
| TB                                           | U                                    |          |
| TC - Three step controller                   | UF - User function block             | 496      |
| Technical data                               | UNP                                  | 317      |
| Temperature measuring                        | Up/down counters                     | 245      |
| Testing, circuits via the P buttons 156      | Update                               | 352, 529 |
| Text display411, 413                         | Update data                          | 647      |
| Text display editor                          | Update web client                    | 647      |
| Static text                                  | Updating firmware                    | 570      |
| TG 323                                       | Upper limit                          | 295      |
| Threshold value switch                       | Upper threshold value                | 202      |
| Time182, 192, 399                            | User function block                  | 496      |
| SC - Synchronizing time via network 399      | Calling in the main program          | 504      |
| Time reference value                         | Configuring                          | 499      |
| T - Time relay/logic relay212                | Creating                             | 497      |
| Time response584                             | Exporting                            | 511      |
| Time response;Base devices585                | Importing                            | 513      |
| Time setting547                              | In an ST main program                | 508      |
| Time value                                   | Printing                             | 517      |
| T-Timing relay logic relay                   | Programming                          | 503      |
| Timer 182                                    | Replacing                            | 514      |
| HY - Year time switch                        | Saving                               | 509      |
| Timing and counter relay example 518         | User function block green            | 505      |
| Timing characteristics;Expansion devices 589 | User function block storage location | 509      |
| Timing relay210                              | User function block yellow           | 505      |
| Operating mode                               | User function blocks                 |          |
| Timing relay value display                   | Comparing                            | 515      |
| Timing relay value entry 436                 | Using the web client                 | 644      |

| V                         |
|---------------------------|
| Value display             |
| Value entry               |
| Value limitation          |
| Value range               |
| Value range, marker       |
| Value scaling             |
| VC - Value limitation     |
| Version                   |
| User function block       |
| Versions                  |
| View                      |
| Communication             |
| Visualization device      |
| W                         |
| •                         |
| Web client                |
| Display separate operands |
| Login guest               |
| Settings                  |
| Update data               |
| Update the operands       |
| Web operand list          |
| Web server configuration  |
| Window discriminator      |
| Grid                      |
|                           |
| Wiring arrow              |
| VVI - VVEEKIY LIITEI      |
| X                         |
| XOR 408                   |
| Υ                         |
| Year time switch          |

| Yellow user function block | 503 |
|----------------------------|-----|
| YT - Year time switch      | 225 |
| Z                          |     |
| Zoom function              | 648 |
| Zoom increment             | 648 |

# **List of Figures**

| Figure 1: Devices with display and button controls         | .23  |
|------------------------------------------------------------|------|
| Figure 2: Devices with LED indicators used for diagnostics | . 23 |
| Figure 3: Device models in 4SU                             | . 24 |
| Figure 4: Device models in 2SU                             | . 24 |
| Figure 5: Mounting distance min. 3 cm                      | 48   |
| Figure 6: Assembling a base device with expansions         | .49  |
| Figure 7: Installation on IEC/EN 60715 mounting rail       | .50  |
| Figure 8: Inserting a fastening bracket.                   | .52  |
| Figure 9: Screw mounting configuration for a device        | .52  |
| Figure 10: Remove adjacent connectors                      | 53   |
| Figure 11: Dismantling                                     | . 53 |
| Figure 12: Screw length stripping length                   | 54   |
| Figure 13: Connecting the power supply for base devices    | . 55 |
| Figure 14: Connecting the power supply for expansions      | . 55 |
| Figure 15: Connecting the digital inputs on base devices   | .57  |
| Figure 16: Connecting the digital inputs on expansions     | .57  |
| Figure 17: Connect digital counter inputs                  | . 59 |
| Figure 18: Connecting the analog inputs on base devices    | .60  |
| Figure 19: Connecting relay outputs                        | 61   |
| Figure 20: Connecting base device transistor outputs       | .62  |
| Figure 21: Connecting expansion device transistor outputs  | 62   |
| Figure 22: Inductive load with suppressor circuit          | .63  |
| Figure 23: Device parameters tab                           | .65  |
| Figure 24: Connecting analog inputs EASY-E4-DC-6AE1        | . 65 |
| Figure 25: Connecting analog outputs EASY-E4-DC-6AE1       | .66  |
| Figure 26: Connecting analog inputs EASY-E4-DC-4PE1        | 67   |
| Figure 27: "Expansion parameter" tab                       | .68  |
| Figure 28: Slot for microSD                                | .72  |
| Figure 29: Ethernet port on base device                    | . 72 |
| Figure 30: Inserting a memory card                         | .73  |
| Figure 31: Removing the memory card                        | . 74 |

| Figure 32: RJ-45 socket, 8-pole     |                                | 75  |
|-------------------------------------|--------------------------------|-----|
| Figure 33: Connecting the Ether     | net cable                      | 76  |
| Figure 34: Removing the Ethern      | et cable                       | 76  |
| Figure 35: License product certi    | ificate                        | 78  |
| Figure 36: Input screen for the li  | icense product certificate No  | 79  |
| Figure 37: License dialog box       |                                | 80  |
| Figure 38: Options in ? menu        |                                | 81  |
| Figure 39: Step 1                   |                                | 82  |
| Figure 40: Step 2 License agree     | ement                          | 83  |
| Figure 41: Step 3 License key       |                                | 83  |
| Figure 42: Step 4 Destination fol   | lder                           | 83  |
| Figure 43: Step 4.1 Changing the    | e destination folder           | 84  |
| Figure 44: Step 4.2 Creating you    | ır own destination folder      | 84  |
| Figure 45: Step 6 Starting the ins  | stallation                     | 84  |
| Figure 46: Step 7 Progress disp     | lay                            | 85  |
| Figure 47: Step 8 Finishing         |                                | 85  |
| Figure 48: easySoft 7 icon depe     | nding on the screen resolution | 85  |
| Figure 49: LED indicators on EA     | SY-E412CX1                     | 88  |
| Figure 50: Example of status dis    | splay on display               | 90  |
| Figure 51: Main menu in English     | ١                              | 91  |
| Figure 52: Menu path in English     |                                | 91  |
| Figure 53: Start displays for eas   | syE4 base device in English    | 94  |
| Figure 54: Example of status dis    | splay on display               | 95  |
| Figure 55: Startup procedure wi     | ith device initialization      | 99  |
| Figure 56: Display and keypad o     | on EASY-E412C1                 | 101 |
| Figure 57: Example of status dis    | splay on display               | 101 |
| Figure 58: Empty circuit diagran    | n                              | 119 |
| Figure 59: Fields in the circuit di | iagram                         | 120 |
| Figure 60: Lighting control circu   | iit                            | 121 |
| Figure 61: Circuit diagram with i   | inputs IO1, IO2 and output Q1  | 121 |
| Figure 62: Completed circuit dia    | gram                           | 123 |
| Figure 63: SAVE menu option in      | the status line                | 123 |
| Figure 64: Power flow display 1     |                                | 124 |
| Figure 65: Power flow display 2     |                                | 124 |

| Figure 66: Display with zoom, power flow                                                  | .125  |
|-------------------------------------------------------------------------------------------|-------|
| Figure 67: Display with zoom, power flow interrupted                                      | . 125 |
| Figure 68: Sample program open                                                            | . 128 |
| Figure 69: Card setup dialog box                                                          | .129  |
| Figure 70: File selection dialog box                                                      | . 130 |
| Figure 71: The program was transferred to the memory card.                                | . 131 |
| Figure 72: Ethernet connection on PC                                                      | 133   |
| Figure 73: Circuit diagram display                                                        | . 136 |
| Figure 74: Contactor function signal diagram                                              | . 141 |
| Figure 75: Impulse relay signal diagram                                                   | 141   |
| Figure 76: Set and Reset signal diagram                                                   | . 142 |
| Figure 77: Simultaneous triggering of Q 01                                                | .142  |
| Figure 78: Inverse contactor function signal diagram                                      | .143  |
| Figure 79: Signal diagram of cycle pulse with rising edge                                 | . 143 |
| Figure 80: Signal diagram of cycle pulse with negative edge                               | .144  |
| Figure 81: Circuit diagram with inputs                                                    | .147  |
| Figure 82: Contact legend                                                                 | 148   |
| Figure 83: Change contact I 03 from N/O to N/C                                            | .149  |
| Figure 84: Relay coil "Output Q"                                                          | . 150 |
| Figure 85: Relay coil for timing relay function block with control coil                   | . 150 |
| Figure 86: Relay coil of a NET station                                                    | .150  |
| Figure 87: Circuit diagram with five contacts, invalid                                    | 152   |
| Figure 88: Circuit diagram with M marker relay                                            | . 152 |
| Figure 89: Inserting a new rung                                                           | .153  |
| Figure 90: The cursor buttons are wired in the circuit diagram as contacts $\mbox{\sc P}$ |       |
| 01 to P 04.                                                                               |       |
| Figure 91: Switch Q1 via I1, I2, Í, or Ú                                                  | 156   |
| Figure 92: I5 switches to cursor buttons.                                                 |       |
| Figure 93: Paralleling link                                                               | . 157 |
| Figure 94: Power flow display                                                             | 157   |
| Figure 95: 1 slave                                                                        | . 163 |
| Figure 96: 2 slave                                                                        |       |
| Figure 97: Explanation of the function block list                                         |       |
| Figure 98: Manufacturer function block display in the function block editor               | .171  |

| Figure 99: Signal diagram                                                                            | .186  |
|----------------------------------------------------------------------------------------------------|-------|
| Figure 100: Tab with parameters in the Programming view                                              | . 186 |
| Figure 101: Signal diagram                                                                           | . 187 |
| Figure 102: Tab with parameters in the Programming view                                              | . 187 |
| Figure 103: Signal diagram                                                                           | . 188 |
| Figure 104: Tab with parameters in the Programming view                                              | . 188 |
| Figure 105: Signal diagram                                                                           | . 189 |
| Figure 106: Tab with parameters in the Programming view Settings Time over lap                       |       |
| Figure 107: Signal diagram                                                                           | . 190 |
| Figure 108: Tab with parameters in the Programming view 24 hours setting                             | . 190 |
| Figure 109: Tab with parameters in the Programming view                                              | . 191 |
| Figure 110: Year time switch parameters tab with and example in which a year range is being selected | . 196 |
| Figure 111: Entry screen in the programming software                                                 | .198  |
| Figure 112: Entry screen in the programming software                                                 | .198  |
| Figure 113: Entry screen in the programming software                                                 | .199  |
| Figure 114: Entry screen in the programming software                                                 | .199  |
| Figure 115: Entry screen in the programming software                                                 | .200  |
| Figure 116: Entry screen in the programming software                                                 | .200  |
| Figure 117: Entry screen in the programming software                                                 | .201  |
| Figure 118: Signal diagram of timing relay, on-delayed (with and without random switching)           | 215   |
| Figure 119: Signal diagram of timing relay, on-delayed (with and without ran-                        |       |
| dom switching)                                                                                       | .216  |
| Figure 120: Signal diagram of timing relay, off-delayed                                              | . 217 |
| Figure 121: Signal diagram of timing relay, off-delayed                                              | . 218 |
| Figure 122: Operational diagrams timing relay, on and off delayed 1                                  | .219  |
| Figure 123: Signal diagram timing relay, single pulse 1                                              | 220   |
| Figure 124: Signal diagram timing relay, single pulse 2                                              | 221   |
| Figure 125: Signal diagram timing relay, single pulse 1                                              | 221   |
| Figure 126: Wiring the function block coils                                                          | .223  |
| Figure 127: Wiring of the function block contact                                                     | .223  |
| Figure 128: Year time switch (new) parameters tab for YT function block with                         |       |
| example showing all four modes                                                                       | 228   |

| Figure 129: Entry screen in the programming software                                                       | .229  |
|----------------------------------------------------------------------------------------------------|-------|
| Figure 130: Entry screen in the programming software                                                       | .229  |
| Figure 131: Entry screen in the programming software                                                       | .230  |
| Figure 132: Entry screen in the programming software                                                       | .230  |
| Figure 133: Entry screen in the programming software                                                       | .230  |
| Figure 134: Weekly timer (new) parameters tab with an example                                              | .235  |
| Figure 135: Sunrise and sunset in Bonn                                                                     | .240  |
| Figure 136: Sunrise and sunset in Drevja                                                                   | .241  |
| Figure 137: Offset; O1=-2; O2=2; Q1=1 will switch on 2 hours before sunrise and off 2 hours after sunset   | .241  |
| Figure 138: No offset; O1=0; O2=0; Q1=1 between sunrise and sunset                                         | . 242 |
| Figure 139: Offset; O1=1; O2= -1; Q1 will switch on 1 hour after sunrise and of 1 hour before sunset       |       |
| Figure 140: Offset; O1=-2; O2=2; Q1=1 will switch on 2 hours before sunrise and off 2 hours after sunset   | .242  |
| Figure 141: Offset; O1=-2; O2=-2; Q1=1 will switch on 2 hours before sunrise and off 2 hours before sunset | .243  |
| Figure 142: Q1 does not switch off during the summer months                                                | . 243 |
| Figure 143: Q1 does not switch on during the winter months                                                 | 244   |
| Figure 144: Signal diagram of counter relay                                                                | .249  |
| Figure 145: Signal diagram of frequency counter                                                            | .255  |
| Figure 146: Signal diagram High-speed counter                                                              | . 261 |
| Figure 147: CI function block counting up; QV=QV+4                                                         | . 263 |
| Figure 148: CI function block counting down; QV=QV-4                                                       | .264  |
| Figure 149: Signal diagram High-speed incremental value counter                                            | .268  |
| Figure 150: Analog comparator signal diagram                                                               | .274  |
| Figure 151: Parameters on the display                                                                      | . 275 |
| Figure 152: Wiring the contacts                                                                            | .280  |
| Figure 153: Parameters on the device display                                                               | .280  |
| Figure 154: Sample curve for hourly temperature measurement, over 7 days $$                                | .288  |
| Figure 155: Wiring the contacts                                                                            | .293  |
| Figure 156: Parameters on the display                                                                      | . 293 |
| Figure 157: Scaling the input values - reducing                                                            | .295  |
| Figure 158: Scaling the input values - increasing                                                          | 295   |

| Figure 159: Mathematical interrelationship                                | . 296 |
|---------------------------------------------------------------------------|-------|
| Figure 160: Example of a characteristic curve for the PM function block   | .307  |
| Figure 161: Wiring the function block coils                               | .321  |
| Figure 162: Wiring of the function block contact                          | .321  |
| Figure 163: Parameters on the device display                              | .321  |
| Figure 164: Response of the FT function block                             | .324  |
| Figure 165: Wiring the function block coils                               | .327  |
| Figure 166: Parameters shown on display                                   | .327  |
| Figure 167: Signal diagram for jog mode                                   | . 331 |
| Figure 168: Signal diagram for PO pulse output - possible normal mode     | 227   |
| phases                                                                    |       |
| Figure 169: Signal diagram PO pulse output - jog mode                     |       |
| operation [2], and deceleration [3] sequences                             |       |
| Figure 171: n: Total number of pulses                                     |       |
| Figure 172: Three-step controller schematic diagram                       |       |
| Figure 173: Timing diagram for three-step controller                      |       |
| Figure 174: Signal diagram for three-step controller                      |       |
| Figure 175: Restriction of the input values to the specified limits.      | .347  |
| Figure 176: Wiring the enable coil                                        | .356  |
| Figure 177: Wiring the contacts                                           | .356  |
| Figure 178: Parameters on the display                                     | . 356 |
| Figure 179: Parameters on the display                                     | . 362 |
| Figure 180: Wiring the trigger coil                                       | .363  |
| Figure 181: Wiring the contacts                                           | .363  |
| Figure 182: Signal diagram of data function block                         | . 367 |
| Figure 183: Wiring the trigger coil                                       | .367  |
| Figure 184: Wiring of the function block contact                          | .367  |
| Figure 185: Parameters on the display                                     | . 367 |
| Figure 186: Shift register SR: Forwards operation in BIT operating mode   | .379  |
| Figure 187: Shift register SR: Backwards operation in DW operating mode . | . 380 |
| Figure 188: Circuit diagram with EDP programming language for user        |       |
| example 2                                                                 | .384  |
| Figure 189: Parameters on the device display                              | 384   |

| Figure 190: Text display parameters tab for text display function block in the Programming view | 414   |
|-------------------------------------------------------------------------------------------------|-------|
| Figure 191: Default colors tab for text display                                                 | . 416 |
| Figure 192: Text display function block, language tab                                           | .417  |
| Figure 193: Signal diagram Text display                                                         | .418  |
| Figure 194: Signal diagram for text display with text function blocks with an                   |       |
| identical priority of 3                                                                         | . 418 |
| Figure 195: Text display editor with static text in the first line                              | .422  |
| Figure 196: Character table Special characters                                                  | . 423 |
| Figure 197: Example showing an exact value message text                                         | 428   |
| Figure 198: Value range message text example                                                    | .430  |
| Figure 199: Workspace with function block and device button                                     | 443   |
| Figure 200: Data logger tab with set parameters for the programming view                        | 444   |
| Figure 201: Card content after logging has ended                                                | . 446 |
| Figure 202: Activated function block in the function block status display                       | 450   |
| Figure 203: Wiring the function block coils                                                     | 458   |
| Figure 204: Wiring of the function block contact                                                | 458   |
| Figure 205: Parameters on the device display                                                    | .459  |
| Figure 206: Wiring the function block coils                                                     | 465   |
| Figure 207: Setting of the parameters                                                           | . 465 |
| Figure 208: Input and output states being passed between the main program and interrupt program | . 470 |
| Figure 209: easySoft 7 Main program Pulse counter with external direction                       | 477   |
| Figure 210: easySoft 7 Interrupt program Pulse counter with external dir-                       |       |
| ection                                                                                          | . 477 |
| Figure 211: easySoft 7 Main program, two counter inputs                                         | 478   |
| Figure 212: easySoft 7 Interrupt program, two counter inputs                                    | . 478 |
| Figure 213: easySoft 7 Main program Incremental counter                                         | . 479 |
| Figure 214: easySoft 7 Interrupt program Incremental counter                                    | . 480 |
| Figure 215: easySoft 7 Main program Frequency measurement                                       | 481   |
| Figure 216: easySoft 7 Interrupt program Frequency measurement                                  | 481   |
| Figure 217: Input and output states being passed between the main program                       |       |
| and interrupt program                                                                           | . 483 |
| Figure 218: easySoft 7 Main program Slope                                                       | . 487 |
| Figure 219: easySoft 7 Interrupt program Slope                                                  | 487   |

| Figure 220: Input and output states being passed between the main program and interrupt program |       |
|-------------------------------------------------------------------------------------------------|-------|
| Figure 221: easySoft 7 Main program Time-controlled                                             |       |
| Figure 222: easySoft 7 Interrupt program Time-controlled                                        |       |
| Figure 223: Create user function block                                                          |       |
| Figure 224: Configure user function block                                                       |       |
| Figure 225: Screenshot of Retention section that can be found in the System                     |       |
| settings tab in the Project view (including sample values)                                      | 502   |
| Figure 226: Programming view for UF Blinker1 user function block                                | . 504 |
| Figure 227: UF Blinker1 user function block used in the main program                            | . 505 |
| Figure 228: Inputs/outputs wiring                                                               | . 506 |
| Figure 229: Contact tab                                                                         | . 507 |
| Figure 230: Analog contact tab                                                                  | 507   |
| Figure 231: Coil tab                                                                            | 507   |
| Figure 232: Analog coil tab                                                                     | . 508 |
| Figure 233: Delete user function blocks dialog box                                              | 515   |
| Figure 234: Location of user function block user for comparison dialog box                      | .515  |
| Figure 235: UF user function block                                                              | 516   |
| Figure 236: Import user function block                                                          | .516  |
| Figure 237: Hardwiring with relays                                                              | 518   |
| Figure 238: Wiring with EASY-E4-UC, for example                                                 | . 518 |
| Figure 239: Wiring of counter and timing relay                                                  | 519   |
| Figure 240: Enter parameter C01                                                                 | 519   |
| Figure 241: Enter ParameterT01                                                                  | . 520 |
| Figure 242: Testing the circuit diagram                                                         | 520   |
| Figure 243: Testing the circuit diagram +10                                                     | .520  |
| Figure 244: Doubling the flashing frequency                                                     | . 520 |
| Figure 245: Screenshot of Retention section that can be found in the $\mbox{\sc System}$        |       |
| settings tab in the Project view (including sample values)                                      |       |
| Figure 246: Password assignment                                                                 |       |
| Figure 247: Password submenu                                                                    |       |
| Figure 248: Submenu for changing the password                                                   |       |
| Figure 249: Assigning a program password                                                        |       |
| Figure 250: Offline dialog box for memory card                                                  | 555   |

| Figure 251: microSD memory card drive with PROGRAM folder contains                  |       |
|-------------------------------------------------------------------------------------|-------|
| BOOT.TXT and compiled test.prg program                                              | .557  |
| Figure 252: Offline dialog box for memory card                                      | 559   |
| Figure 253: microSD memory card drive with PROGRAM folder contains                  | F01   |
| BOOT.TXT and compiled test.prg program                                              |       |
| Figure 254: boot.bmp                                                                |       |
| Figure 255: Storing the boot.bmp file                                               |       |
| Figure 256: How the EDP evaluates circuit diagrams and function blocks              |       |
| Figure 257: easyE4 input assigned a switch                                          | . 584 |
| Figure 258: Delay times for evaluating an DC input signal and an activated debounce | 505   |
| Figure 259: Switching behavior with debounce deactivated                            |       |
| Figure 260: Delay times for evaluating an AC input signal without I-                |       |
| DEBOUNCE and for an activated I-DEBOUNCE                                            | .587  |
| Figure 261: Switching behavior of AC input signal with DEBOUNCE activated           |       |
| Figure 262: Switching behavior of AC input signal with DEBOUNCE deac-               |       |
| tivated                                                                             | .588  |
| Figure 263: NET configuration without a program                                     | . 598 |
| Figure 264: Selection of NET station                                                | .599  |
| Figure 265: Establish Ethernet connection                                           | . 609 |
| Figure 266: Search for devices with an IP address                                   | 609   |
| Figure 267: Saving the found device's IP profile                                    | .610  |
| Figure 268: Selecting the easyE4 device's IP address                                | .610  |
| Figure 269: Establish PC connection to easyE4 device                                | 611   |
| Figure 270: Connection to easyE4 device established                                 | 611   |
| Figure 271: Transferring the current program to the easyE4 device                   | 612   |
| Figure 272: NET diagram                                                             | . 613 |
| Figure 273: NET-ID dialog box used to assign a NET ID when adding a new             |       |
| base device                                                                         | 617   |
| Figure 274: NET tab for the selected base device in the NET group                   | .618  |
| Figure 275: Project view Webserver tab                                              | .636  |
| Figure 276: Web server passwords and user names dialog box                          | 639   |
| Figure 277: Web client, running                                                     | . 643 |
| Figure 278: Web client login dialog box                                             | 644   |
| Figure 279: Device display                                                          | . 648 |

| Figure 280: Operands                                                                                                    | .649  |
|----------------------------------------------------------------------------------------------------|-------|
| Figure 281: NET operands                                                                                                    | .650  |
| Figure 282: Separate operands                                                                                                    | . 651 |
| Figure 283: Diagnostics                                                                                                    | 653   |
| Figure 284: Web client - General settings                                                                                        | .654  |
| Figure 285: Web client - Network settings                                                                                        | 655   |
| Figure 286: Web client - E-mail settings                                                                                         | .656  |
| Figure 287: API key                                                                                                    | . 657 |
| Figure 288: Web Client                                                                                                    | 657   |
| Figure 289: Register e-mail                                                                                                    | .660  |
| Figure 290: Email tab with the settings from the example                                                                         | 663   |
| Figure 291: Ethernet tab with settings from the example                                                                          | . 664 |
| Figure 292: Email example when the operating mode changes                                                                        | 665   |
| Figure 293: Alarm function block tab with parameters from the example and FUP program with alarm function block and P button P01 | .667  |
| Figure 294: Example email when triggered by alarm function block AL01                                                            | .668  |
| Figure 295: Dimensions in mm (Inch) base devices                                                                                 | .680  |
| Figure 296: Dimensions in mm (Inch) extensions 4SU                                                                               | . 681 |
| Figure 297: Dimensions in mm (Inch) extensions 2SU                                                                               | . 682 |
| Figure 298: Dimensions in mm (Inch)                                                                                              | 682   |
| Figure 299: Circuit diagram for easyE4 chaser light                                                                              | .691  |

## **Glossary**

#### Client

The term "client" refers to an application that requests specific services from a server.

\*

## \*.bmp

Pixel-based file format for two-dimensional raster graphics

## \*.csv

Comma-Separated Values (Character-Separated Values) Data format for text

#### \*.DLL

Dynamic link library

#### \*.jpg

Pixel-based file format for the JPEG (Joint Photographics Expert Group) image file format The JPEG format does not support transparency

#### \*.png

PNG (Portable Network Graphics) image file format for graphics and video software, The PNG file format supports transparency with its alpha channel

#### \*.tiff

Vector-based image file format for graphics and video software, The TIFF format supports transparency, as well as images using 8-bit channels (grayscale, RGB, CMYK, etc.)

#### \*.uf7

User function block file format

## \*.zip

ZIP file format used to compress and archive files

Α

#### Address reference

The term "address reference" refers to the data packet's start address.

#### Alpha channel

Transparency information for PNG images Used to specify the degree of transparency for each pixel

## **Application**

Short for "application software," a computer program that performs a function useful to the user.

R

В

Build

#### **Bitmap**

Image file in the BMP raster graphics image file format.

#### Boot

Booting up, starting (up) - automatic process that takes place after the device is switched on, and in which a simple program in ROM memory starts a more complex program.

C

### **CBA**

**Communication Board Adapter** 

#### **CEST**

Central European Summer Time

#### **CIDR**

ClasslessInterDomainRouting

#### CIS

Card Information Structure

#### **Command sequence**

Path information List of the commands that the device operator must tap in succession in order to get to the location described; for example: Start\Project Overview\Variables folder.

#### Communication

The transfer of data between the panel and the PLC, controller, or peripheral connected to it.

#### **CRC**

Operating system checksum

D

#### **Data Set Ready**

The transmitter is ready to send data.

## **Data Terminal Ready**

The receiver is ready to receive data.

#### DCF77

German longwave time signal, Frankfurt frequency 77

## **DHCP**

**Dynamic Host Configuration Protocol** 

#### DHCP (used to obtain an IP address automatically)

You can enable this setting if you do not want to configure every single individual computer within a network, provided there is a DHCP server on the network. When this setting is enabled, the computer will get information such as an IP address, subnet mask, gateway, and DNS from the DHCP server. In most cases, the router used on a network will also feature a DHCP server.

#### **Direction URL**

**Uniform Resource Locator** 

#### DNS

Domaine Name System

#### **DNS (Domain Name Server)**

When you enter an address such as www.intel.com into a browser or FTP client, your computer will first need to ask a server for the IP address behind the name in order to actually be able to reach the address. The server that provides this information is known as a "domain name server." Every single Internet provider provides this service, and most providers have a secondary DNS in case their primary DNS fails. and most providers have a secondary DNS in case their primary DNS fails.DNS records are the IP addresses for these servers.

**DSR** 

**Data Set Ready** 

**DST** 

**Daylight Saving Time** 

**DTR** 

**Data Terminal Ready** 

Ε

#### easyConnect

Data connection for easyE4 with each other via bus connector plug EASY-E4-CONNECT1

**EDP** 

Easy Device Programming - programming method

F

**FAT** 

File Allocation Table

FΒ

function block

**FBD** 

Function block diagram - programming method

#### **File Allocation Table**

FATs are used to define filesystems.

#### **Firewall**

Firewalls are used to prevent outside attempts to access IP addresses on a private network. In other words, they are used to protect internal data. When configured correctly, they can also be used to set up rules or lists that prevent specific URLs from being requested, e.g., when they are in violation of company policy. A firewall's main task is to use the information in a packet (the source and destination IP addresses, as well as the port) to decide whether the packet should be rejected or allowed to pass. This also prevents packets not meant for the network from subjecting the network to an unnecessary load, as well as packets meant for the private network from reaching the Internet.

#### **FTP**

File Transfer Protocol

#### G

#### Gateway

Gateway When two computers on different networks want to communicate with each other, the networks need to be connected with a router. For example, surfing on the Internet requires for packets to be routed from the Internet to the network and vice versa. By using a subnet mask, a computer can know whether the receiver can be found on its network or whether it is located outside of it. If it is located outside the network, the computer will send a packet to the router specified with the gateway IP address.

#### Н

#### **Human-machine interface**

**Human Machine Interface** 

I

IL

Installation instructions

#### **IP Address**

IP addresses are 32 bits (4 bytes) long and are used to uniquely identify networks, subnetworks, and individual computers that work with the TCP/IP protocol. A distinction is drawn between private address spaces for local networks (intranet) and public addresses (Internet).

IR

Infrared

L

#### LAN

Local Area Network

LD

Ladder diagram - programming method

**LSB** 

Last Significant Bit

М

#### MDI

Multi Document Interface

#### Menu bar

Menu ribbon that can be expanded and collapsed and that provides the various available commands

## **MESZ**

Central European Summer Time

#### MN

Manual - Operation manual

#### Modulo

From the Latin modulo, i.e., "a small measure"

#### 0

## **Object**

Static or dynamic element used for engineering purposes. Static objects are located in the view's background and do not change at runtime. In contrast, dynamic objects are located in the view's foreground, and their appearance can change as a result of data changes.

#### Operating system

A group of programs that control and manage the processes in a computer and its connected devices.

#### 08

**Operation System** 

#### P

#### **PCMCIA**

Personal Computer Memory Card International Association (PCMCIA)

#### Peer to Peer (P2P)

Peer-to-peer is a term used for computers that are connected to each other in an architecture in which both computers can assume the role of server and client.

#### PELV (protective extra low voltage)

Protective low voltage that provides protection against electric shock. It refers to how machines are electrically installed – one side of the circuit or a point on the PELV circuit's power source needs to be connected to the protective bonding circuit.

#### **Personal computer**

A personal computer is made up of a central processing unit, RAM, external data storage devices, an operating system, and application programs, and is connected to peripheral devices (monitor, printer). PCs can be stationary or portable.

# Personal Computer Memory Card International Association (PCMCIA)

PCMCIA Card, also known as PC Card, is a standard for the expansion cards for portable computers used in Eaton touch panels. PCMCIA cards are energy-efficient and support hot plugging, i.e., they can be replaced during ongoing operation. Plug and play is supported thanks to the fact that all the properties required in order to automatically configure the driver are stored on the card's CIS.

#### PID controller

Proportional-Integral-Derivative Controller

#### **PLC**

Programmable logic controller The controller or peripheral that is connected to the HMI.

#### PLC(S)

Programmable logic controller The controller or peripheral that is connected to the HMI.

#### **Polling**

Cyclical reading of the PLC's addressed variables

#### **Port**

Ports can be seen as virtual mailboxes for data packets. A computer can communicate with other computers on 65536 different ports.

#### Projected capacitive touch

A display designed for high precision, user friendliness, and durability. It is designed to bring the controls that have now become prevalent in consumer electronics to machines, with advantages such as a gesture-based user interface, two-finger multi-touch depending on the application software being used, intuitive operation that enables operators to start working right away, and the fact that no calibration is required

#### PU

Polyurethane

R

#### Registers

Subpages in a dialog box or object

#### Retention

Refers to the ability of operands to retain their value (memory contents) in the event of a loss of voltage

#### ROM (read-only memory)

Non-volatile read-only memory

#### Router

Routers are devices used to forward ("route") requests from a network to the Internet (or to another network). Routers provide a measure of security for private networks, as nodes outside of the network will be unable to determine which specific computer requested the data. This is because all the computers on the private network will appear under the same IP address on the Internet.

#### RTC

Real Time Clock

#### RxD

Receive cable for received data

S

#### SD card

Secure Digital memory cards are non-volatile, rewritable flash data storage devices that are used with Eaton and are commonly referred to as microSD cards. Data written to these cards is stored in a non-volatile manner that does not require any additional (secondary) power.

#### SELV (safety extra low voltage)

Circuit in which no dangerous voltage occurs even in the event of a single fault.

#### Server:

The term "server" is usually used to refer to computers that provide services on a network.

Admittedly, however, this definition is not very precise. More specifically, servers are applications on a computer that are responsible for providing or processing data. In fact, every computer can provide such services. Servers are not active in and of themselves. They wait until they are addressed by a client, after which they perform the corresponding tasks. Each server application provides its service on the network via a specific port.

#### Slot

Refers to a slot for a memory card

#### **SNTP**

Simple Network Time Protocol

#### SSL/TLS

Secure Sockets Layer/ Transport Layer Security

ST

Structured Text - programming method

#### Stroke

A hub is a device used to connect various network devices together. Hubs broadcast all data to all connected devices (devices connected with a patch cable).

#### **Subnet mask**

A subnet mask is an IP address "filter." It has the same syntax as an IP address. This mask defines which computers can transfer data between themselves within a network. This also means that subnet masks define the maximum size of the corresponding subnetworks.

#### Switch

Switches are networking devices that are more advanced than hubs. One of the main features that sets them apart from the latter is the fact that they are more "intelligent" and forward data packets much more efficiently by sending them only to the devices that need to receive them. Multiple data packets can pass through a

switch at the same time. Among other things, this means that switches have a significantly higher total bandwidth (throughput) than hubs. Moreover, switches learn which stations are connected to which ports, meaning that additional data transfers will not result in any ports being subjected to unnecessary loads, i.e., that data will only be forwarded to the port connected to the intended destination. With the exception of their higher price, switches are superior to hubs in every way.

#### **System character set**

Font type and size used to output system messages.

Т

#### TE

Space units

#### **Toolbar**

The toolbar provides all important functions so that they can be accessed directly. All the buttons in a toolbar can also be found as menu options in the menu.

#### **Transfer parameters**

Baud rate, data bit, start bit, stop bit, and parity

#### TxD

Transmit cable for transmitted data

U

#### UNC

Unified Coarse Thread

#### User

Operator using the device on which the user interface created with Galileo is running.

#### UTC

Universal Time Coordinated

#### W

#### widescreen

Widescreen format

#### Windows

Dialog boxes, prompts, etc. that open while the application is running and remain on the current program page Synonyms: dialogue box, dialog These windows are shown by the application in various situations in order to obtain specific input or confirmations from the user. Dialog boxes expect input from the user, while prompts are shown to get the user's confirmation for specific messages.

#### Windows Embedded Compact 7 pro

A component-based, multi-functional real-time operating system designed to meet the needs of even the most demanding industrial applications. The operating system will unpack itself into the device's RAM memory every time the device is started, making it possible to de-energize the device without the need for a UPS or other similar precautions. As the successor to WinCE 6, Windows Embedded Compact 7 features a large selection of standard technologies, communication servers/clients, and web services. • Fast boot time • Multi-touch support (two-finger) • Long-term availability

#### **WINS**

Windows Internet Name Service, Name resolution service within Microsoft networks. In order for this service to be used, there must be a WINS server. If there is no WINS server, names will be resolved using broadcasts and other mechanisms. A fixed name can be assigned to an IP address in WINS so that a computer will continue to be recognized even if its IP address changes.

Eaton's electrical business is a global leader with expertise in power distribution and circuit protection; backup power protection; control and automation; lighting and security; structural solutions and wiring devices; solutions for harsh and hazardous environments; and engineering services. Eaton develops innovations that not only provide energy for the important things across industries worldwide, but also help customers tackle the most critical electrical power management challenges out there

The Eaton Corporation is a diversified power management company with 2017 sales of 20.4 billion dollars. We provide energy-efficient solutions that help our customers effectively manage electrical, hydraulic, and mechanical power more efficiently, safely, and sustainably. Eaton is dedicated to improving people's quality of life and the environment through the use of power management technologies and services. Eaton has approximately 96,000 employees and sells products to customers in more than 175 countries. For more information, please visit Eaton.com.

# Eaton Addresses Worldwide: www.eaton.eu

Email: info-bonn@eaton.com Internet: www.eaton.eu/easy

Eaton Industries GmbH, Hein-Moeller-Straße 7-11, D-53115 Bonn

© 2018 by Eaton Cooperation All Rights Reserved 04/19 MN050009 EN

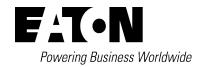